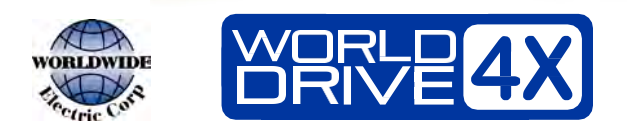

#### **WorldDrive 4X VFD – The WD4X: Operation and Instructional Manual**

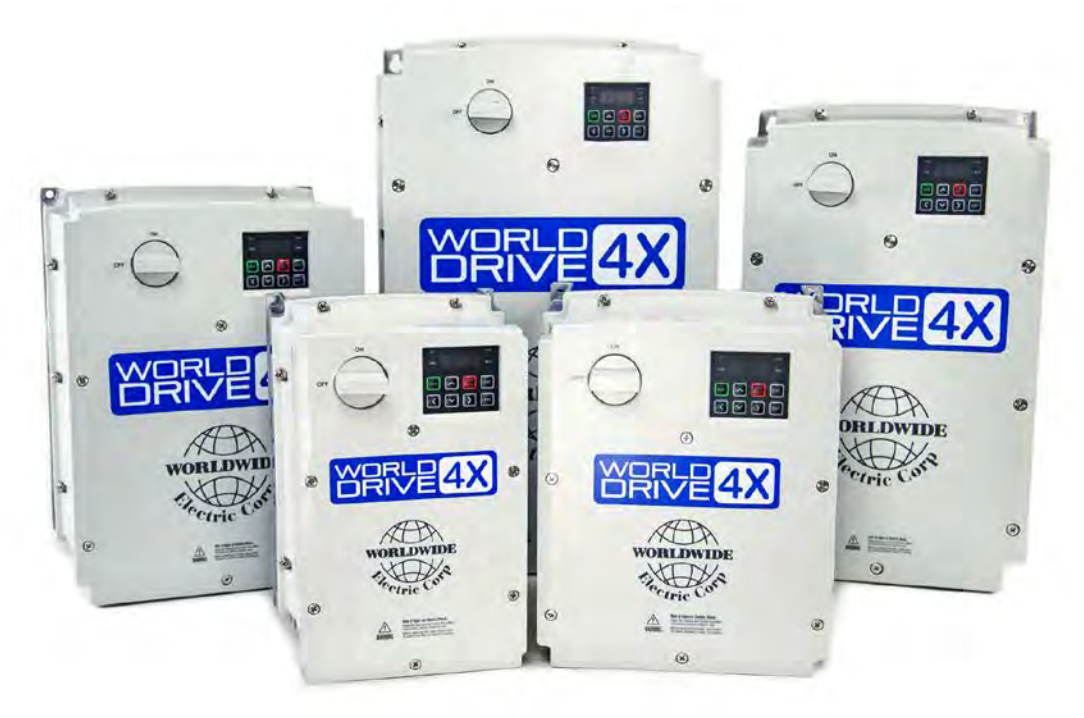

**NOTE:** This operation and instruction manual is intended for users with basic knowledge of electricity and electric devices.

WorldWide Electric Corp. 3540 Winton Place Rochester, NY 14623 Phone: (800) 808-2131 Fax: (800) 711-1616 www.worldwideelectric.net

# **Safety Information**

Read and follow all safety instructions in this manual precisely to avoid unsafe operating conditions, property damage, personal injury, or death.

#### **Safety symbols in this manual**

## **A** Danger

Indicates an imminently hazardous situation which, if not avoided, willresult in severe injury or death.

## $\triangle$  Warning

Indicates a potentially hazardous situation which, if not avoided, could result in injury or death.

### **D** Caution

Indicates a potentially hazardous situation that, if not avoided, could result in minor injury or property damage.

#### **Safety information**

### **A** Danger

- Do not open the cover of the equipment while it is on or operating. Likewise, do not operate the inverter while the cover is open. Exposure of high voltage terminals or charging area to the external environment may result in an electric shock. Do not remove any covers ortouch the internal circuit boards (PCBs) or electrical contacts on the product when the power is on or during operation. Doing so may result in serious injury, death, or serious property damage.
- Do not open the cover of the equipment even when the power supply to the inverter has been turned off unless it is necessary for maintenance or regular inspection. Opening the cover may result in an electric shock even when the power supply is off.
- The equipment may hold charge long after the power supply has been turned off. Use a multimeter to make sure that there is no voltage before working on the inverter, motor or motor cable.

## △ Warning

- This equipment must be grounded for safe and proper operation.
- Do not supply power to a faulty inverter. If you find that the inverter is faulty, disconnect the power supply and have the inverter professionally repaired.
- The inverter becomes hot during operation. Avoid touching the inverter until it has cooled to avoid burns.
- Do not allow foreign objects, such as screws, metal chips, debris, water, or oil to get inside the inverter. Allowing foreign objects inside the inverter may cause the inverter to malfunction or result in a fire.
- Do not operate the inverter with wet hands. Doing so may result in electric shock.
- Check the information about the protection level for the circuits and devices.

The following connection terminals and devices are the ProtectiveClass 0. It means that the circuit protection level depends on the basic insulation. If there is no basic insulation is failed, it may cause electric shock accident. When installing or wiring the connection terminals and devices, take the same protective action as with the power wire.

- Multi-function Input: P1-P7, CM
- Analog Frequency Input: VR, V1, I2, TI
- Safety Function: SA, SB, SC
- Analog Output: AO, TO
- Digital Output: Q1, EG, 24, A1/C1/B1
- Communications: S+/S-/SG
- Fan
- The protection level of this equipment (inverter) is the Protective Class I.

## *O* Caution

- Do not modify the interior workings of the inverter.Doing sowill void the warranty.
- The inverter is designed for 3-phase motor operation. Do not use the inverter to operate a single phase motor.
- Do not place heavy objects on top of electric cables. Doing so may damage the cable and result in an electric shock.
- Do not operate Disconnect Switch when motor is operating.

#### **Note**

Maximum allowed prospective short-circuit current at the input power connection is defined in IEC 60439-1 as 100 kA. The following table shows the recommended MCCB for RMS symmetrical amperes.

#### **Remarque**

Le courant maximum de court-circuit présumé autorisé au connecteur d'alimentation électrique est défini dans la norme IEC 60439-1 comme égal à 100 kA. Le tableau suivant indique le MCCB recommandé selon le courant RMS symétrique en ampères.

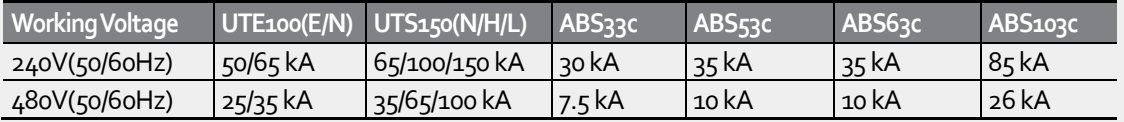

# **Quick ReferenceTable**

Г

The following table contains situations frequently encountered by userswhile working with inverters. Refer to the typical and practical situations in the table to quickly and easily locate answers to your questions.

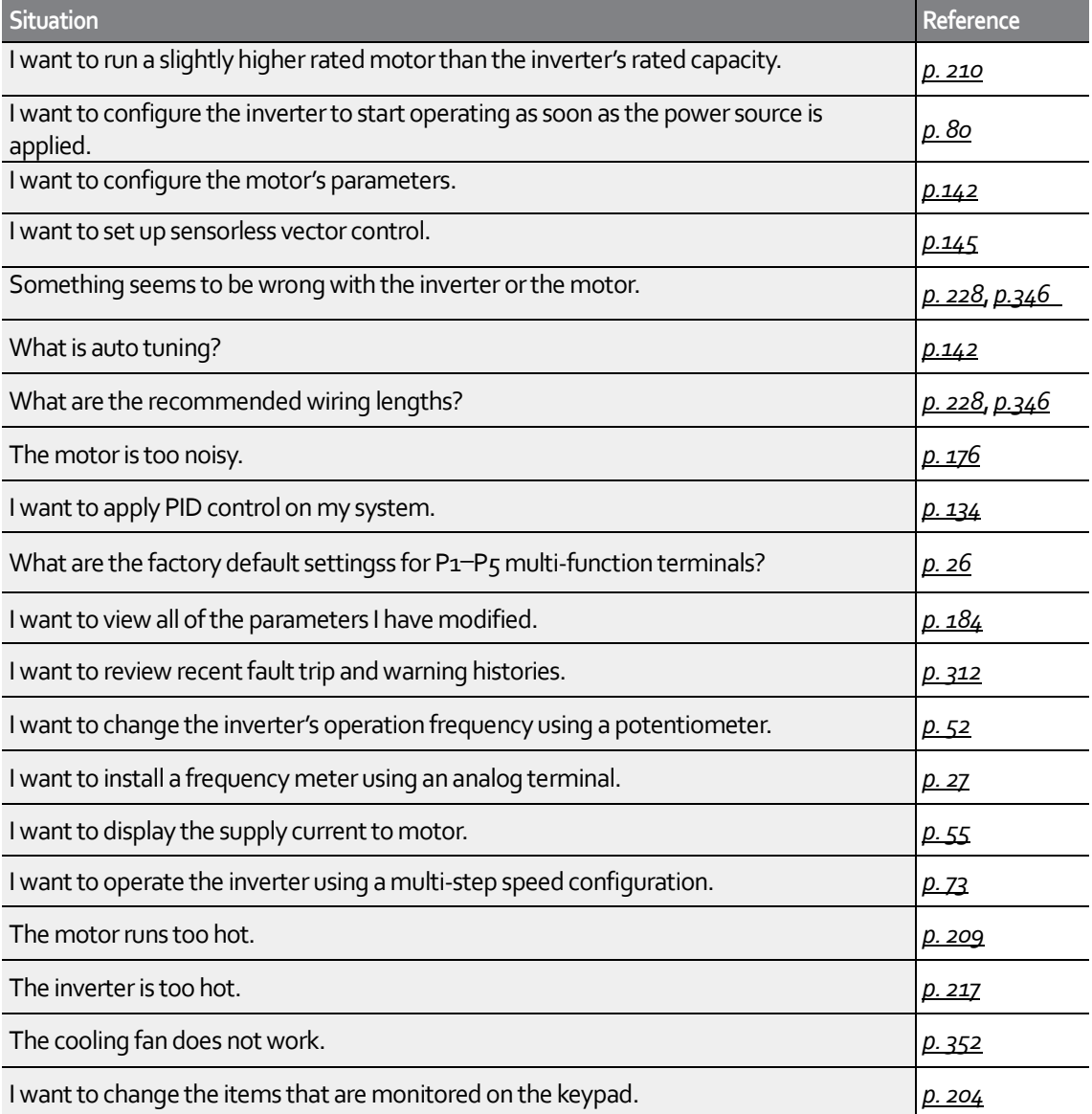

# **Table of Contents**

 $\Gamma$ 

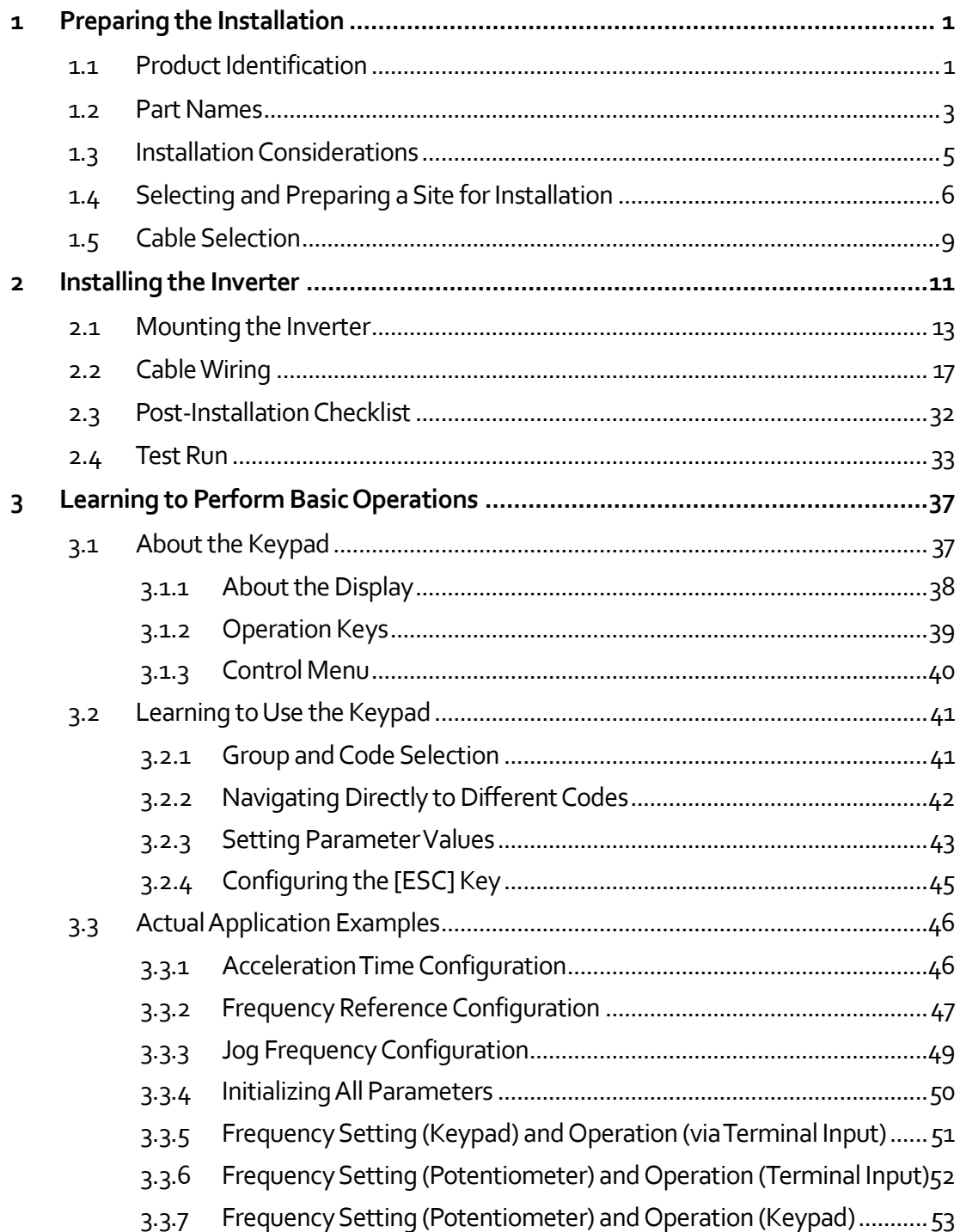

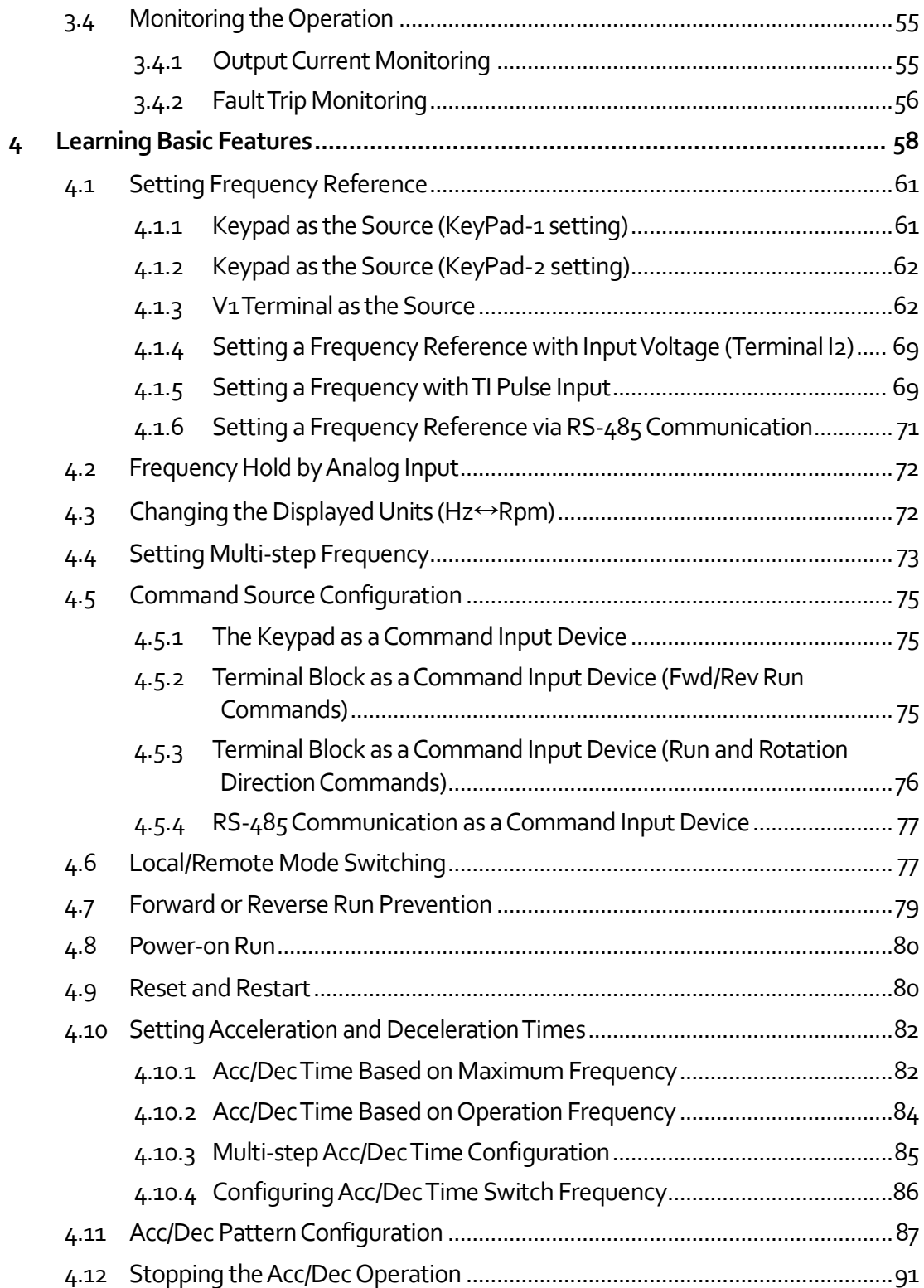

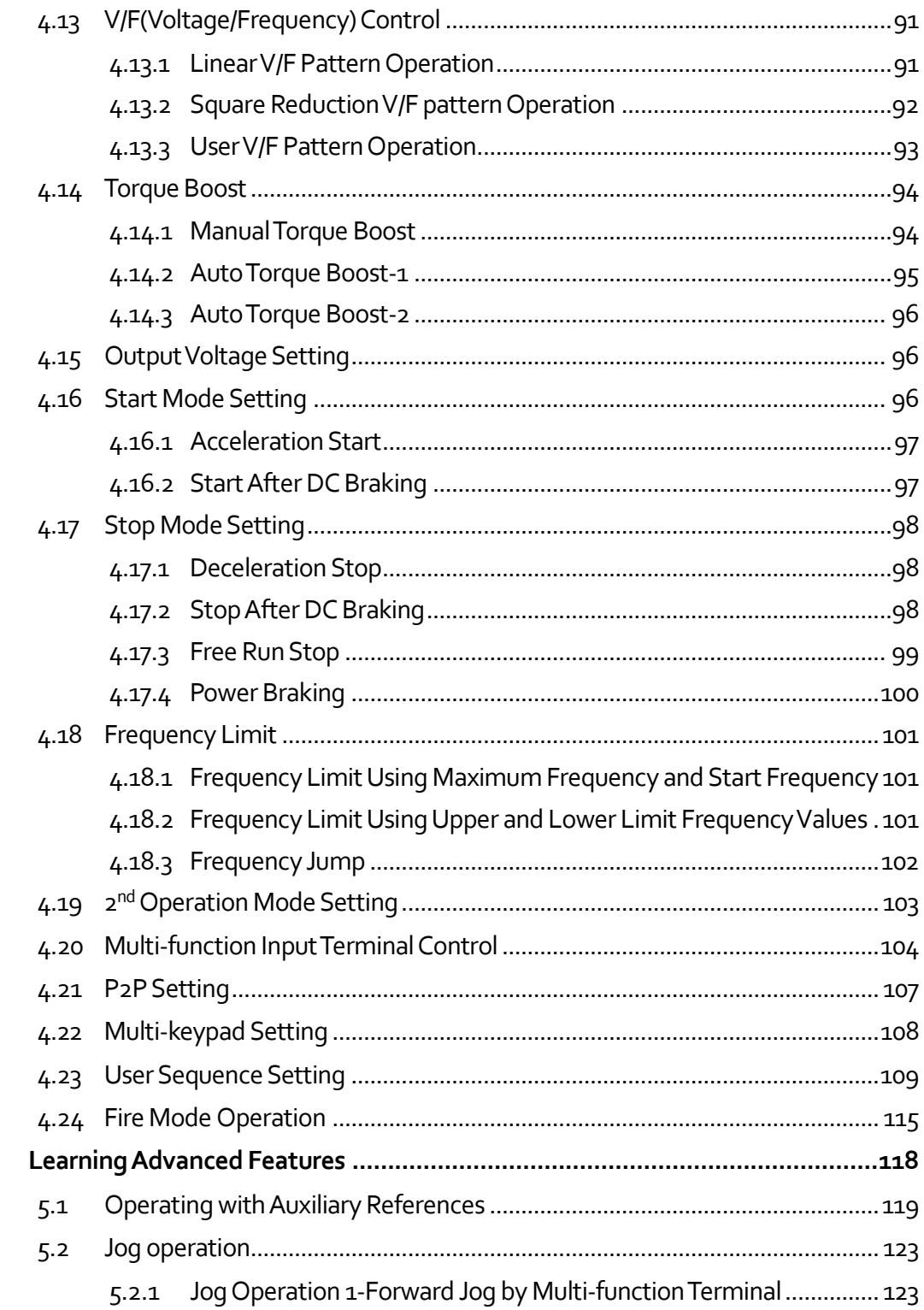

5

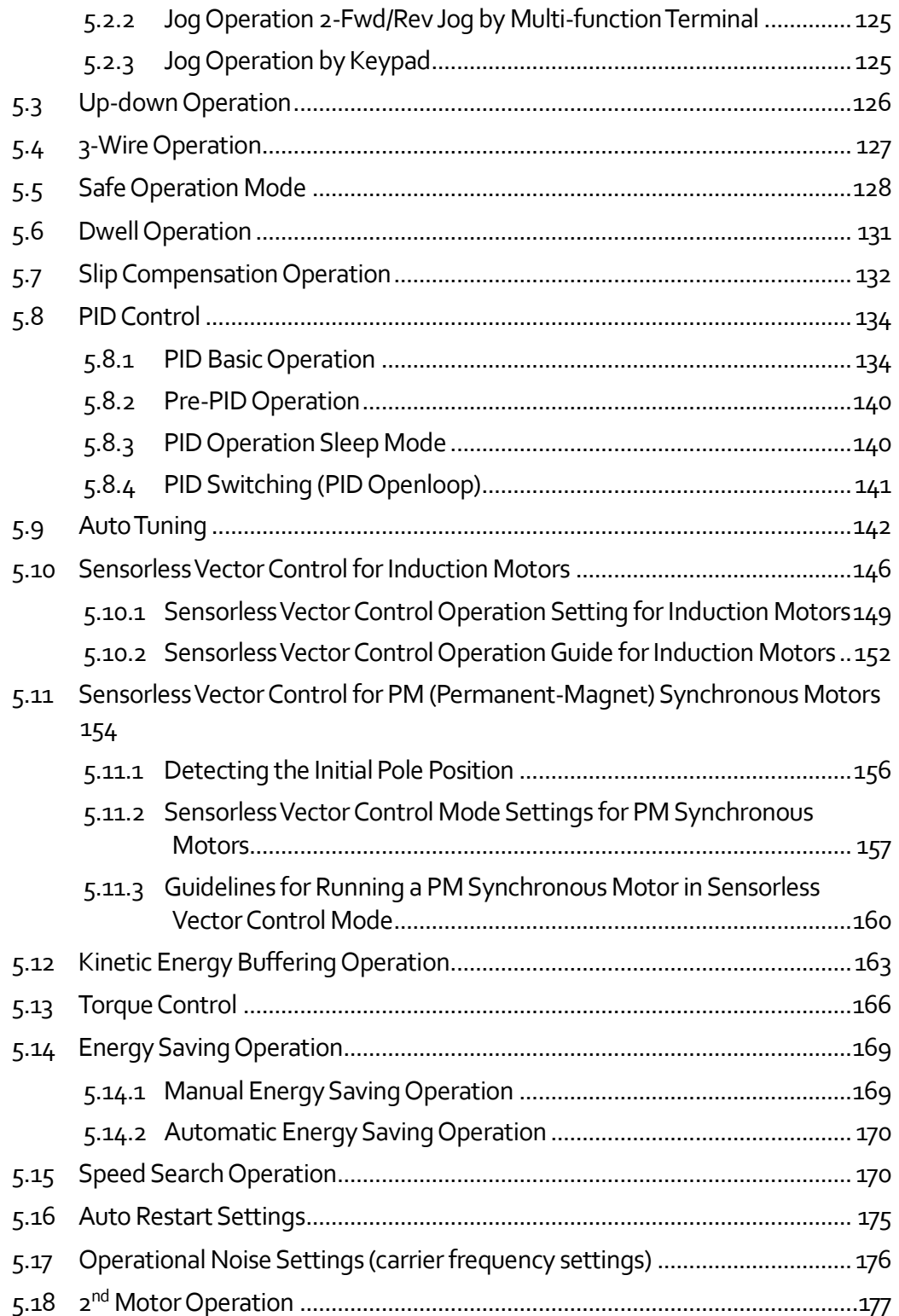

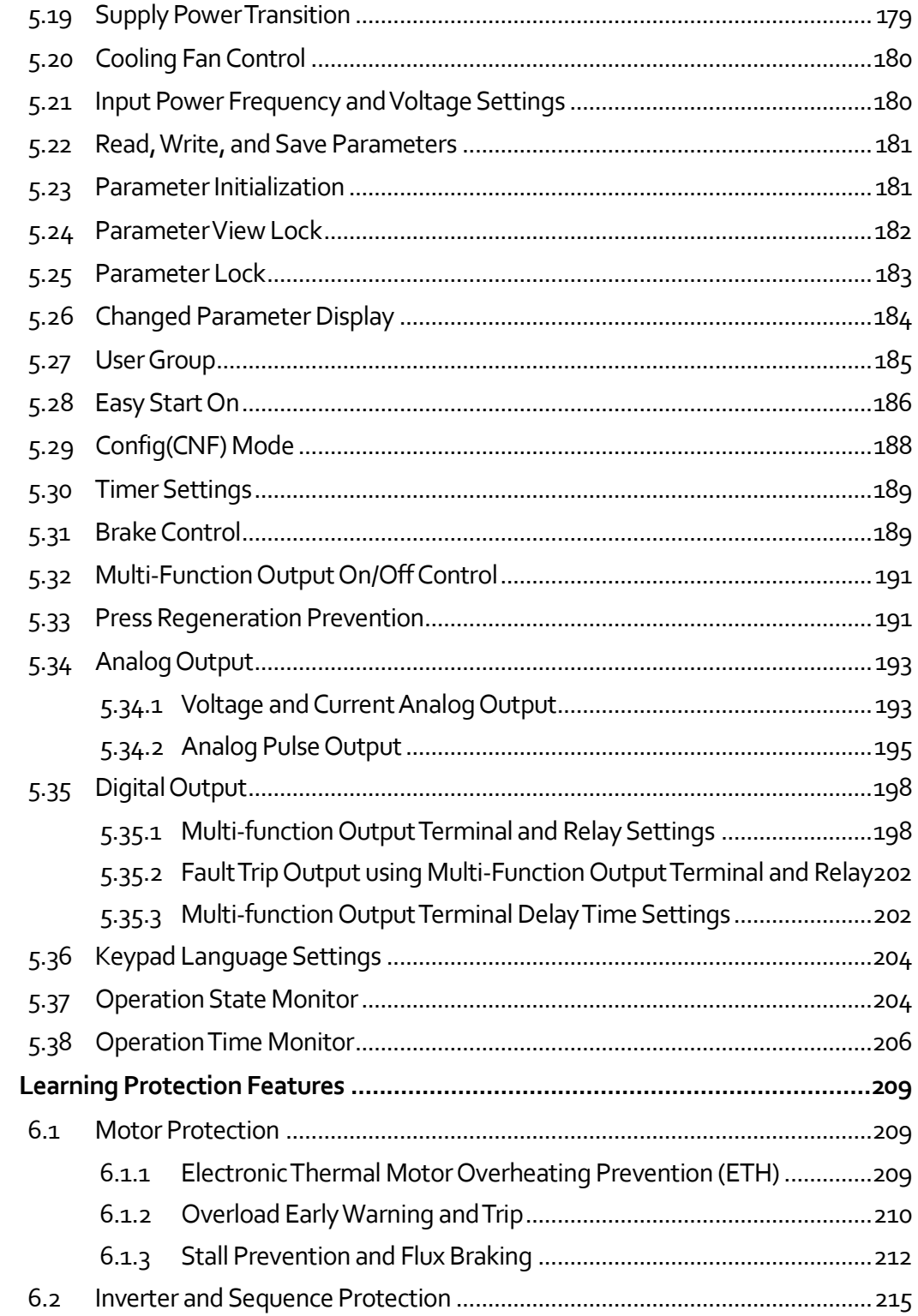

 $\boldsymbol{6}$ 

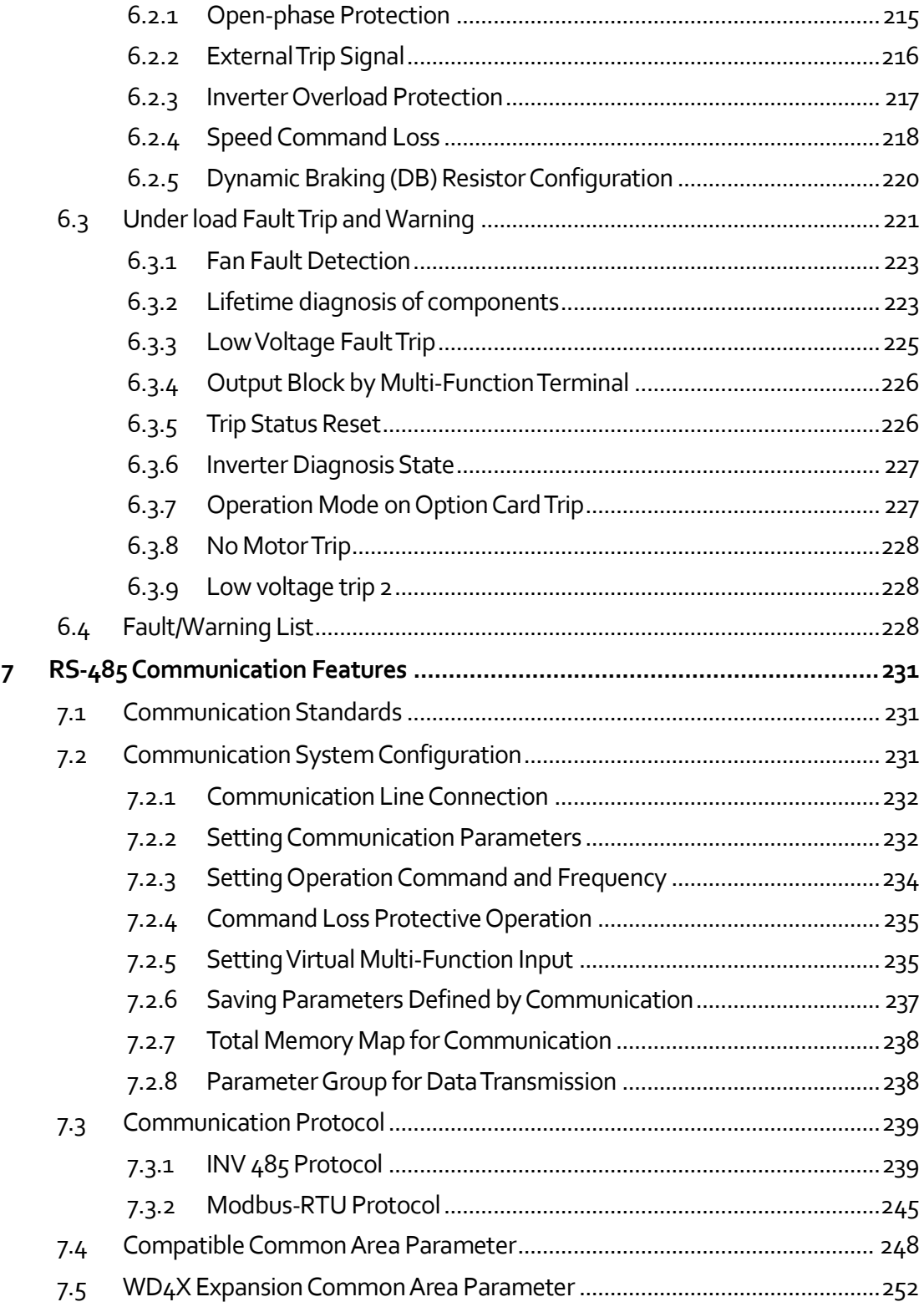

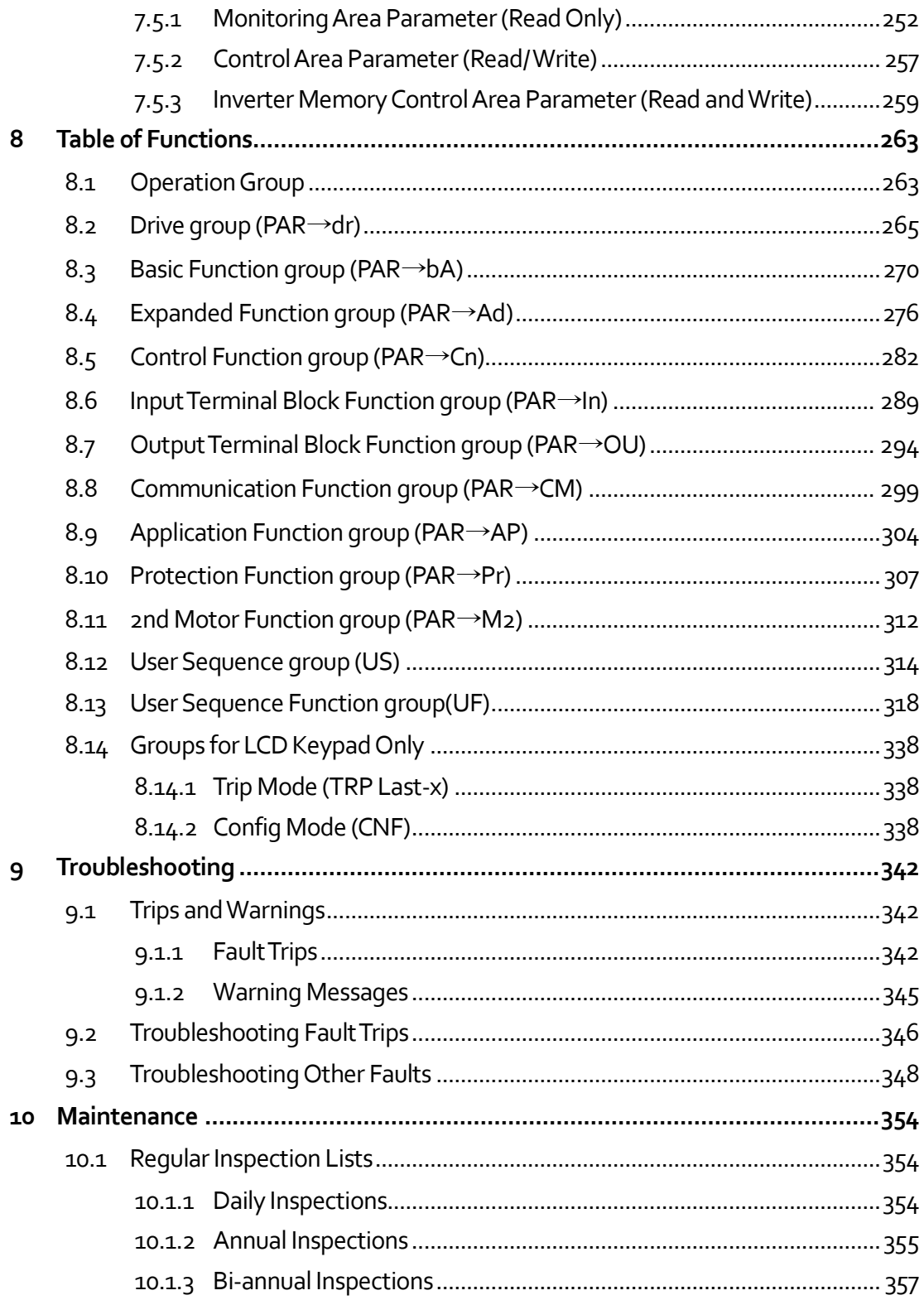

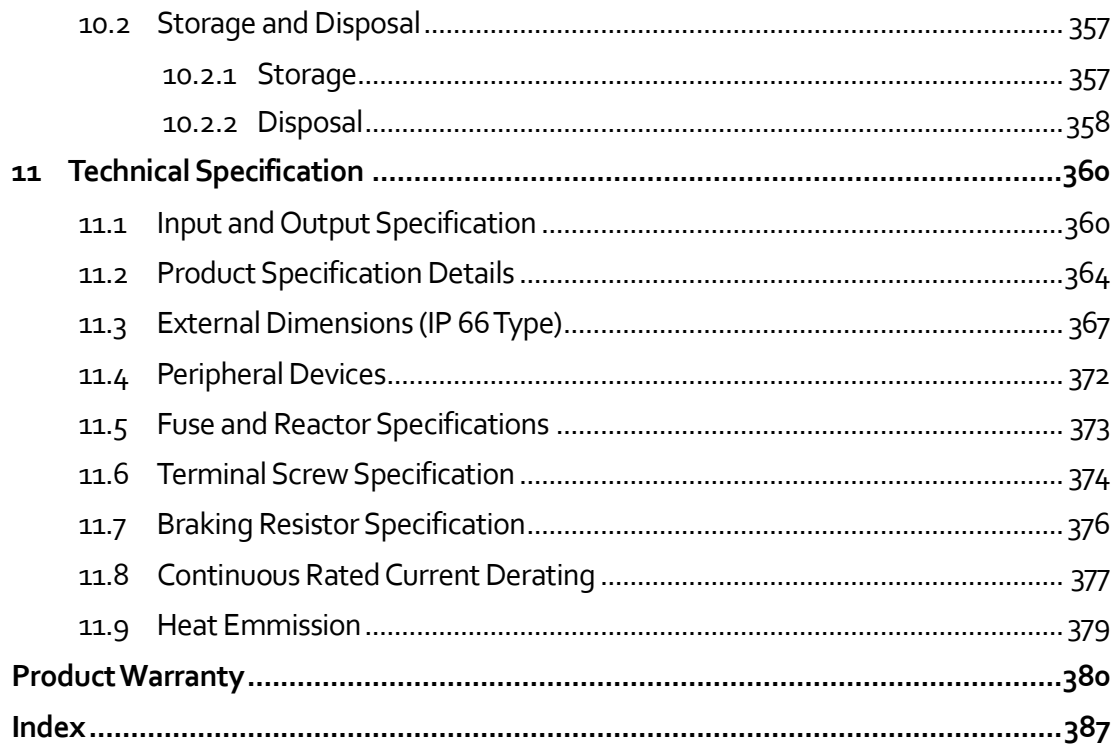

# <span id="page-13-0"></span>**1 Preparing the Installation**

This chapter provides details on product identification, part names, correct installation and cable specifications. To install the inverter correctly and safely, carefully read and follow the instructions.

## <span id="page-13-1"></span>**1.1 Product Identification**

The WD4X Inverter is manufactured in a range of product groups based on drive capacity and power source specifications. Product name and specifications are detailed on the rating label. The illustration on the next page shows the location of the rating label. Check the rating plate before installing the product and make sure that the product meets your requirements. For more detailed product specifications, refer to *[11.1](#page-373-1) [Input and Output Specification](#page-373-1)* on page *[360](#page-373-1)*.

#### **Note**

I

Check the product name, open the packaging, and then confirmthat the product is free from defects. Contact your supplier if you have any issues or questions about your product.

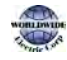

## Product Rating Label

Г

## Rating and Selection Chart

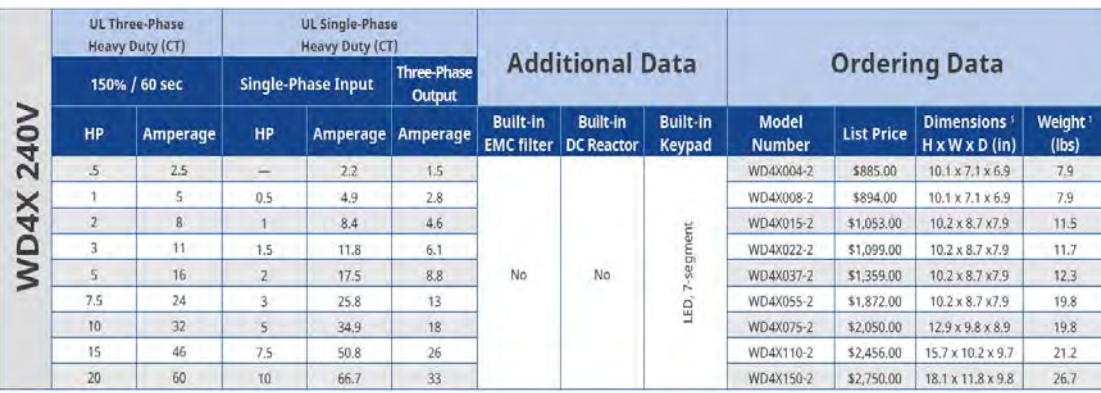

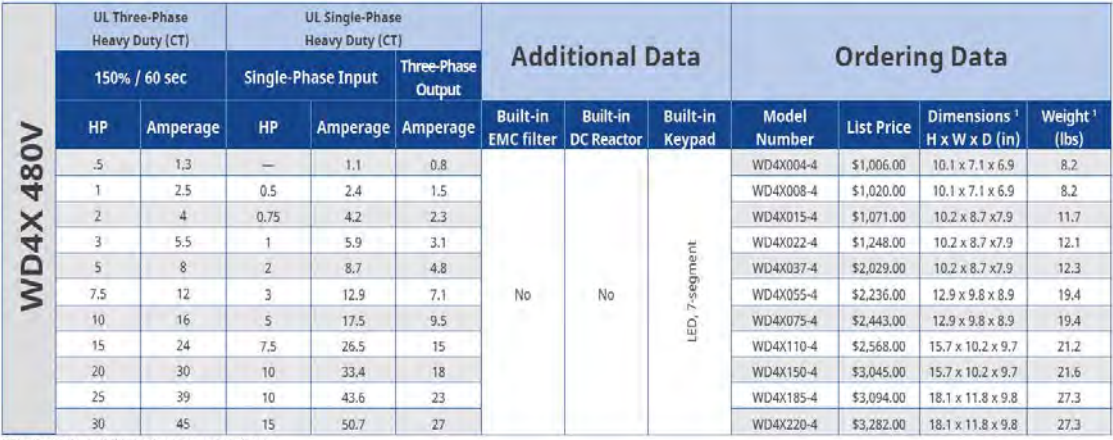

<sup>1</sup>Given weight and dimensions are approximate

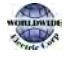

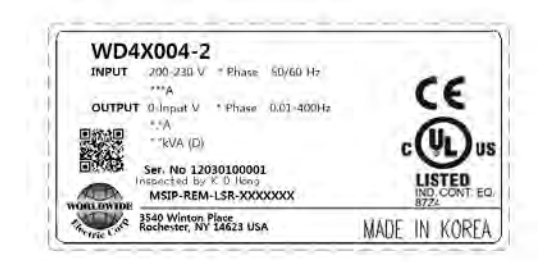

## <span id="page-15-0"></span>**1.2 Part Names**

The illustration below displays part names. Details may vary between product groups.

## **Full product**

Г

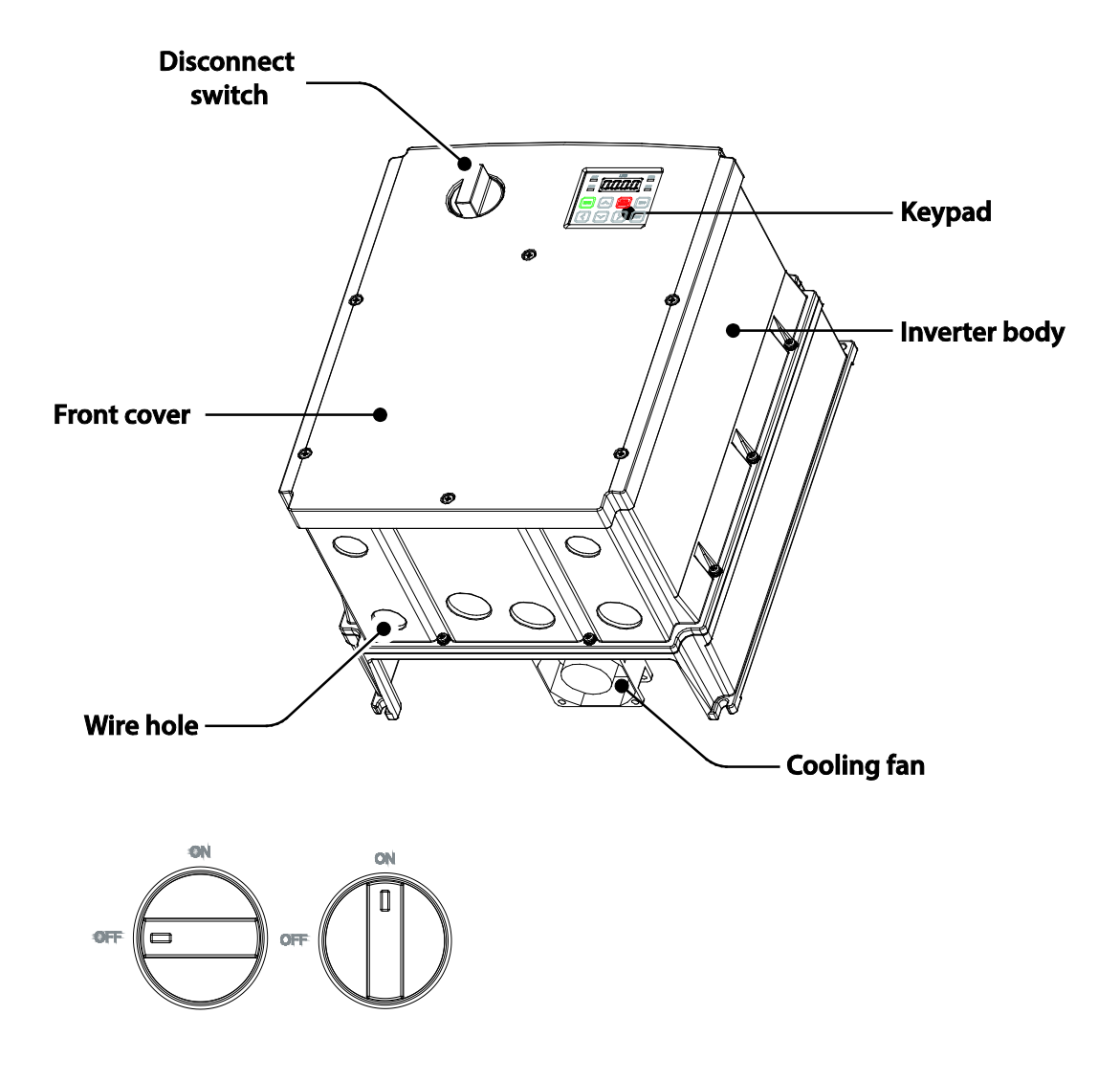

**Do not operate Disconnect Switch when motor is operating.**

**Cooling fan is only supported to 5.5~7.5kW products.**

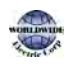

### **Front cover removed**

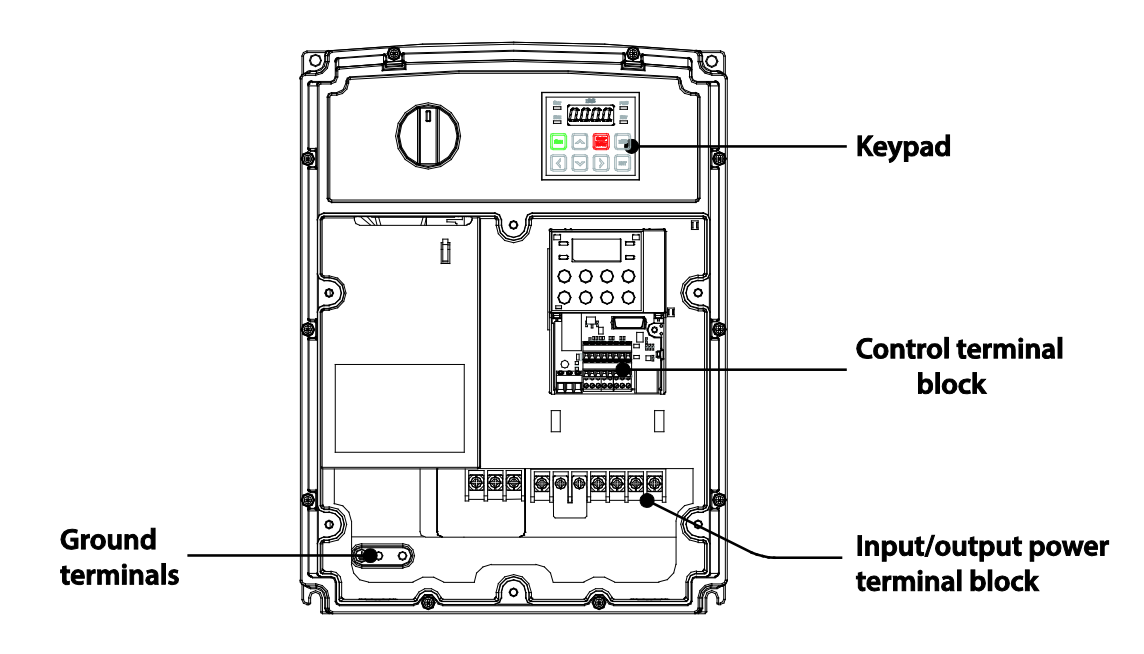

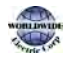

## <span id="page-17-0"></span>**1.3 Installation Considerations**

I

Inverters are composed of various precision, electronic devices, and therefore the installation environment can significantly impact the lifespan and reliability of the product. The table below details the ideal operation and installation conditions for the inverter.

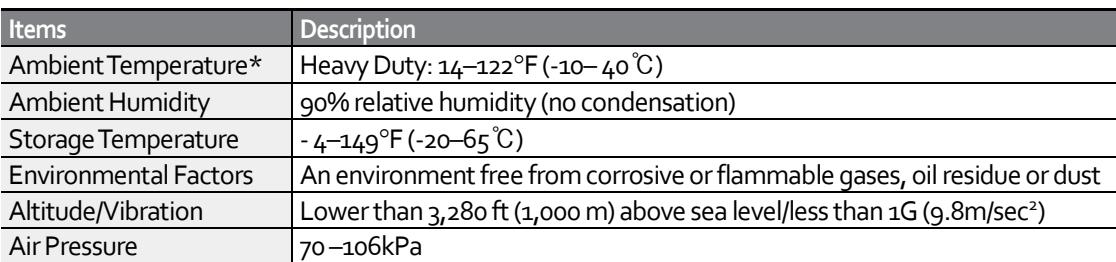

\* The ambient temperature is the temperature measured at a point 2" (5 cm) from the surface of the inverter.

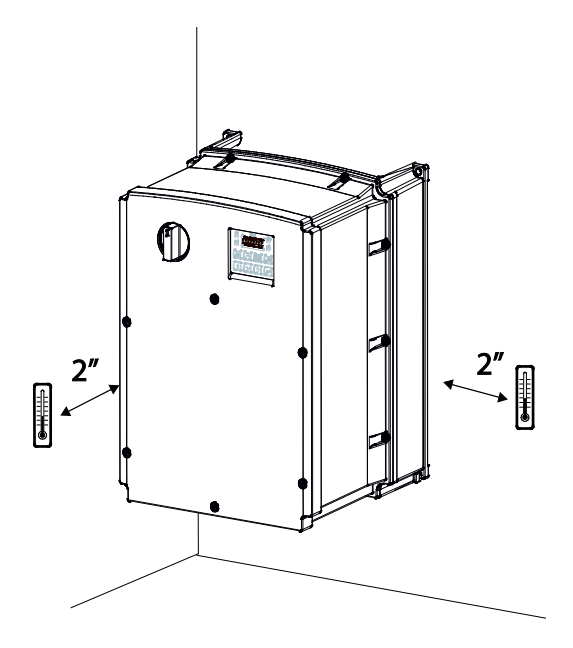

## **D** Caution

Do not allow the ambient temperature to exceed the allowable range while operating the inverter.

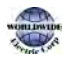

## <span id="page-18-0"></span>**1.4 Selecting and Preparing a Site for Installation**

When selecting an installation location consider the following points:

- The inverter must be installed on a wall that can support the inverter's weight.
- The location must be free from vibration. Vibration can adversely affect the operation of the inverter.
- The inverter can become very hot during operation. Install the inverter on a surface that is fireresistant or flame-retardant and with sufficient clearance around the inverterto allow air to circulate. The illustrations below detail the required installation clearances.

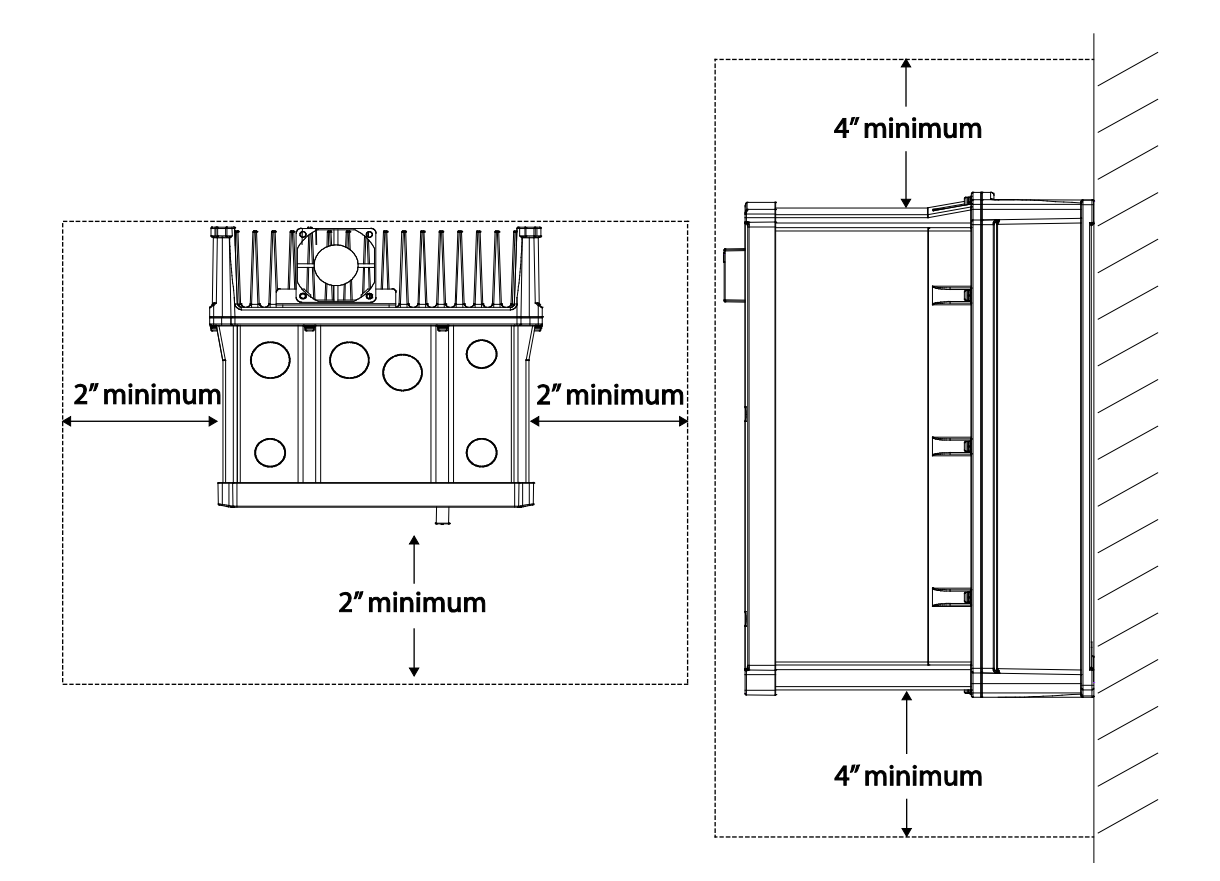

I

• Ensure sufficient air circulation is provided around the inverter when it is installed. If the inverter is to be installed inside a panel, enclosure, or cabinet rack, carefully consider the position ofthe inverter's cooling fan and the ventilation louver. The cooling fan must be positioned to efficiently transferthe heat generated by the operation of the inverter.

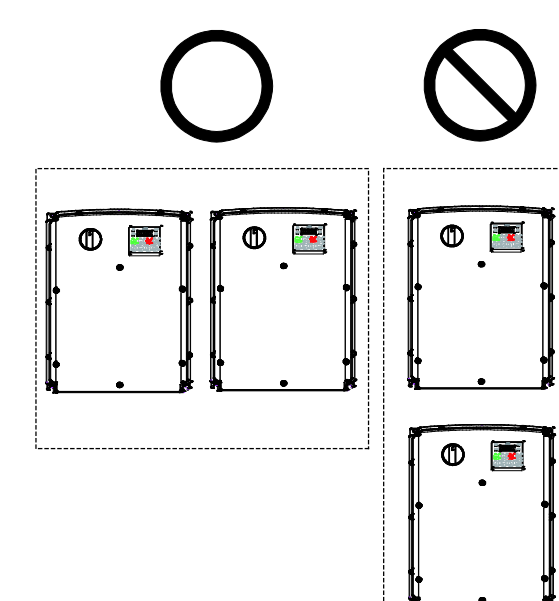

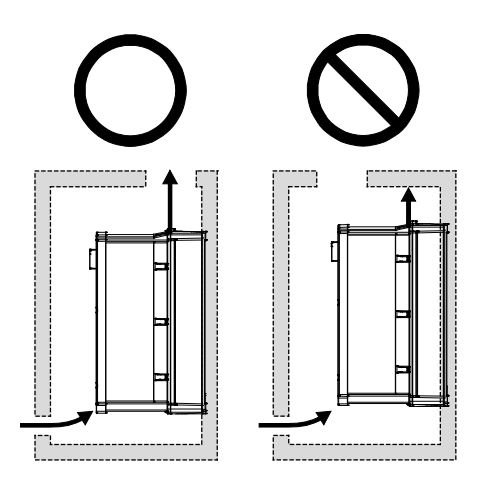

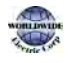

• If you are installing multiple inverters, of different ratings, provide sufficient clearance to meet the clearance specifications of the larger inverter.

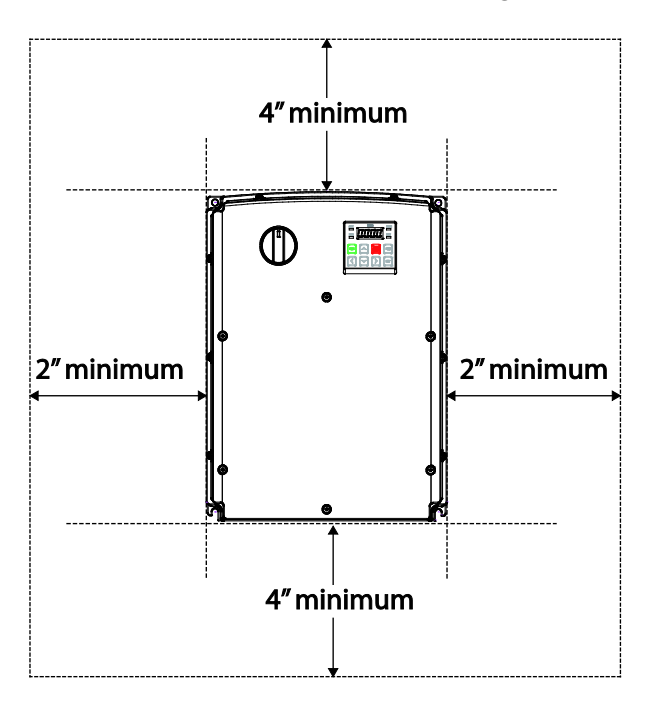

## <span id="page-21-0"></span>**1.5 Cable Selection**

When you install power and signal cables in the terminal blocks, only use cables that meet the required specification for the safe and reliable operation of the product. Refer to the following information to assist you with cable selection.

## *O* Caution

I

- Wherever possible use cables with the largest cross-sectional area for mains power wiring, to ensure that voltage drop does not exceed 2%.
- Use copper cables rated for 600V, 75 ℃ for power terminal wiring.
- Use copper cables rated for 300V, 75 $^{\circ}$ C for control terminal wiring.

#### **Ground Cable and Power Cable Specifications**

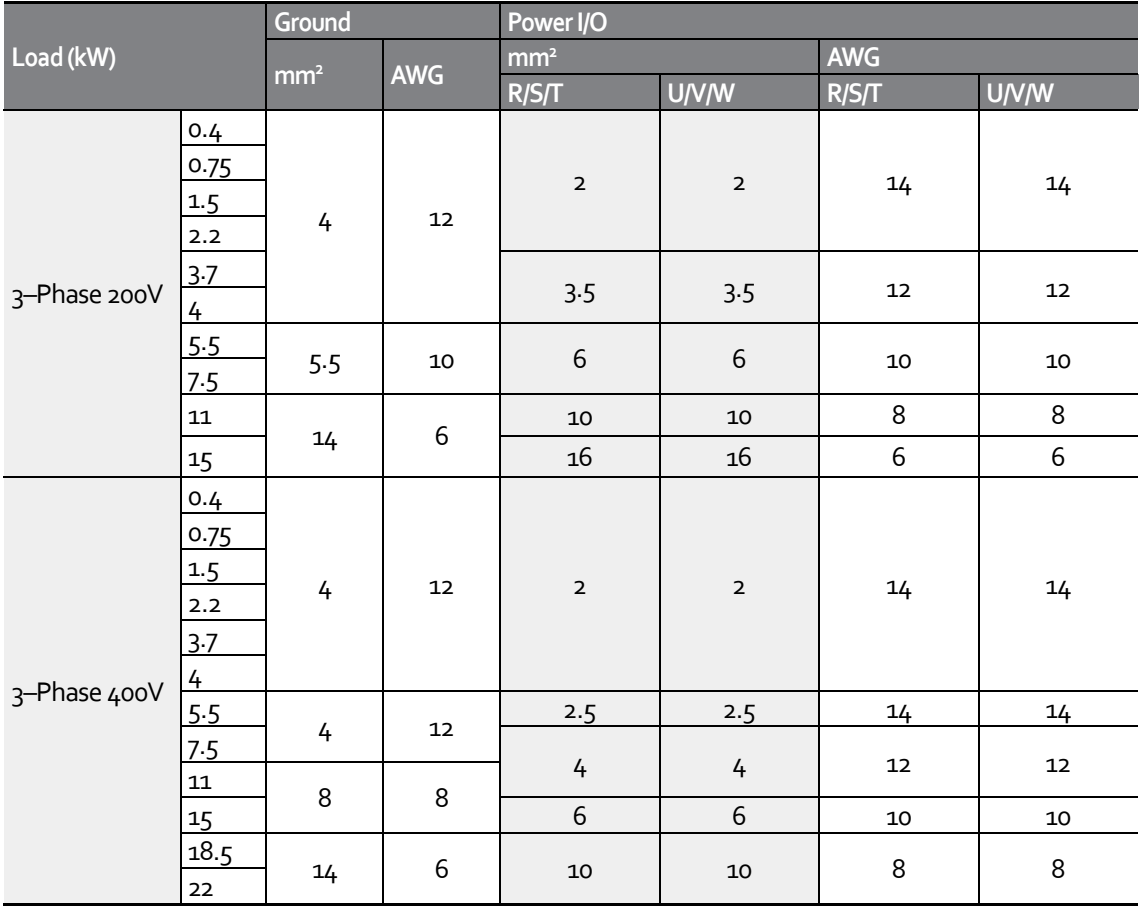

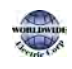

## **Signal (Control) Cable Specifications**

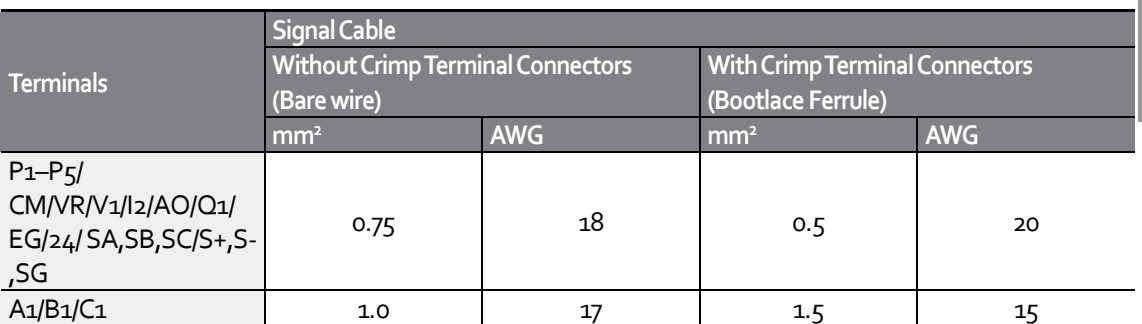

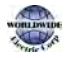

# <span id="page-24-0"></span>**2 Installing the Inverter**

This chapter describes the physical and electrical installation methods, including mounting and wiring of the product. Refer to the flowchart and basic configuration diagram provided below to understand the procedures and installation methods to be followed to install the product correctly.

#### **Installation Flowchart**

Ι

The flowchart lists the sequence to be followed during installation. The steps cover equipment installation and testing of the product. More information on each step is referenced in the steps.

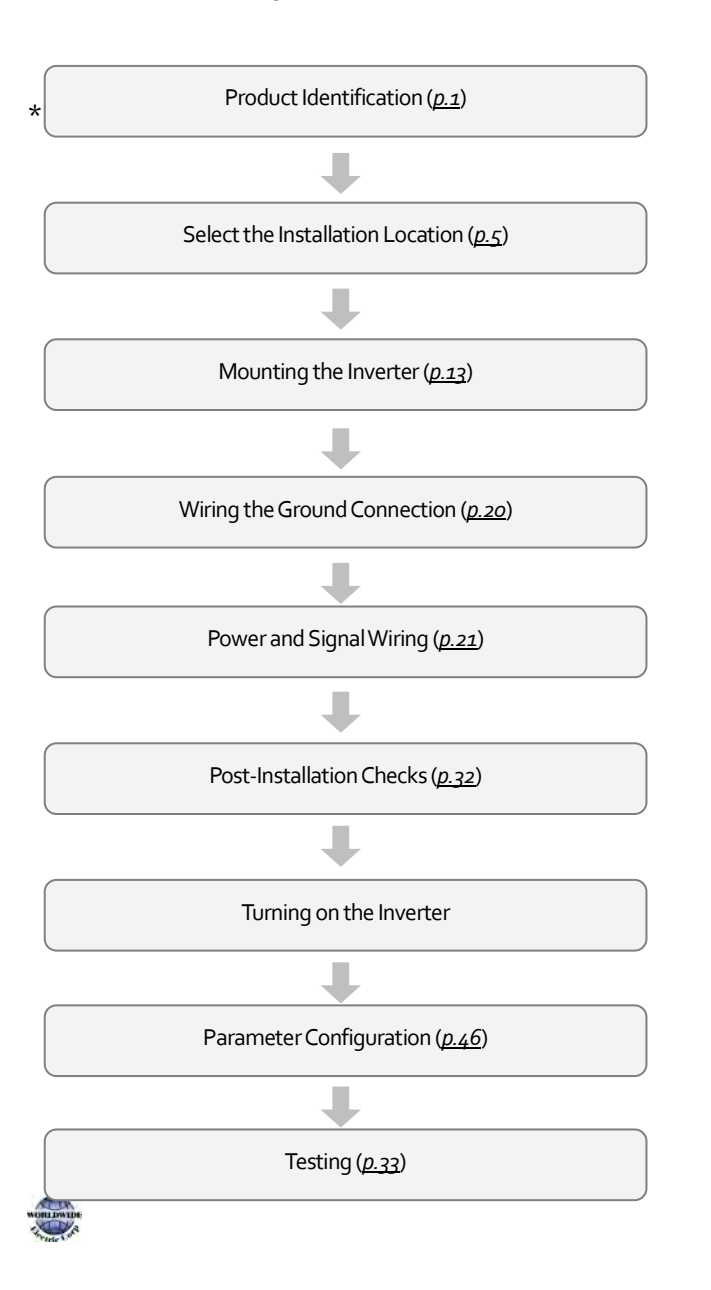

#### **Basic Configuration Diagram**

The reference diagram below shows a typical system configuration showing the inverter and peripheral devices.

Prior to installing the inverter, ensure that the product is suitable for the application (power rating, capacity, etc). Ensure that all of the required peripherals and optional devices (resistor brakes, contactors, noise filters, etc.) are available. For more details on peripheral devices, refer to *[11.4](#page-385-0) [Peripheral Devices](#page-385-0)* on page *[372](#page-385-0)*.

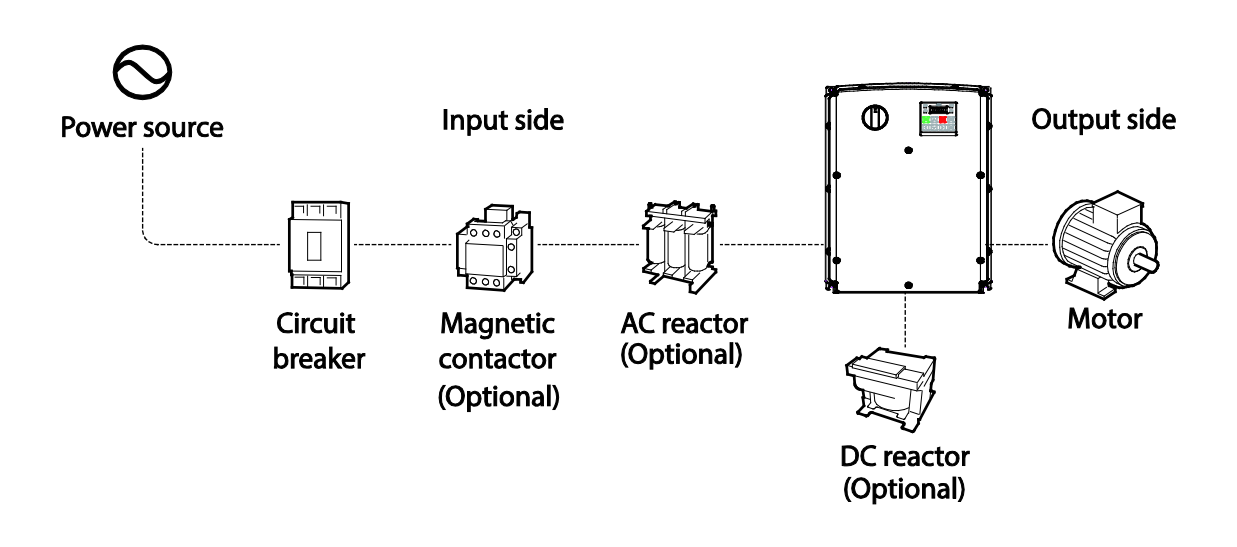

## **D** Caution

- Figures in this manual are shown with covers or circuit breakers removed to show a more detailed view of the installation arrangements. Install covers and circuit breakers before operating the inverter. Operate the product according to the instructions in this manual.
- Do not start or stop the inverter using a magnetic contactor, installed on the input power supply.
- If the inverter is damaged and loses control, the machine may cause a dangerous situation. Install an additional safety device such as an emergency brake to prevent these situations.
- High levels of current draw during power-on can affect the system. Ensure that correctly rated circuit breakers are installed to operate safely during power-on situations.
- Reactors can be installed to improve the power factor. Note that reactors may be installed within 30 ft (9.14 m) from the power source if the input power exceeds 10 times of inverter capacity. Referto *[11.5](#page-386-0) Fuse and Reactor* [Specifications](#page-386-0) on page *[373](#page-386-0)* and carefully select a reactor that meets the requirements.

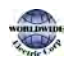

## <span id="page-26-0"></span>**2.1 Mounting the Inverter**

I

Mount the inverter on a wall or inside a panel following the procedures provided below. Before installation, ensure that there is sufficient space to meet the clearance specifications, and that there are no obstacles impeding the cooling fan's air flow.

Select a wall or panel suitable to support the installation. Refer to *[11.3](#page-380-0) [External Dimensions\(IP 66](#page-380-0) [Type\)](#page-380-0)* on page *[367](#page-379-0)* and check the inverter's mounting bracket dimensions.

- **1** Use a level to draw a horizontal line on the mounting surface, and then carefully mark the fixing points.
- **2** Drill the two upper mounting bolt holes, and then install the mounting bolts. Do not fully tighten the bolts at this time. Fully tighten the mounting bolts after the inverter has been mounted.

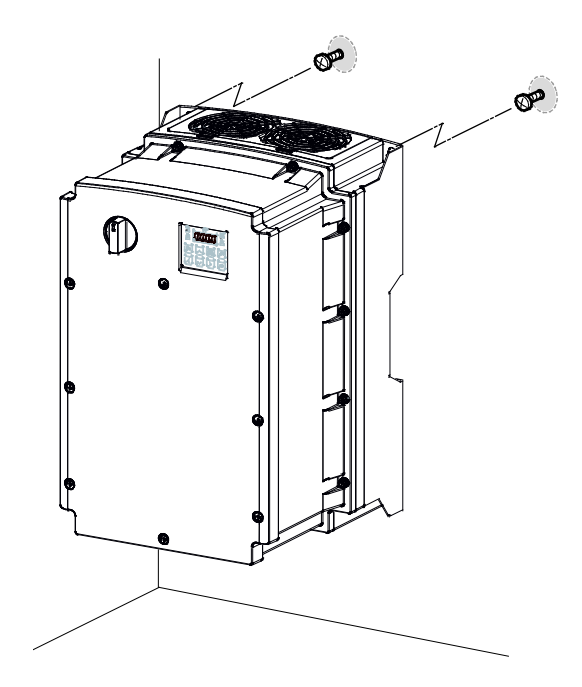

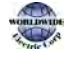

**3** Mount the inverter on the wall or inside a panel using the two upper bolts, and then fully tighten the mounting bolts. Ensure that the inverter is placed flat on the mounting surface, and that the installation surface can securely support the weight of the inverter.

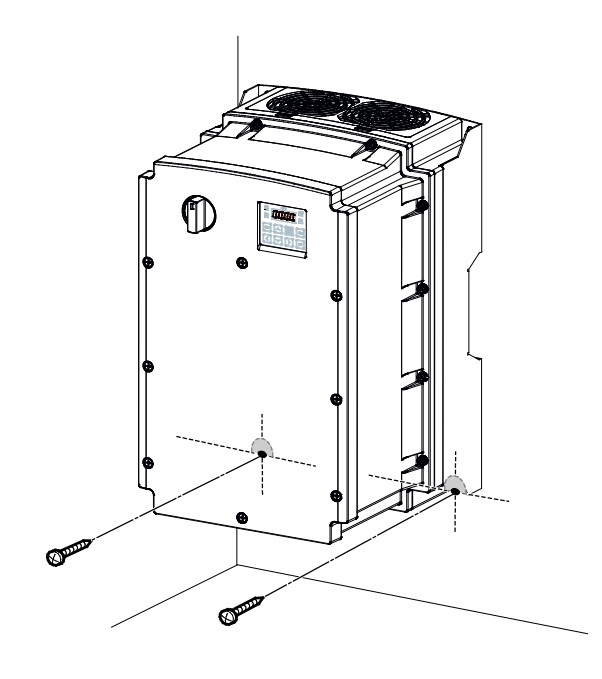

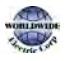

#### **Note**

Г

The quantity and dimensions of the mounting brackets vary based on frame size. Refer to *[11.3](#page-380-0) [External](#page-380-0)  [Dimensions\(IP 66Type\)](#page-380-0)* on page *367* for detailed information about your model.

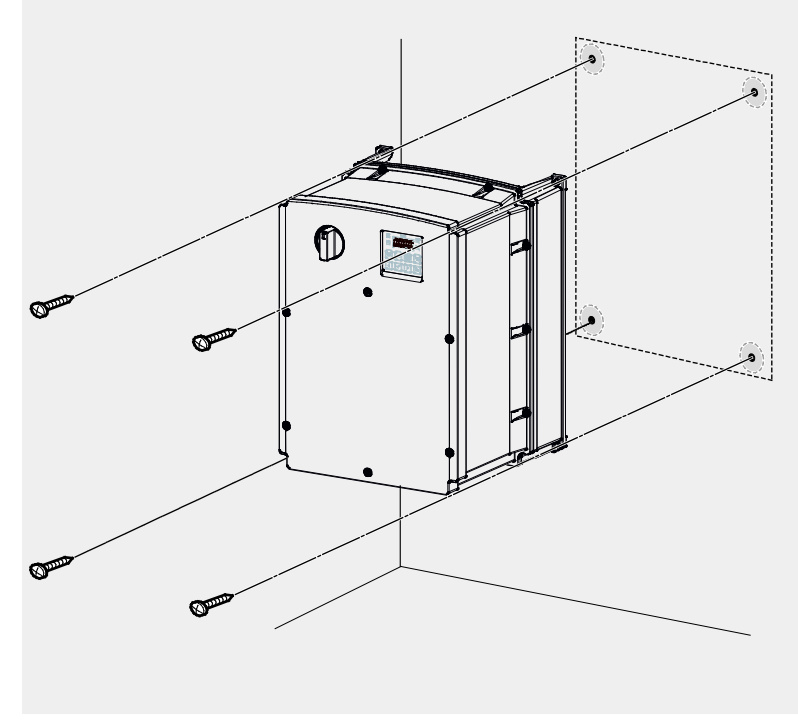

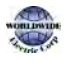

## *O* Caution

- Do not transport the inverter by lifting with the inverter's covers or plastic surfaces. The inverter may tip over if covers break, causing injuries or damage to the product. Always support the inverter using the metal frames when moving it.
- Hi-capacity inverters are very heavy and bulky. Use an appropriate transport method that is suitable for the weight.
- Do not install the inverter on the floor or mount it sideways against a wall. The inverter MUST be installed vertically, on a wall or inside a panel, with its rear flat on the mounting surface.

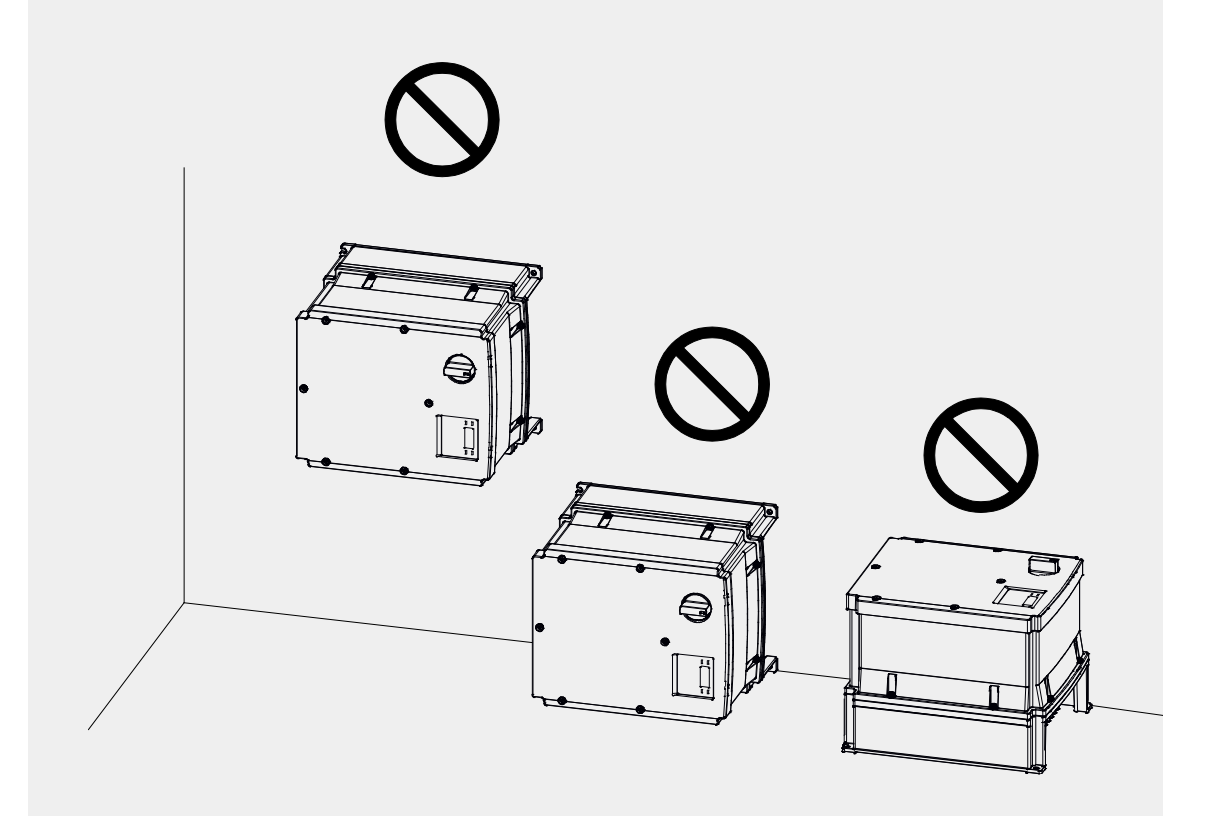

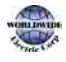

## <span id="page-30-0"></span>**2.2 Cable Wiring**

Open the front cover, remove the cable guides and control terminal cover, and then installthe ground connection as specified. Complete the cable connections by connecting an appropriately rated cable to the terminals on the power and control terminal blocks.

Read the following information carefully before carrying out wiring connections to the inverter. All warning instructions must be followed.

### *O* Caution

- Install the inverter before carrying out wiring connections.
- Ensure that no small metal debris, such as wire cut-offs, remain inside the inverter. Metal debris in the inverter may cause inverter failure.
- Tighten terminal screws to their specified torque. Loose terminal block screws may allow the cables to disconnect and cause short circuit or inverter failure. Refer to *[11.6Terminal Screw Specification](#page-387-0)* on page *374* for torque specifications.
- Do not place heavy objects on top of electric cables. Heavy objects may damage the cable and result in electric shock.
- The power supply system for this equipment (inverter) is a grounded system. Only use a grounded power supply system for this equipment (inverter). Do not use a TT, TN, IT, or corner grounded system with the inverter.
- The equipment may generate direct current in the protective ground wire. When installing the residual current device (RCD) or residual current monitoring (RCM), only Type BRCDs and RCMs can be used.
- Use cables with the largest cross-sectional area, appropriate for power terminal wiring, to ensure that voltage drop does not exceed 2%.
- Use copper cables rated at 600V,  $75^{\circ}$ C for power terminal wiring.
- Use copper cables rated at 300V, 75  $\degree$ C for control terminal wiring.
- Separate control circuit wires from the main sircuits and other high voltage circuits(200V relay sequence circuit).
- Check for short circuits or wiring failure in the control circuit. They could cause system failure or device malfunction.
- Use shielded cables when wiring the control circuit. Failure to do so may cause malfunction due to interference. If a ground is needed, use STP (Shielded Twisted Pair) cables.
- If you need to re-wire the terminals due to wiring-related faults, ensure that the inverter keypad display is turned off and the charge lamp under the front cover is off before working on wiring connections. The inverter may hold a high voltage electric charge long after the power supply has been turned off.

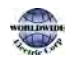

#### **Step 1 Front Cover**

Г

The front cover must be removed to install cables. Refer to the following procedures to remove the cover.

#### **0.4~15kW (3-phase 2type), 0.4~22kW (3-phase 4type)**

**1** Loosen the bolt that secures the front cover. Then remove the cover by lifting it from the bottom and moving it away from the front of the inverter.

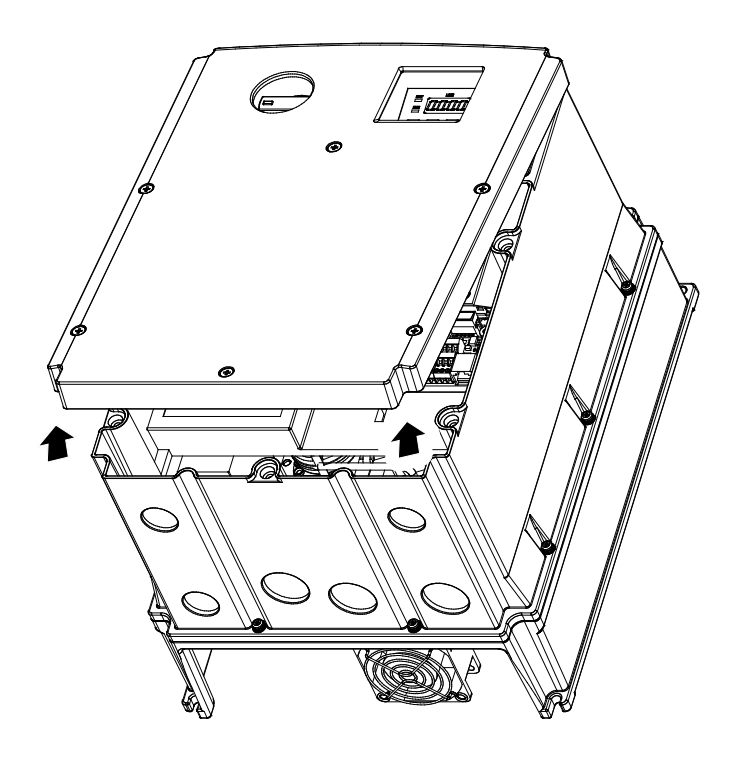

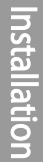

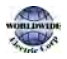

**2** Set the bushing to every wiring hole before installing to power and I/O board terminals.Use the bushing that is NEMA 4X (IP66) or more.

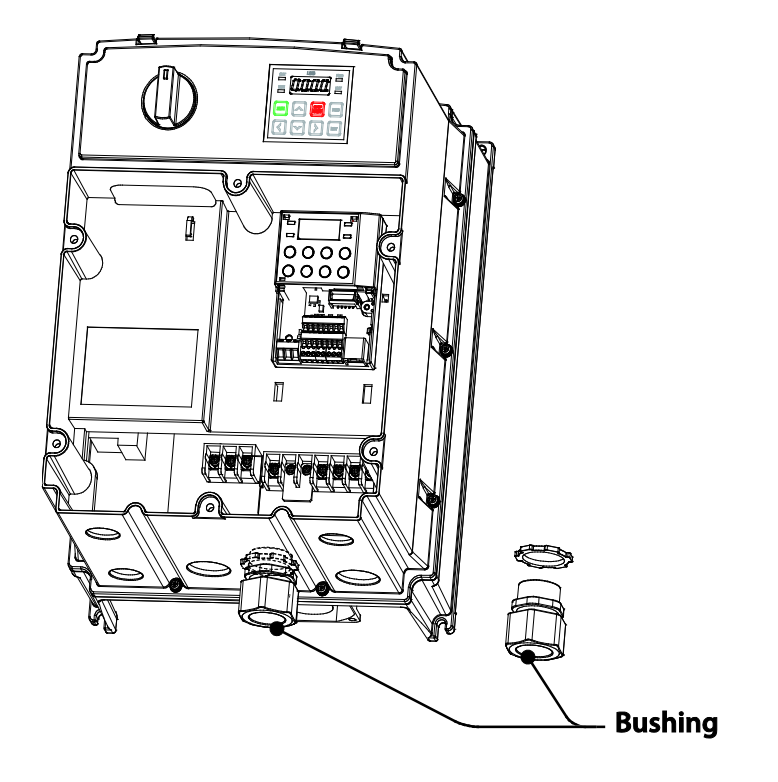

**3** Connect the cables to the powerterminals and the control terminals. For cable specifications, refer to *[1.5Cable Selection](#page-21-0)* on page *[9](#page-21-0)*.

#### **Note**

Г

To connect an LCD keypad, remove the plastic knock-out from the bottom of the front cover(right side) or from the control terminal cover. Then connect the signal cable to the RJ-45 port on the control board.

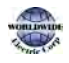

#### <span id="page-33-0"></span>**Step 2 Ground Connection**

Remove the front cover(s), cable guide, and the control terminal cover. Then follow the instructions below to install the ground connection forthe inverter.

**1** Locate the ground terminal and connect an appropriately rated ground cable to the terminals. Refer to *[1.5Cable Selection](#page-21-0)* on page *[9](#page-21-0)* to find the appropriate cable specification for your installation.

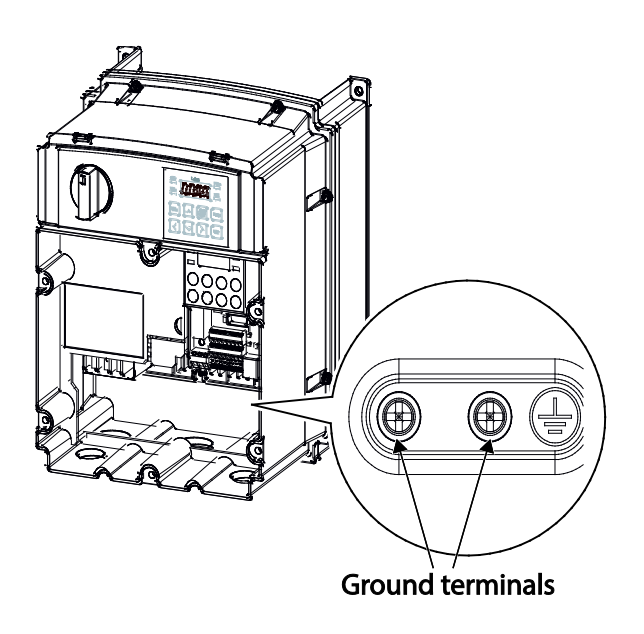

**2** Connect the other ends of the ground cables to the supply earth (ground) terminal.

#### **Note**

- 200 V products require Class 3 grounding. Resistance to ground must be < 100Ω.
- 400 V products require Special Class 3 grounding. Resistance to ground must be < 10Ω.

### △ Warning

Install ground connections for the inverter and the motor by following the correct specifications to ensure safe and accurate operation. Using the inverter and the motor without the specified grounding connections may result in electric shock.

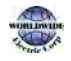

#### <span id="page-34-0"></span>**Step 3 Power Terminal Wiring**

The following illustration shows the terminal layout on the power terminal block. Refer to the detailed descriptions to understand the function and location of each terminal before making wiring connections. Ensure that the cables selected meet or exceed the specifications in *[1.5Cable](#page-21-0)  [Selection](#page-21-0)* on page *[9](#page-21-0)* before installing them.

### **①** Caution

- Apply rated torques to the terminal screws. Loose screws may cause short circuits and malfunctions. Tightening the screw too much may damage the terminals and cause short circuits and malfuctions.
- Use copper wires only with 600V, 75℃ rating for the power terminal wiring, and 300V, 75℃rating for the control terminal wiring.
- Do not connect two wires to one terminal when wiring the power.
- Power supply wirings must be connected to the R, S, and T terminals. Connecting them to the U, V, W terminals causes internal damages to the inverter. Motor should be connected to the U, V, and W Terminals. Arrangement of the phase sequence is not necessary.

### **OAttention**

- Appliquer des couples de marche aux vis des bornes. Des vis desserrées peuvent provoquerdes courts-circuits et des dysfonctionnements. Ne pas trop serrer la vis, car cela risqué d'endommager les bornes et de provoquer des courts-circuits et des dysfonctionnements.Utiliser uniquement des fils de cuivre avec une valeur nominale de 600 V, 75 ℃ pour le câblage de la borne d'alimentation, et une valeur nominale de 300 V, 75 ℃ pour le câblage de la borne de commande.
- Ne jamais connecter deux câbles à une borne lors du câblage de l'alimentation.
- Les câblages de l'alimentation électrique doivent être connectés aux bornes R, S et T. Leur connexion aux bornes U, V et W provoque des dommages internes à l'onduleur. Le moteur doit être raccordé aux bornes U, V et W. L'arrangement de l'ordre de phase n'est pas nécessaire.

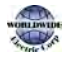

### **0.4~0.8kW (3-phase)**

Г

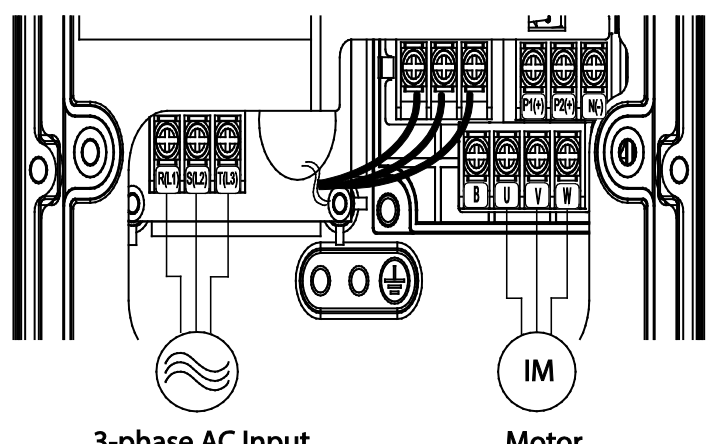

3-phase AC Input

Motor

**1.5~2.2kW (3-phase)**

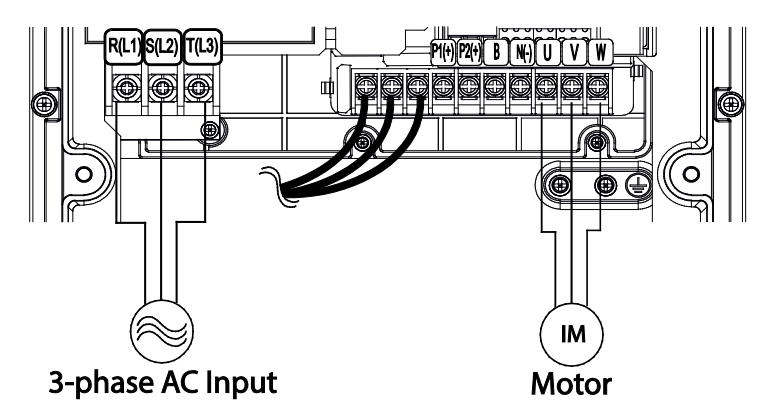

**3.7~4.0kW (3-phase)**

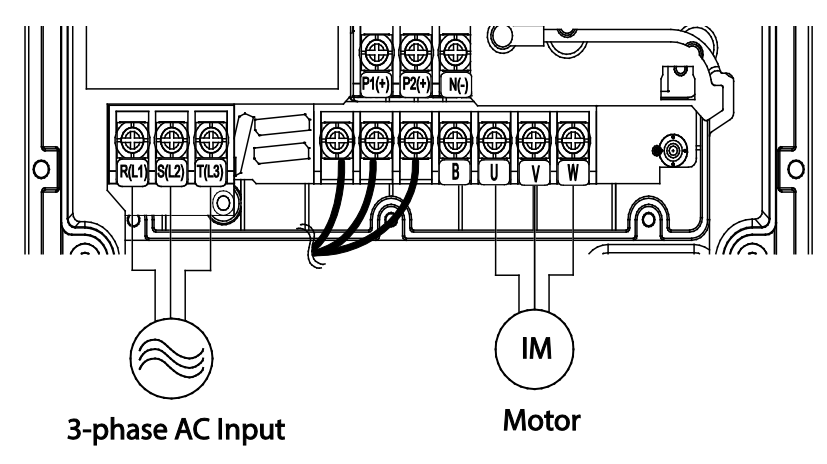

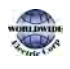
### **5.5**–**22kW (3-phase)**

I

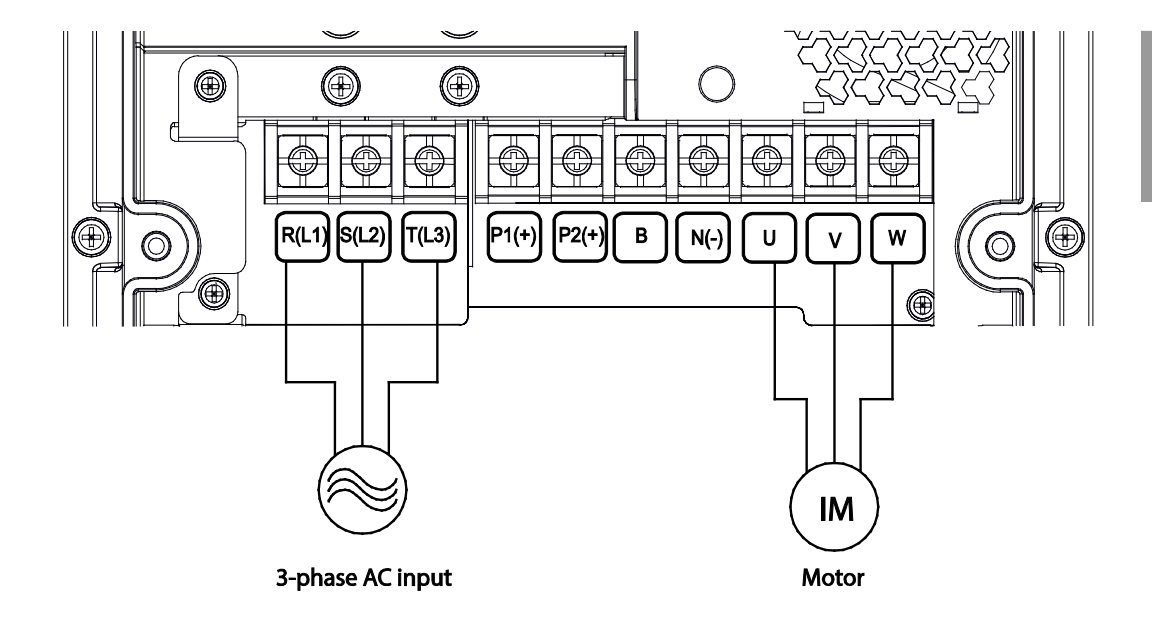

#### **PowerTerminal Labels and Descriptions**

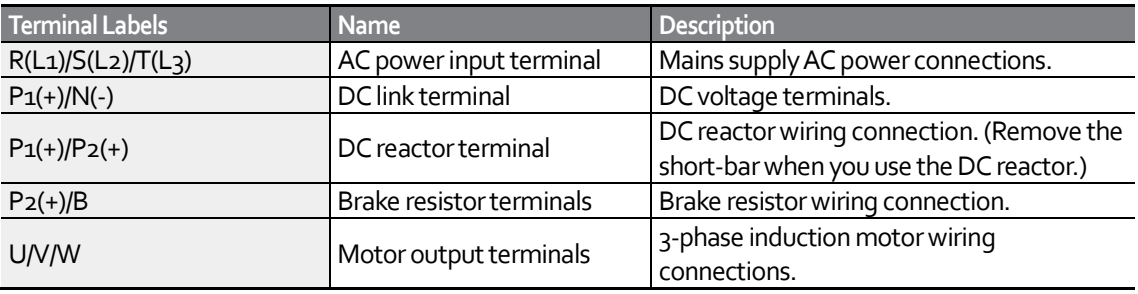

#### **Note**

- Do not use 3 core cables to connect a remotely located motor with the inverter.
- When you operating Brake resistor, the motor may vibrate under the Flux braking operation. In this case, please turn off the Flux braking(Pr.50).
- Make sure that the total cable length does not exceed 665ft (202m). For inverters  $\lt$  = 4.0kW capacity, ensure that the total cable length does not exceed 165ft (50m).
- Long cable runs can cause reduced motor torque in low frequency applications due to voltage drop. Long cable runs also increase a circuit's susceptibility to stray capacitance and may trigger overcurrent protection devices or result in malfunction of equipment connected to the inverter.

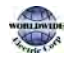

• Voltage drop is calculated by using the following formula:

 *Voltage Drop (V) = [*√3 *X cable resistance (m*Ω*/m) X cable length (m) X current(A)] / 1000*

• Use cables with the largest possible cross-sectional area to ensure that voltage drop is minimized over long cable runs. Lowering the carrier frequency and installing a micro surge filter may also help to reduce voltage drop.

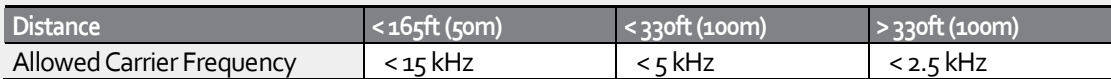

### △ Warning

Do not connect power to the inverter until installation has been fully completed and the inverter is ready to be operated. Doing so may result in electric shock.

### ① Caution

- Power supply cables must be connected to the R, S, and T terminals. Connecting power cables to other terminals will damage the inverter.
- Use insulated ring lugs when connecting cables to R/S/T and U/V/W terminals.
- The inverter's power terminal connections can cause harmonics that may interfere with other communicationdevices located near to the inverter. To reduce interference the installation of noise filters or line filters may be required.
- To avoid circuit interruption or damaging connected equipment, do not install phase-advanced condensers, surge protection, or electronic noise filters on the output side of the inverter.
- <span id="page-37-0"></span>• To avoid circuit interruption or damaging connected equipment, do not install magnetic contactors on the output side of the inverter.

### **Step 4 Control Terminal Wiring**

The illustrations below show the detailed layout of control wiring terminals, and control board switches. Refer to the detailed information provided belowand *[1.5Cable Selection](#page-21-0)* on page *[9](#page-21-0)* before installing control terminal wiring and ensure that the cables used meetthe required specifications.

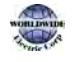

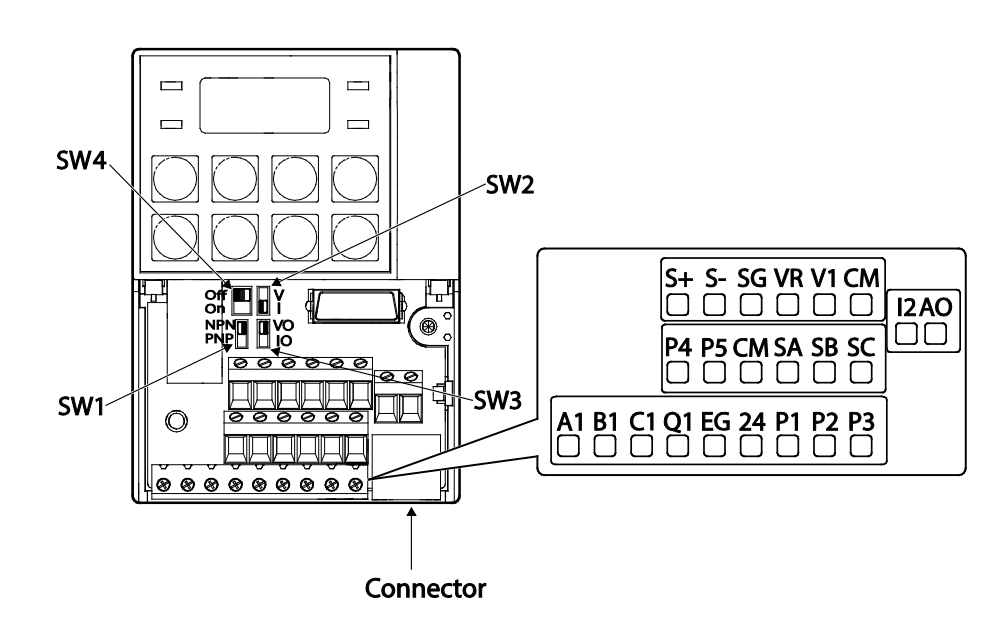

### **Control BoardSwitches**

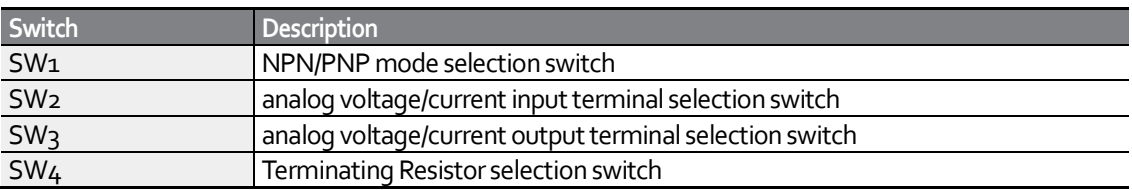

#### **Connector**

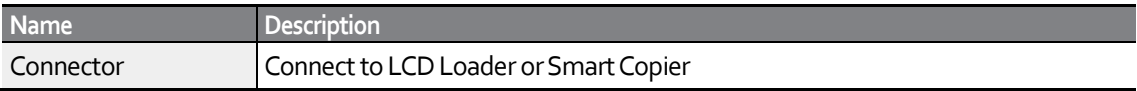

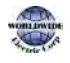

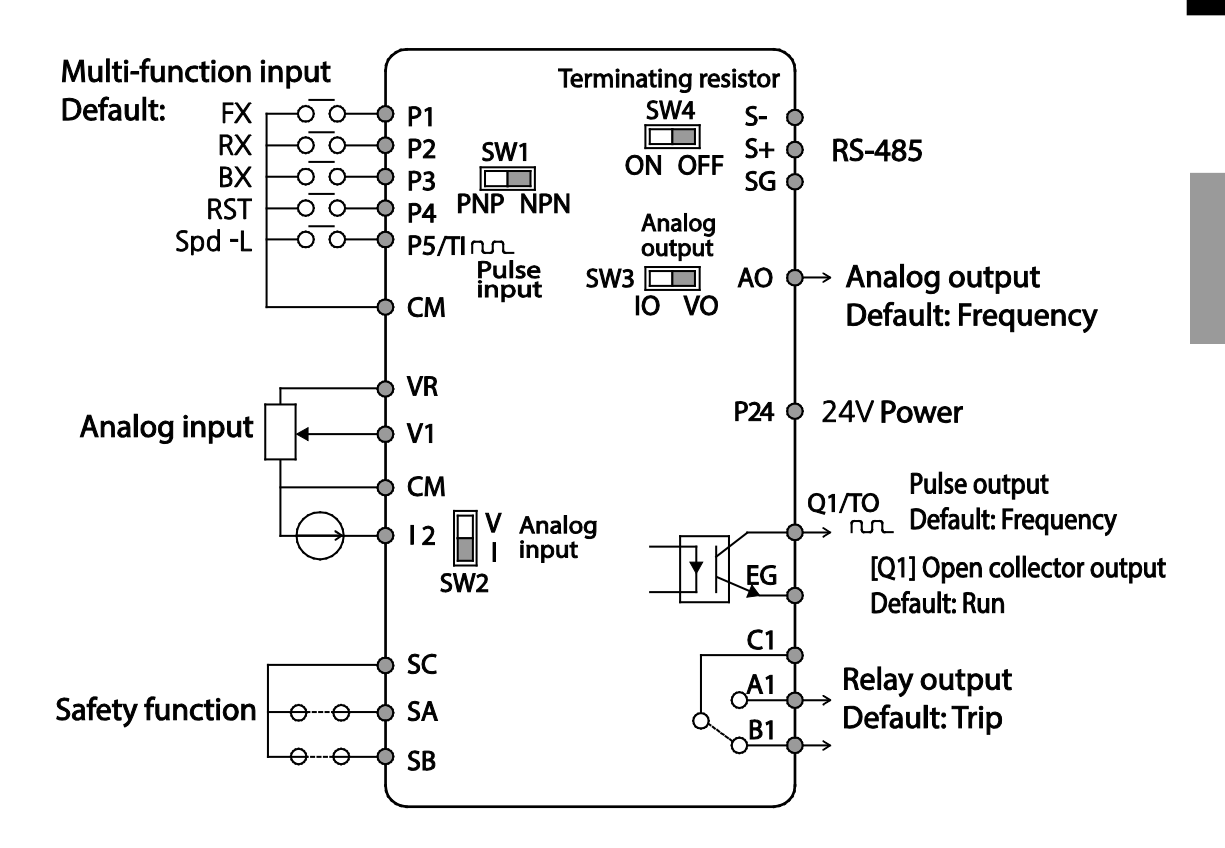

#### **Input Terminal Labels and Descriptions**

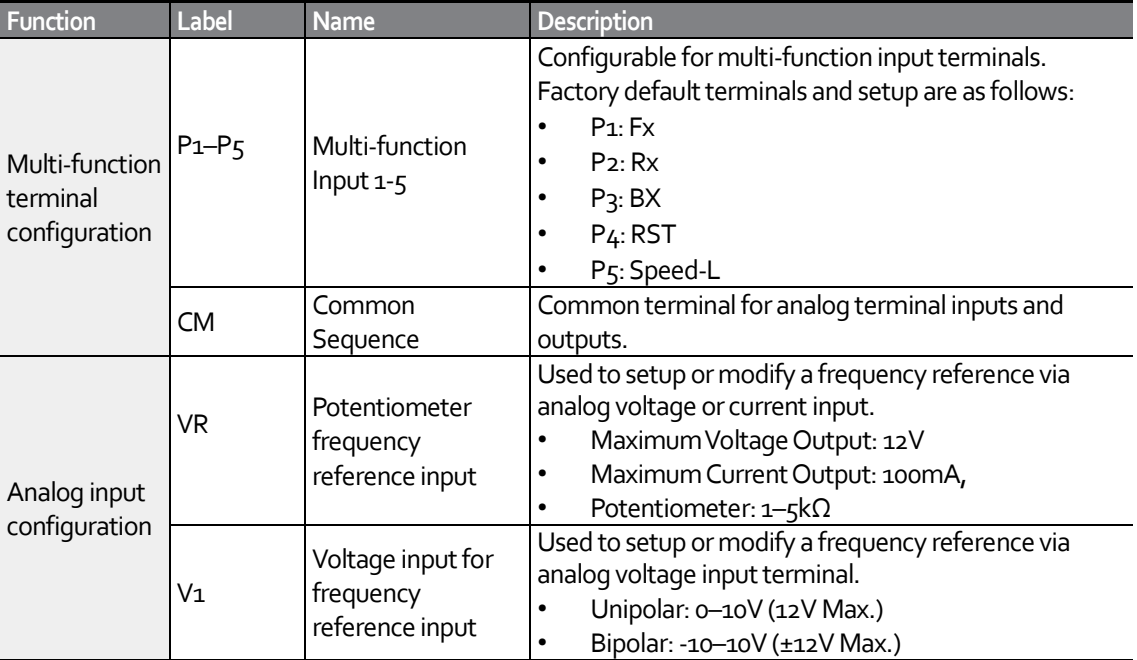

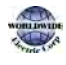

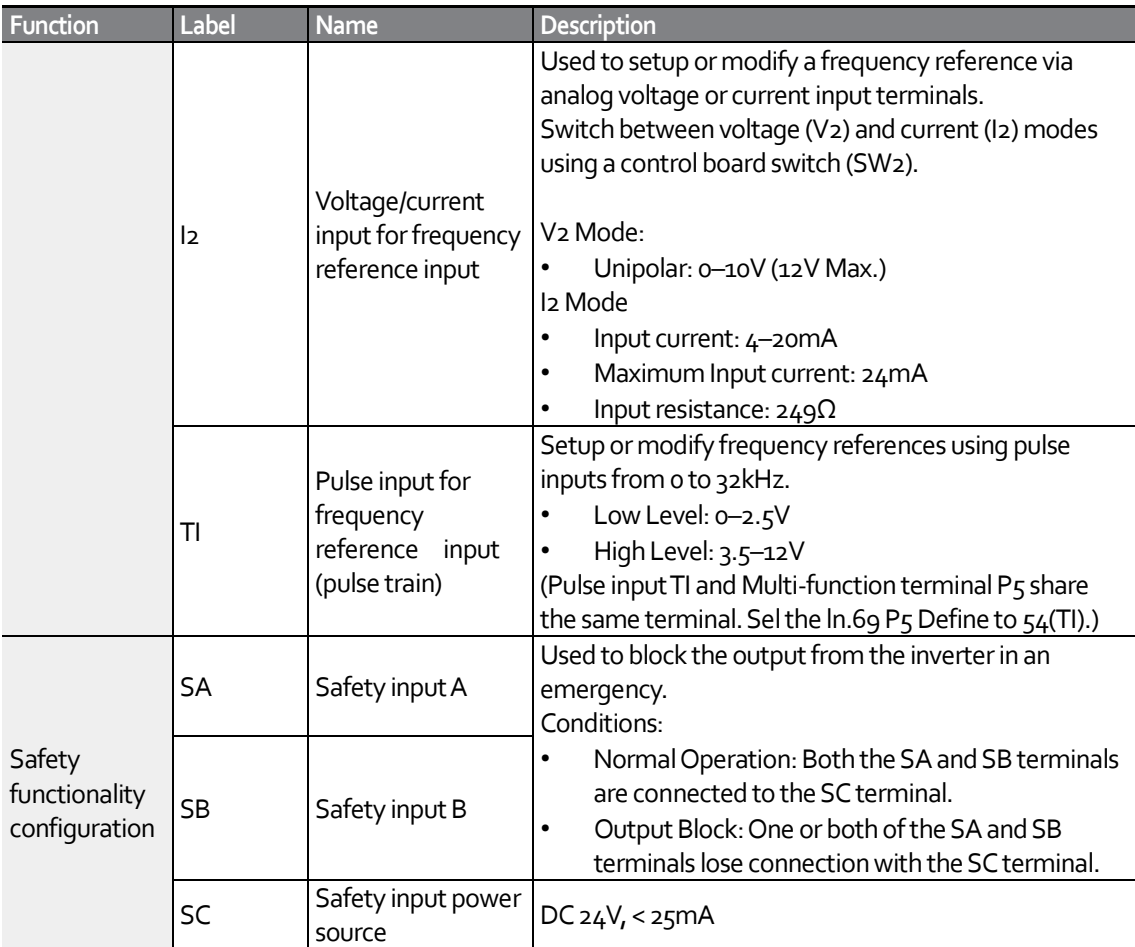

### **Output/Communication Terminal Labels and Descriptions**

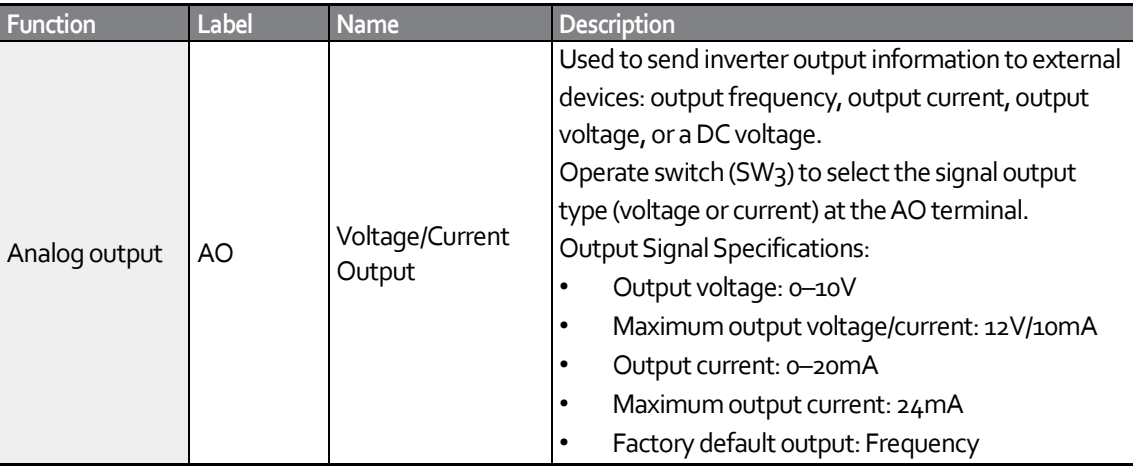

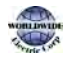

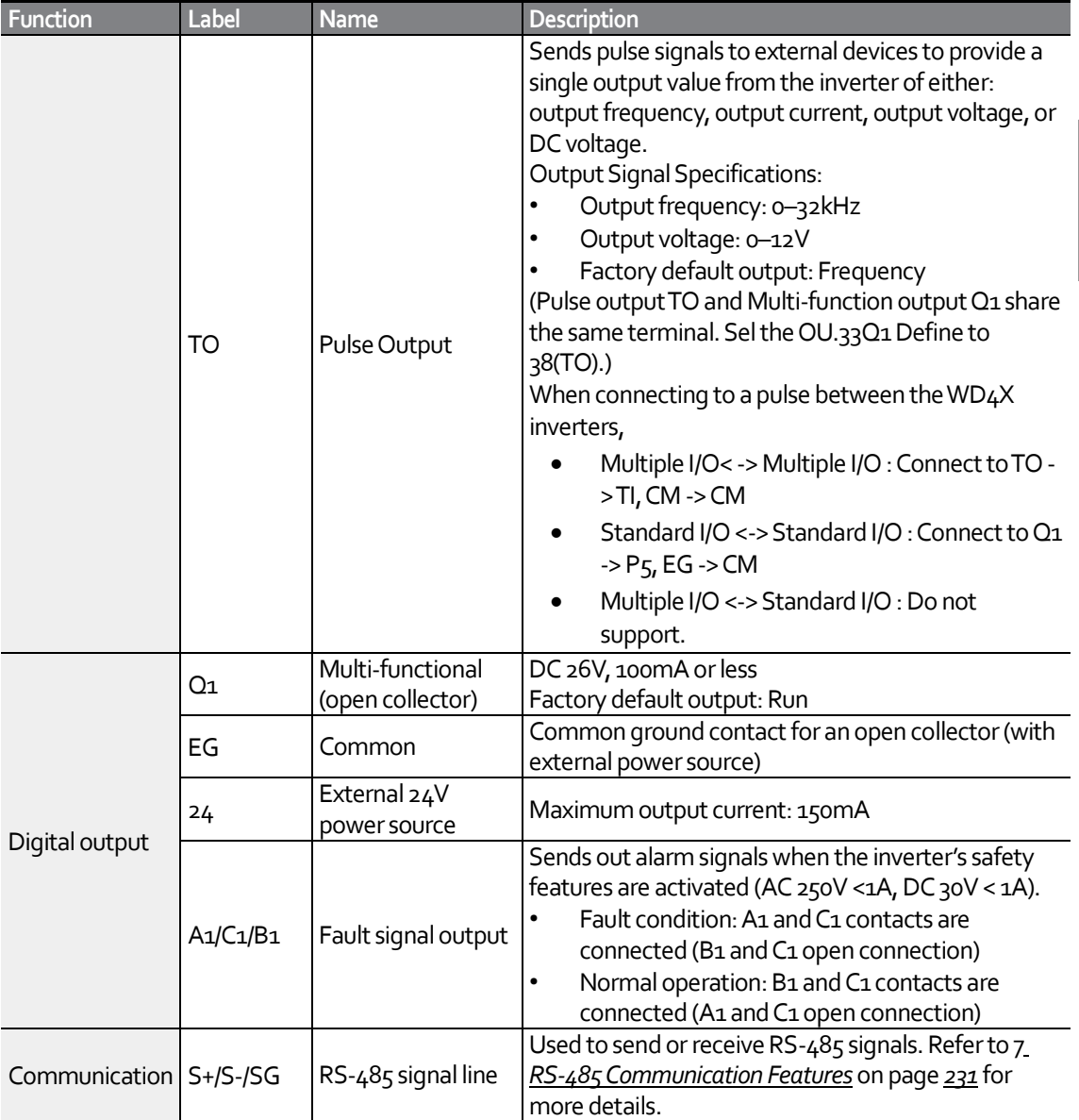

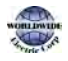

#### **Preinsulated Crimp Terminal Connectors (Bootlace Ferrule)**.

Use preinsulated crimp terminal connectors to increase reliability of the control terminal wiring. Refer to the specifications below to determine the crimp terminals to fit various cable sizes.

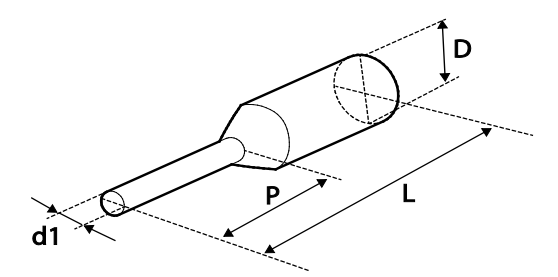

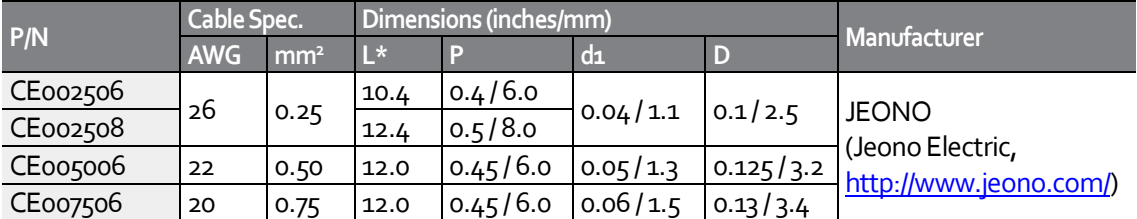

\* If the length (L) of the crimp terminals exceeds 0.5"(12.7mm) after wiring, the control terminal cover may not close fully.

To connect cables to the control terminals without using crimp terminals, refer to the following illustration detailing the correct length of exposed conductor at the end of the control cable.

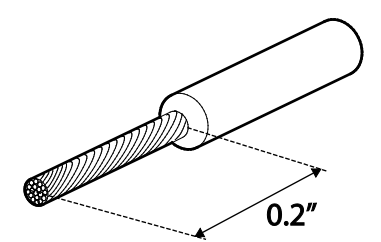

#### **Note**

- <span id="page-42-0"></span>• While making wiring connections at the control terminals, ensure that the total cable length does not exceed 165ft(50m).
- Ensure that the length of any safety related wiring does not exceed 100ft (30m).
- Ensure that the cable length between an LCD keypad and the inverter does not exceed 10ft (3.04m). Cable connections longer than 10ft (3.04m) may cause signal errors.
- Use ferrite material to protect signal cables from electro-magnetic interference.
- Take care when supporting cables using cable ties, to apply the cable ties no closer than 6 inches from the inverter. This provides sufficient access to fully close the front cover.
- When making control terminal cable connections, use a small flat-tip screw driver (o.1in wide (2.5mm) and 0.015in thick (0.4mm) at the tip).

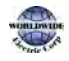

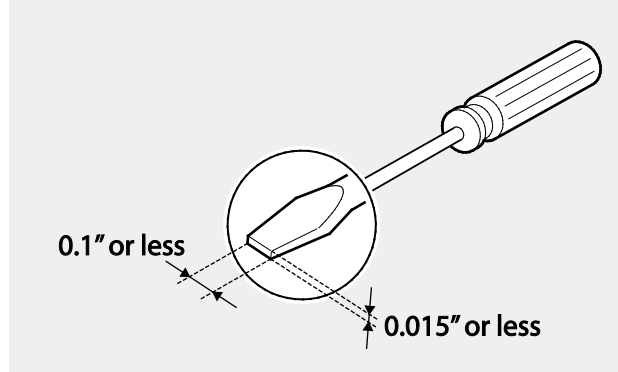

### △ Warning

SA, SB, SC, they are shorted, have 24V voltage. Do not connect power to the inverter until installation has been fully completed and the inverter is ready to be operated. Doing so may result in electric shock.

### **Step 5 PNP/NPN Mode Selection**

The WD4X inverter supports both PNP (Source) and NPN (Sink) modes for sequence inputs at the terminal. Select an appropriate mode to suit requirements using the PNP/NPN selection switch (SW1) on the control board. Refer to the following information for detailed applications.

#### **PNP Mode (Source)**

Select PNP using the PNP/NPN selection switch (SW1). Note that the factory default setting is NPN mode. CM is is the common ground terminal for all analog inputs at the terminal, and P24 is 24V internal source. If you are using an external 24V source, build a circuit that connects the external source (-) and the CM terminal.

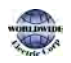

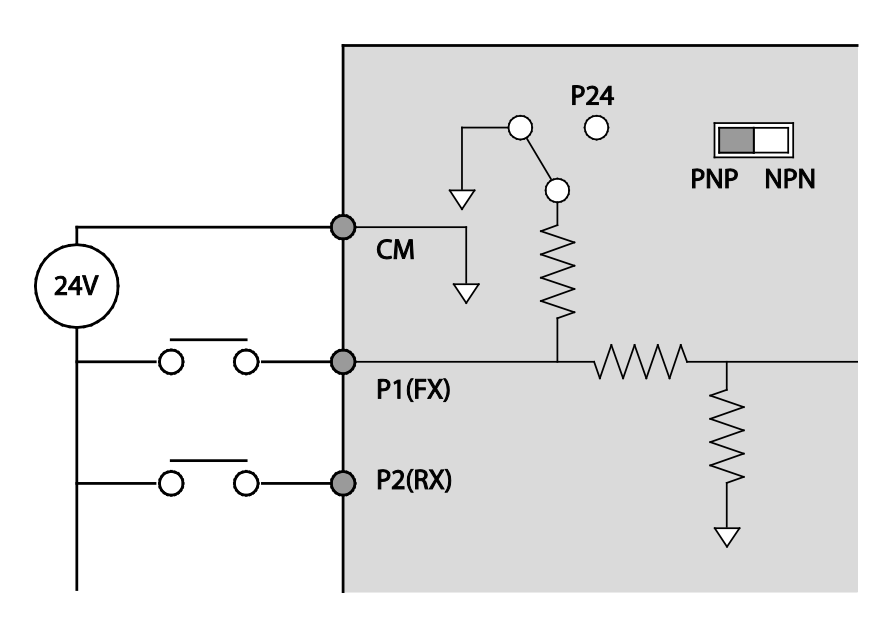

### **NPN Mode (Sink)**

Г

Select NPN using the PNP/NPN selection switch (SW1). Note that the factory default setting is NPN mode. CM is is the common ground terminal for all analog inputs at the terminal, and P24 is 24V internal source.

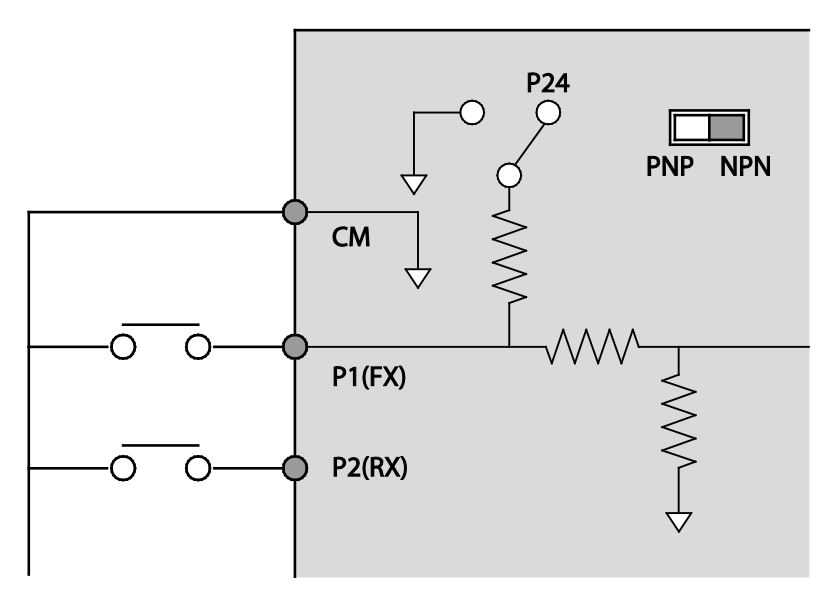

### **Step 6 Re-assembling the Cover**

Re-assemble the cover after completing the wiring and basic configurations.

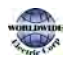

# **2.3 Post-Installation Checklist**

Г

After completing the installation, check the items in the following table to make sure that the inverter has been safely and correctly installed.

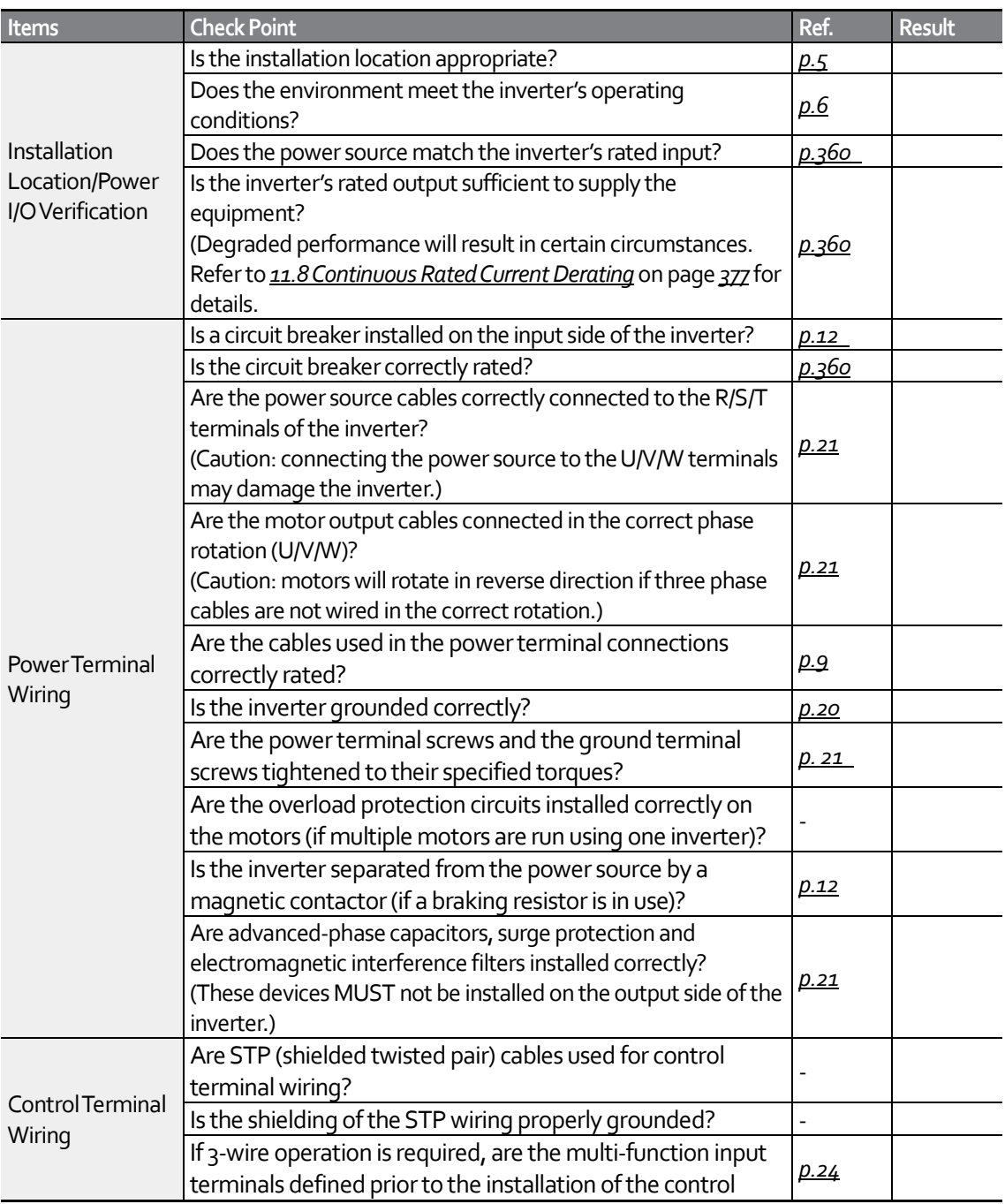

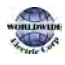

32

Installation

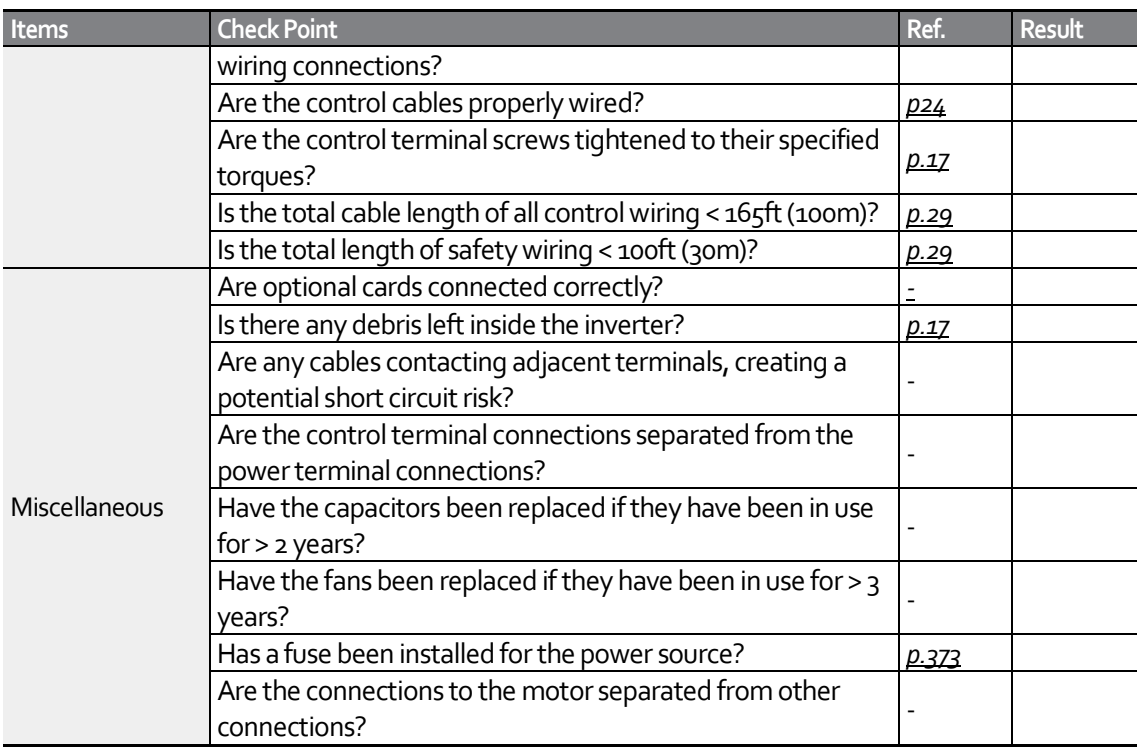

STP (Shielded Twisted Pair) cable has a highly conductive, shielded screen around twisted cable pairs. STP cables protect conductors fromelectromagnetic interference.

### **2.4 Test Run**

After the post-installation checklist has been completed, follow the instructions below to test the inverter.

- **1** Turn on the power supply to the inverter. Ensure that the keypad display light is on.
- **2** Select the command source.
- **3** Set a frequency reference, and then check the following:
	- If V1 is selected as the frequency reference source, does the reference change according to the input voltage at VR?
	- If V<sub>2</sub> is selected as the frequency reference source, is the voltage/current selector switch (SW2) set to voltage, and does the reference change according to the input voltage?
	- If I2 is selected as the frequency reference source, is the voltage/current selector switch

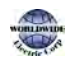

(SW2) set to current, and does the reference change according to the input current?

- **4** Set the acceleration and deceleration time.
- **5** Start the motor and check the following:
	- Ensure that the motor rotates in the correct direction (refer to the note below).
	- Ensure that the motor accelerates and decelerates according to the set times, and that the motor speed reaches the frequency reference.

#### **Note**

If the forward command (Fx) is on, the motor should rotate counterclockwise when viewed from the load side of the motor. If the motor rotates in the reverse direction, switch the cables at the U and V terminals.

#### **Remarque**

Si la commande avant (Fx) est activée, le moteur doit tourner dans le sens anti-horaire si on le regarde côté charge du moteur. Si le moteur tourne dans le sens inverse, inverser les câbles aux bornes U et V.

#### **Verifying the Motor Rotation**

- **1** On the keypad, set the drv (Frequency reference source) code in the Operation group to 0 (Keypad).
- **2** Set a frequency reference.
- **3** Press the [RUN] key. Motor starts forward operation.
- **4** Observe the motor's rotation from the load side and ensure that the motor rotates counterclockwise (forward).

If the motor rotates in the reverse direction, two of the U/V/W terminals need to be switched.

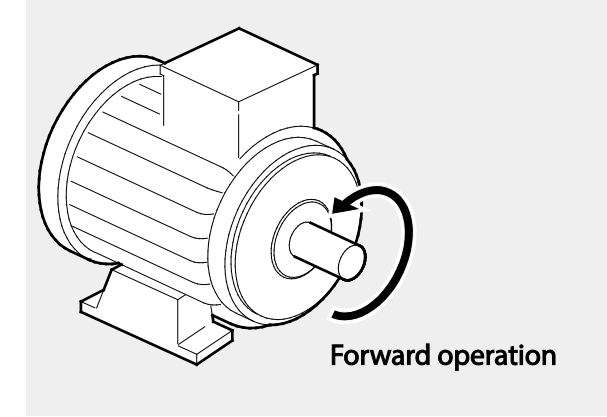

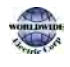

### *①* Caution

- Check the parameter settings before running the inverter. Parameter settings may have to be adjusted depending on the load.
- To avoid damaging the inverter, do not supply the inverter with an input voltage that exceeds the rated voltage for the equipment.
- Before running the motor at maximum speed, confirm the motor's rated capacity. As inverters can be used to easily increase motor speed, use caution to ensure that motor speeds do not accidently exceed the motor's rated capacity.

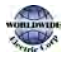

This Page Intentionally Blank

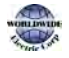

# **3 Learning to Perform Basic Operations**

This chapter describes the keypad layout and functions. It also introduces parameter groups and codes, required to perform basic operations. The chapter also outlines the correct operation of the inverter before advancing to more complex applications. Examples are provided to demonstrate how the inverter actually operates.

## **3.1 About the Keypad**

Г

The keypad is composed of two main components – the display and the operation (input) keys. Refer to the following illustration to identify part names and functions.

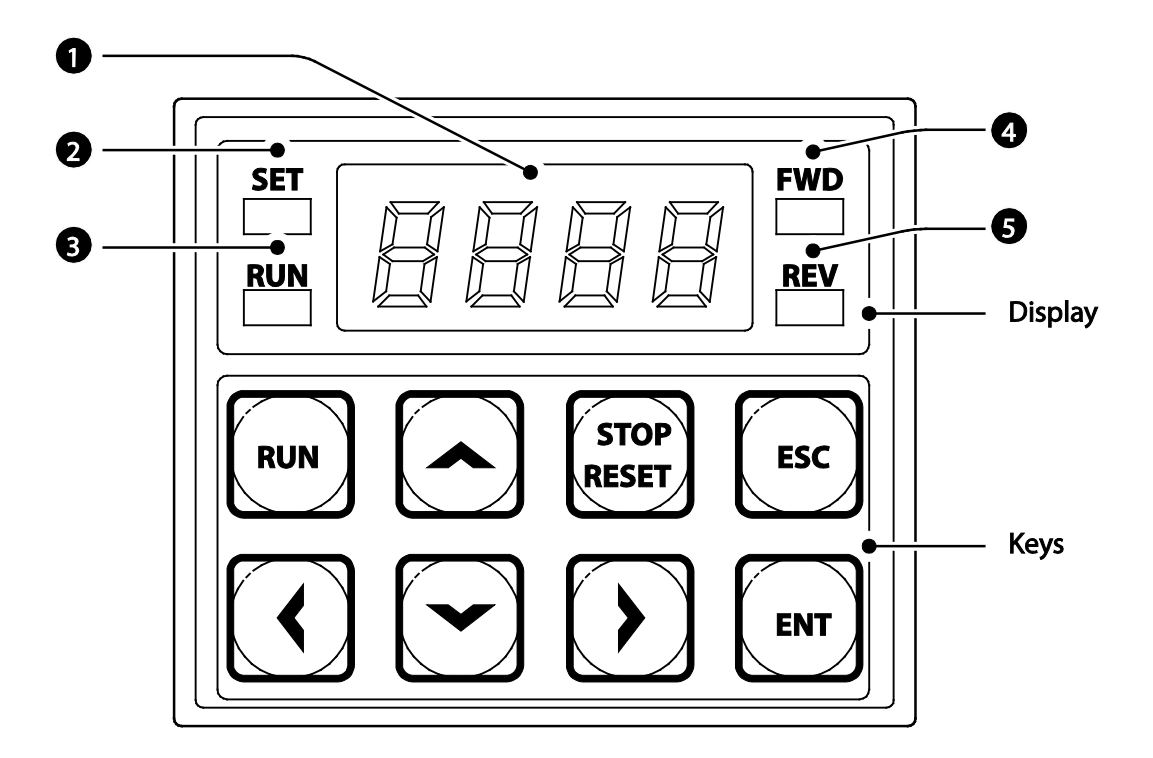

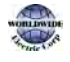

### **3.1.1 About the Display**

Г

The following table lists display part names and their functions.

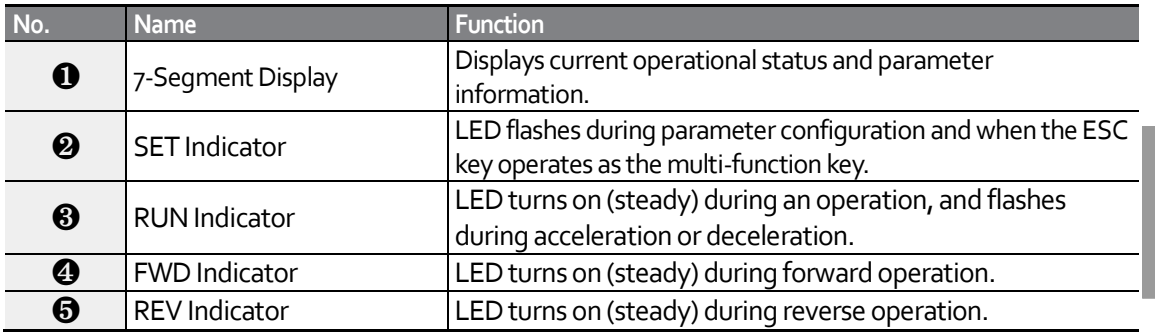

The table below lists the way that the keypad displays characters (letters and numbers).

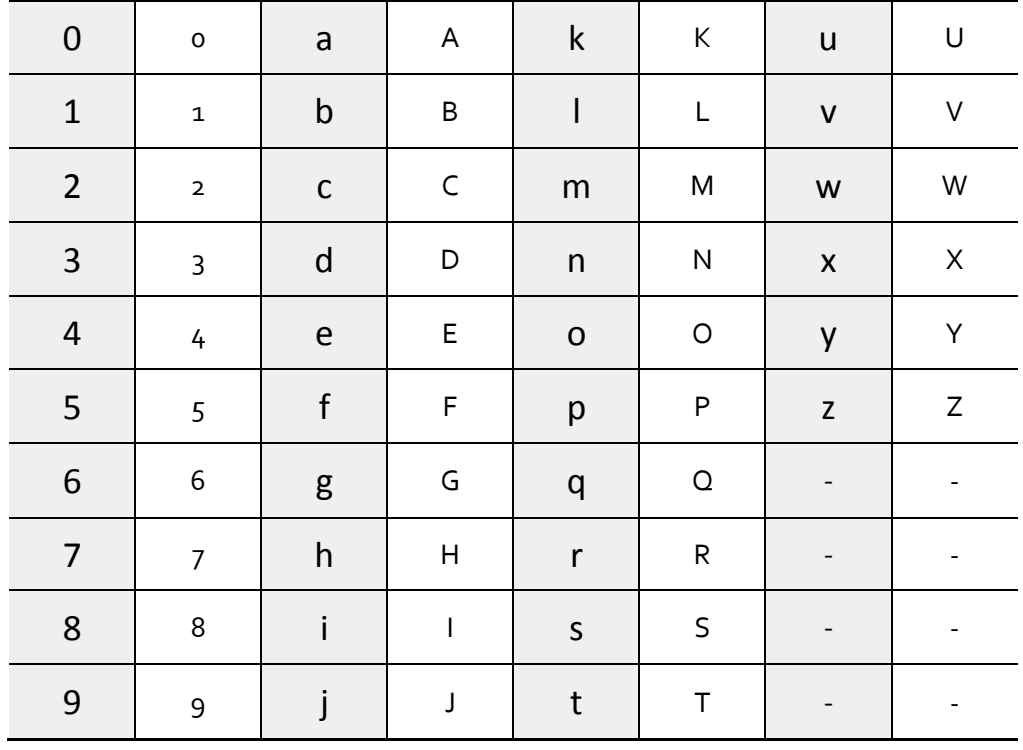

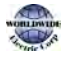

### **3.1.2 Operation Keys**

Г

The following table lists the names and functions of the keypad's operation keys.

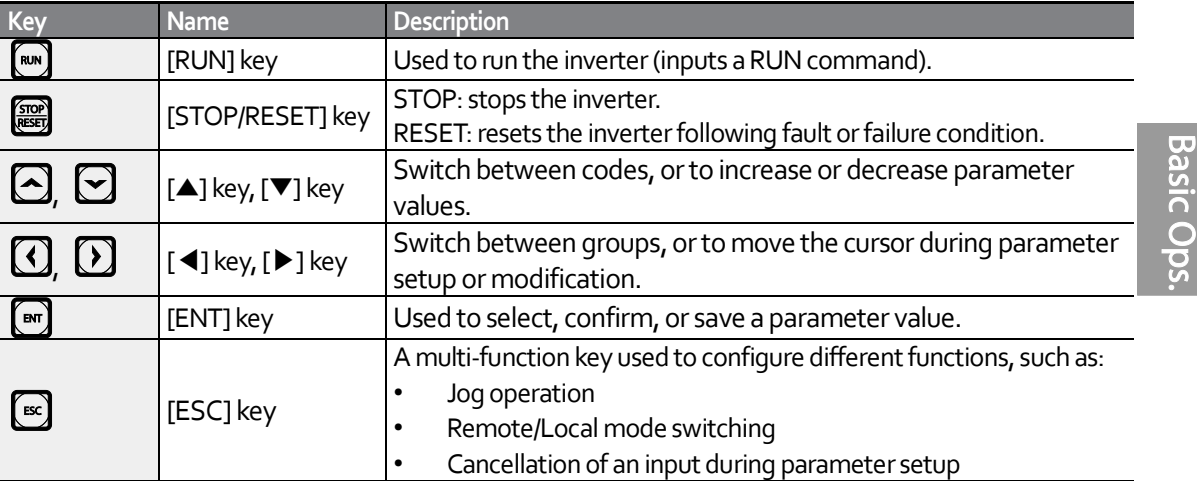

### *O* Caution

Install a separate emergency stop switch in the circuit. The [STOP/RESET] key on the keypad works only when the inverter has been configured to accept an input from the keypad.

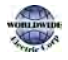

## **3.1.3 Control Menu**

Г

The WD4X inverter control menu uses the following groups.

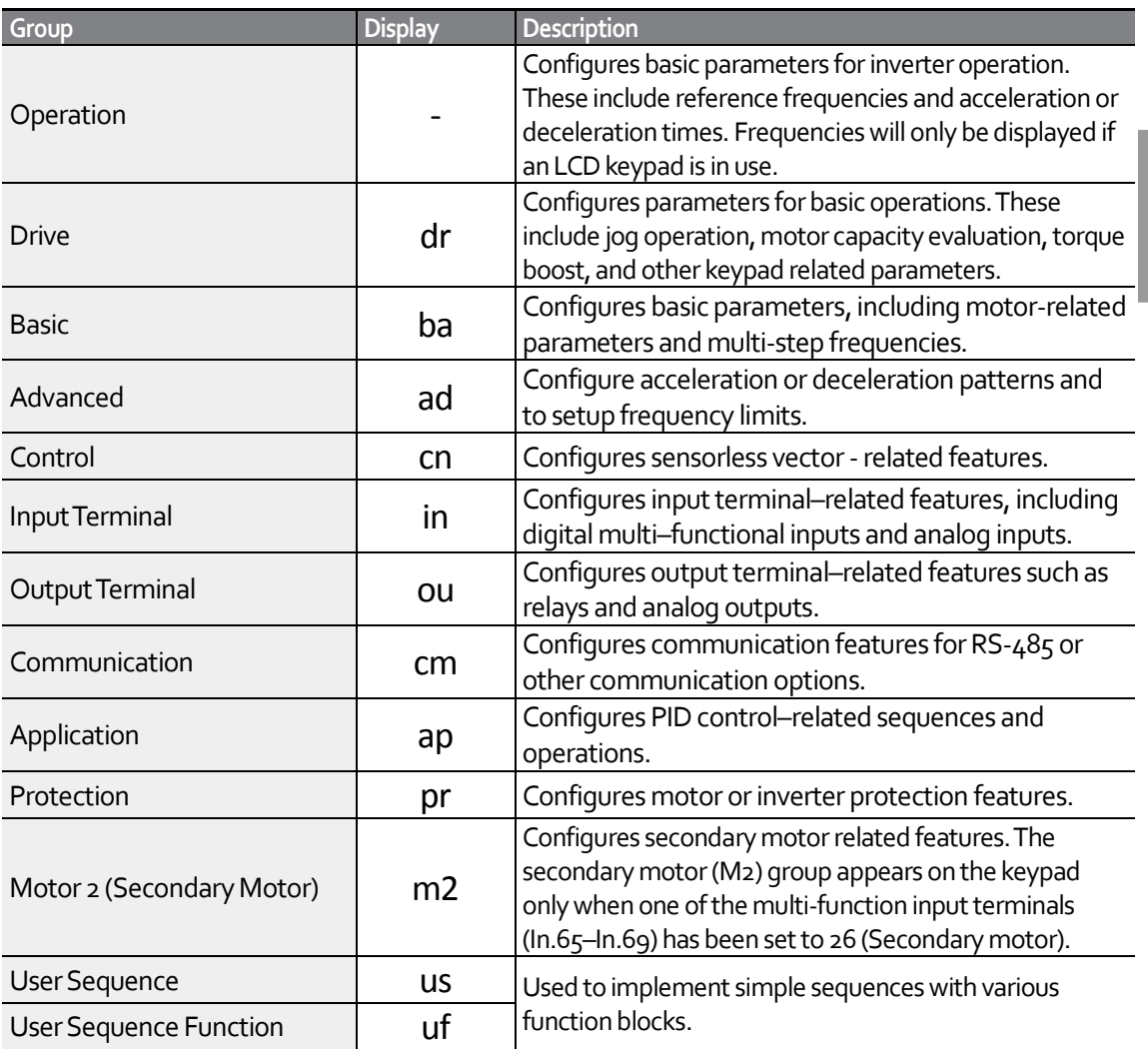

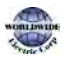

# **3.2 Learning to Use the Keypad**

The keypad enables movement between groups and codes. It also enables users to select and configure functions. At code level, you can set parameter values to turn on or off specific functions, or decide how the functions will be used. Refer t[o 8](#page-276-0)*[Table of Functions](#page-276-0)* on page *[263](#page-276-0)* to find the functions you need.

Confirm the correct values (or the correct range of the values), and then follow the examples below to configure the inverter with the keypad.

### **3.2.1 Group and Code Selection**

Follow the examples below to learn how to switch between groups and codes.

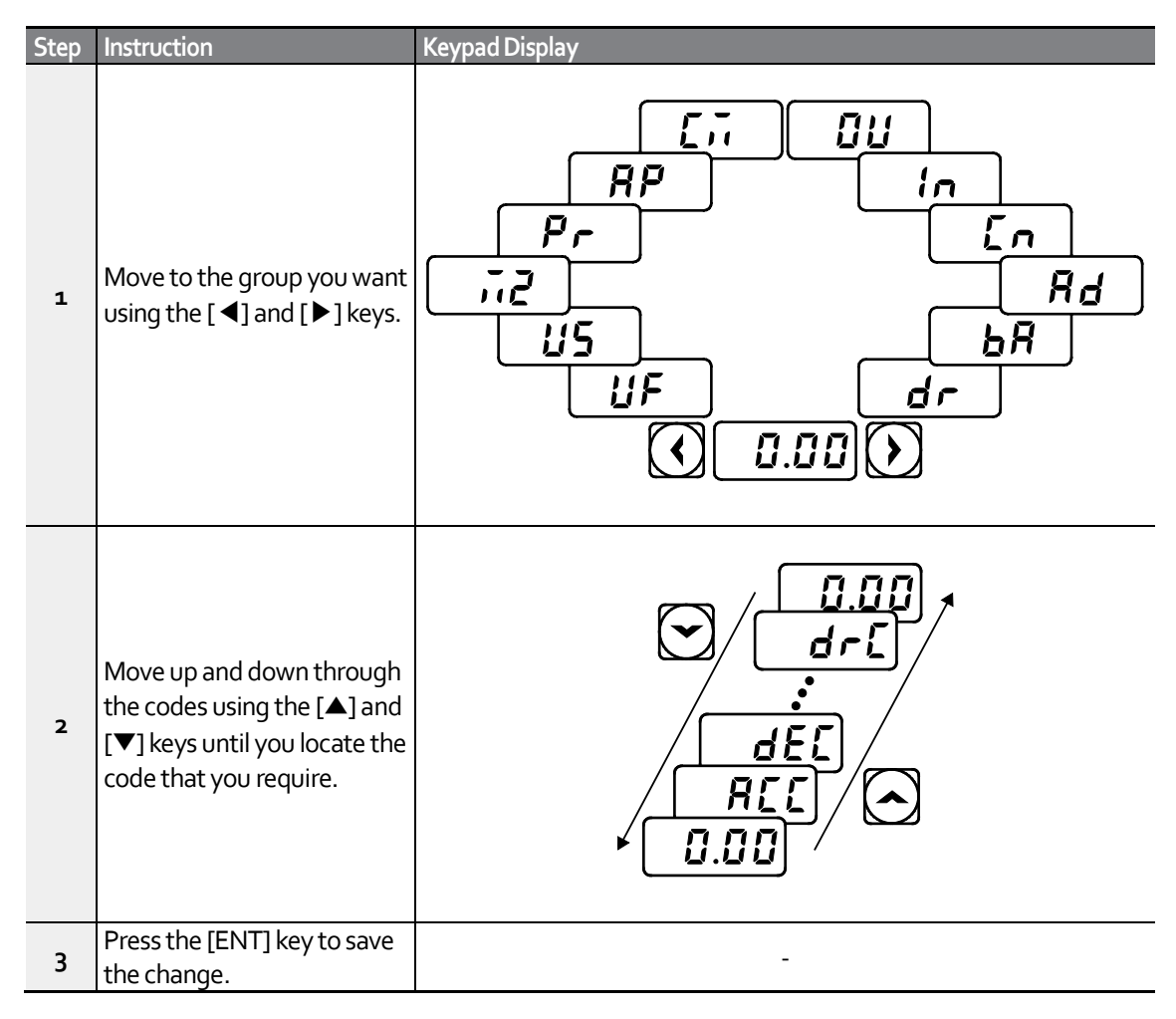

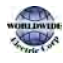

For some settings, pressing the [▲] or [▼] key will not increase or decrease the code number by 1. Code numbers may be skipped and not be displayed. This is because certain code numbers have been intentionally left blank (or reserved) for new functions to be added in the future. Also some features may have been hidden (disabled) because a certain code has been set to disable the functions for relevant codes.

As an example, if Ad.24 (Frequency Limit) is set to 0 (No), the next codes, Ad.25 (Freq Limit Lo) and Ad.26 (Freq Limit Hi), will not be displayed. If you set code Ad.24 to 1 (Yes) and enable the frequency limit feature, codes Ad.25 and 26 will appear to allowthe maximum and minimum frequency limitations to be set up.

### **3.2.2 Navigating Directly to Different Codes**

The following example details navigating to code dr. 95, from the initial code in the Drive group (dr. 0). This example applies to all groups whenever you would like to navigate to a specific code number.

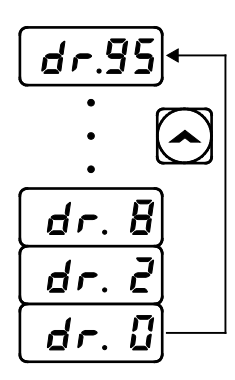

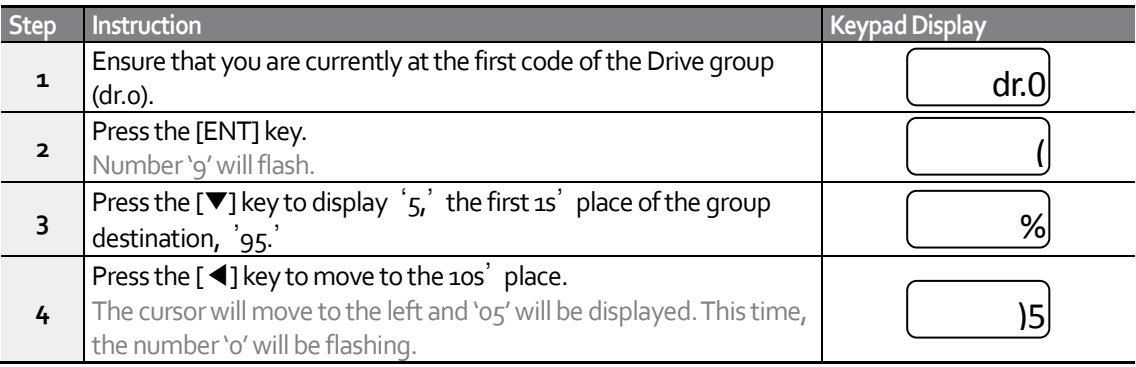

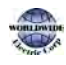

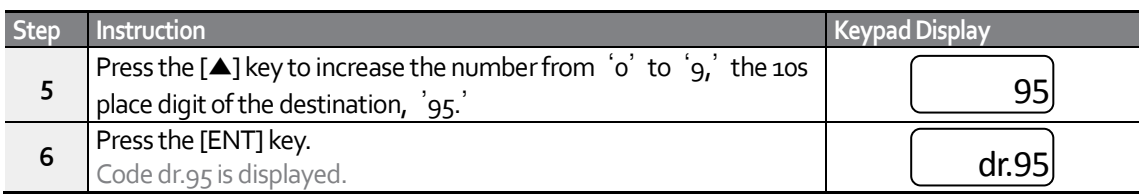

### **3.2.3 Setting Parameter Values**

Г

Enable or disable features by setting or modifying parameter values for different codes. Directly enter setting values, such as frequency references, supply voltages, and motor speeds. Follow the instructions below to learn to set or modify parameter values.

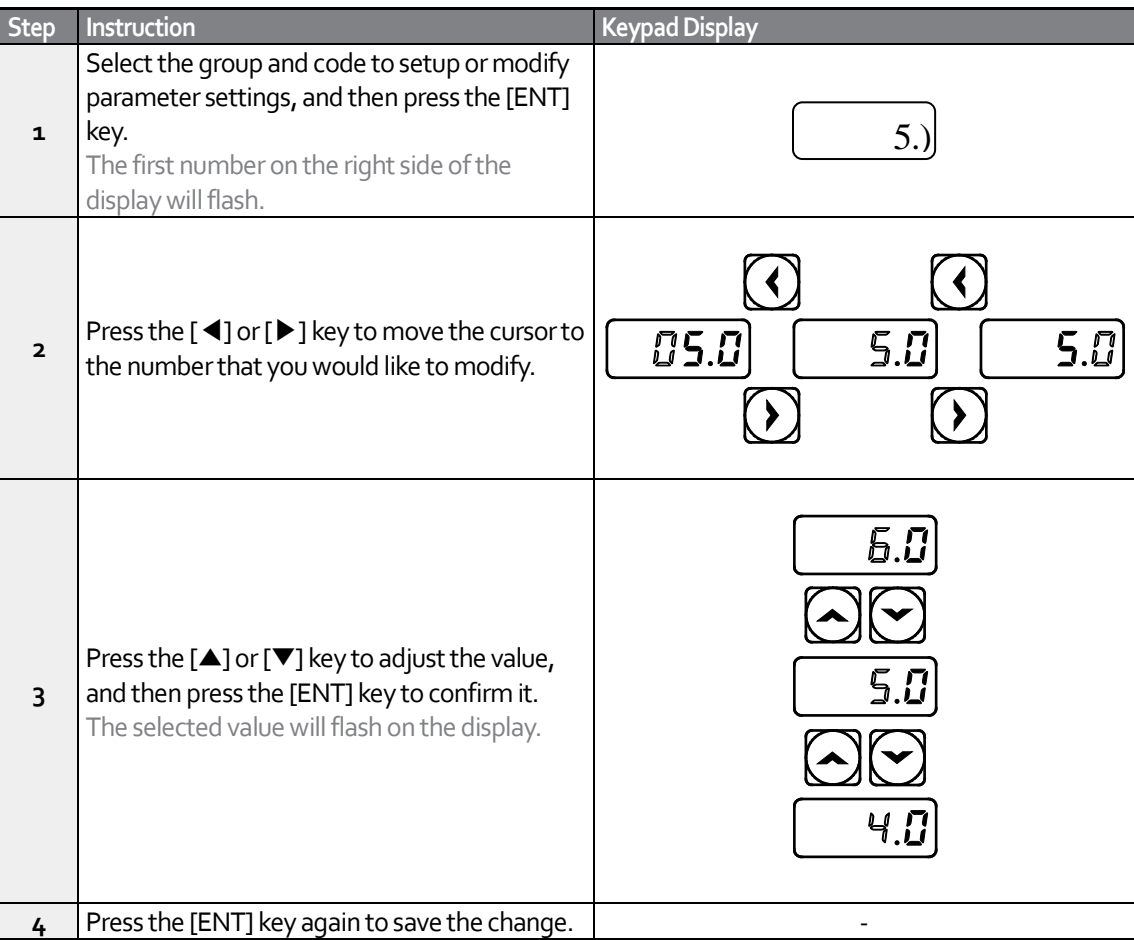

#### **Note**

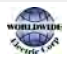

- A flashing number on the display indicates that the keypad is waiting for an input from the user. Changes will be saved when the [ENT] key is pressed while the number is flashing. The setting change will be canceled if you press any other key.
- Each code's parameter values have default features and ranges specified. Referto [8](#page-276-0)*[Table of](#page-276-0)  [Functions](#page-276-0)* on page *[263](#page-276-0)* for information about the features and ranges before setting or modifying parameter values.

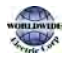

### **3.2.4 Configuring the [ESC] Key**

Г

The [ESC] key is a multi-functional key that can be configured to carry out a number of different functions. Refer to *[4.6](#page-90-0) [Local/Remote Mode Switching](#page-90-0)* on page *[77](#page-90-0)* for more information about the other functions of the [ESC] key. The following example shows how to configure the [ESC] key to perform a jog operation.

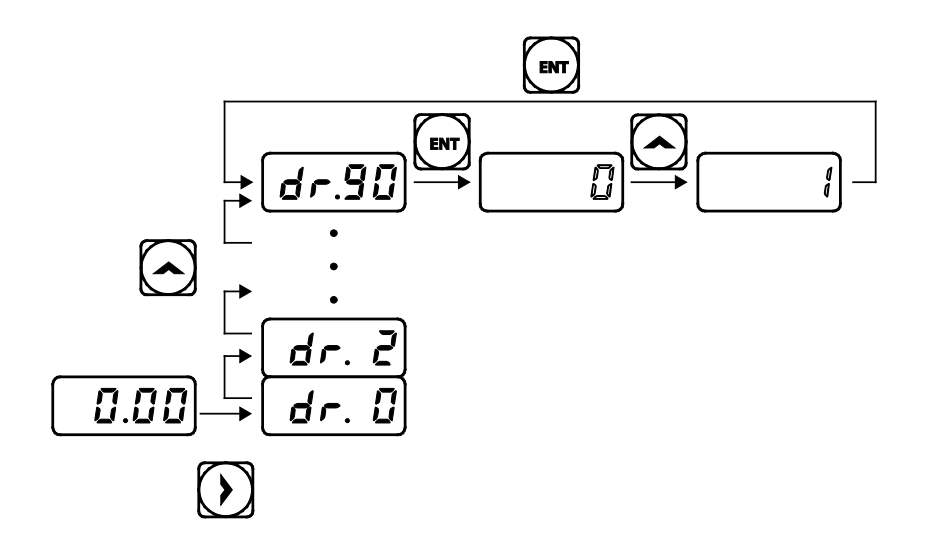

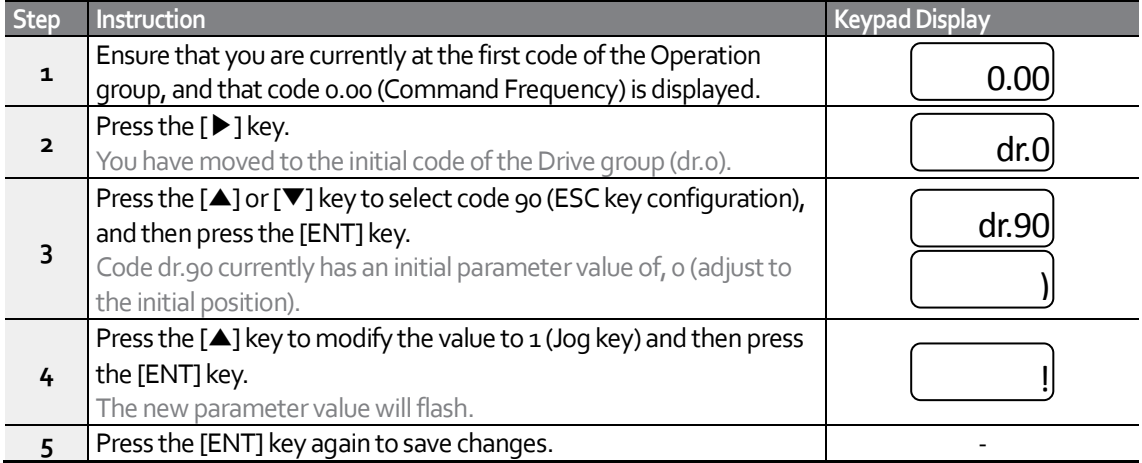

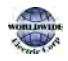

- If the code dr. 90 (ESC key configuration) is set to 1 (JOG Key) or 2 (Local/Remote), the SET indicator will flash when the [ESC] key is pressed.
- The factory default setting for code dr. 90 is 0 (move to the initial position). You can navigate back to the initial position (code 0.00 of the Operation group) immediately, by pressing the [ESC] key while configuring any codes in any groups.

# **3.3 Actual Application Examples**

### **3.3.1 Acceleration Time Configuration**

The following is an example demonstrating how to modify the ACC (Acceleration time) code value (from 5.0 to 16.0) fromthe Operation group.

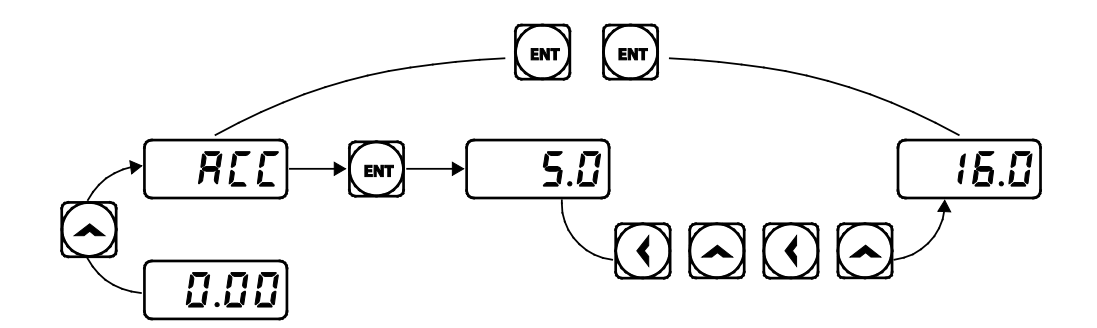

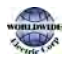

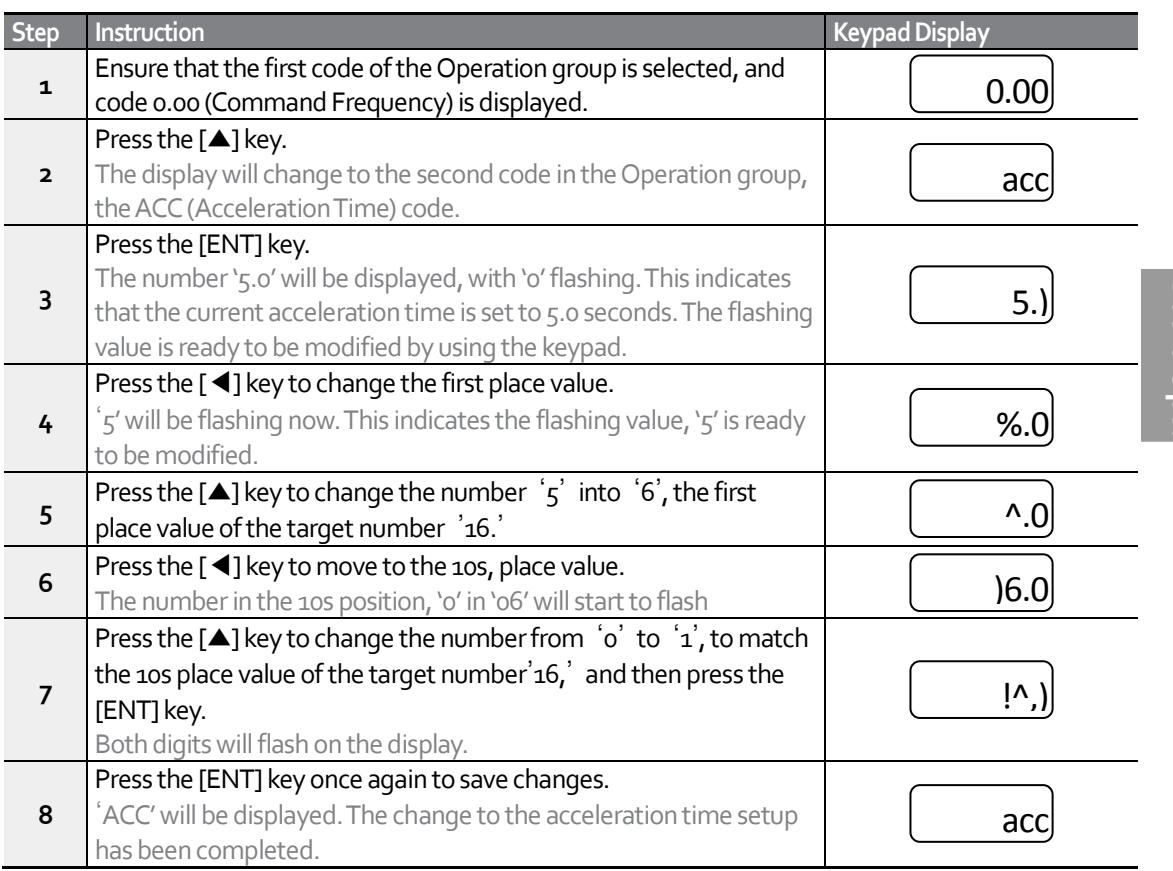

### **3.3.2 Frequency ReferenceConfiguration**

The following is an example to demonstrate configuring a frequency reference of 30.05 (Hz) from the first code in the Operation group(0.00).

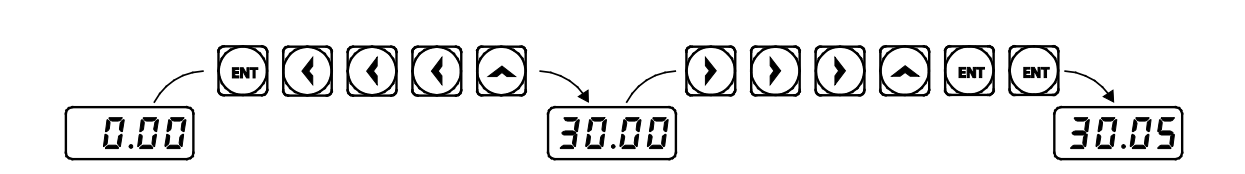

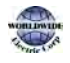

Г

**Basic Ops.** 

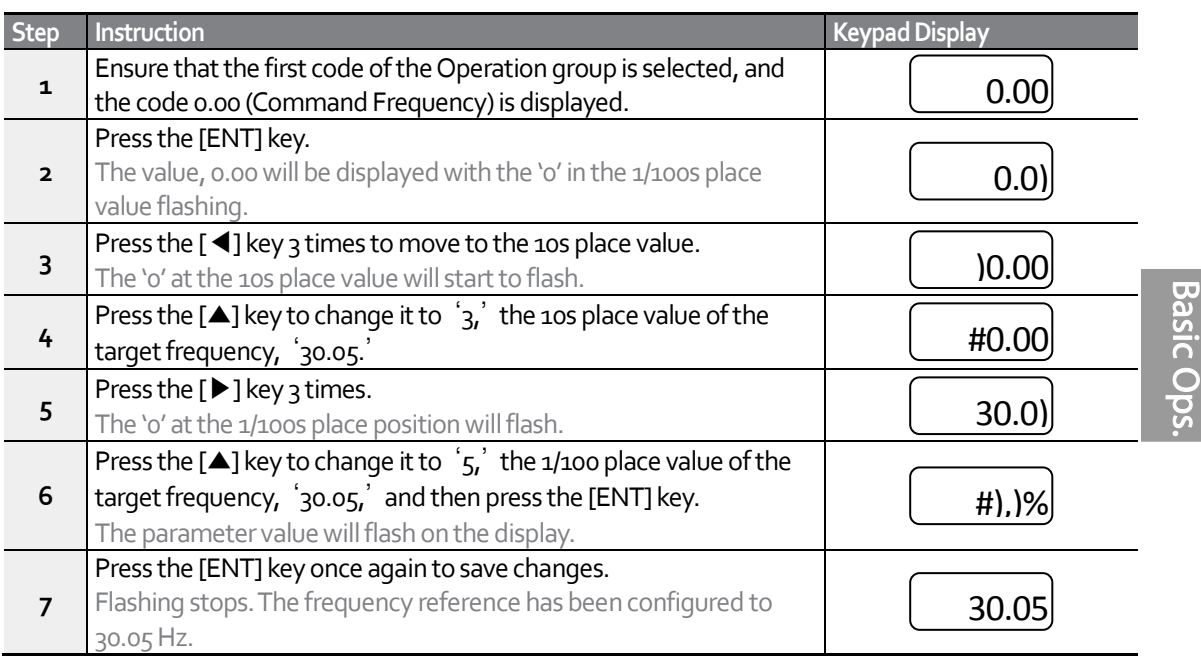

- A flashing number on the display indicates that the keypad is waiting for an input from the user. Changes are saved when the [ENT] key is pressed while the value is flashing. Changes will be canceled if any other key is pressed.
- The WD4X inverter keypad display can display up to 4 digits. However, 5-digit figures can be used and are accessed by pressing the [◀] or [▶] key, to allow keypad input.

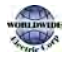

# **3.3.3 Jog Frequency Configuration**

Г

The following example demonstrates how to configure Jog Frequency by modifying code 11 in the Drive group(Jog Frequency) from 10.00(Hz) to 20.00(Hz). You can configure the parameters for different codes in any other group in exactly the same way.

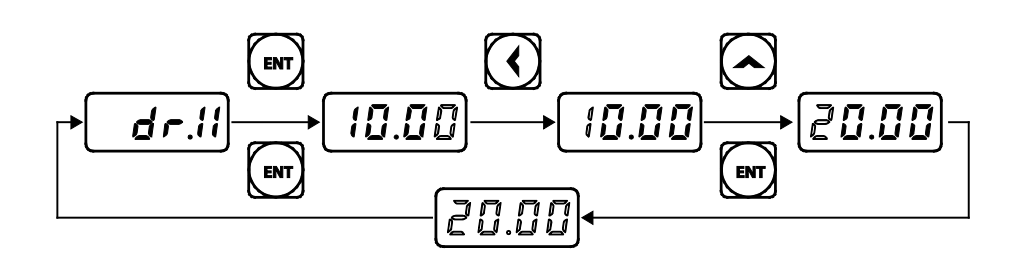

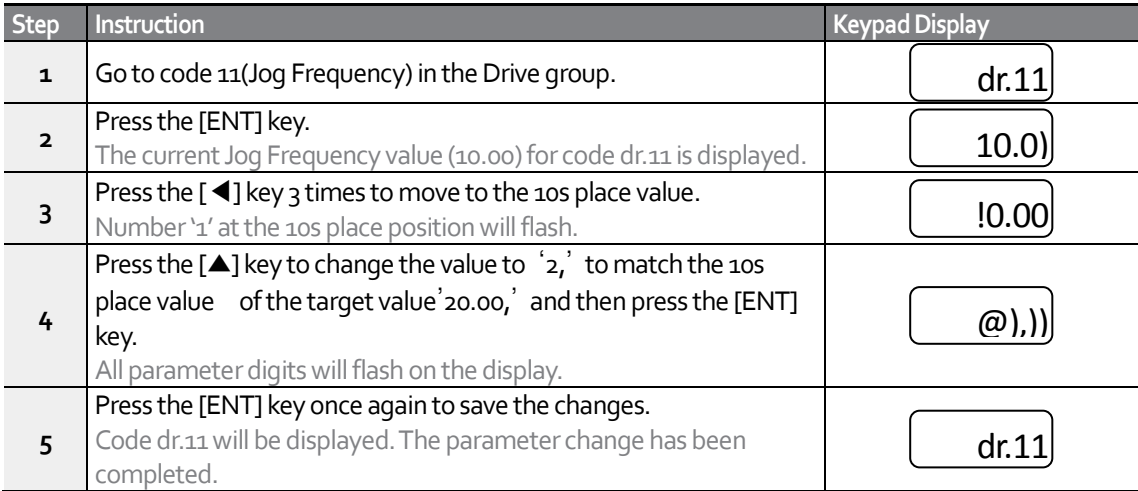

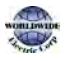

### **3.3.4 Initializing All Parameters**

Г

The following example demonstrates parameter initialization using code dr.93 (Parameter Initialization) in the Drive group. Once executed, parameter initialization will delete all modified values for all codes and groups.

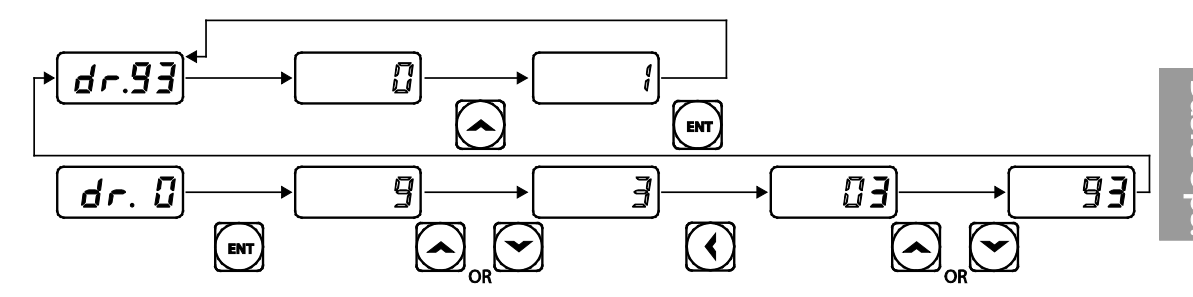

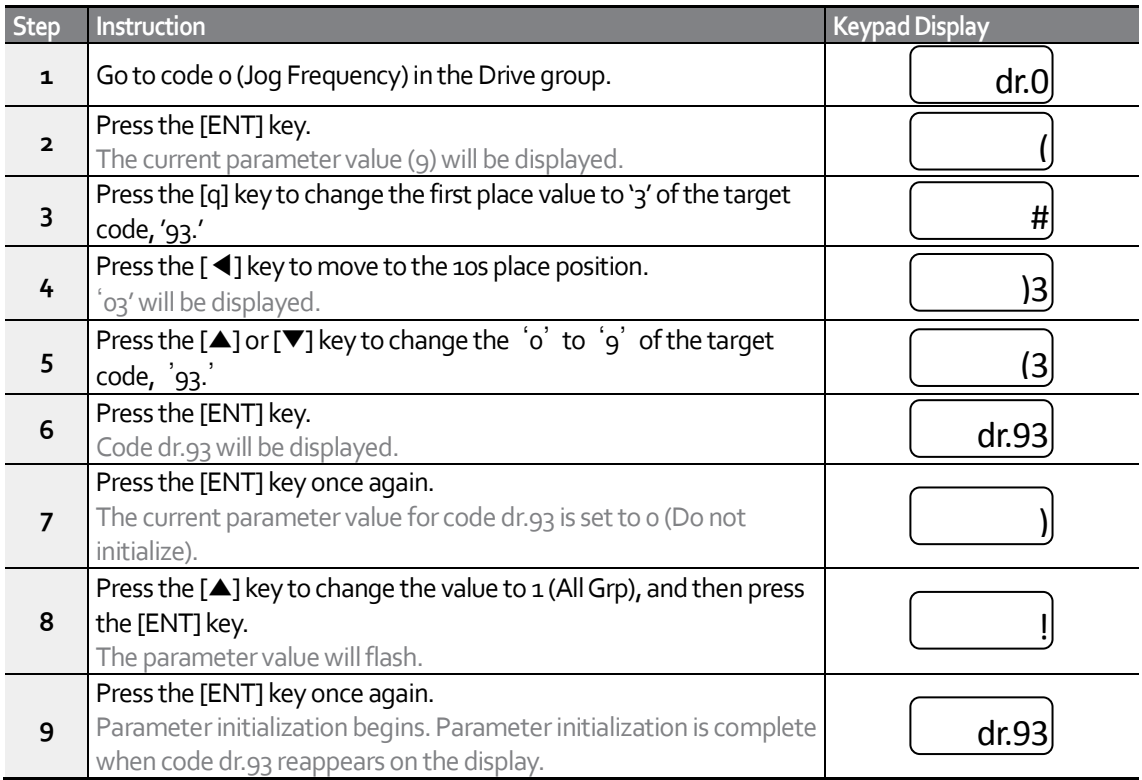

#### **Note**

Following parameter initialization, all parameters are reset to factory default values. Ensure that parameters are reconfigured before running the inverter again after an initialization.

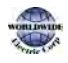

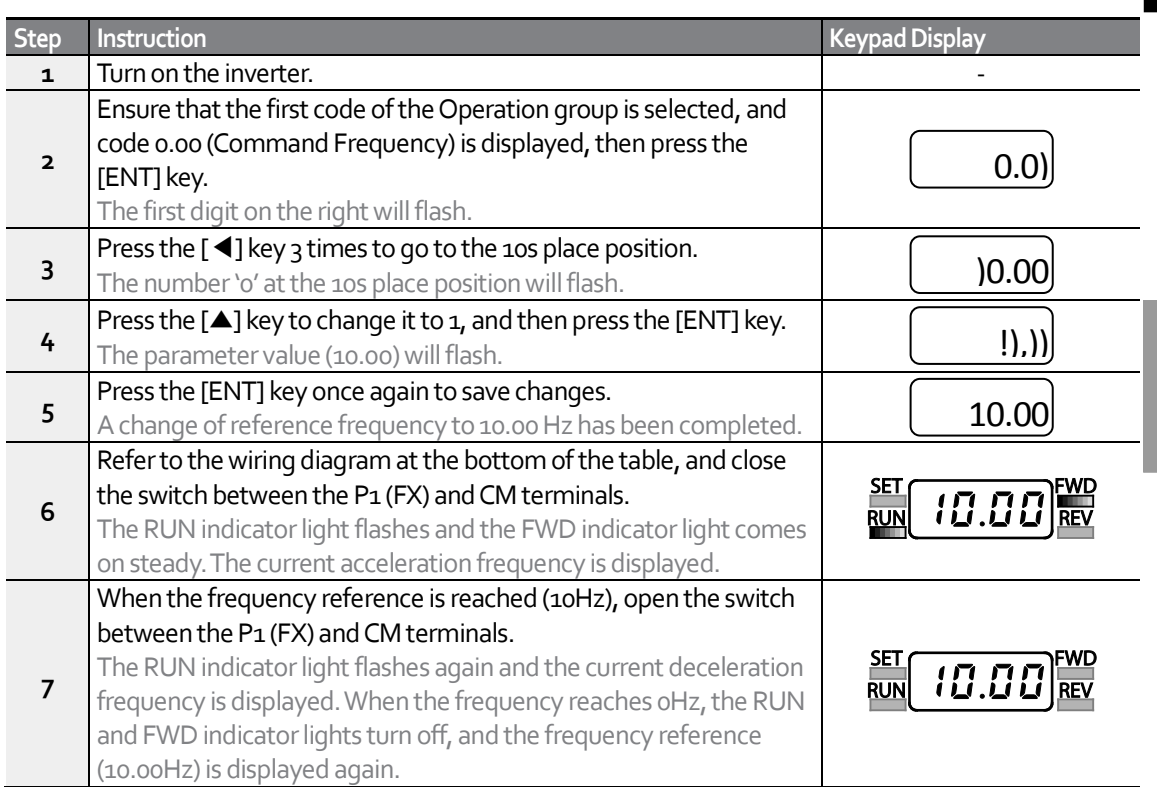

### **3.3.5 FrequencySetting (Keypad) and Operation (via Terminal Input)**

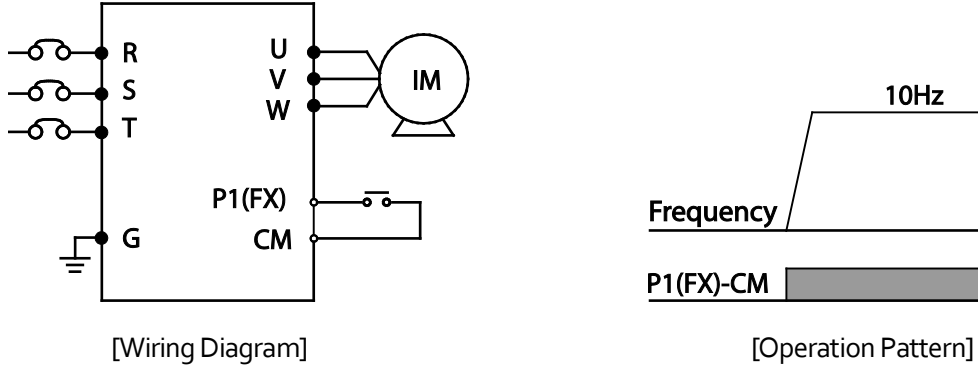

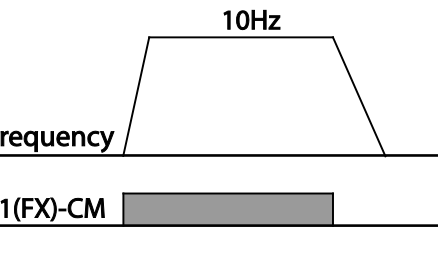

Г

**Basic Ops.** 

Г

The instructions in the table are based on the factory default parameter settings. The invertermay not work correctly if the default parameter settings are changed after the inverteris purchased. In such cases, initialize all parameters to reset the values to factory default parameter settings before following the instructions in the table (refer to *[5.23Parameter Initialization](#page-194-0)* on page *[181](#page-194-0)*).

### **3.3.6 FrequencySetting (Potentiometer) and Operation (Terminal Input)**

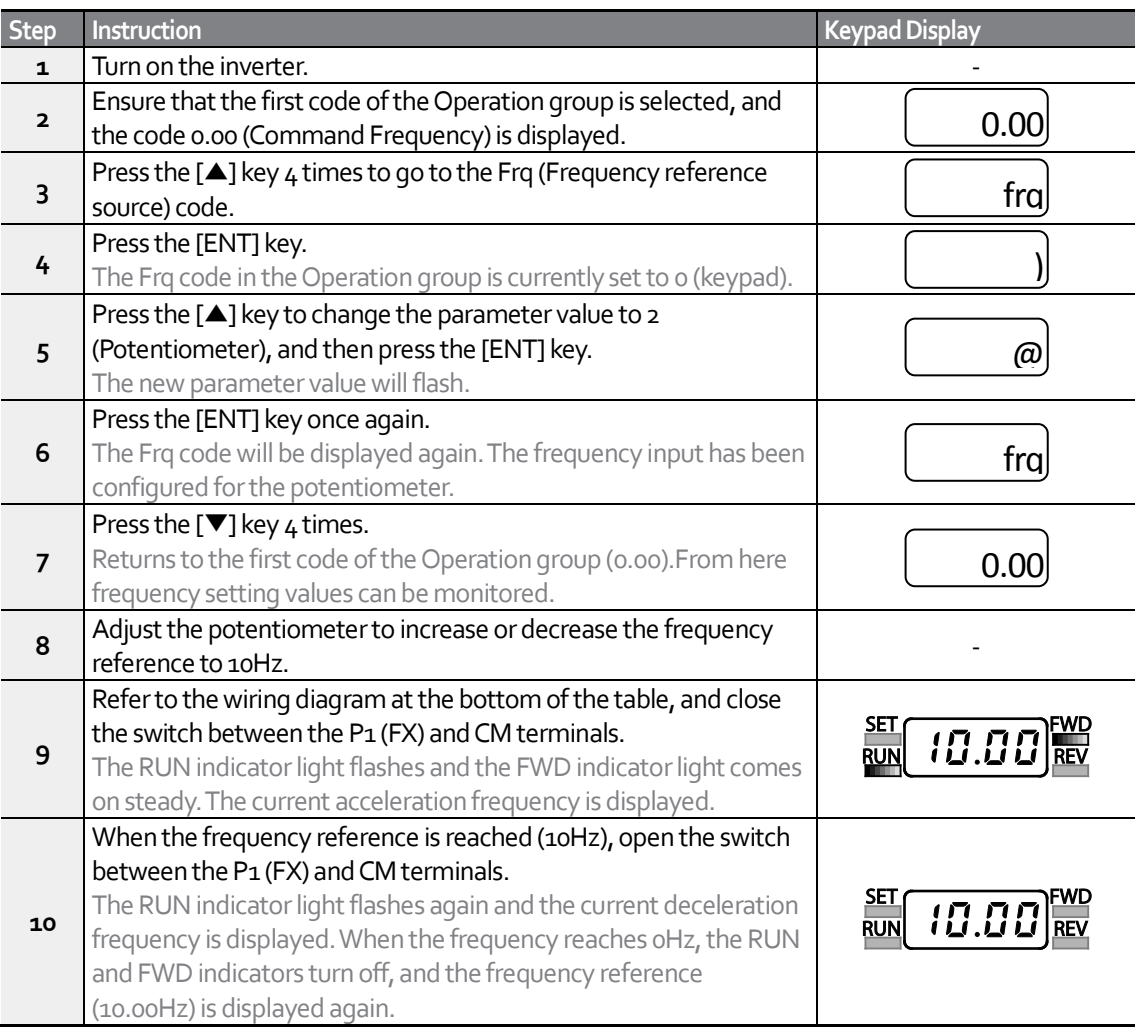

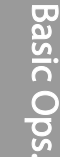

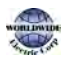

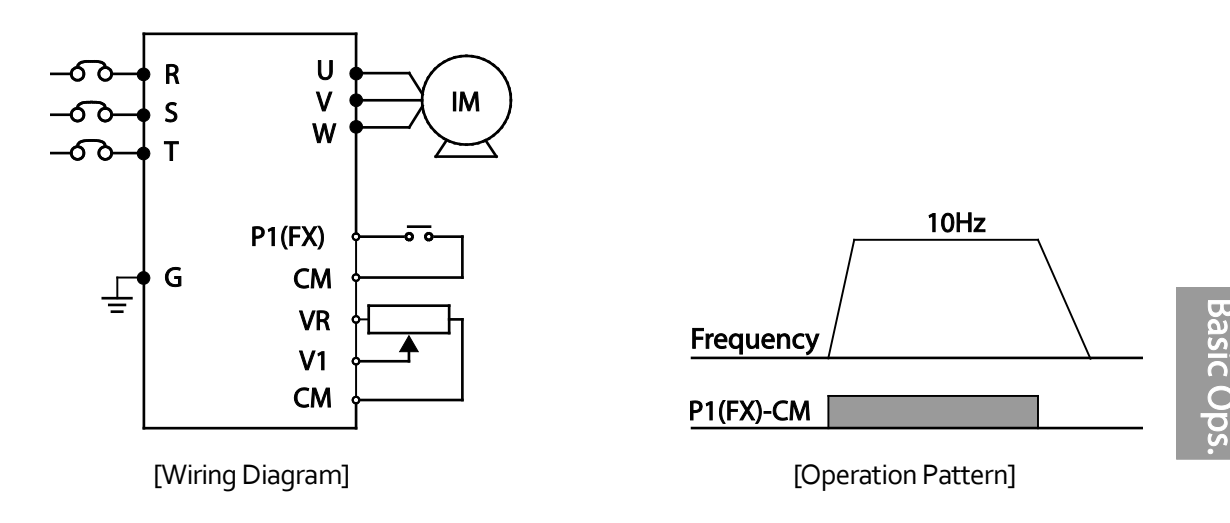

Г

The instructions in the table are based on the factory default parameter settings. The inverter may not work correctly if the default parameter settings are changed after the inverter is purchased. In such cases, initialize all parameters to reset the factory default parameter settings before following the instructions in the table (refer to *[5.23Parameter Initialization](#page-194-0)* on page *[181](#page-194-0)*).

### **3.3.7 FrequencySetting (Potentiometer) and Operation (Keypad)**

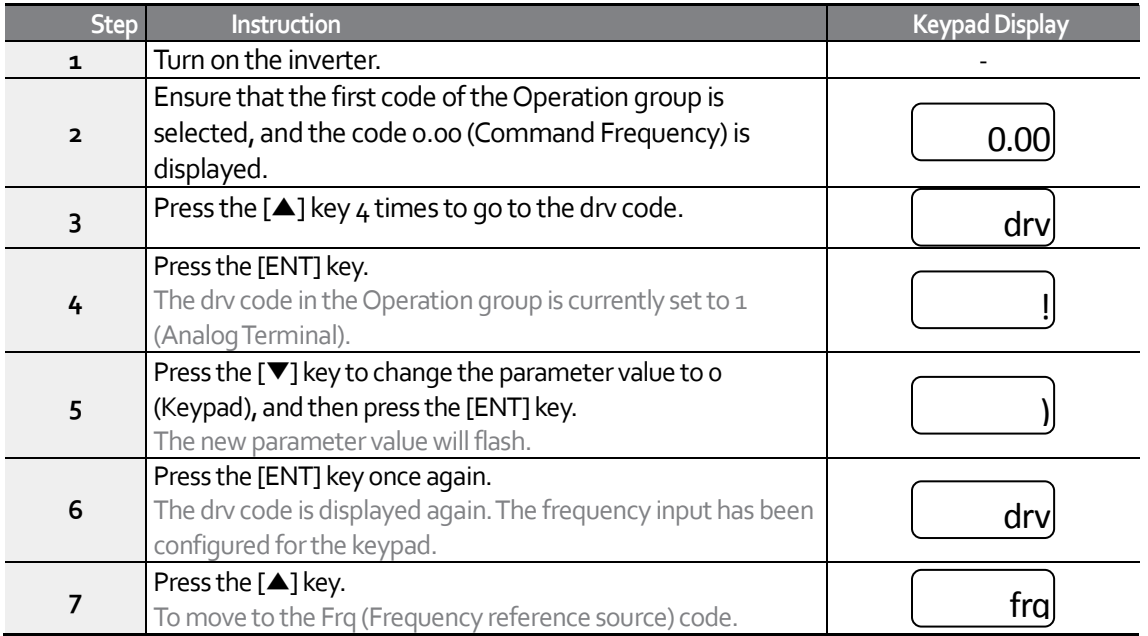

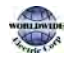

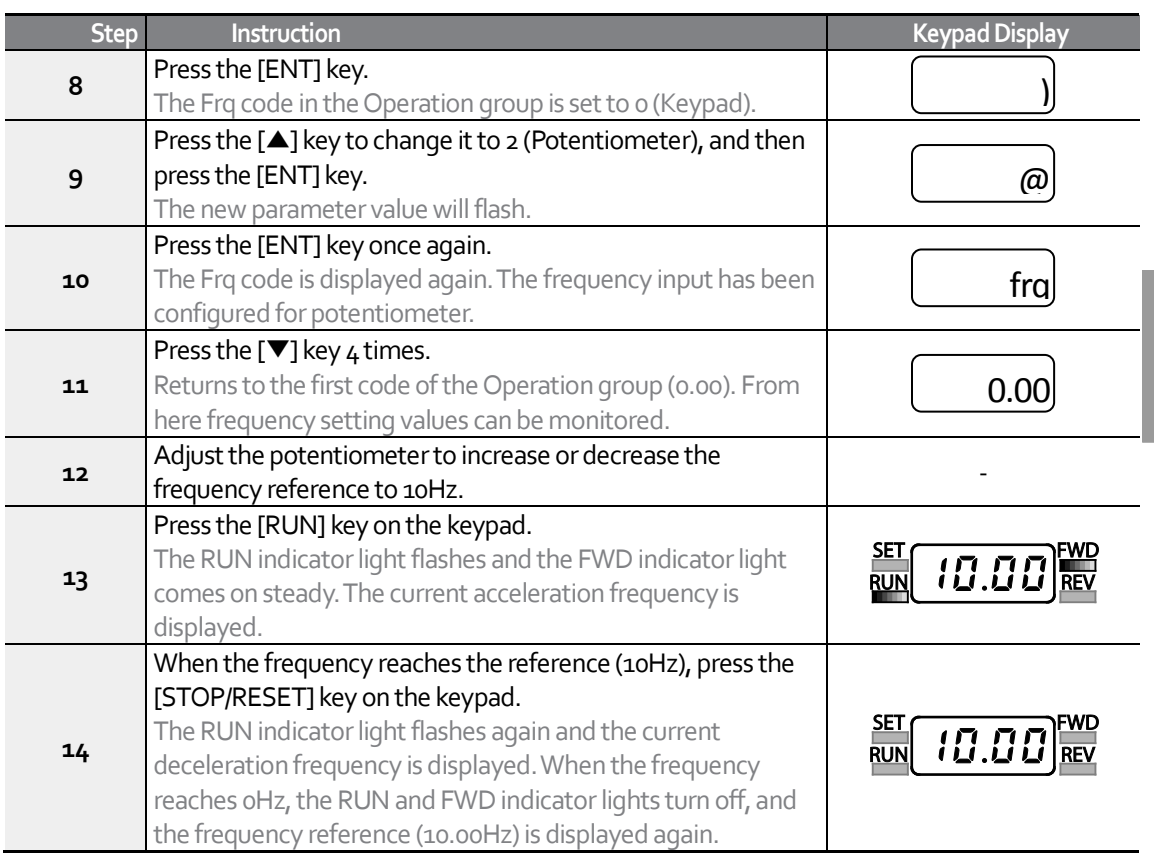

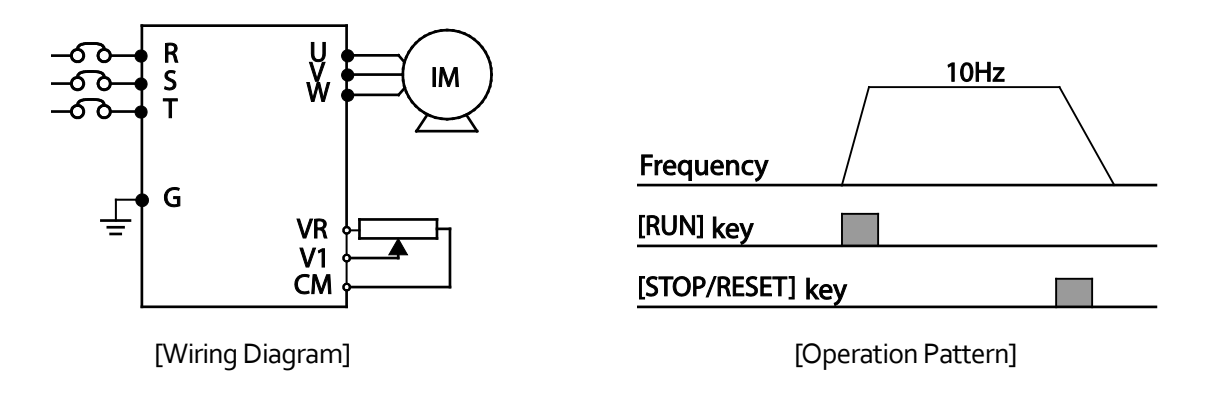

Г

The instructions in the table are based on the factory default parameter settings. The inverter may not work correctly if the default parameter settings are changed after the inverter is purchased. In such cases, initialize all parameters to reset the factory default parameter settings before following the instructions in the table (refer to *[5.23Parameter Initialization](#page-194-0)* on page *[181](#page-194-0)*).

Basic Op

# **3.4 Monitoring the Operation**

### **3.4.1 Output Current Monitoring**

The following example demonstrates how to monitor the output current in the Operation group using the keypad.

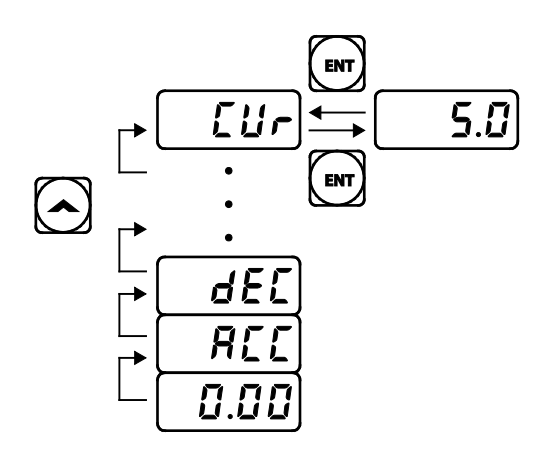

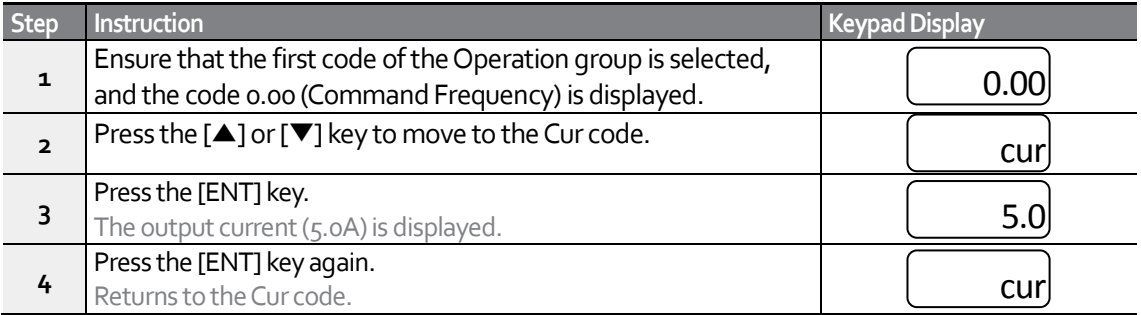

#### **Note**

Г

You can use the dCL (DC link voltage monitor) and vOL (output voltage monitor) codes in the Operation group in exactly the same way as shown in the example above, to monitor each function's relevant values.

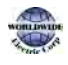

### **3.4.2 Fault Trip Monitoring**

Г

The following example demonstrates how to monitor fault trip conditions in the Operation group using the keypad.

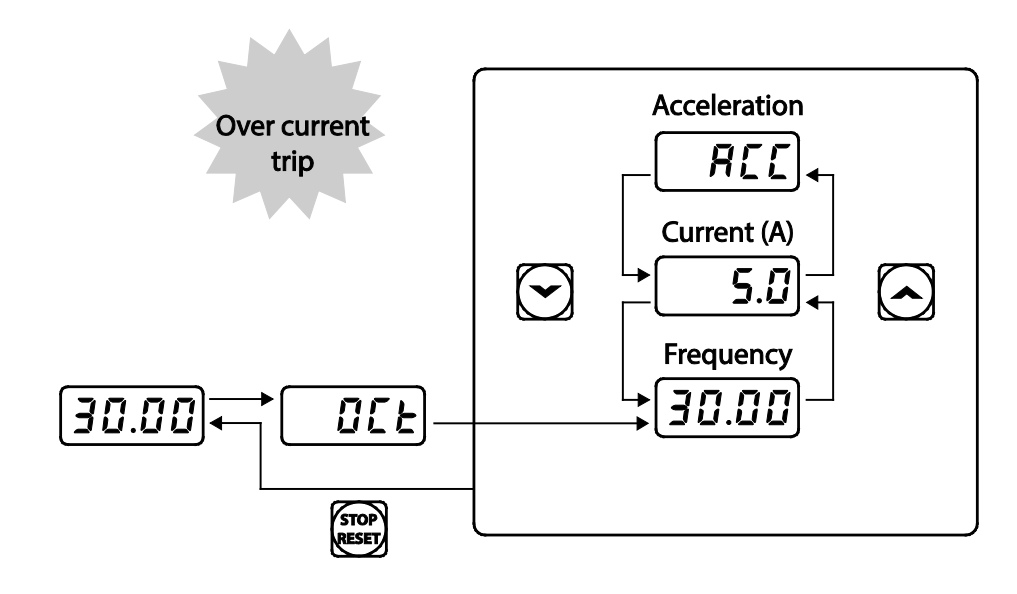

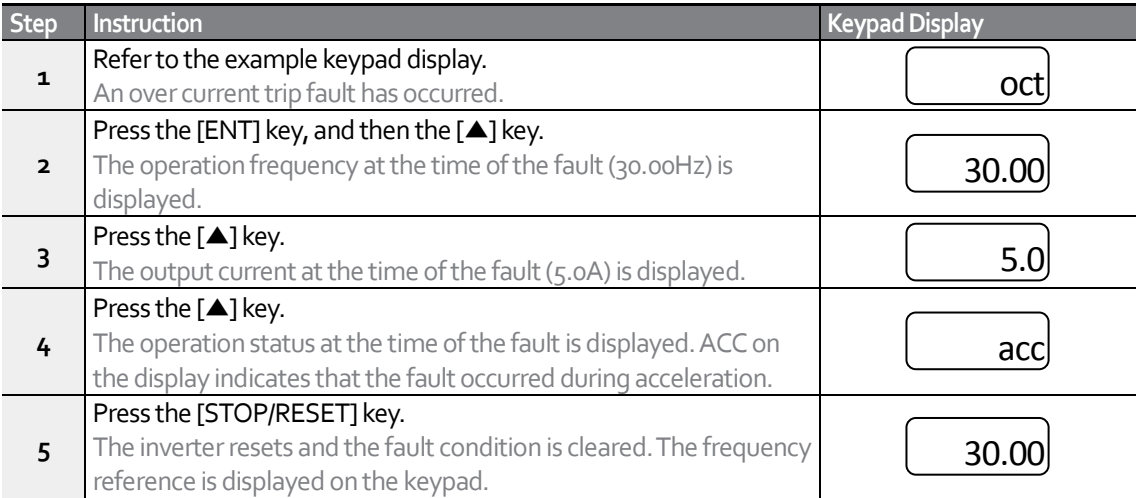

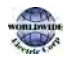

Г

If multiple fault trips occur at the same time, a maximum of 3 fault trip records can be retrieved as shown in the following example.

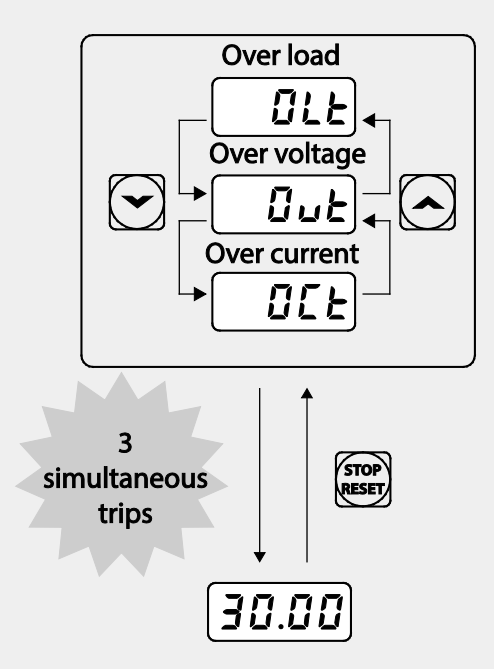

• If a warning condition occurs while running at a specified frequency, the current frequency and the signal will be displayed alternately, at 1 second intervals. Refer to *[6.3Under load Fault Trip](#page-234-0)*  warn*[and Warning](#page-234-0)* on page *[221](#page-234-0)* for more details.

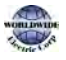

# **4 Learning Basic Features**

Г

This chapter describes the basic features of the WD4X inverter. Check the reference page in the table to see the detailed description for each of the advanced features.

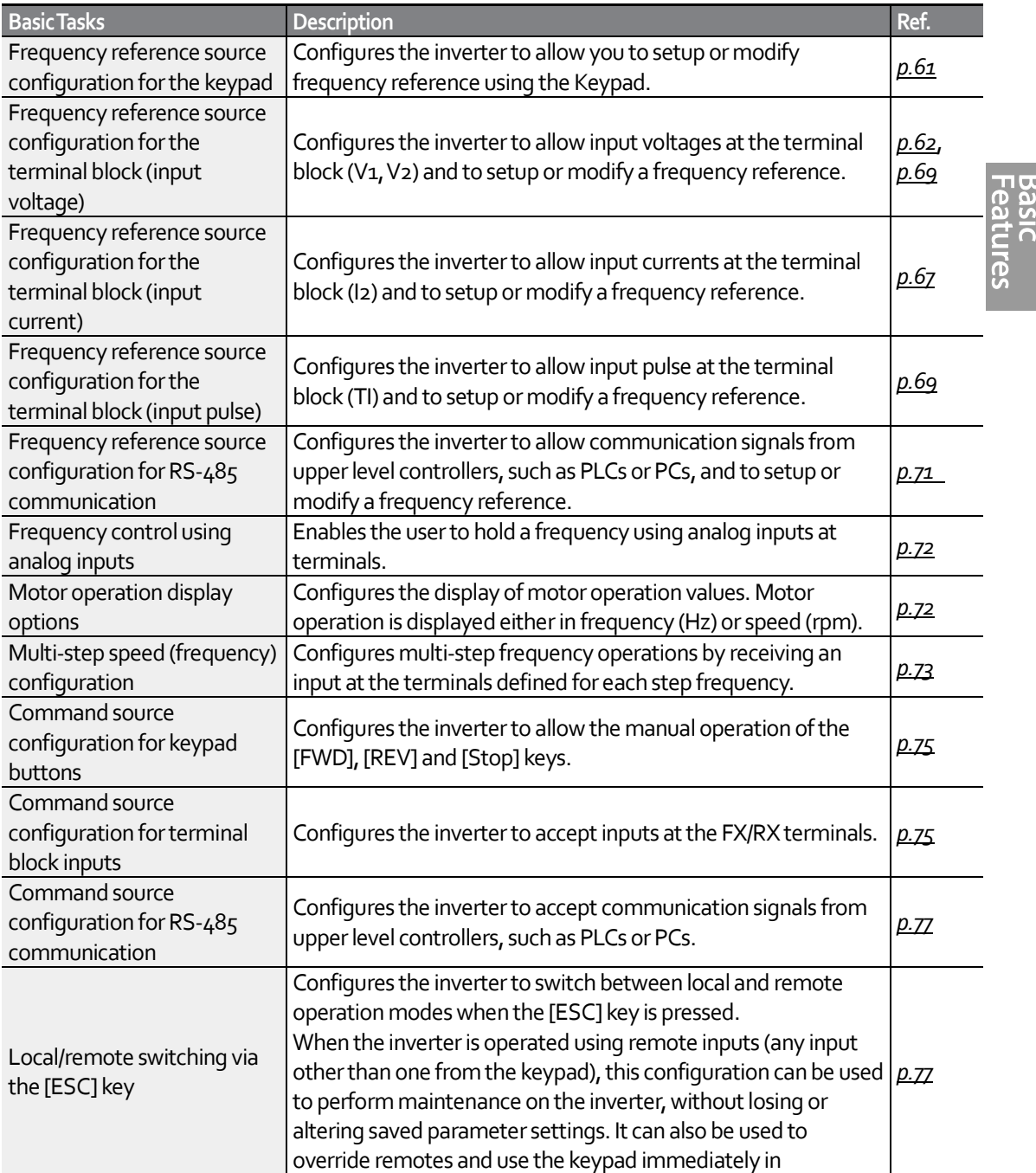

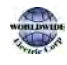
Basic<br>Basic

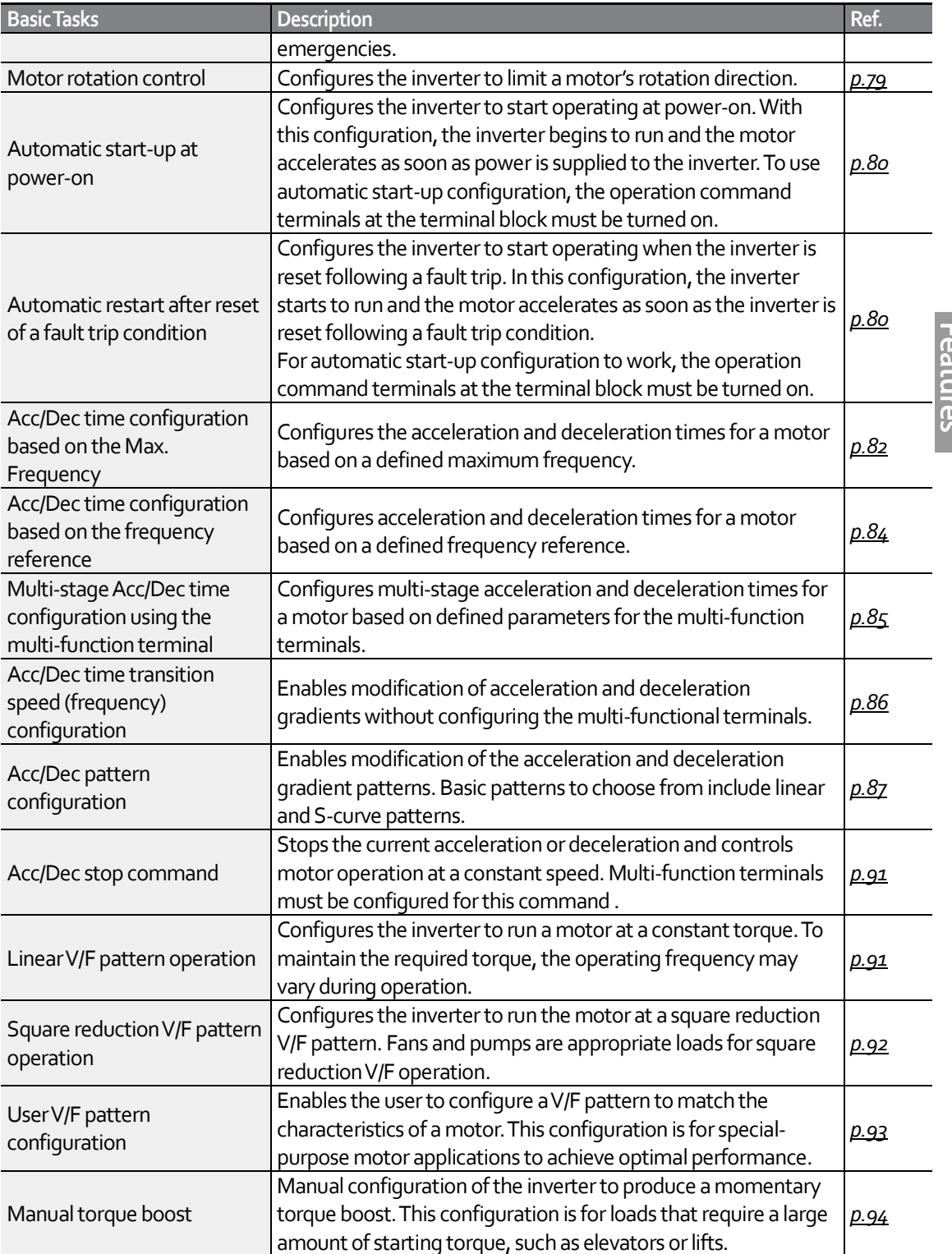

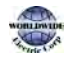

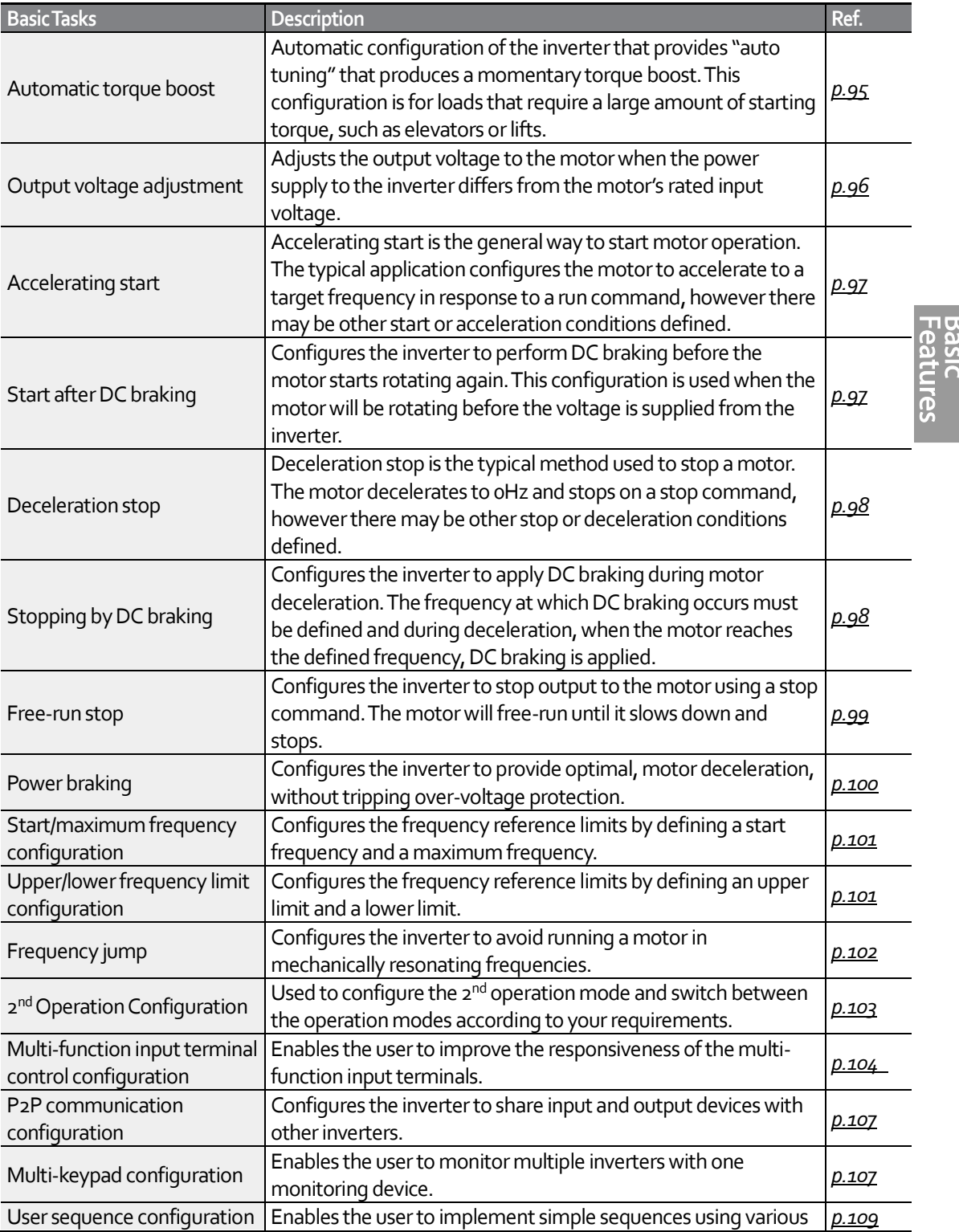

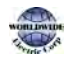

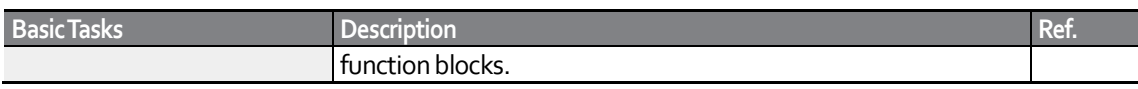

# **4.1 Setting Frequency Reference**

The WD4X inverter provides several methods to setup and modify a frequency reference for an operation. The keypad, analog inputs [for example voltage (V1, V2) and current (I2) signals], or RS-485 (digital signals from higher-level controllers, such as PC or PLC) can be used. If UserSeqLink is selected, the common area can be linked with user sequence output and can be used as frequency reference.

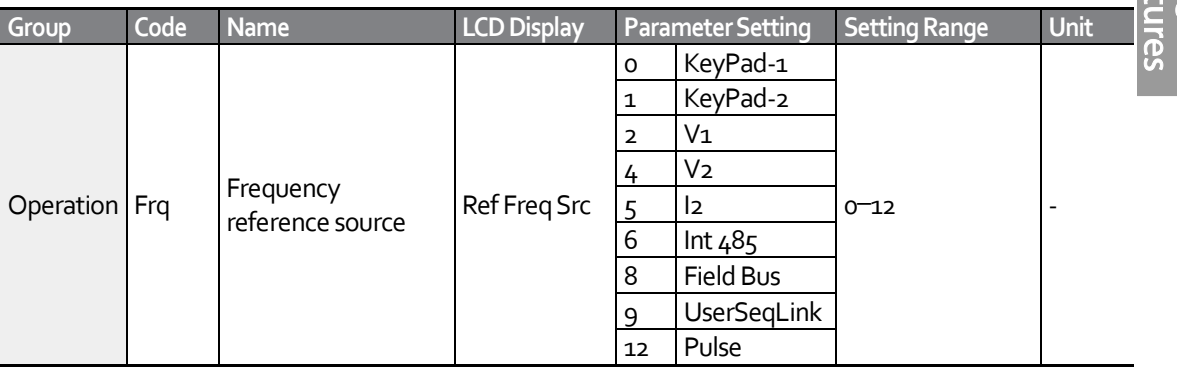

## **4.1.1 Keypad as the Source (KeyPad-1 setting)**

You can modify frequency reference by using the keypad and apply changes by pressing the [ENT] key. To use the keypad as a frequency reference input source, go to the Frq (Frequency reference source) code in the Operation group and change the parameter value to 0 (Keypad-1). Input the frequency reference for an operation at the 0.00(Command Frequency) code in the Operation group.)

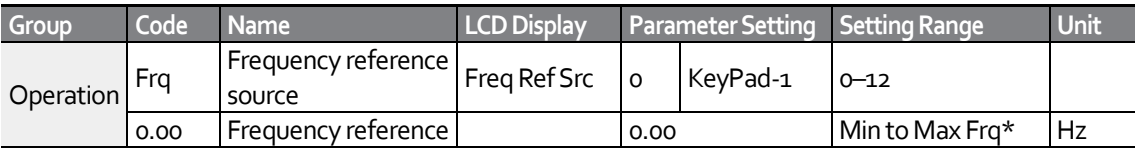

\* You cannot set a frequency reference that exceeds the Max. Frequency, as configured with dr.20.

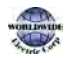

# **4.1.2 Keypad as the Source (KeyPad-2 setting)**

You can use the [▲] and [▼] keys to modify a frequency reference. To use this as a second option, set the keypad as the source of the frequency reference, by going to the Frq (Frequency reference source) code in the Operation group and change the parameter value to 1 (Keypad-2). This allows frequency reference values to be increased or decreased by pressing the [▲] and [▼] keys.

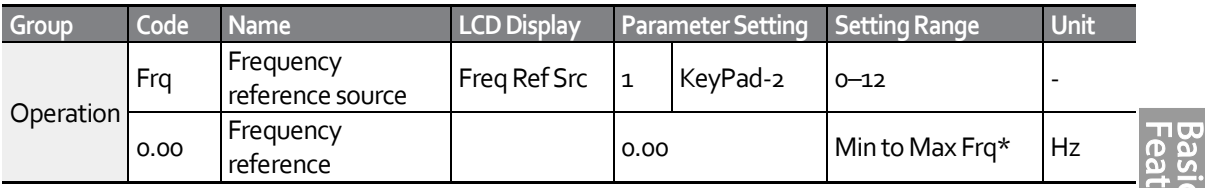

\* You cannot set a frequency reference that exceeds the Max. Frequency, as configured with dr.20.

# **4.1.3 V1 Terminal as the Source**

You can set and modify a frequency reference by setting voltage inputs when using the V1 terminal. Use voltage inputs ranging from o to 10V (unipolar) for forward only operation. Use voltage inputs ranging from -10 to +10V (bipolar) for both directions, where negative voltage inputs are used reverse operations.

### **4.1.3.1 Setting a Frequency Reference for 0–10V Input**

Set code 06 (V1 Polarity) to 0 (unipolar) in the Input Terminal group (IN). Use a voltage output from an external source or use the voltage output from the VR terminal to provide inputs to V1. Refer to the diagrams below for the wiring required for each application.

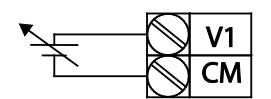

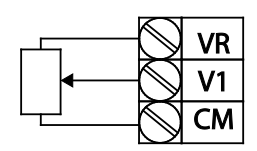

[External source application] [Internal source (VR) application]

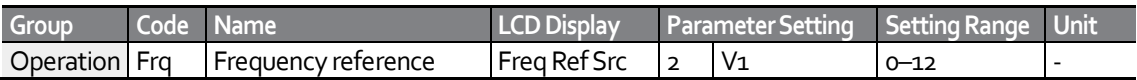

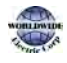

ဨ

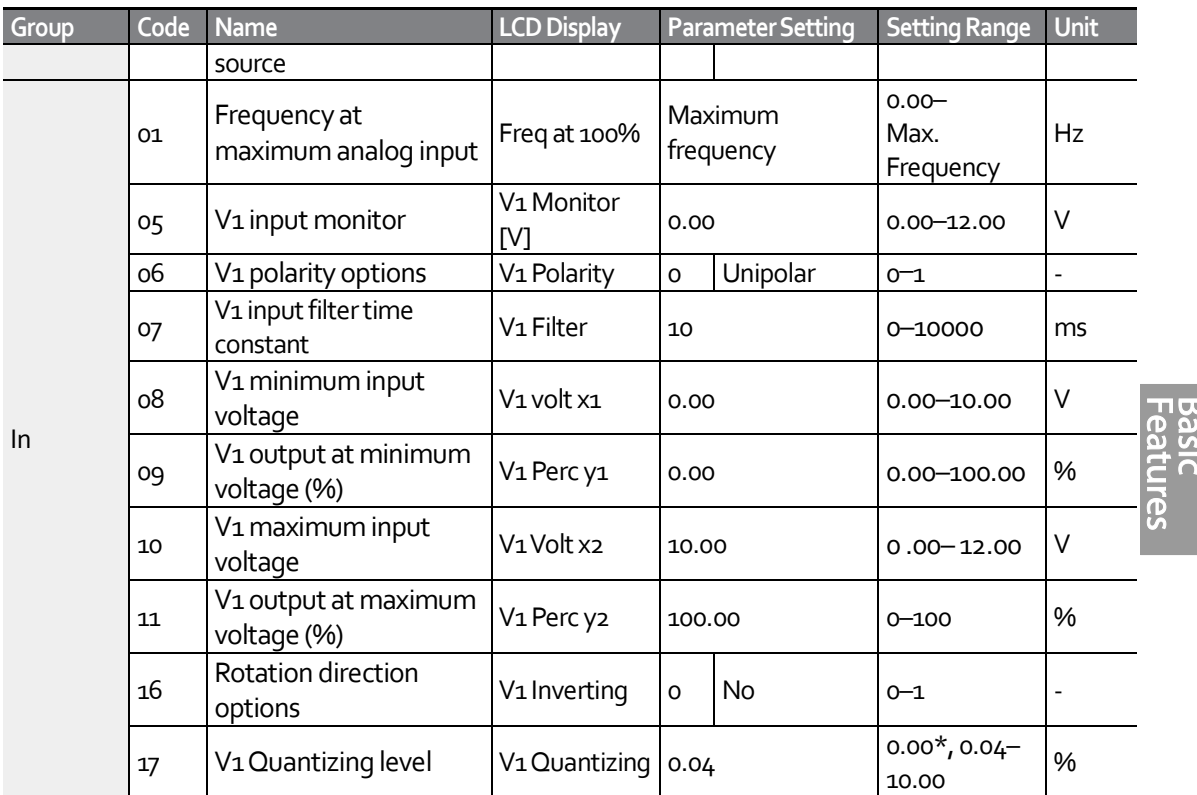

\* Quantizing is disabled if '0' is selected.

## **0–10V Input Voltage Setting Details**

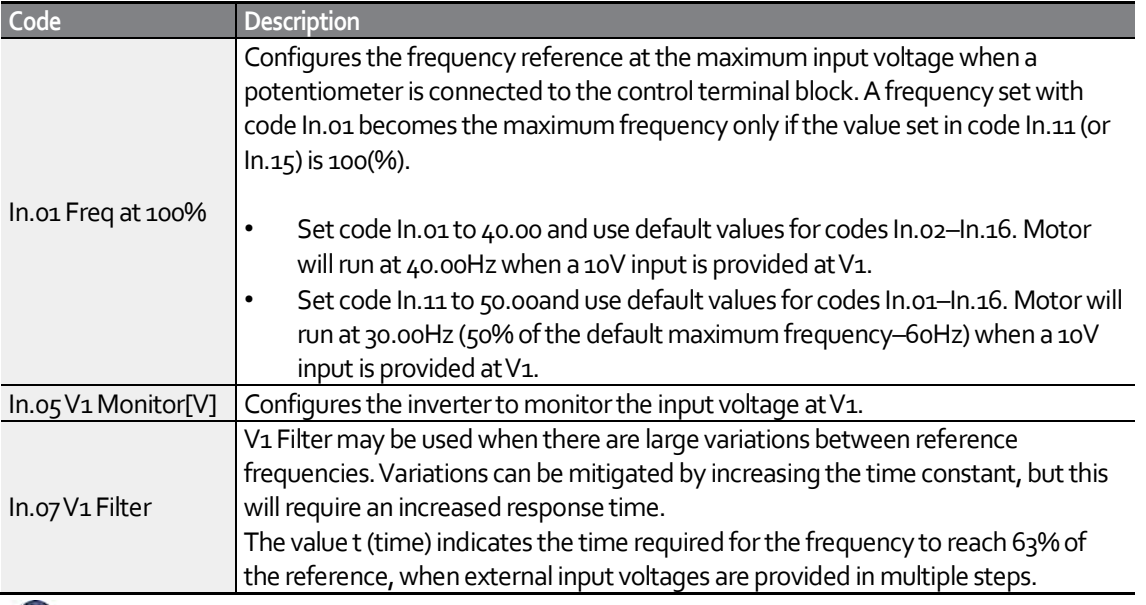

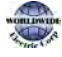

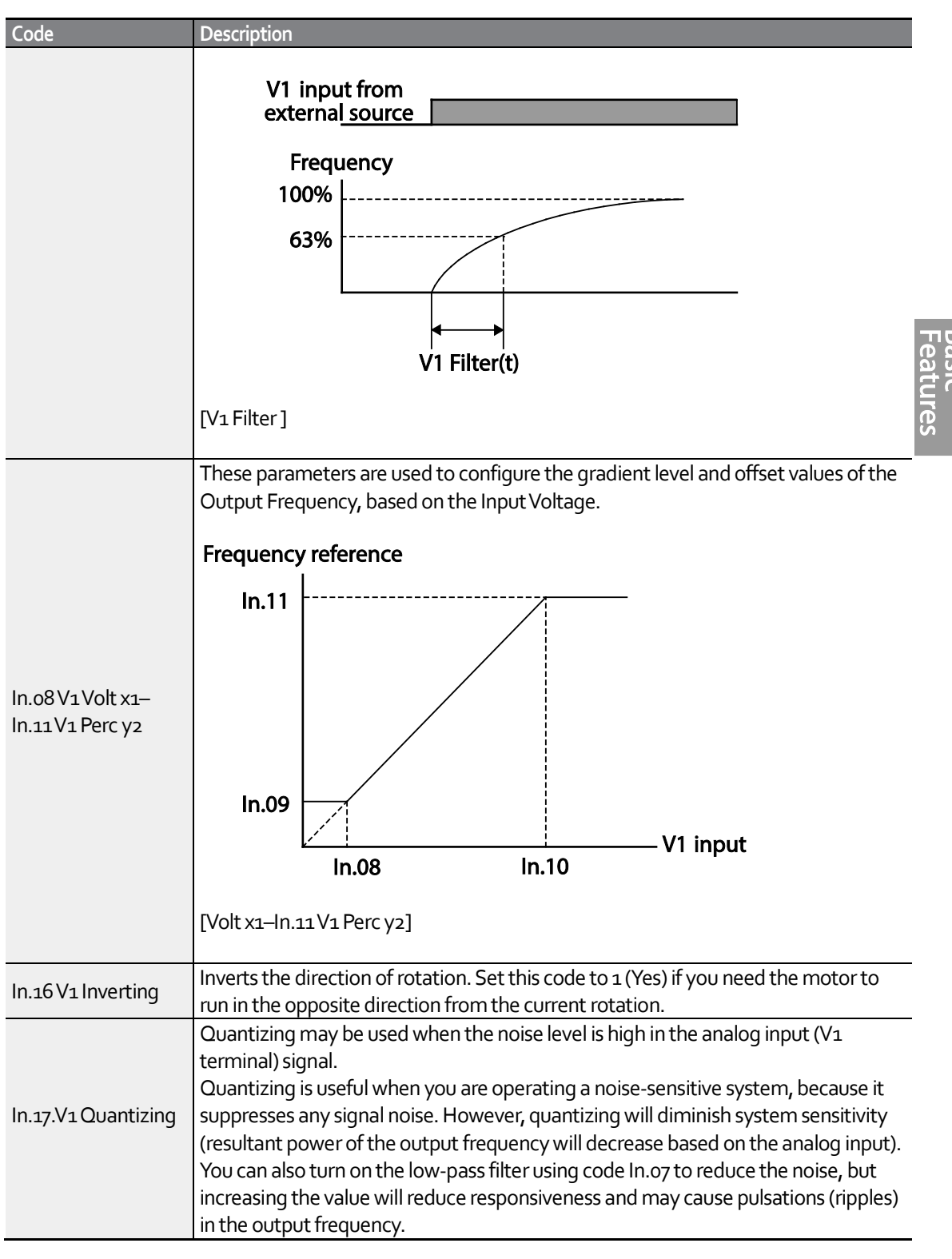

<span id="page-77-0"></span>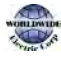

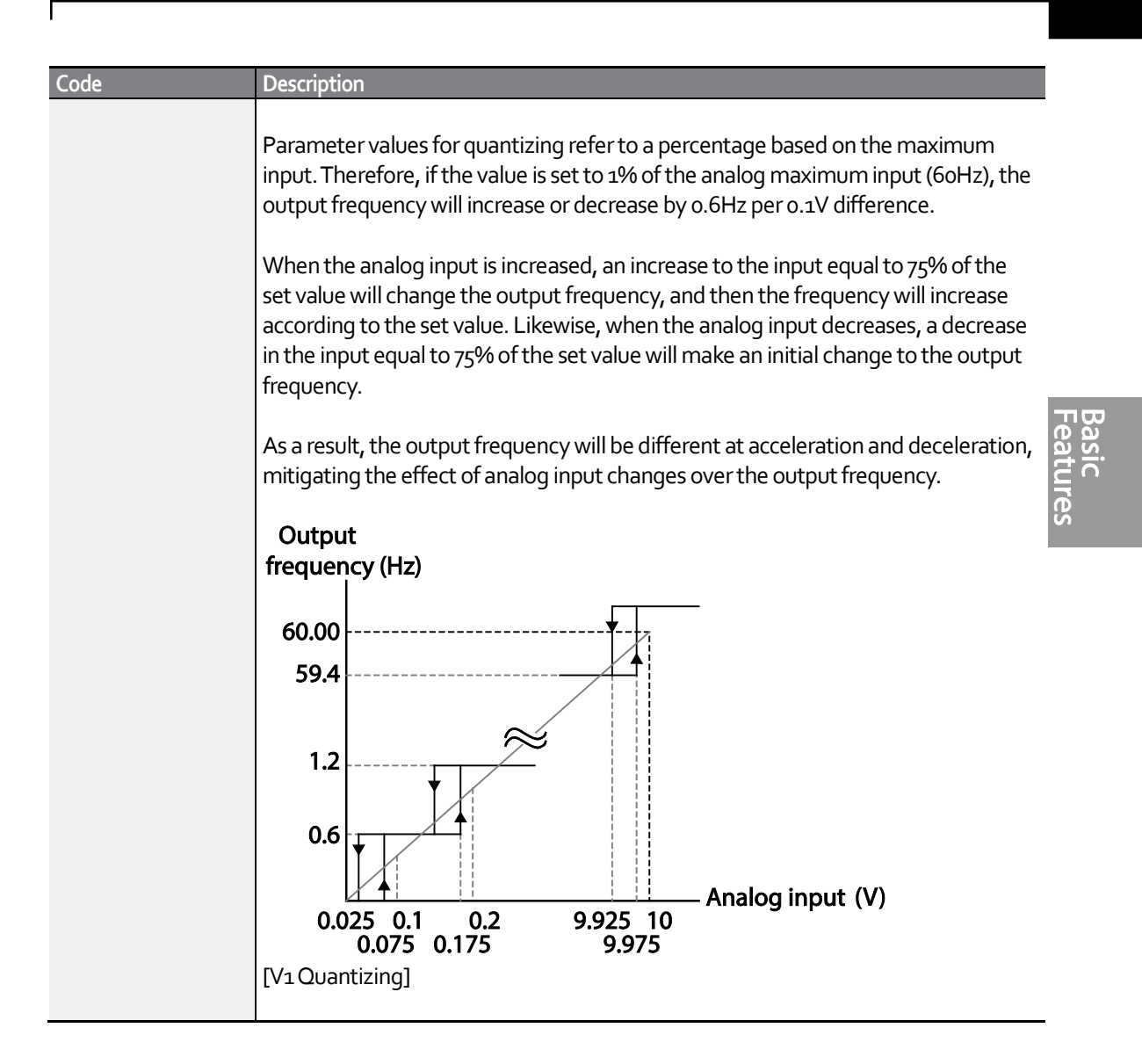

### **4.1.3.2 Setting a Frequency Reference for -10–10V Input**

Set the Frq (Frequency reference source) code in the Operation group to 2 (V1), and then set code o6 (V1 Polarity) to 1 (bipolar) in the Input Terminal group (IN). Use the output voltage from an external source to provide input to V1.

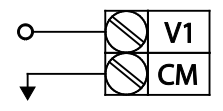

[V1 terminal wiring]

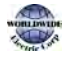

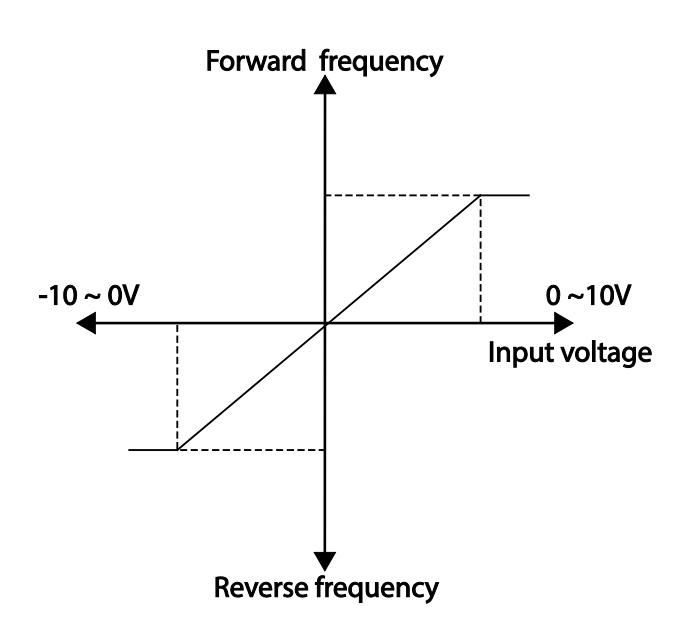

G

[Bipolar input voltage and output frequency]

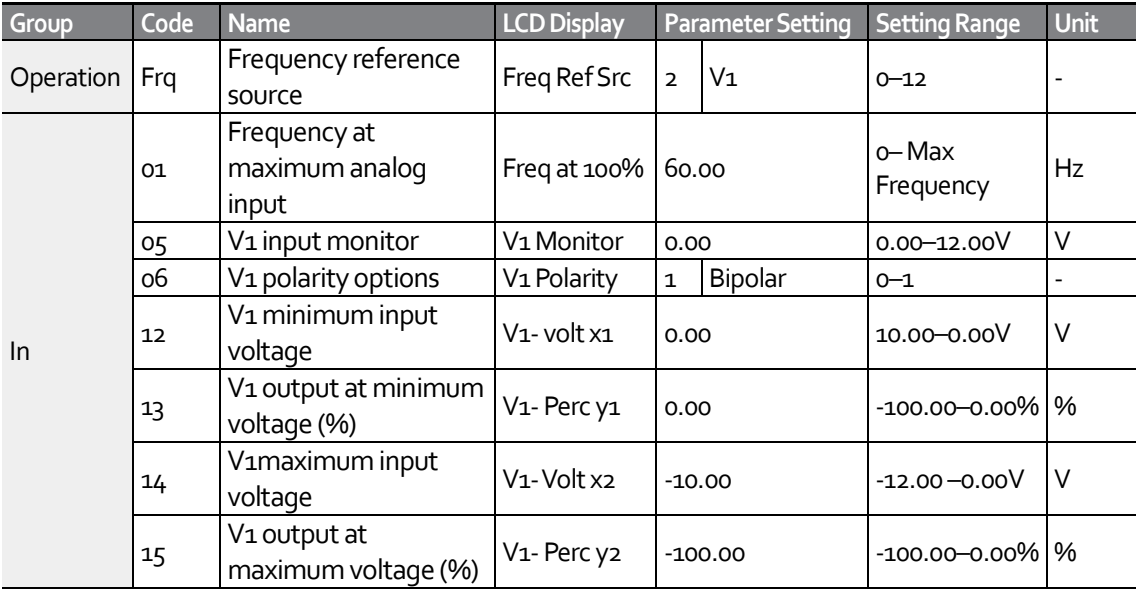

### **RotationalDirections for Different Voltage Inputs**

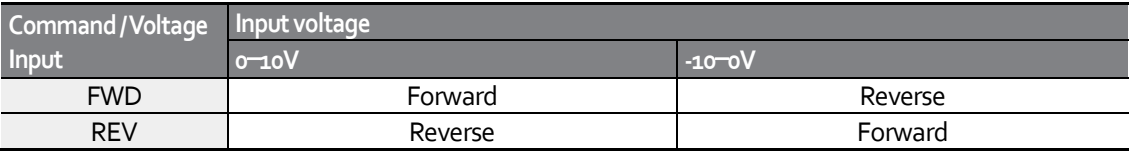

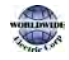

#### **-10–10V Voltage InputSetting Details**

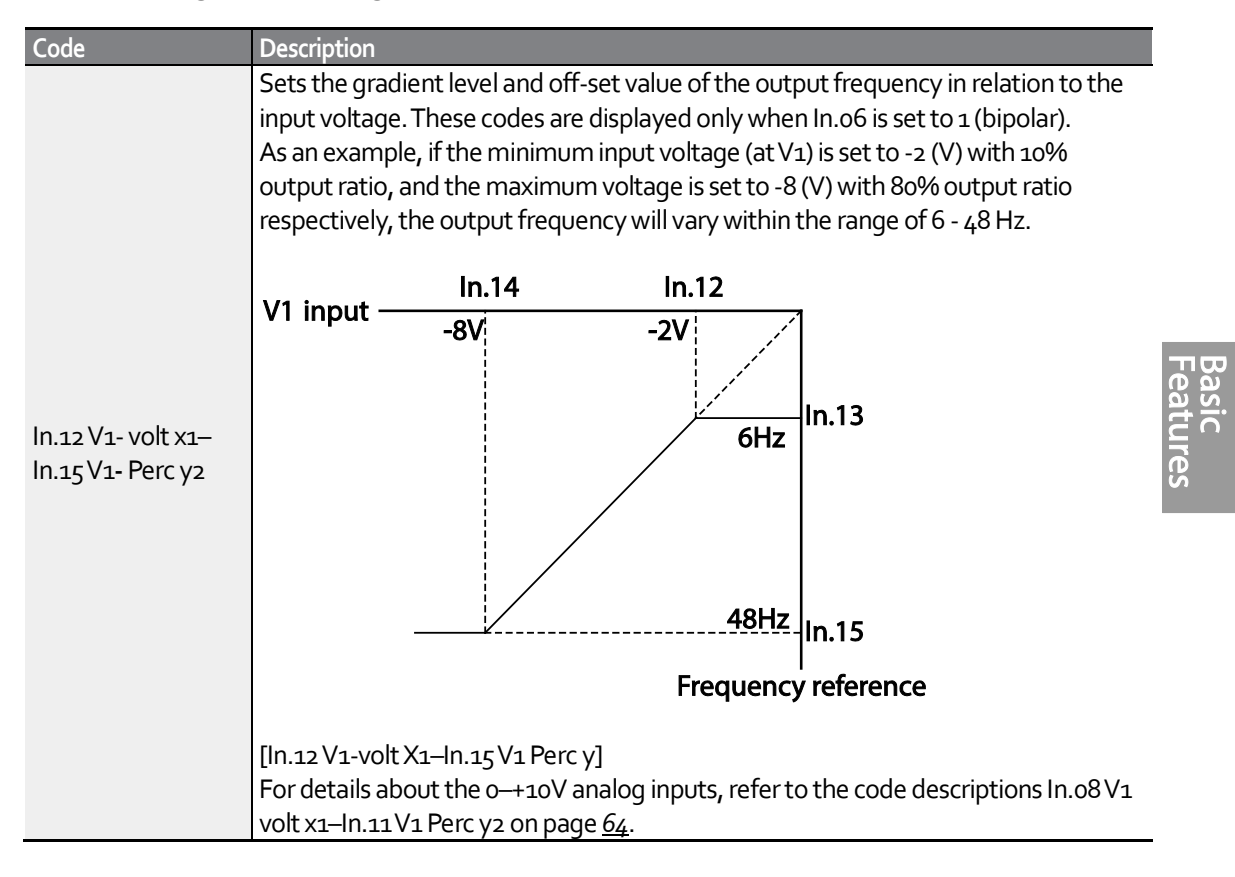

### **4.1.3.3 Setting a Reference Frequency using InputCurrent (I2)**

You can set and modify a frequency reference using input current at the I2 terminal after selecting current input at SW 2. Set the Frq (Frequency reference source) code in the Operation group to  $5$  ( $|2$ ) and apply 4–20mA input current to I2.

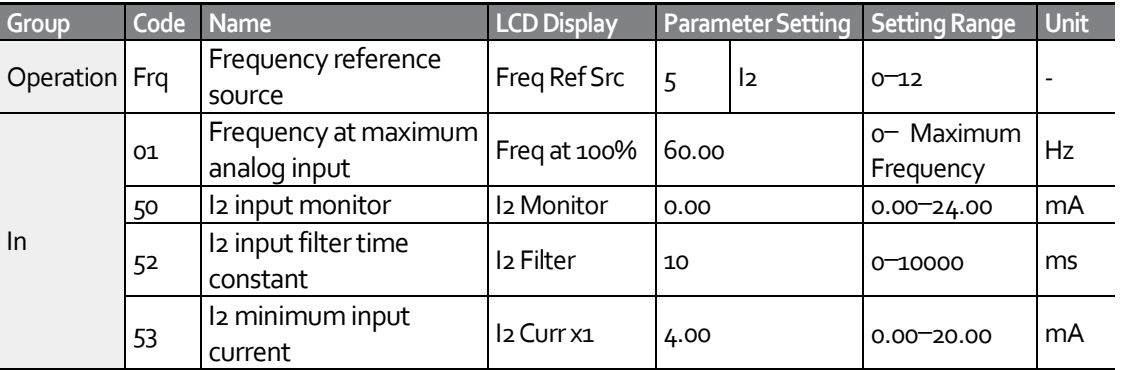

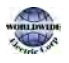

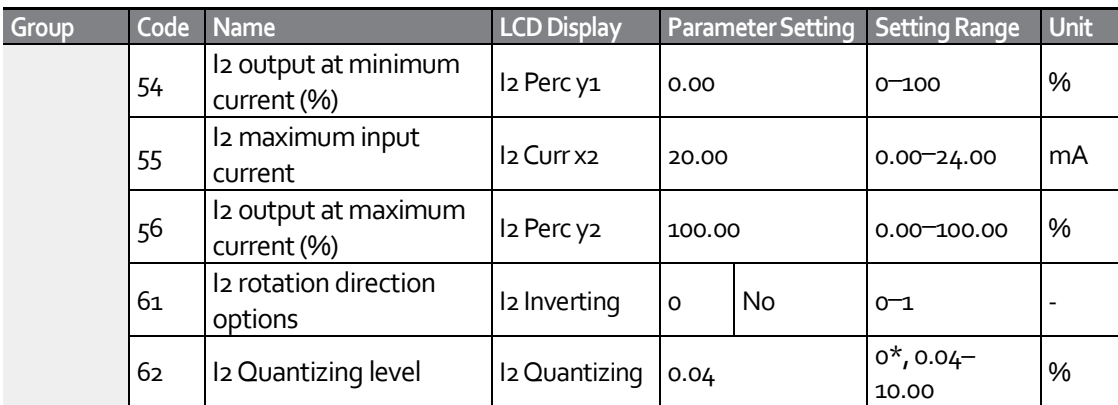

\* Quantizing is disabled if '0' is selected.

### **Input Current (I2) Setting Details**

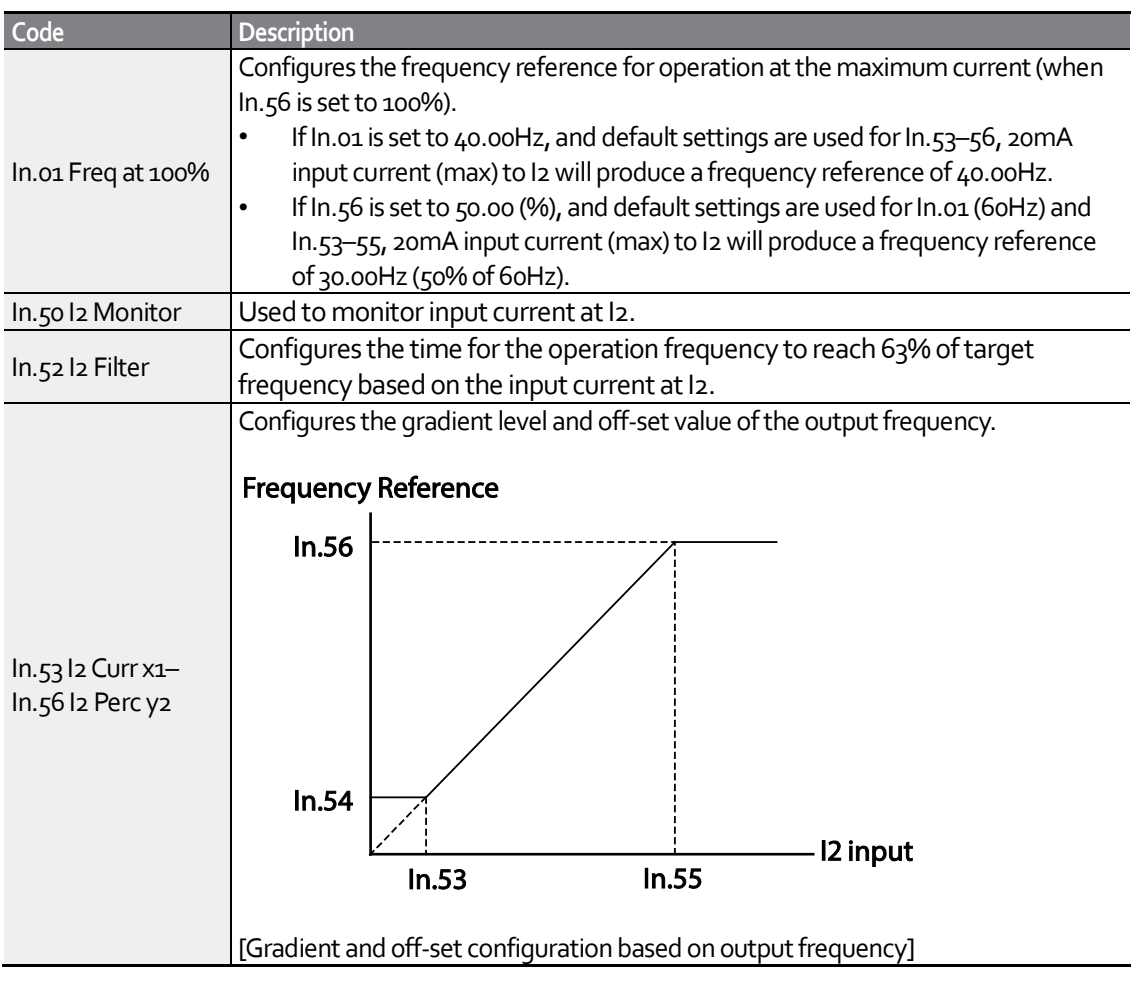

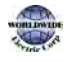

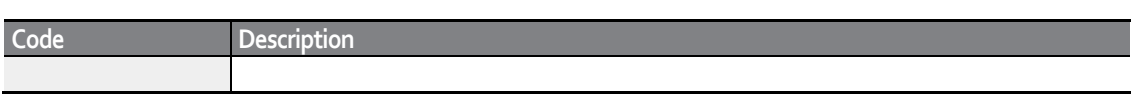

## **4.1.4 Setting a Frequency Reference with Input Voltage (Terminal I2)**

Set and modify a frequency reference using input voltage at I2 (V2) terminal by setting SW2 to V2. Set the Frq (Frequency reference source) code in the Operation group to 4 (V2) and apply o-12V input voltage to I2 (=V2, Analog current/voltage input terminal). Codes In.35–47 will not be displayed when I2 is set to receive current input (Frq code parameter is set to  $5$ ).

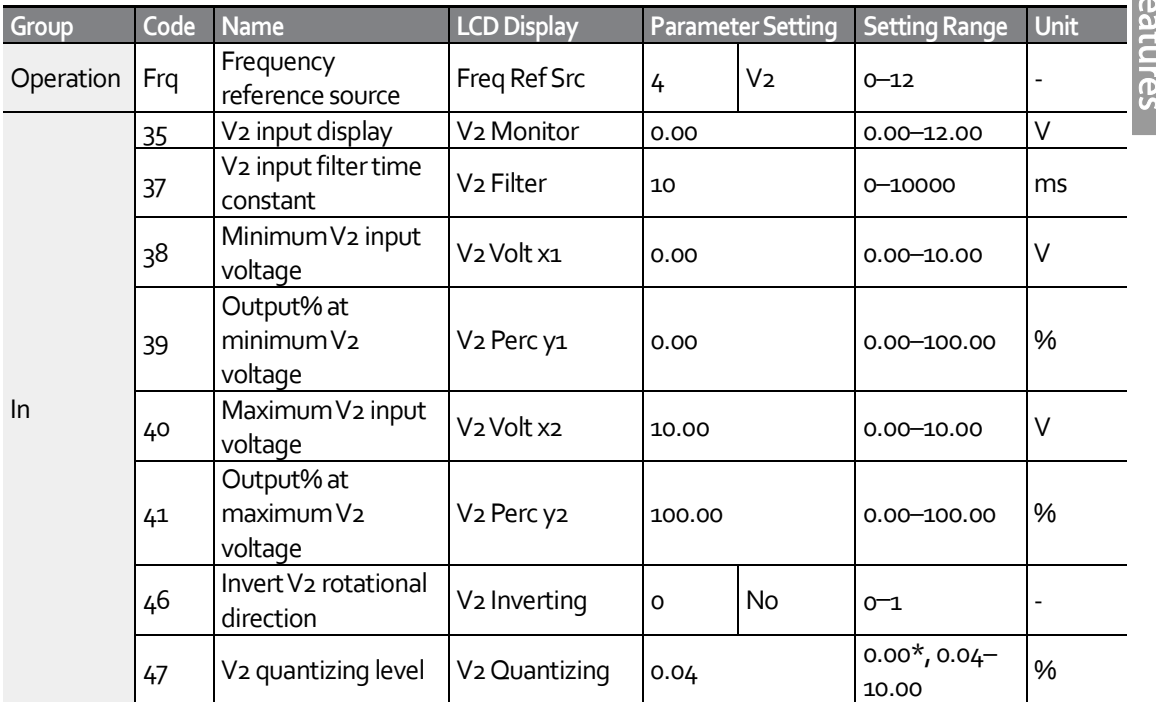

\* Quantizing is disabled if '0' is selected.

## **4.1.5 Setting a Frequency with TI Pulse Input**

Set a frequency reference by setting the Frq (Frequency reference source) code in Operation group to 12 (Pulse). Set the In.69 P5 Define to 54(TI) and providing 0-32.00 kHz pulse frequency to P5.

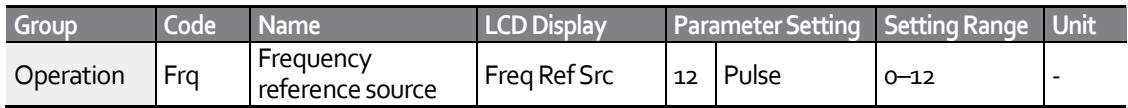

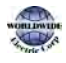

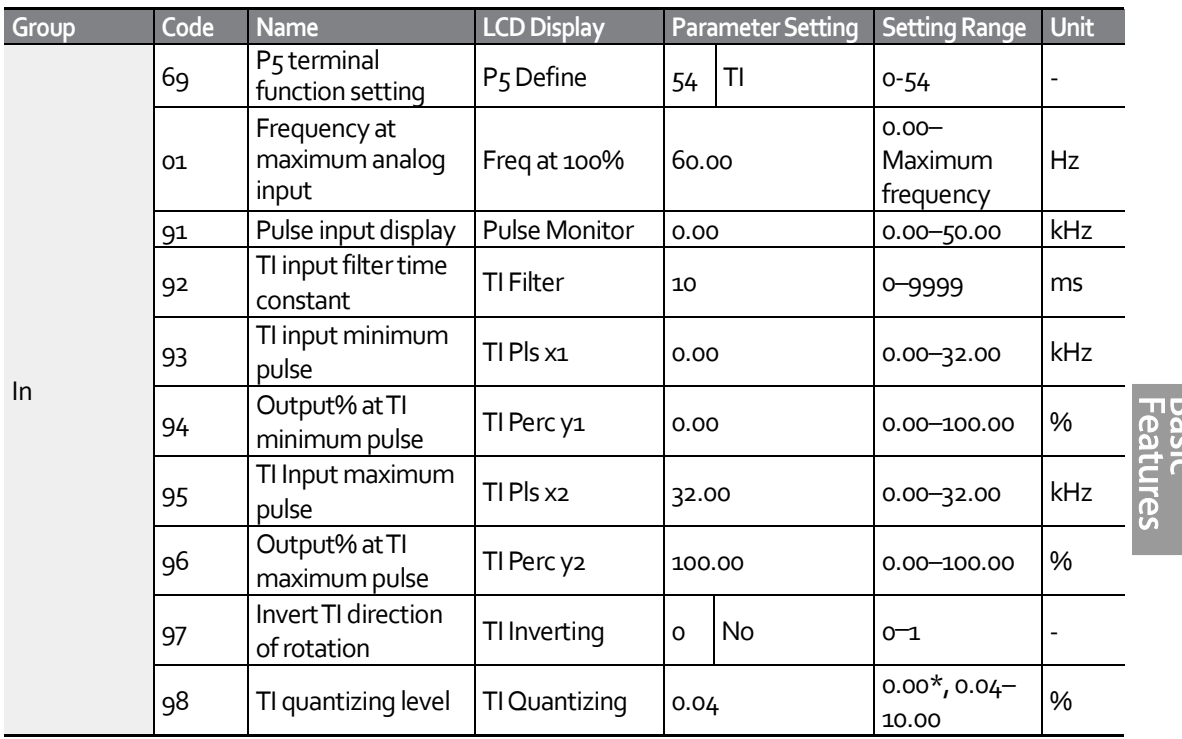

\*Quantizing is disabled if '0' is selected.

### **TI Pulse Input Setting Details**

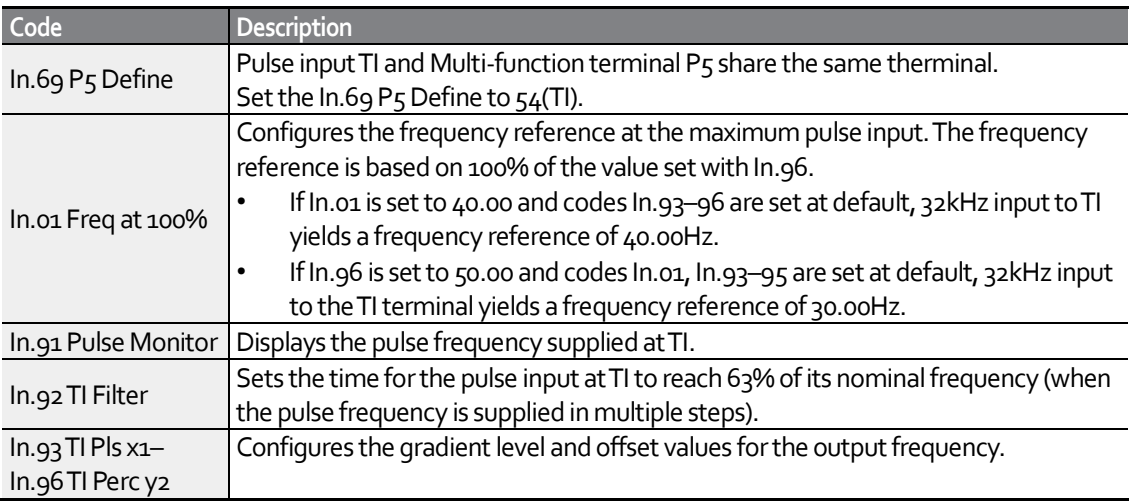

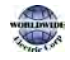

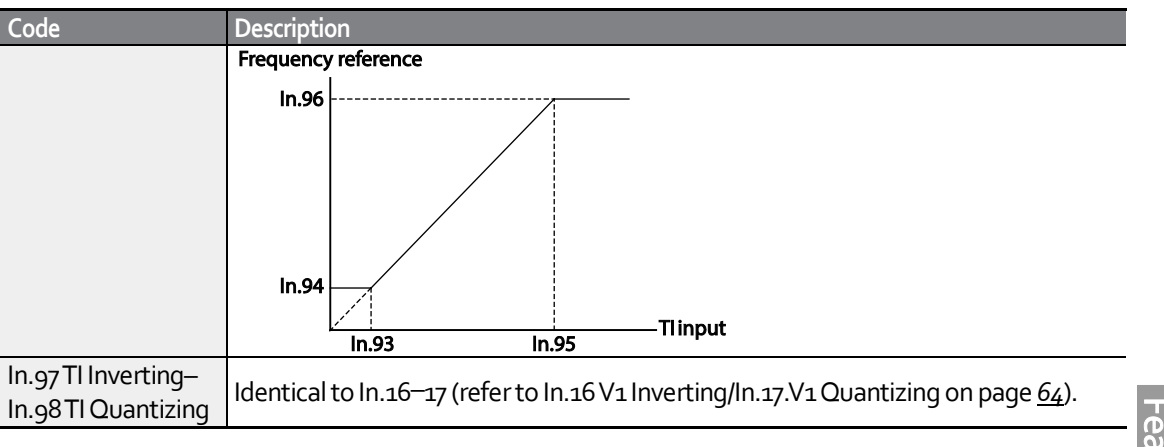

## **4.1.6 Setting a Frequency Reference via RS-485 Communication**

Control the inverter with upper-level controllers, such as PCs or PLCs, via RS-485 communication. Set the Frq (Frequency reference source) code in the Operation group to 6 (Int 485) and use the RS-485 signal input terminals (S+/S-/SG) for communication. Refer to [7](#page-244-0) *[RS-485 Communication](#page-244-0)  [Features](#page-244-0)* on page *[231](#page-244-0)*.

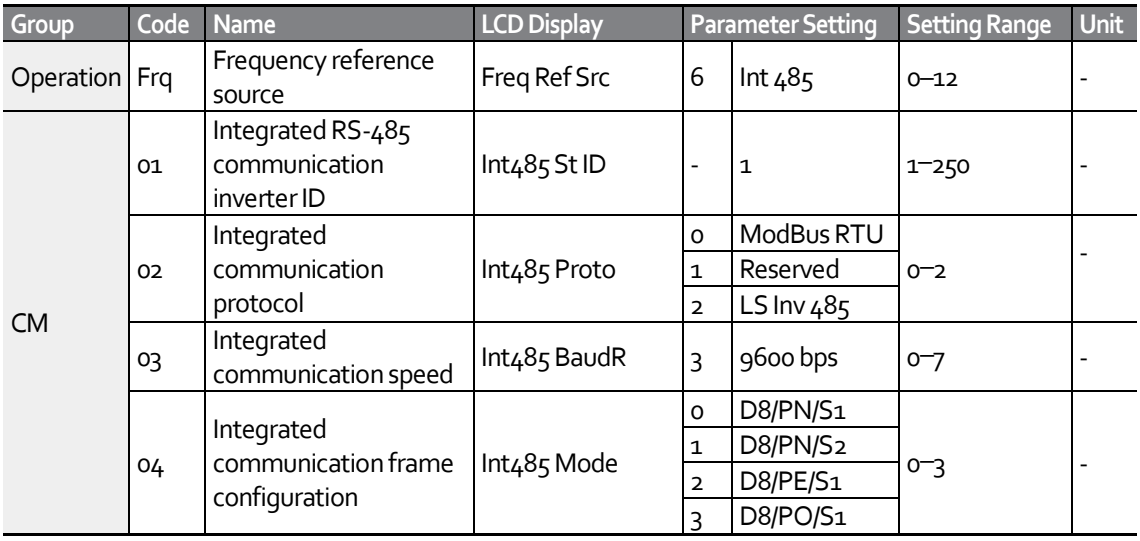

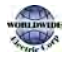

# **4.2 Frequency Hold by Analog Input**

If you set a frequency reference via analog input at the control terminal block, you can hold the operation frequency of the inverter by assigning a multi-function input as the analog frequency hold terminal. The operation frequency will be fixed upon an analog input signal.

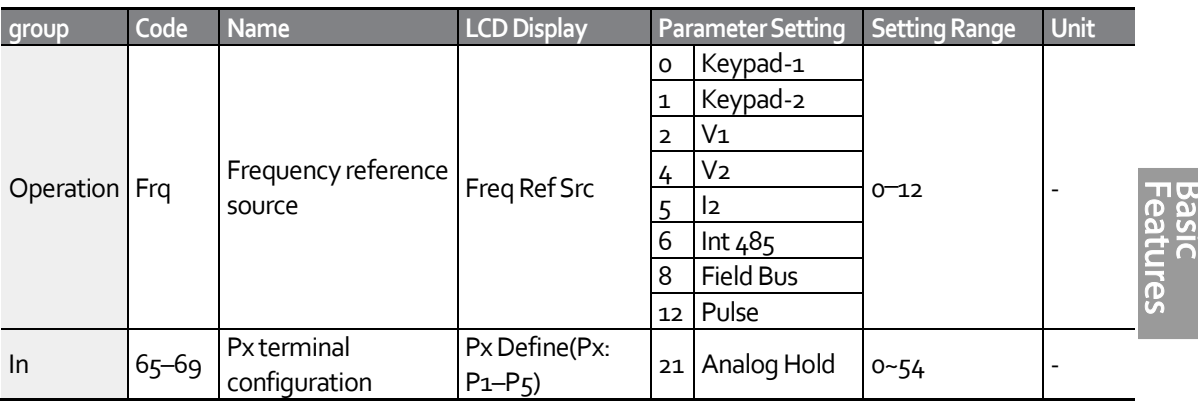

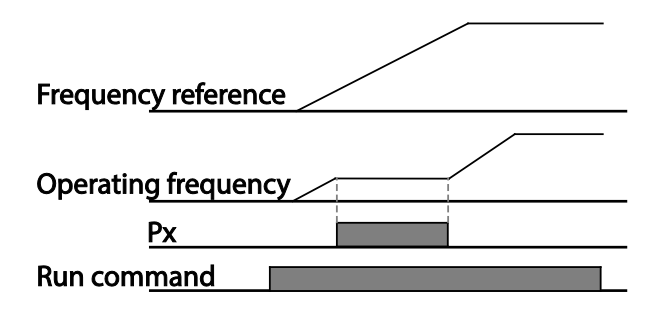

# **4.3 Changing the DisplayedUnits (Hz**↔**Rpm)**

You can change the units used to display the operational speed of the inverter by setting Dr. 21 (Speed unit selection) to 0 (Hz) or 1 (Rpm). This function is available only with the LCD keypad.

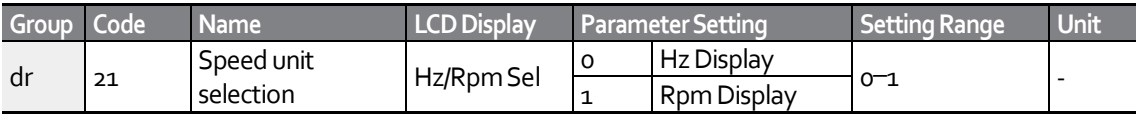

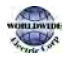

# **4.4 Setting Multi-step Frequency**

Multi-step operations can be carried out by assigning different speeds (or frequencies) to the Px terminals. Step 0 uses the frequency reference source set with the Frq code in the Operation group. Px terminal parameter values 7 (Speed-L), 8 (Speed-M) and 9 (Speed-H) are recognized as binary commands and work in combination with Fx or Rx run commands. The inverter operates according to the frequencies set with St.1–3 (multi-step frequency 1–3), bA.53–56 (multi-step frequency 4–7) and the binary command combinations.

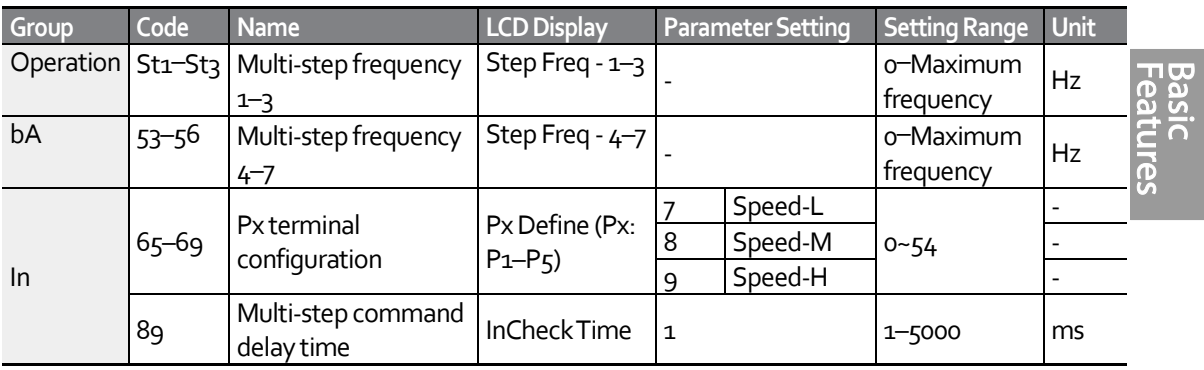

### **Multi-step Frequency Setting Details**

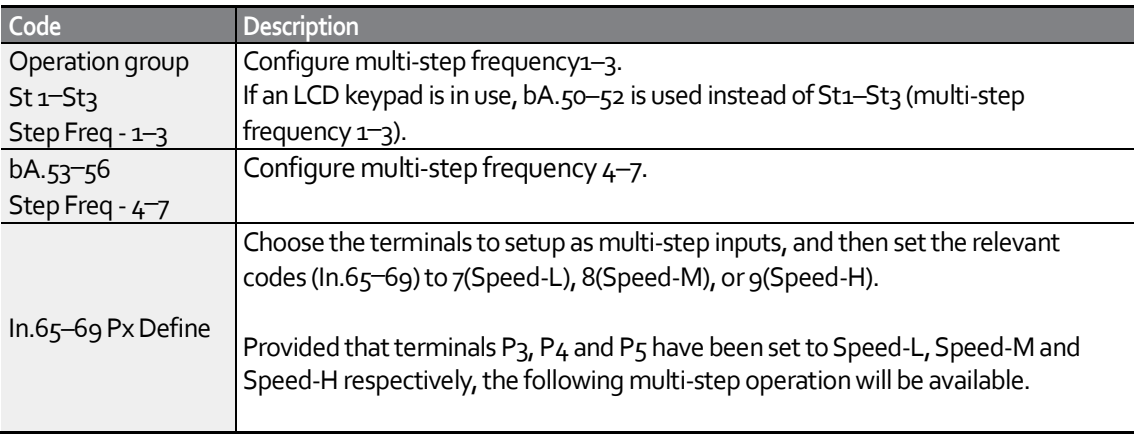

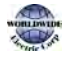

Basic<br>Basic

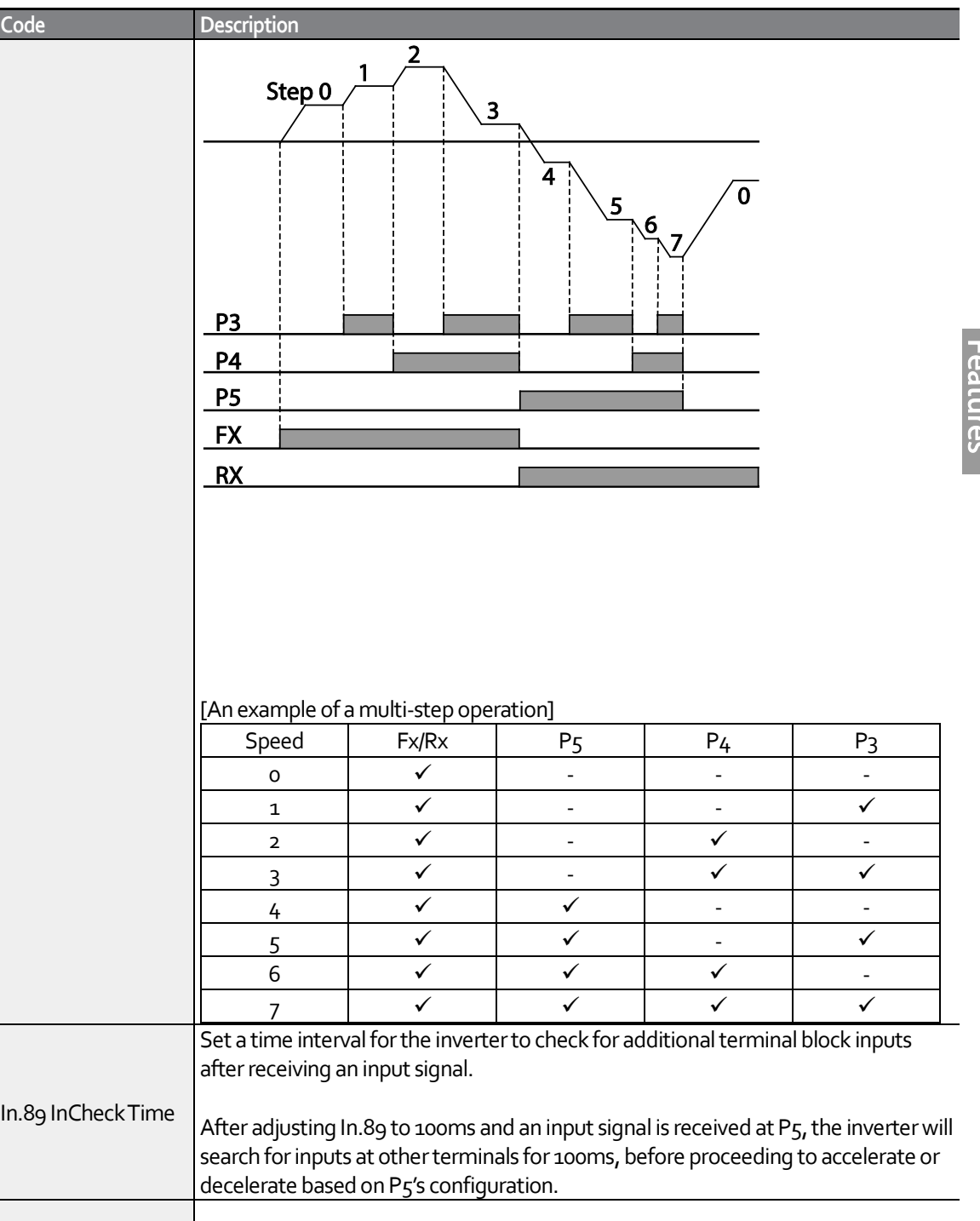

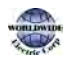

 $\Gamma$ 

Ī

# **4.5 CommandSource Configuration**

Various devices can be selected as command input devices for theWD4Xinverter. Input devices available to select include keypad, multi-function input terminal, RS-485 communication and field bus adapter.

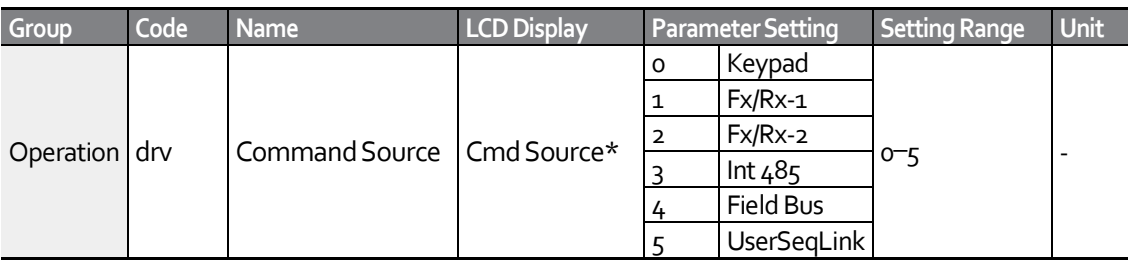

\* Displayed under DRV-06 on the LCD keypad.

## **4.5.1 The Keypad as a Command Input Device**

The keypad can be selected as a command input device to send command signals to the inverter. This is configured by setting the drv (command source) code to 0 (Keypad). Press the [RUN] key on the keypad to start an operation, and the [STOP/RESET] key to end it.

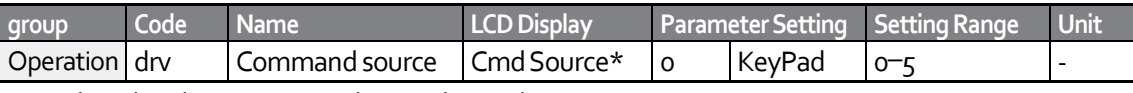

\* Displayed under DRV-06 on the LCD keypad.

## **4.5.2 Terminal Block as a Command Input Device (Fwd/Rev Run Commands)**

Multi-function terminals can be selected as a command input device. This is configured by setting the drv (command source) code in the Operation group to 1(Fx/Rx). Select 2 terminals for the forward and reverse operations, and then set the relevant codes (2 of the 5 multi-function terminal codes, In.65–69 for P1–P5) to 1(Fx) and 2(Rx) respectively. This application enables both terminals to be turned on or off at the same time, constituting a stop command that will cause the inverter to stop operation.

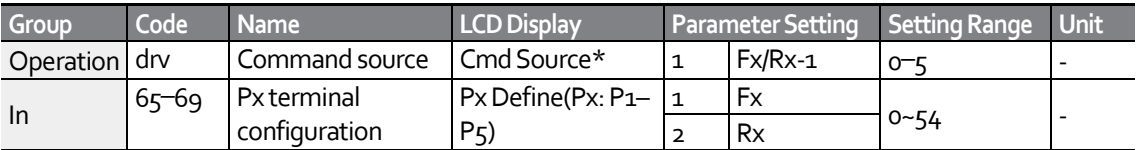

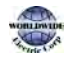

\* Displayed under DRV-06 on the LCD keypad.

#### **Fwd/Rev Command by Multi-function Terminal – Setting Details**

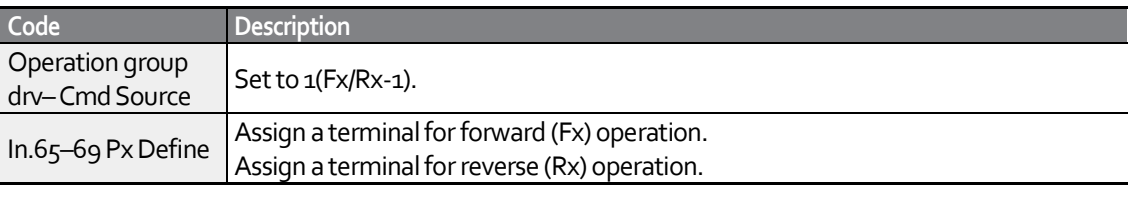

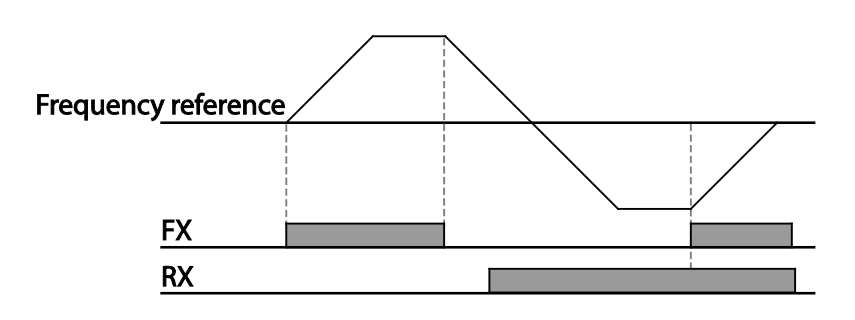

## **4.5.3 Terminal Block as a Command Input Device (Run and Rotation Direction Commands)**

Multi-function terminals can be selected as a command input device. This is configured by setting the drv (command source) code in the Operation group to 2(Fx/Rx-2). Select 2 terminals for run and rotation direction commands, and then select the relevant codes (2 of the 5 multi-function terminal codes, In.65–69 for P1–P5) to 1(Fx) and 2(Rx) respectively. This application uses an Fx input as a run command, and an Rx input to change a motor's rotation direction (On-Rx, Off-Fx).

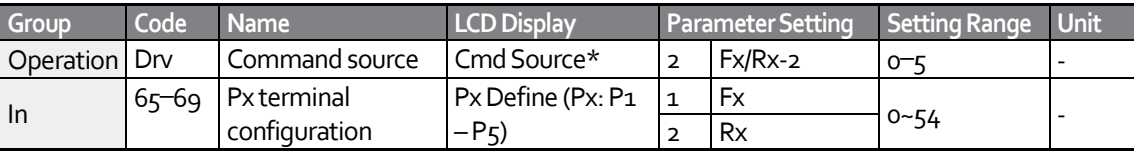

\* Displayed under DRV-06 on the LCD keypad.

### **Run Command andFwd/Rev ChangeCommand Using Multi-function Terminal – Setting Details**

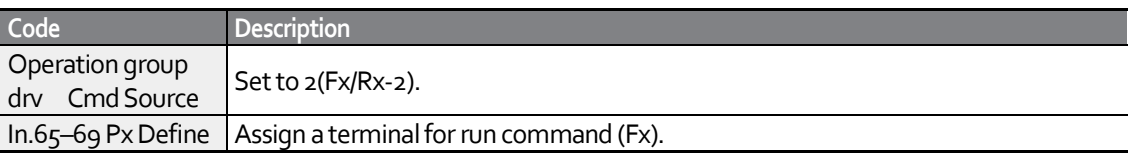

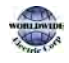

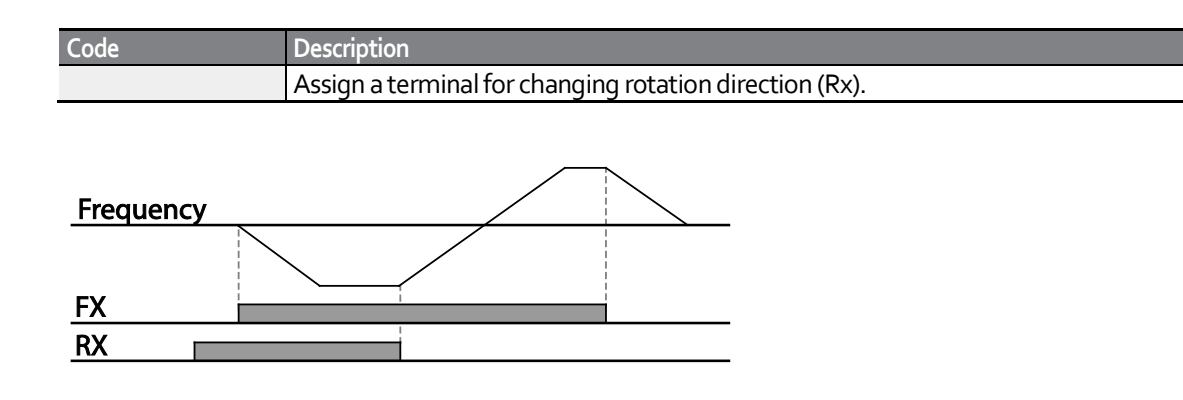

# **4.5.4 RS-485 Communication as a Command Input Device**

Internal RS-485 communication can be selected as a command input device by setting the drv (command source) code in the Operation group to 3(Int 485). This configuration uses upper level controllers such as PCs or PLCs to control the inverter by transmitting and receiving signals via the S+, S-, and Sg terminals at the terminal block. For more details, refer to [7](#page-244-0)*[RS-485 Communication](#page-244-0)  [Features](#page-244-0)* on page *[231](#page-244-0)*.

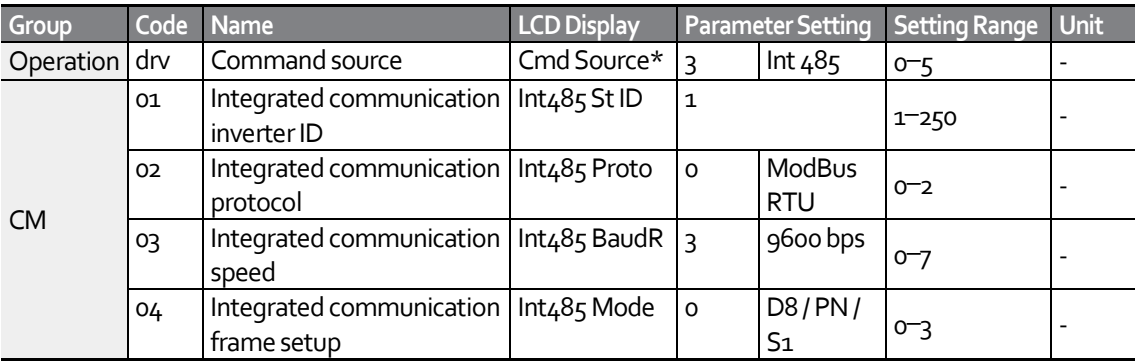

\* Displayed under DRV-06 on the LCD keypad.

# **4.6 Local/Remote Mode Switching**

Local/remote switching is useful for checking the operation of an inverter or to perform an inspection while retaining all parameter values.Also, in an emergency, it can also be used to override control and operate the system manually using the keypad.

The [ESC] key is a programmable key that can be configured to carry out multiple functions. For more details, refer to *[3.2.4Configuring the \[ESC\] Key](#page-58-0)* on page *[45](#page-58-0)*.

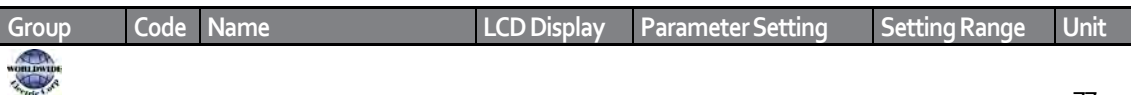

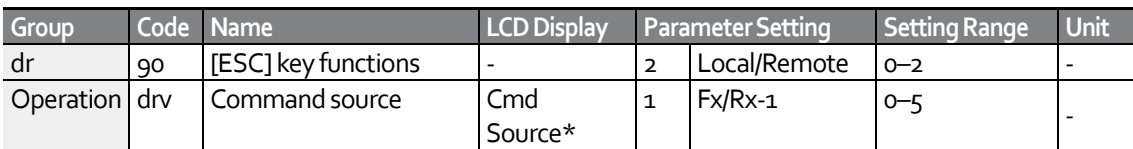

\* Displayed under DRV-06 on the LCD keypad.

### **Local/Remote Mode Switching Setting Details**

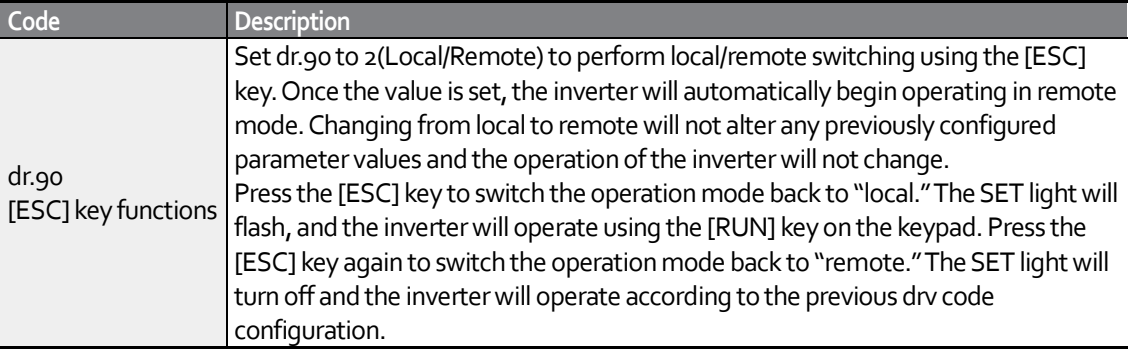

#### **Note**

#### **Local/RemoteOperation**

- Full control of the inverter is available with the keypad during local operation (local operation).
- During local operation, jog commands will only work if one of the P1–P5 multi-functionterminals (codes In.65–69) is set to 13(RUN Enable) and the relevant terminal is turned on.
- During remote operation (remote operation), the inverter will operate according to the previously set frequency reference source and the command received fromthe input device.
- If Ad.10 (power-on run) is set to 0(No), the inverter will NOT operate on power-on even when the following terminals are turned on:
	- Fwd/Rev run (Fx/Rx) terminal
	- Fwd/Rev jog terminal (Fwd jog/Rev Jog)
	- Pre-Excitation terminal

To operate the inverter manually with the keypad, switch to local mode. Use caution when switching back to remote operation mode as the inverter will stop operating. If Ad.10 (power-on run) is set to 0(No), a command through the input terminals will work ONLY AFTER all the terminals listed above have been turned off and then turned on again.

If the inverter has been reset to clear a fault trip during an operation, the inverter will switch to local operation mode at power-on, and full control of the inverter will be with the keypad. The inverter will stop operating when operation mode is switched from "local" to "remote". In this case, a run command through an input terminal will work ONLY AFTER all the input terminals have been turned off.

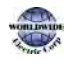

#### **Inverter Operation During Local/RemoteSwitching**

Switching operation mode from "remote" to "local" while the inverter is running will cause the inverter to stop operating. Switching operation mode from "local" to "remote" however, will cause the inverter to operate based on the command source:

- Analog commands via terminal input: the inverter will continue to run without interruption based on the command at the terminal block. If a reverse operation (Rx) signal is ON at the terminal block at startup, the inverter will operate in the reverse direction even if it was running in the forward direction in local operation mode before the reset.
- Digital source commands: all command sources except terminal block command sources (which are analog sources) are digital command sources that include the keypad, LCD keypad, and communication sources. The inverter stops operation when switching to remote operation mode, and then starts operation when the next command is given.

### **D** Caution

<span id="page-92-0"></span>Use local/remote operation mode switching only when it is necessary. Improper mode switching may result in interruption of the inverter's operation.

# **4.7 Forward or Reverse Run Prevention**

The rotation direction of motors can be configured to prevent motors to only run in one direction. Pressing the [REV] key on the LCD keypad when direction prevention is configured, will cause the motor to decelerate to 0Hz and stop. The inverter will remain on.

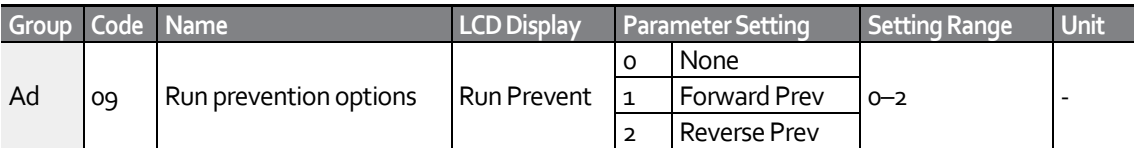

#### **Forward/Reverse Run Prevention Setting Details**

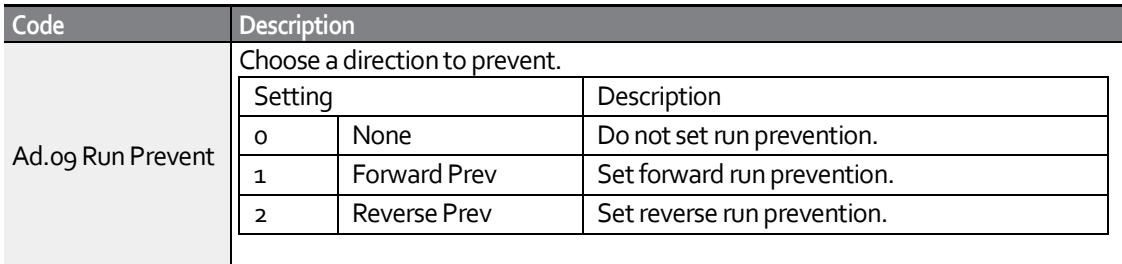

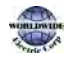

# <span id="page-93-0"></span>**4.8 Power-on Run**

A power-on command can be setup to start an inverter operation after powering up, based on terminal block operation commands (ifthey have been configured). To enable power-on run set the drv (command source) code to 1(Fx/Rx-1) or 2 (Fx/Rx-2) in the Operation group.

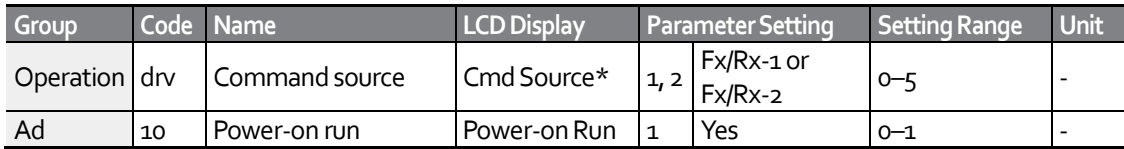

\* Displayed under DRV-06 on the LCD keypad.

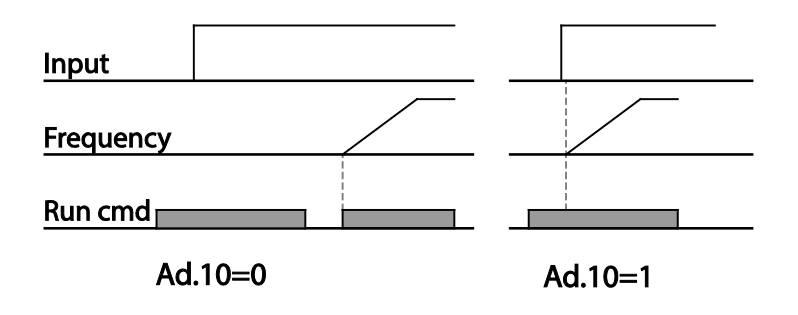

#### **Note**

- A fault trip may be triggered if the inverter starts operation while a motor's load (fan-type load) is in free-run state. To prevent this from happening, set bit $4$  to 1 in Cn. 71 (speed search options) of the Control group. The inverterwill perform a speed search at the beginning of the operation.
- If the speed search is not enabled, the inverterwill begin its operation in a normal V/F pattern and accelerate the motor. If the inverter has been turned on without power-on run enabled, the terminal block command must first be turned off, and then turned on again to begin the inverter's operation.

## **D** Caution

<span id="page-93-1"></span>Use caution when operating the inverter with Power-on Run enabled as the motor will begin rotating when the inverter starts up.

# **4.9 Reset and Restart**

Reset and restart operations can be setup for inverter operation following a fault trip, based on the terminal block operation command (if it is configured). When a fault trip occurs, the inverter cuts off the output and the motorwill free-run. Another fault trip may be triggered if the inverter begins its

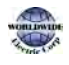

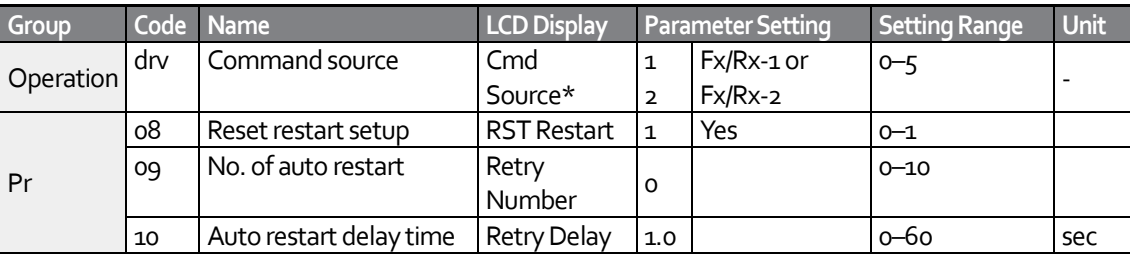

operation while motor load is in a free-run state.

\* Displayed under DRV-06 in an LCD keypad.

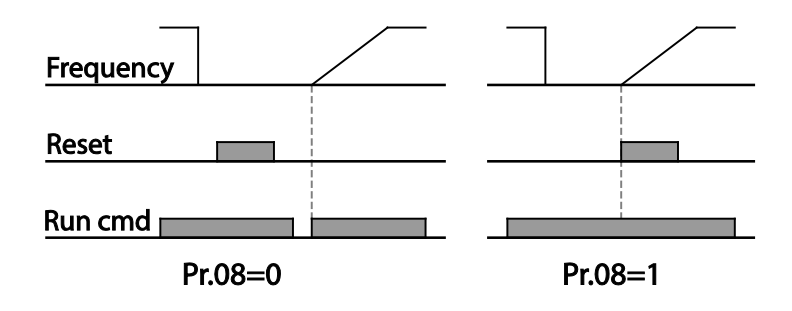

#### **Note**

- To prevent a repeat fault trip from occurring, set Cn.71 (speed search options) bit 2 equal to 1. The inverterwill perform a speed search at the beginning of the operation.
- If the speed search is not enabled, the inverter will start its operation in a normal V/F pattern and accelerate the motor. If the inverter has been turned on without 'reset and restart' enabled, the terminal block command must be first turned off, and then turned on again to begin the inverter's operation.

## *O* Caution

Use caution when operating the inverter with Power-on Run enabled as the motor will begin rotating when the inverter starts up.

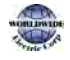

# **4.10 Setting Acceleration and Deceleration Times**

## <span id="page-95-0"></span>**4.10.1Acc/Dec Time Based on Maximum Frequency**

Acc/Dec time values can be set based on maximum frequency, not on inverter operation frequency. To set Acc/Dec time values based on maximum frequency, set bA. 08 (Acc/Dec reference) in the Basic group to 0 (Max Freq).

Acceleration time set atthe ACC (Acceleration time) code in the Operation group (dr.03 in an LCD keypad) refers to the time required for the inverter to reach the maximum frequency from a stopped (0Hz) state. Likewise, the value set atthe dEC(deceleration time) code in the Operation group (dr.04 in an LCD keypad) refers to the time required to return to a stopped state (0Hz) from the maximum frequency.

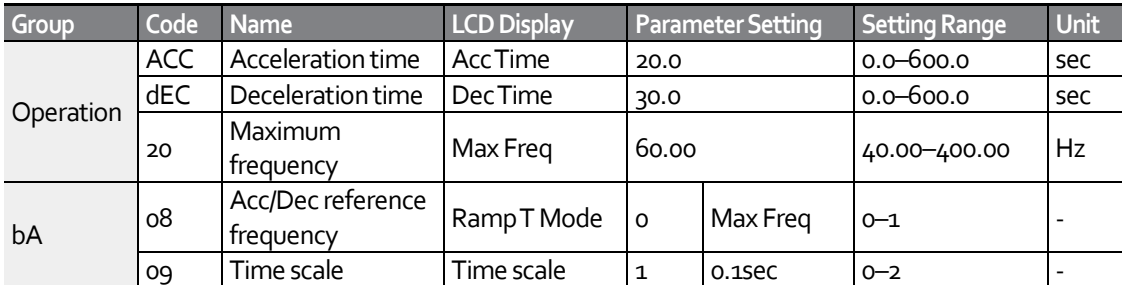

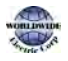

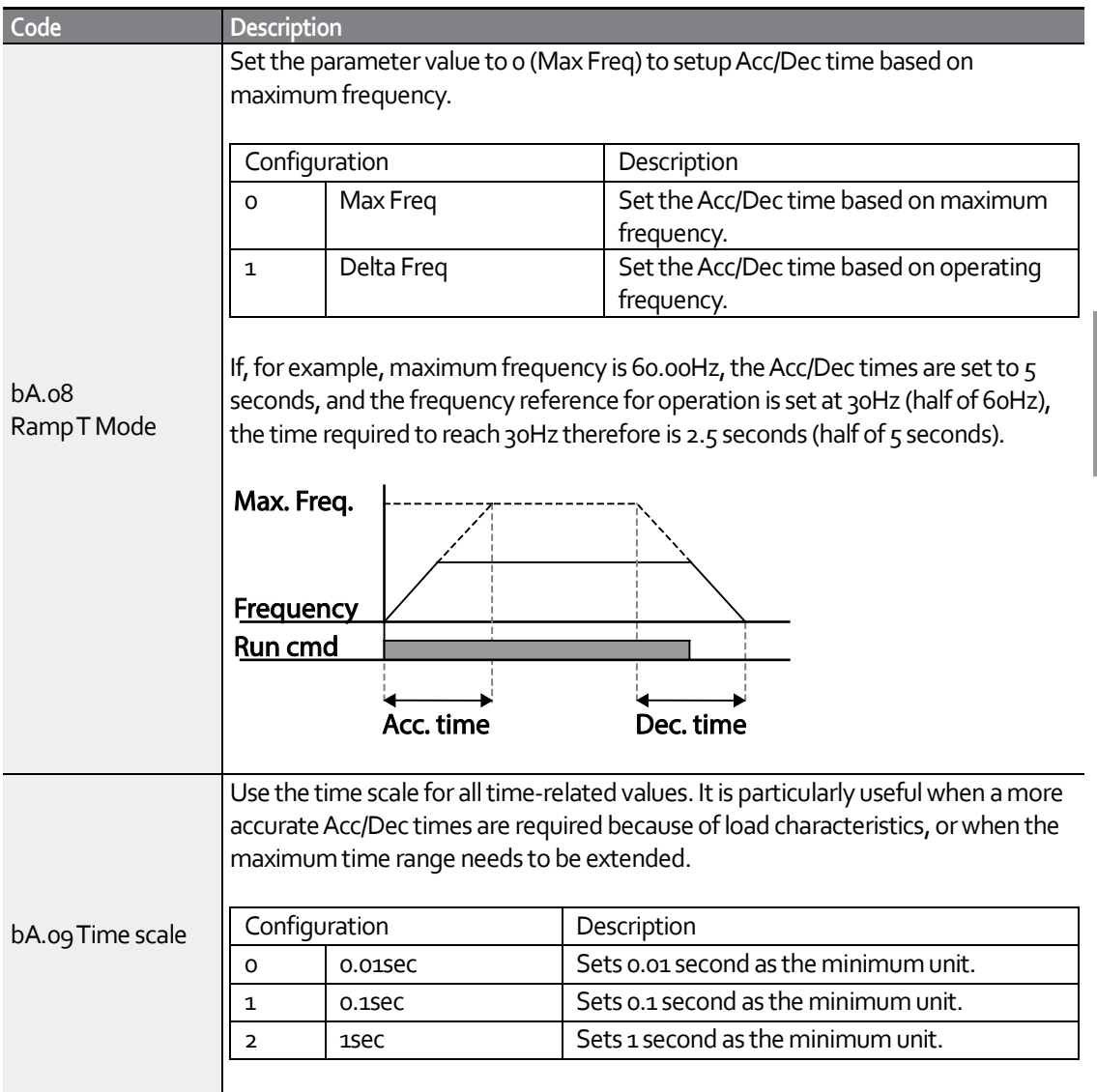

## **Acc/Dec Time Based on Maximum Frequency – Setting Details**

# **O** Caution

Г

Note that the range of maximum time values may change automatically when the units are changed. If for example, the acceleration time is set at 6000 seconds, a time scale change from 1 second to 0.01 second will result in a modified acceleration time of 60.00 seconds.

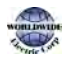

## <span id="page-97-0"></span>**4.10.2Acc/Dec Time Based on Operation Frequency**

Acc/Dec times can be set based on the time required to reach the next step frequency from the existing operation frequency. To set the Acc/Dec time values based on the existing operation frequency, set bA. 08 (acc/dec reference) in the Basic group to 1 (Delta Freq).

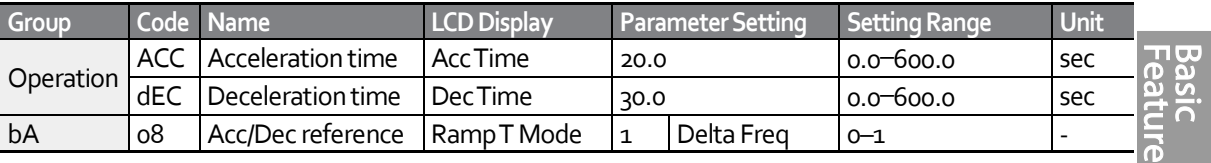

### **Acc/Dec Time Based on Operation Frequency – Setting Details**

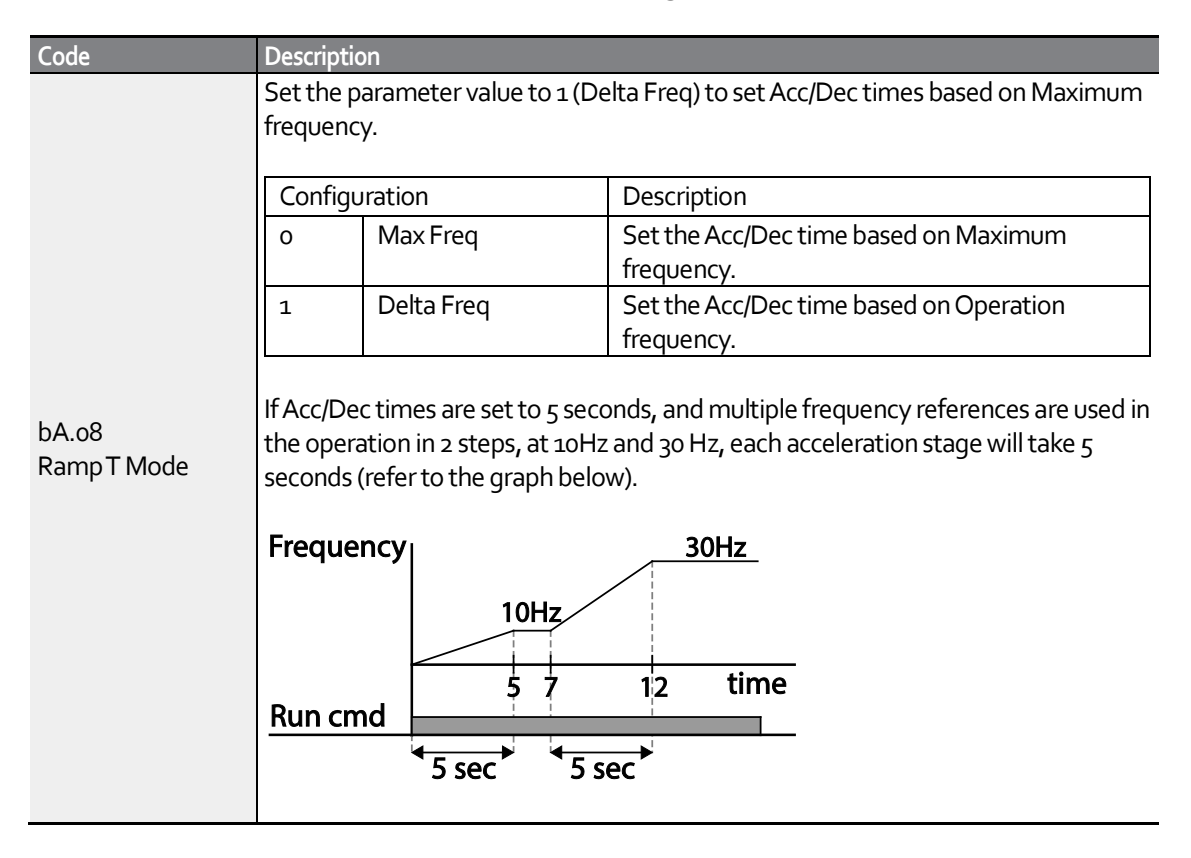

## <span id="page-98-0"></span>**4.10.3Multi-step Acc/Dec Time Configuration**

Acc/Dec times can be configured via a multi-function terminal by setting the ACC (acceleration time) and dEC (deceleration time) codes in the Operation group.

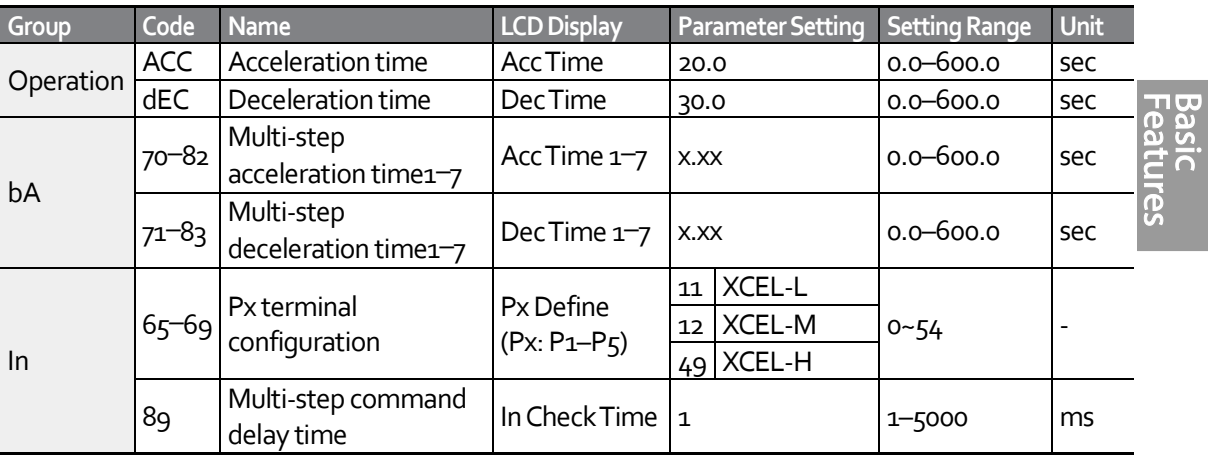

### **Acc/Dec Time Setup via Multi-function Terminals – Setting Details**

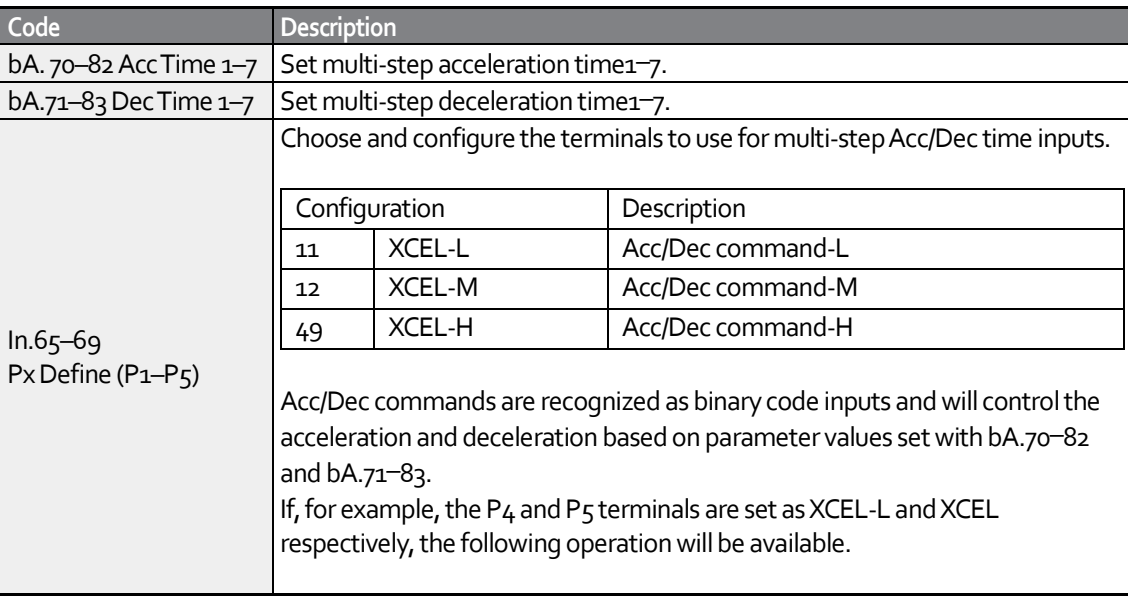

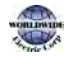

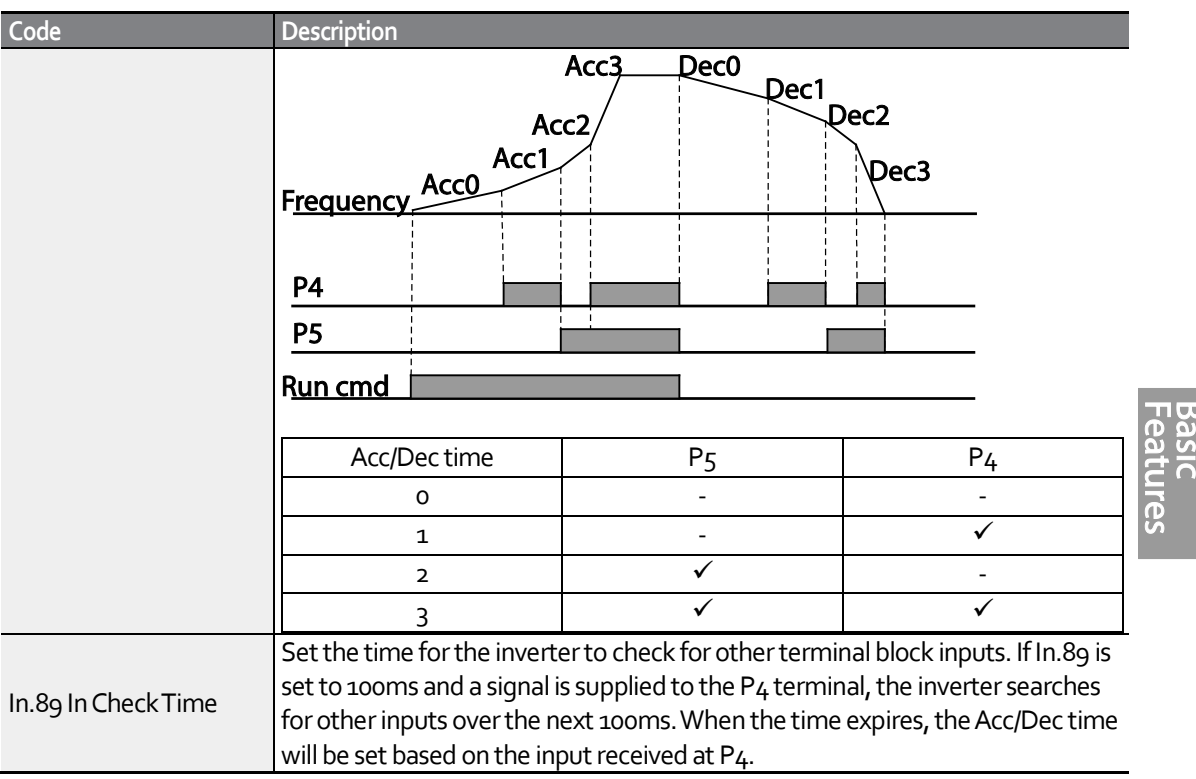

# <span id="page-99-0"></span>**4.10.4Configuring Acc/Dec Time Switch Frequency**

You can switch between two different sets of Acc/Dec times (Acc/Dec gradients) by configuring the switch frequency without configuring the multi-function terminals.

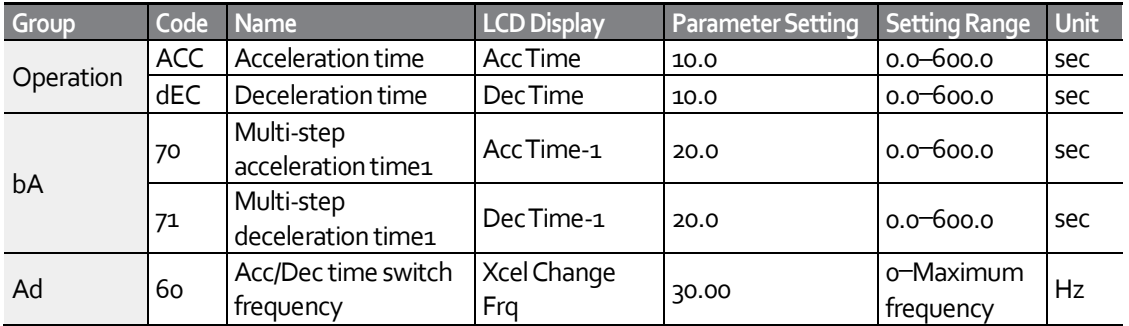

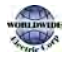

### **Acc/Dec Time Switch Frequency Setting Details**

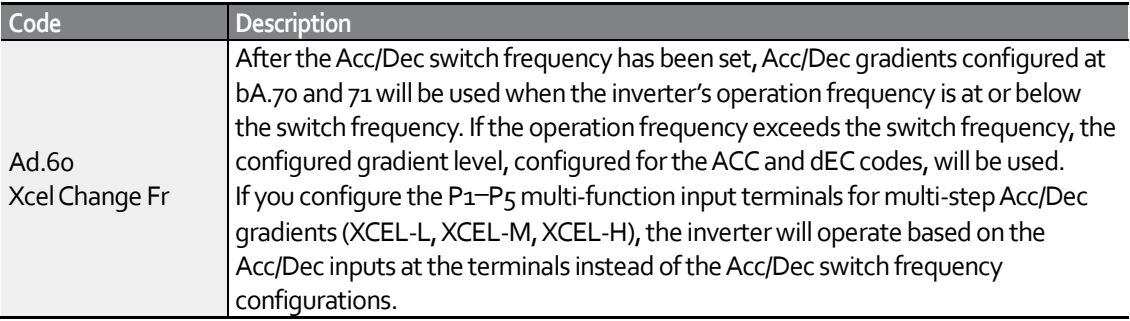

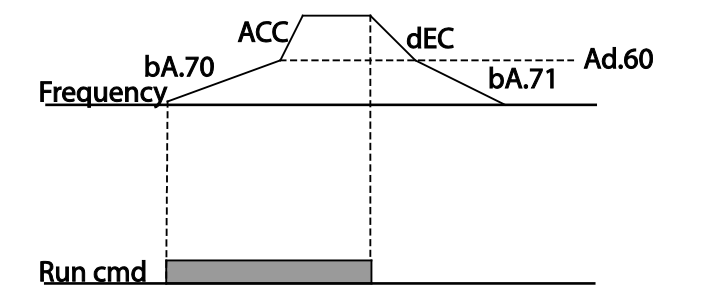

# <span id="page-100-0"></span>**4.11 Acc/Dec Pattern Configuration**

Acc/Dec gradient level patterns can be configured to enhance and smooth the inverter's acceleration and deceleration curves. Linear pattern features a linear increase or decrease to the output frequency, at a fixed rate. For an S-curve pattern a smoother and more gradual increase or decrease of output frequency, ideal for lift-type loads or elevator doors, etc. S-curve gradient level can be adjusted using codes Ad. 03–06 in the Advanced group.

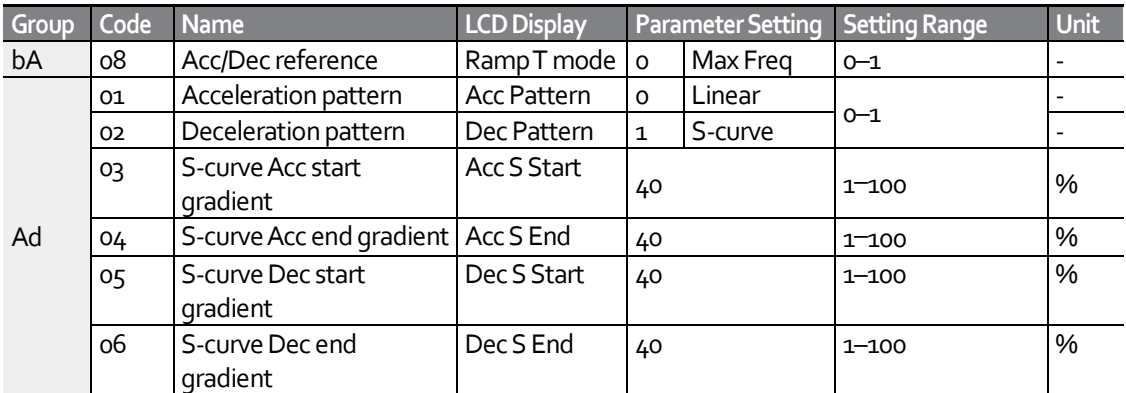

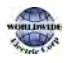

## **Acc/Dec Pattern Setting Details**

Г

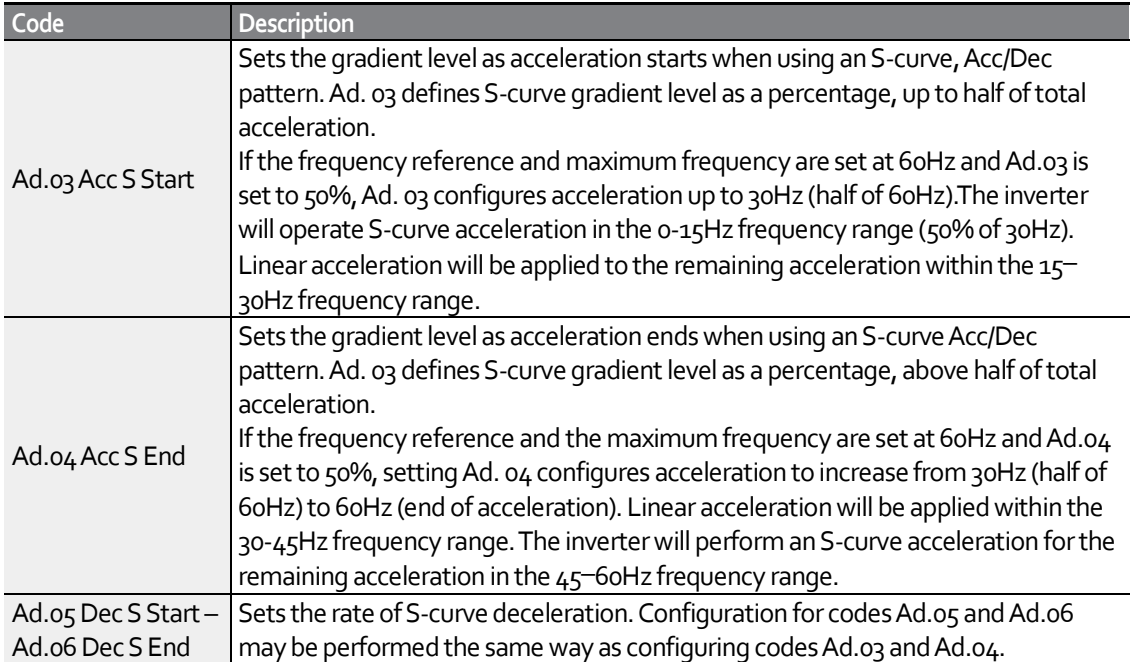

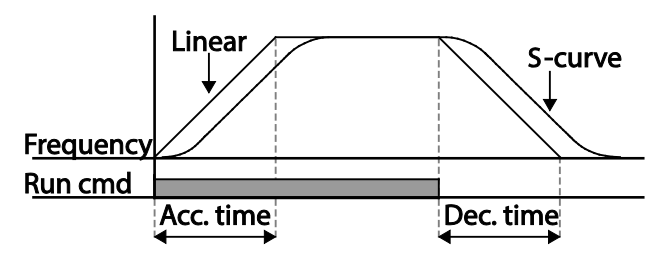

[Acceleration / deceleration pattern configuration]

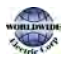

atures

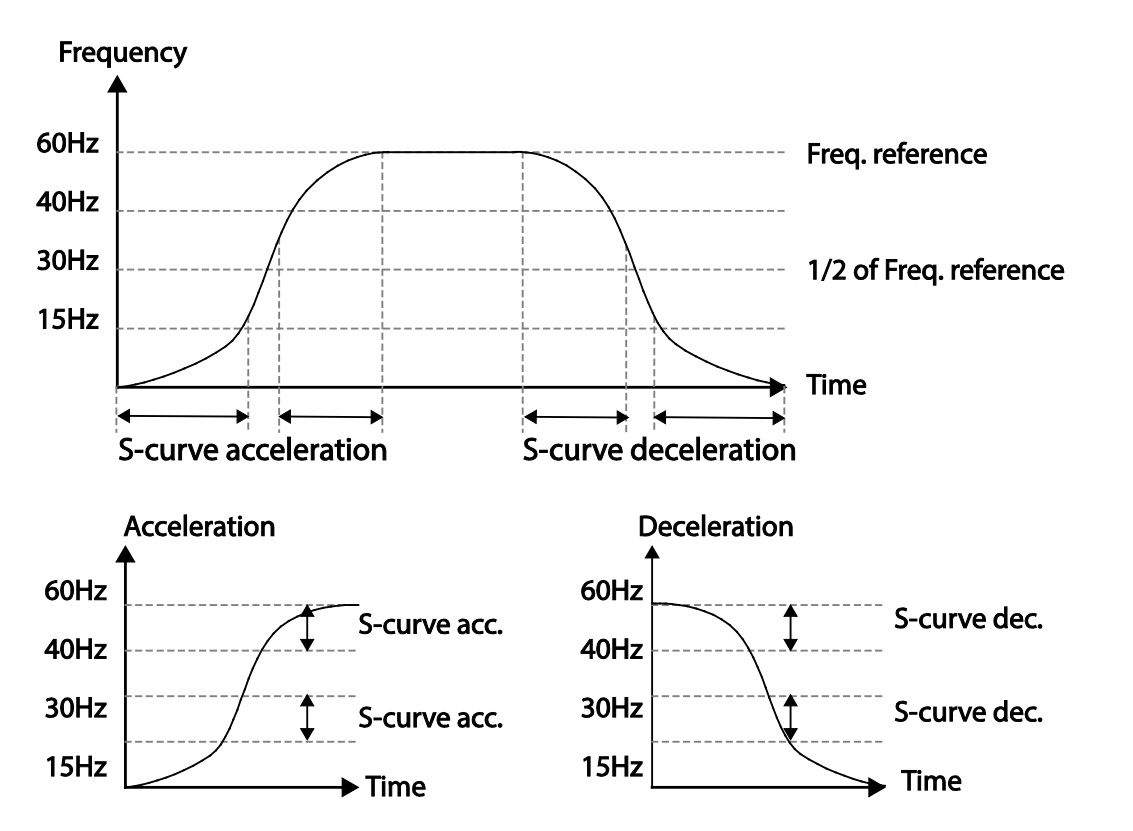

[Acceleration / deceleration S-curve parrten configuration]

#### **Note**

#### **The Actual Acc/Dec time during an S-curve application**

Actual acceleration time = user-configured acceleration time + user-configured acceleration time x starting gradient level/2 + user-configured acceleration time x ending gradient level/2. Actual deceleration time = user-configured deceleration time + user-configured deceleration time x starting gradient level/2 + user-configured deceleration time x ending gradient level/2.

## *O* Caution

<span id="page-102-0"></span>Note that actual Acc/Dec times become greater than user defined Acc/Dec timeswhen S-curve Acc/Dec patterns are in use.

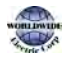

This Page Intentionally Blank

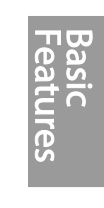

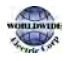

 $\Gamma$ 

# **4.12 Stopping the Acc/Dec Operation**

Configure the multi-function input terminals to stop acceleration or deceleration and operate the inverter at a fixed frequency.

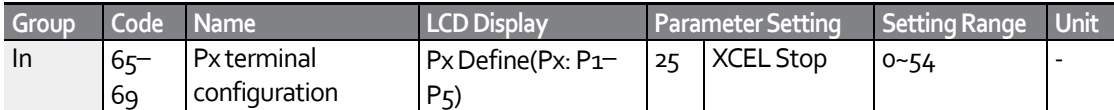

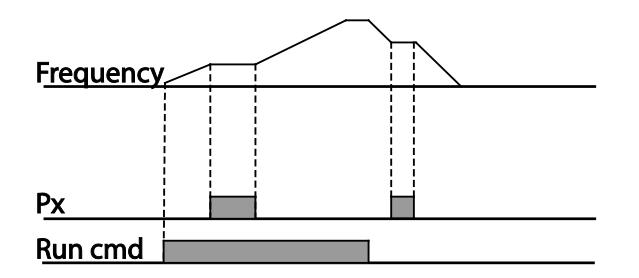

# **4.13 V/F(Voltage/Frequency) Control**

Configure the inverter's output voltages, gradient levels and output patterns to achieve a target output frequency with V/F control. The amount of of torque boost used during low frequency operations can also be adjusted.

## <span id="page-104-0"></span>**4.13.1Linear V/F Pattern Operation**

A linear V/F pattern configures the inverter to increase or decrease the output voltage at a fixed rate for different operation frequencies based on V/F characteristics. A linear V/F pattern is partcularly useful when a constant torque load is applied.

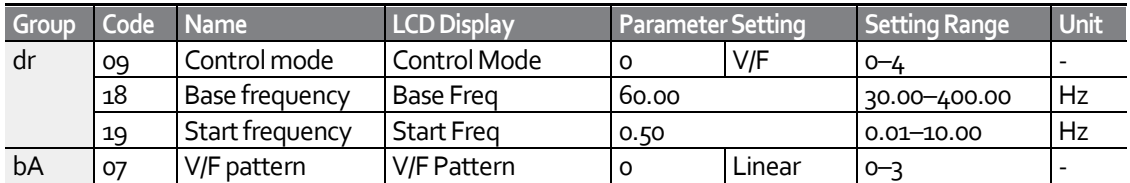

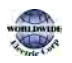

### **Linear V/F Pattern Setting Details**

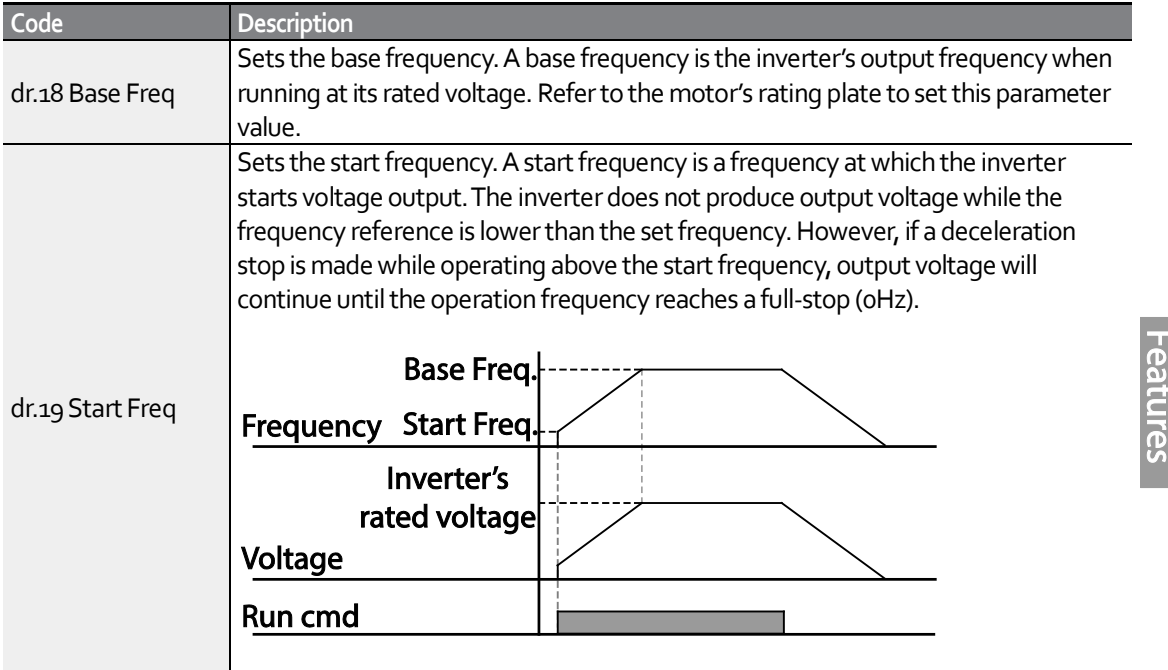

# <span id="page-105-0"></span>**4.13.2Square Reduction V/F pattern Operation**

Square reduction V/F pattern is ideal for loads such as fans and pumps. It provides non-linear acceleration and deceleration patterns to sustain torque throughout the whole frequency range.

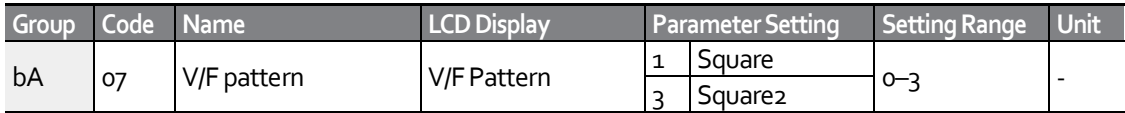

### **Square Reduction V/F pattern Operation - Setting Details**

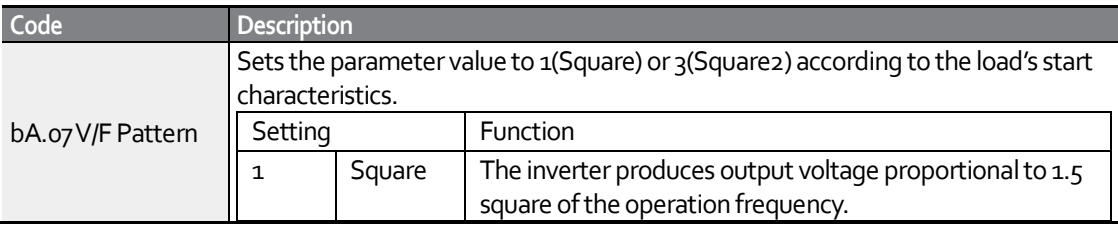

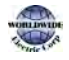

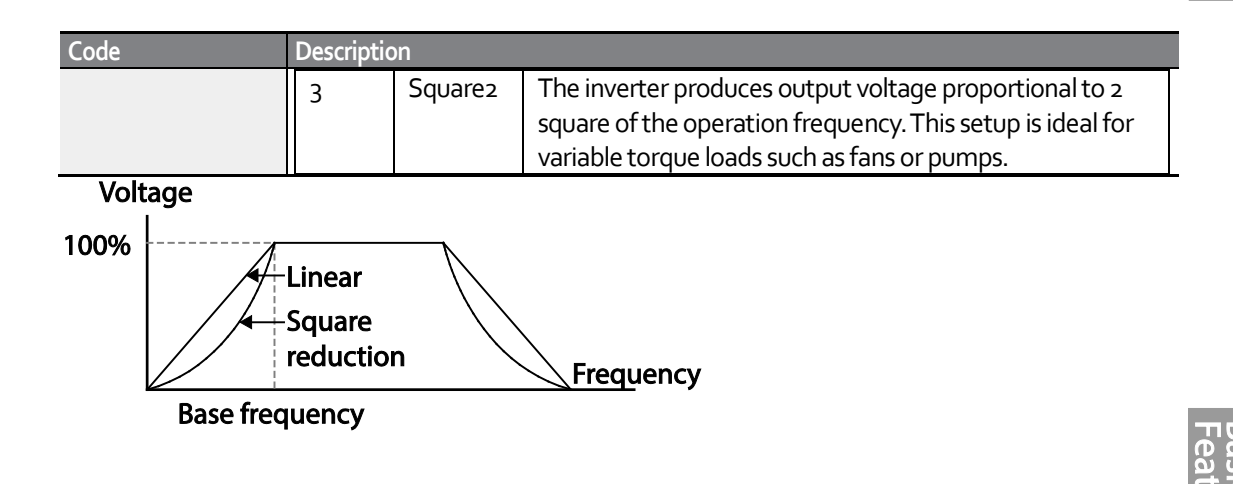

## <span id="page-106-0"></span>**4.13.3User V/F Pattern Operation**

The WD4X inverter allows the configuration of user-definedV/F patterns to suit the load characteristics of special motors.

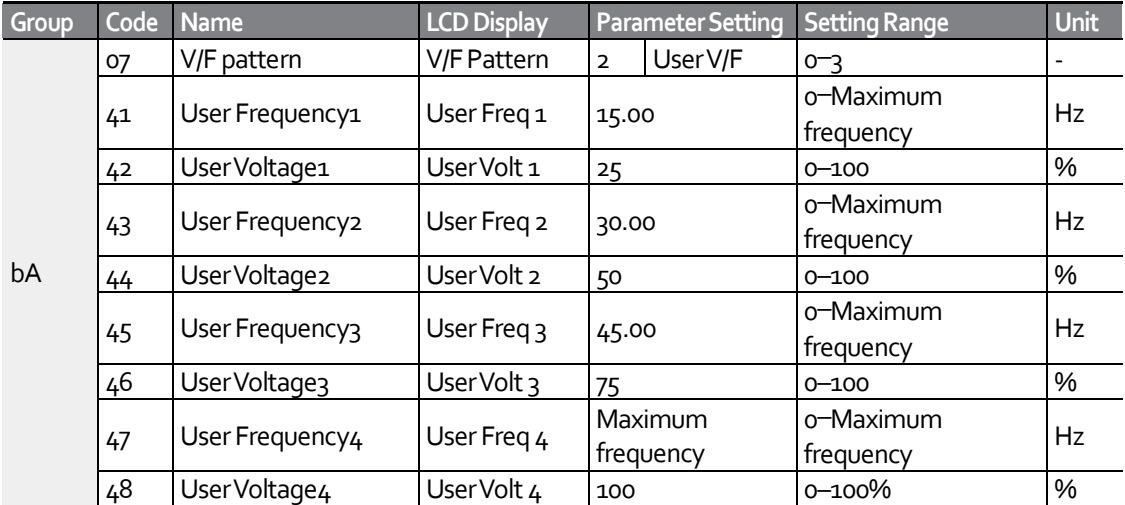

### **User V/F pattern Setting Details**

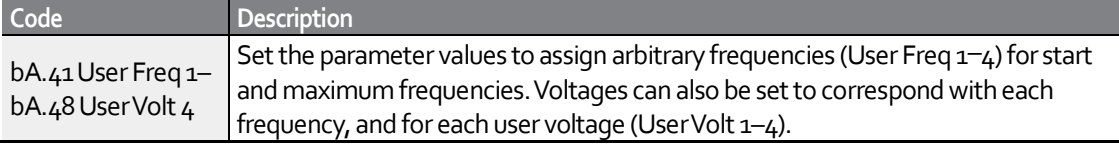

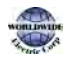

The 100% output voltage in the figure below is based on the parameter settings of bA.15 (motor rated voltage). If bA.15 is set to 0 it will be based on the input voltage.

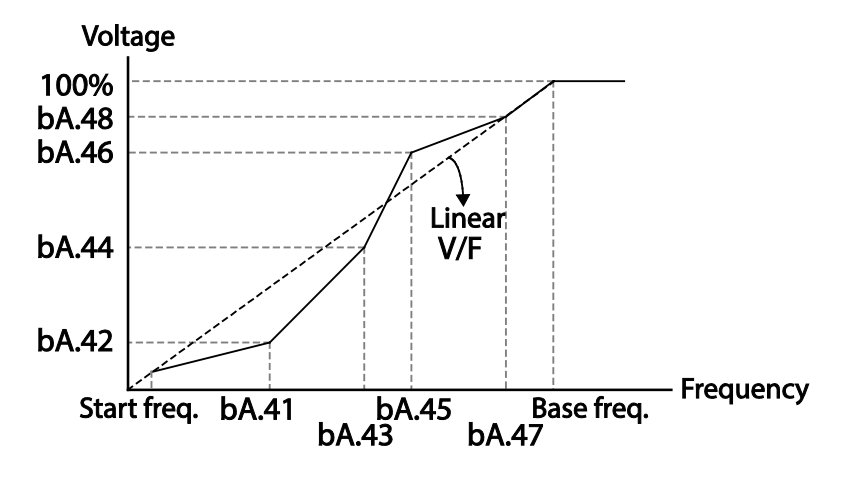

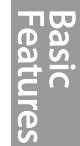

## *O* Caution

- When a normal induction motoris in use, care must be taken not to configure the output pattern away from a linearV/F pattern. Non-linear V/F patterns may cause insufficient motor torque or motor overheating due to over-excitation.
- When a userV/F pattern is in use, forward torque boost (dr.16) and reverse torque boost (dr.17) do not operate.

# **4.14 Torque Boost**

## <span id="page-107-0"></span>**4.14.1Manual Torque Boost**

Manual torque boost enables users to adjust output voltage during low speed operation or motor start. Increase low speed torque or improve motor starting properties by manually increasing output voltage. Configure manual torque boost while running loads that require high starting torque, such as lift-type loads.

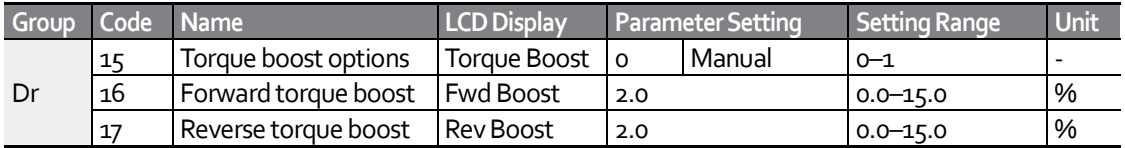

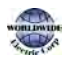
#### **Manual Torque Boost Setting Details**

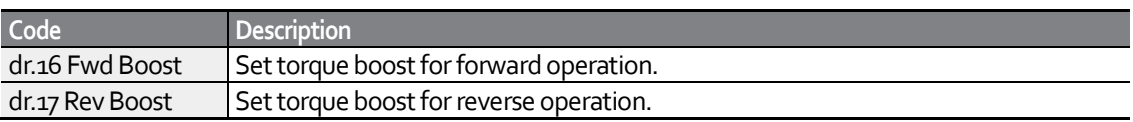

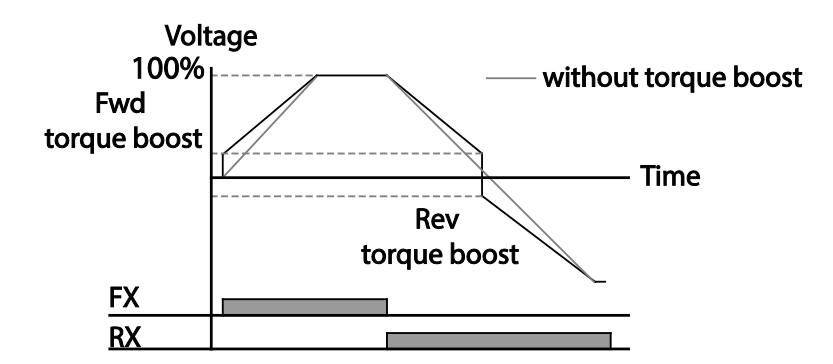

### **D** Caution

Excessive torque boost will result in over-excitation and motor overheating .

### **4.14.2Auto Torque Boost-1**

Auto torque boost enables the inverter to automatically calculate the amount of output voltage required for torque boost based on the entered motor parameters. Because auto torque boost requires motor-related parameters such as stator resistance, inductance, and no-load current, auto tuning (bA.20) has to be performed before auto torque boost can be configured [Refer to *[5.9Auto](#page-155-0)  [Tuning](#page-155-0)*on page *[142](#page-155-0)*]. Similarly to manual torque boost, configure auto torque boost while running a load that requires high starting torque, such as lift-type loads.

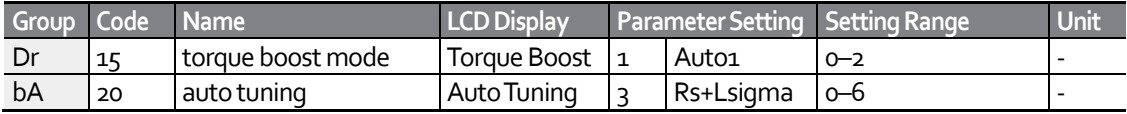

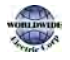

# **4.14.3Auto Torque Boost-2**

In V/F operation, this adjusts the output voltage if operation is unavailable due to a low output voltage. It is used when operation is unavailable, due to a lack of starting torque, by providing a voltage boost to the output voltage via the torque current.

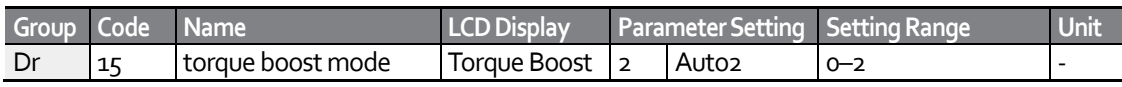

# **4.15 Output VoltageSetting**

Output voltage settings are required when a motor's rated voltage differs from the input voltage to the inverter. Set bA.15 to configure the motor's rated operating voltage. The set voltage becomes the output voltage ofthe inverter's base frequency. When the inverter operates above the base frequency, and when the motor's voltage rating is lower than the input voltage at the inverter, the inverter adjusts the voltage and supplies the motor with the voltage set at bA.15 (motor rated voltage). If the motor's rated voltage is higher than the input voltage at the inverter, the inverter will supply the inverter input voltage to the motor.

If bA.15 (motor rated voltage) is set to 0, the inverter corrects the output voltage based on the input voltage in the stopped condition. If the frequency is higher than the base frequency, when the input voltage is lower than the parameter setting, the input voltage will be the inverter output voltage.

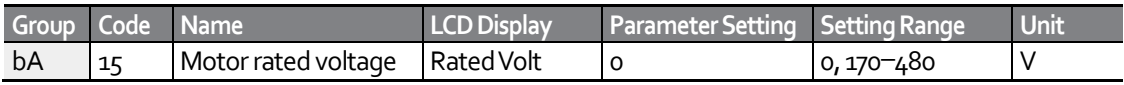

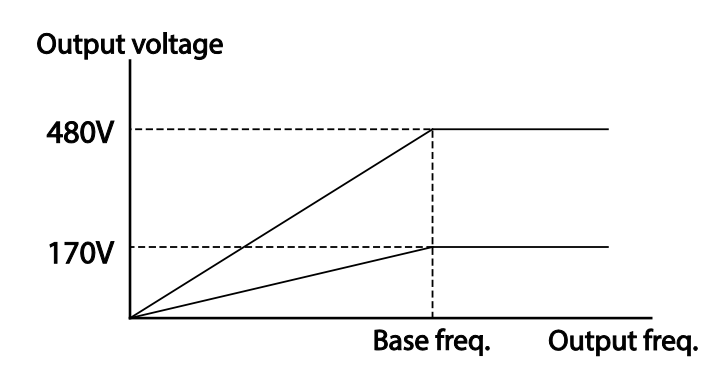

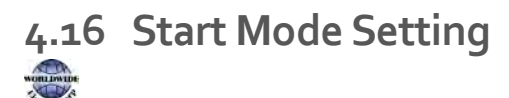

Select the start mode to use when the operation command is input with the motor in the stopped condition.

## **4.16.1Acceleration Start**

Acceleration start is a general acceleration mode. If there are no extra settings applied, the motor accelerates directly to the frequency reference when the command is input.

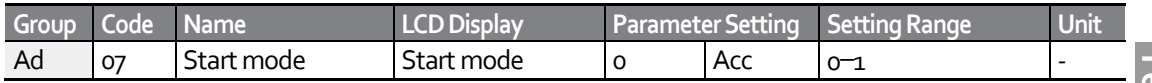

## **4.16.2Start After DC Braking**

This start mode supplies a DC voltage for a set amount of time to provide DC braking before an inverter starts to accelerate a motor. If the motor continues to rotate due to its inertia, DC braking will stop the motor, allowing the motor to accelerate from a stopped condition. DC braking can also be used with a mechanical brake connected to a motor shaft when a constant torque load is applied, if a constant torque is required after the the mechanical brake is released.

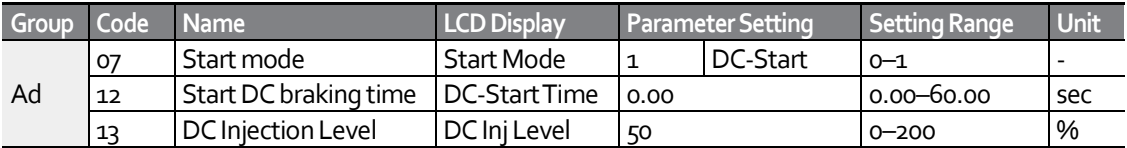

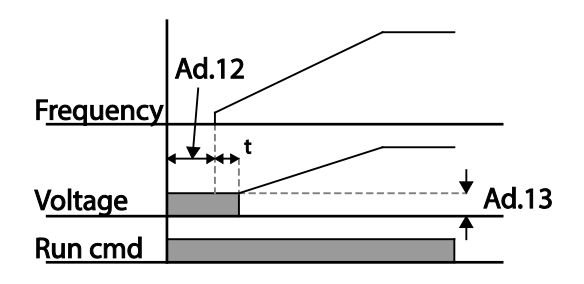

## **D** Caution

The amount of DC braking required is based on the motor's rated current. Do not use DC braking resistance values that can cause current draw to exceed the rated current of the inverter. If the DC braking resistance is too high or brake time is too long, the motor may overheat or be damaged.

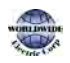

# **4.17 Stop ModeSetting**

Select a stop mode to stop the inverter operation.

## **4.17.1Deceleration Stop**

Deceleration stop is a general stop mode. If there are no extra settings applied, the motor decelerates down to 0Hz and stops, as shown in the figure below.

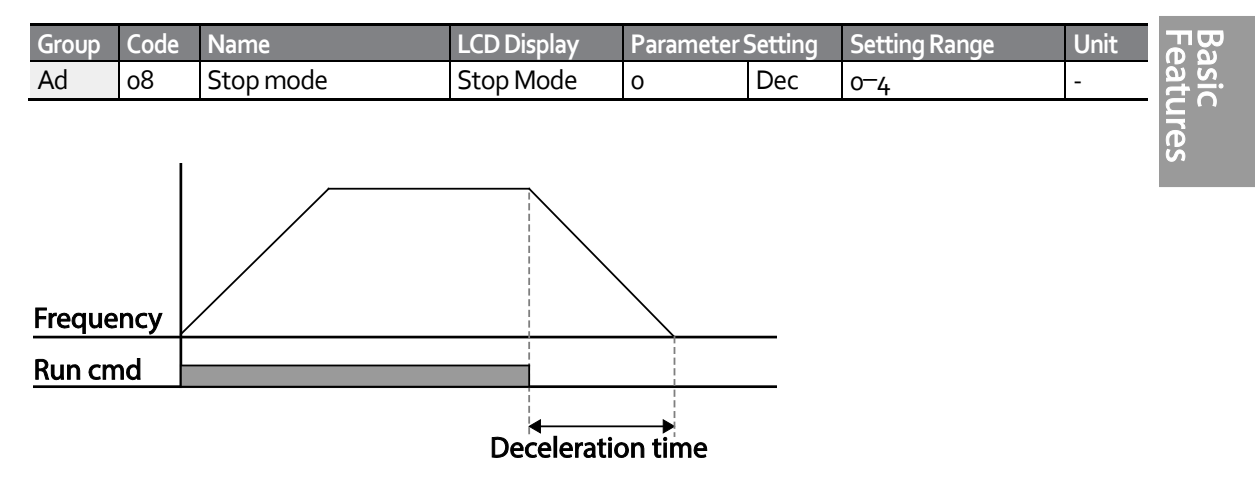

## **4.17.2Stop After DC Braking**

When the operation frequency reaches the set value during deceleration (DC braking frequency), the inverter stops the motor by supplying DC power to the motor. With a stop command input, the inverter begins decelerating the motor. When the frequency reaches the DC braking frequency set at Ad.17, the inverter supplies DC voltage to the motor and stops it.

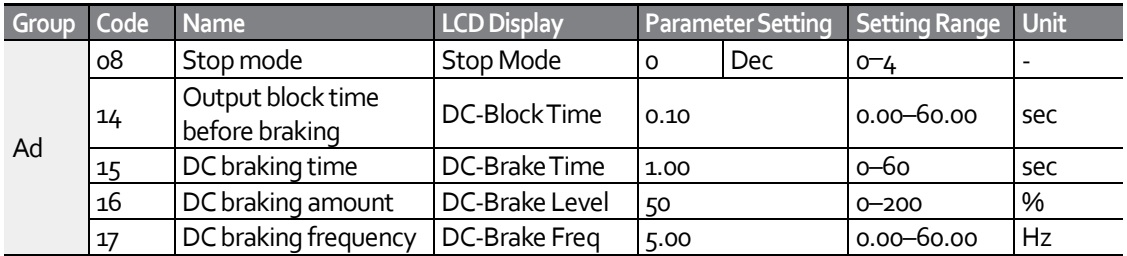

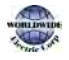

### **DC Braking After Stop Setting Details**

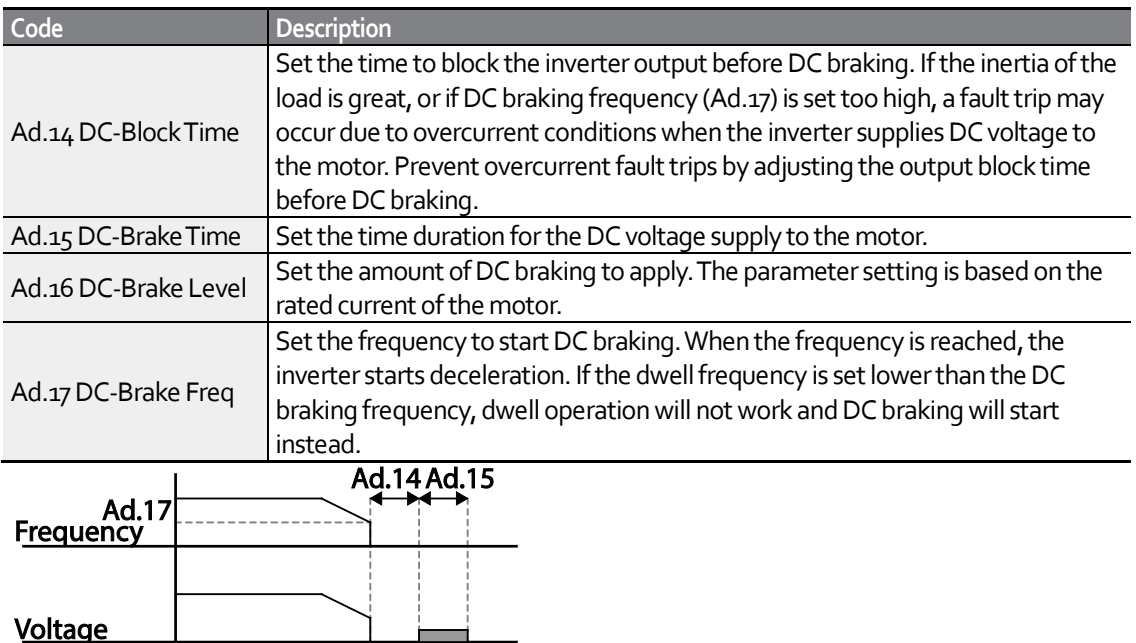

### *O* Caution

Current

Run cmd

• Note that the motor can overheat or be damaged if excessive amount of DC braking is applied to the motor, or DC braking time is set too long.

 $d.16$ 

• DC braking is configured based on the motor's rated current. To prevent overheating or damaging motors, do not set the current value higher than the inverter's rated current.

### **4.17.3Free Run Stop**

When the Operation command is off, the inverter output turns off, and the load stops due to residual inertia.

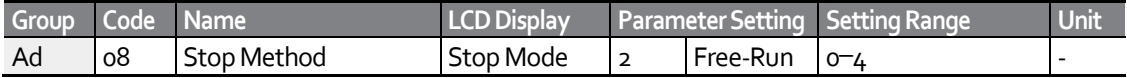

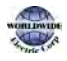

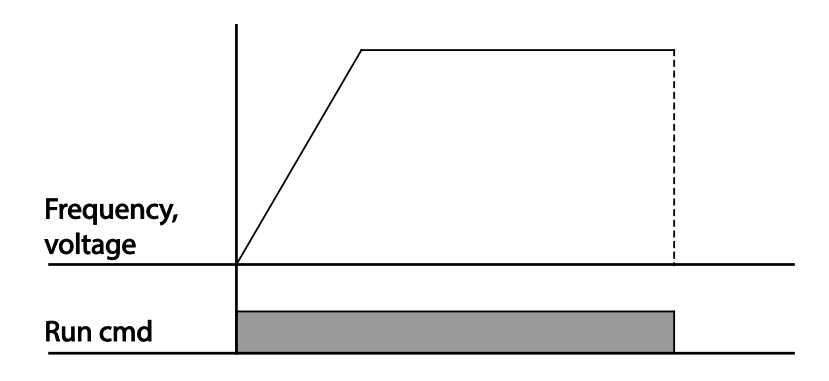

### **D** Caution

Note that when there is high inertia on the output side and the motor is operating at high speed, the load's inertia will cause the motor to continue rotating even if the inverter output is blocked.

### **4.17.4Power Braking**

When the inverter's DC voltage rises above a specified level due to motor regenerated energy, a control is made to either adjust the deceleration gradient level or reaccelerate the motor in order to reduce the regenerated energy. Power braking can be used when short deceleration times are needed without brake resistors, or when optimum deceleration is needed without causing an over voltage fault trip.

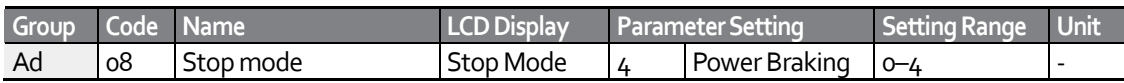

### **① Caution**

- To prevent overheating or damaging the motor, do not apply power braking to the loads that require frequent deceleration.
- Stall prevention and power braking only operate during deceleration, and power braking takes priority over stall prevention. In other words, when both Pr.50 (stall prevention and flux braking) and Ad.08 (power braking) are set, power braking will take precedence and operate.
- Note that if deceleration time is too short or inertia of the load is too great, an overvoltage fault trip may occur.
- Note that if a free runstop is used, the actual deceleration time can be longer than the pre-set deceleration time.

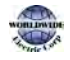

# **4.18 Frequency Limit**

Operation frequency can be limited by setting maximum frequency, start frequency, upper limit frequency and lower limit frequency.

## **4.18.1Frequency Limit Using Maximum Frequency and Start Frequency**

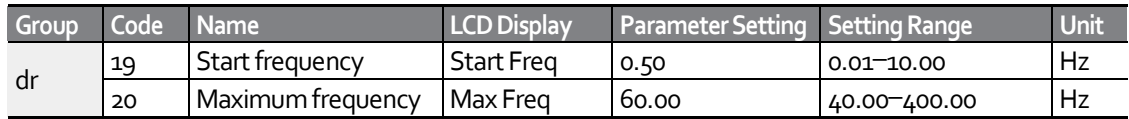

#### **Frequency Limit Using Maximum Frequency and Start Frequency - Setting Details**

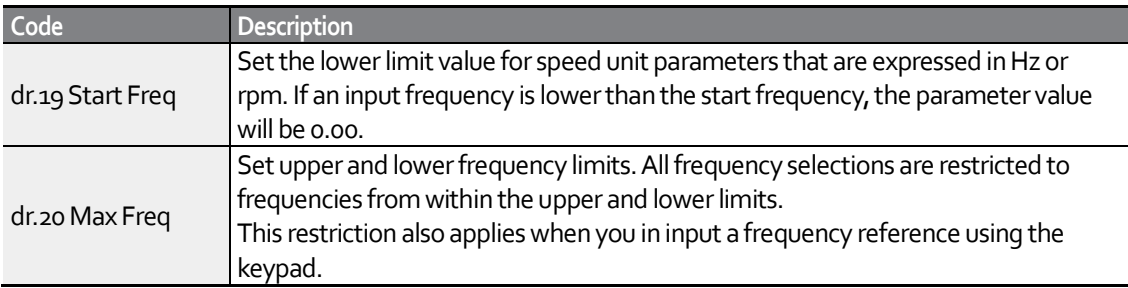

## **4.18.2 Frequency Limit Using Upper and Lower Limit Frequency Values**

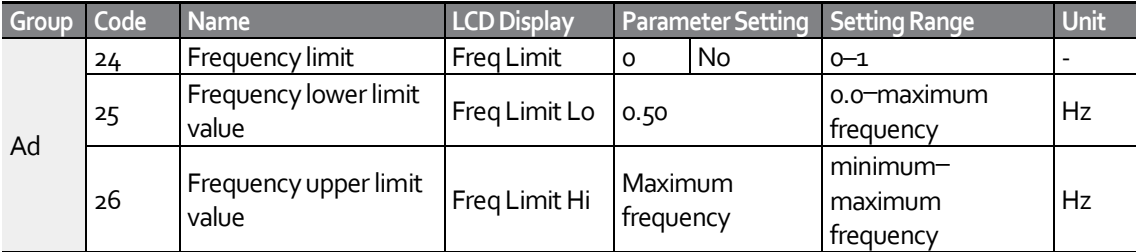

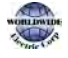

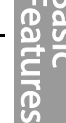

#### **Frequency Limit Using Upper and Lower Limit Frequencies - Setting Details**

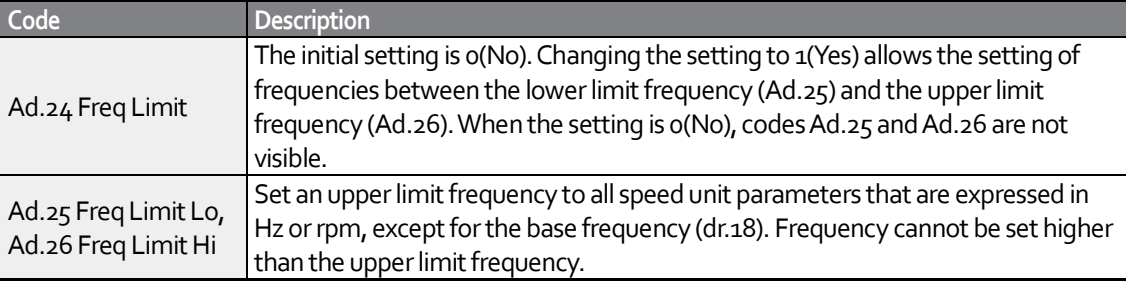

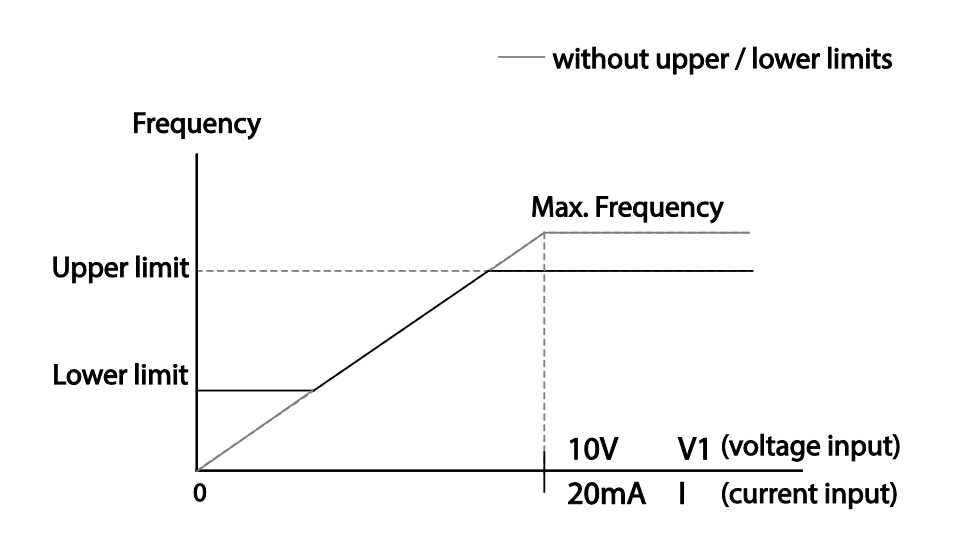

## **4.18.3Frequency Jump**

Use frequency jump to avoid mechanical resonance frequencies. Jump through frequency bands when a motor accelerates and decelerates. Operation frequencies cannot be set within the pre-set frequency jump band.

When a frequency setting is increased, while the frequency parameter setting value (voltage, current, RS-485 communication, keypad setting, etc.) is within a jump frequency band , the frequency will be maintained at the lower limit value of the frequency band. Then, the frequency will increase when the frequency parameter setting exceeds the range of frequencies used by the frequency jump band.

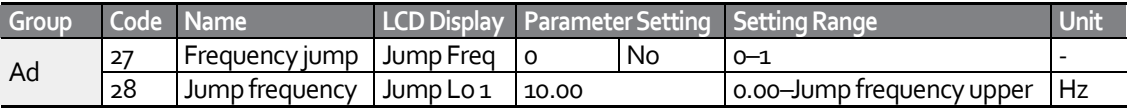

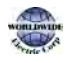

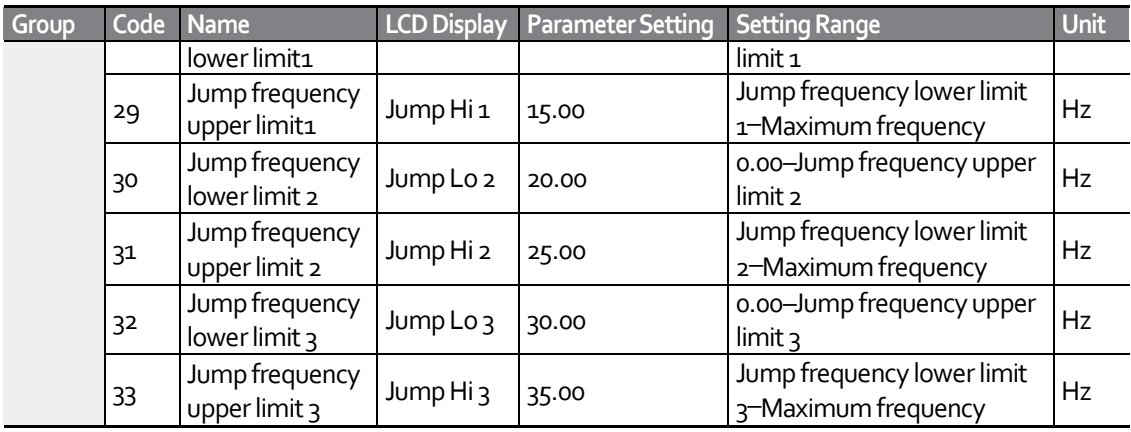

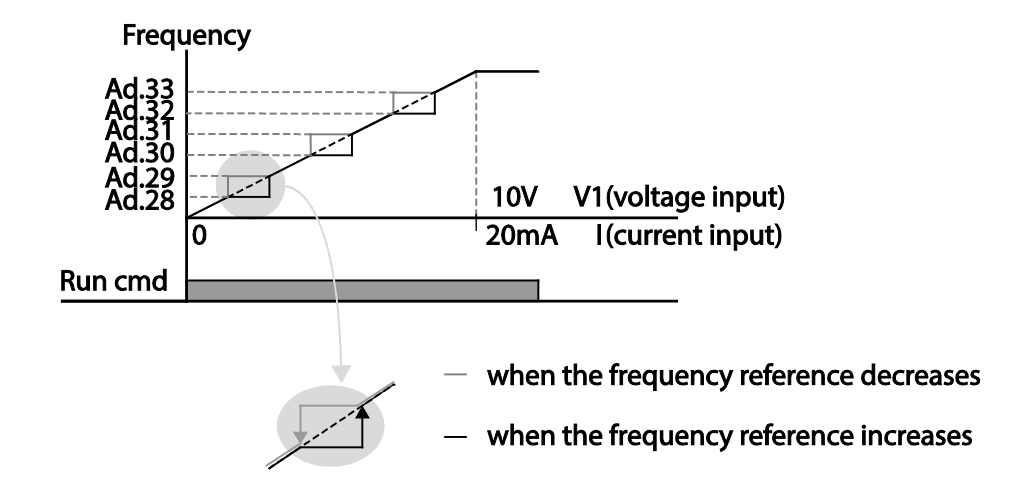

# **4.19 2ndOperation Mode Setting**

Apply two types of operation modes and switch between them as required. For both the first and second command source, set the frequency after shifting operation commands to the multifunction input terminal. Mode swiching can be used to stop remote control during an operation using the communication option and to switch operation mode to operate via the local panel, or to operate the inverter fromanother remote control location.

Select one of the multi-function terminals from codes In. 65-69 and set the parameter value to 15 (2nd Source).

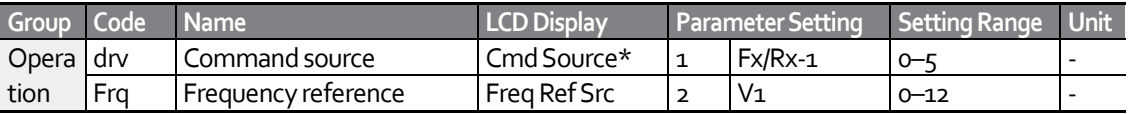

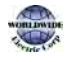

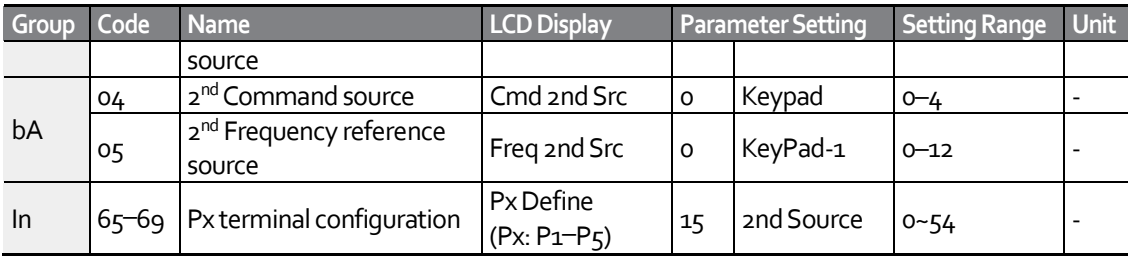

\* Displayed under DRV-06 in an LCD keypad.

#### **2nd Operation ModeSetting Details**

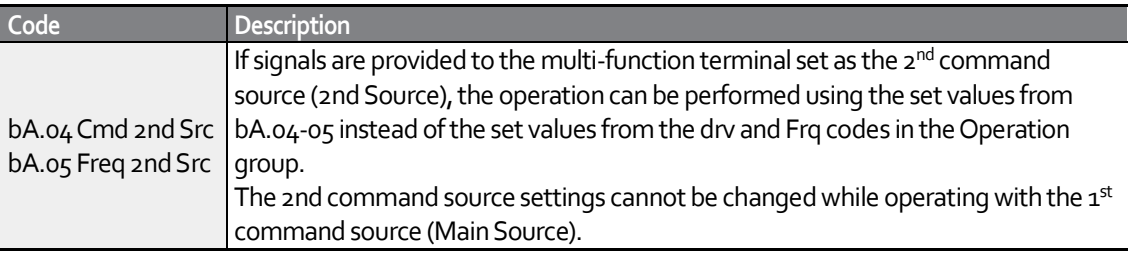

### **1** Caution

- When setting the multi-function terminal to the 2<sup>nd</sup> command source (2nd Source) and input (On) the signal, operation state is changed because the frequency setting and the Operation command will be changed to the 2nd command. Before shifting input to the multi-function terminal, ensure that the 2<sup>nd</sup> command is correctly set. Note that if the deceleration time is too short or inertia of the load is too high, an overvoltage fault trip may occur.
- Depending on the parameter settings, the inverter may stop operating when you switch the command modes.

# **4.20 Multi-function Input Terminal Control**

Filter time constants and the type of multi-function input terminals can be configured to improve the response of input terminals

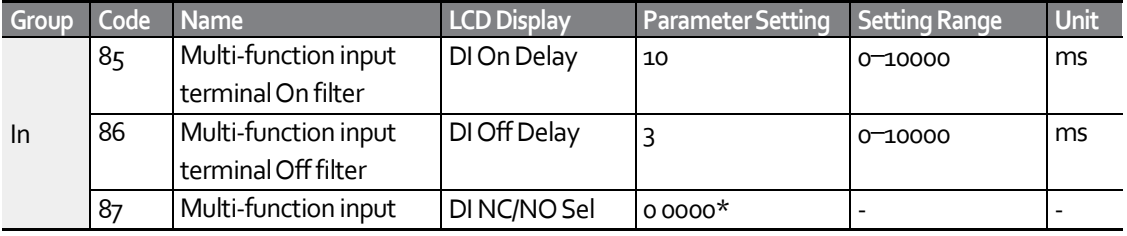

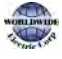

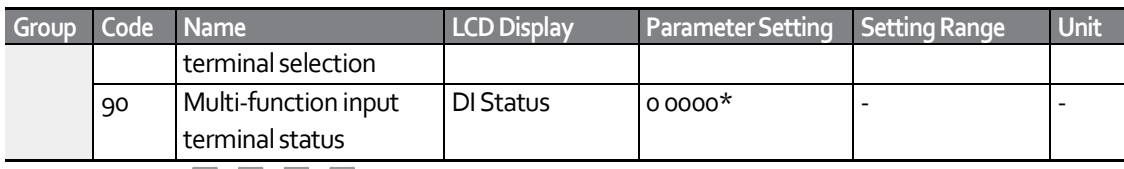

 $*$  Displayed as  $\Box$   $\Box$   $\Box$   $\Box$  on the keypad.

Г

### **Multi-function Input Terminal Control Setting Details**

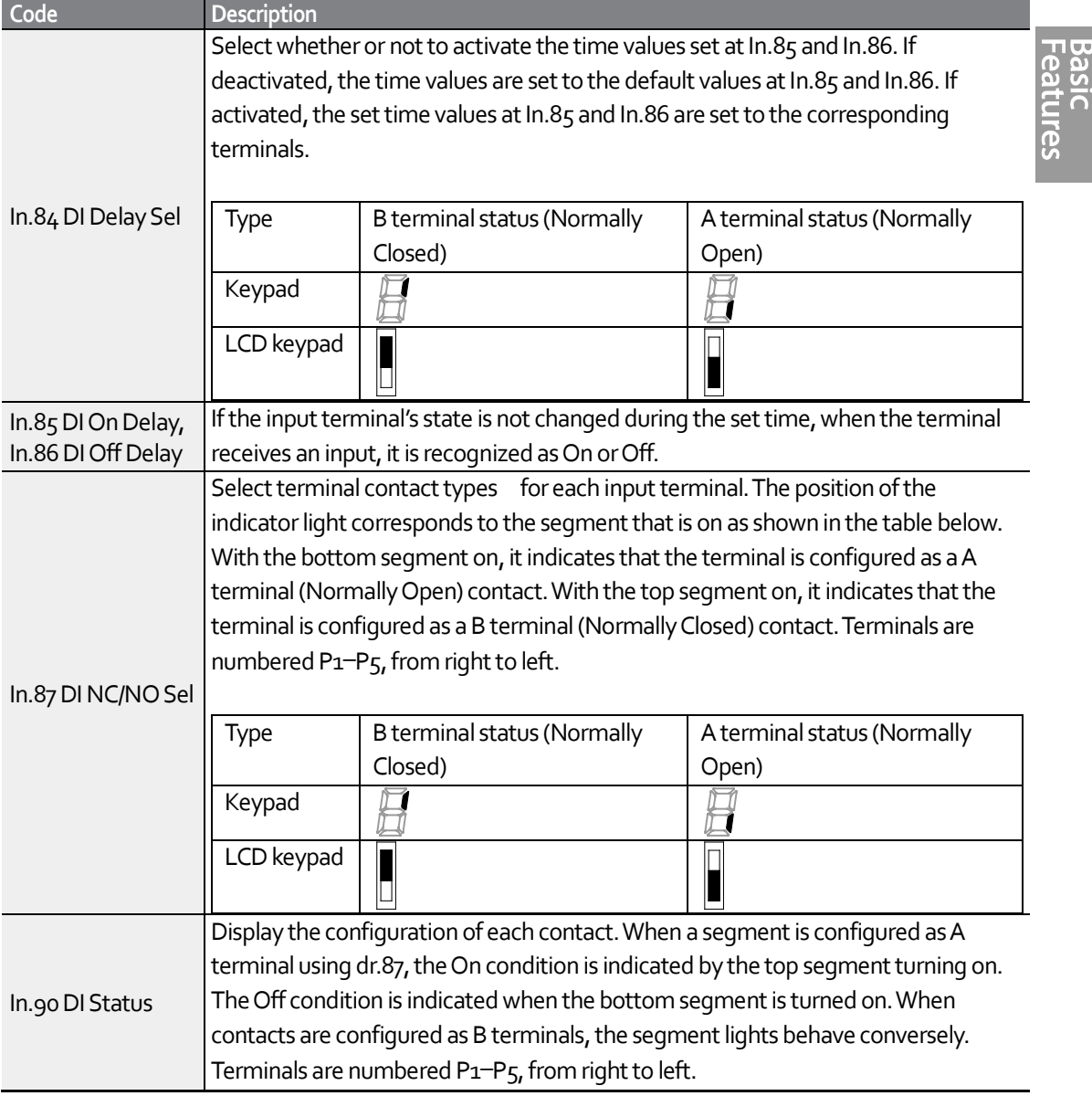

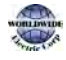

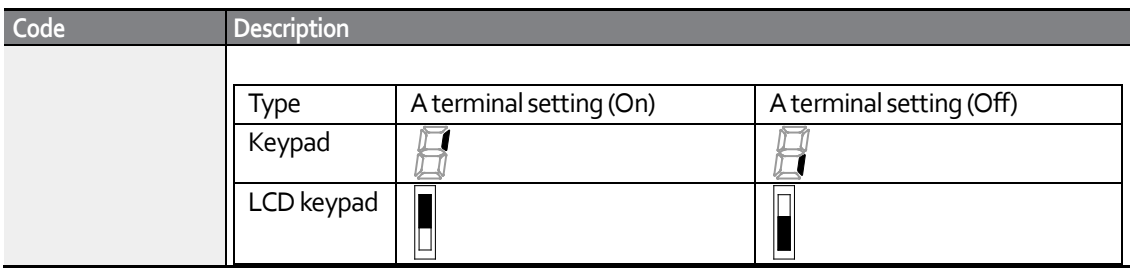

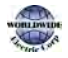

# **4.21 P2P Setting**

The P2P function is used to share input and output devices between multiple inverters. To enable P<sub>2</sub>P setting, RS-485 communication must be turned on .

Inverters connected through P2P communication are designated as either a master or slaves . The Master inverter controls the input and output of slave inverters. Slave inverters provide input and output actions. When using the multi-function output, a slave inverter can select to use eitherthe master inverter's output or its own output. When using P2P communication, first designate the slave inverter and then the master inverter. If the master inverter is designated first, connected inverters may interpret the condition as a loss of communication.

#### **Master Parameter**

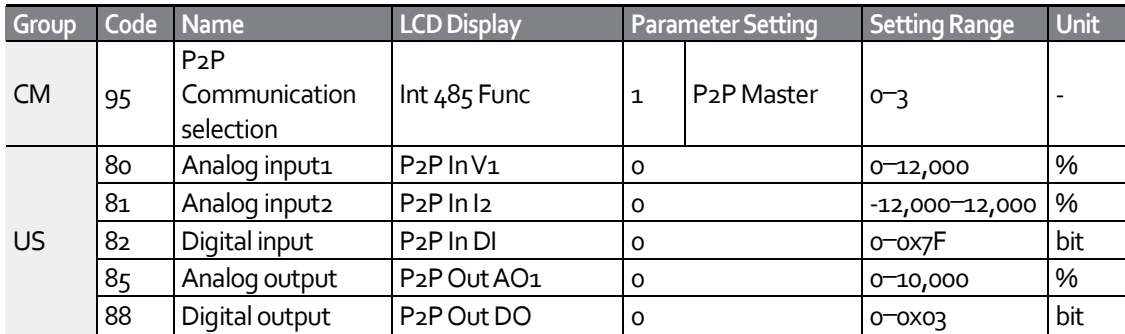

#### **Slave Parameter**

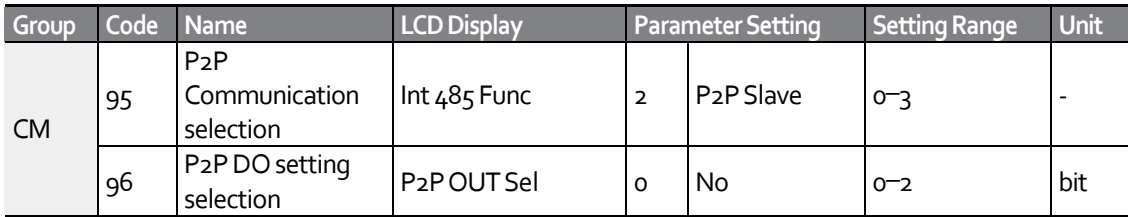

#### **P2P Setting Details**

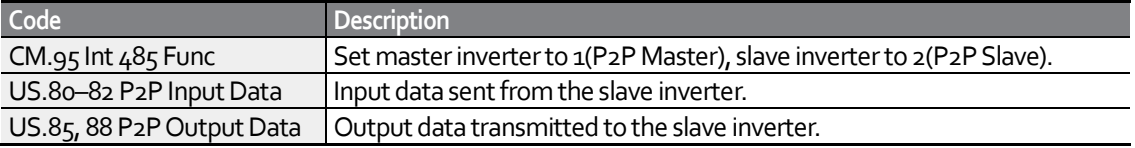

### **1** Caution

- P2P features work only with code version 1.00, IO S/W version 0.11, and keypad S/W version 1.07 or higher versions.
- Set the user sequence functions to use P2P features..

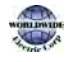

# **4.22 Multi-keypad Setting**

Use multi-keypad settings to control more than one inverter with one keypad. To use this function, first configure RS-485 communication.

The group of inverters to be controlled by the keypad will include a master inverter. The master inverter monitors the other inverters, and slave inverter responds to the master inverter's input. When using multi-function output, a slave inverter can select to use either the master inverter's output or its own output. When using the multi keypad, first designate the slave inverter and then the master inverter. If the master inverter is designated first, connected inverters may interpret the condition as a loss of communication.

#### **Master Parameter**

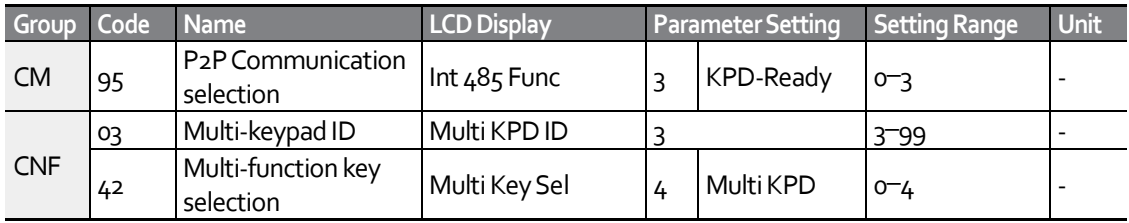

#### **Slave Parameter**

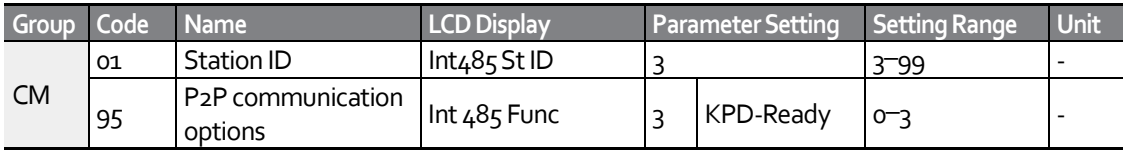

#### **Multi-keypad Setting Details**

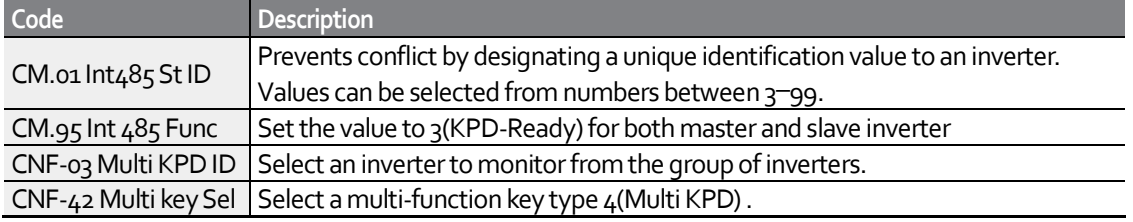

### **① Caution**

- Multi-keypad (Multi-KPD) features work only with code version 1.00, IO S/W version 0.11, and keypad S/W version 1.07 or higher versions.
- The multi-keypad feature will not work when the multi-keypad ID (CNF-03 Multi-KPD ID) setting is identical to the RS-485 communication station ID (CM-01 Int485 st ID) setting.
- The master/slave setting cannot be changed while the inverter is operating in slave mode.

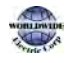

# **4.23 User Sequence Setting**

User Sequence creates a simple sequence from a combination of different function blocks. The sequence can comprise of a maximum of 18 steps using 29 function blocks and 30 void parameters.

1 Loop refers to a single execution of a user configured sequence that contains a maximum of 18 steps. Users can select a Loop Time of between 10-1,000ms.

The codes for user sequences configuration can be found in the US group (for user sequence settings) and the UF group (for function block settings).

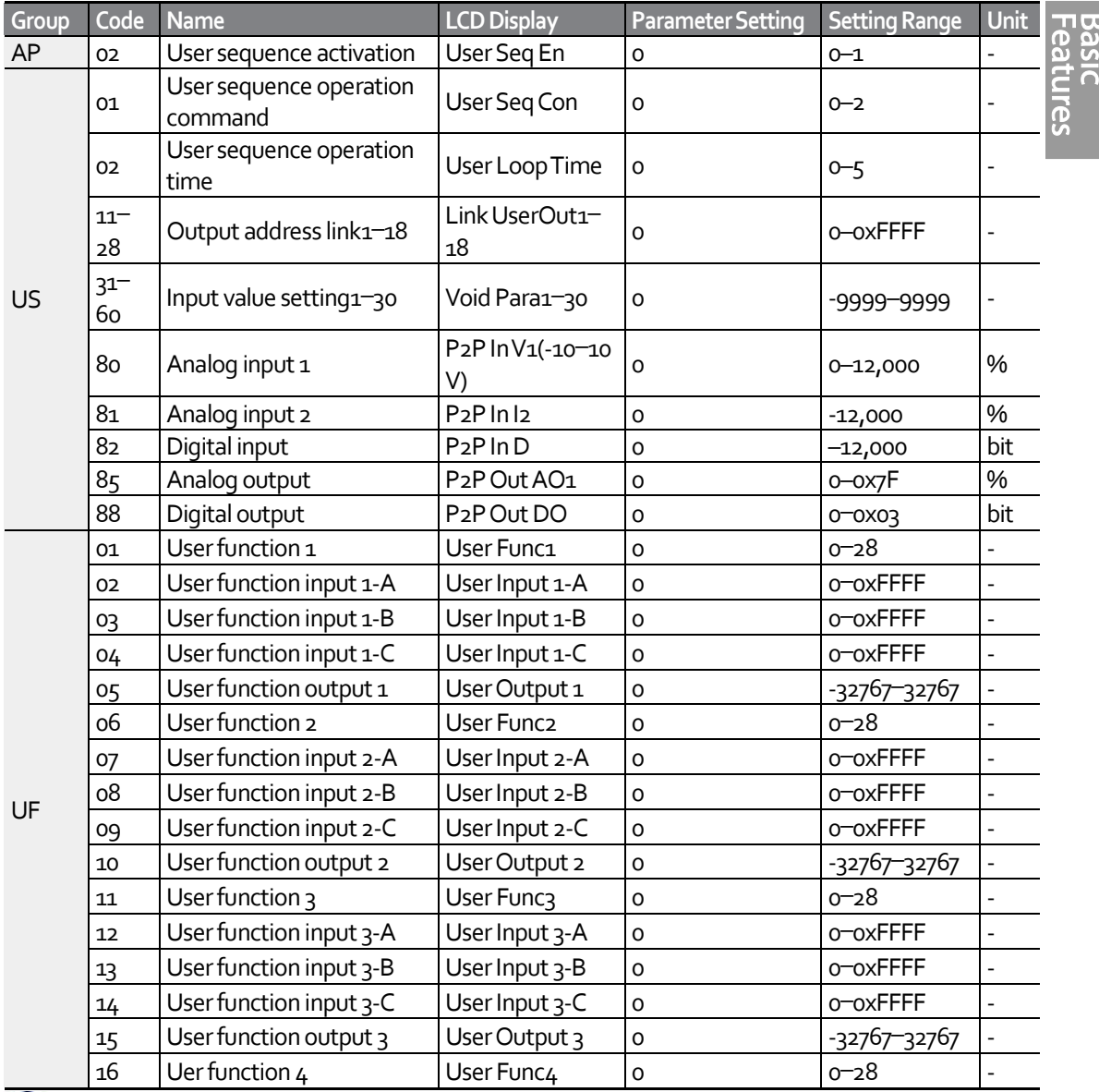

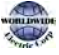

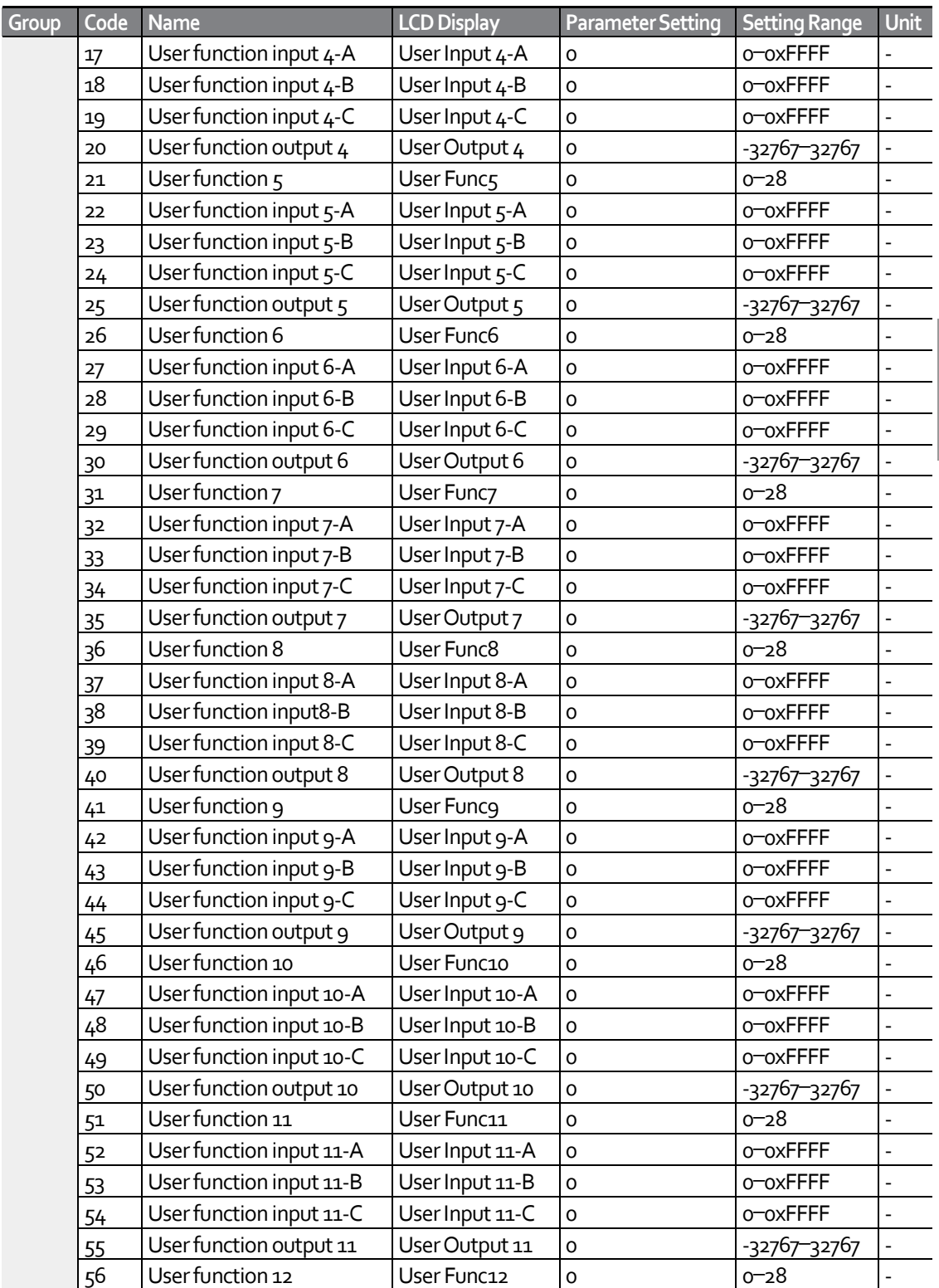

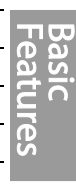

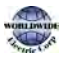

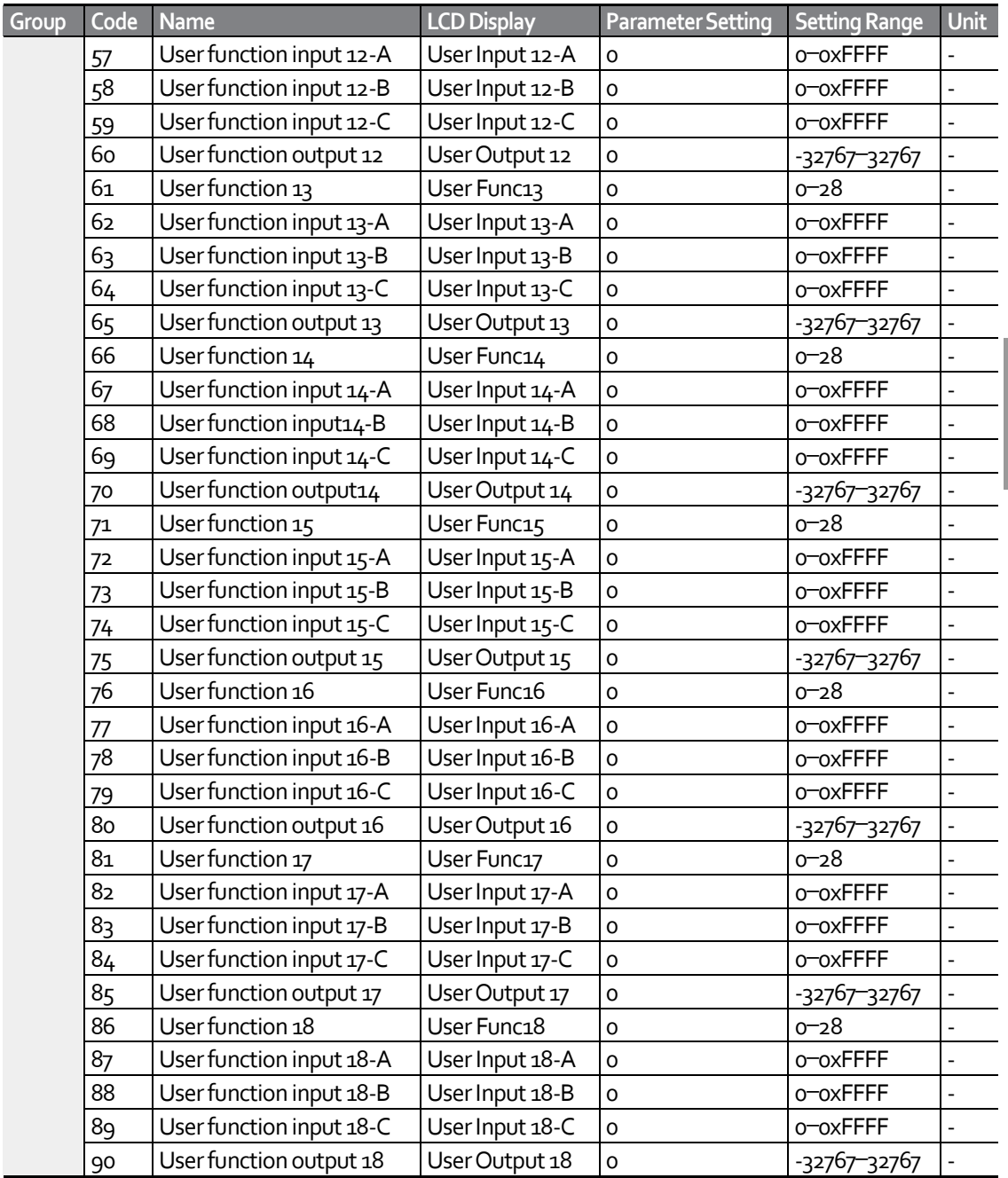

### **User Sequence Setting Details**

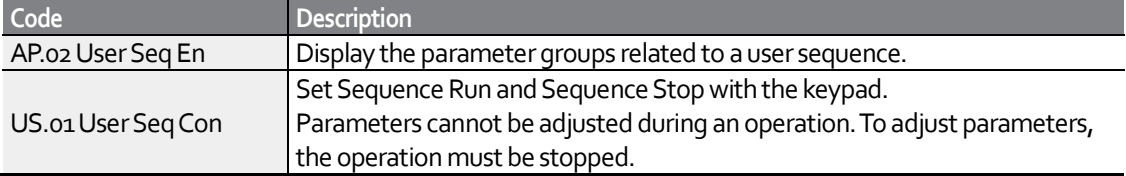

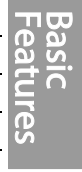

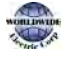

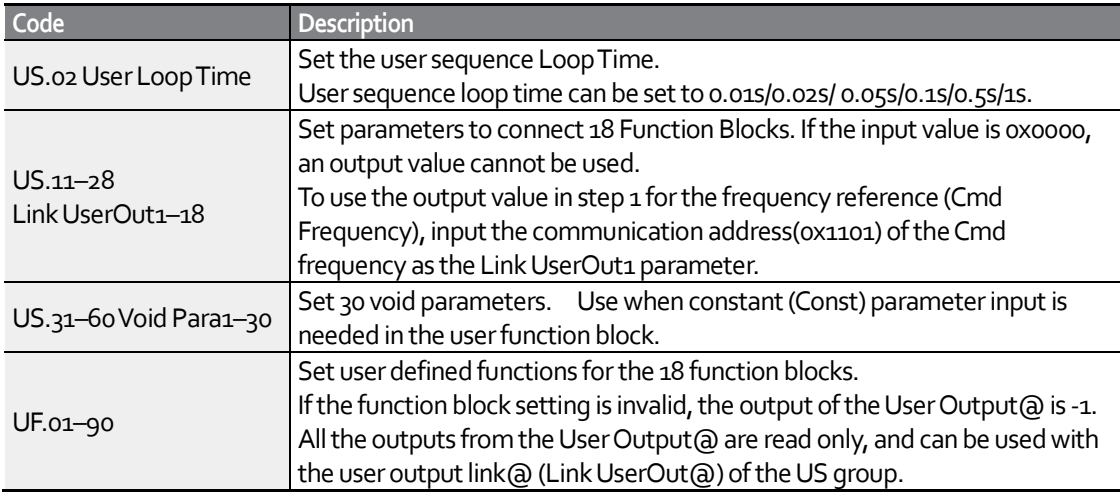

### **Function Block Parameter Structure**

Г

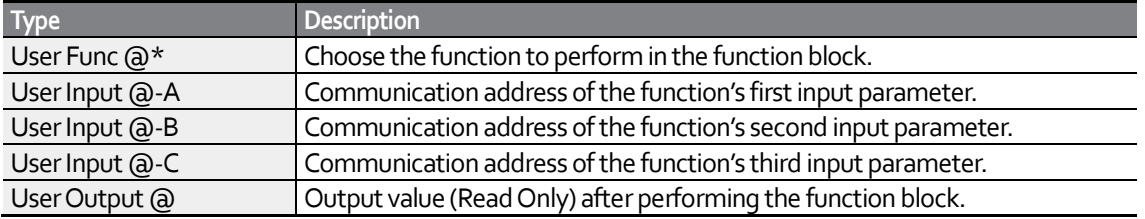

 $*$  @ is the step number (1-18).

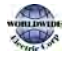

## **User Function Operation Condition**

 $\Gamma$ 

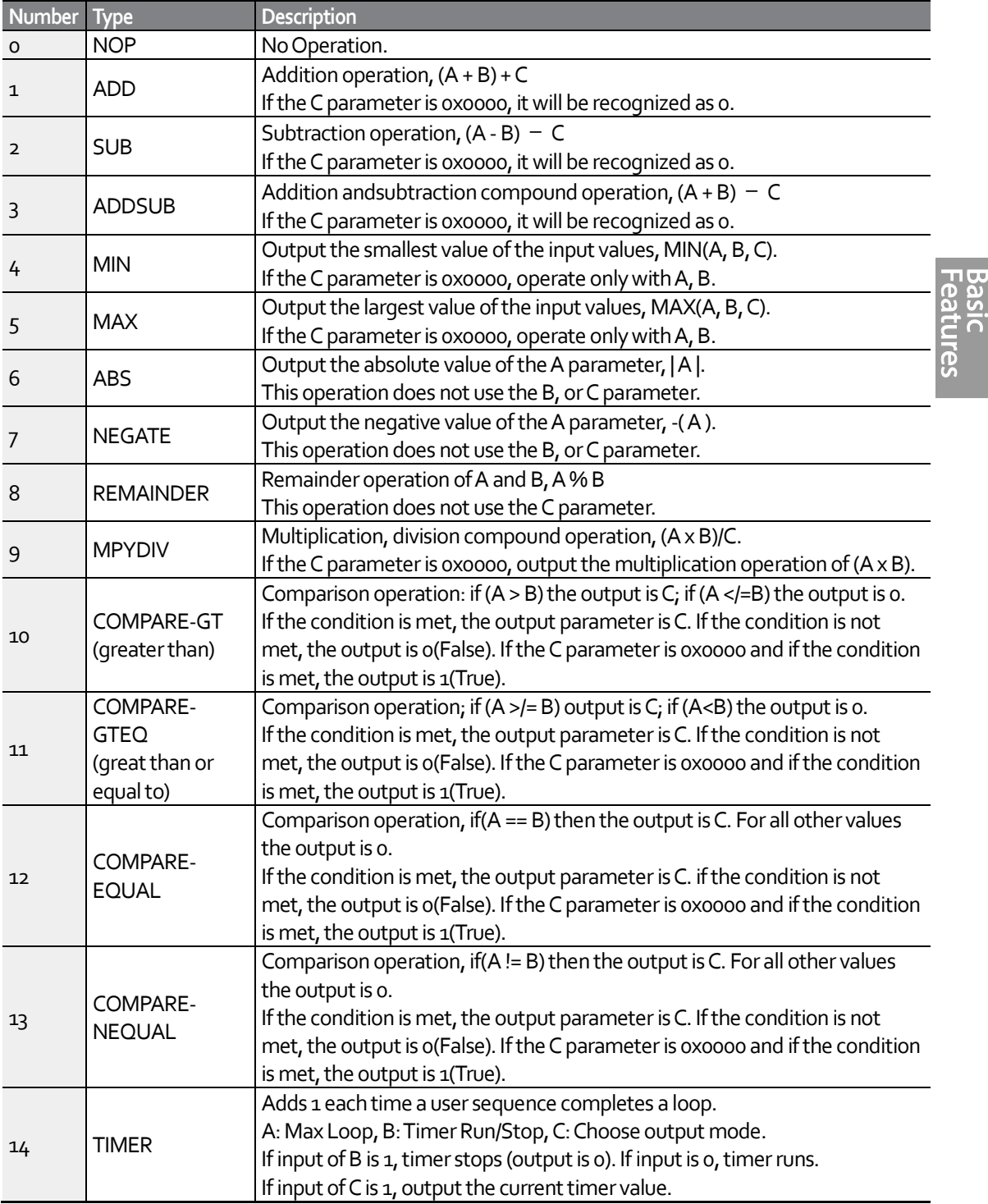

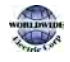

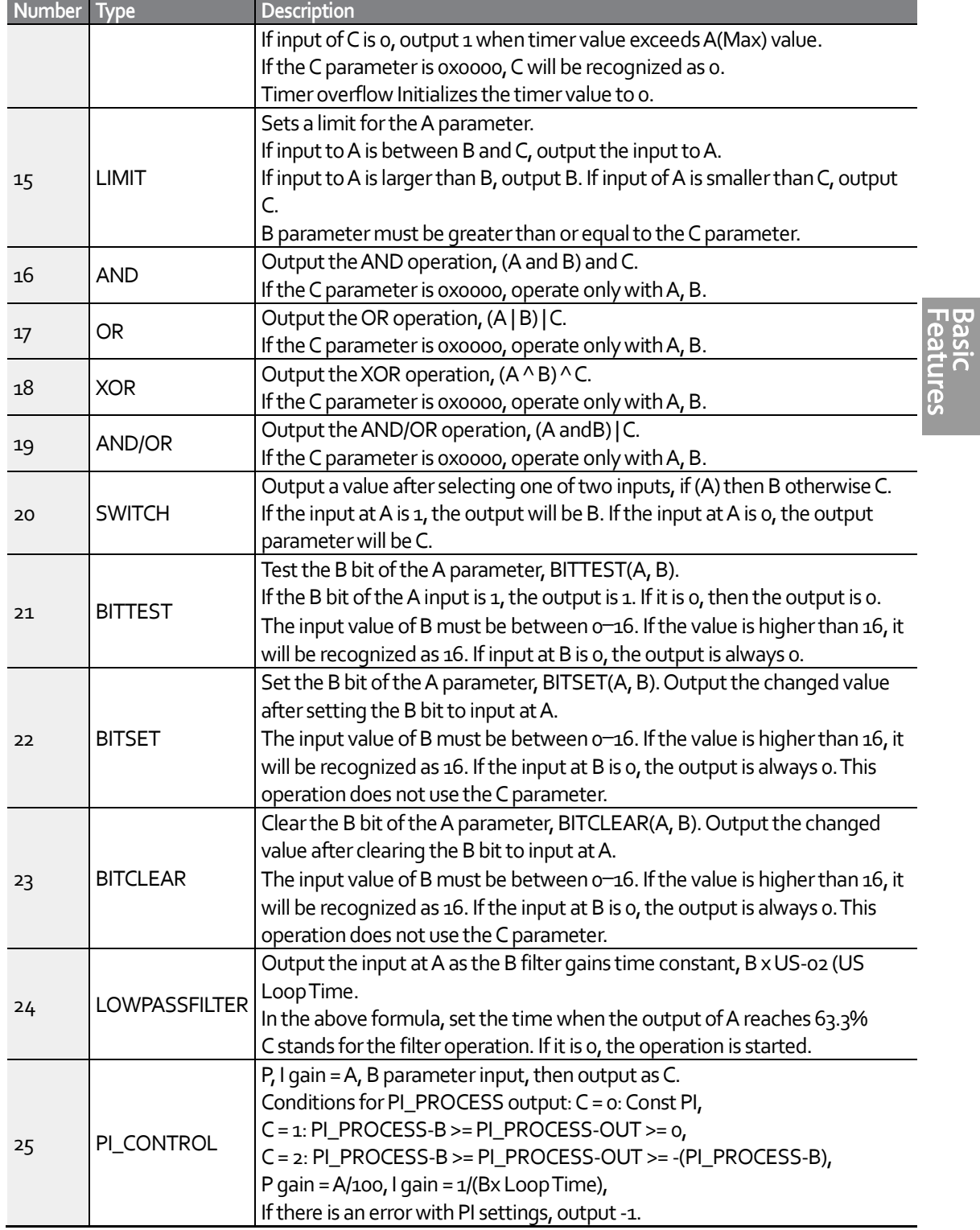

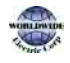

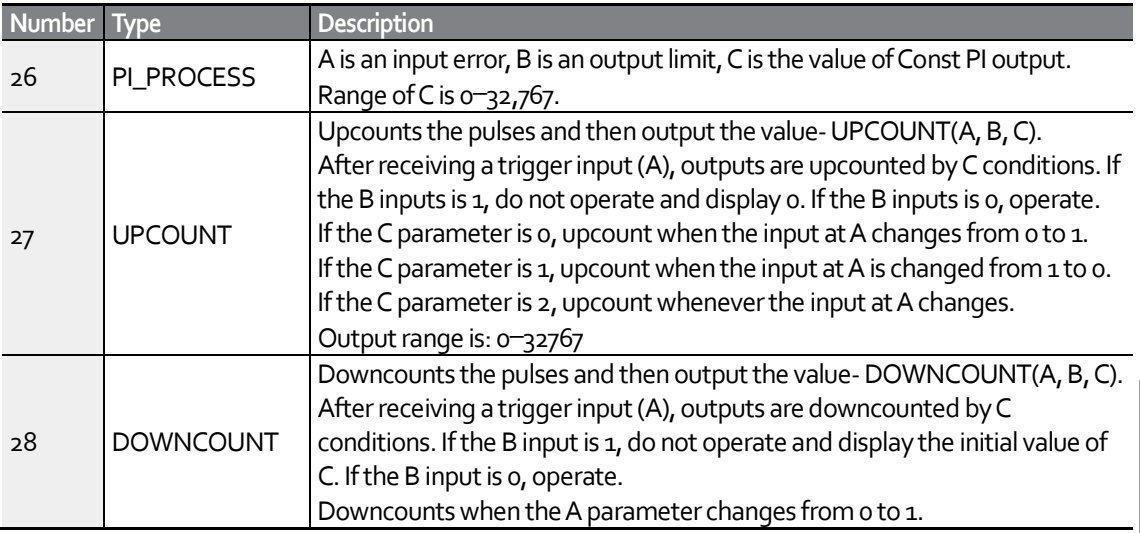

#### **Note**

The Pl process block (Pl\_PROCESS Block) must be used after the PI control block (PI\_CONTROL Block) for proper Pl control operation. Pl control operation cannot be performed if there is another block between the two blocks, or if the blocks are placed in an incorrect order.

### **1** Caution

User sequence features work only with code version 1.00, IO S/W version 0.11, and keypad S/W version 1.07 or higher versions.

# **4.24 Fire Mode Operation**

This function is used to allow the inverter to ignore minor faults during emergency situations, such as fire, and provides continuous operation to fire pumps.

When turned on, Fire mode forces the inverter to ignore all minor fault trips and repeat a Reset and Restart for major fault trips, regardless of the restart trial count limit. The retry delay time set at PR. 10 (Retry Delay) still applies while the inverter performs a Reset and Restart.

#### **Fire Mode Parameter Settings**

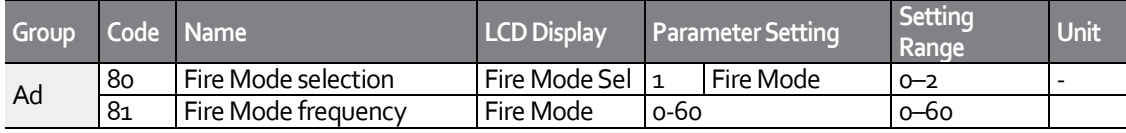

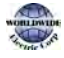

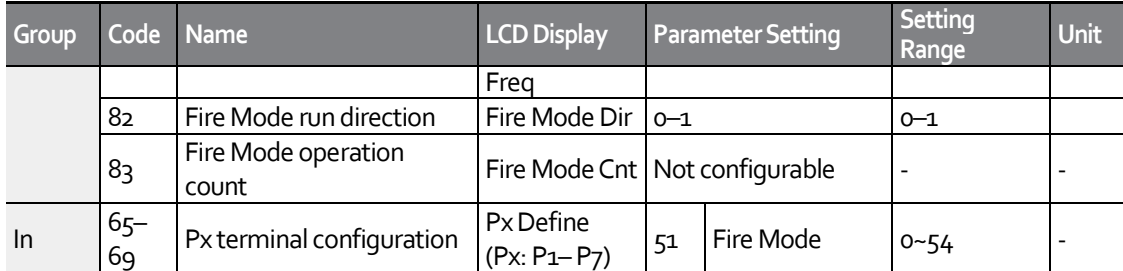

The inverter runs in Fire mode when Ad. 80 (Fire Mode Sel) is set to '2 (Fire Mode)', and the multifunction terminal (In. 65-69) configured for Fire mode (51: Fire Mode) is turned on. The Fire mode count increases by 1 at Ad. 83 (Fire Mode Count) each time a Fire mode operation is run.

## *O* Caution

Fire mode operation may result in inverter malfunction. Note that Fire mode operation voids the product warranty – the inverter is covered by the product warranty only when the Fire mode count is '0.'

#### **Fire Mode Function Setting Details**

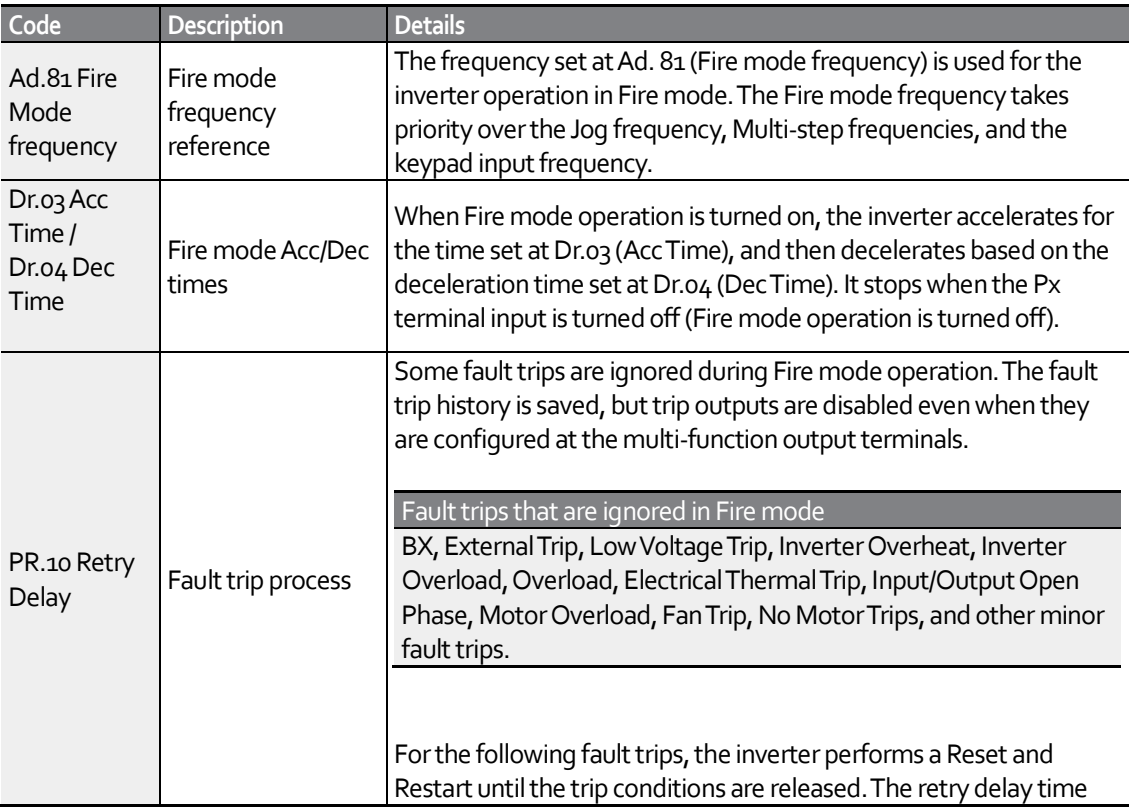

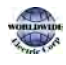

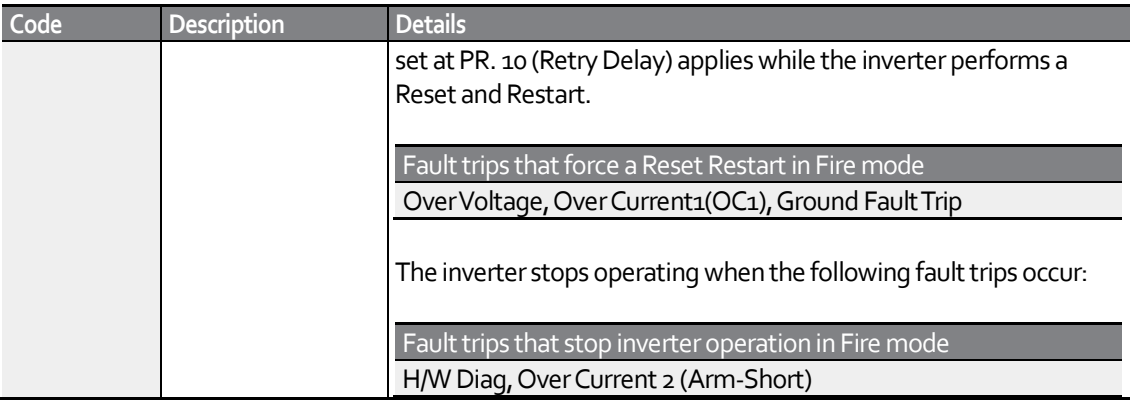

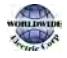

 $\Gamma$ 

# **5 Learning Advanced Features**

This chapter describes the advanced features of the WD4Xinverter. Check the reference page in the table to see the detailed description for each of the advanced features.

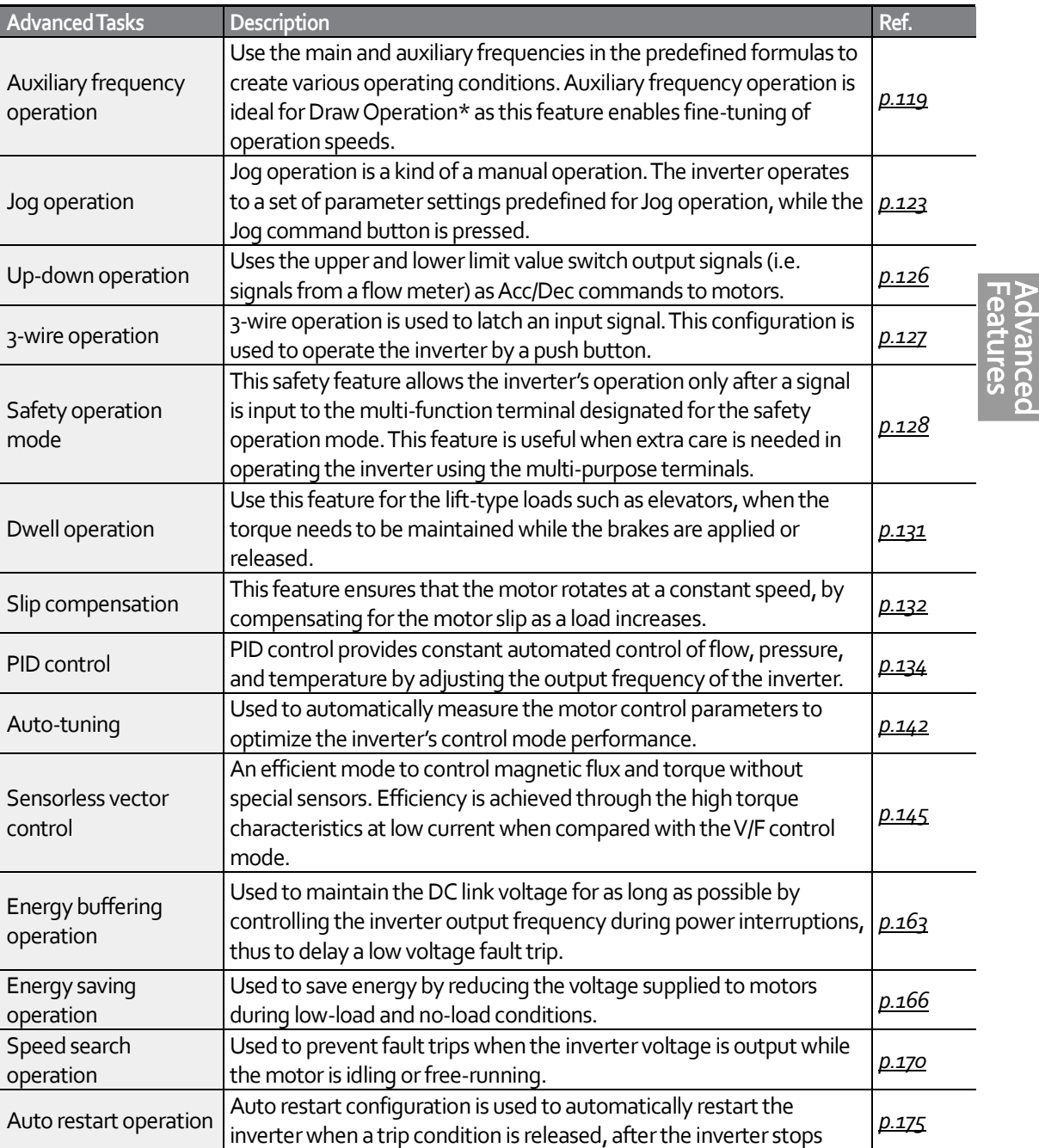

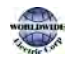

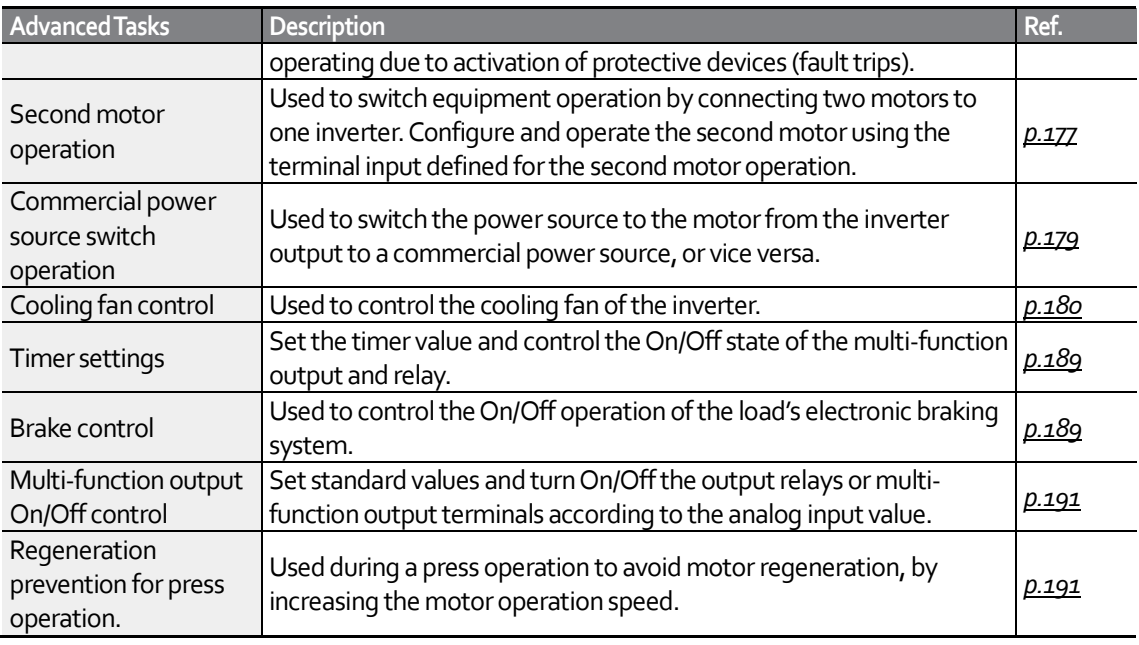

\* Draw operation is an openloop tension control. This feature allows a constant tension to be applied to the material that is drawn by a motor-driven device, by fine-tuning the motor speed using operation frequencies that are proportional to a ratio ofthe main frequency reference.

# <span id="page-132-0"></span>**5.1 Operating with Auxiliary References**

Frequency references can be configured with various calculated conditions that use the main and auxiliary frequency references simultaneously. The main frequency reference is used as the operating frequency, while auxiliary references are used to modify and fine-tune the main reference.

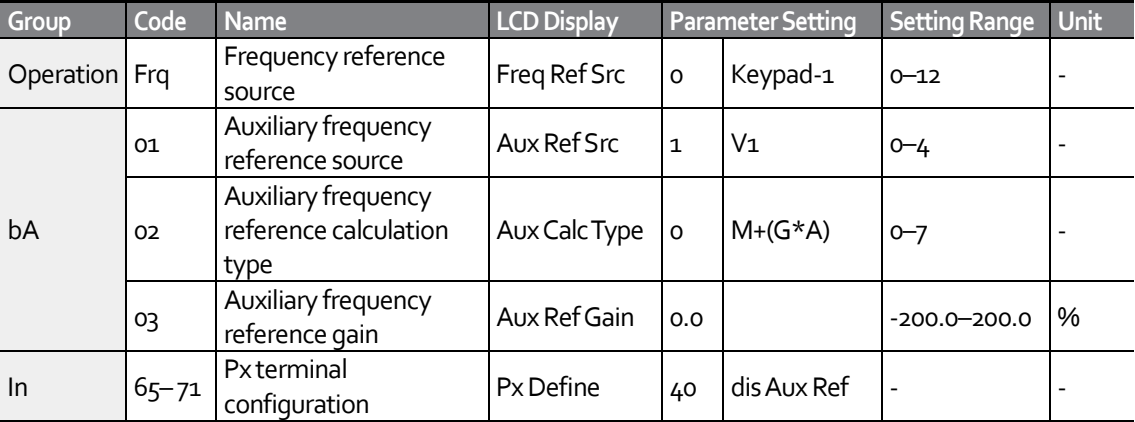

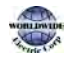

I

The table above lists the available calculated conditions for the main and auxiliary frequency references. Refer to the table to see how the calculations apply to an example where the Frq code has been set to o(Keypad-1), and the inverter is operating at a main reference frequency of 30.00Hz. Signals at -10 – +10V are received at terminal V1, with the reference gain set at  $5\%$ . In this example, the resulting frequency reference is fine-tuned within the range of 27.00-33.00Hz [Codes In.01-16 must be set to the default values, and In.06 (V1 Polarity), set to 1 (Bipolar)].

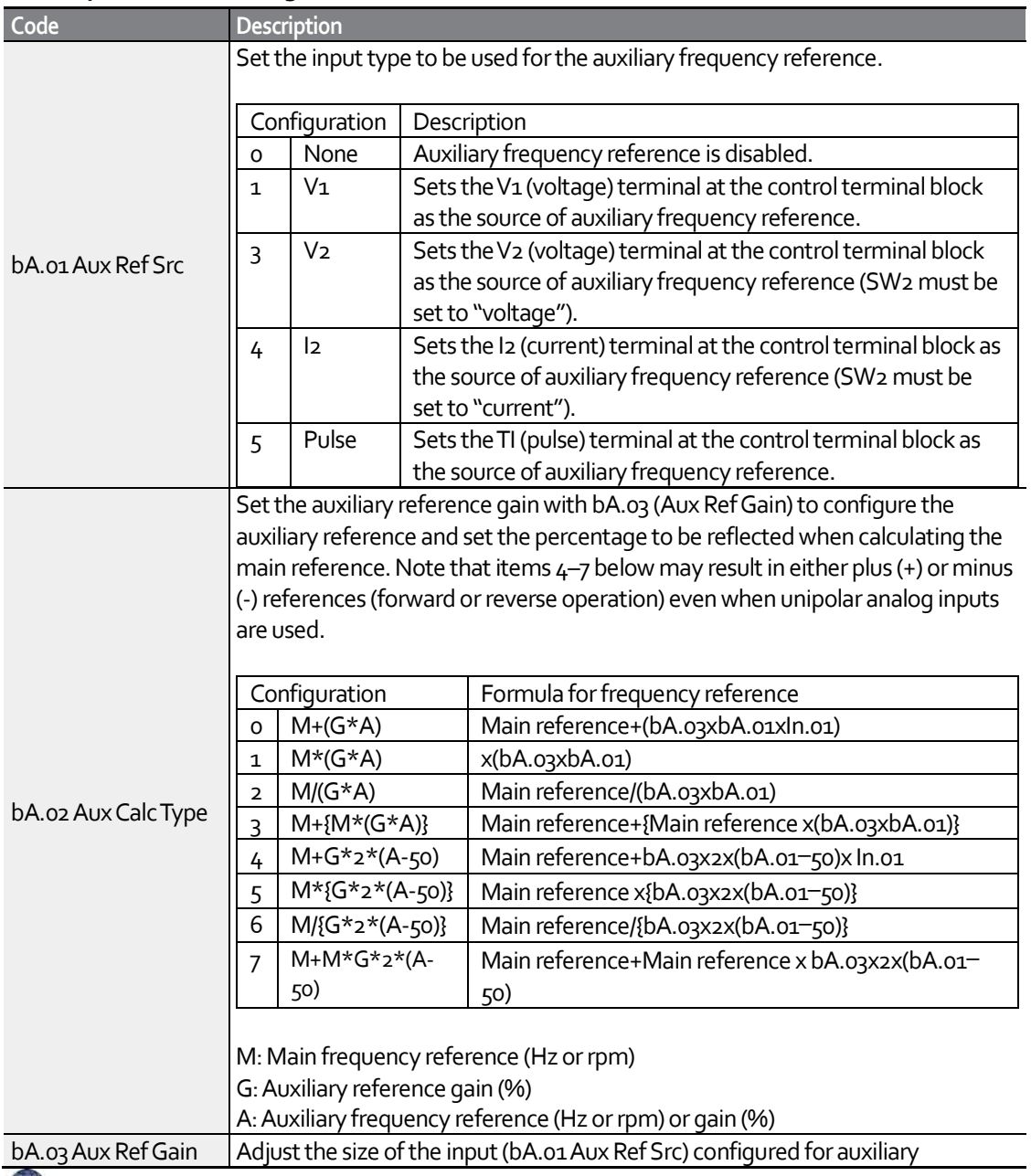

#### **Auxiliary Reference Setting Details**

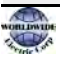

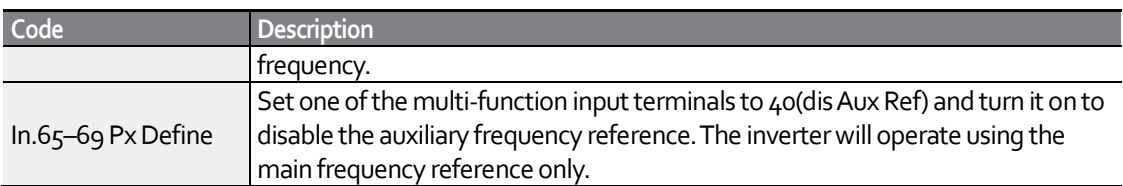

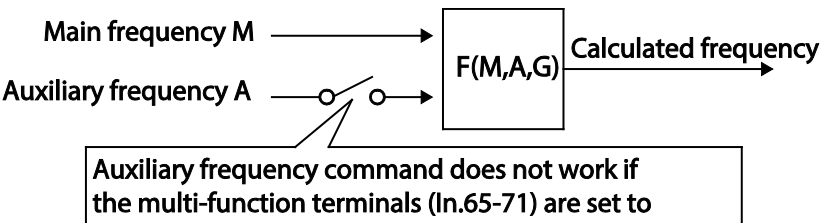

40(disable aux. reference).

**Auxiliary Reference Operation Ex #1** 

#### **Keypad Frequency Setting is Main Frequency andV1 Analog Voltage is Auxiliary Frequency**

- Main frequency: Keypad (operation frequency 30Hz)
- Maximum frequency setting (dr.20): 400Hz
- Auxiliary frequency setting (bA.01): V1[Display by percentage(%) or auxiliary frequency (Hz) depending on the operation setting condition]
- Auxiliary reference gain setting (bA.03): 50%
- In.01–32: Factory default

Example: an input voltage of 6V is supplied to V<sub>1</sub>, and the frequency corresponding to 10V is 60Hz. The table below shows the auxiliary frequency A as  $36Hz$ [=60Hz X (6V/10V)] or 60%[= 100% X (6V/10V)].

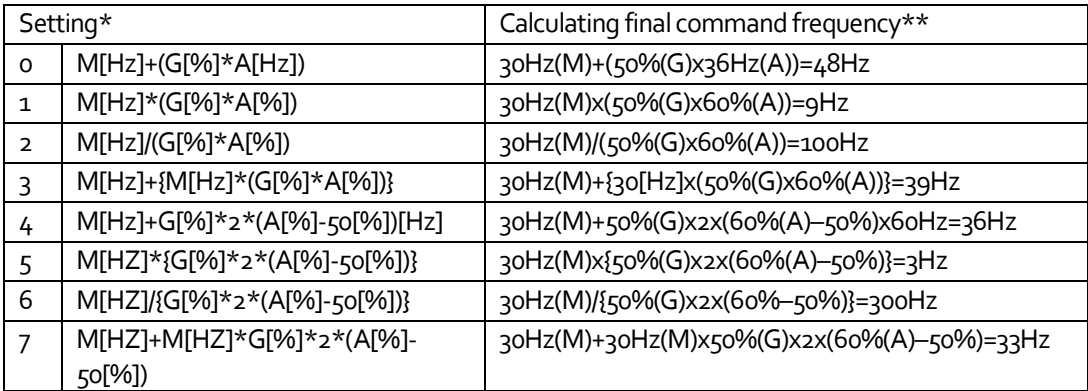

\*M: main frequency reference (Hz or rpm)/G: auxiliary reference gain (%)/A: auxiliary frequency reference (Hz or rpm) or gain (%).

\*\*If the frequency setting is changed to rpm, it is converted to rpm instead of Hz.

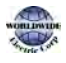

**Auxiliary Reference Operation Ex #2**

#### **Keypad Frequency Setting is Main Frequency and I2 Analog Voltage is Auxiliary Frequency**

- Main frequency: Keypad (Operation frequency 30Hz)
- Maximum frequency setting (dr.20): 400Hz
- Auxiliary frequency setting (bA.01): I2 [Display by percentage(%) or auxiliary frequency(Hz) depending on the operation setting condition]
- Auxiliary reference gain setting (bA.03): 50%
- In.01–32: Factory default

Example: an input current of 10.4mA is applied to I2, with the frequency corresponding to 20mA of 60Hz. The table below shows auxiliary frequency A as 24Hz(=60[Hz] X {(10.4[mA]-4[mA])/(20[mA] -  $4$ [mA])} or  $40\%$ (=100[%] X {(10.4[mA] - 4[mA])/(20[mA] - 4[mA])}.

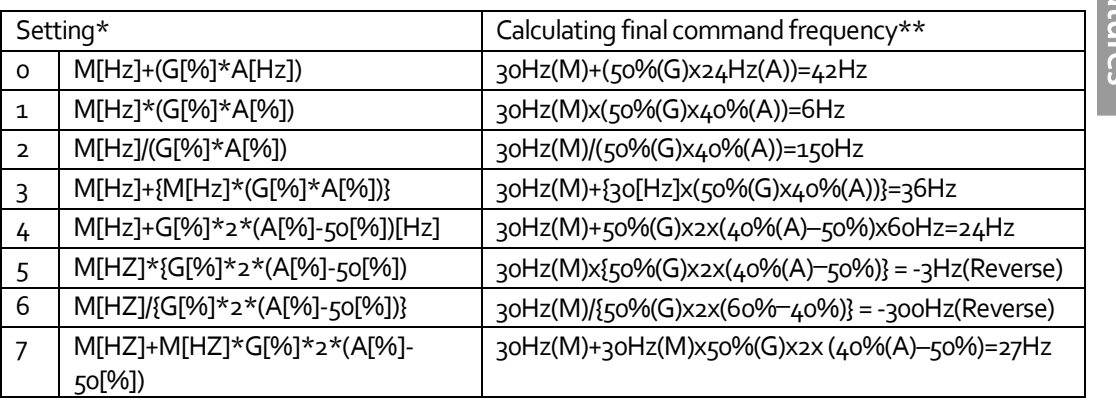

\* M: main frequency reference (Hz or rpm)/G: auxiliary reference gain (%)/A: auxiliary frequency reference Hz or rpm) or gain (%).

\*\*If the frequency setting is changed to rpm, it is converted to rpm instead of Hz.

#### **Auxiliary Reference Operation Ex #3**

#### **V1 is Main Frequency and I2 is Auxiliary Frequency**

- Main frequency: V<sub>1</sub> (frequency command setting to 5V and is set to 30Hz)
- Maximumfrequency setting (dr.20): 400Hz
- Auxiliary frequency (bA.01): I2[Display by percentage (%) or auxiliary frequency (Hz) depending on the operation setting condition]
- Auxiliary reference gain (bA.03): 50%
- In.01-32: Factory default

Example: an input current of 10.4mA is applied to I2, with the frequency corresponding to 20mA of 60Hz. The table below shows auxiliary frequency Aas 24Hz(=60[Hz]x{(10.4[mA]-4[mA])/(20[mA]-

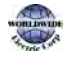

 $4$ [mA])} or  $40\%$ (=100[%] x {(10.4[mA] - 4[mA]) /(20 [mA] - 4[mA])}.

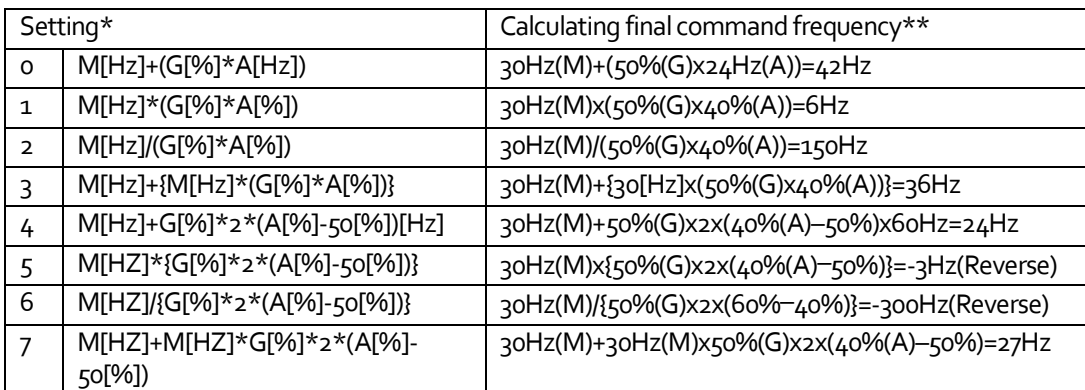

\* M: main frequency reference (Hz or rpm)/G: auxiliary reference gain (%)/A: auxiliary frequency reference (Hz or rpm) or gain (%).

\*\*If the frequency setting is changed to rpm, it is converted to rpm instead of Hz.

#### **Note**

<span id="page-136-0"></span>When the maximum frequency value is high, output frequency deviation may result due to analog input variation and deviations in the calculations.

# **5.2 Jog operation**

The jog operation allows for a temporary control of the inverter. You can enter a jog operation command using the multi-function terminals or by using the [ESC] key on the keypad.

The jog operation is the second highest priority operation, after the dwell operation. If a jog operation is requestedwhile operating the multi-step, up-down, or 3-wire operation modes, the jog operation overrides all other operation modes.

## **5.2.1 Jog Operation 1-Forward Jog by Multi-function Terminal**

The jog operation is available in either forward or reverse direction, using the keypad or multifunction terminal inputs. The table below lists parameter setting for a forward jog operation using the multi-function terminal inputs.

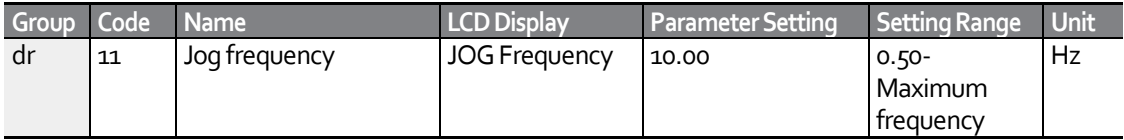

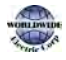

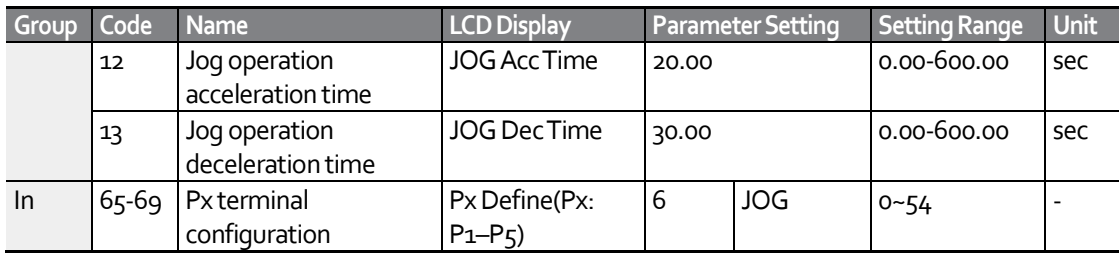

#### **Forward Jog Description Details**

Г

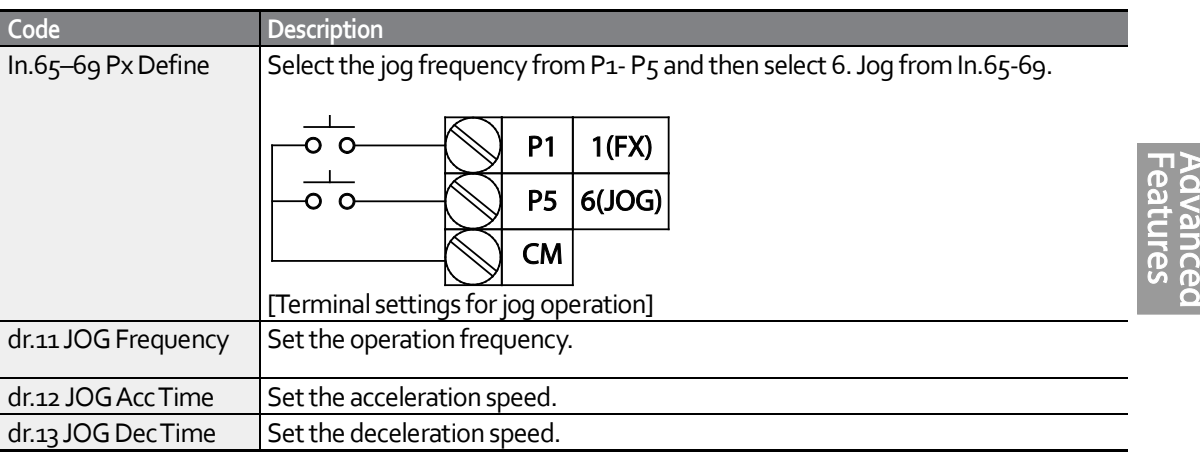

If a signal is entered at the jog terminal while an FX operation command is on, the operation frequency changes to the jog frequency and the jog operation begins.

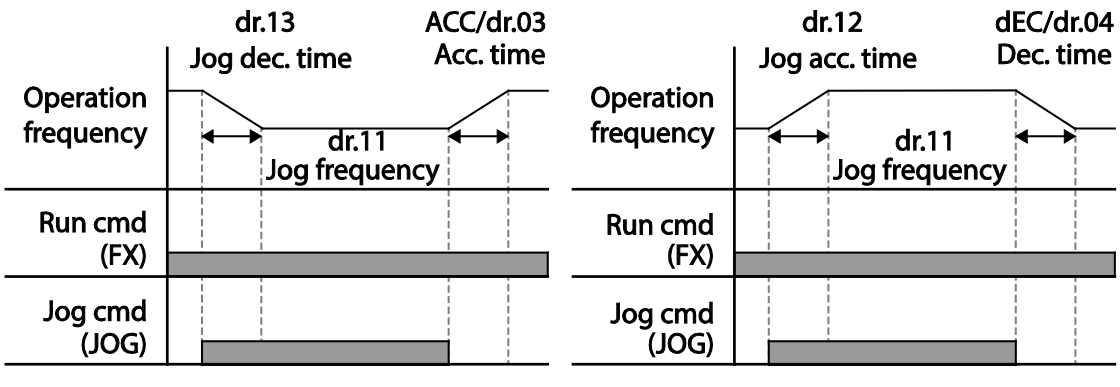

Operation frequency > Jog frequency

**Operation frequency < Jog frequency** 

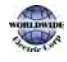

## **5.2.2 Jog Operation 2-Fwd/Rev Jog by Multi-functionTerminal**

For jog operation 1, an operation command must be entered to start operation, but while using jog operation 2, a terminal that is set for a forward or reverse jog also starts an operation. The priorities for frequency, Acc/Dec time and terminal block input during operation in relation to other operating modes (Dwell, 3-wire, up/down, etc.) are identical to jog operation 1. If a different operation command is entered during a jog operation, it is ignored and the operation maintains the jog frequency.

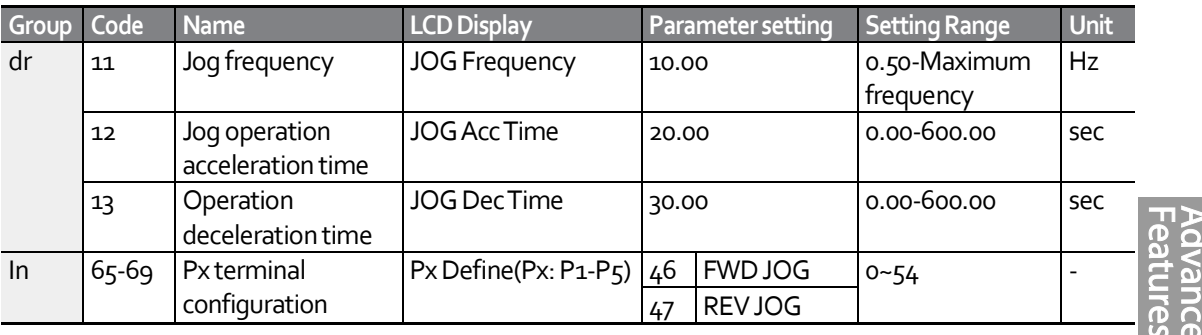

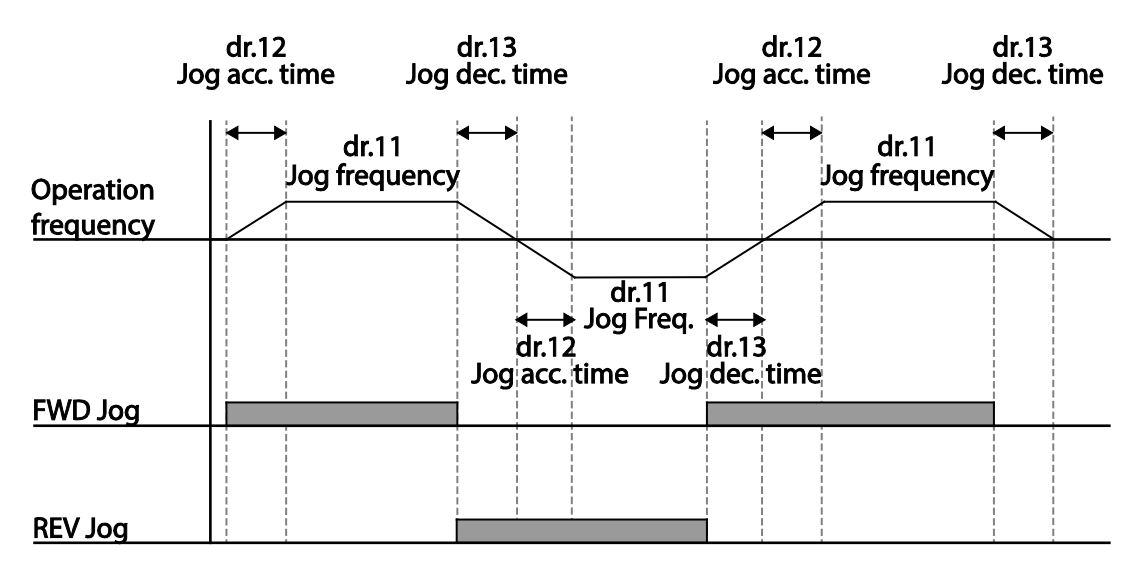

## **5.2.3 Jog Operation by Keypad**

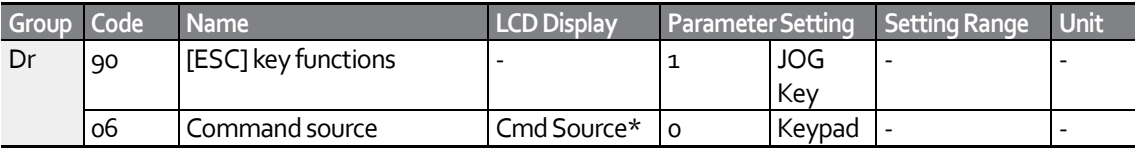

\* Displayed under DRV-06 on the LCD keypad.

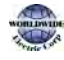

ſ

Set dr.90 to 1(JOG Key) and set the drv code in the Operation group to 0(Keypad). When the [ESC] key is pressed, the SET display light flashes and the jog operation is ready to start. Pressing the [RUN] key starts the operation and the inverter accelerates or decelerates to the designated jog frequency. Releasing the [RUN] key stops the jog operation. Set the Acc/Dec time forthe jog operation frequency at dr.12 and dr.13.

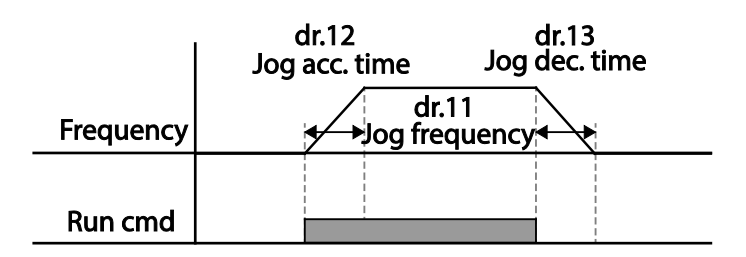

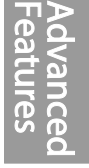

# <span id="page-139-0"></span>**5.3 Up-down Operation**

The Acc/Dec time can be controlled through input at the multi-function terminal block. Similar to a flowmeter, the up-down operation can be applied easily to a system that uses the upper-lower limit switch signals for Acc/Dec commands.

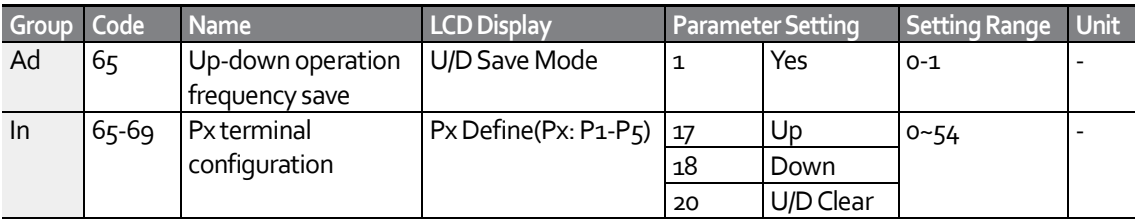

### **Up-down Operation Setting Details**

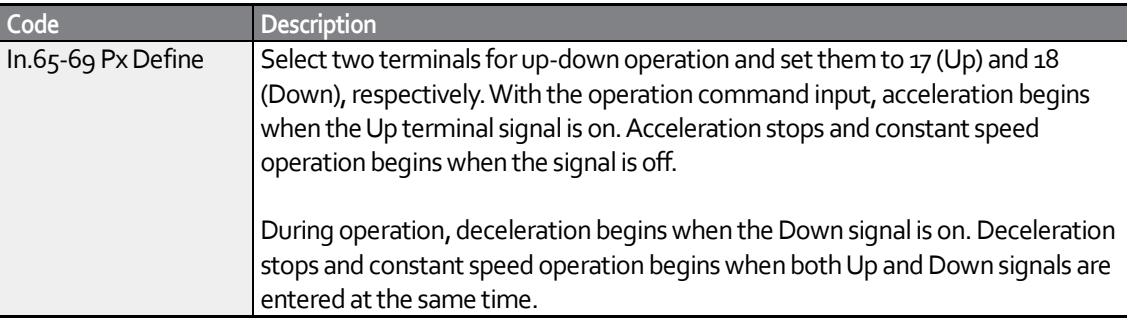

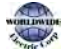

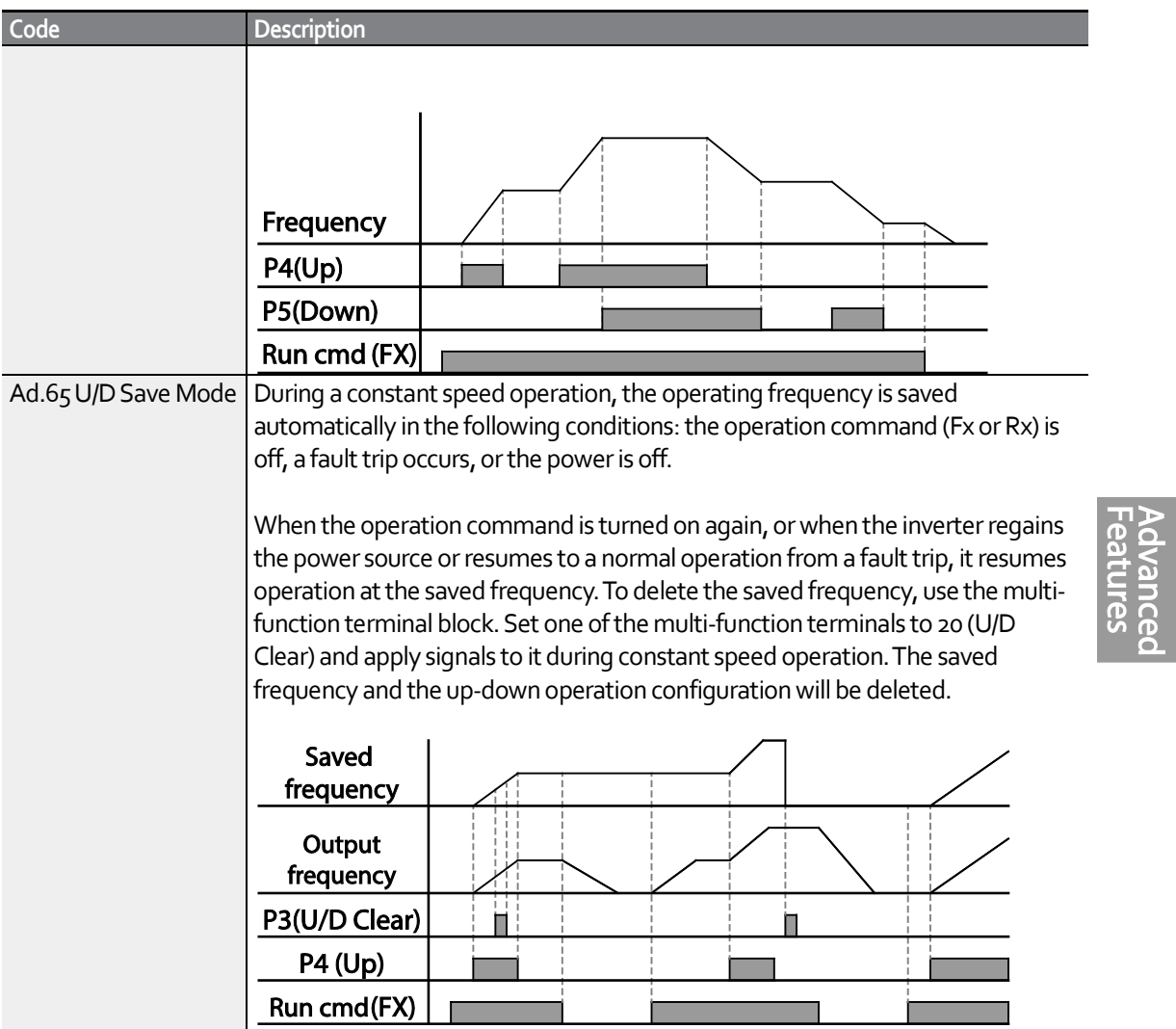

# <span id="page-140-0"></span>**5.4 3-Wire Operation**

The 3-wire operation latches the signal input (the signal stays on after the button is released), and is used when operating the inverter with a push button.

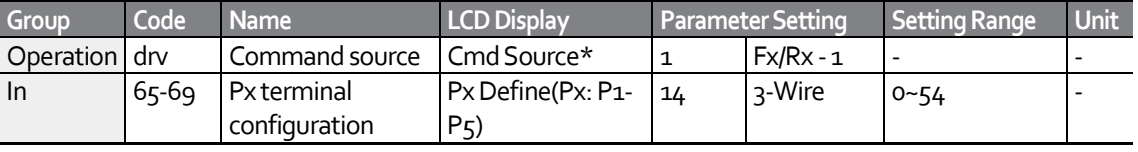

\* Displayed under DRV-06 in an LCD keypad.

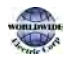

To enable the 3-wire operation, the following circuit sequence is necessary. The minimuminput time (t) for 3-wire operation is 1ms, and the operation stops when both forward and reverse operation commands are entered at the same time.

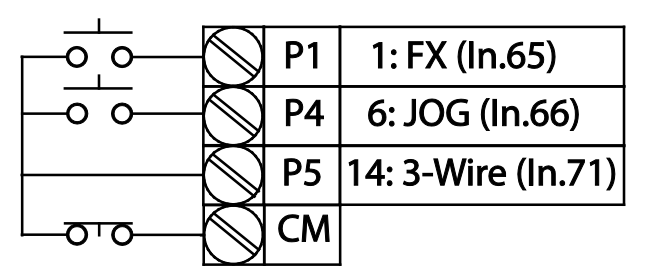

[Terminal connections for 3-wire operation]

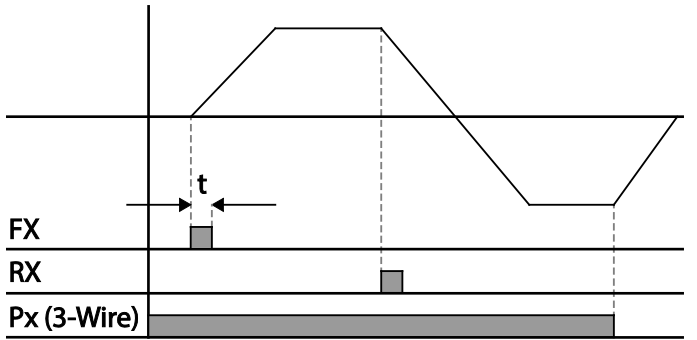

[3-wire operation]

I

# <span id="page-141-0"></span>**5.5 Safe Operation Mode**

When the multi-function terminals are configured to operate in safe mode, operation commands can be entered in the Safe operation mode only. Safe operation mode is used to safely and carefully control the inverter through the multi-function terminals.

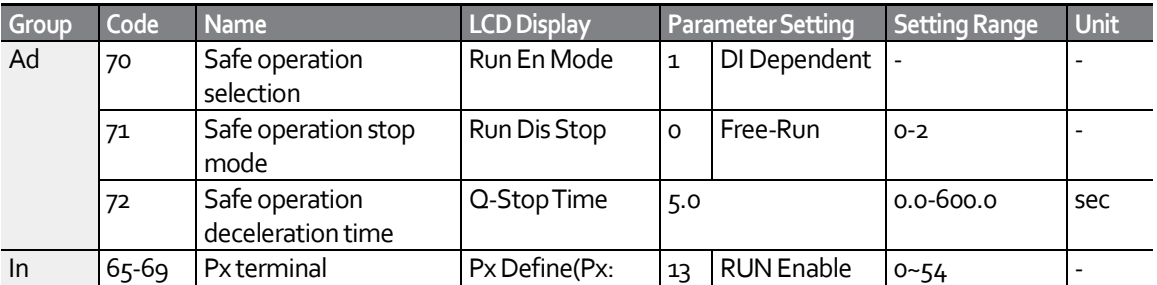

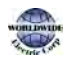

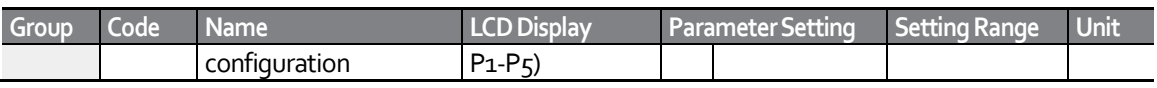

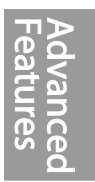

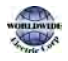

Γ

### **Safe Operation Mode Setting Details**

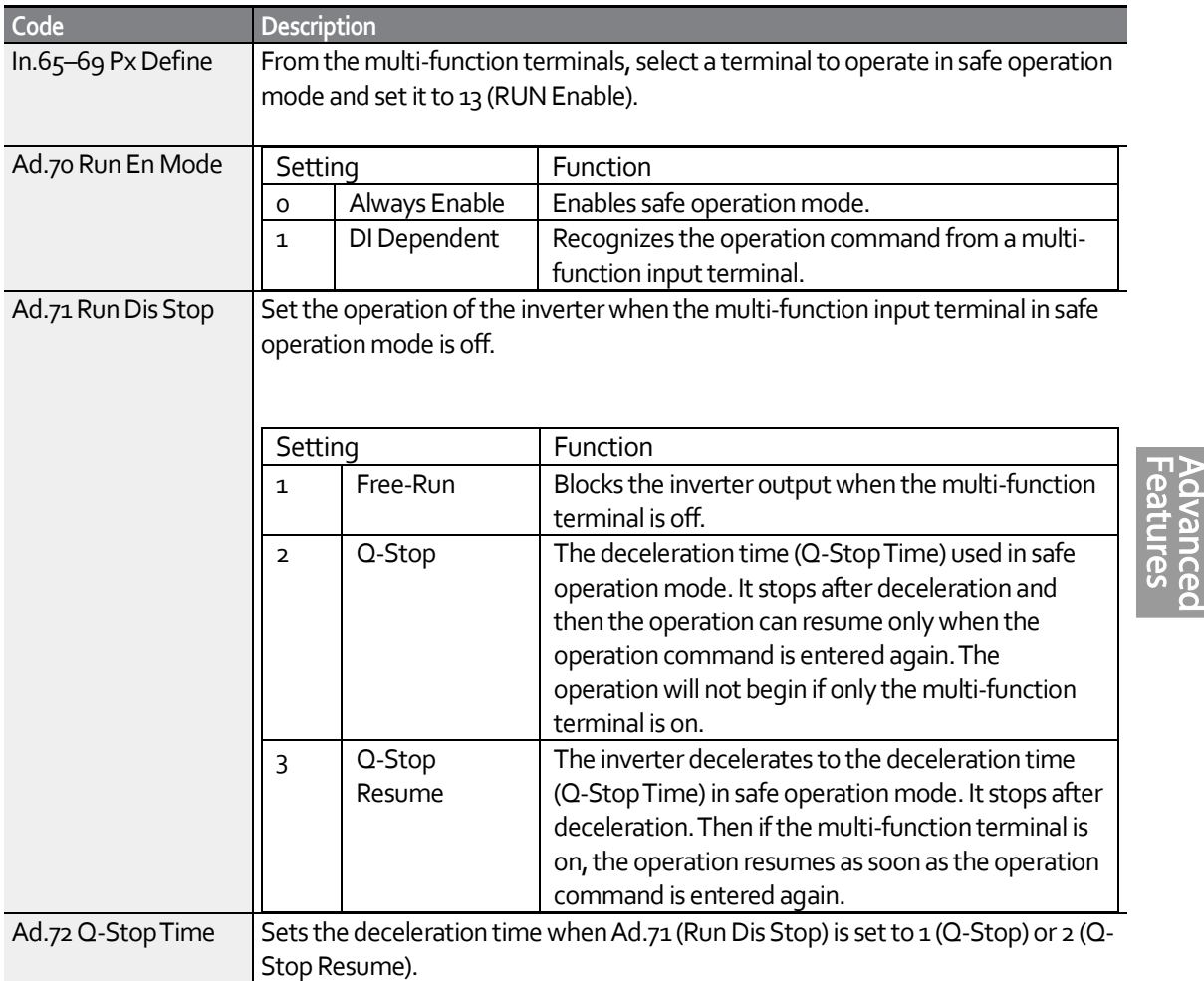

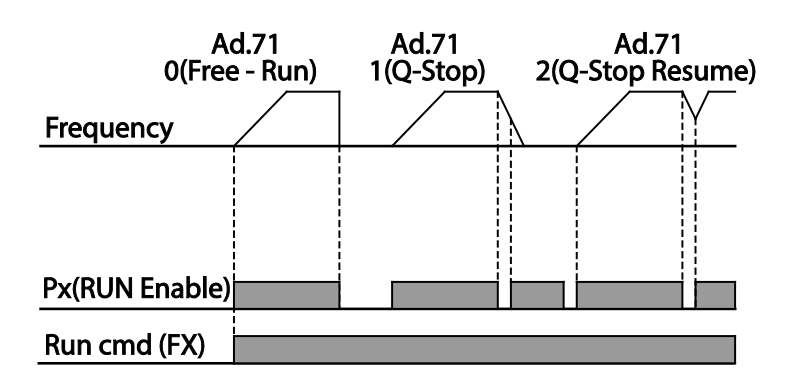

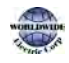
# **5.6 Dwell Operation**

The dwell operation is used to manitain torque during the application and release of the brakes on lift-type loads. Inverter dwell operation is based on the Acc/Dec dwell frequency and the dwell time set by the user. The following points also affect dwell operation:

- **Acceleration DwellOperation:**When an operation command runs, acceleration continues until the acceleration dwell frequency and constant speed is reached within the acceleration dwell operation time (Acc Dwell Time). After the Acc Dwell Timehas passed, acceleration is carried out based on the acceleration time and the operation speed that was originally set.
- **Deceleration Dwell Operation**: When a stop command is run, deceleration continues until the deceleration dwell frequency and constant speed is reached within the deceleration dwell operation time (Dec Dwell Freq). After the set time has passed, deceleration is carried out based on the deceleration time that was originally set, then the operation stops.

When dr.09 (Control Mode) is set to 0 (V/F), the inverter can be used for operations with dwell frequency before opening the mechanical brake of lift-type loads, such as an elevator.

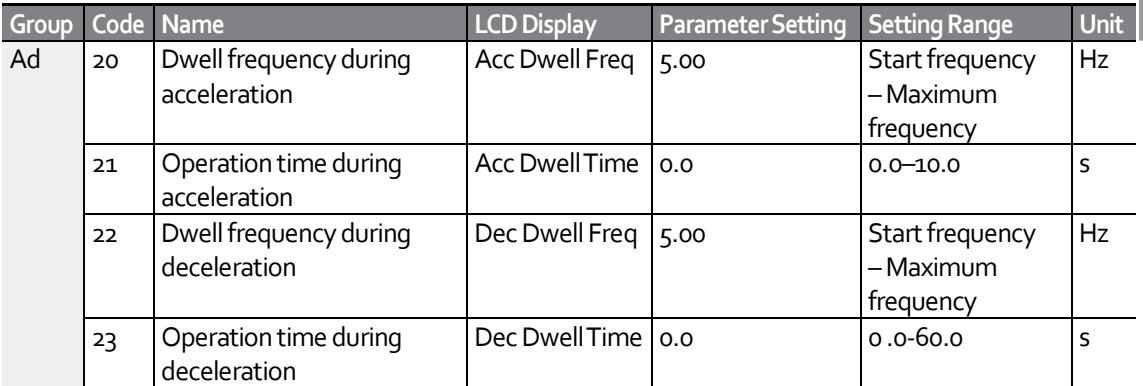

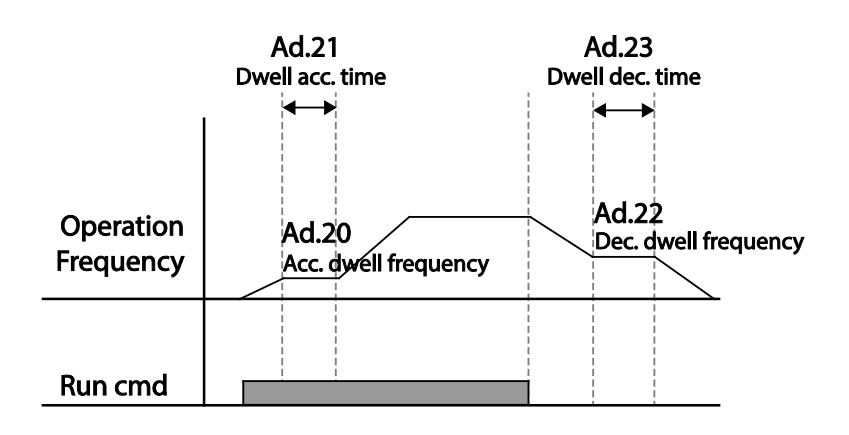

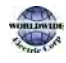

#### **Note**

#### **Dwell operation does not workwhen:**

- Dwell operation time is set to 0 sec or dwell frequency is set to 0 Hz.
- Re-acceleration is attempted from stop or during deceleration, as only the first acceleration dwell operation command is valid.

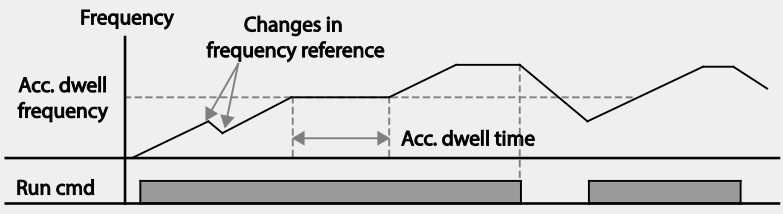

[Acceleration dwell operation]

Although deceleration dwell operation is carried out whenever stop commands are entered and the deceleration dwell frequency is passed through, it does not work during a deceleration by simple frequency change (which is not a deceleration due to a stop operation), or during external brake control applications.

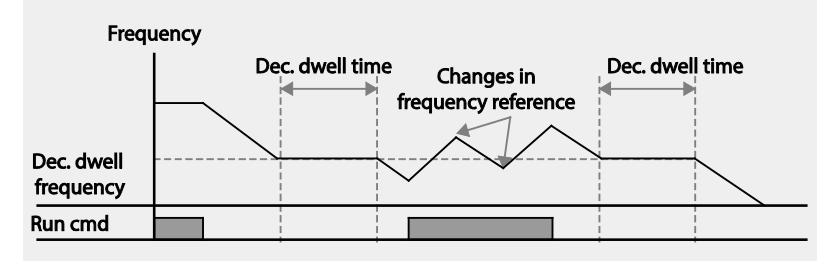

[Deceleration dwell operation]

## **D** Caution

When a dwell operation is carried out for a lift -type load before its mechanical brake is released, motors can be damaged or their lifecyle reduced due to overflow current in the motor.

# **5.7 Slip Compensation Operation**

Slip refers to the variation between the setting frequency (synchronous speed) and motor rotation speed. As the load increases there can be variations between the setting frequency and motor rotation speed. Slip compensation is used for loads that require compensation of these speed

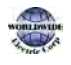

variations.

Г

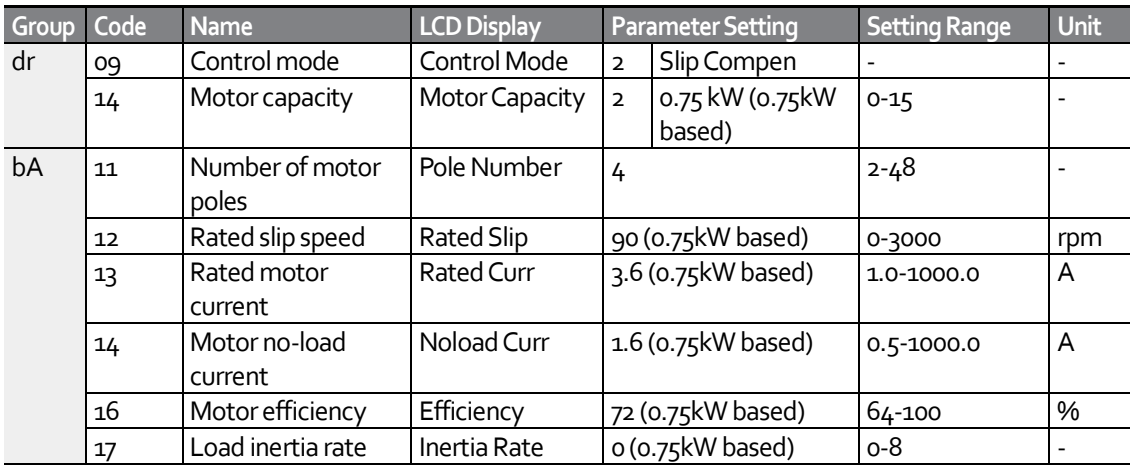

## **Slip Compensation Operation Setting Details**

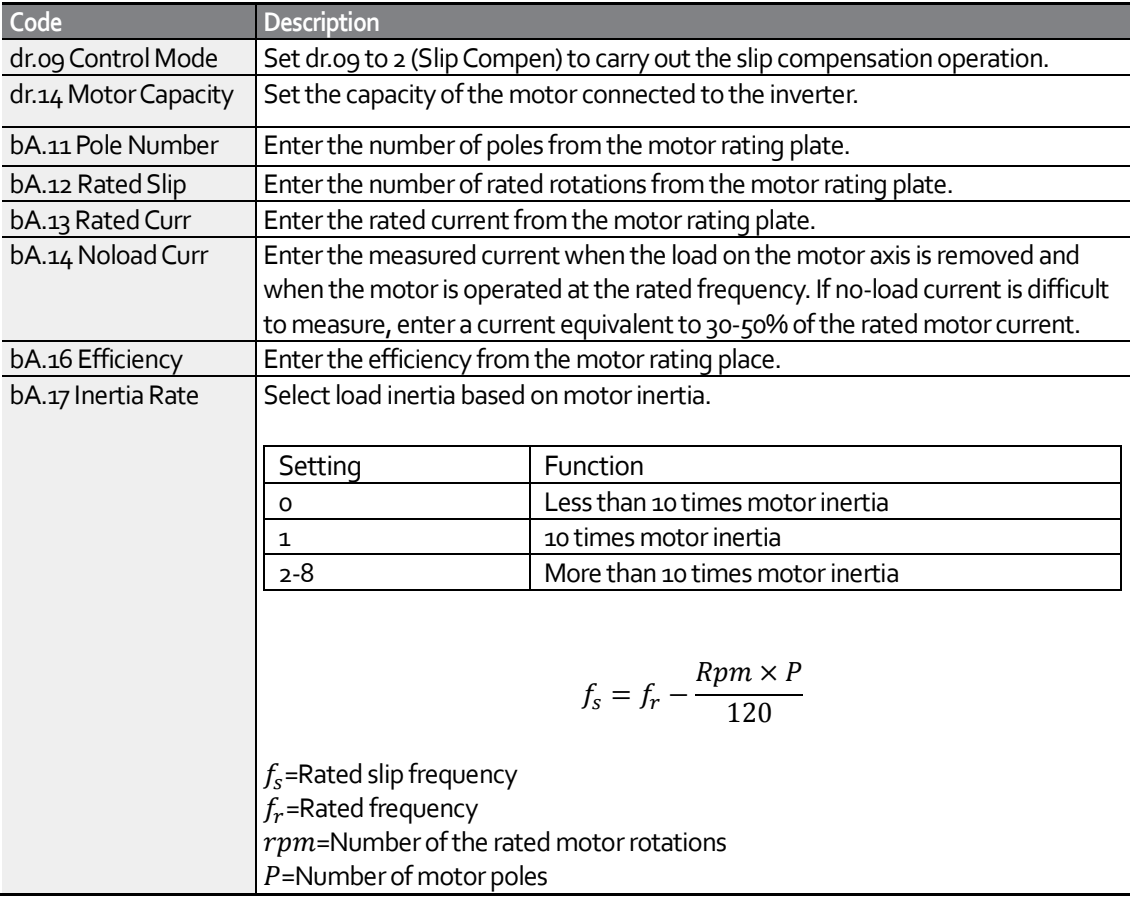

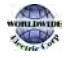

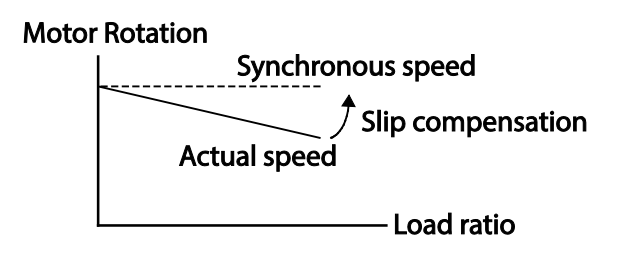

# **5.8 PID Control**

I

Pid control is one of the most common auto-control methods. It uses a combination of proportional, integral, and differential(PID) control that provides more effective control for automated systems. The functions of PID control that can be applied to the inverter operation are as follows:

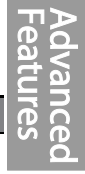

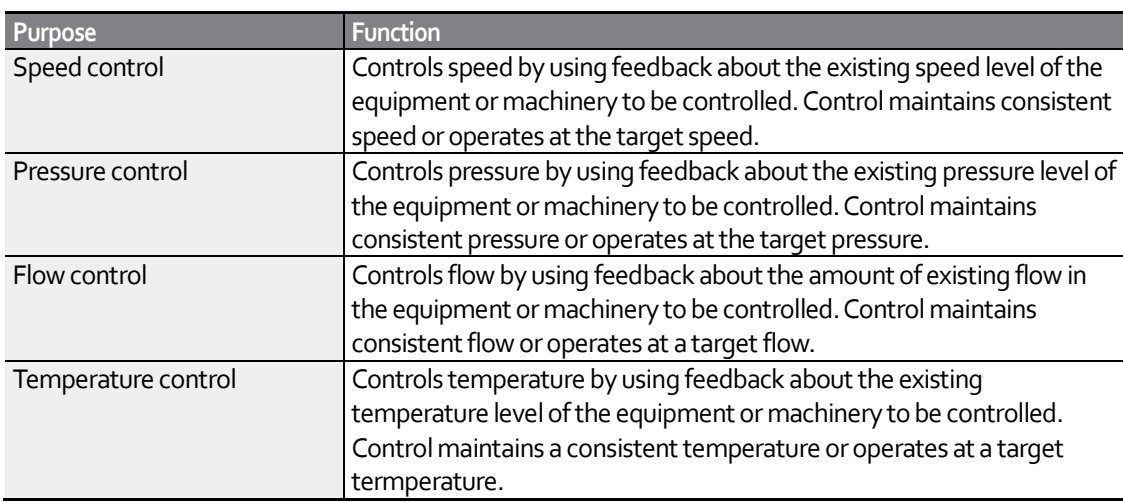

## **5.8.1 PID Basic Operation**

PID operates by controlling the output frequency of the inverter, through automated system process control to maintain speed, pressure, flow, temperature and tension.

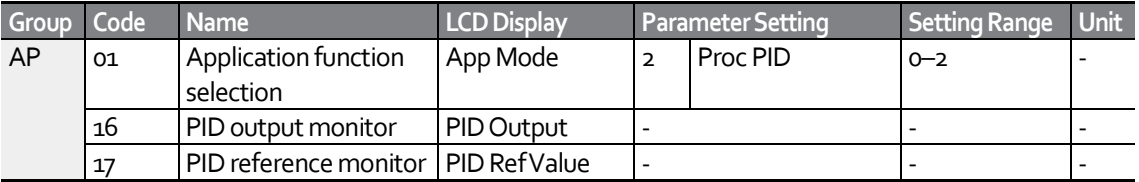

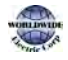

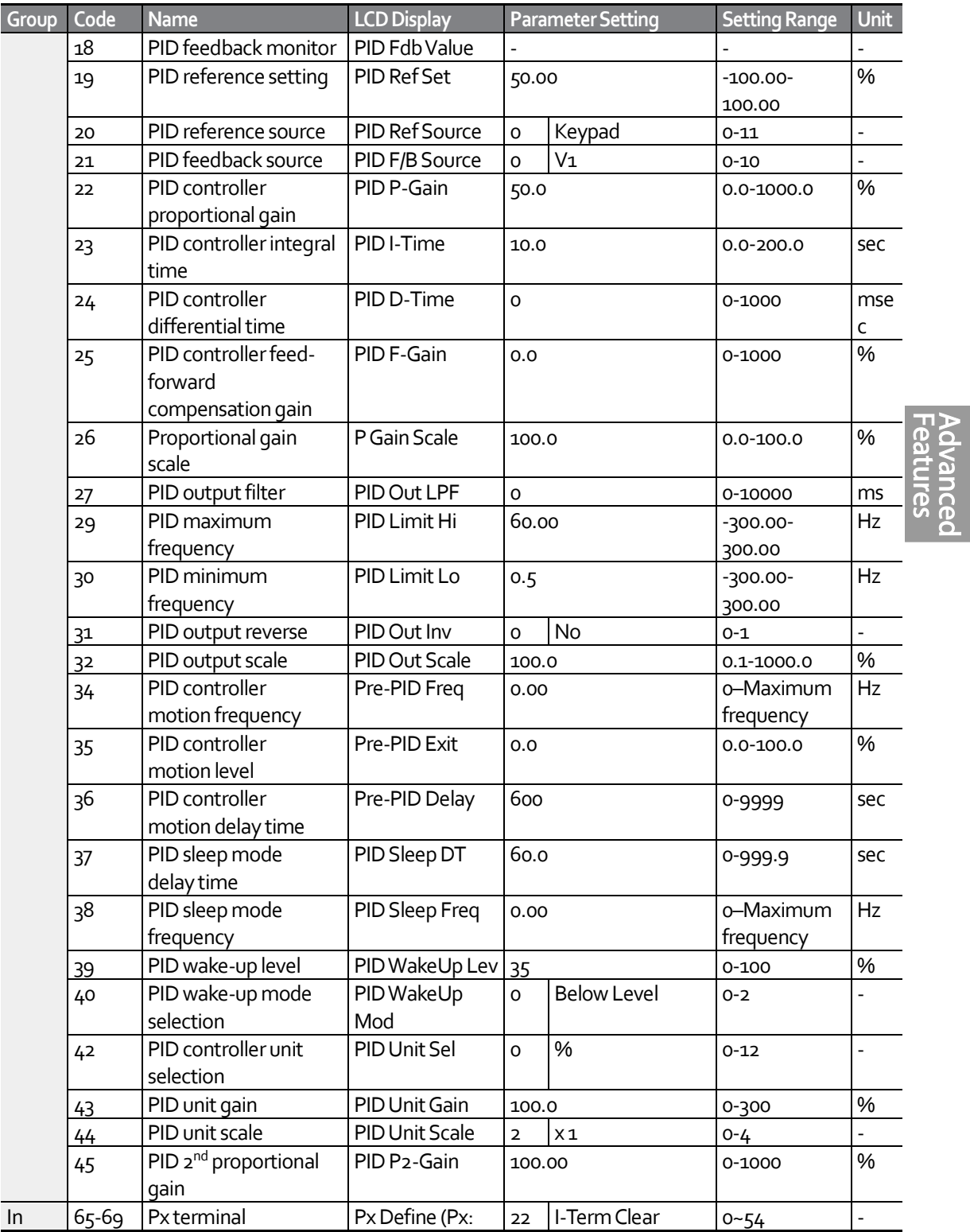

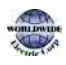

 $\Gamma$ 

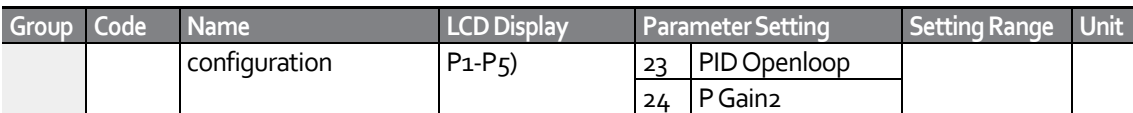

## **PID Basic Operation Setting Details**

Г

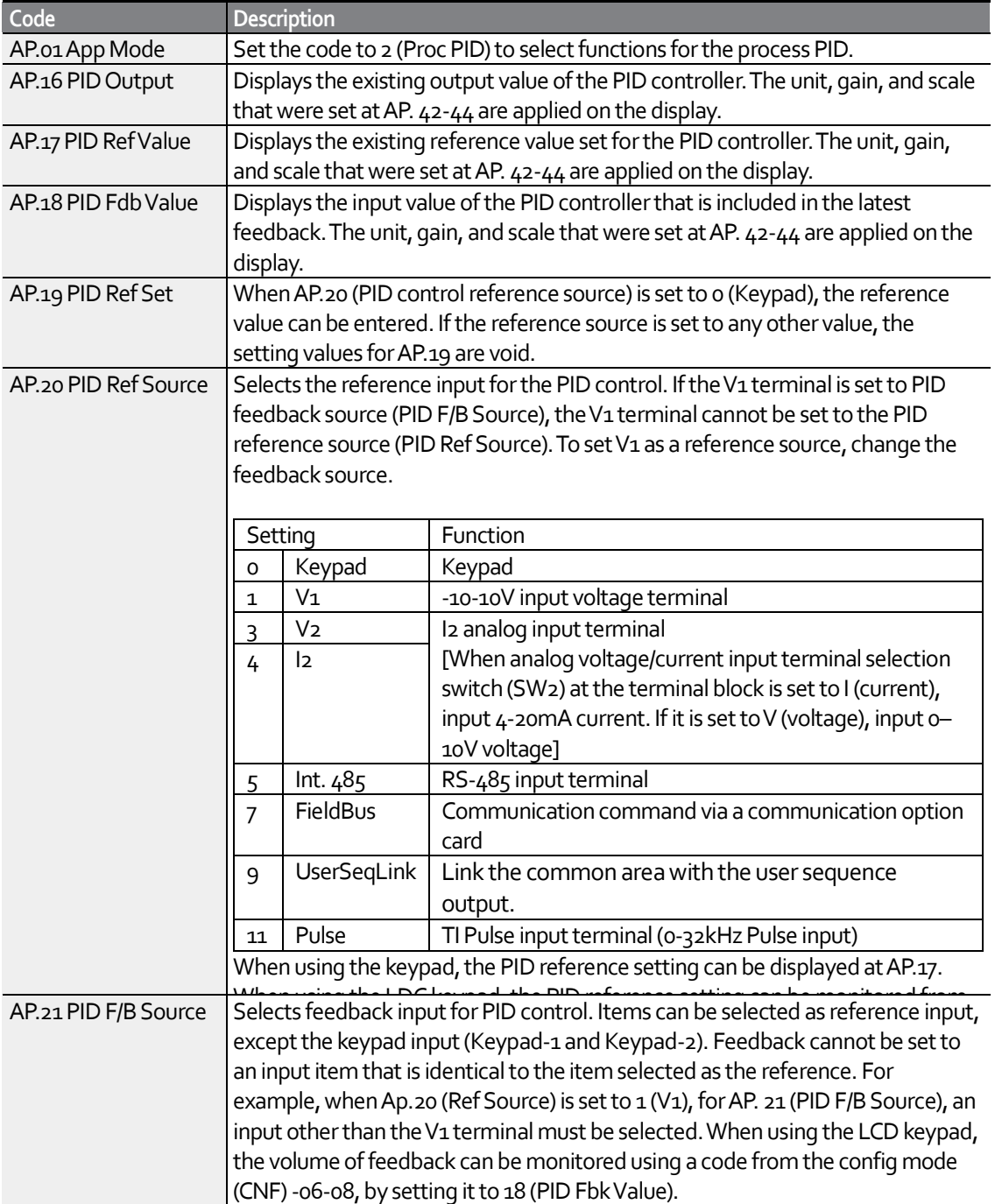

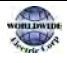

Advanced<br>Features

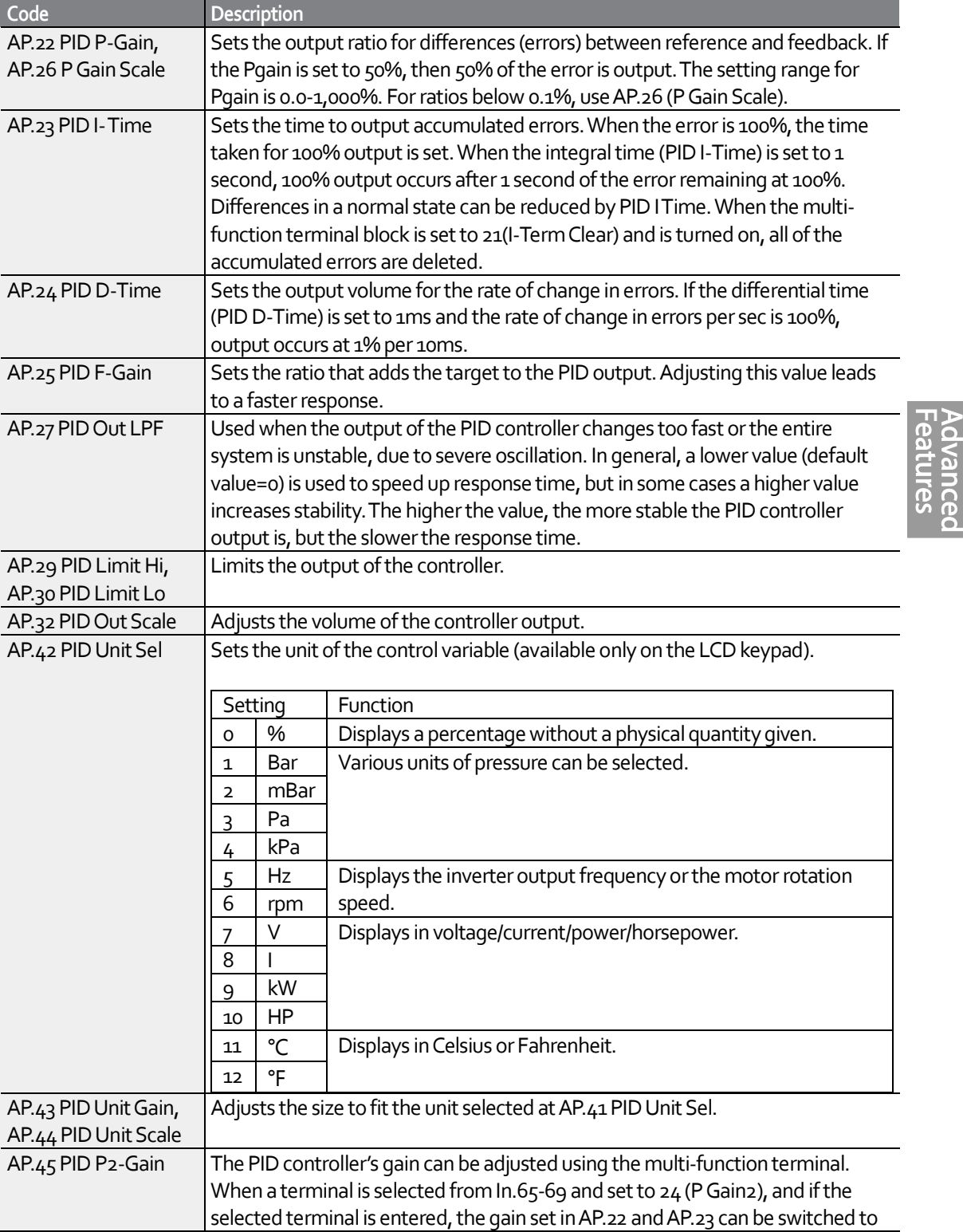

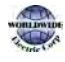

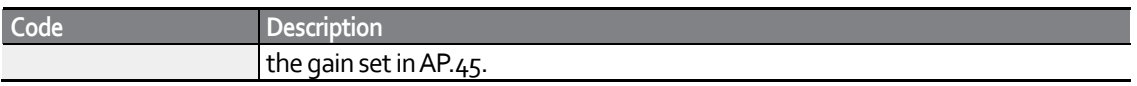

#### **Note**

Г

When the PID switch operation (switching from PID operation to general operation) enters the multifunction input, [%] values are converted to [Hz] values. The normal PID output, PID OUT, is unipolar, and is limited by AP.29 (PID Limit Hi) and AP.30 (PID Limit Lo). A calculation of 100.0% is based on the dr.20 (Max Freq) parameter setting.

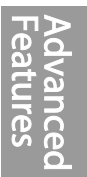

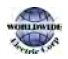

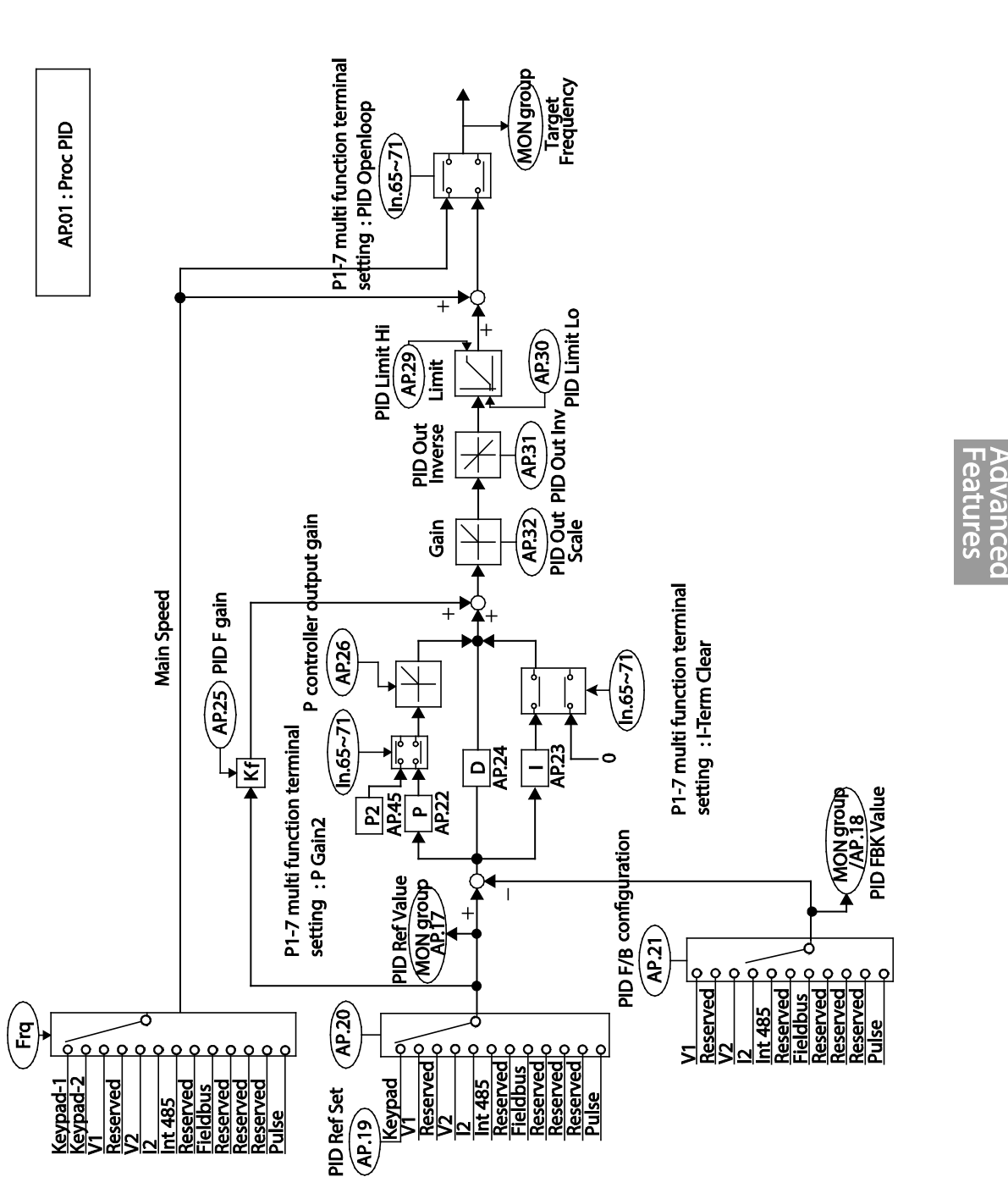

[PID control block diagram]

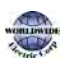

Г

**Learning Advanced Features**

## **5.8.2 Pre-PID Operation**

When an operation command is entered that does not include PID control, general acceleration occurs until the set frequency is reached. When the controlled variables increase to a particular point, the PID operation begins.

#### **Pre-PID Operation Setting Details**

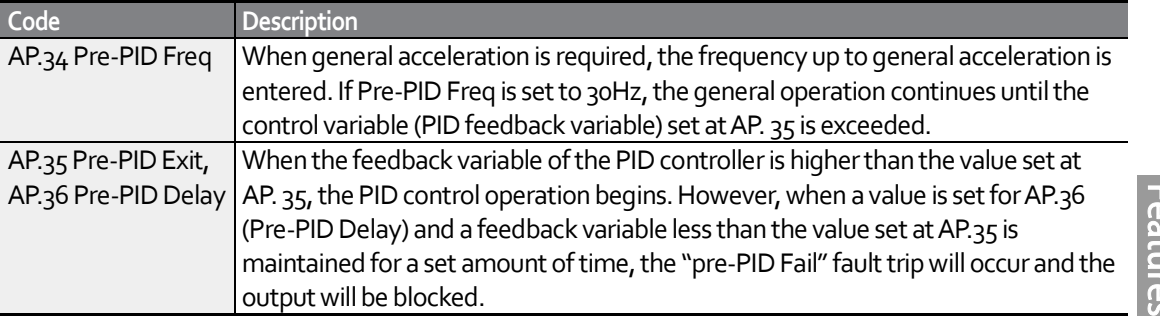

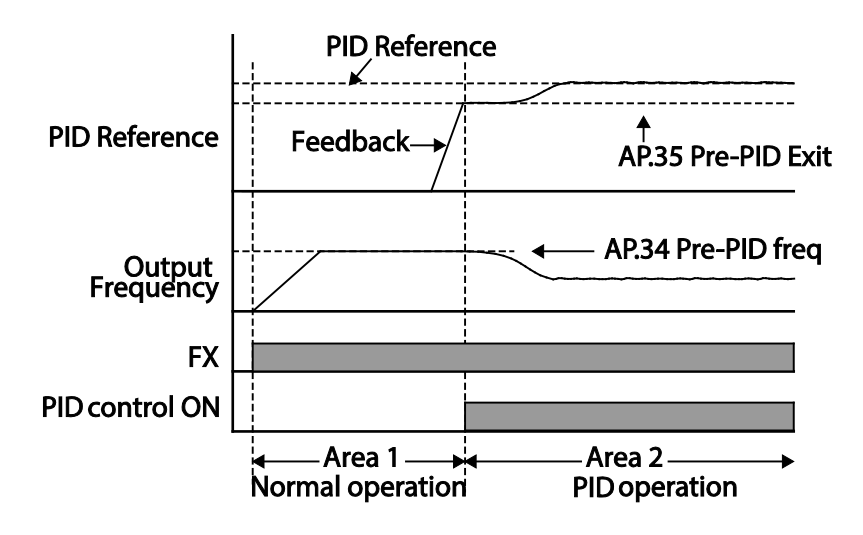

## **5.8.3 PID Operation Sleep Mode**

If the operation continues at a frequency lower than the set condition for PID operation, the PID operation sleep mode starts. When PID operation sleep mode starts, the operation will stop until the feedback exceeds the parameter value set at AP.39 (PID WakeUp Lev).

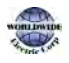

#### **PID Operation Sleep Mode Setting Details**

ſ

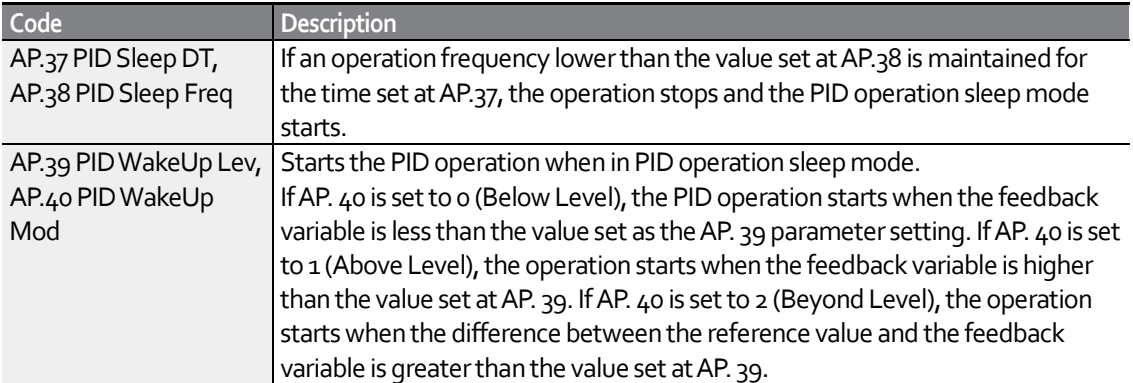

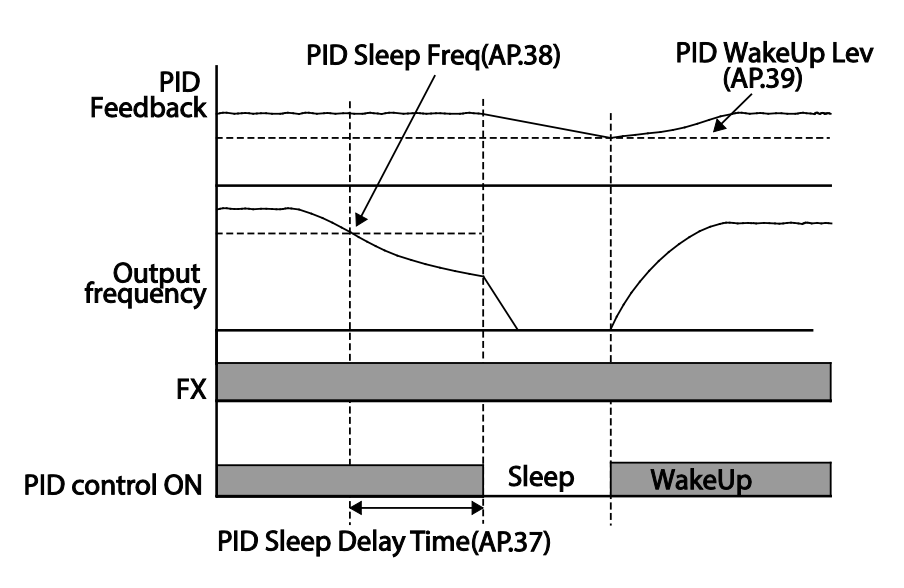

## **5.8.4 PID Switching (PID Openloop)**

When one of the multi-function terminals (In. 65-69) is set to 23 (PID Openloop) and is turned on, the PID operation stops and is switched to general operation. When the terminal turns off, the PID operation starts again.

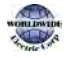

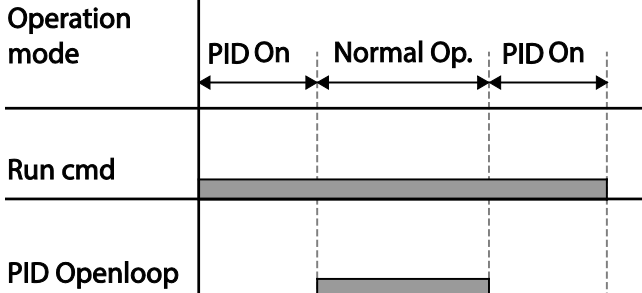

# **5.9 Auto Tuning**

Г

The motor parameters can be measured automatically and can be used for auto torque boost or sensorless vector control.

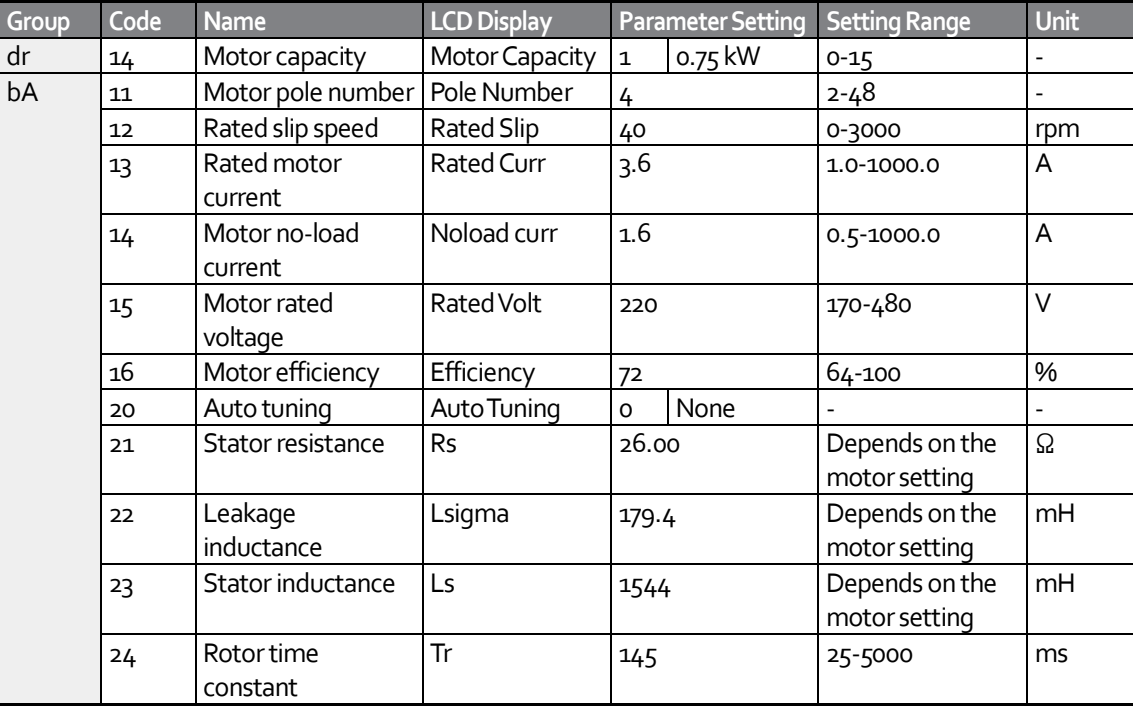

#### **Example - Auto Tuning Based on 0.75kW, 200V Motor**

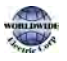

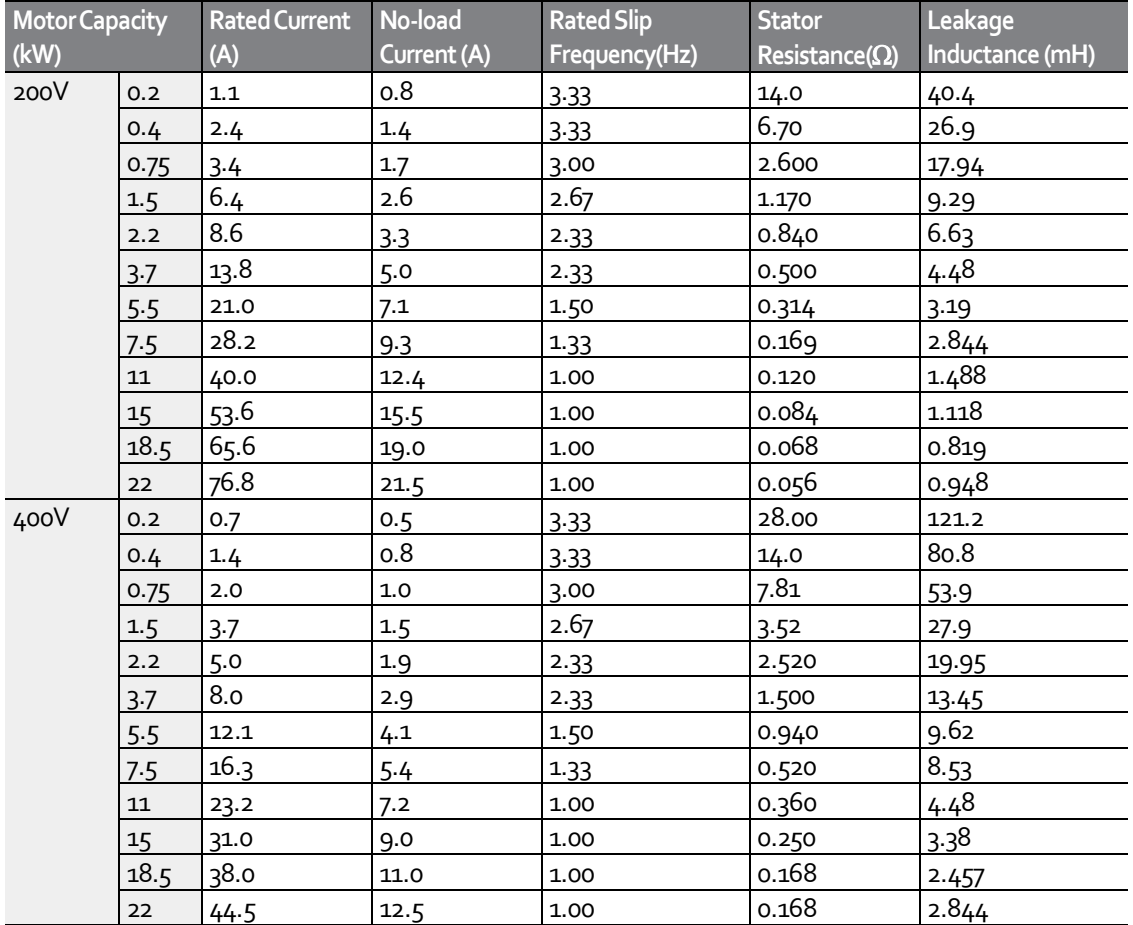

#### **Auto Tuning Default Parameter Setting**

Г

\*When Dr.09 (Control Mode) is set to 6 (PM Sensorless), auto tuning will configure the rated current and the stator resistor values by default.

#### **Auto Tuning Parameter Setting Details**

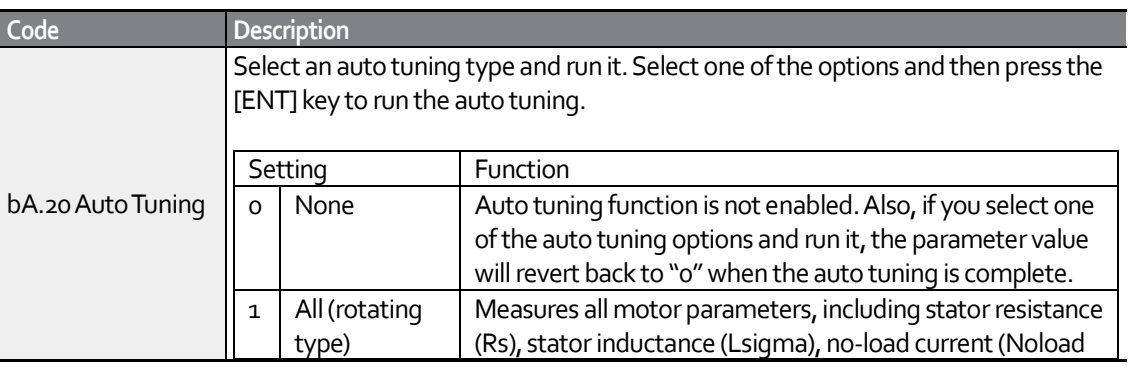

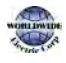

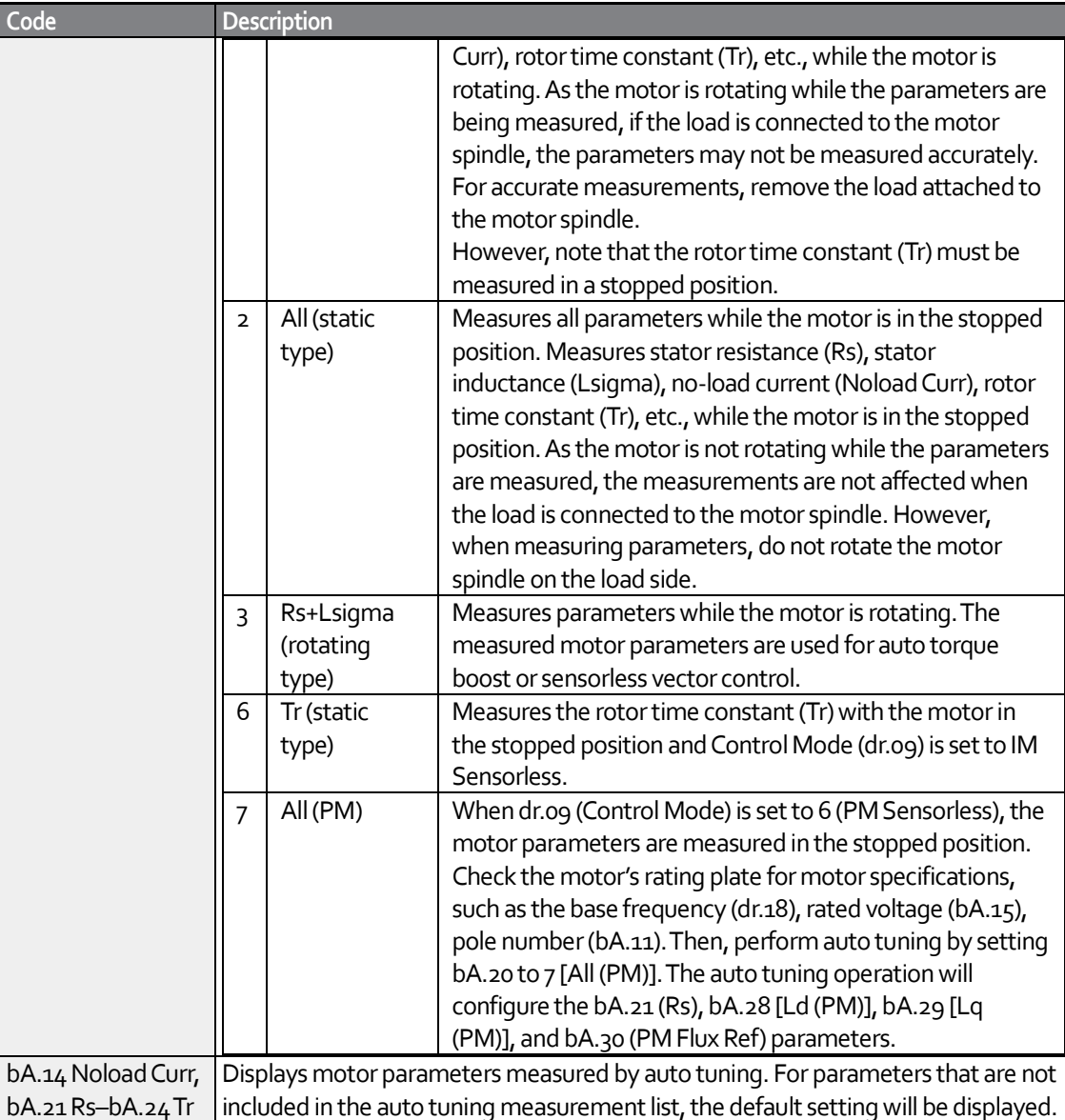

## *O* Caution

- Perform auto tuning ONLY after the motor has completely stopped running.
- Before you run auto tuning, check the motor pole number, rated slip, rated current, rated volage and efficiency on the motor's rating plate and enter the data. The default parameter setting is used for values that are not entered.
- When measuring all parameters after selecting 2 ( All static type) at bA20: compared with rotation type auto tuning where parameters are measured while the motor is rotating, parameter values measured with static auto tuning may be less accurate. Inaccuracy of the measured parameters may

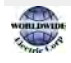

degrade the performance of sensorless operation. Therefore, run static type auto tuning by selecting 2 (All) only when the motor cannot be rotated (when gearing and belts cannot be separated easily, or when the motor cannot be separated mechanically from the load).

• In PM synchronous motor sensorless control mode, check the motor's rating plate and enter the motor specifications, such as the base frequency, pole number, rated current and voltage, and efficiency, before performing auto tuning and detecting other motor parameters by setting bA.20 (Auto Tuning) to 7 [All (PM)]. The detected parameter values may not be accurate if the motor's base specifications are not entered.

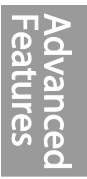

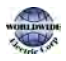

# **5.10 Sensorless Vector Control for Induction Motors**

Sensorless vector control is an operation to carry out vector control without the rotation speed feedback from the motor but with an estimation of the motor rotation speed calculated by the inverter. Compared to V/F control, sensorless vector control can generate greater torque at a lower level of current.

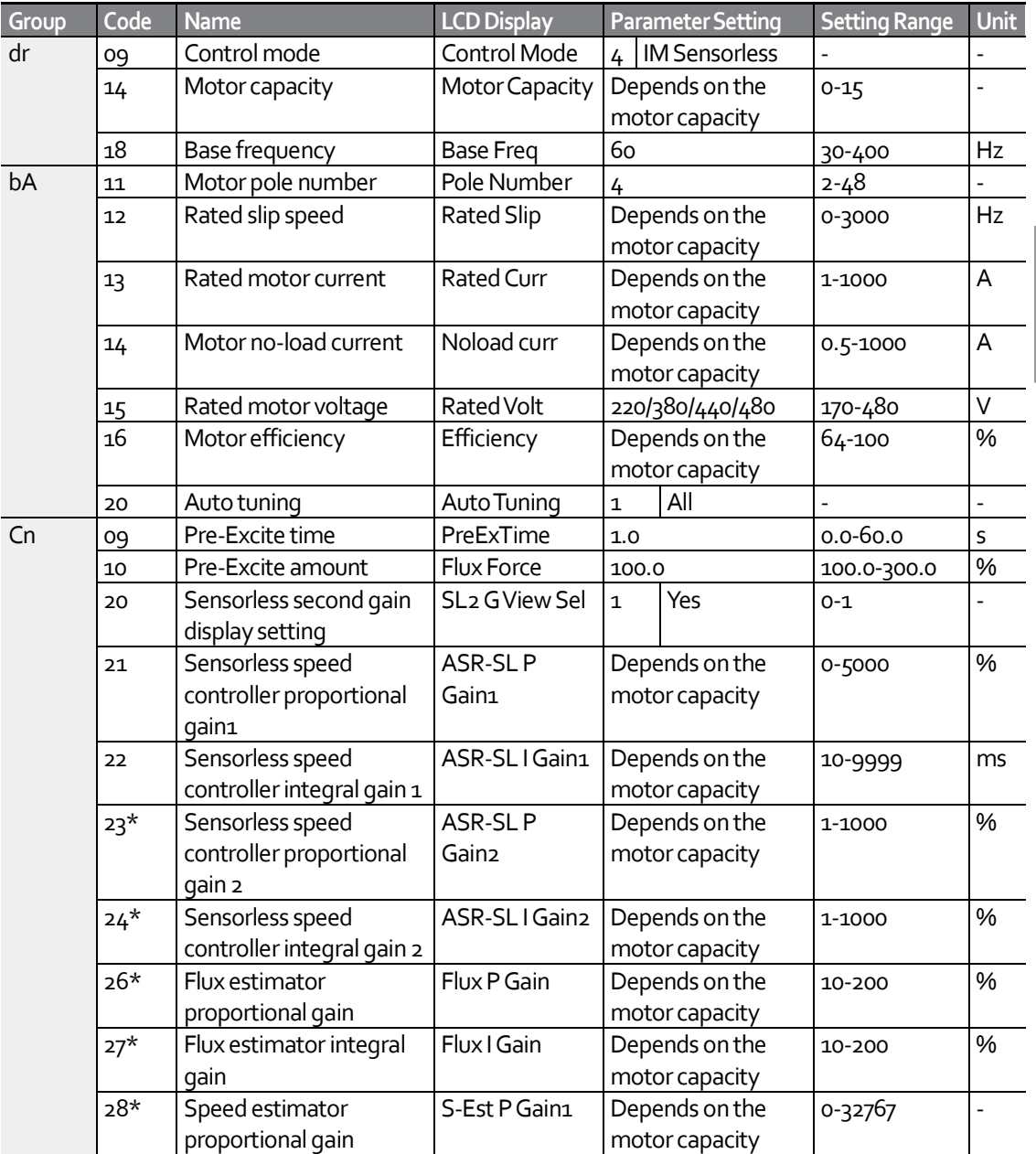

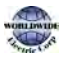

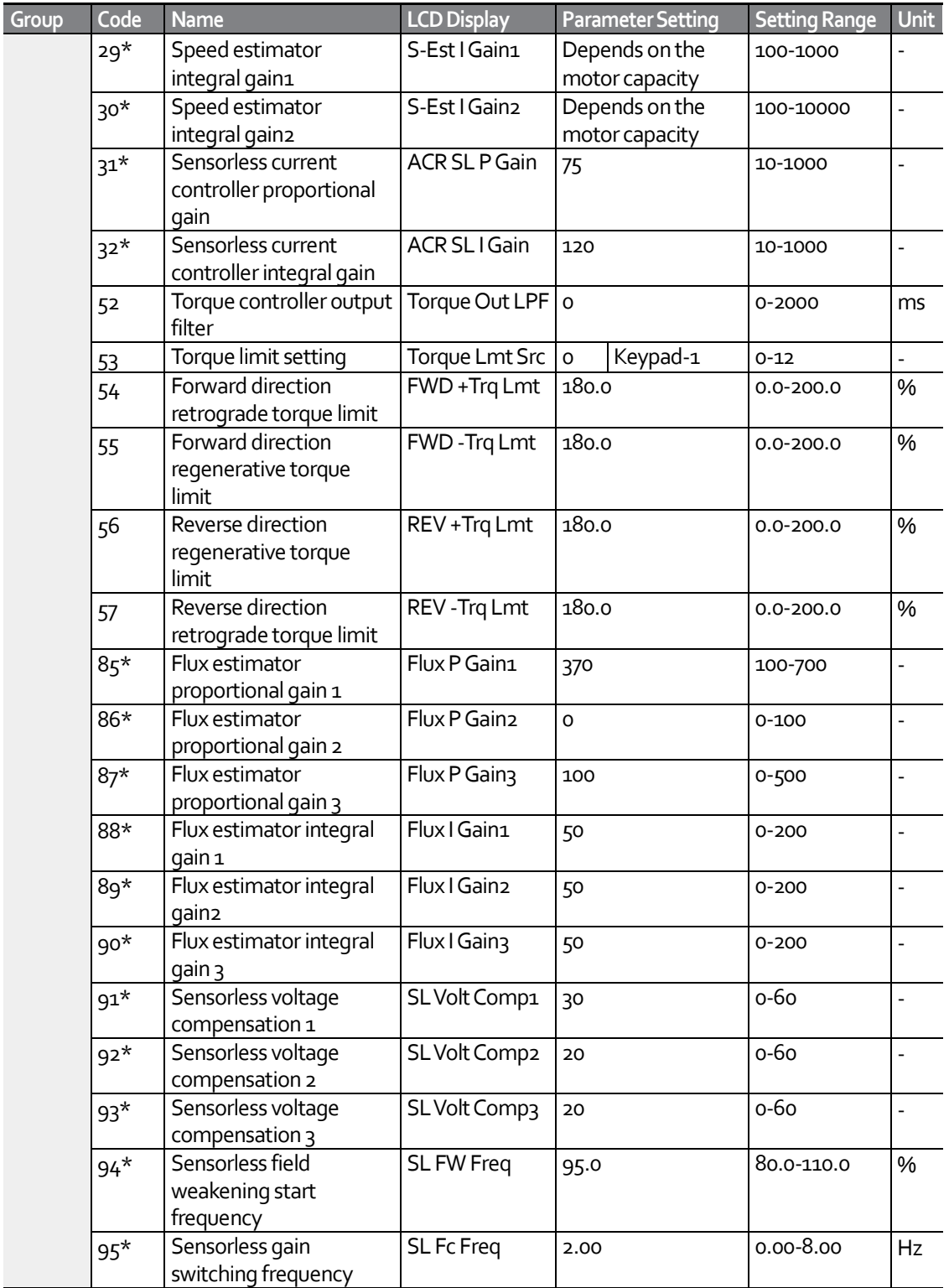

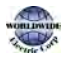

Г

**Advanced**<br>Features

\*Cn.23-32 and Cn.85-95 can be displayed only when Cn.20 is set to 1 (Yes).

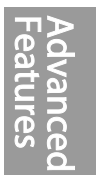

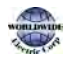

## **1** Caution

For high-performance operation, the parameters of the motor connected to the inverter output must be measured. Use auto tuning (bA.20 Auto Tuning) to measure the parameters before you run sensorless vector operation. To run high-performance sensorless vector control, the inverter and the motor must have the same capacity. If the motor capacity is smaller than the inverter capacity by more than two levels, control may be inaccurate. In that case, change the control mode to V/F control. When operating with sensorless vector control, do not connect multiple motors to the inverter output.

## **5.10.1Sensorless Vector Control Operation Setting for Induction Motors**

To run sensorless vector control operation, set dr.o9 (Control Mode) to 4 (IM sensorless), select the capacity of the motor you will use at dr.14 (Motor Capacity), and select the appropriate codes to enter the rating plate information of the motor.

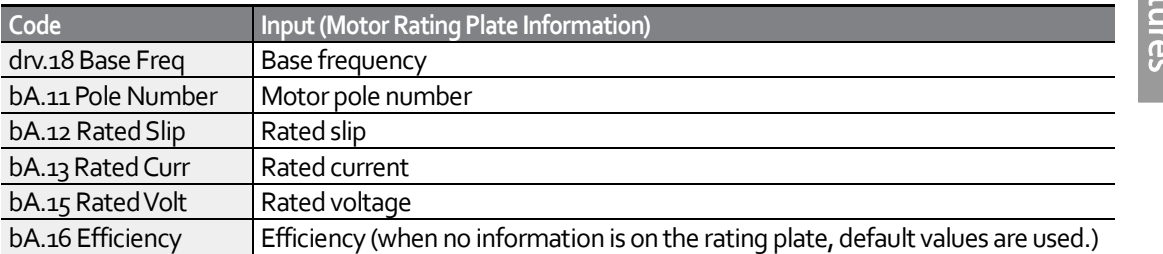

After setting each code, set bA.20 (Auto tuning) to 1 (All - rotation type) or 2 (All - static type) and run auto tuning. Because rotation type auto tuning is more accurate than static type auto tuning, select 1 (All - rotation type) and run auto tuning if you can rotate the motor.

#### **Note**

#### **Excitation Current**

A motor can be operated only after magnetic flux is generated by current flowing through a coil. The power supply used to generate the magnetic flux is called the excitation current. The stator coil that is used with the inverter does not have a permanent magnetic flux, so the magnetic flux must be generated by supplying an excitation current to the coil before operating the motor.

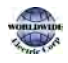

### **Sensorless Vector Control Operation Setting Details for Induction Motors**

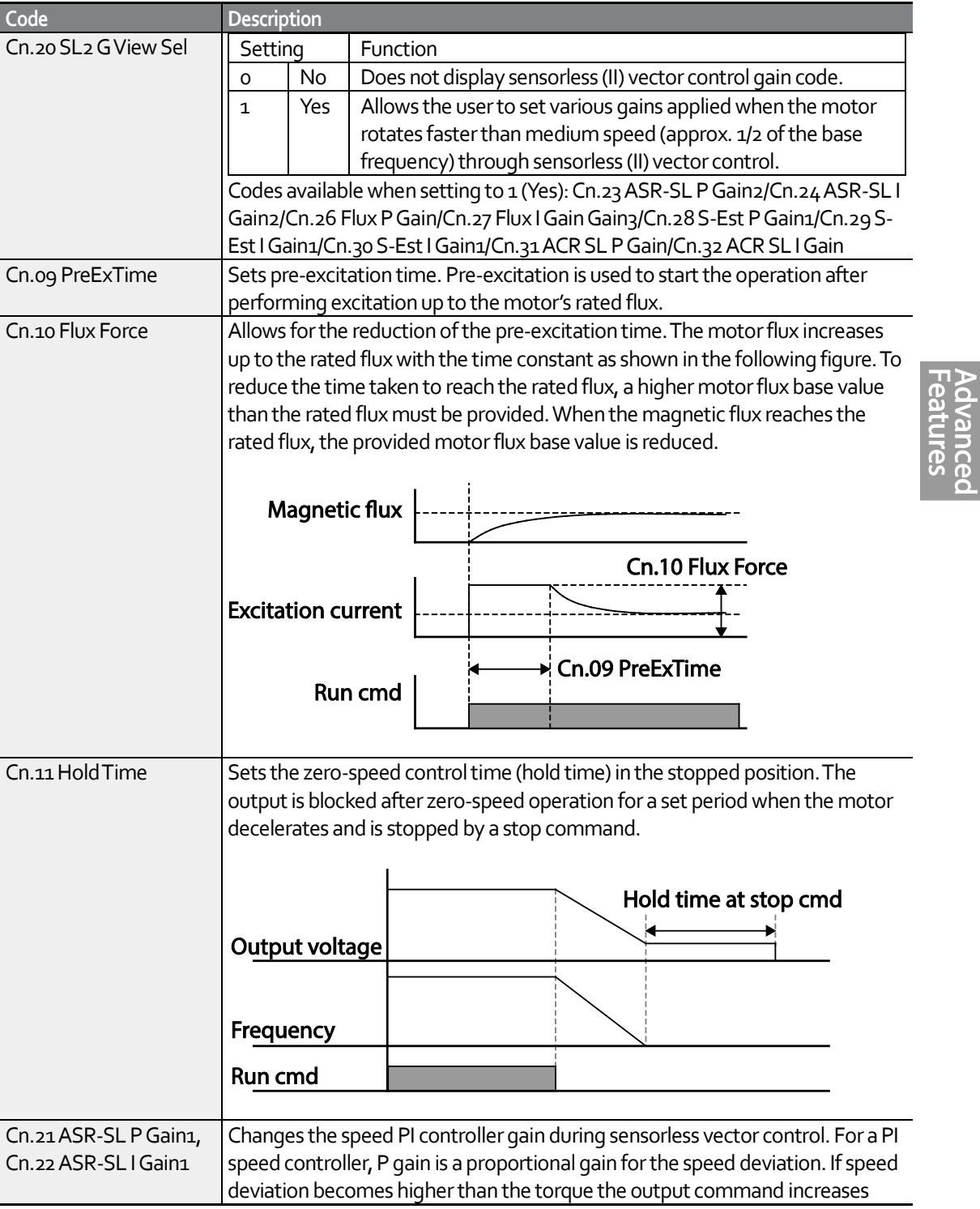

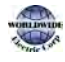

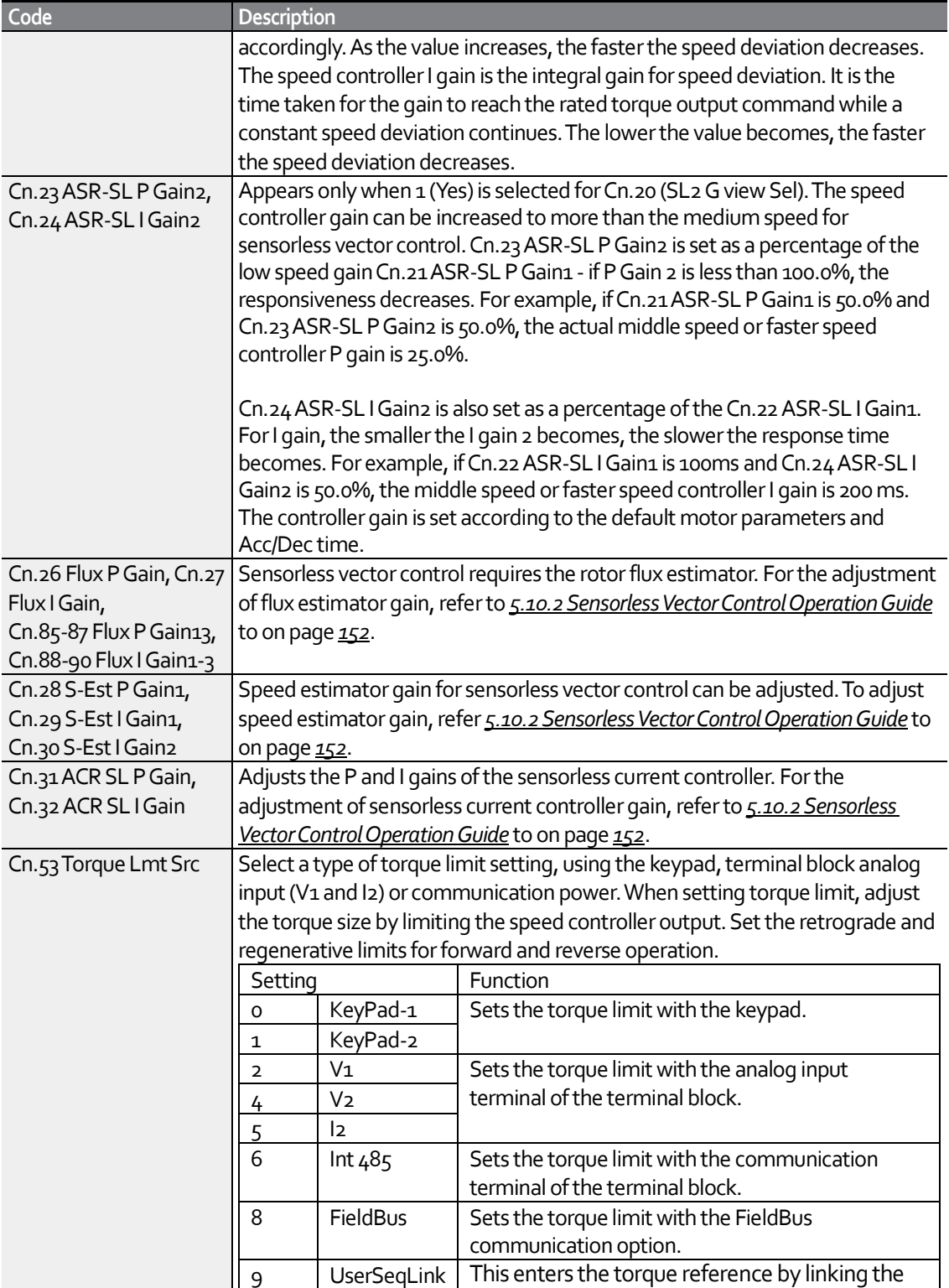

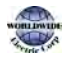

Γ

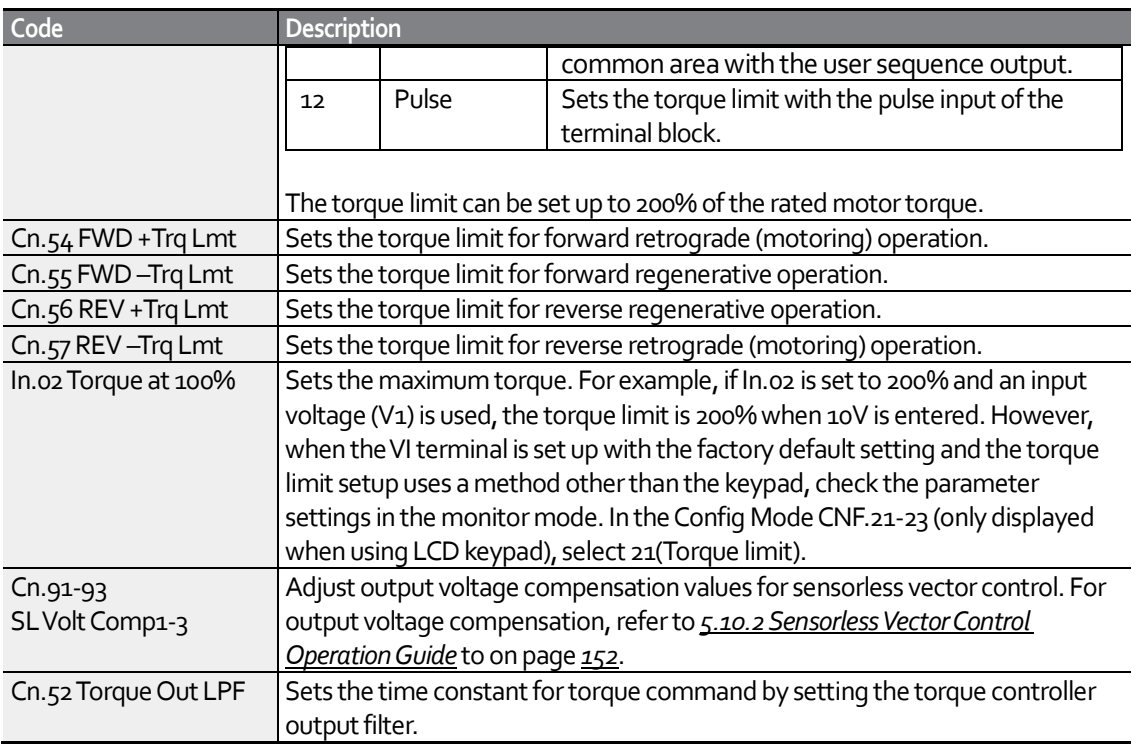

## *O* Caution

Adjust the controller gain according to the load's characteristics. However, the motor can overheat or the system may become unstable depending on the controller gain settings.

#### **Note**

Speed controller gain can improve the speed control waveform while monitoring the changes in speed. If speed deviation does not decrease quickly, increase the speed controller P gain or decrease I gain (time in ms). However, if the P gain is increased too high or I gain is decreased too low, severe vibration may occur. If oscillation occurs in the speed waveform, try to increase I gain (ms) or reduce P gain to adjust the waveform.

## <span id="page-165-0"></span>**5.10.2Sensorless Vector Control Operation Guide for Induction Motors**

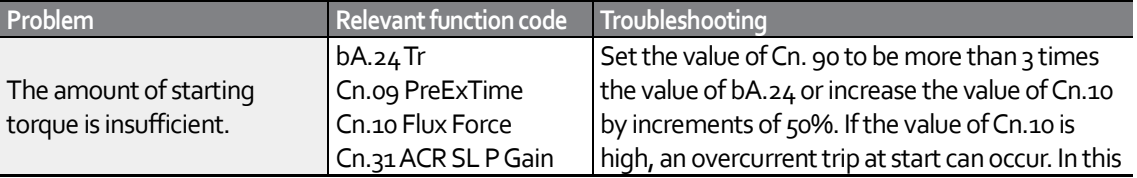

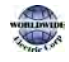

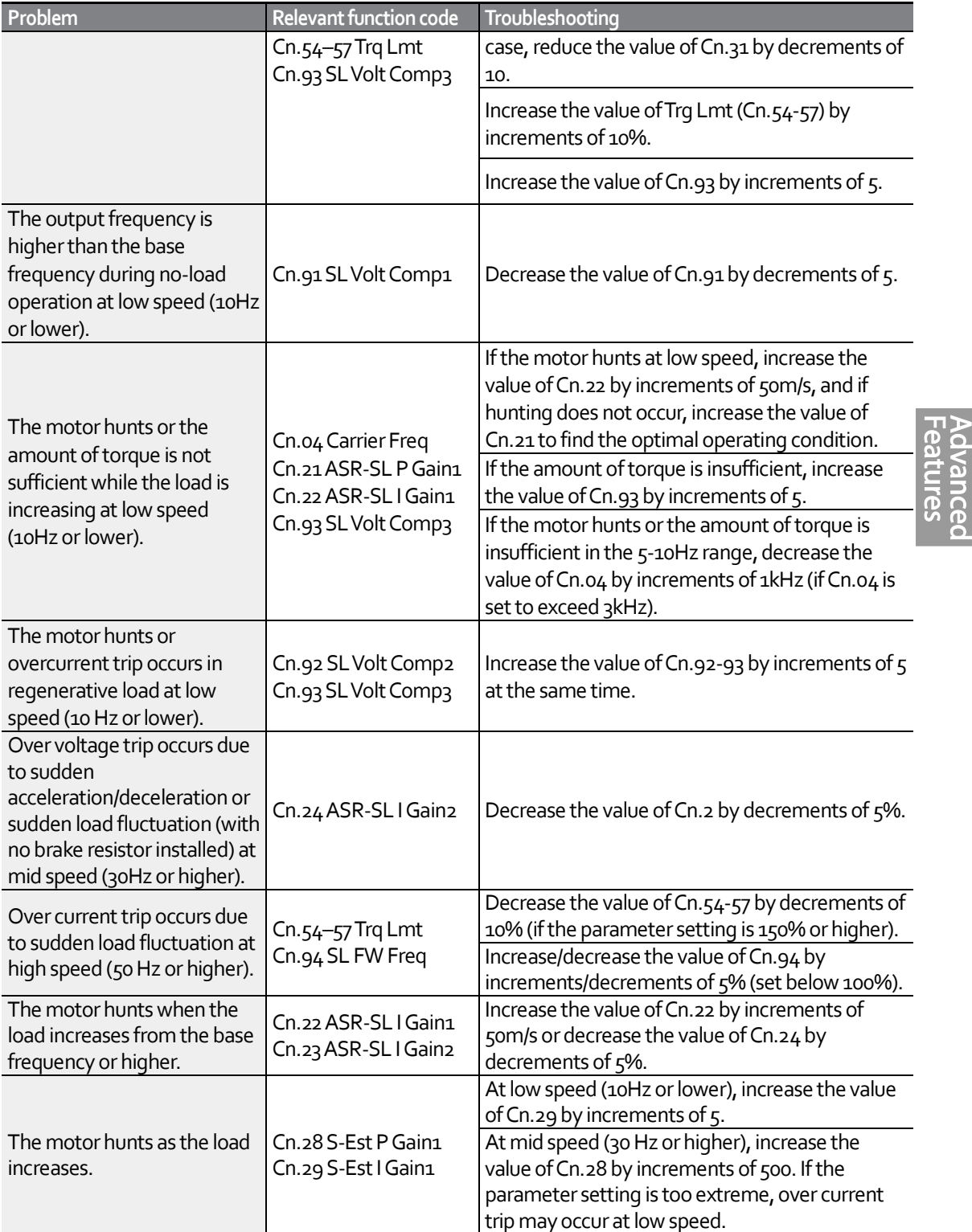

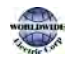

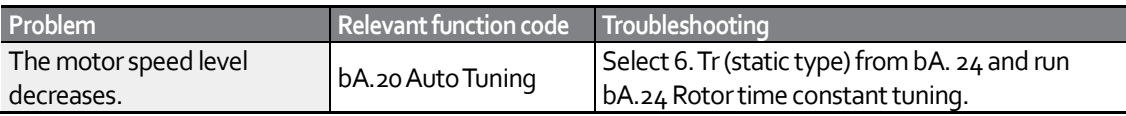

\*Hunting: Symptom of irregular vibration of the equipment.

## **5.11 Sensorless Vector Control for PM (Permanent-Magnet) Synchronous Motors**

Sensorless vector control is an operation that carries out vector control without rotation speed feedback from the motor but, instead, with an estimation of the motor rotation speed calculated by the inverter.

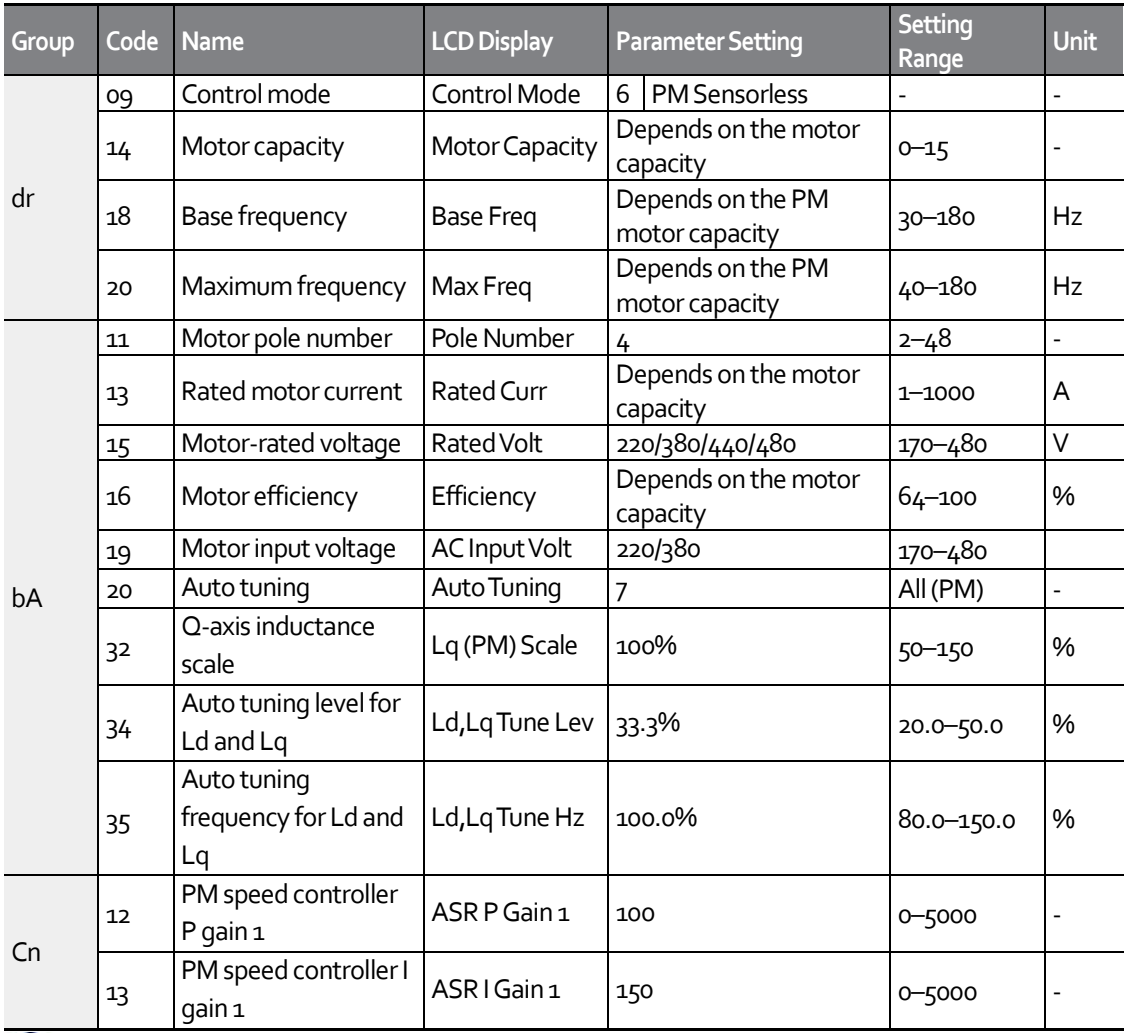

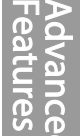

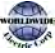

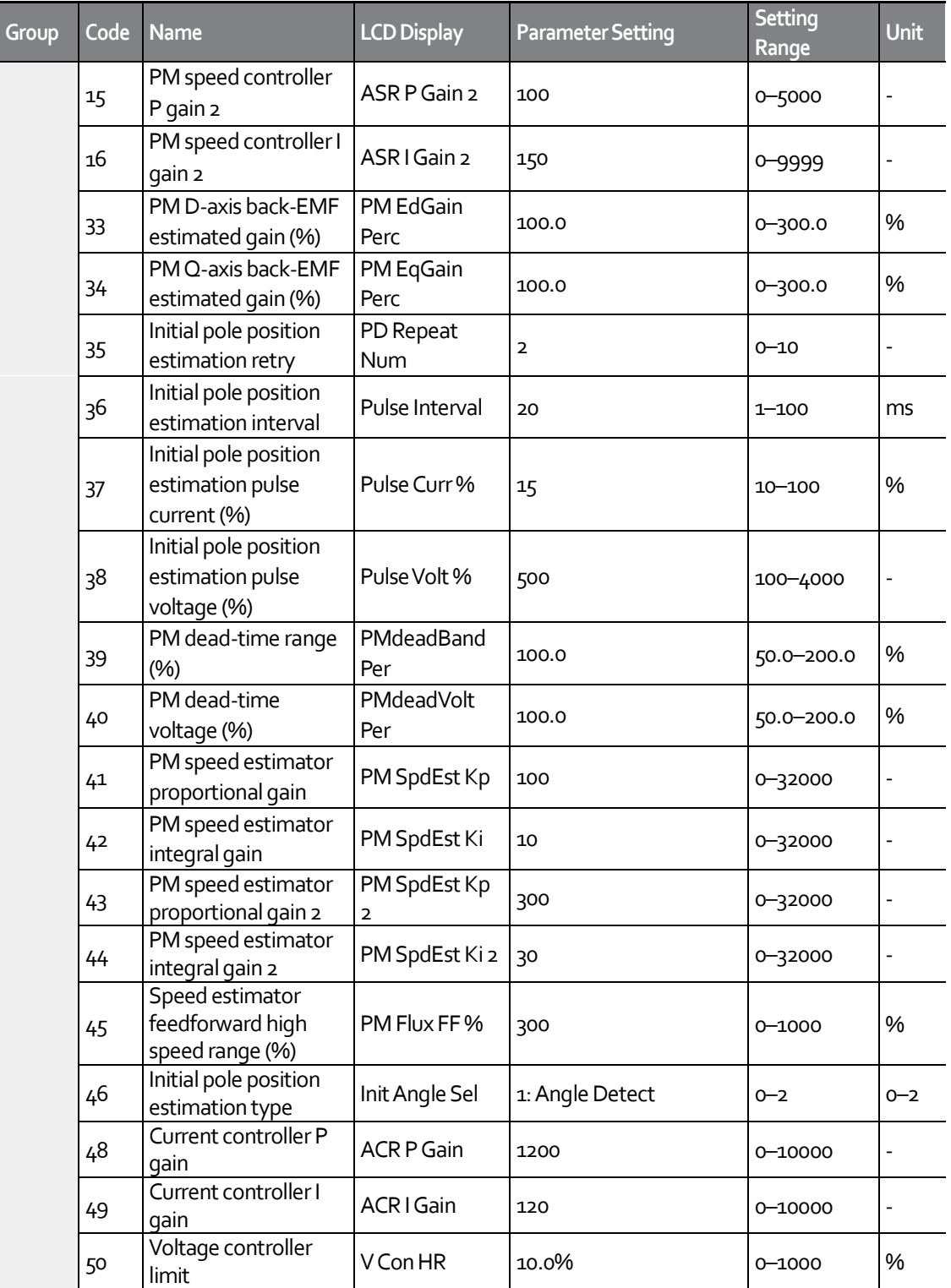

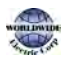

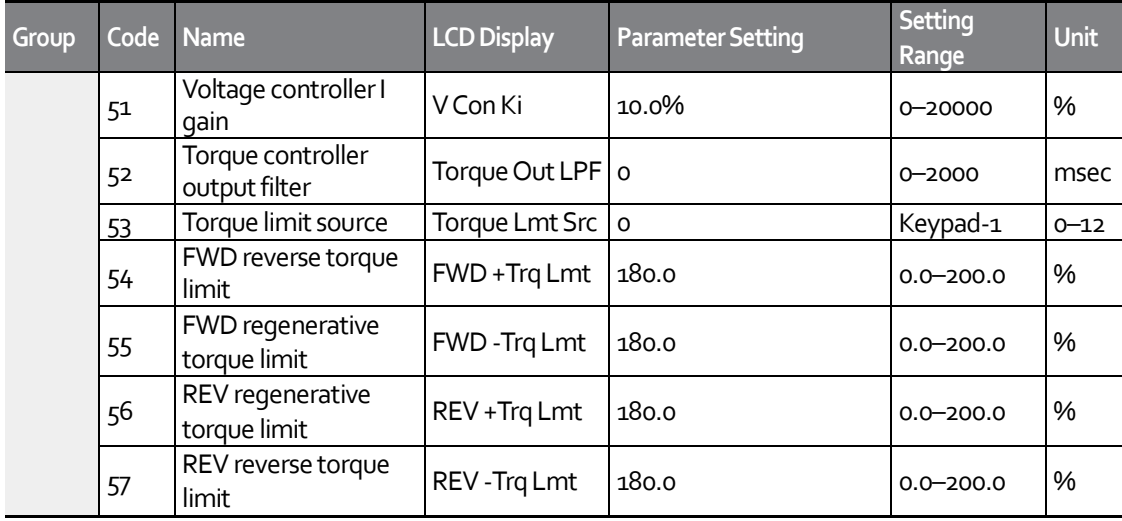

## *C* Caution

For high-performance operation, the parameter values of the motor connected to the inverter output must be estimated. Configure the motor-related Basic function group parameters by entering the motor specification values on the rating plate. Then, performauto tuning by setting bA. 20 (Auto Tuning) to 7 [All (PM)] to automatically measure other parameters before operating a PM synchronous motorin sensorless vector control mode. For high-performance PM sensorless vector control, the inverter and the motor must have the same capacity. The inverter control may be inaccurate if the motor capacity and the inverter capacity do not match. In sensorless vector control mode, do not connect multiple motors to the inverter output.

## **5.11.1Detecting the Initial Pole Position**

Initial pole position detection is a process to match the rotor position calculated by the inverter and the actual rotor position in a motor. In a permanent-magnet(PM) synchronous motor, rotor flux is generated from the permanent magnet attached to the rotor. Therefore, to run the motor in vector control mode, the exact rotor position (flux position) must be detected for accurate control of the torque generated by the motor.

At Cn. 46 (InitAngle Sel), select the type of initial pole position detection.

When Cn. 46 is set to 0 (None), the motor is operated according to the pole position estimated by the inverter's internal algorithm, instead of actually detecting the physical position of the rotor pole.

When Cn. 46 is set to 1 (Angle Detect), the motor is operated according to the pole position detected by changes in the current. The voltage pulse input is used to detect the pole position and

results in a small amount of noise at motor startup.

When Cn. 46 is set to 2 (Alignment), the inverter forcefully align the rotor position by supplying DC current for a certain period of time.

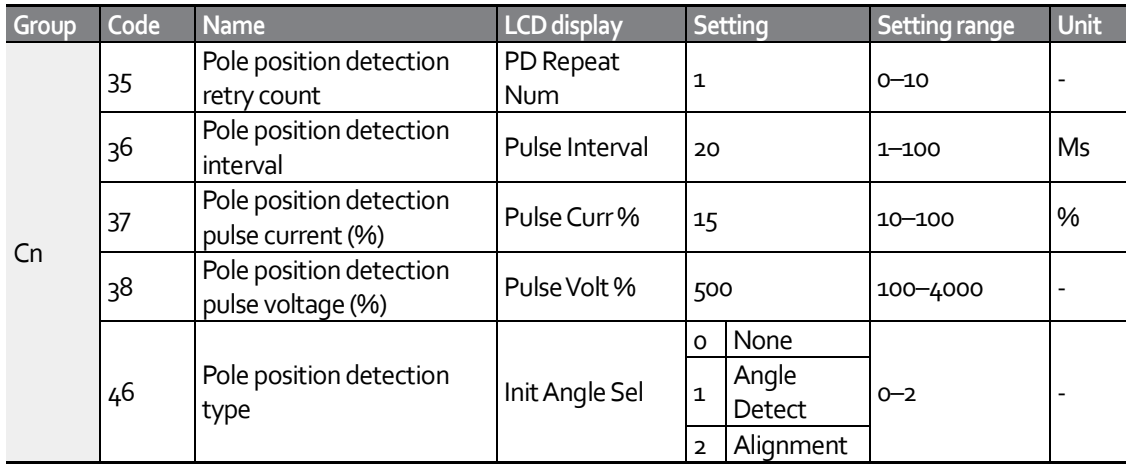

## **5.11.2Sensorless Vector Control ModeSettings for PM Synchronous Motors**

To operate a PM synchronous motor in sensorless vector control mode, set dr.09 (Control Mode) to 6 (PM Sensorless), select the motor capacity at dr.14 (Motor Capacity), and enter the appropriate codes in the Basic (bA) group with the motor specification values found on the motor's rating plate. If a specific motor capacity does not exist in the setting options, select a higher motor capacity that is closest to the actual motor capacity.

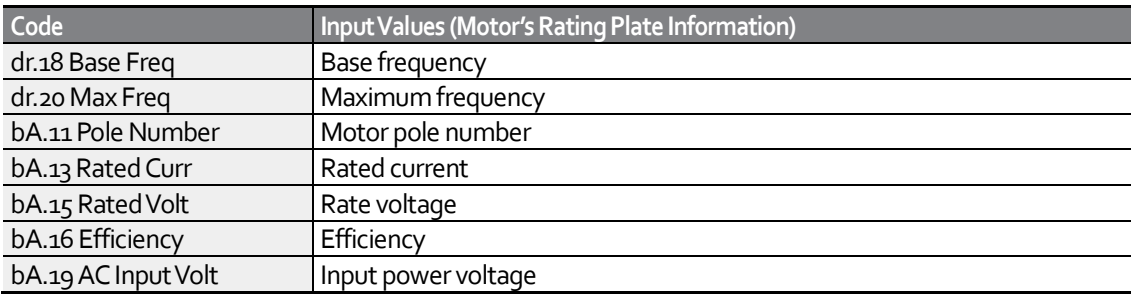

After entering the codes, set bA.20 (Auto tuning) to 7 [All(PM)] and perform a static auto tuning operation. When auto tuning is complete, the bA.21 (Rs), bA.28 Ld (PM), bA. 29 Lq (PM), and bA. 30 (PM Flux Ref) parameters are automatically measured and saved.

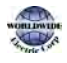

## **Sensorless Vector Control Operation Setting Details**

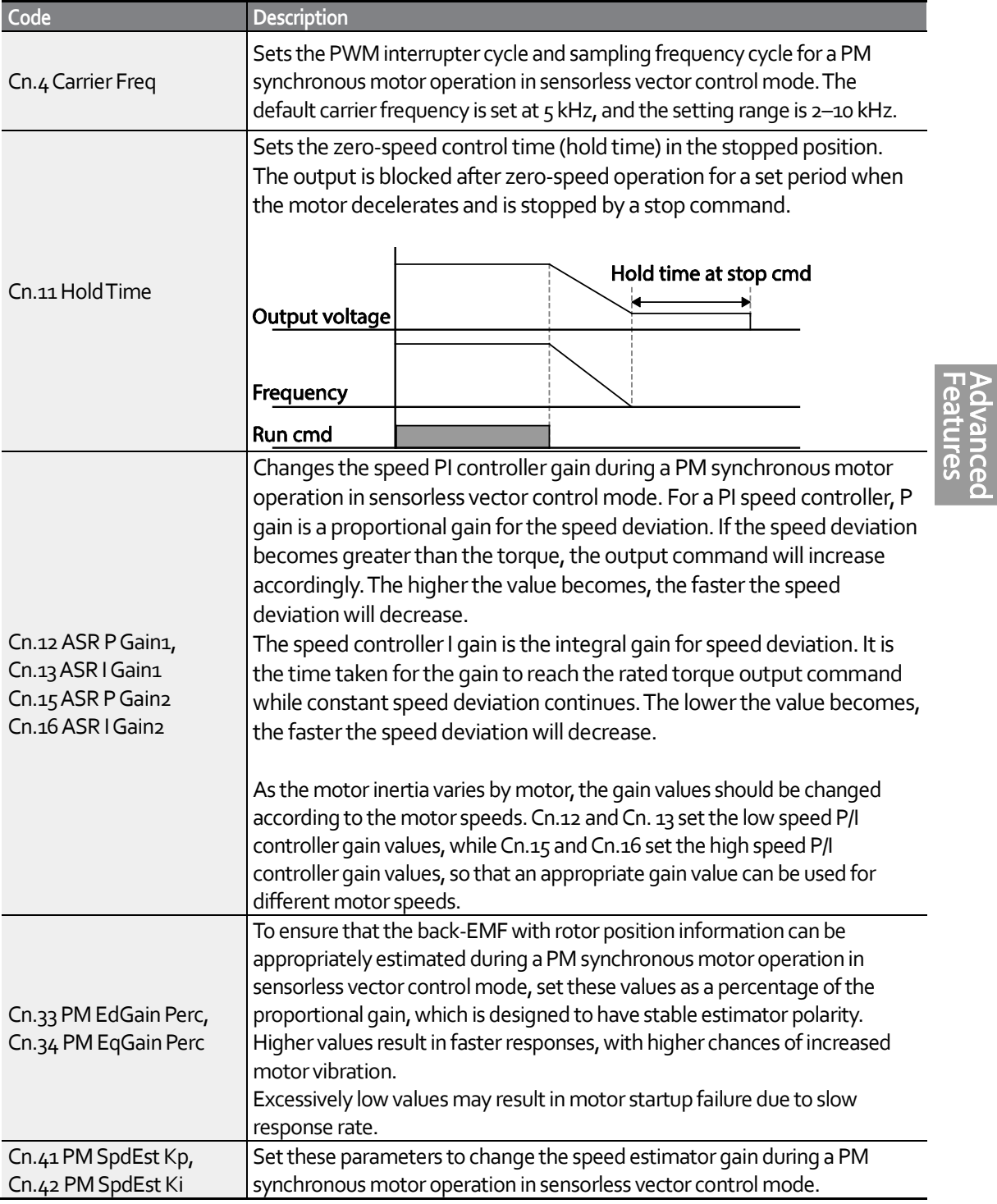

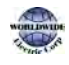

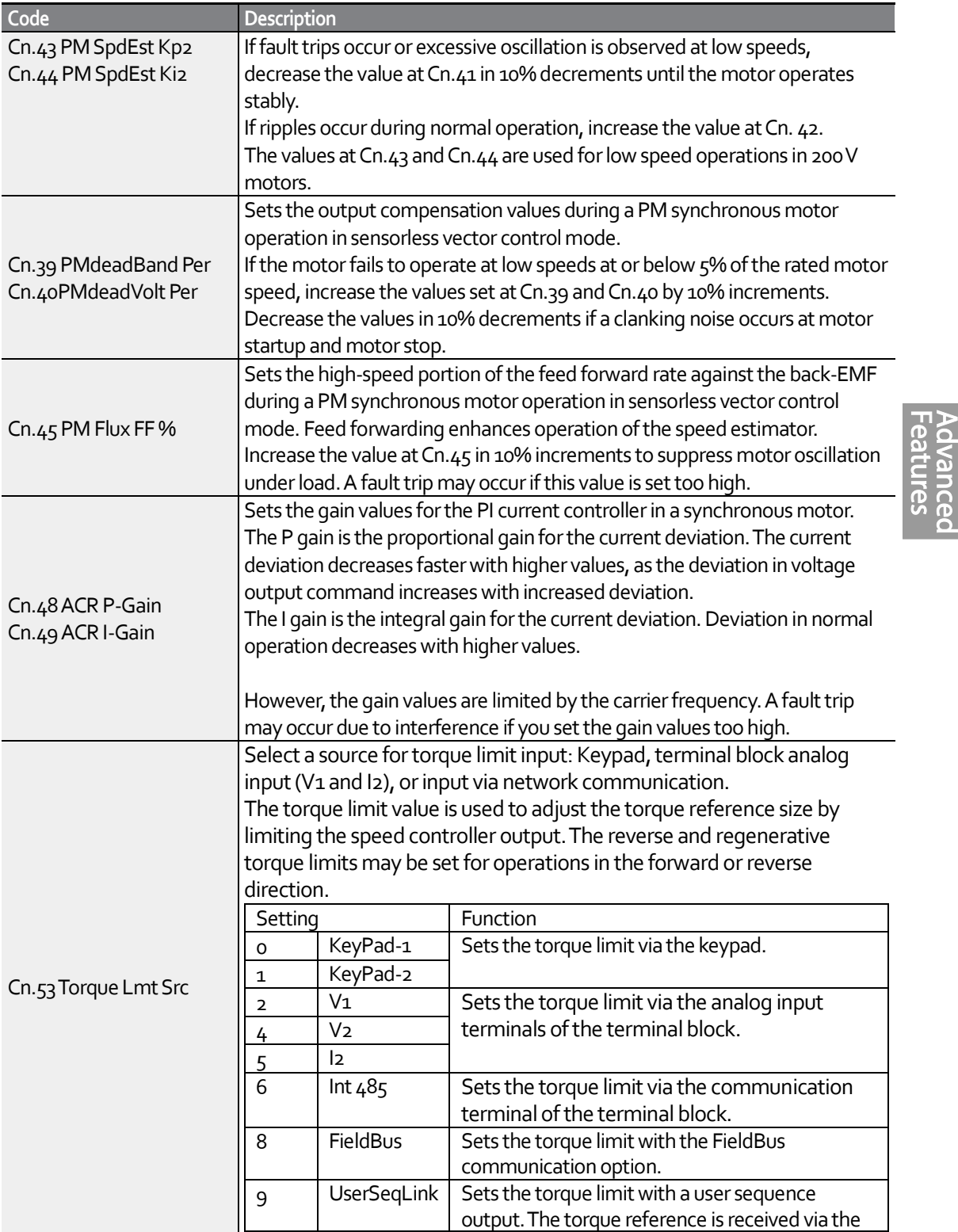

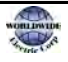

Γ

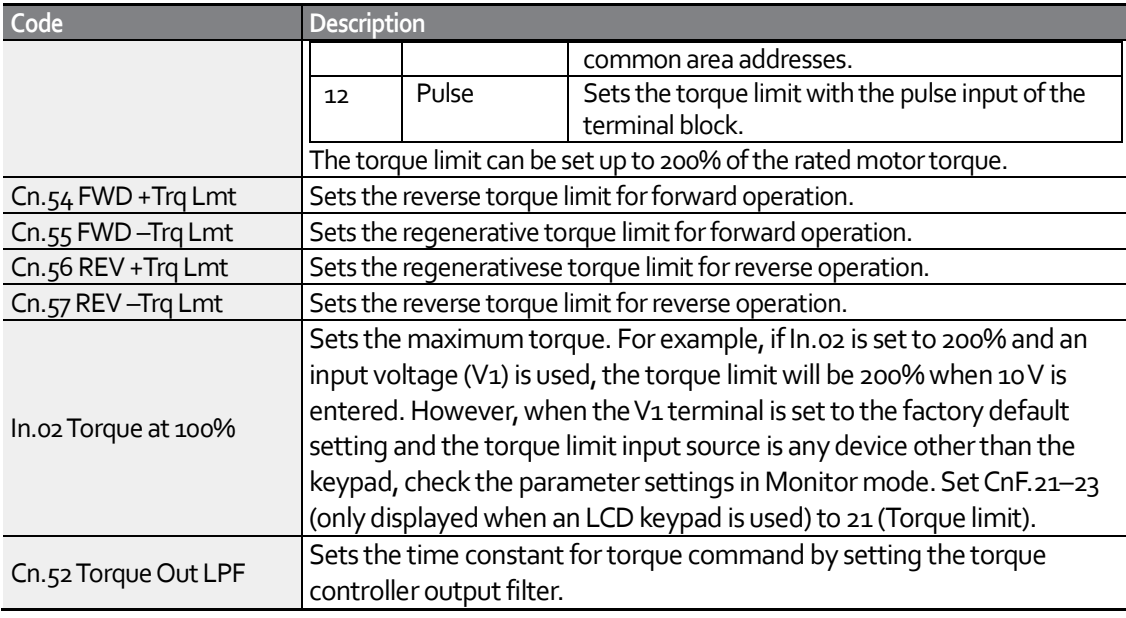

### *O* Caution

Adjust the controller gain according to the load's characteristics. However, the motor can overheat or the system can become unstable depending on the controller gain settings.

#### **Note**

Speed controller gain can improve the speed control waveform while monitoring the changes in speed. If the speed deviation does not decrease fast enough, increase the speed controller P gain or decrease I gain (time in ms). However, if the P gain value is increased too much or the I gain value is decreased too much, severe vibrations may occur. If oscillation occurs in the speed waveform, try to increase the I gain (ms) or reduce the P gain to adjust the waveform.

## **5.11.3 Guidelines for Running a PM Synchronous Motor in Sensorless Vector Control Mode**

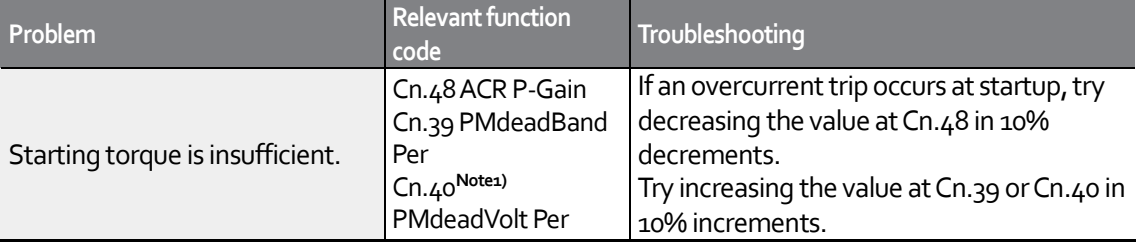

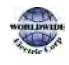

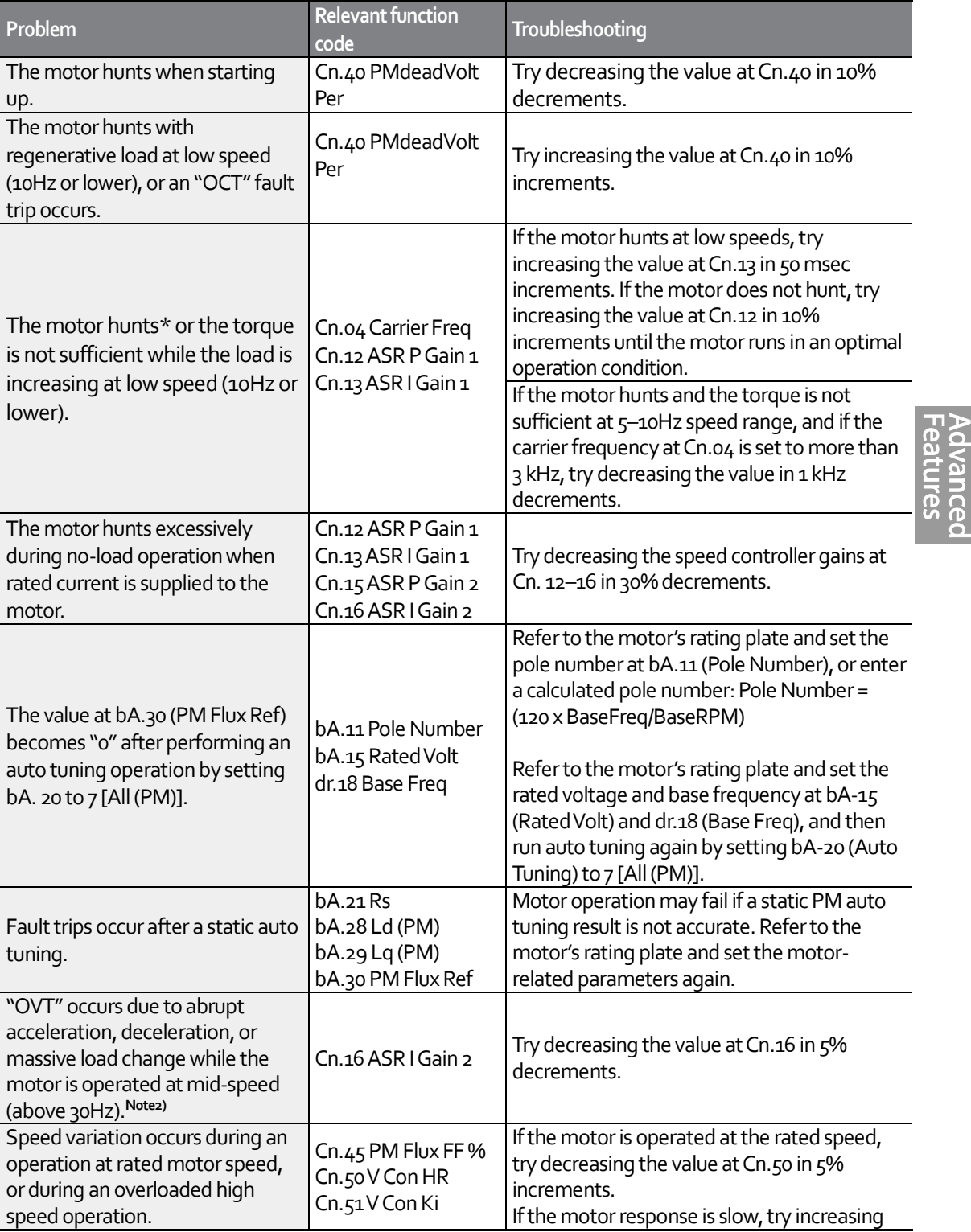

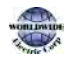

Γ

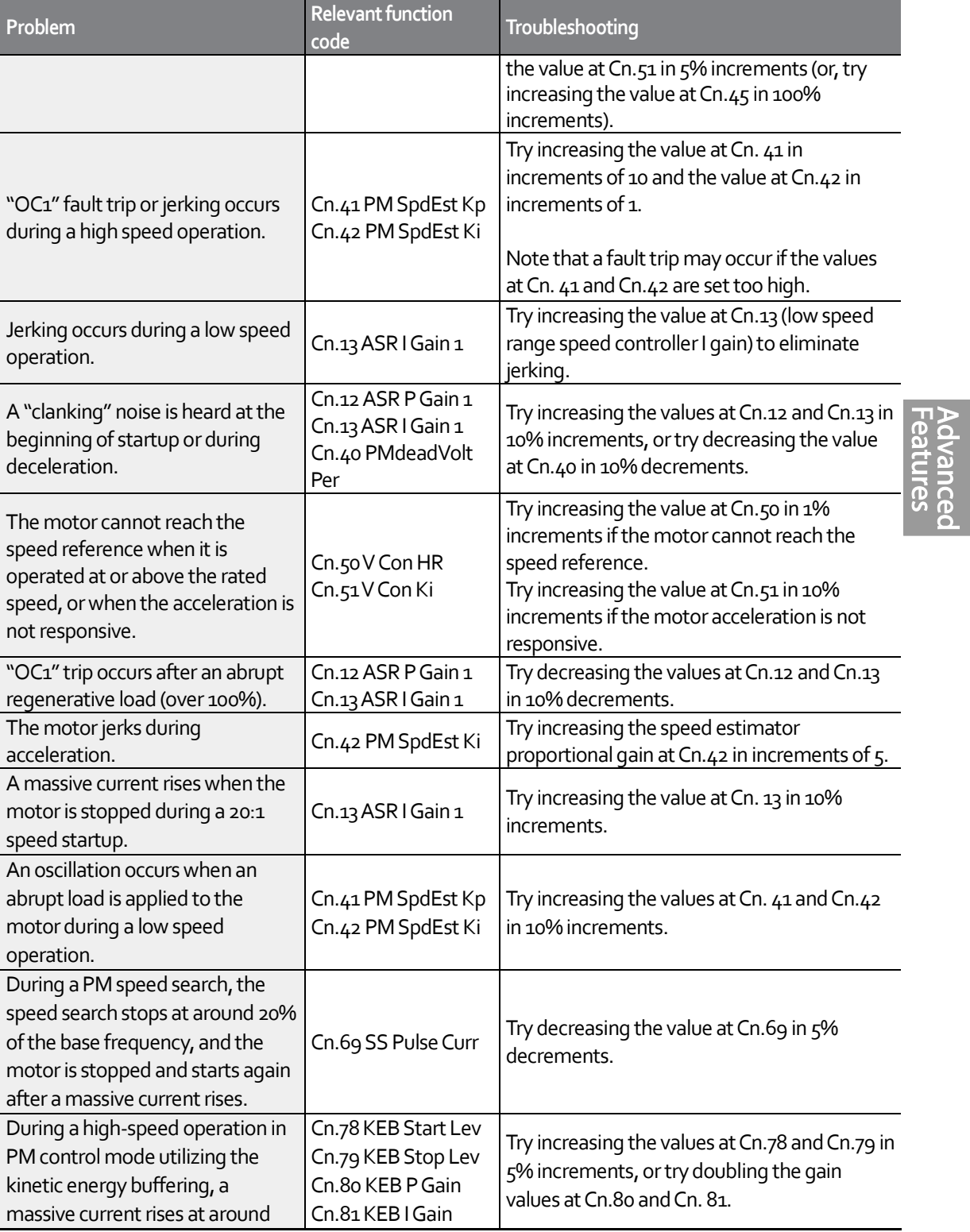

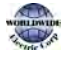

Γ

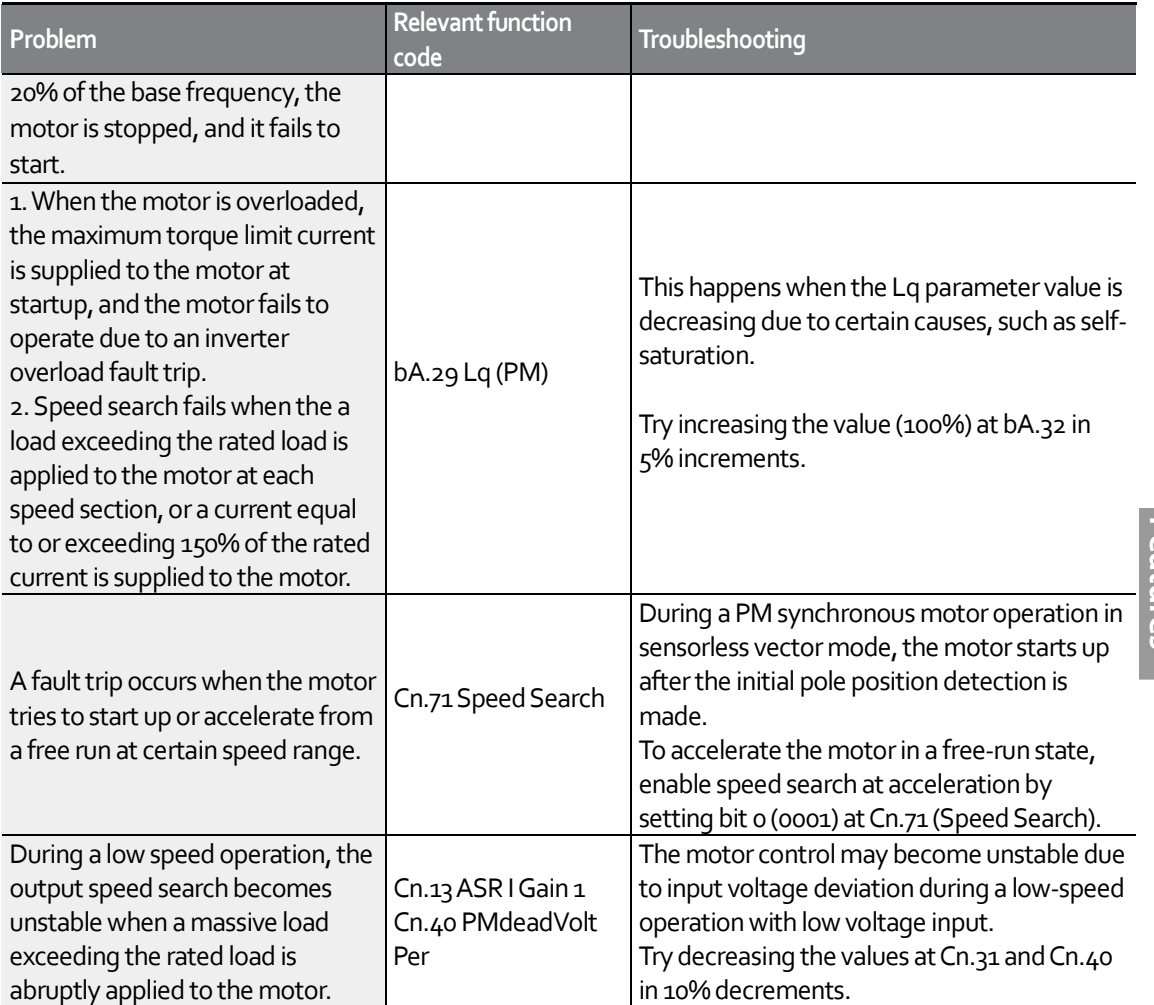

# **5.12 Kinetic Energy Buffering Operation**

When the input power supply is disconnected, the inverter's DC link voltage decreases, and a low voltage trip occurs blocking the output. A kinetic energy buffering operation uses regenerative energy generated by the motor during the blackout to maintain the DC link voltage. This extends the time for a low voltage trip to occur, after an instantaneous power interruption.

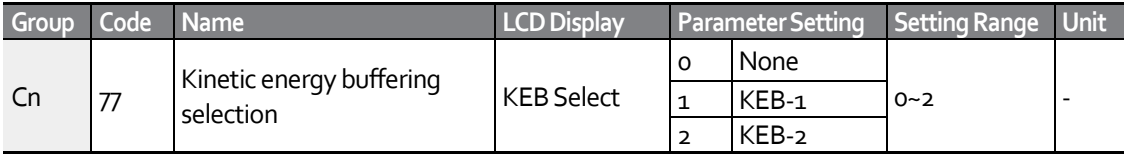

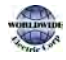

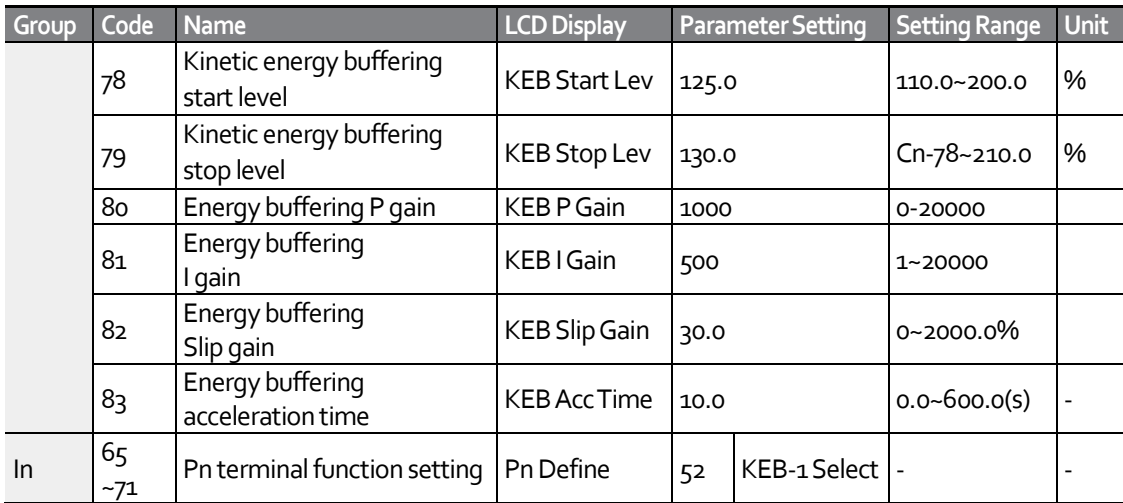

### **Kinetic Energy Buffering Operation Setting Details**

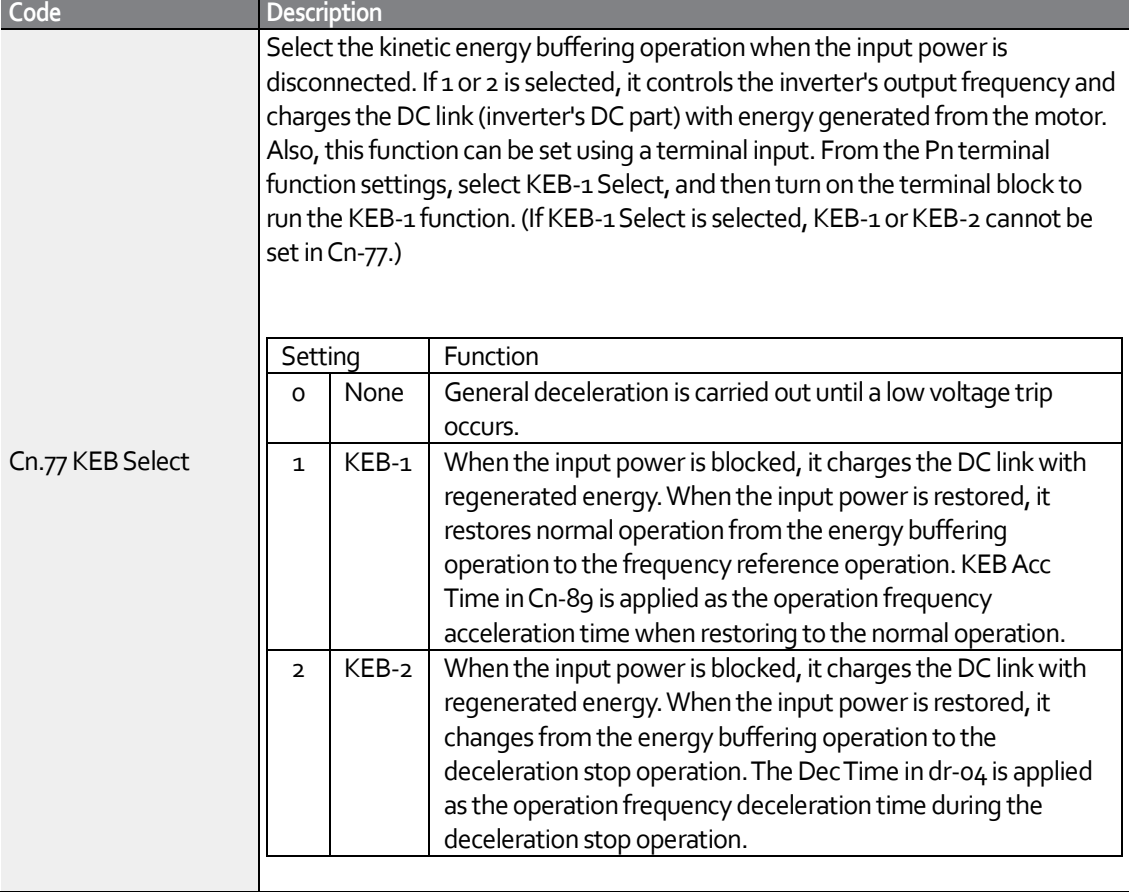

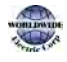

 $\Gamma$ 

Advanced<br>Features

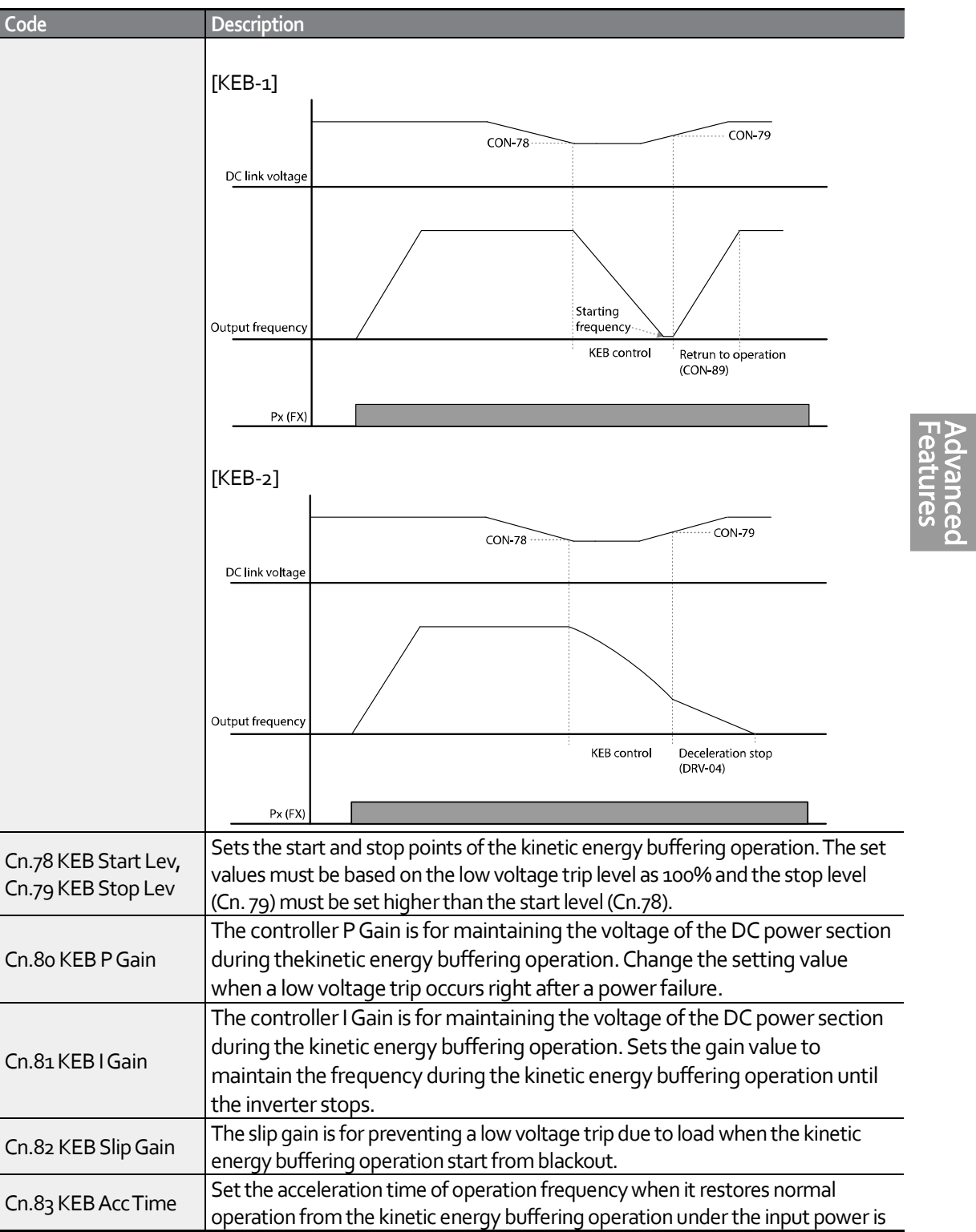

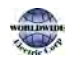

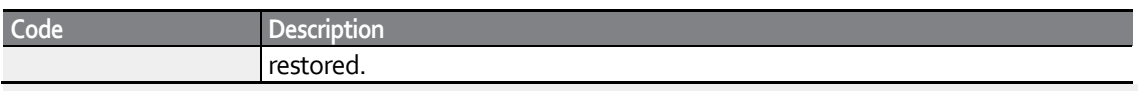

## **C**aution

Depending on the duration of Instantaneous power interruptions and the amount of load inertia, a low voltage trip may occur even during a kinetic energy buffering operation. Motors may vibrate during kinetic energy buffering operation for some loads except variable torque load (for example, fan or pump loads).

# **5.13 Torque Control**

When the motor output torque is greater than the load, the speed of motor becomes too fast. To prevent this, set the speed limit. (The torque control function cannot be used while the speed limit function is running.)

The torque control function controls the motor to maintain the preset torque value. The motor rotation speed maintains the speed constantly when the output torque and load torque of the motor keep a balance. Therefore, the motor rotation speed is decided by the load when controlling the torque.

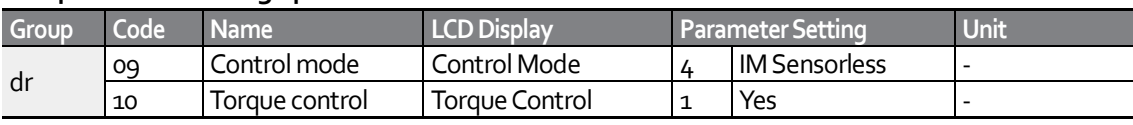

#### **Torque control setting option**

#### **Torque control setting option details**

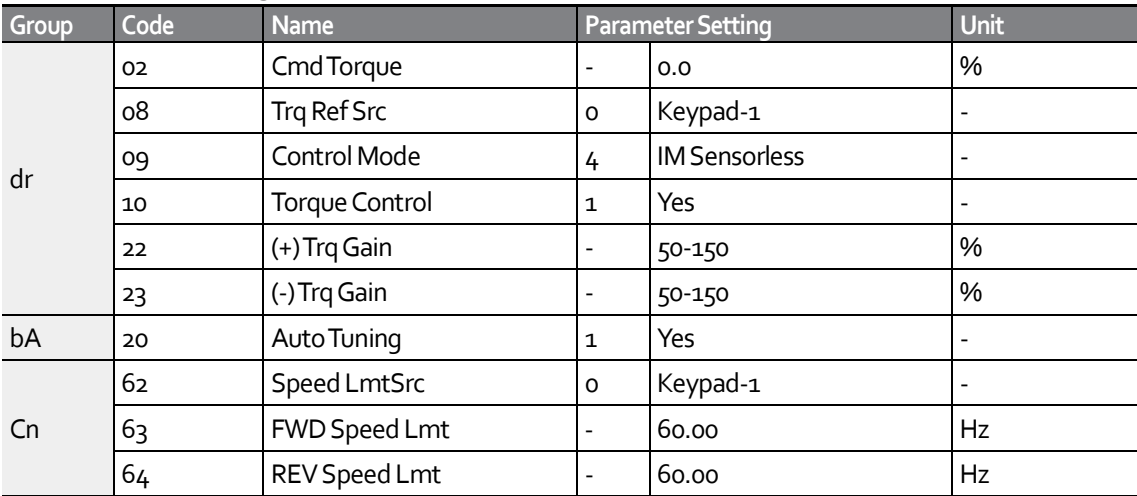

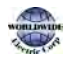
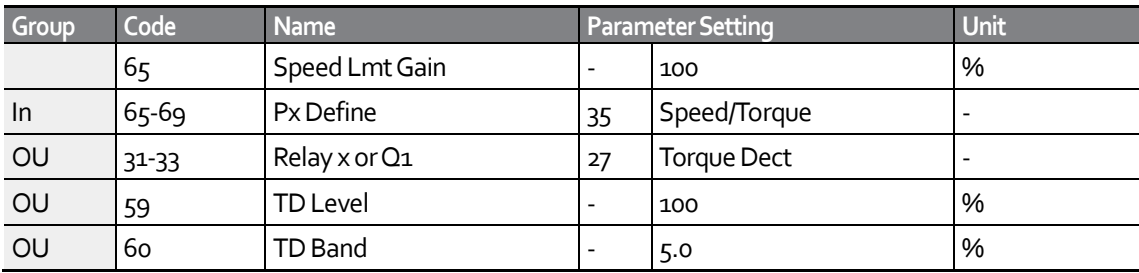

#### **Note**

- To operate in torque control mode, basic operation conditions must be set. For more information, refer to *Sensorless*[Vector Control Operation Guide](#page-165-0) to on page *[152](#page-165-0)*.
- The torque control cannot be used in a low speed regeneration area orlow load conditions.
- If you change the rotation direction while operating, an over current trip or low speed reverse direction error will be generated.

#### **Torque reference setting option**

The torque reference can be set using the same method as the target frequency setting. If Torque Control Mode is selected, the target frequency is not used.

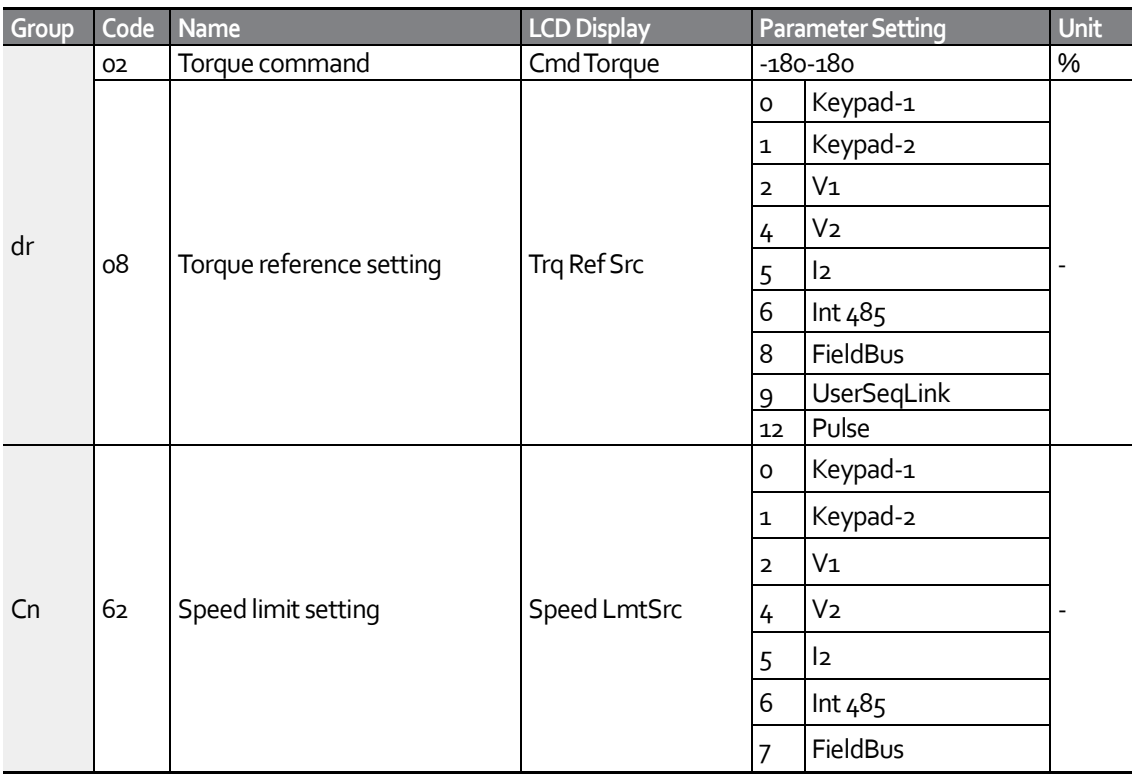

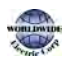

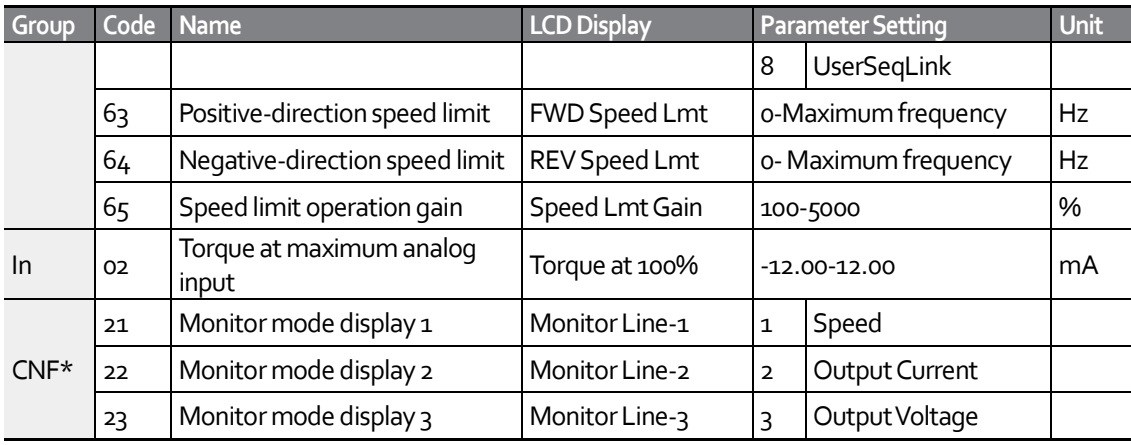

\* For LCD keypad

Г

### **Torque reference setting details**

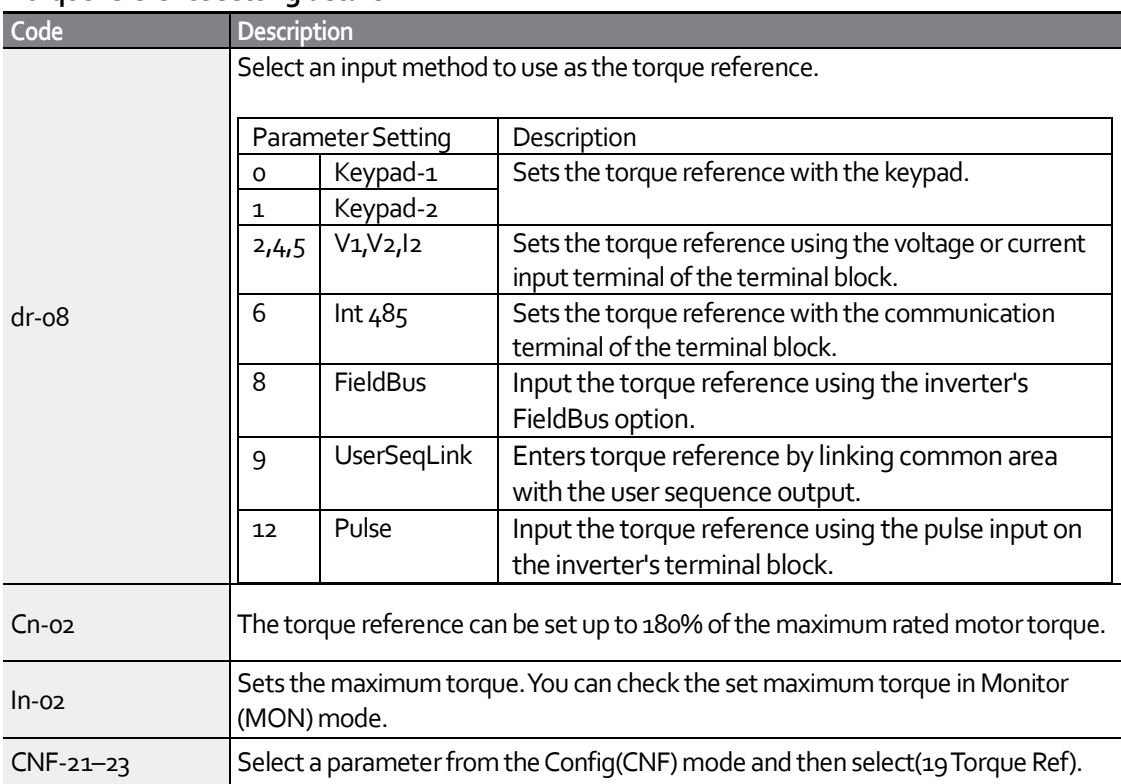

### **Speed limit details**

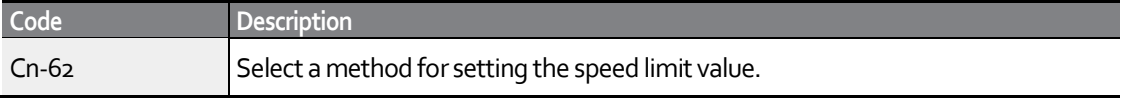

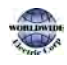

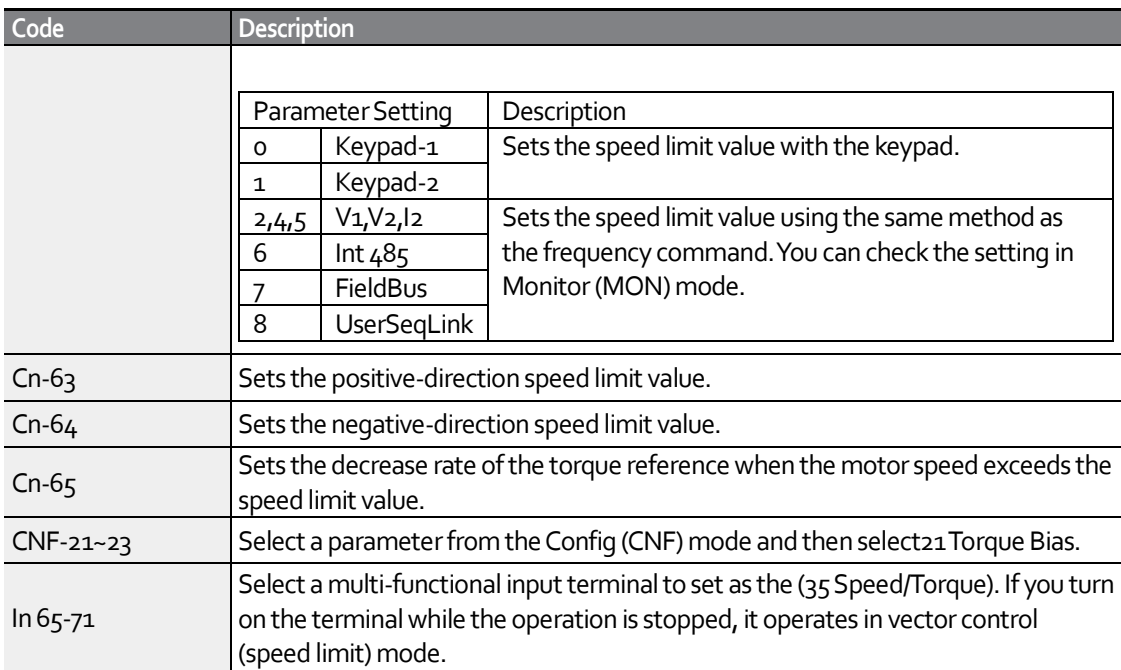

# **5.14 Energy Saving Operation**

## **5.14.1Manual Energy Saving Operation**

If the inverter output current is lower than the current which is set at bA.14 (Noload Curr), the output voltage must be reduced as low as the level set at Ad.51 (Energy Save). The voltage before the energy saving operation starts will become the base value of the percentage. Manual energy saving operation will not be carried out during acceleration and deceleration.

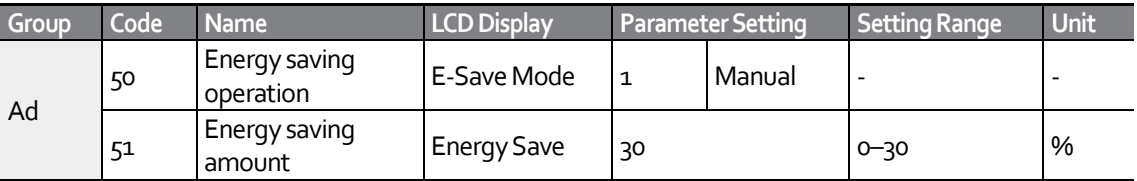

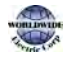

I

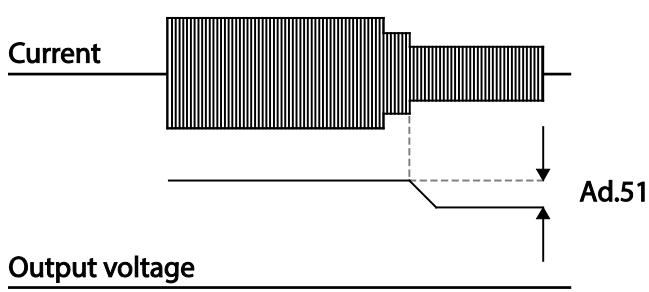

## **5.14.2Automatic Energy Saving Operation**

The amount of energy saving can be automatically calculated based on the rated motor current (bA.13) and the no-load current (bA.14). From the calculations, the output voltage can be adjusted.

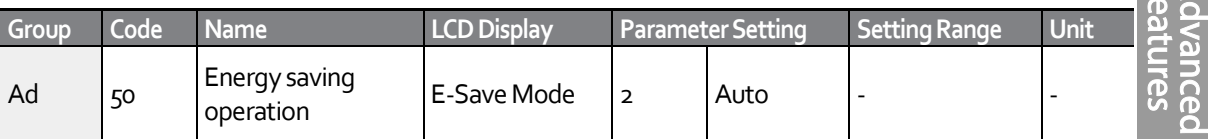

### **1** Caution

If operation frequency is changed or acceleration and /deceleration is carried out by a stop command during the energy saving operation, the actual Acc/Dec time may take longer than the set Acc/Dec time due to the time required to return to the gerneral operation from the energy saving operation.

# <span id="page-183-0"></span>**5.15 Speed Search Operation**

This operation is used to prevent fault trips that can occur while the inverter output voltage is disconnected and the motor is idling. Because this feature estimates the motor rotation speed based on the inverter output current, it does not give the exact speed.

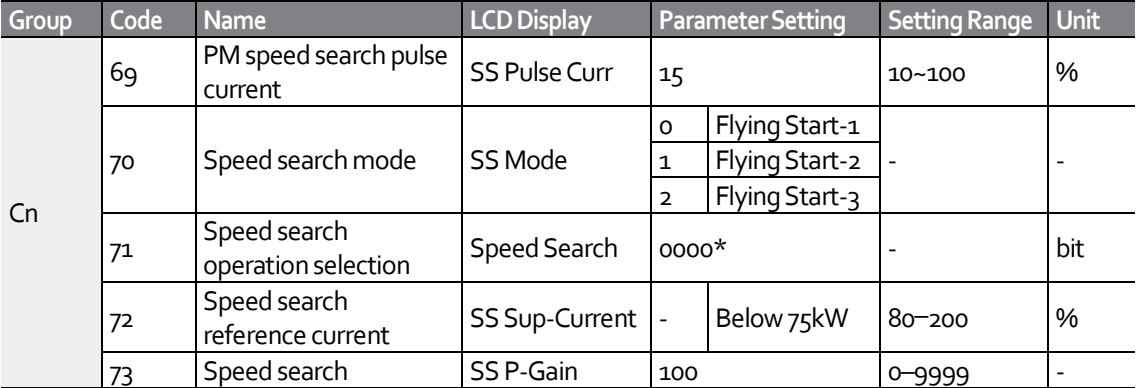

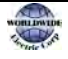

 $T$ 

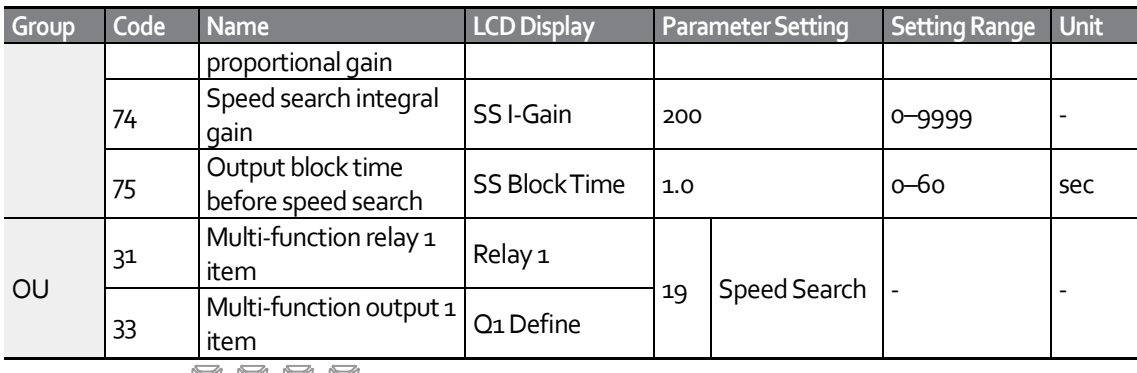

 $*$ Displayed as  $\Box$   $\Box$   $\Box$  on the Keypad.

Г

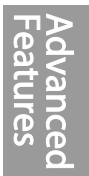

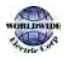

## **Speed Search Operation Setting Details**

Г

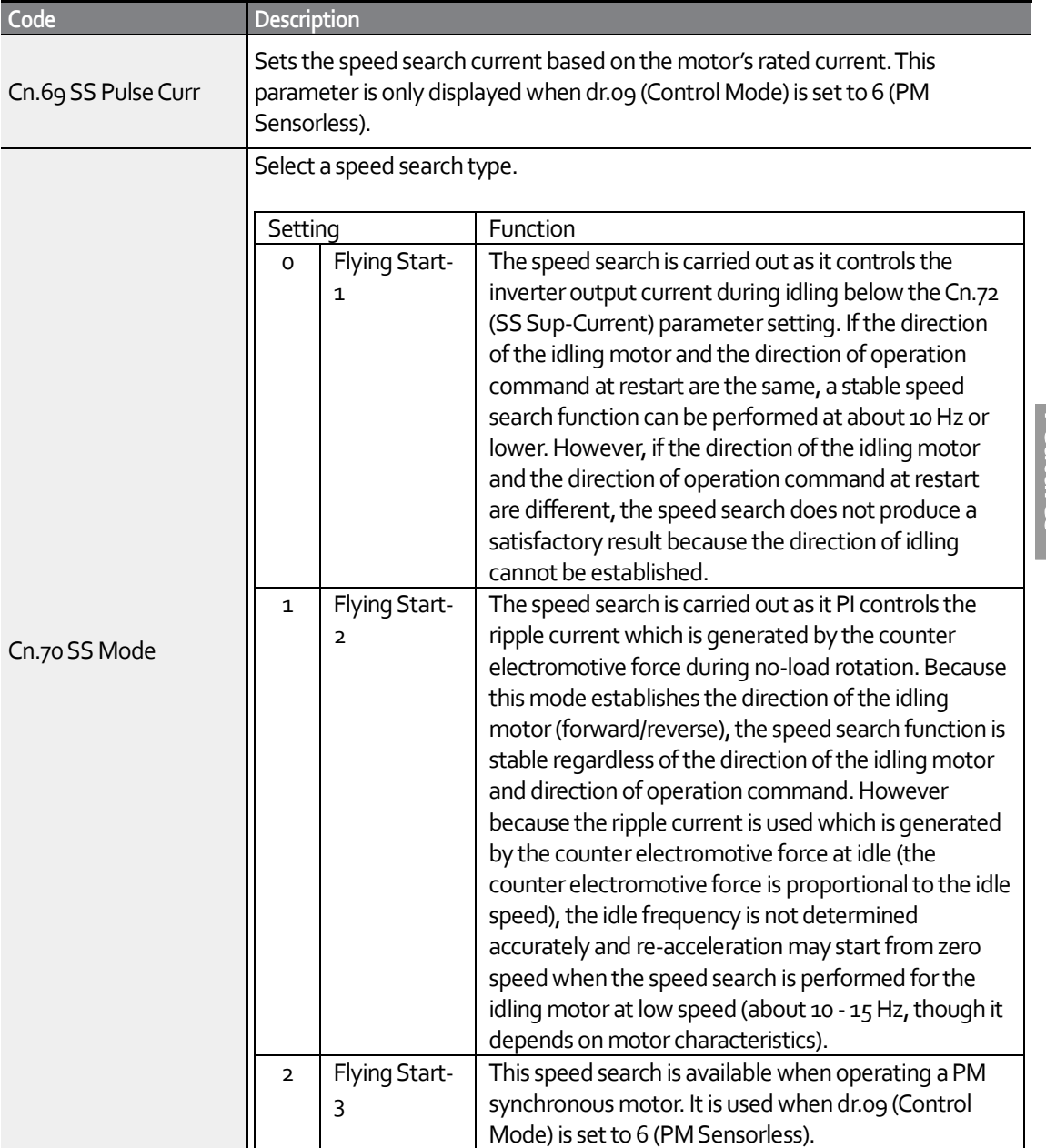

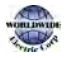

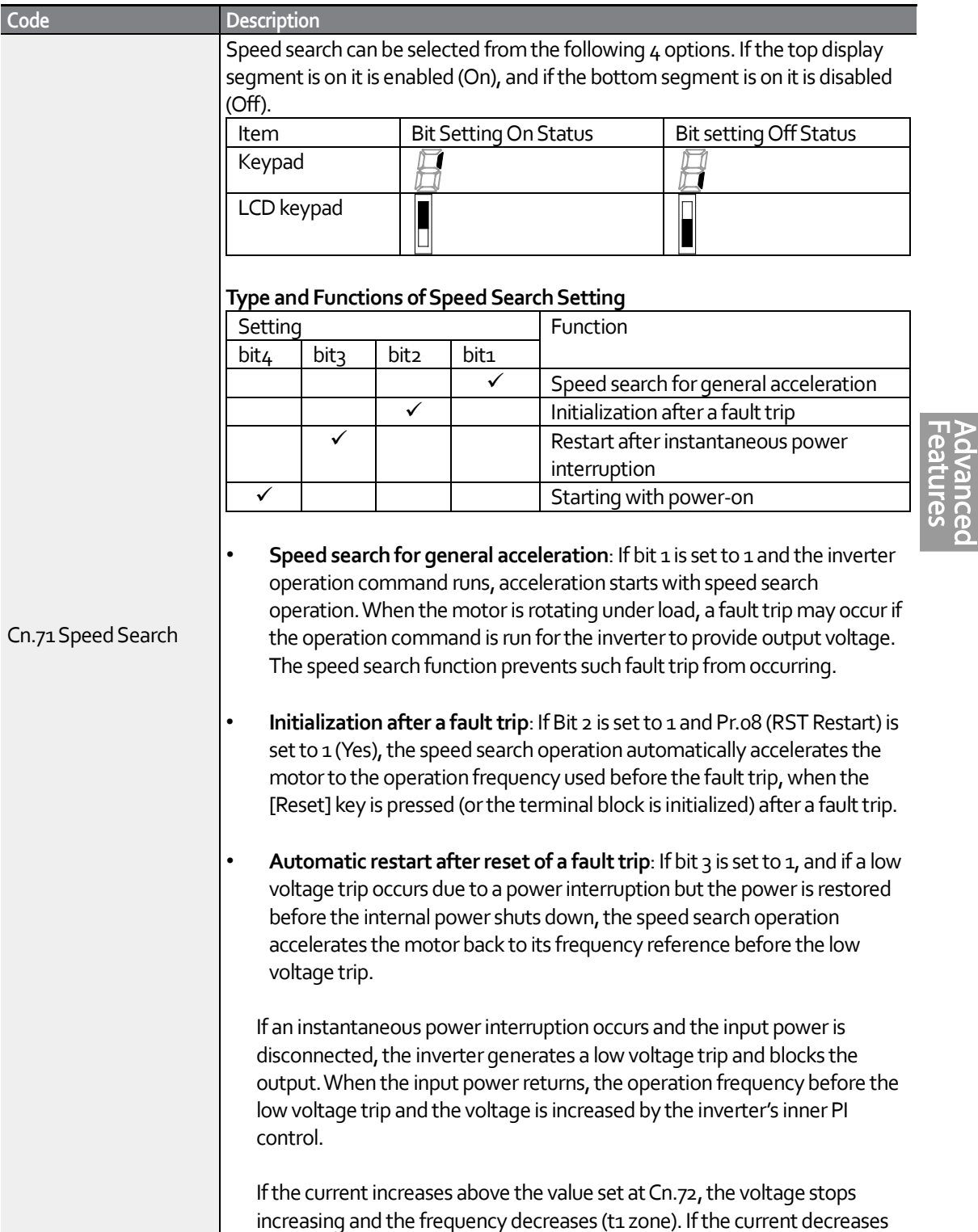

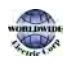

Γ

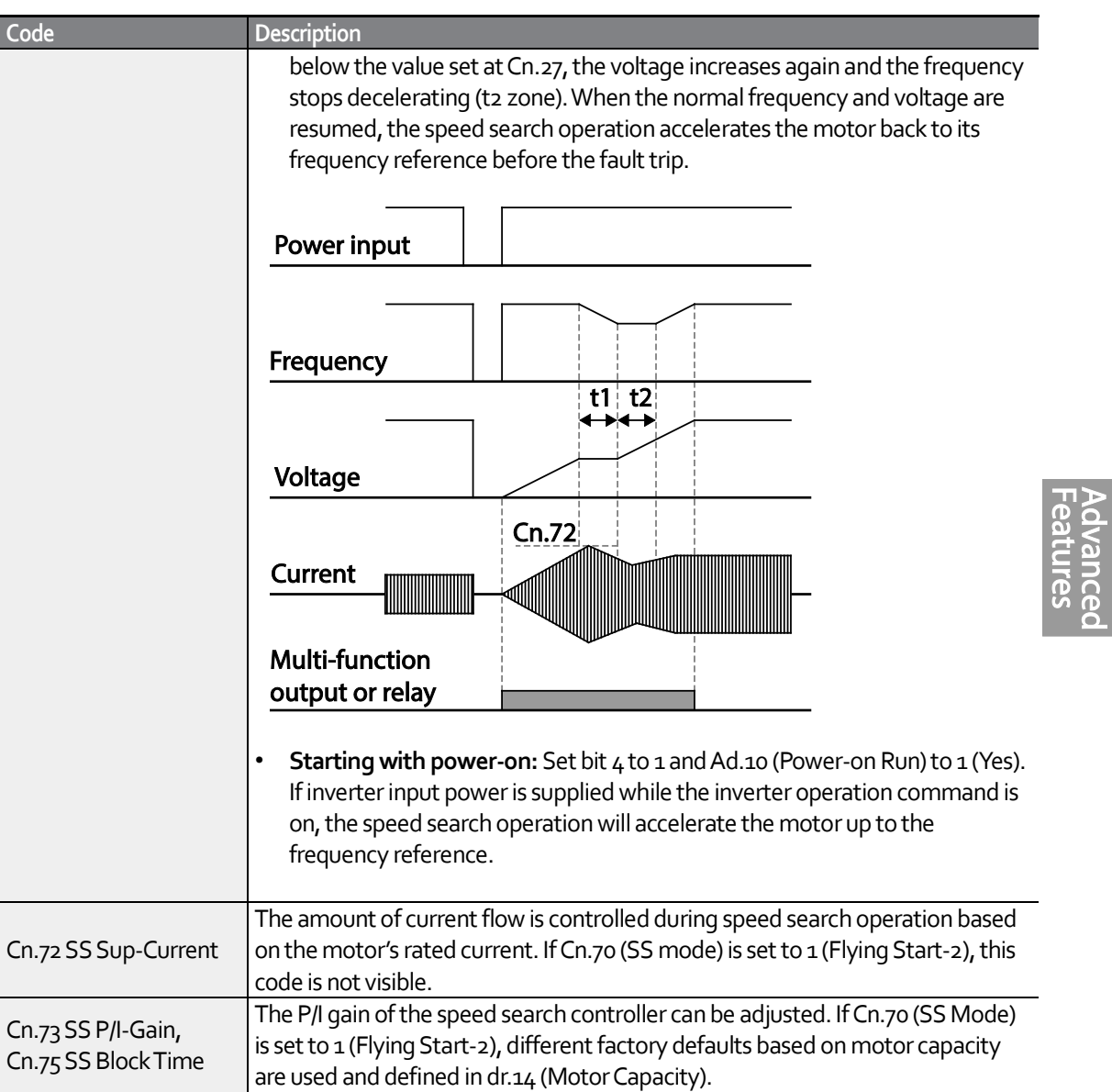

### **Note**

I

- If operated within the rated output, the WD4X series inverter is designed to withstand instantaneous power interruptions within 15 ms and maintain normal operation. Based on the rated heavy load current, safe operation during an instantaneous power interruption is quaranteed for 200V and 400V inverters (whose rated input voltages are 200-230 VAC and 380-460 VAC respectively).
- The DC voltage inside the inverter may vary depending on the output load. If the power interruption

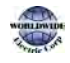

time is longer than 15 ms, a low voltage trip may occur.

## *O* Caution

When operating in sensorless II mode while the starting load is in free-run, the speed search function (for general acceleration) must be set for smooth operation. If the speed search function is not set, an overcurrent trip or overload trip may occur.

# **5.16 Auto Restart Settings**

When inverter operation stops due to a fault and a fault trip is activated, the inverter automatically restarts based on the parameter settings.

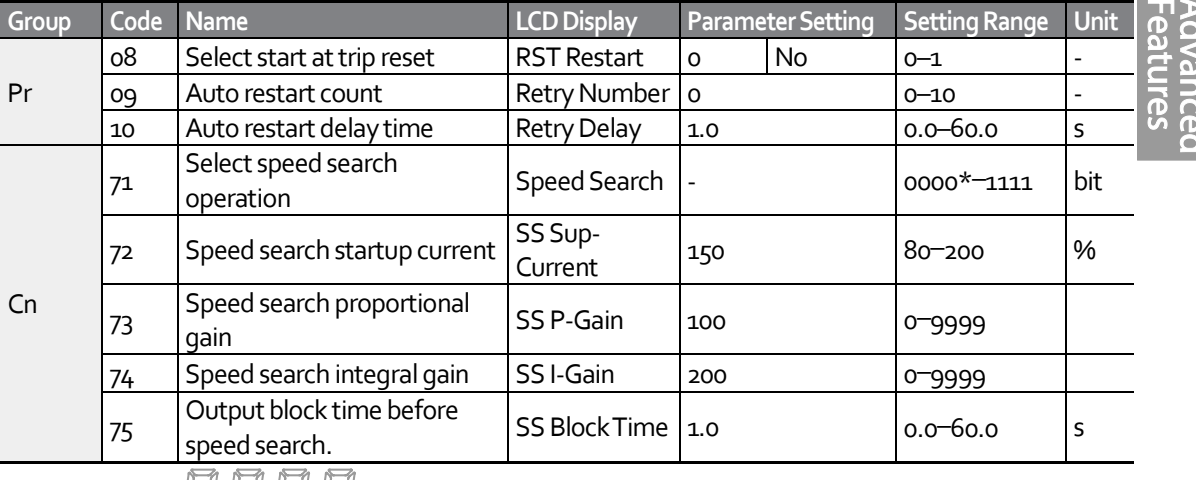

\*Displayed as  $\Box$   $\Box$   $\Box$   $\Box$  on the keypad.

### **Auto Restart Setting Details**

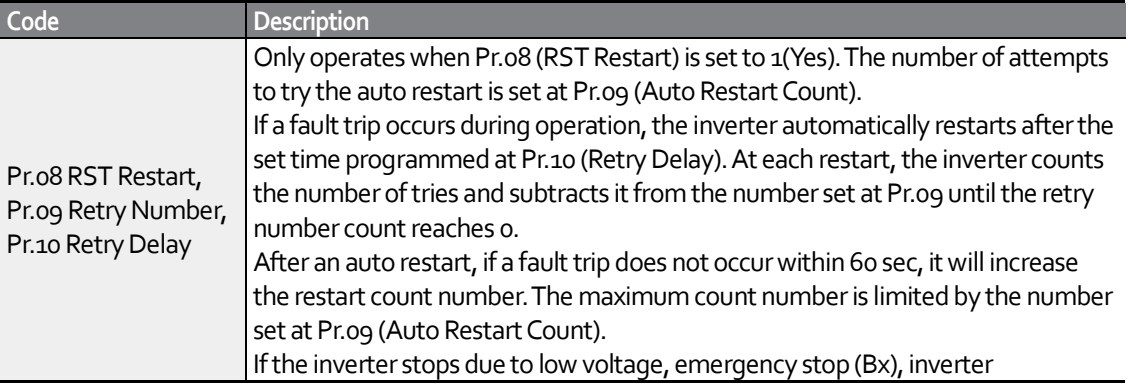

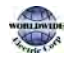

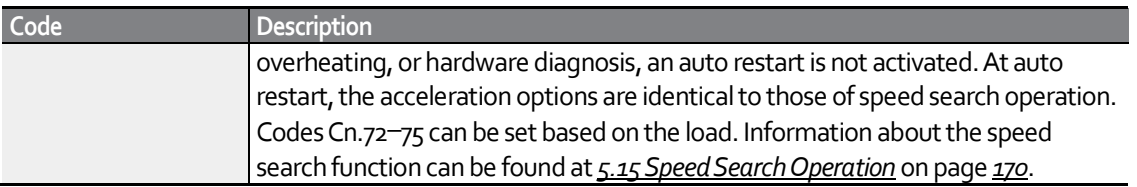

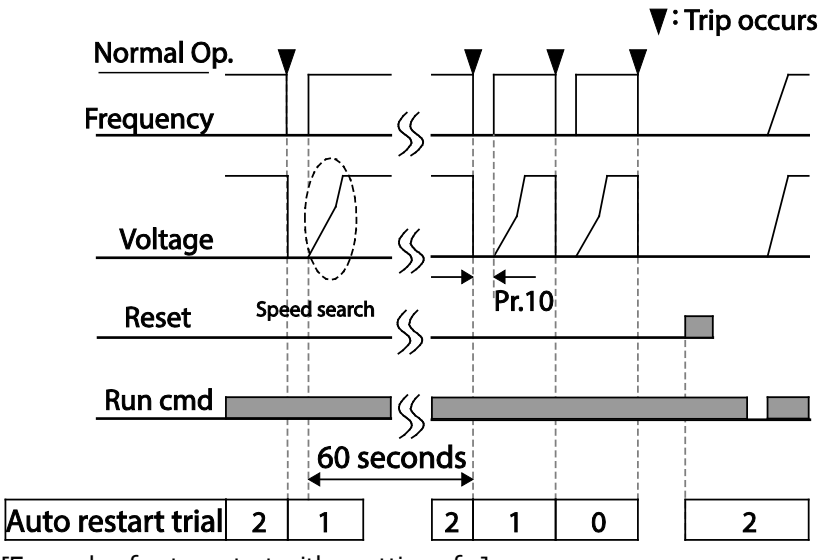

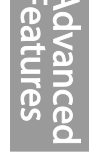

 $\overline{ }$ 

[Example of auto restart with a setting of 2]

### *O* Caution

Г

If the auto restart number is set, be careful when the inverter resets from a fault trip.The motor may automatically start to rotate.

# **5.17 Operational Noise Settings (carrier frequency settings)**

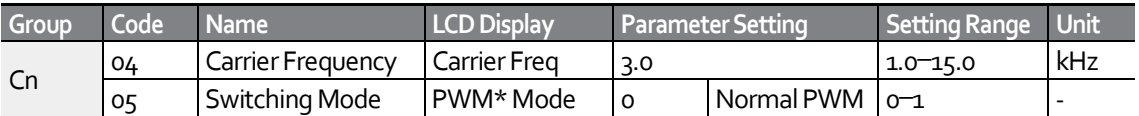

\* PWM: Pulse width modulation

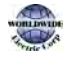

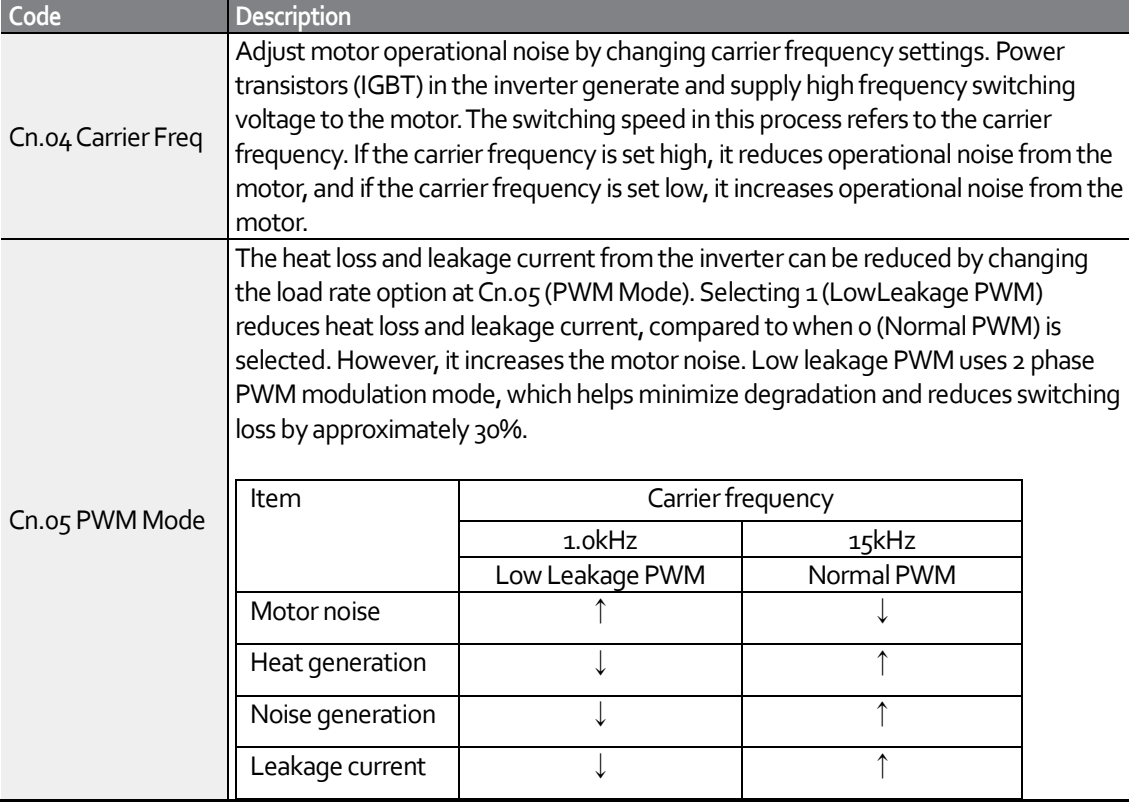

### **Operational Noise Setting Details**

ſ

## **5.18 2nd Motor Operation**

The 2 $^{\rm nd}$  motor operation is used when a single inverter switch operates two motors. Using the 2 $^{\rm nd}$ motor operation, a parameter for the 2 $^{\text{nd}}$  motor is set. The 2 $^{\text{nd}}$  motor is operated when a multifunction terminal input defined as a 2nd motor function is turned on.

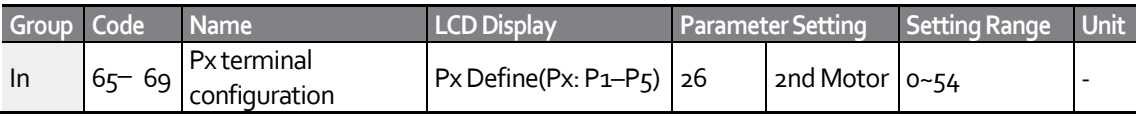

### **2nd Motor Operation Setting Details**

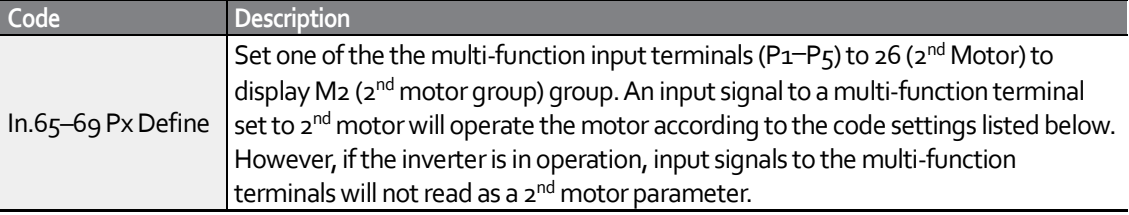

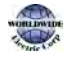

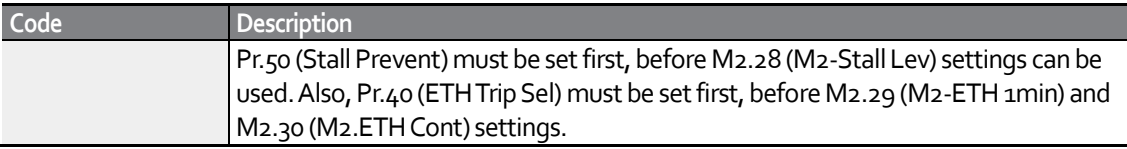

### **Parameter Setting at Multi-function Terminal Input on a 2nd Motor**

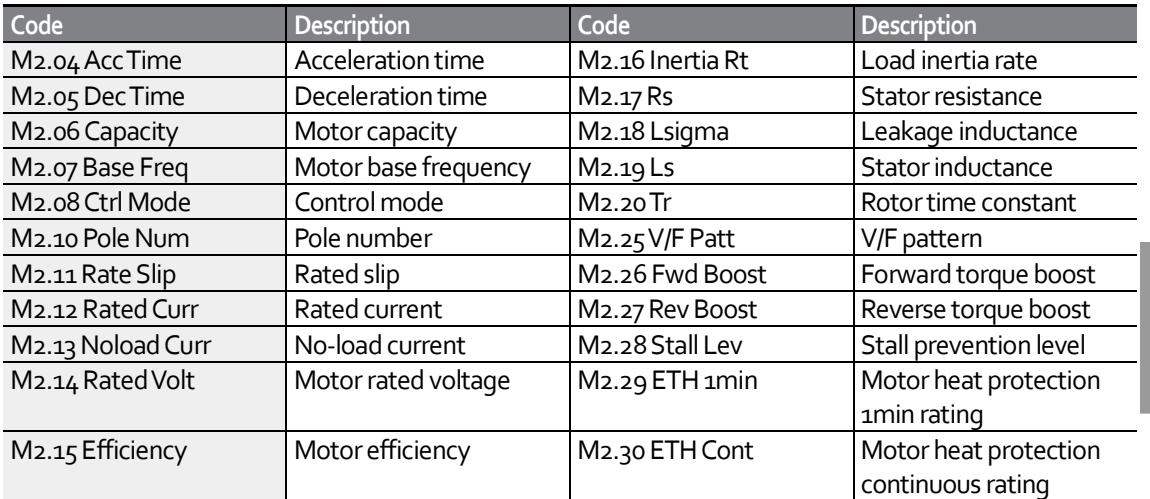

### **Example -2ndMotor Operation**

Г

Use the 2nd motor operation when switching operation between a 7.5kW motor and a secondary 3.7kW motor connected to terminal P3. Refer to the following settings.

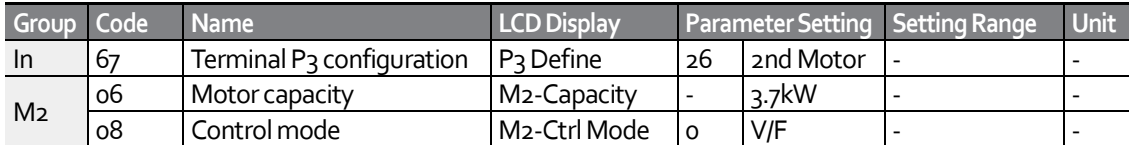

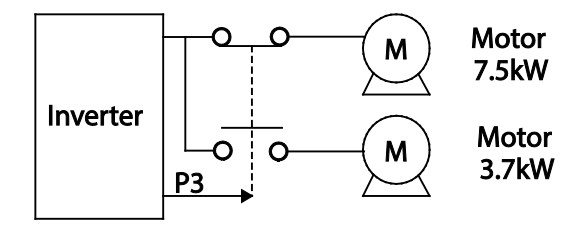

<span id="page-191-0"></span>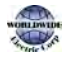

# <span id="page-192-0"></span>**5.19 Supply PowerTransition**

Г

Supply power transition is used to switch the power source for the motor connected to the inverter from the inverter output power to the main supply power source (commercial power source), or vice versa.

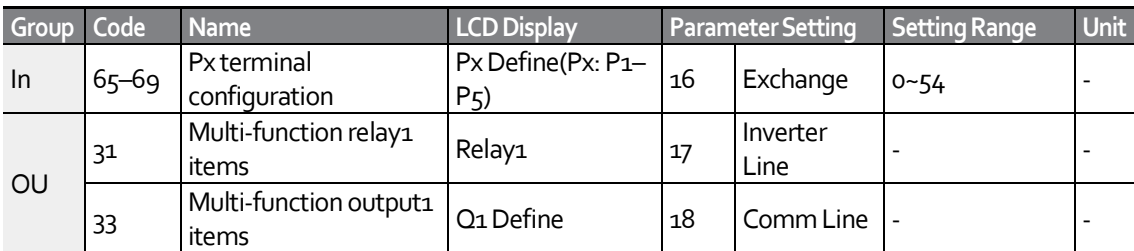

**Supply Power Transition Setting Details** 

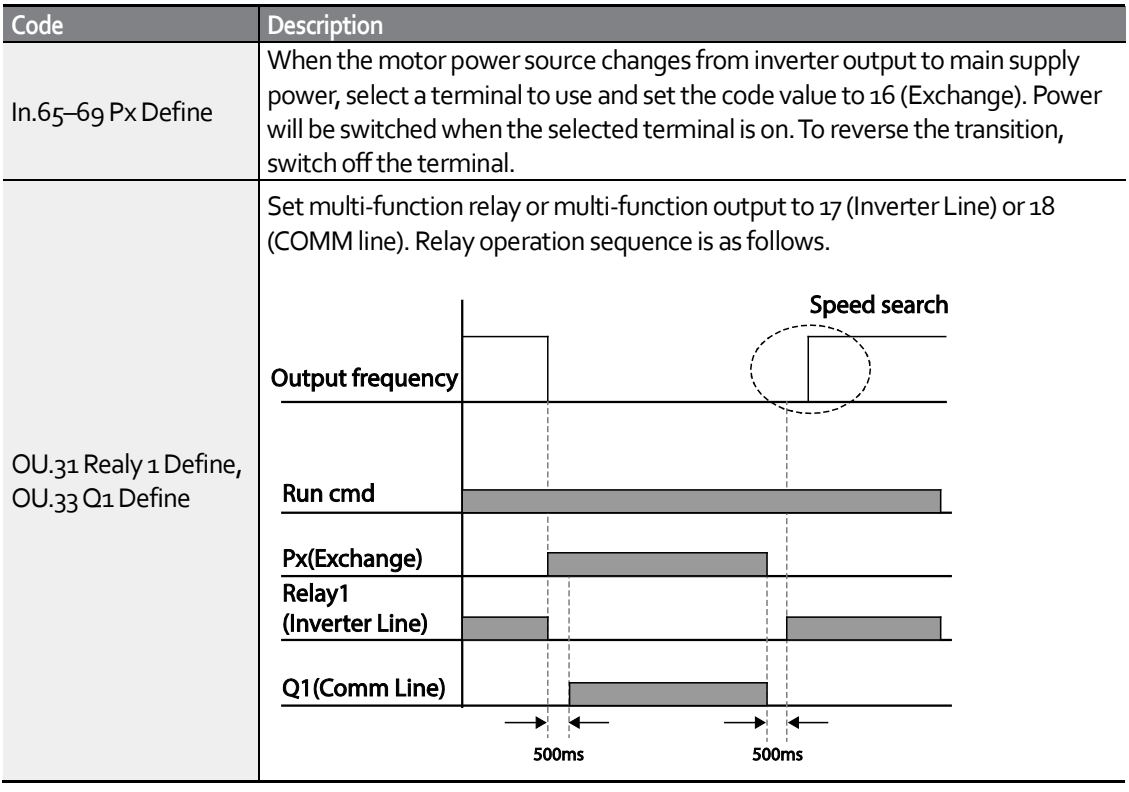

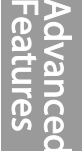

# **5.20 Cooling Fan Control**

This function turns the inverter's heat-sink cooling fan on and off. It is used in situations where the load stops and starts frequently, or noise free environment is required. The correct use of cooling fan control can extend the cooling fan's life.

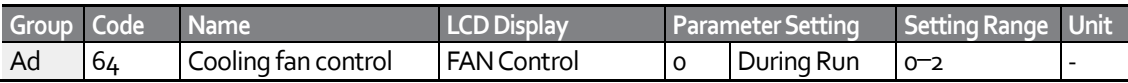

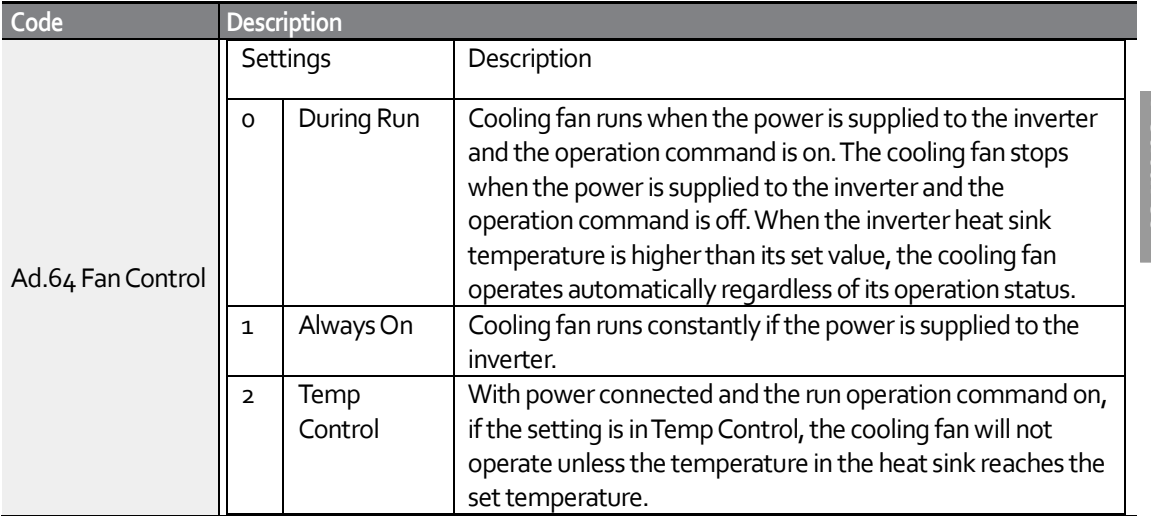

### **Cooling Fan Control Detail Settings**

#### **Note**

Despite setting Ad.64 to 0(During Run), if the heat sink temperature reaches a set level by current input harmonic wave or noise, the cooling fan may run as a protection function.

# **5.21 Input Power Frequency and Voltage Settings**

Select the frequency for inverter input power. If the frequency changes from 60Hz to 50Hz, all other frequency (or RPM) settings including the maximum frequency, base frequency etc., will change to 50Hz. Likewise, changing the input power frequency setting from 50Hz to 60Hz will change all related function item settings from 50Hz to 60Hz.

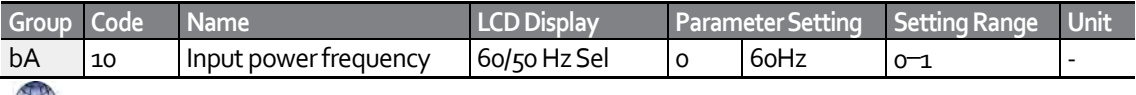

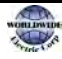

Set Inverter input power voltage at bA.19. Low voltage fault trip level changes automatically to the set voltage standard.

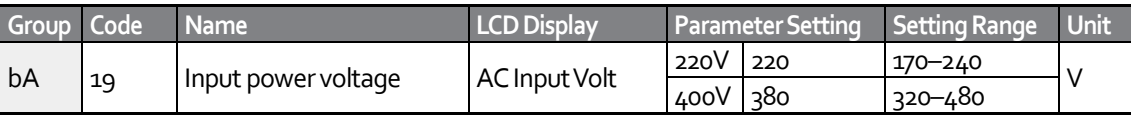

## **5.22 Read, Write, and Save Parameters**

Use read, write and save function parameters on the inverter to copy parameters from the inverter to the keypad or from the keypad to the inverter.

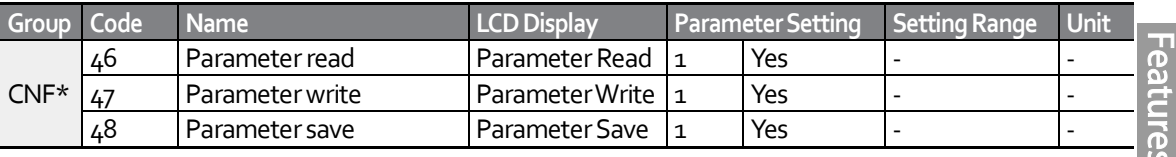

\*Available on LCD keypad only.

#### **Read, Write, and Save Parameter Setting Details**

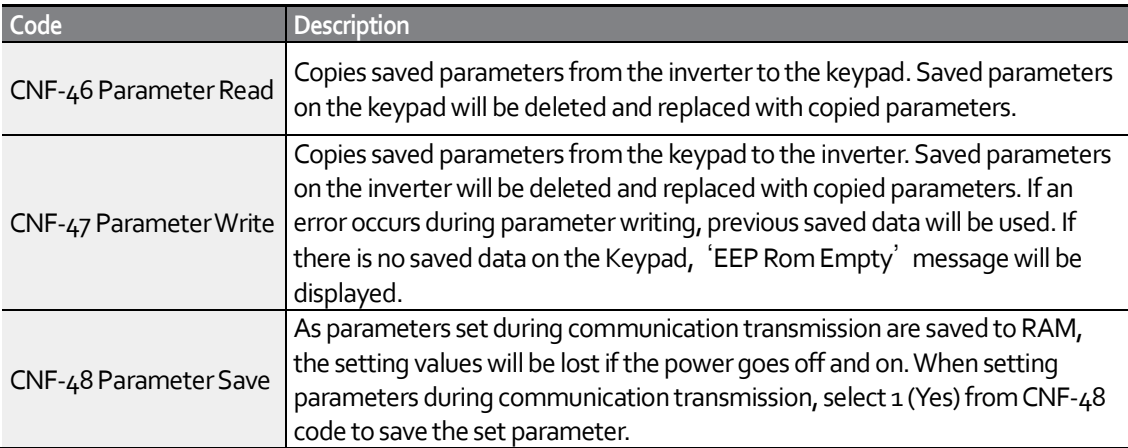

## **5.23 Parameter Initialization**

User changes to parameters can be initialized (reset) to factory default settings on all or selected groups. However, during a fault trip situation or operation, parameters cannot be initialized.

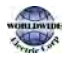

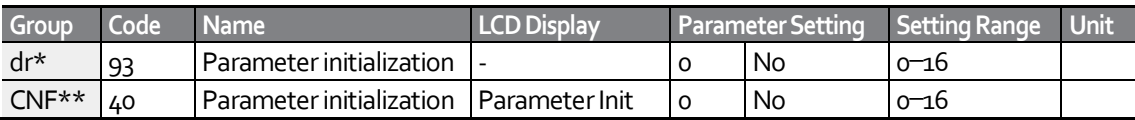

\* For keypad

Г

\*\*For LCD keypad

### **Parameter Initialization Setting Details**

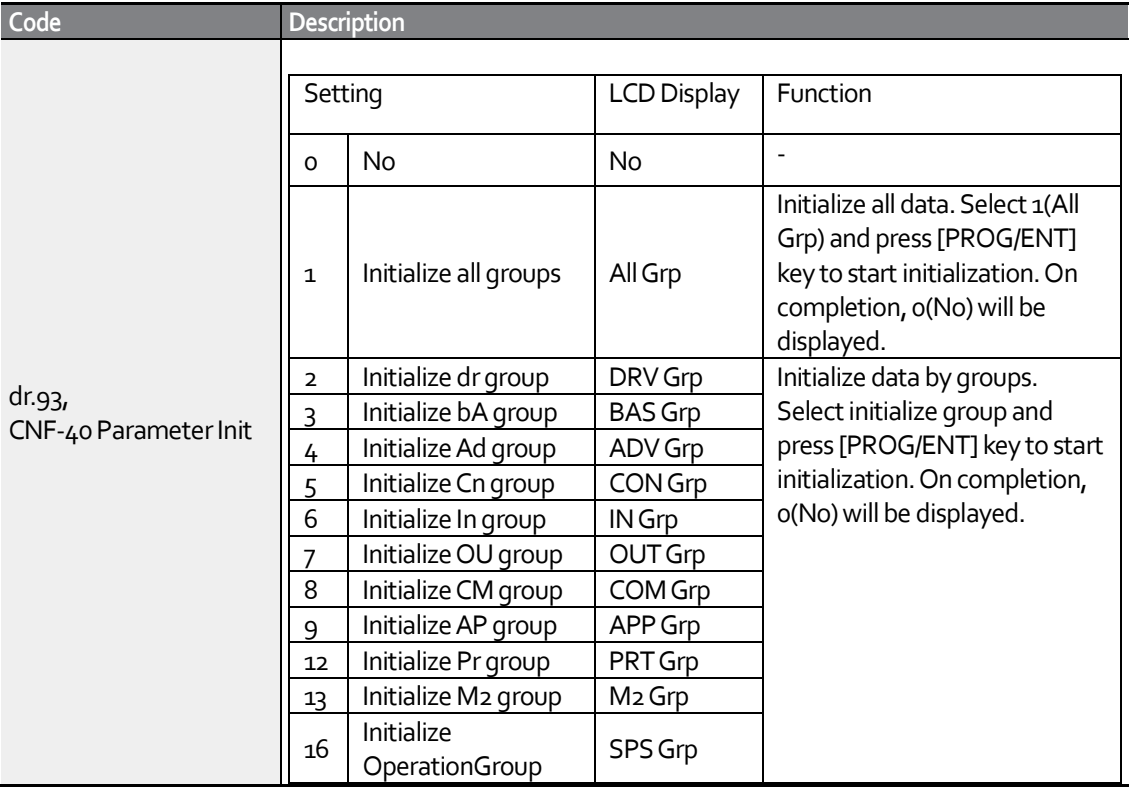

# **5.24 Parameter View Lock**

Use parameter view lock to hide parameters after registering and entering a user password.

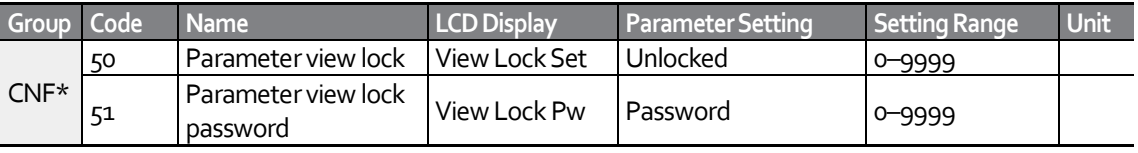

\* Available on LCD keypad only.

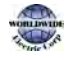

#### **Parameter View LockSetting Details**

Г

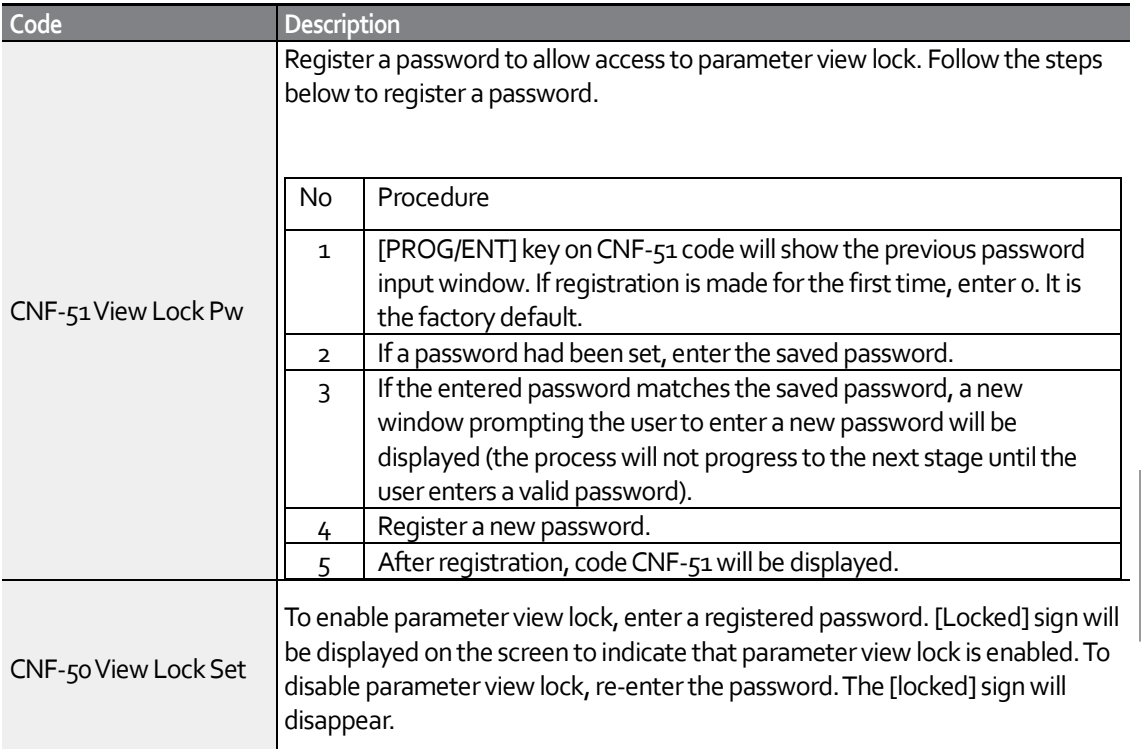

# **5.25 Parameter Lock**

Use parameter lock to prevent unauthorized modification of parameter settings. To enable parameter lock, register and enter a user password first.

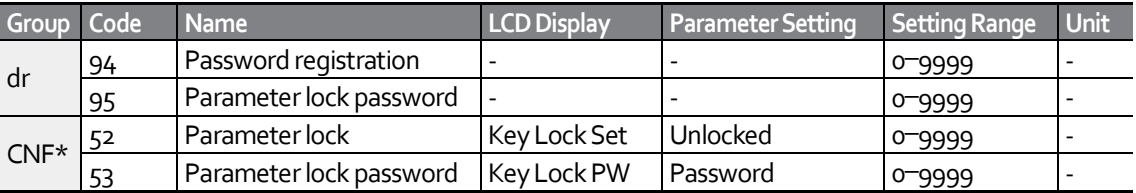

\*Available on LCD keypad only.

### **Parameter Lock Setting Details**

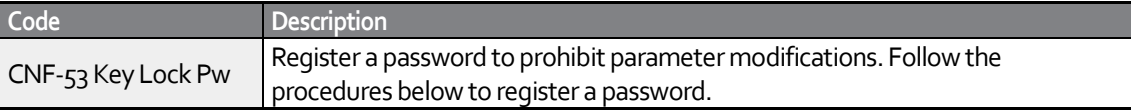

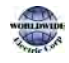

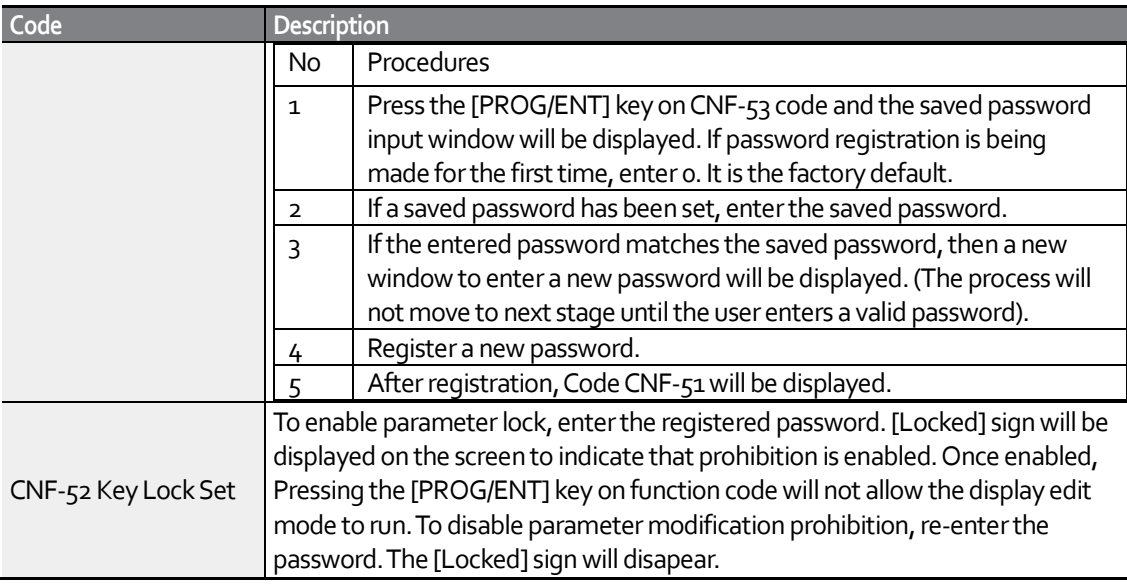

### *O* Caution

ı

If parameter view lock and parameter lock functions are enabled, no inverter operation related function changes can be made. It is very important that you memorize the password.

# **5.26 Changed ParameterDisplay**

This feature displays all the parameters that are different from the factory defaults. Use this feature to track changed parameters.

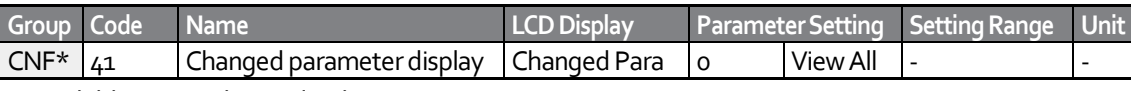

\* Available on LCD keypad only.

### **ChangedParameter Display Setting Details**

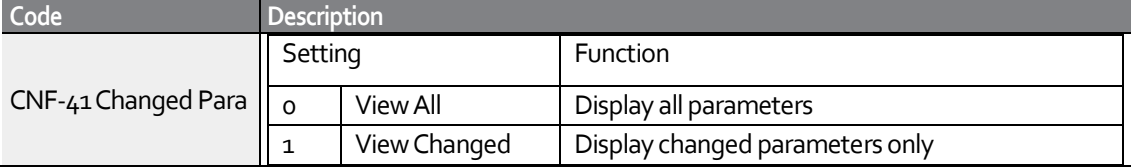

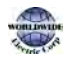

# **5.27 User Group**

Г

Create a user defined group and register user-selected parameters from the existing function groups. The user group can carry up to a maximum of 64 parameter registrations.

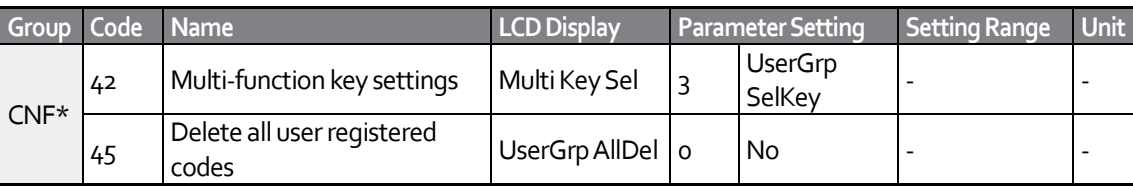

\* Available on LCD keypad only.

### **User Group Setting Details**

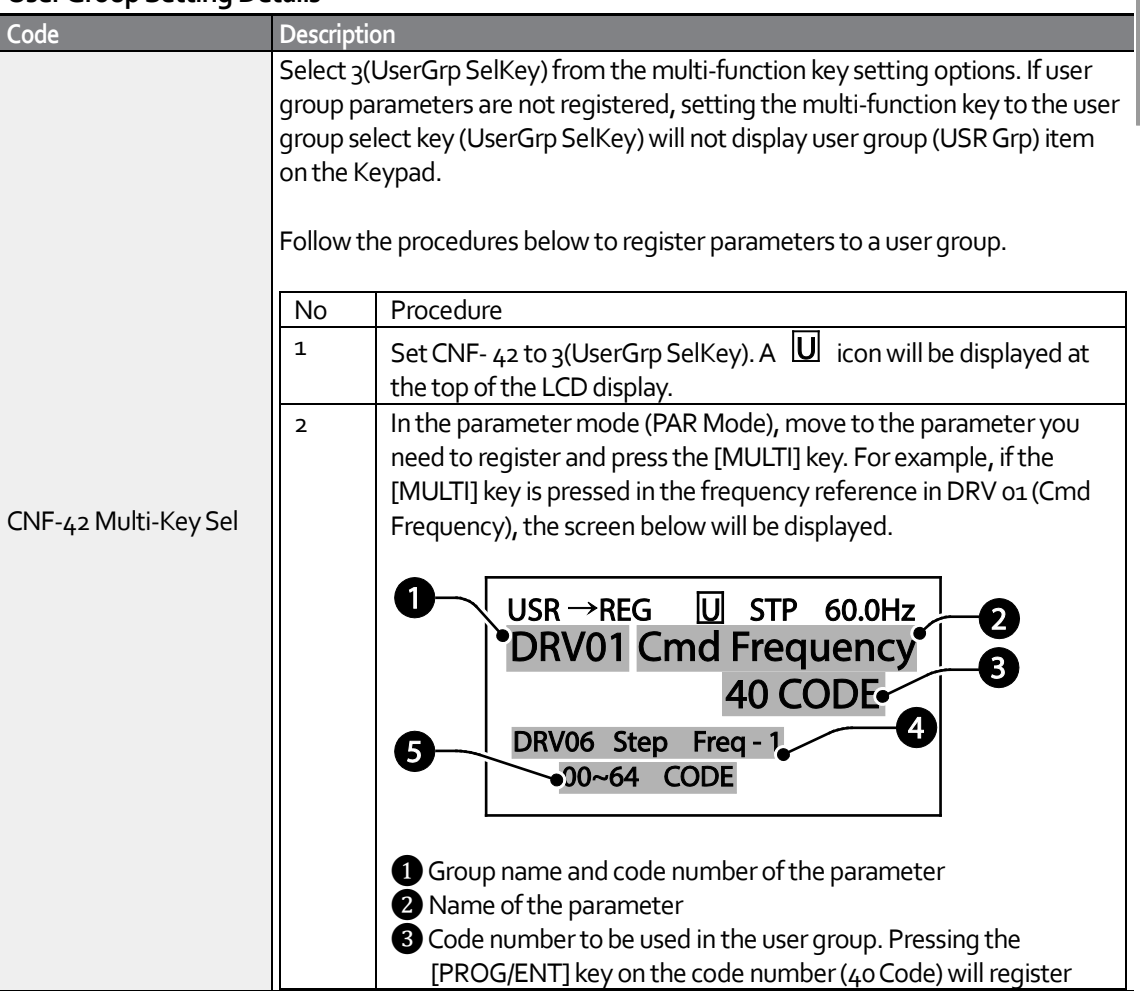

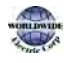

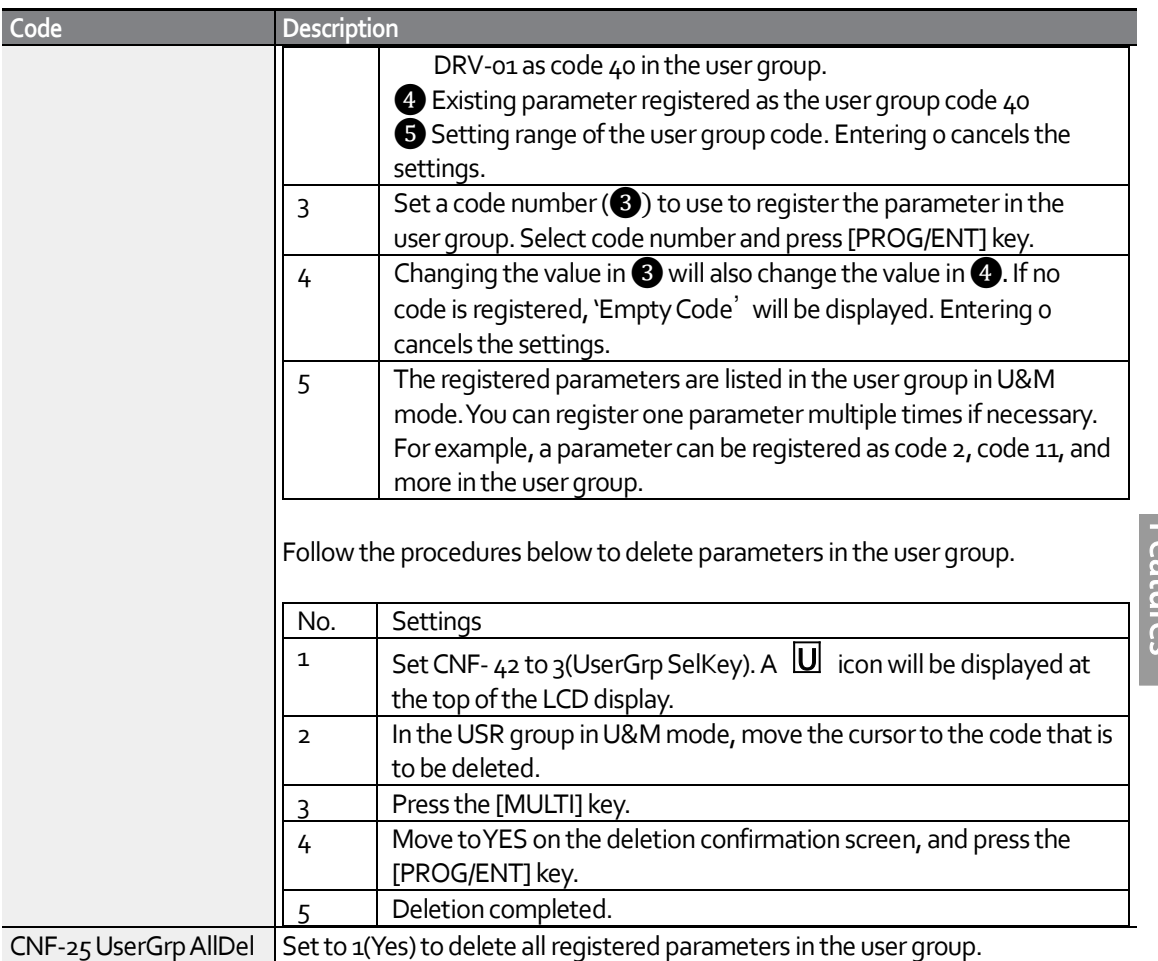

# **5.28 Easy Start On**

Run Easy Start On to easily setup the basic motor parameters required to operate a motor in a batch. Set CNF-61(Easy Start On) to 1(Yes) to activate the feature, initialize all parameters by setting CNF-40 (Parameter Init) to 1 (All Grp), and restart the inverter to activate Easy Start On.

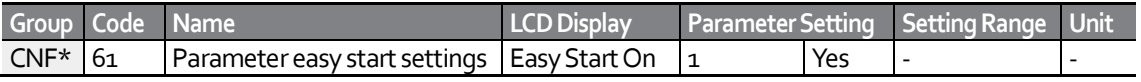

\*Available on LCD keypad only.

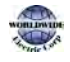

Г

## **Easy Start On SettingDetails**

Г

**MORTHLIN** 

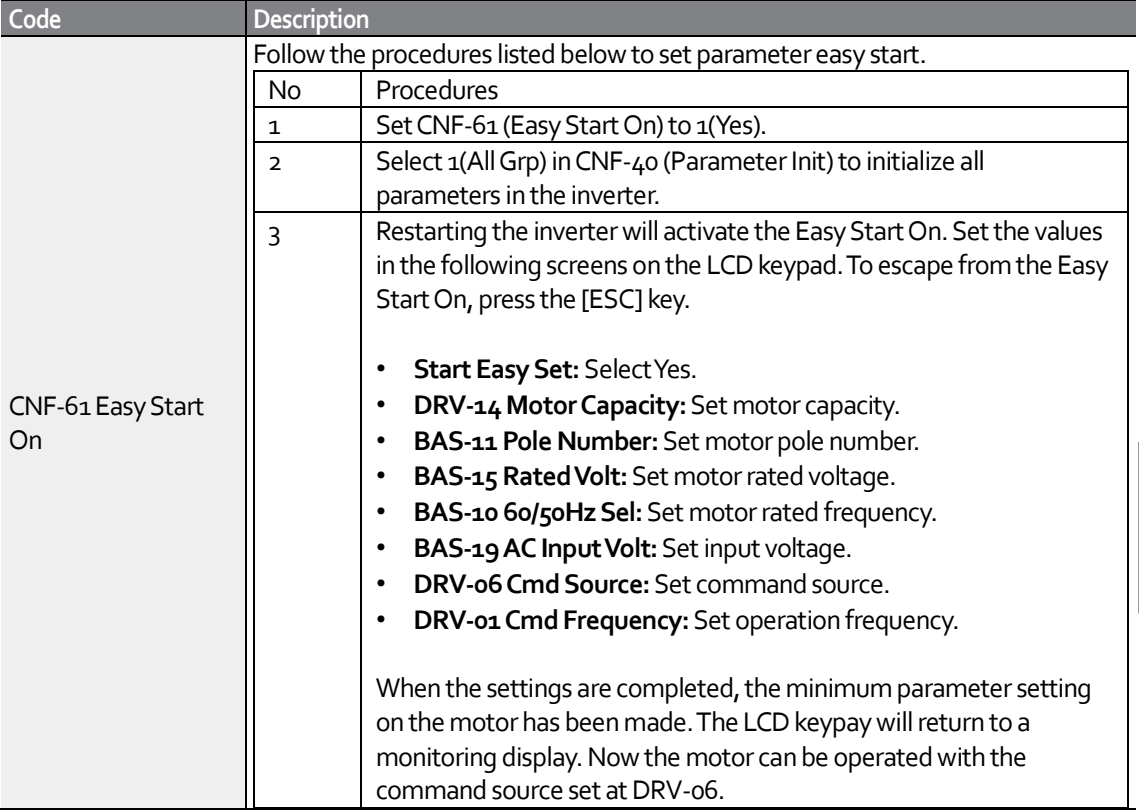

**Advanced<br>Features** 

# **5.29 Config(CNF) Mode**

Г

The config mode parameters are used to configure the LCD keypad related features.

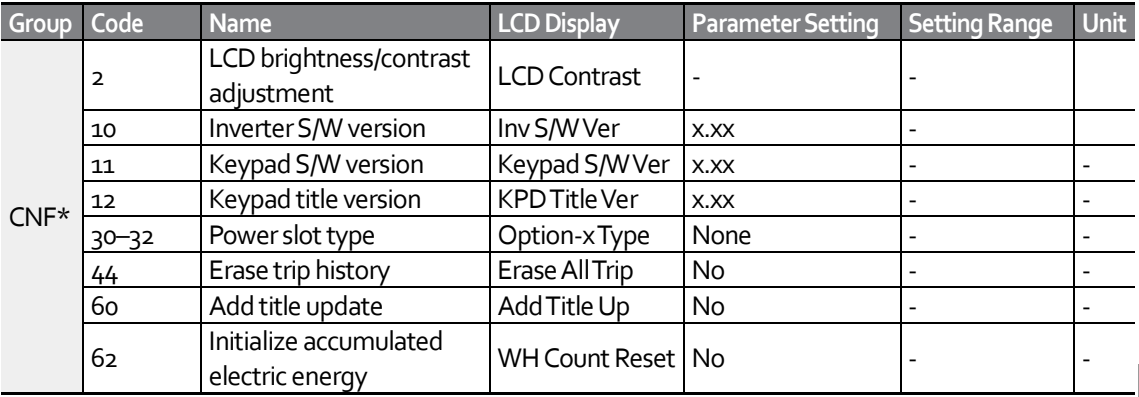

\* Available on the LCD keypad only.

### **Config Mode Parameter Setting Details**

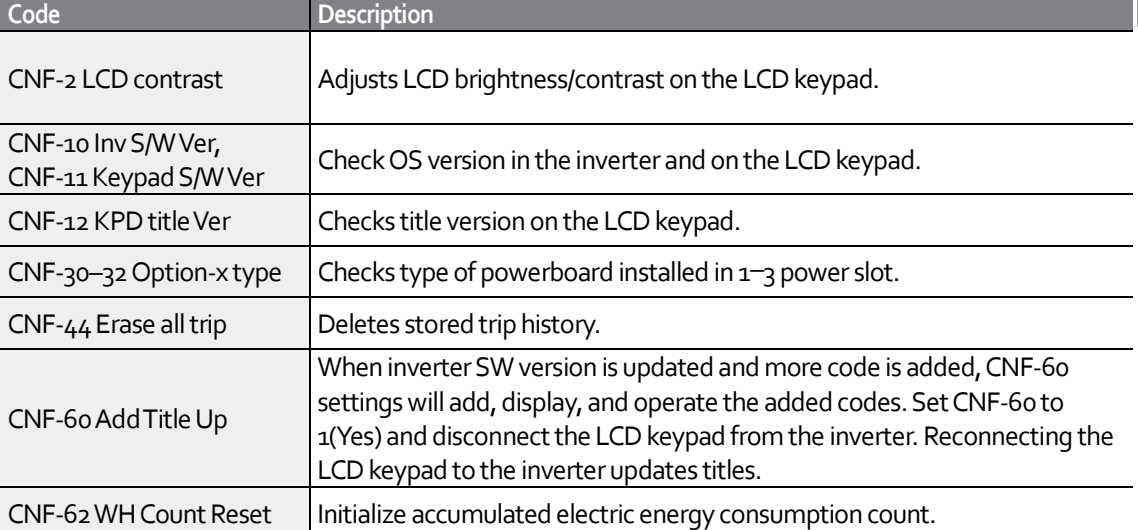

<span id="page-201-0"></span>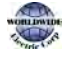

188

# <span id="page-202-0"></span>**5.30 Timer Settings**

Г

Set a multi-function input terminal to a timer and On/Off control the multi-function output and relay according to the timer settings.

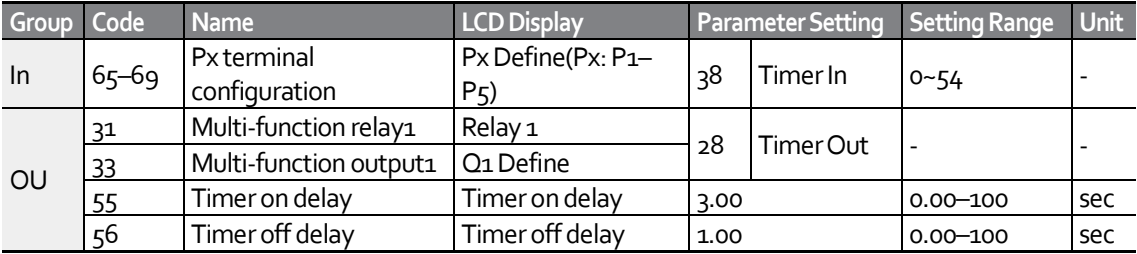

#### **Timer Setting Details**

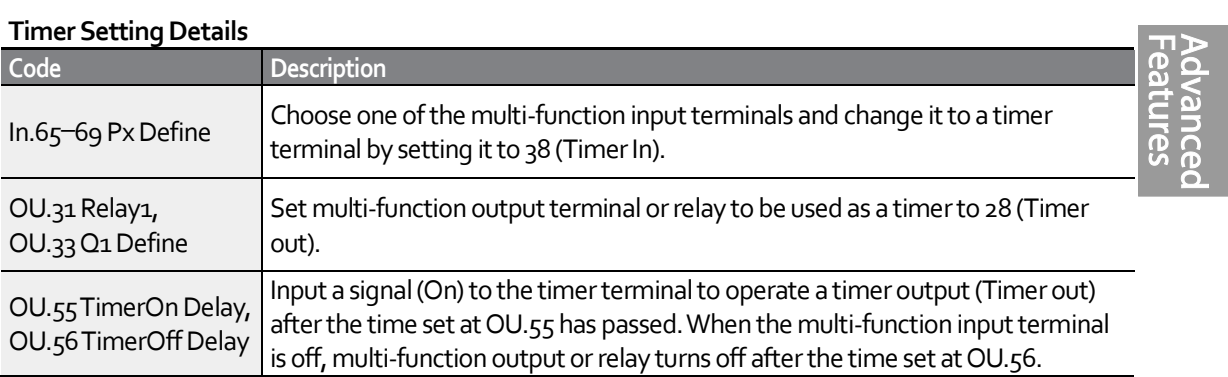

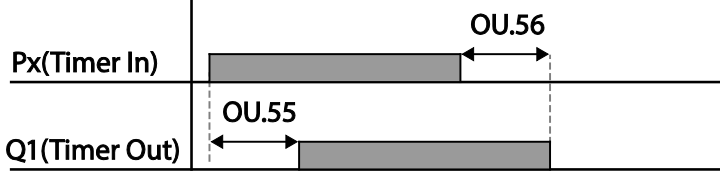

## <span id="page-202-1"></span>**5.31 Brake Control**

Brake control is used to control the On/Off operation of electronic brake load system.

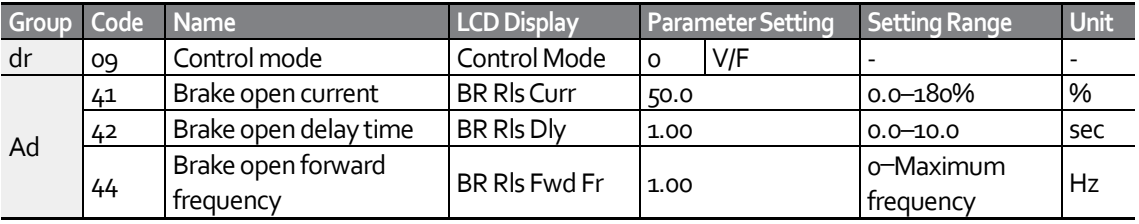

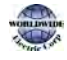

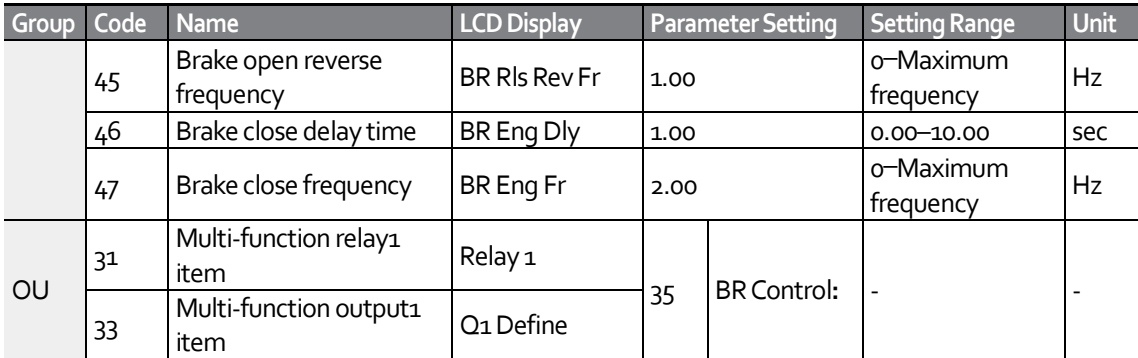

When brake control is activated, DC braking (Ad.12) at inverter start and dwell operation (Ad.20–23) do not operate.

- **Brake release sequence:** During motor stop state, if an operation command is entered, the inverter accelerates up to brake release frequency (Ad. $44 - 45$ ) in forward or in reverse direction. After reaching brake release frequency, if motor current reaches brake release current (BR Rls Curr), the output relay or multi function output terminal for brake control sends a release signal. Once the signal has been sent, acceleration will begin after maintaining frequency for brake release delay time (BR Rls Dly).
- **Brake engage sequence:** If a stop command is sent during operation, the motor decelerates. Once the output frequency reaches brake engage frequency (BR Eng Fr), the motor stops deceleration and sends out a brake engage signal to a preset output terminal. Frequency is maintained for the brake engage delay time (BR Eng Dly) and will become 0 afterwards. If DC braking time (Ad.15) and DC braking resistance (Ad.16) are set, inverter output is blocked after DC braking. For DC braking, refer to *[4.17.2Stop After DC Braking](#page-111-0)* on page *[98](#page-111-0)*.

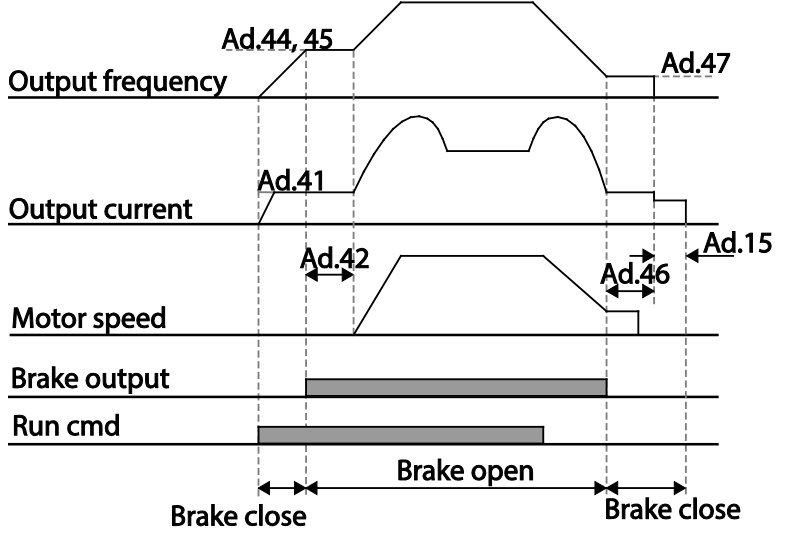

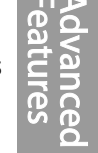

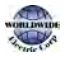

# <span id="page-204-0"></span>**5.32 Multi-Function Output On/Off Control**

Set reference values (on/off level) for analog input and control output relay or multi-function output terminal on/off status accordingly.

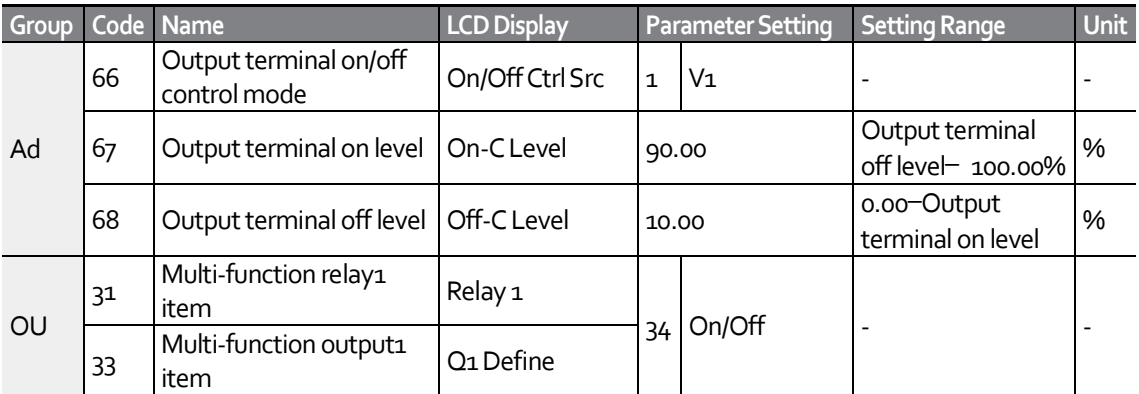

### **Multi-function Output On/Off Control Setting Details**

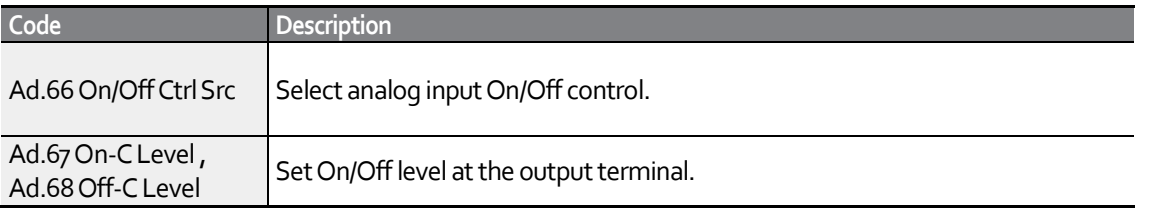

### Analog input

I

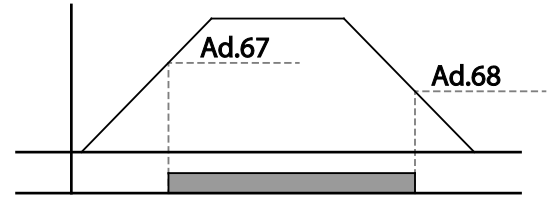

Multi-function relay output

# **5.33 Press Regeneration Prevention**

Press regeneration prevention is used during press operations to prevent braking during the regeneration process. If motor regeneration occurs during a press operation, motor operation speed automatically goes up to avoid the regeneration zone.

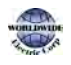

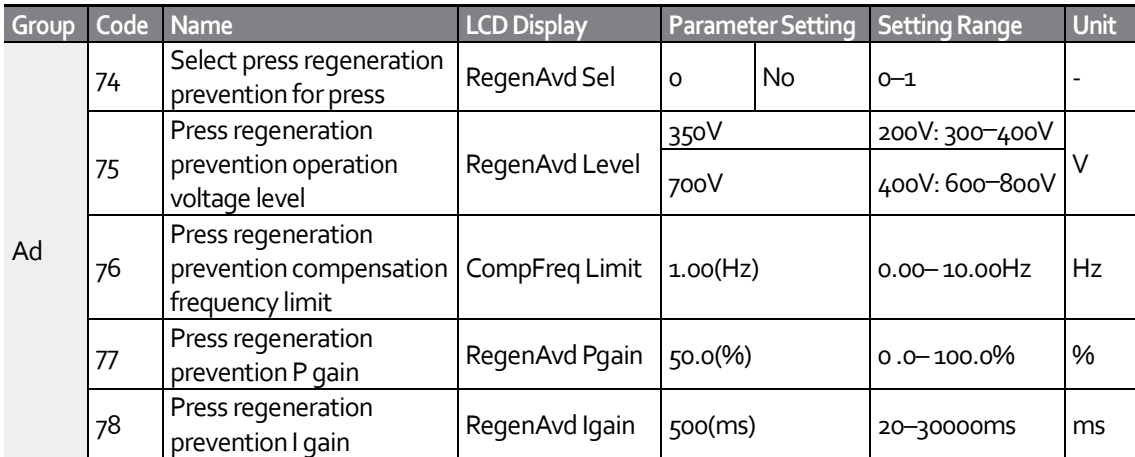

### **Press Regeneration Prevention Setting Details**

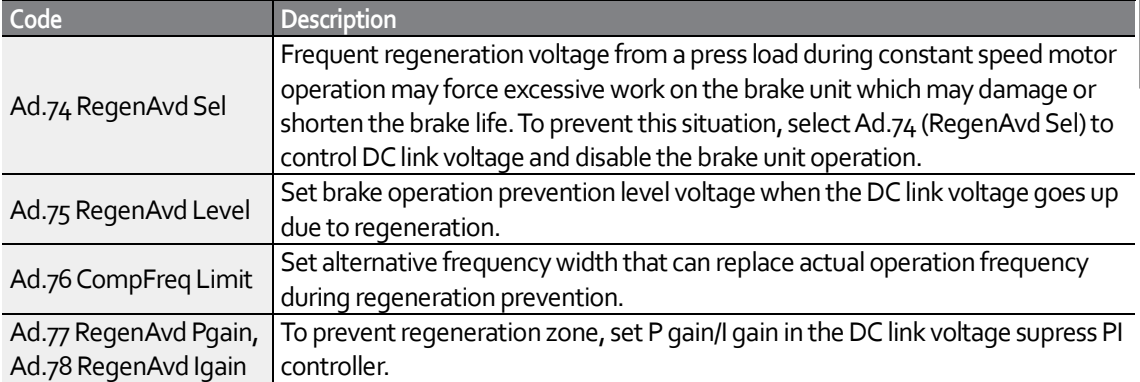

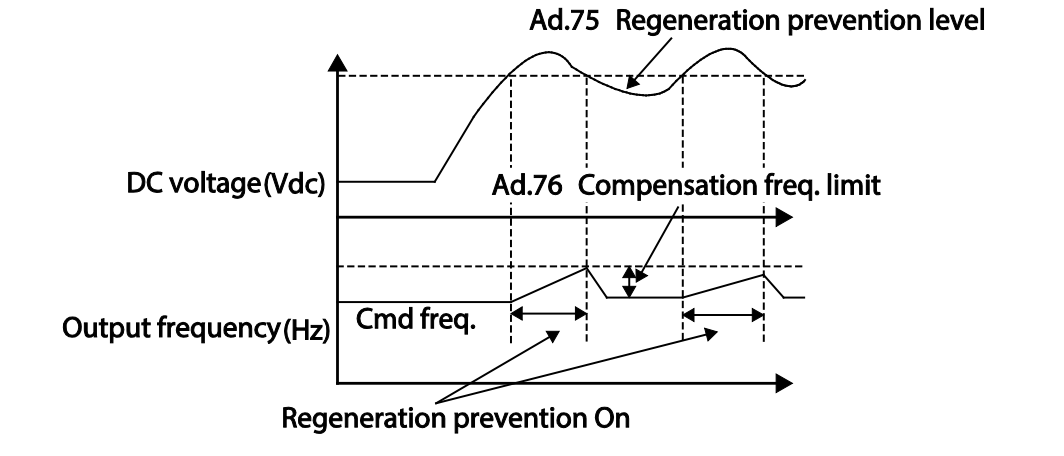

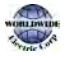

Г

#### **Note**

Press regeneration prevention does not operate during accelerations or decelerations, but it only operates during constant speed motor operation. When regeneration prevention is activated, output frequency may change within the range set at Ad.76 (CompFreq Limit).

## **5.34 Analog Output**

An analog output terminal provides output of o-10V voltage, 4-20mA current, or o-32kHz pulse.

### **5.34.1Voltage and Current Analog Output**

An output size can be adjusted by selecting an output option at AO(Analog Output) terminal. Set the analog voltage/current output terminal setting switch (SW<sub>3</sub>) to change the output type (voltage/current).

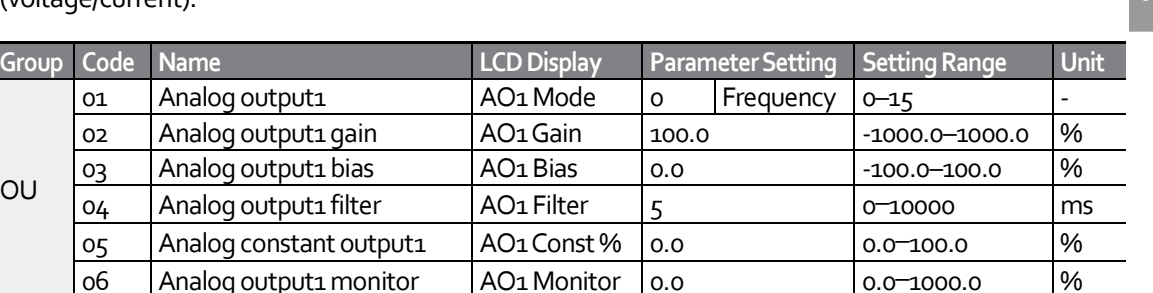

### **Voltage and Current Analog Output Setting Details**

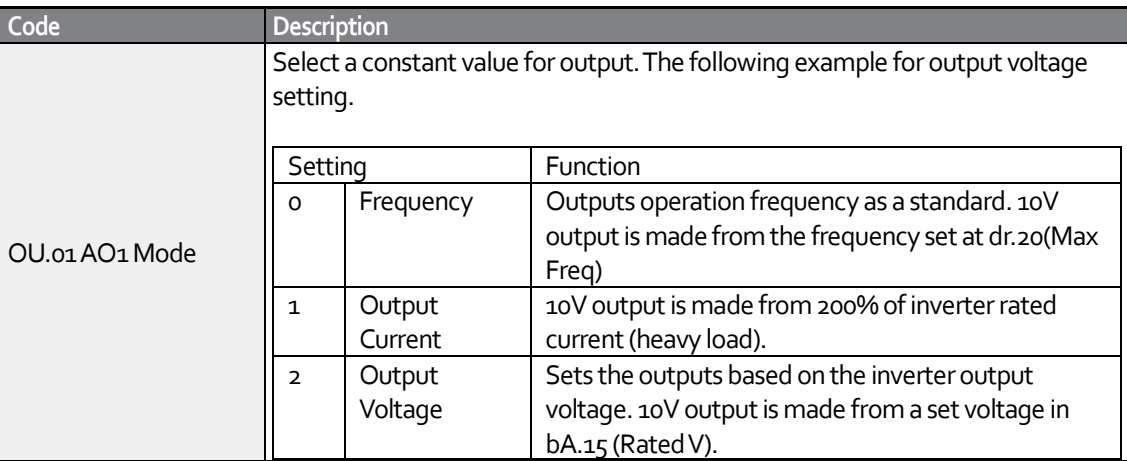

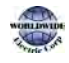

OU

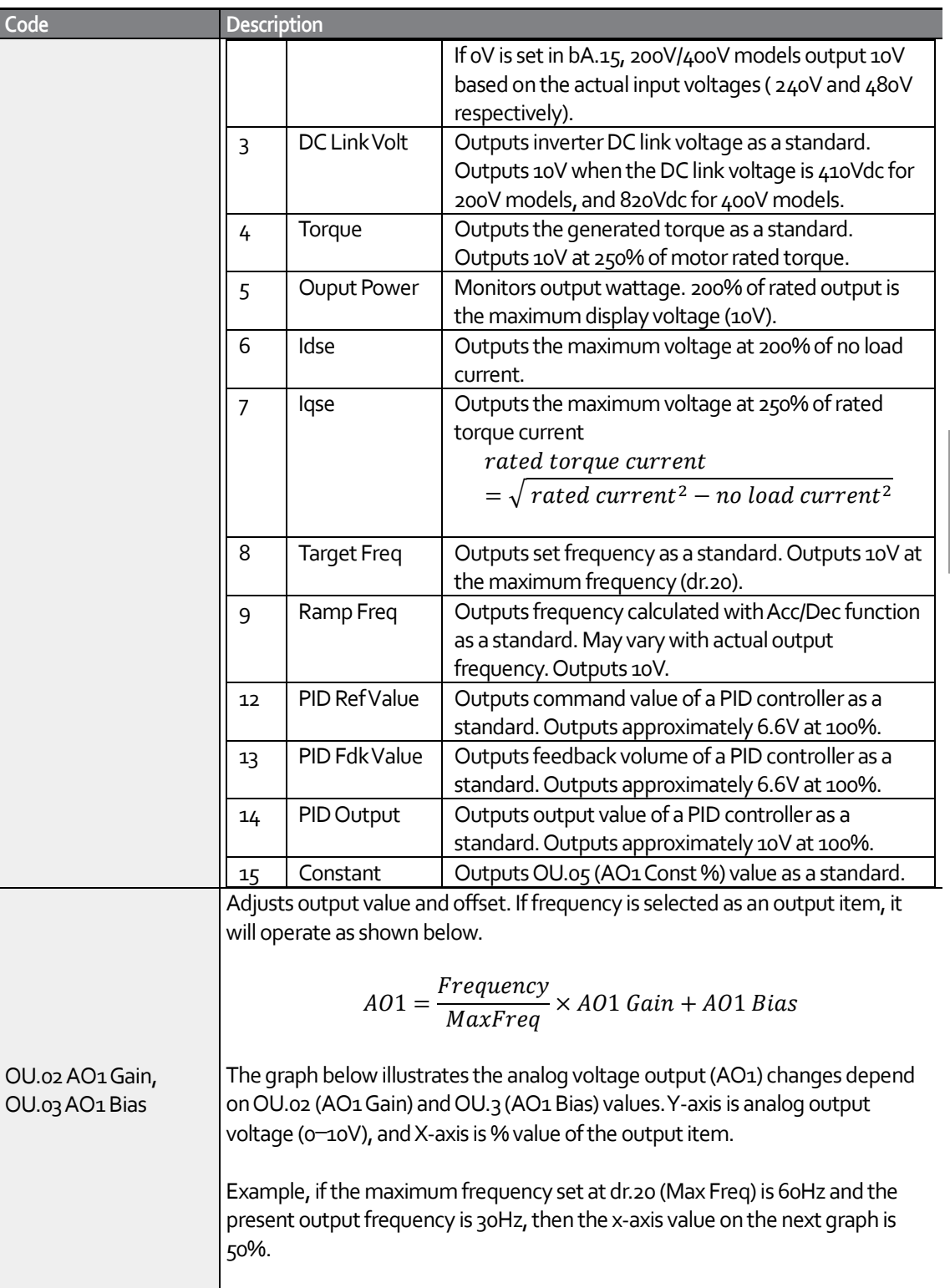

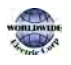

Г

Advanced<br>Features

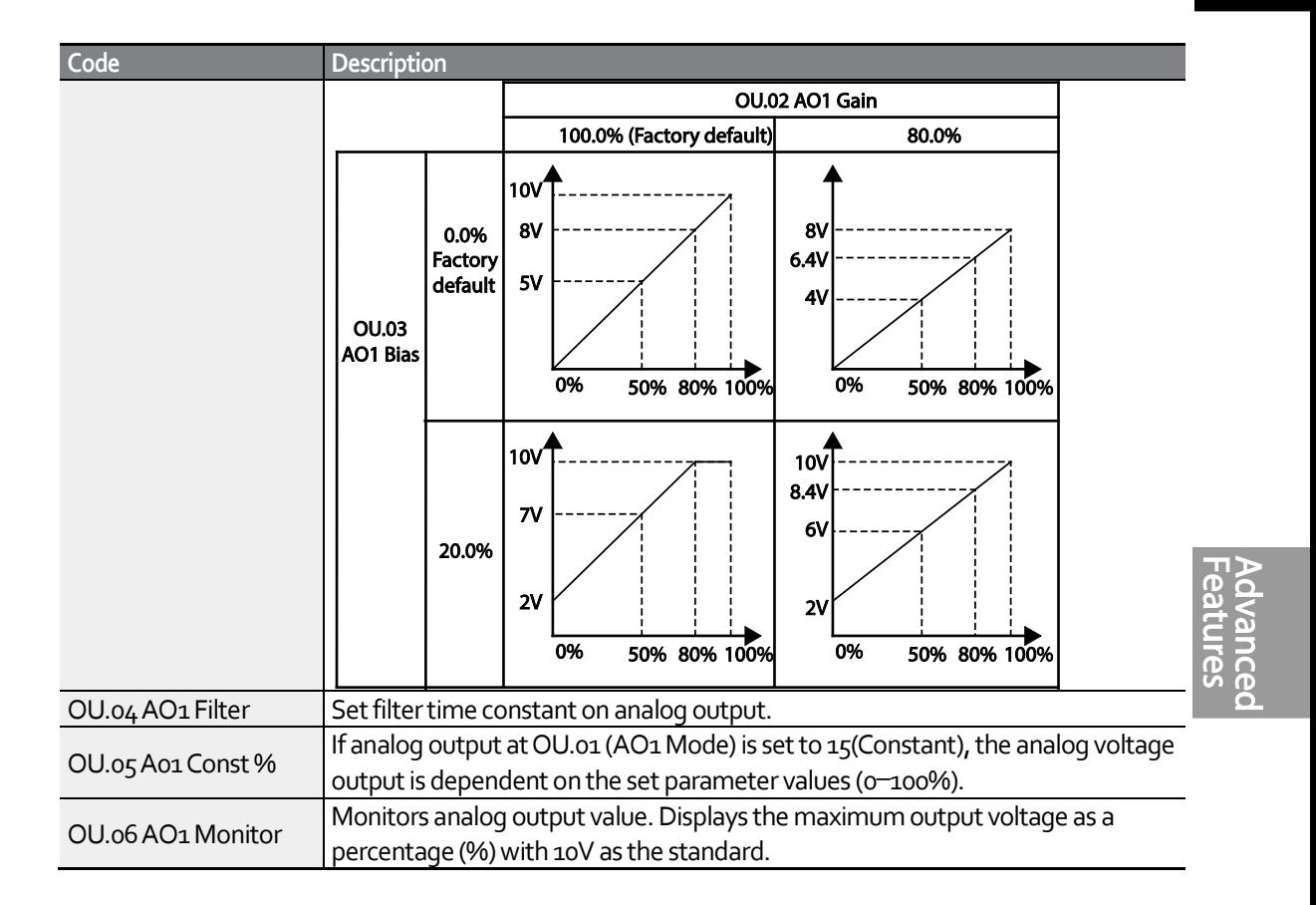

## **5.34.2Analog Pulse Output**

Output item selection and pulse size adjustment can be made for the TO (Pulse Output) terminal.

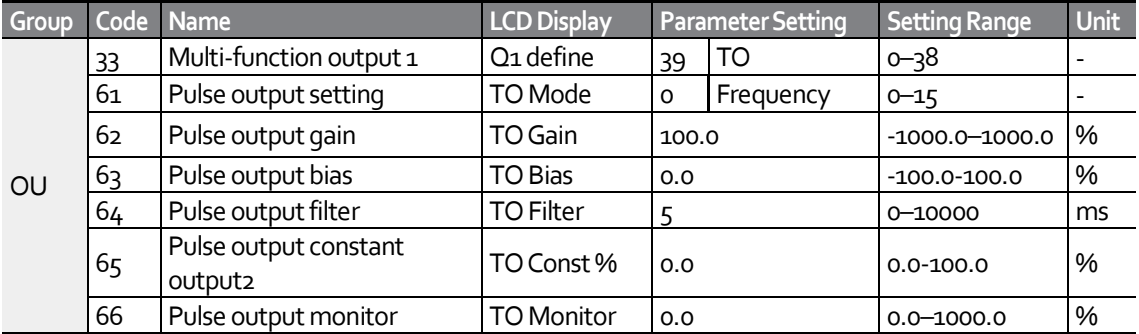

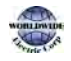

### **Analog Pulse Output Setting Details**

Г

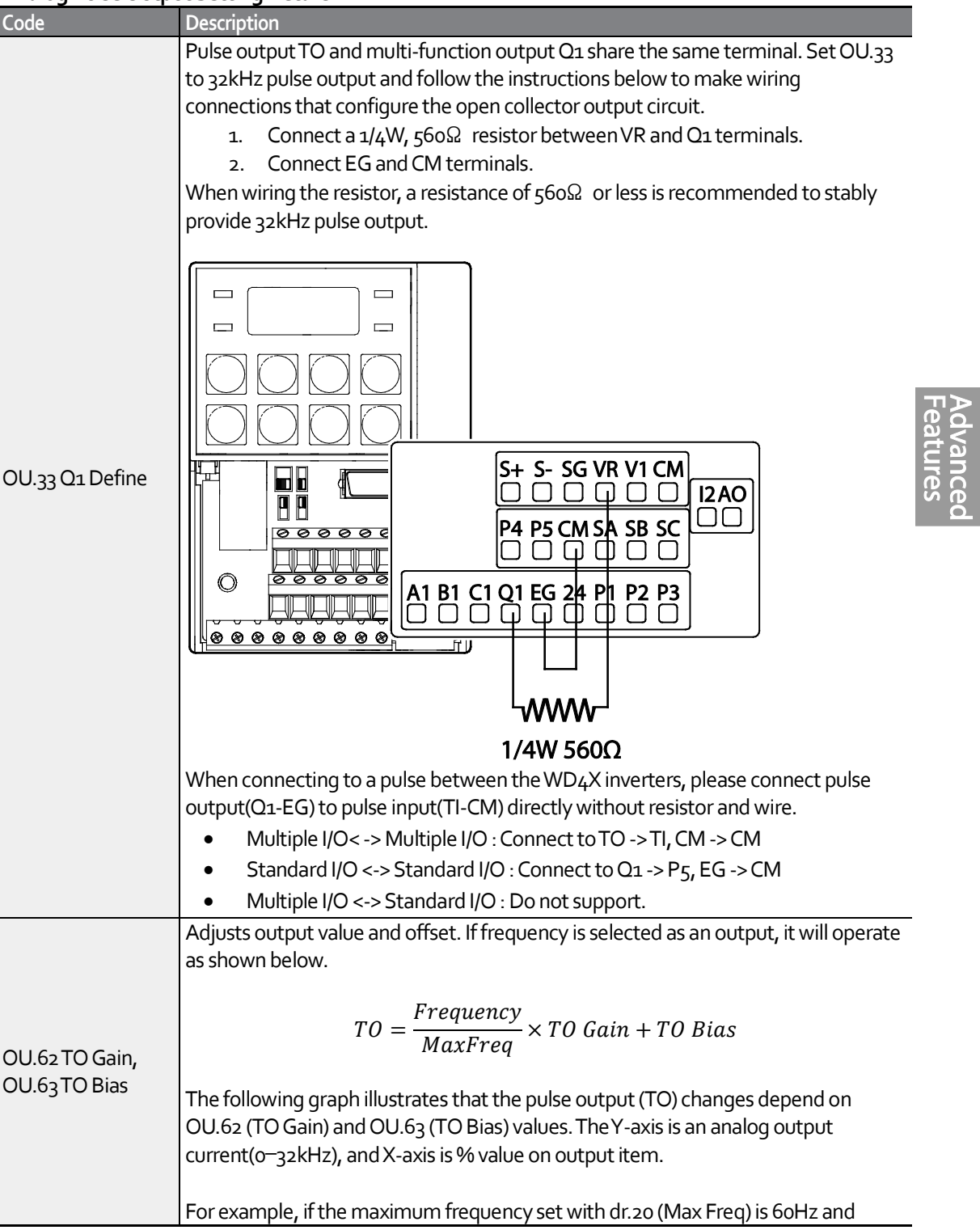

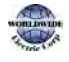

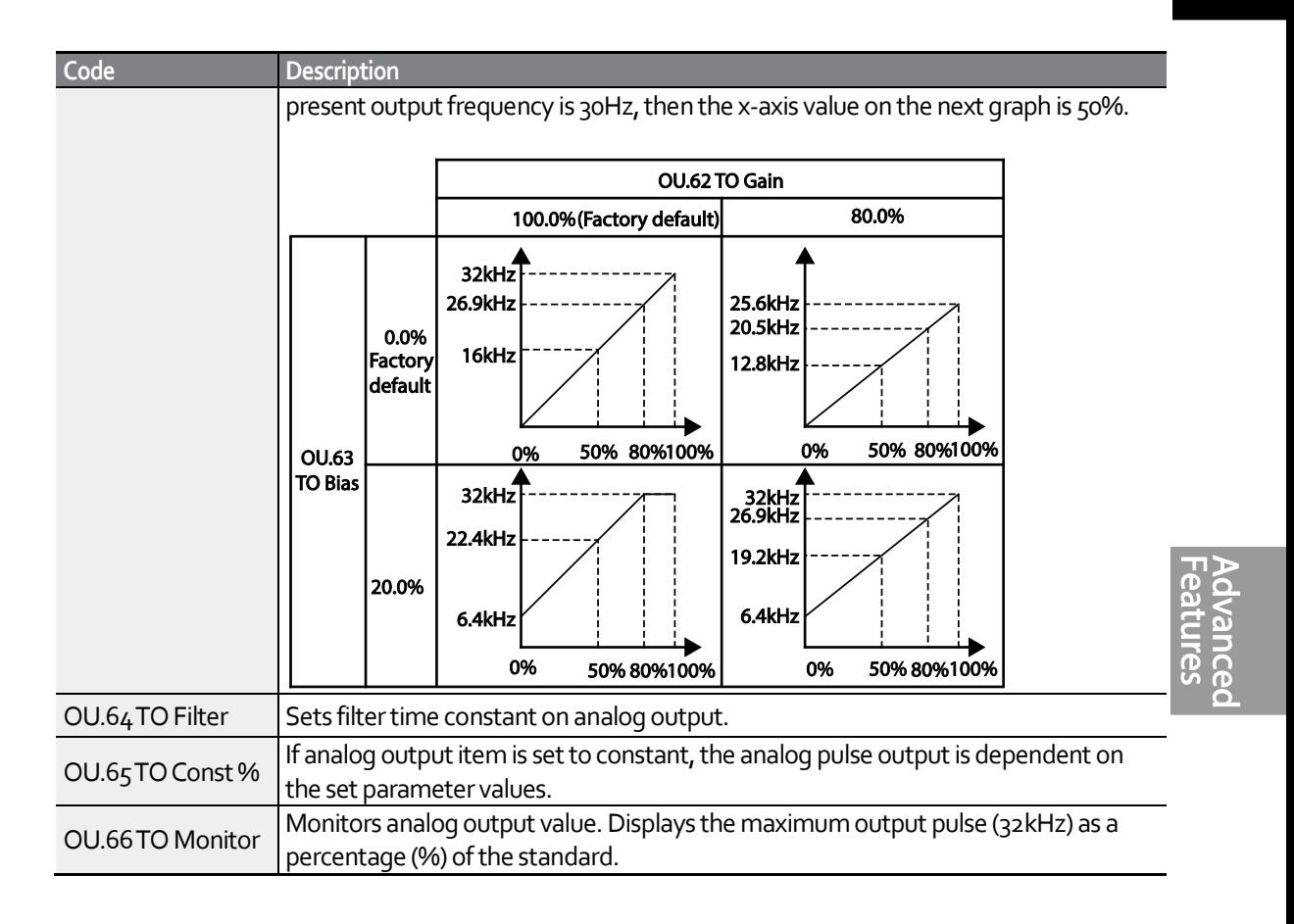

### **Note**

#### **OU.08 AO2 Gain and OU.09 AO2 Bias Tuning Mode on 4**–**20mA output**

- **1** Set OU.07 (AO2 Mode) to constant, and set OU.11 (AO2 Const %) to 0.0 %.
- **2** Set OU.09 (AO2 Bias) to 20.0% and then check current output. 4mA output should be displayed.
- **3** If the value is less than 4mA, gradually increase OU.09 (AO2 Bias) until 4mA is measured. If the value is more than 4mA, gradually decrease OU.09 (AO2 Bias) until 4mA is measured.
- **4** Set OU.11 AO2 Const % to 100.0%

Set OU.08 (AO2 Gain) to 80.0% and measure current output at 20mA. If the value is less than 20mA, gradually increase OU.08 (AO2 Gain) until 20mA is measured. If the value is more than 20mA, gradually decrease OU.08 (AO2 Gain) until 20mA is measured.

The functions for each code are identical to the descriptions for the 0–10V voltage outputs with an output range 4–20mA.

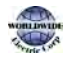

# **5.35 Digital Output**

Г

## **5.35.1Multi-function Output Terminal and Relay Settings**

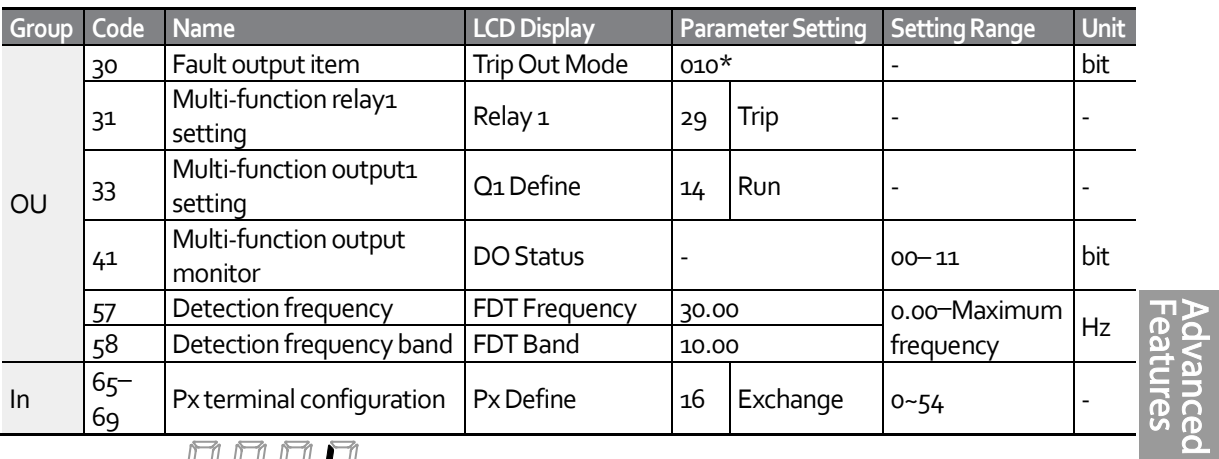

 $*$ Displayed as  $\Box$   $\Box$   $\Box$  on the keypad.

### **Multi-function Output Terminal and Relay Setting Details**

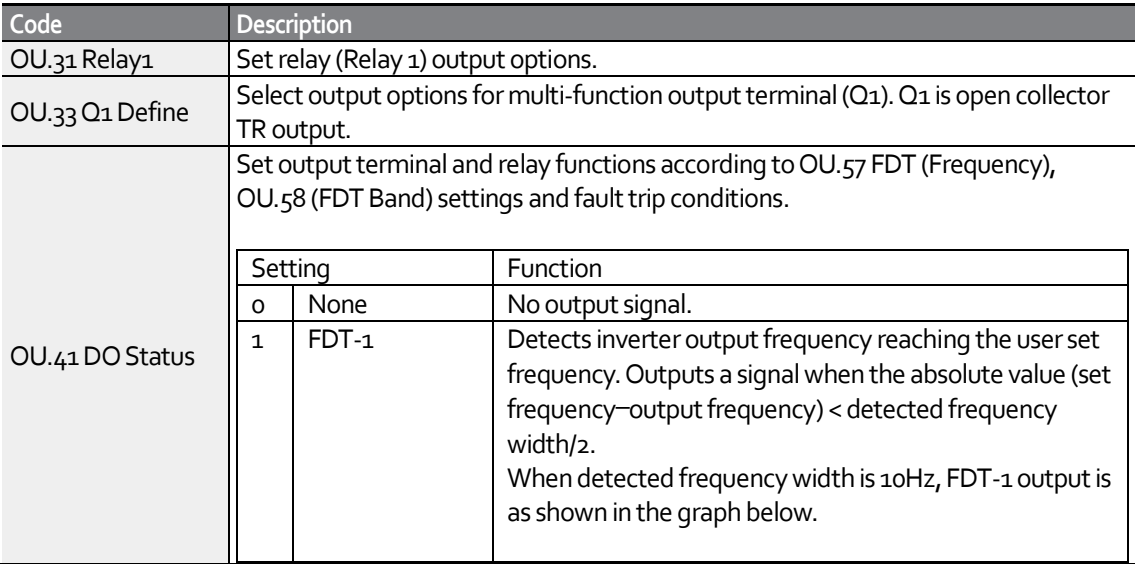

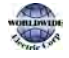

 $35Hz$ 

 $25Hz$ 

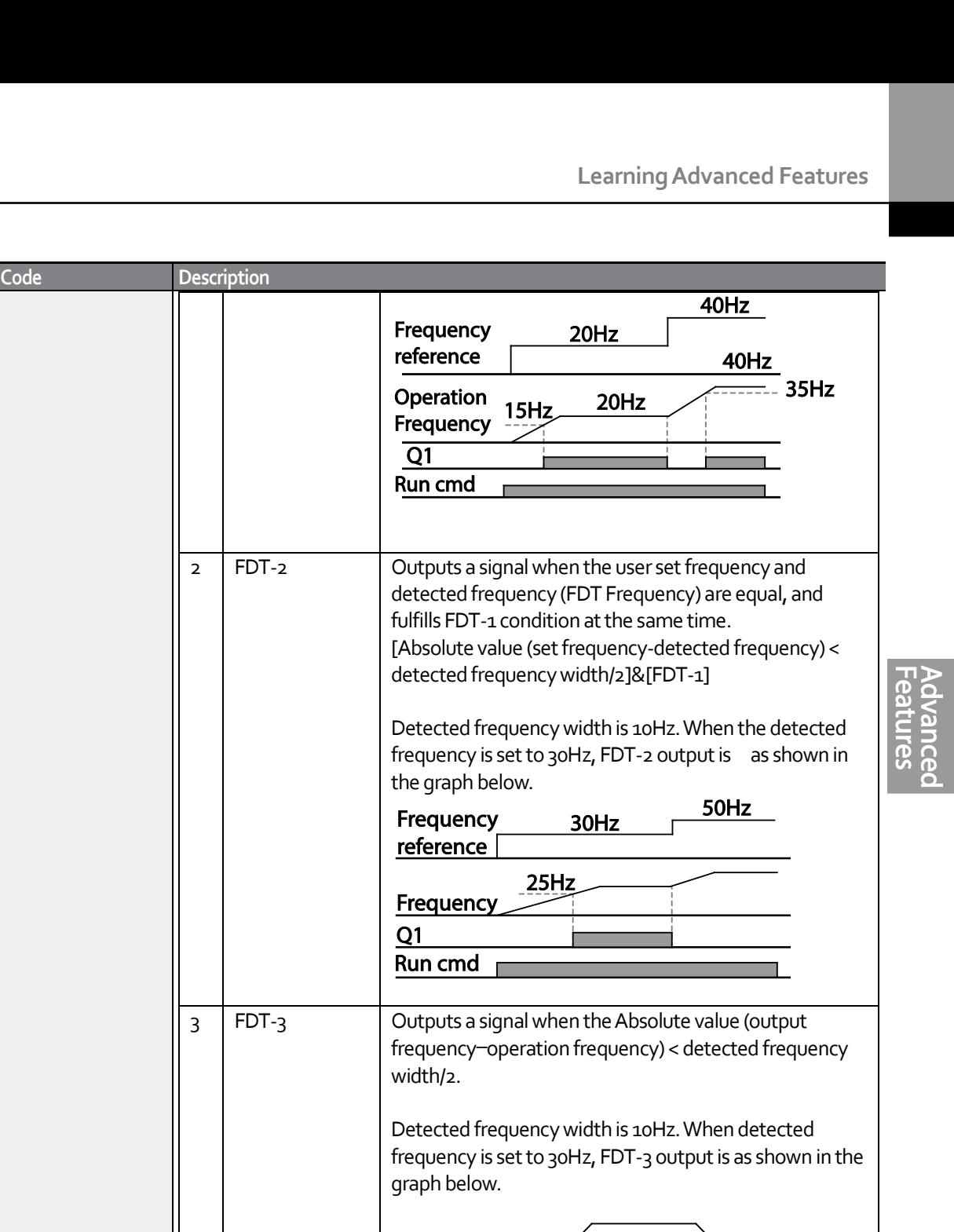

 $4$  FDT- $4$  Output signal can be separately set for acceleration and

30Hz

deceleration conditions.

Frequency

Run cmd

Q<sub>1</sub>

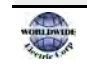

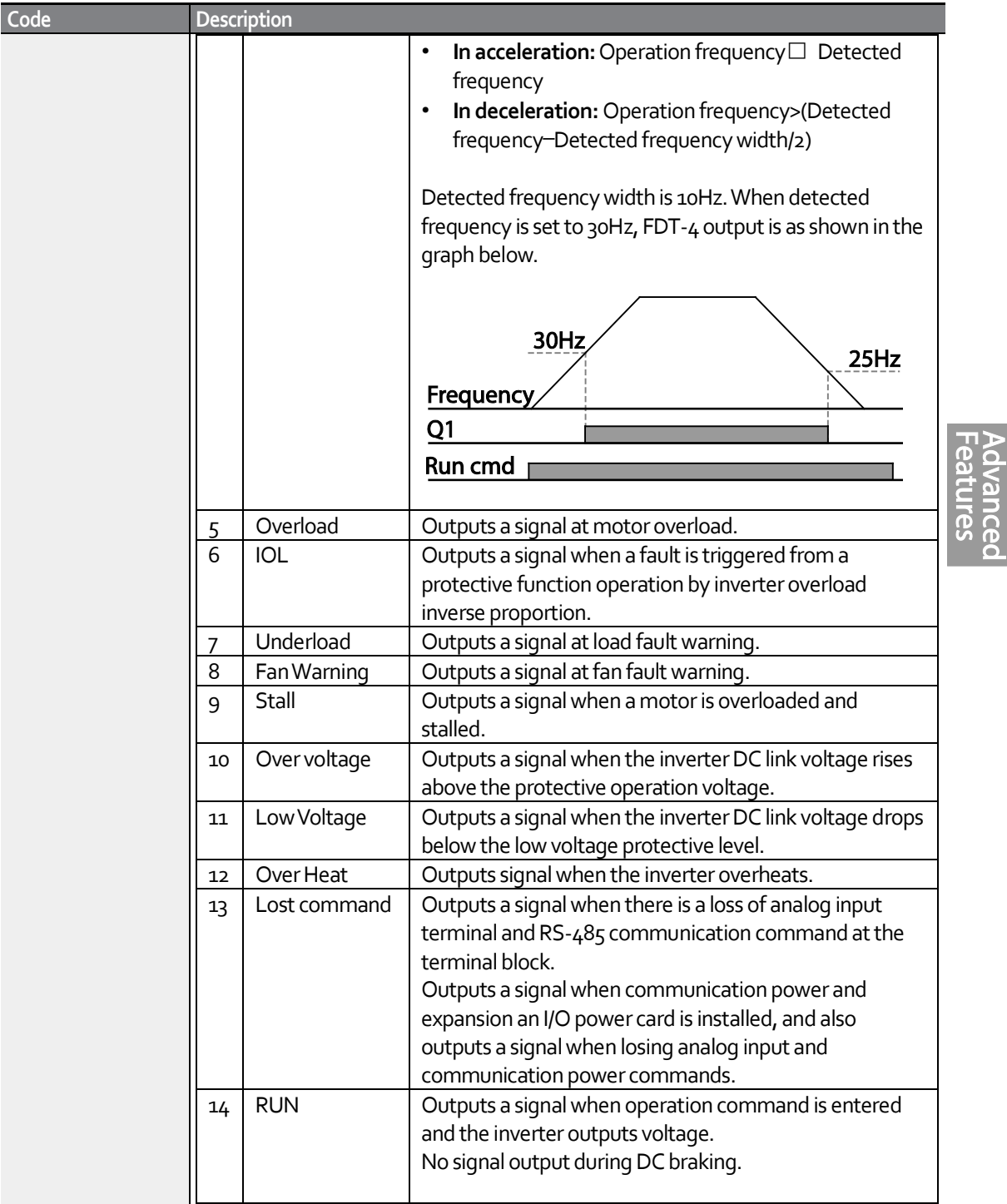

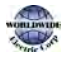

Γ

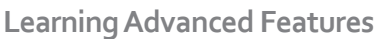

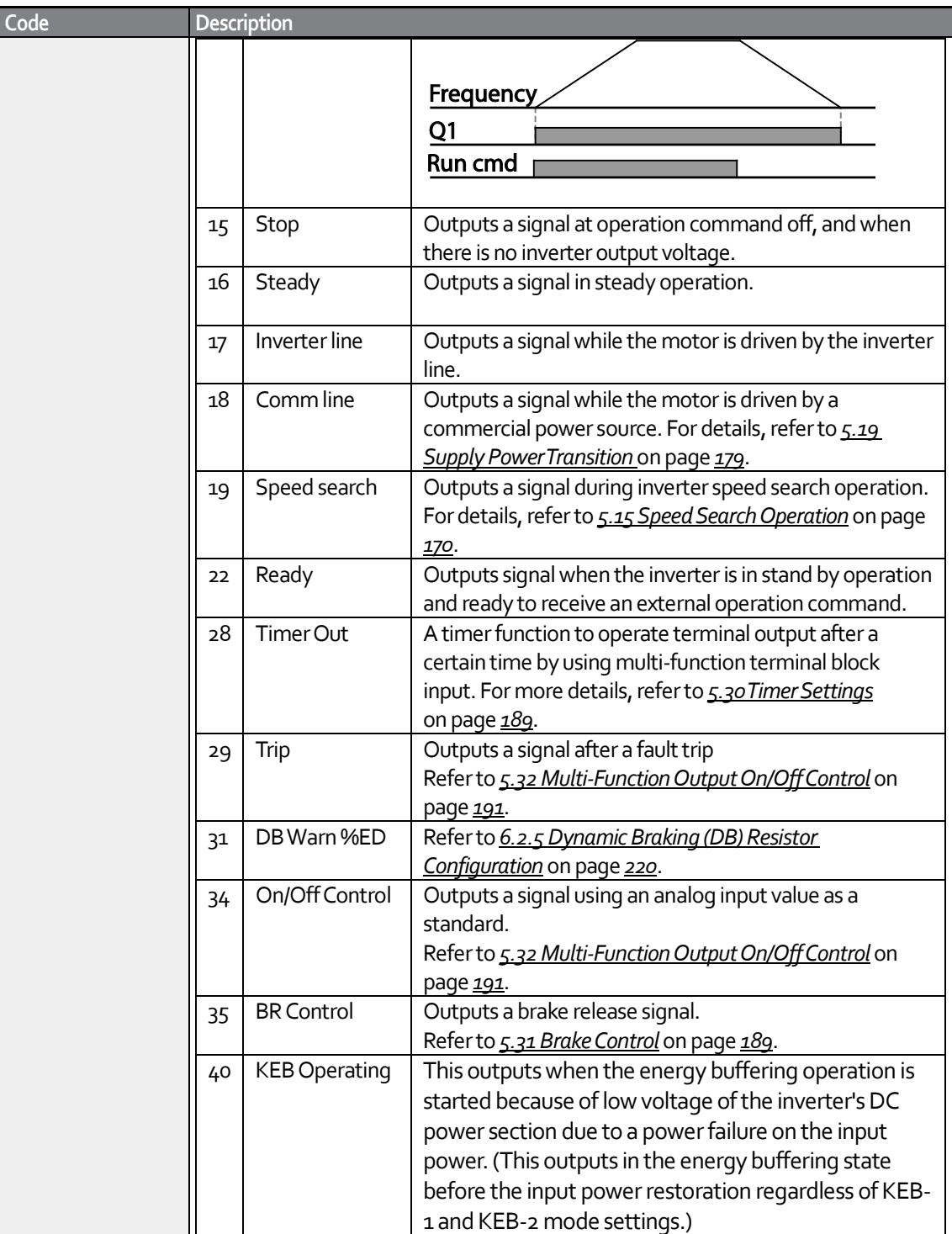

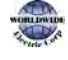

Г

**Advanced**<br>Features

## **5.35.2Fault Trip Output using Multi-Function Output Terminal and Relay**

The inverter can output fault trip state using multi-function output terminal (Q1) and relay (Relay 1).

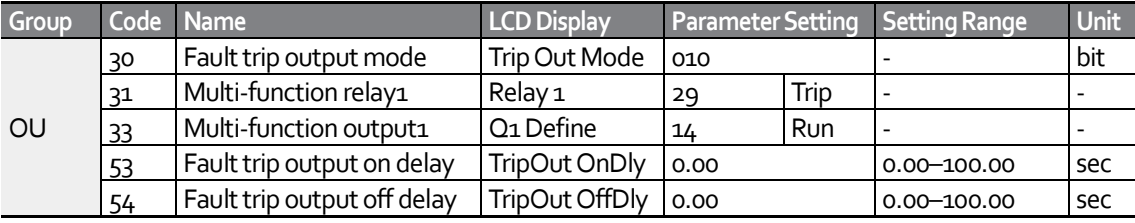

### **Fault Trip Output by Multi-function Output Terminal and Relay - Setting Details**

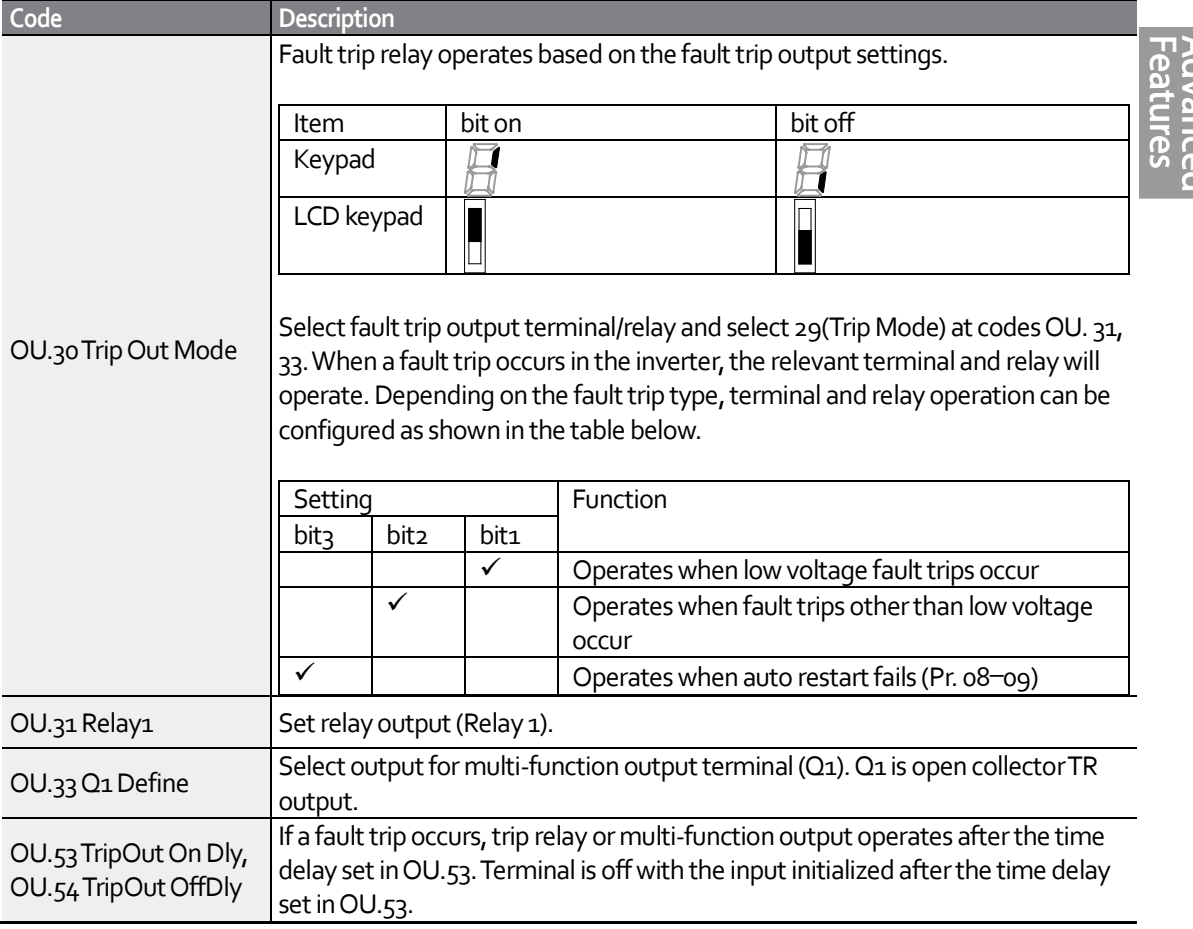

# **5.35.3Multi-function Output Terminal Delay Time Settings**

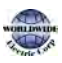

Г
Set on-delay and off-delay times separately to control the output terminal and relay operation times. The delay time set at codes OU.50-51 applies to multi-function output terminal (Q1) and relay (Relay 1), except when the multi-function output function is in fault trip mode.

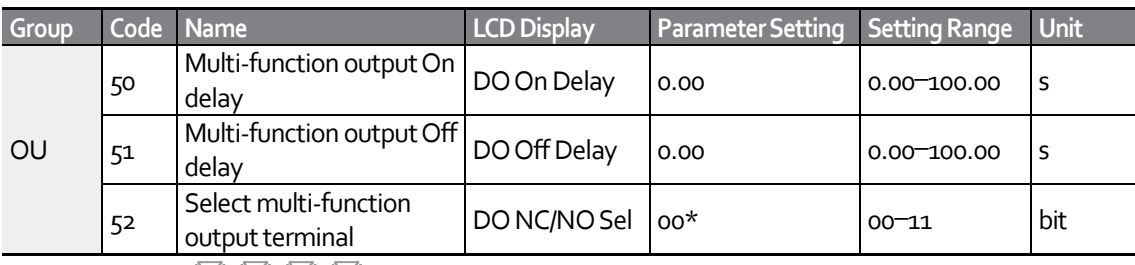

\* Displayed as  $\Box$   $\Box$   $\Box$   $\Box$  on keypad.

Г

#### **Output Terminal Delay Time Setting Details**

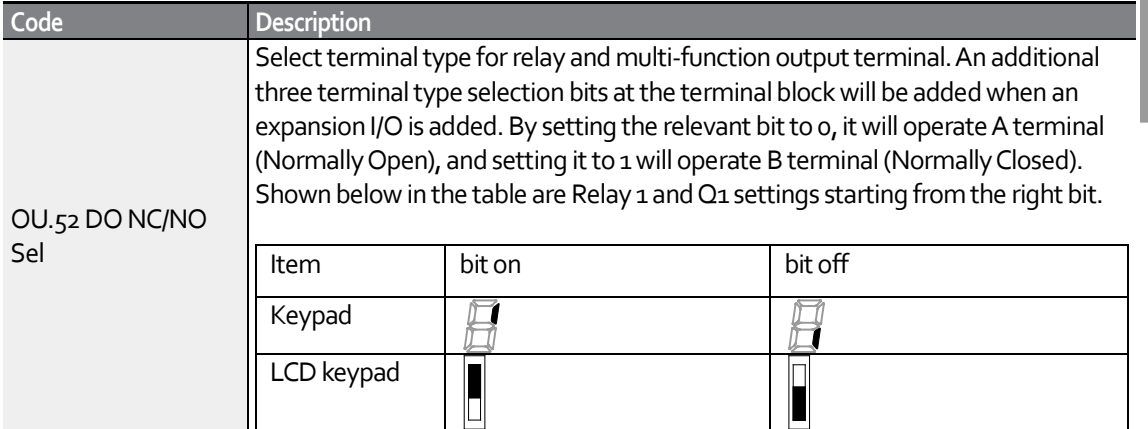

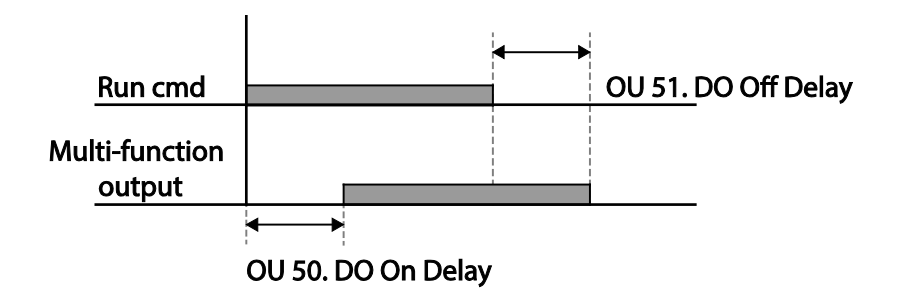

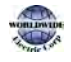

# **5.36 Keypad Language Settings**

Select the language to be displayed on the LCD keypad. Keypad S/W Ver 1.04 and above provides language selections.

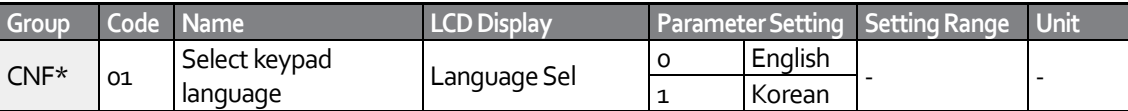

\* Available on LCD keypad only.

# **5.37 Operation State Monitor**

The inverter's operation condition can be monitored using the LCD keypad. If the monitoring option is selected in config (CNF) mode, a maximum of four items can be monitored simultaneously. Monitoring mode displays three different items on the LCD keypad, but only one item can be displayed in the status window at a time.

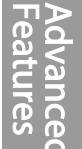

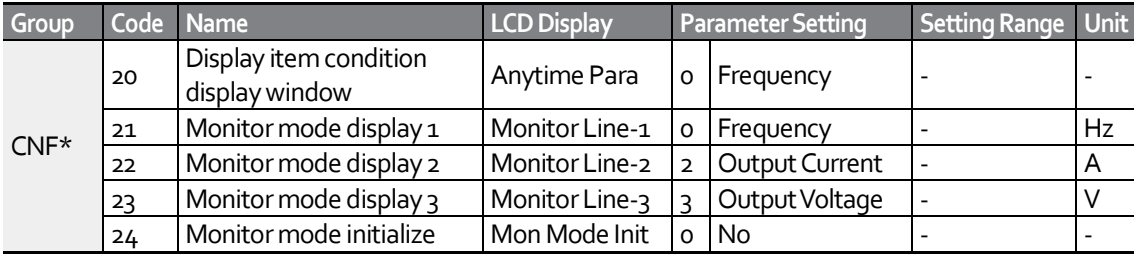

\*Available on LCD keypad only.

#### **Operation State Monitor Setting Details**

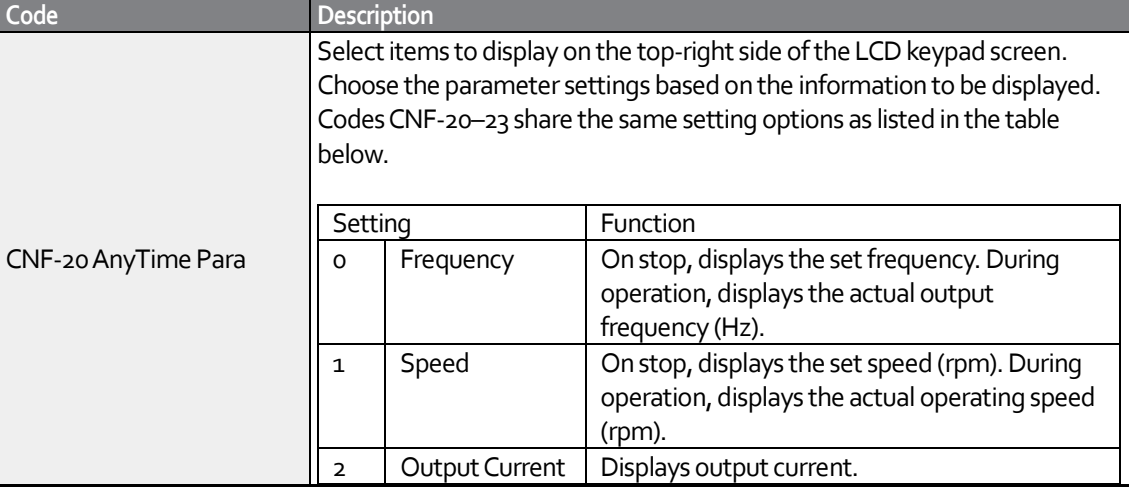

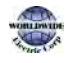

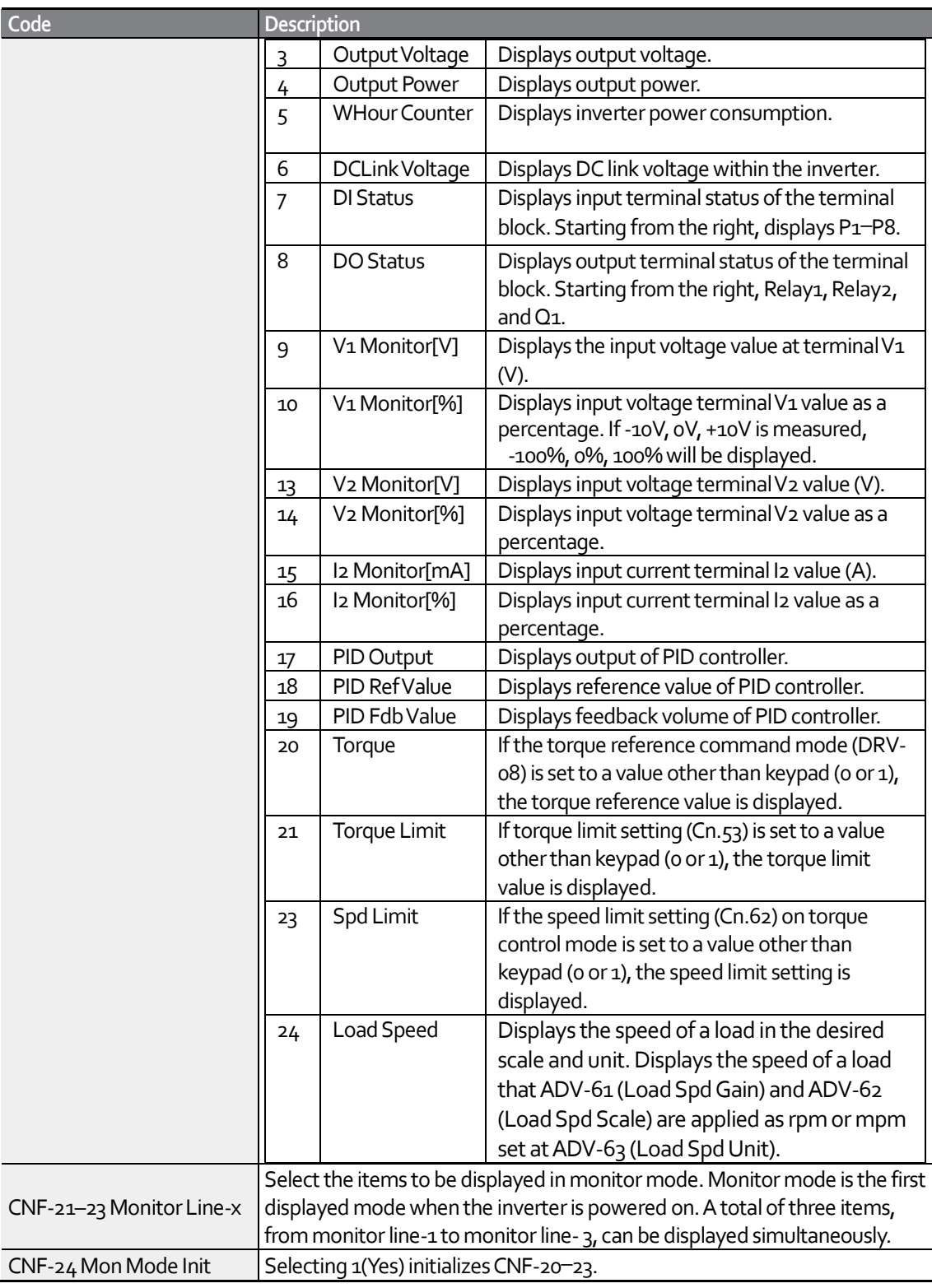

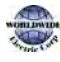

Γ

**Advanced**<br>Features

#### **Load Speed Display Setting**

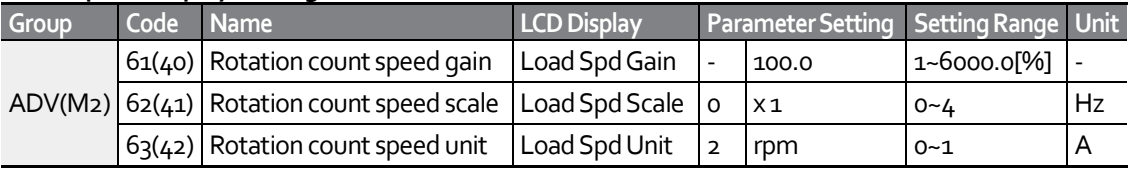

#### **Load Speed Display Setting Detail**

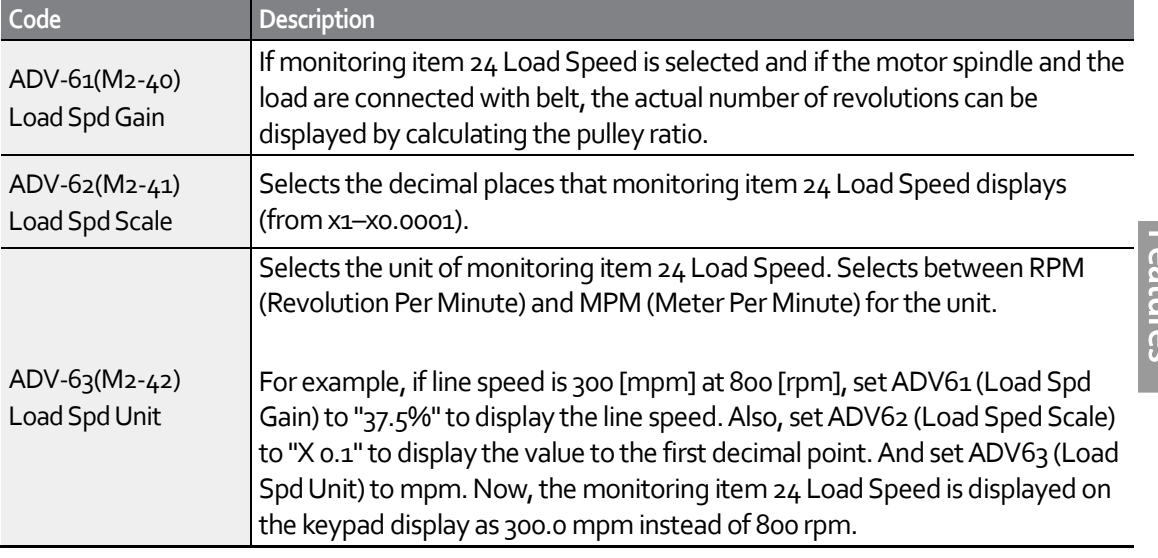

#### **Note**

#### **Inverter power consumption**

Values are calculated using voltage and current. Electric power is calculated every second and the results are accumulated. Setting CNF-62 (WH Count Reset) value to 1(Yes) will reset cumulated electric energy consumption. Power consumption is displayed as shown below:

- Less than 1,000 kW: Units are in kW, displayed in 999.9 kW format.
- 1–99MW: Units are inMW, displayed in 99.99MWh format.
- 100–999MW: Units are in MW, displayed in 999.9 MWh format.
- More than 1,000MW: Units are in MW, displayed in 9,999MWh format and can be displayedup to 65,535 MW. (Values exceeding 65,535MW will reset the value to o, and units will return to kW. It will be displayed in 999.9 kW format).

# **5.38 Operation Time Monitor**

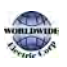

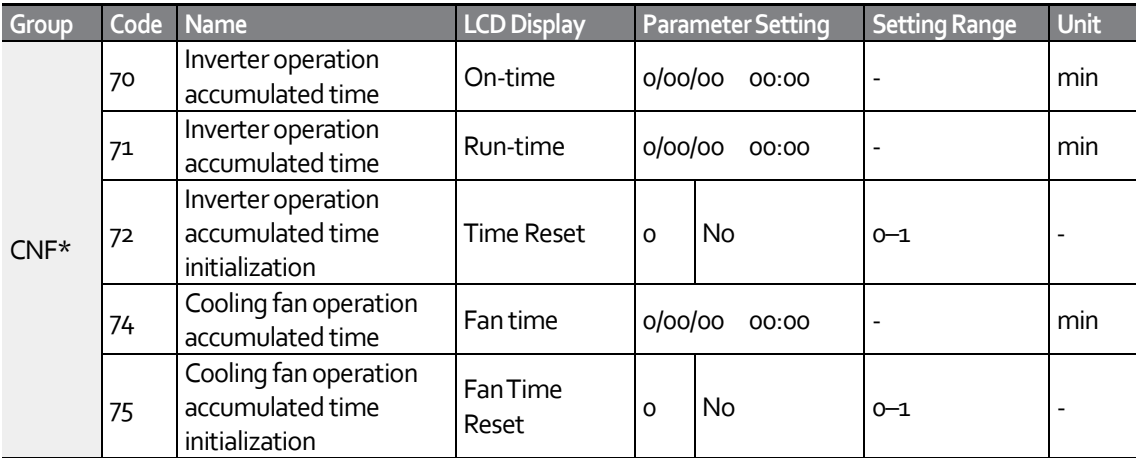

Monitors inverter and fan operation time.

Г

\*Available on LCD keypad only.

### **Operation Time Monitor Setting Details**

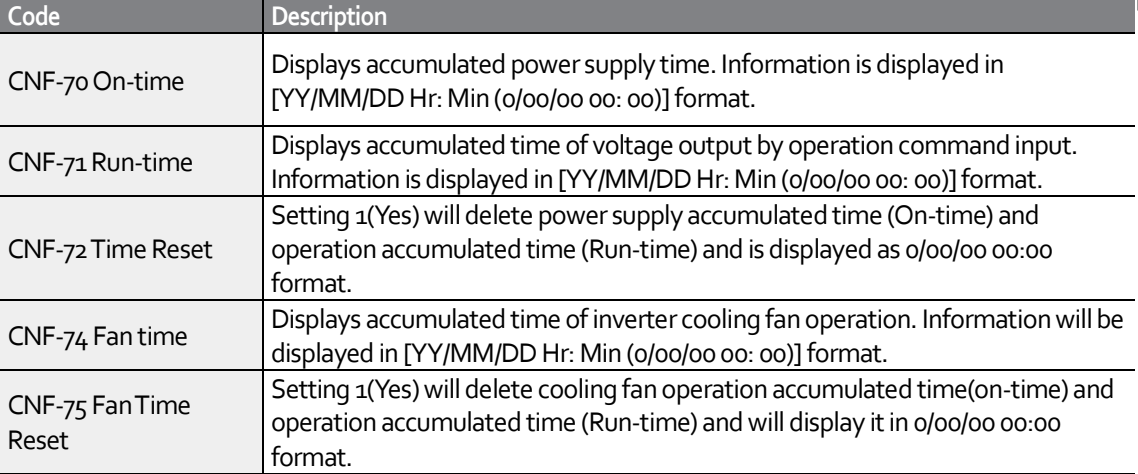

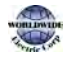

Advanced<br>Features

This Page Intentionally Blank

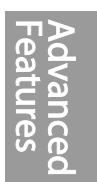

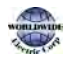

Γ

# <span id="page-222-0"></span>**6 Learning Protection Features**

Protection features provided by the WD4X series inverter are categorized into two types: protection from overheating damage to the motor, and protection against the inverter malfunction.

### **6.1 Motor Protection**

### **6.1.1 Electronic Thermal Motor Overheating Prevention (ETH)**

ETHis a protective function that uses the output current of the inverter without a separate temperature sensor, to predict a rise in motor temperature to protect the motor based on its heat characteristics.

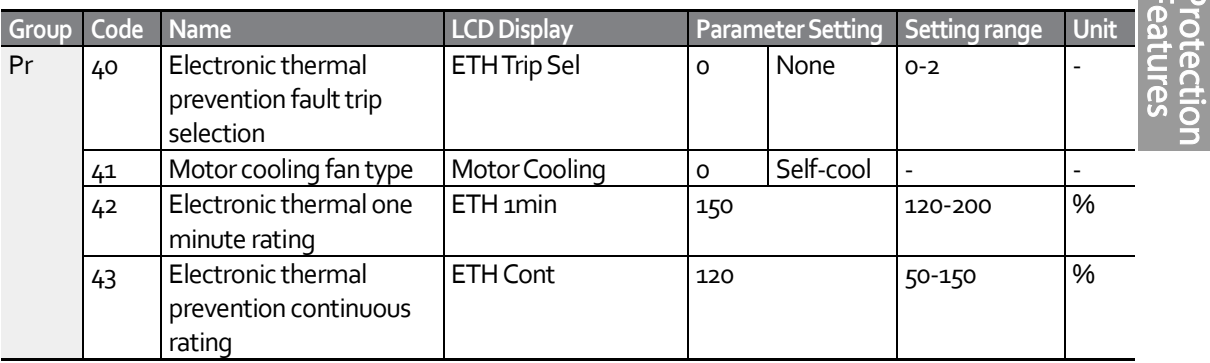

#### **Electronic Thermal (ETH) Prevention Function Setting Details**

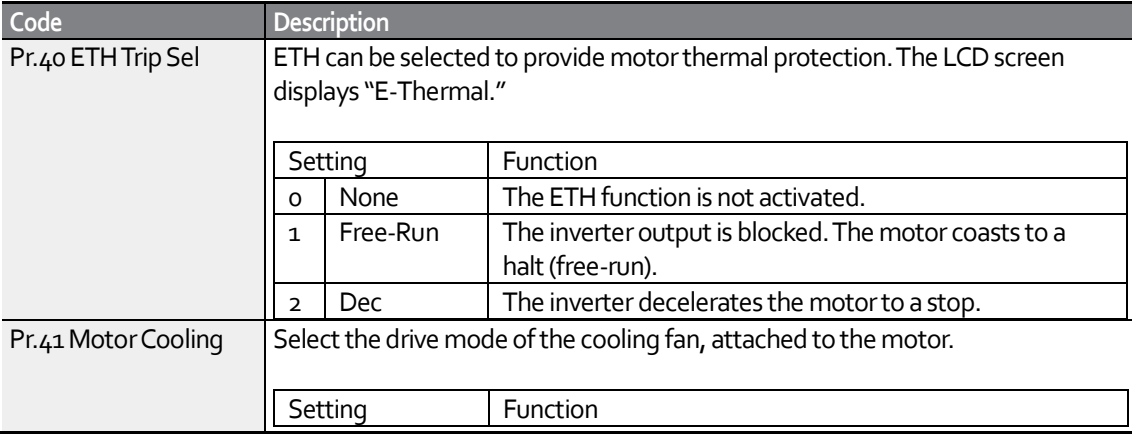

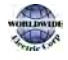

**STATISTICS** 

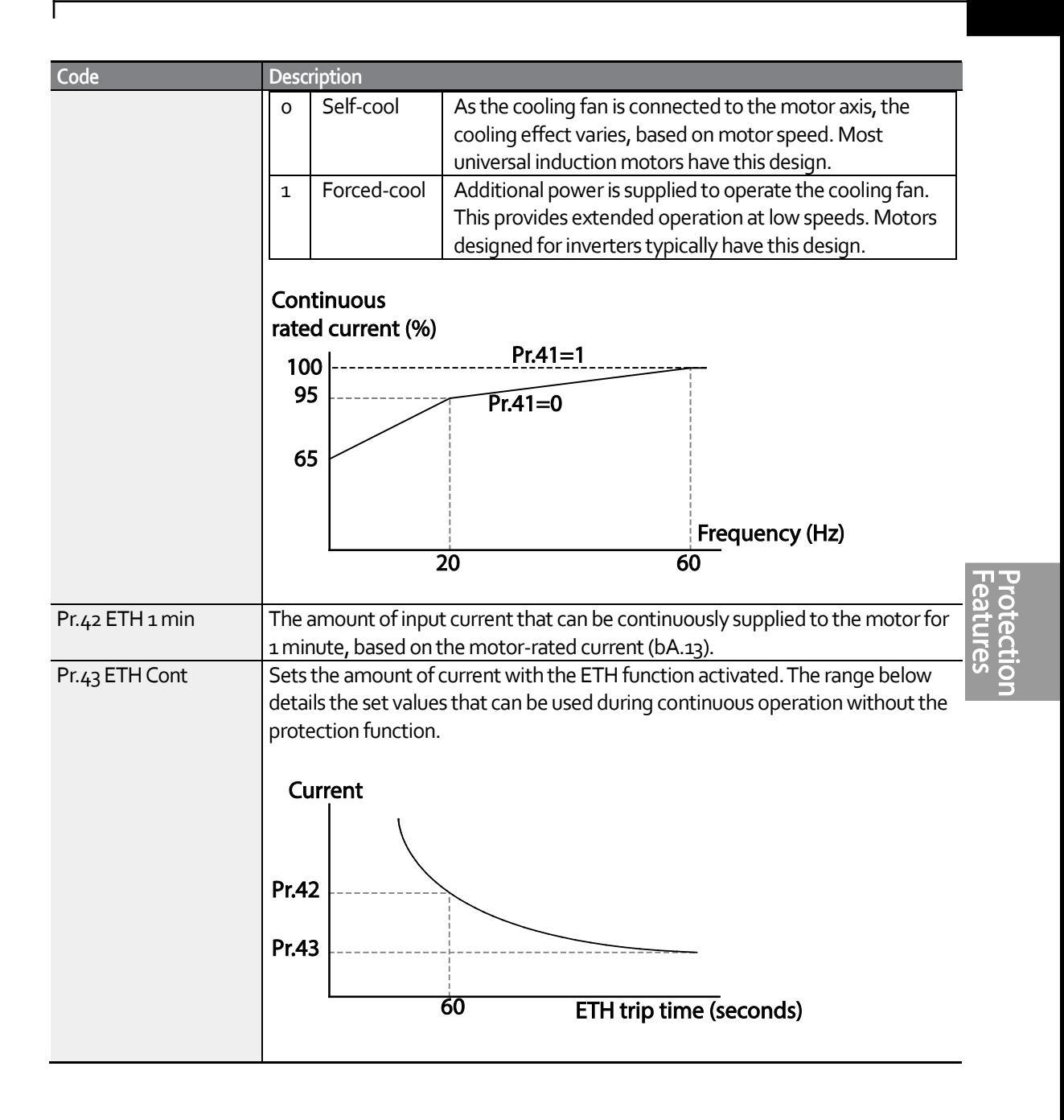

### **6.1.2 Overload Early Warning and Trip**

A warning or fault 'trip' (cutoff) occurs when the motor reaches an overload state, based on the motor's rated current. The amount of current for warnings and trips can be set separately.

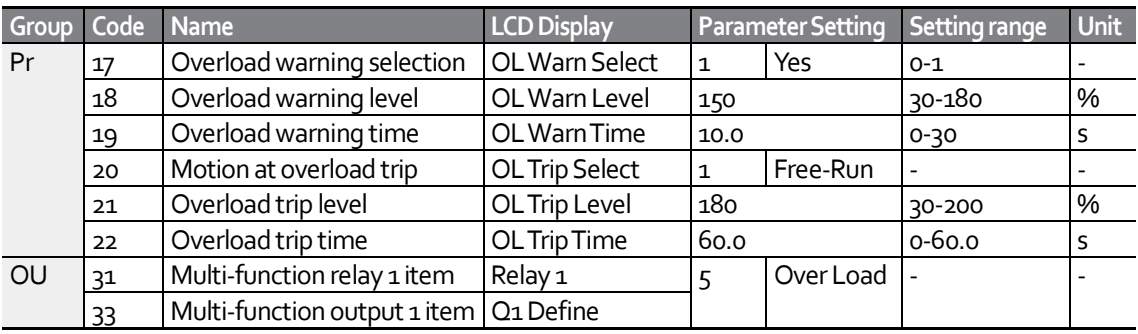

### **Overload Early Warning and Trip Setting Details**

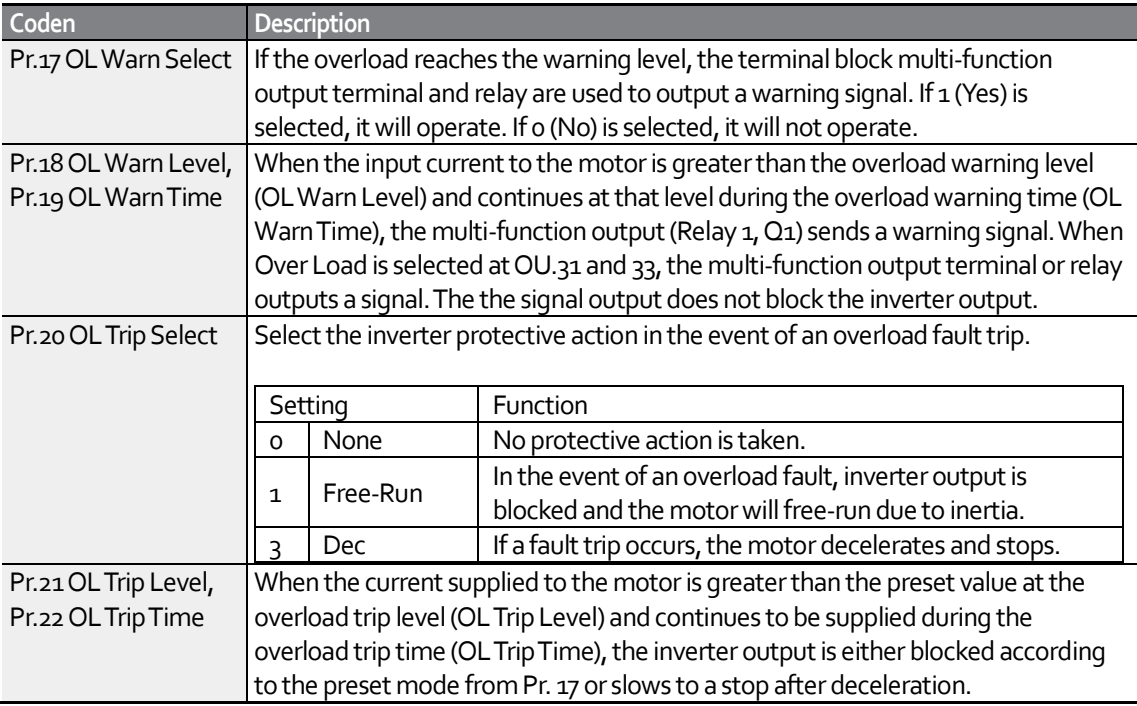

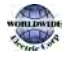

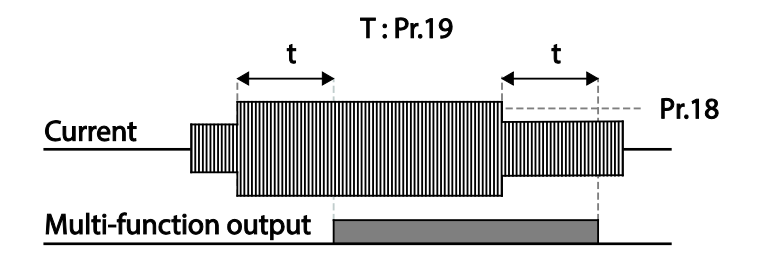

#### **Note**

Overload warningswarn of an overload before an overload fault trip occurs. The overload warning signal may not work in an overload fault trip situation, if the overload warn level (OL Warn Level) and the overload warn time (OL Warn Time) are set higher than the overload trip level (OL Trip Level) and overload trip time (OL Trip Time).

### **6.1.3 Stall Prevention and Flux Braking**

The stall prevention function is a protective function that prevents motor stall caused by overloads. If a motor stall occurs due to an overload, the inverter operation frequency is adjusted automatically. When stall is caused by overload, high currents are induced in the motor may cause motor overheat or damage the motor and interrupt operation of the motor-driven devices.

To protect the motor from overload faults, the inverter output frequency is adjusted automatically, based on the size of load.

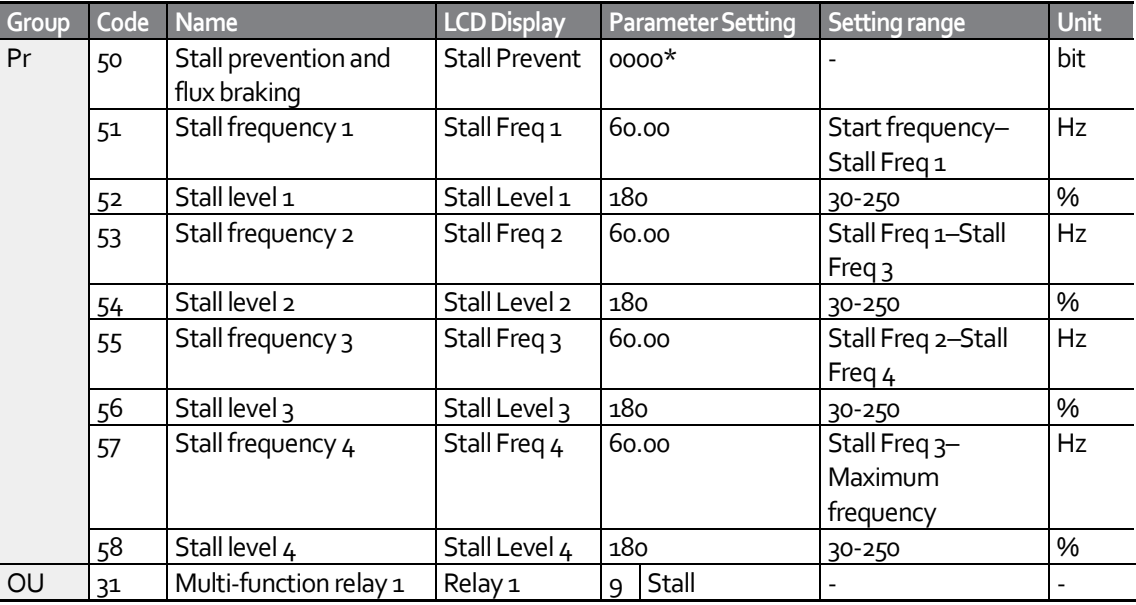

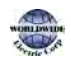

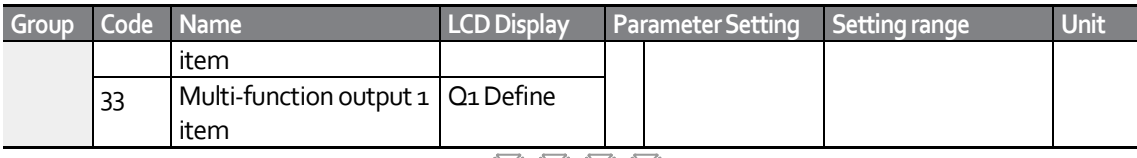

\* The value is displayed on the keypad as  $\Box$   $\Box$   $\Box$   $\Box$ 

### **Stall Prevention Function and Flux Braking Setting Details**

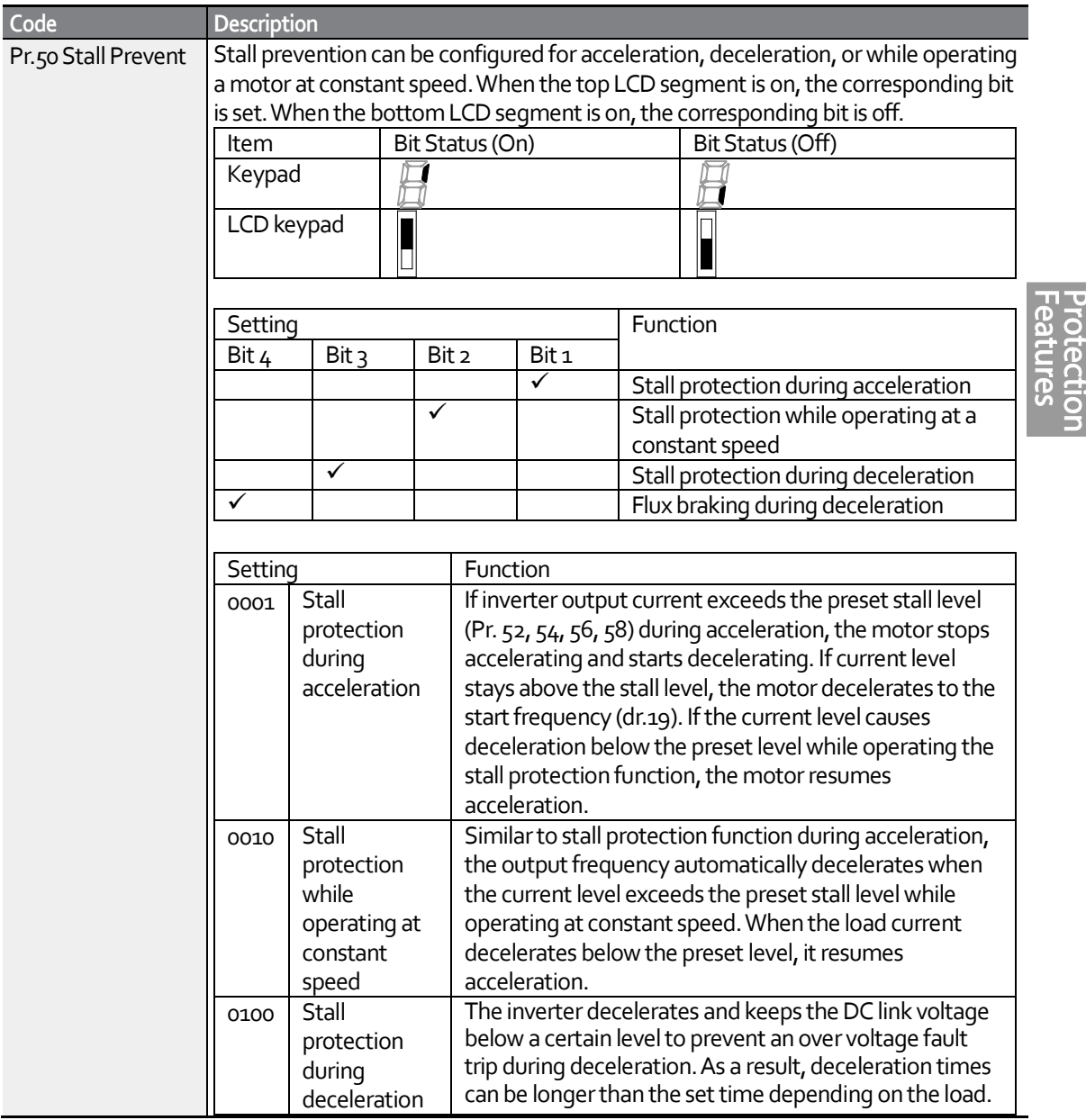

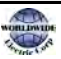

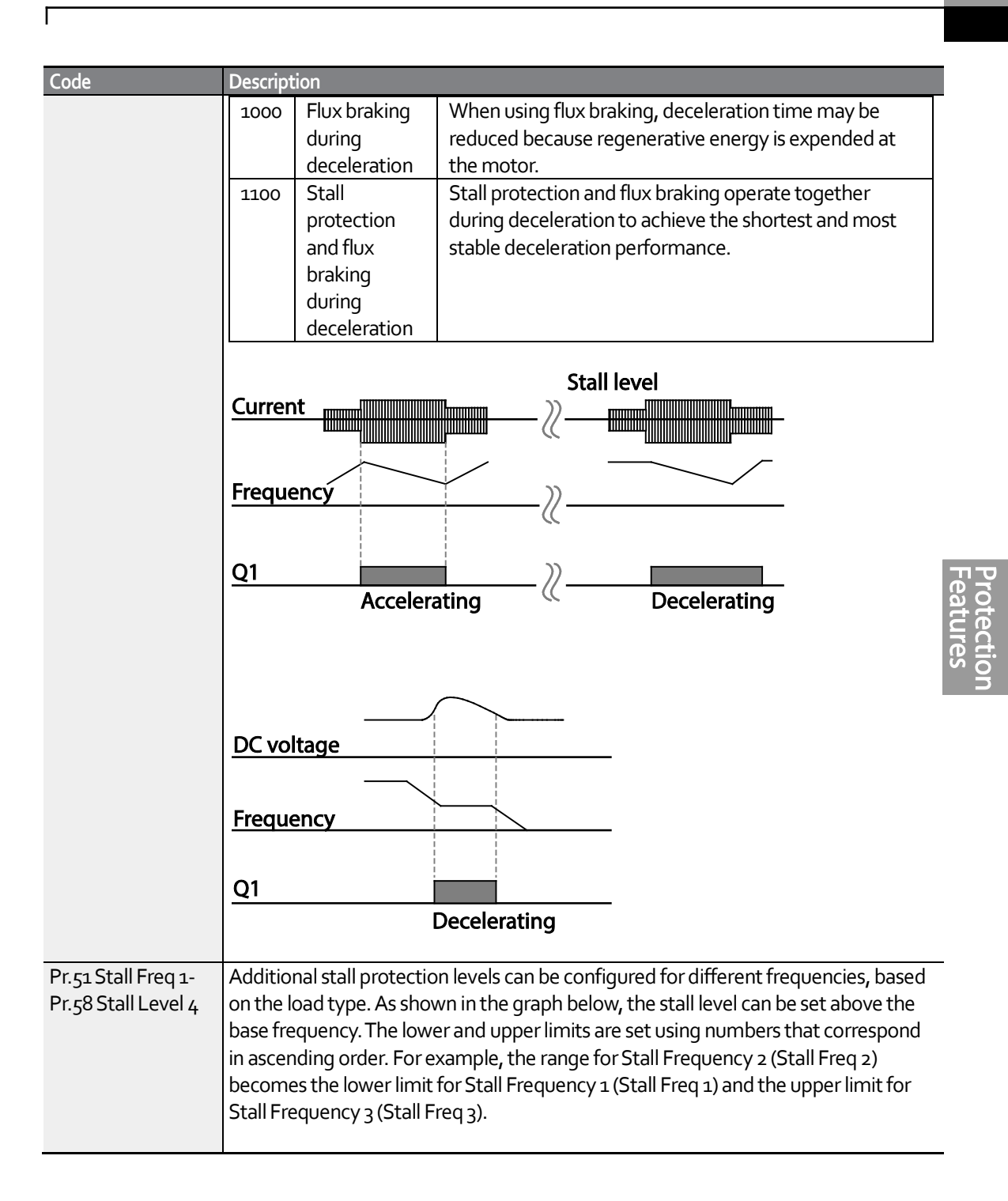

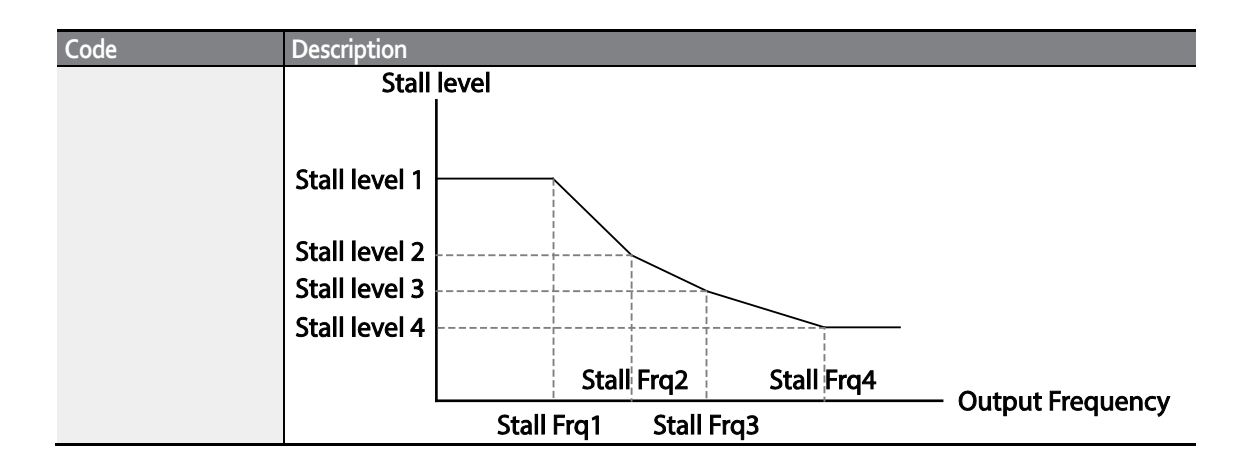

#### **Note**

Stall protection and flux braking operate togetheronly during deceleration. Turnon the third and fourth bits of Pr.50 (Stall Prevention) to achieve the shortest and most stable deceleration performance without triggering an overvoltage fault trip for loads with high inertia and short deceleration times. Do not use this function when frequent deceleration of the load is required, as the motor can overheat and may be damaged easily.

When you operating Brake resistor, the motor may vibrate under the Flux braking operation. In this case, please turn off the Flux braking(Pr.50).

### *O* Caution

- Use caution when decelerating while using stall protection as depending on the load, the deceleration time can take longer than the time set. Acceleration stops when stall protection operates during acceleration. This maymake the actual acceleration time longer than the preset acceleration time.
- When the motor is operating, Stall Level 1 applies and determines the operation of stall protection.

## **6.2 Inverter and Sequence Protection**

### **6.2.1 Open-phase Protection**

Open-phase protection is used to prevent overcurrent levels induced atthe inverter inputs due to an open-phase within the input power supply. Open-phase output protection is also available.An openphase at the connection between the motor and the inverter output may cause the motor to stall,

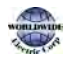

due to a lack of torque.

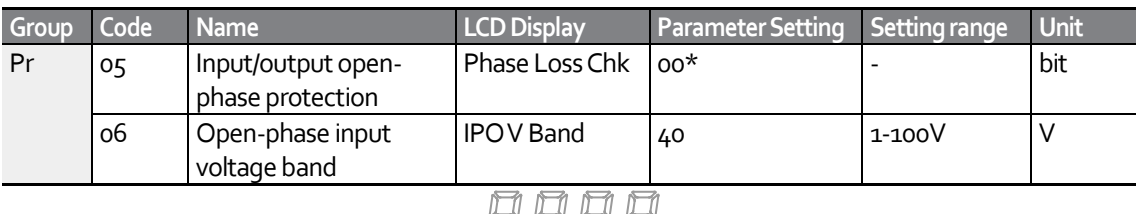

\* The value is displayed on the keypad as  $\Box$   $\Box$   $\Box$ 

#### **Input and Output Open-phase Protection Setting Details**

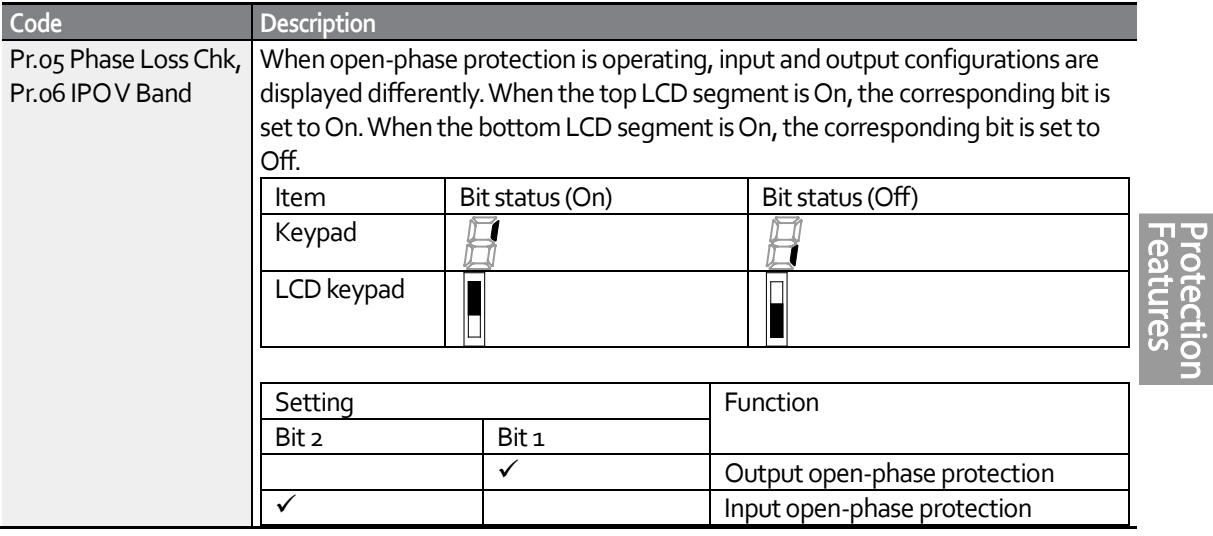

### **6.2.2 External Trip Signal**

Set one of the multi-function input terminals to  $4$  (External Trip) to allow the inverter to stop operation when abnormal operating conditions arise.

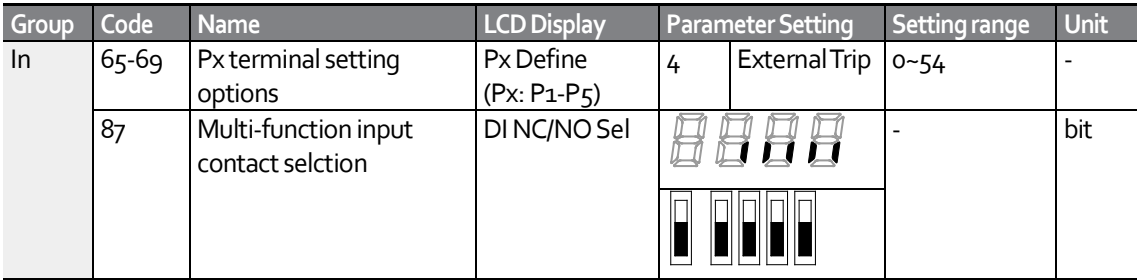

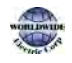

#### **External Trip Signal Setting Details**

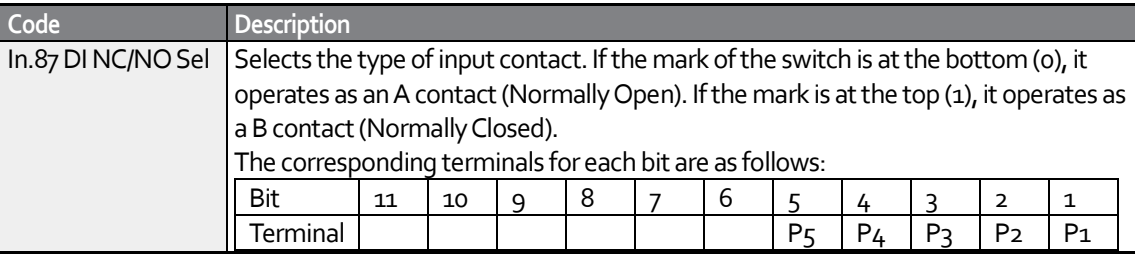

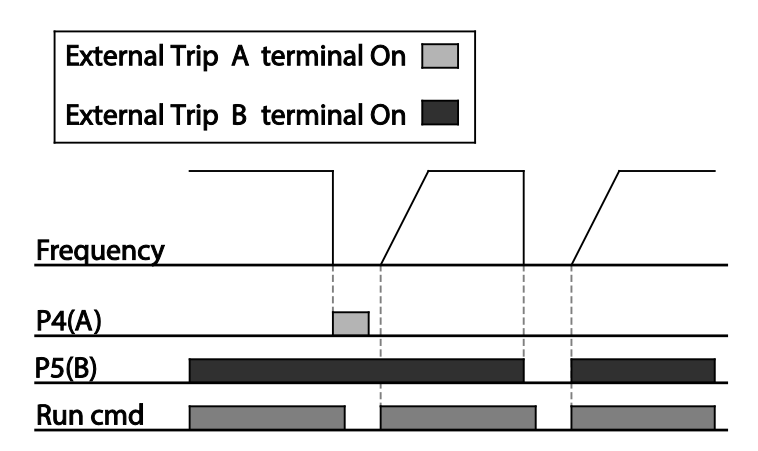

### **6.2.3 Inverter Overload Protection**

When the inverter input current exceeds the rated current, a protective function is activated to prevent damages to the inverter based on inverse proportional characteristics.

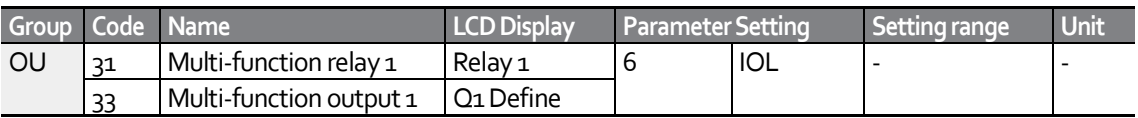

#### **Note**

A warning signal output can be provided in advance by the multi-function output terminal before the inverter overload protection function (IOLT) operates. When the overcurrent time reaches 60% of the allowed overcurrent (150%, 1 min), a warning signal output is provided (signal output at 150%, 36sec).

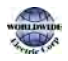

### **6.2.4 Speed Command Loss**

When setting operation speed using an analog input at the terminal block, communication options, or the keypad, speed command loss setting can be used to select the inverter operation for situations when the speed command is lost due to the disconnection of signal cables.

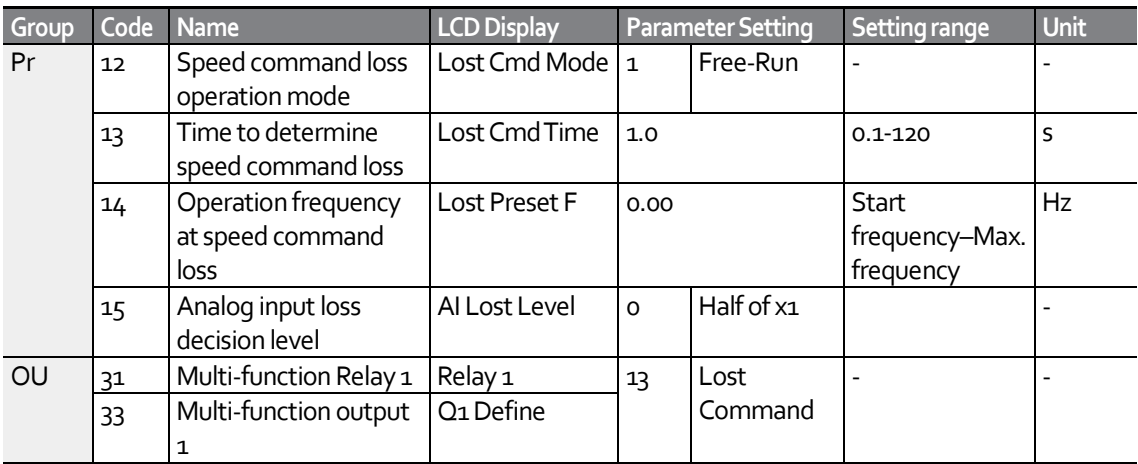

#### **Speed Command Loss Setting Details**

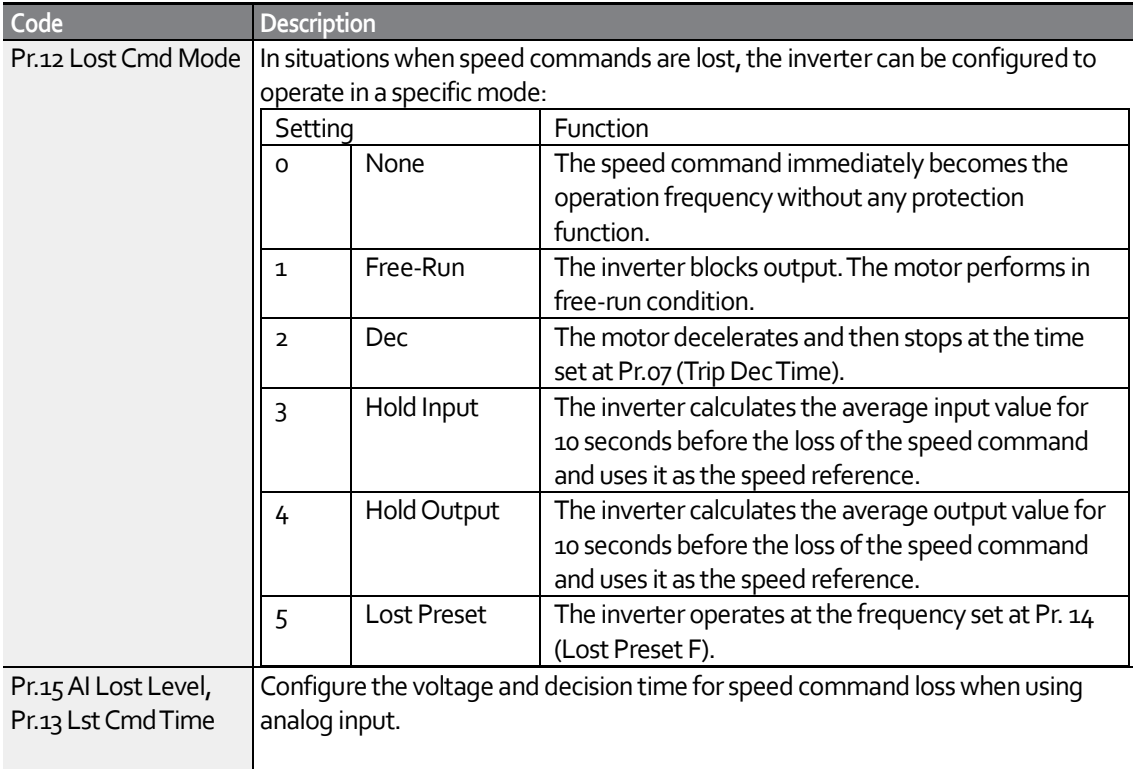

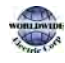

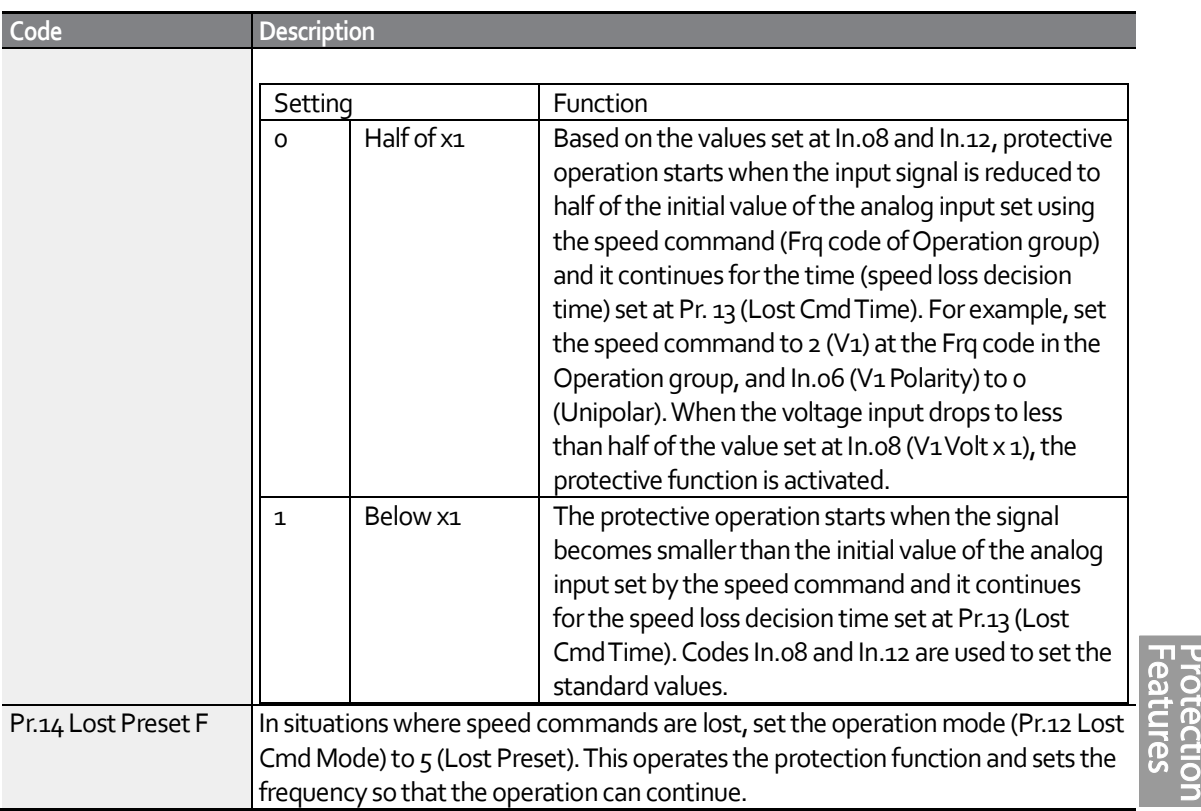

Set Pr.15 (Al Lost Level) to 1 (Below x 1), Pr.12 (Lost Cmd Mode) to 2 (Dec), and Pr.13 (Lost Cmd Time) to 5 sec. Then it operates as follows:

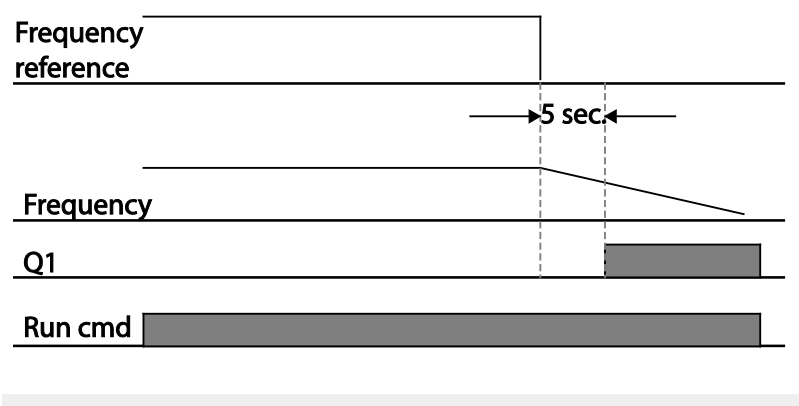

**Note**

If speed command is lost while using communication options or the integrated RS-485 communication, the protection function operates after the command loss decision time set at Pr.13 (Lost Cmd Time) is passed.

### **6.2.5 Dynamic Braking (DB) ResistorConfiguration**

For WD4X series, the braking resistor circuit is integrated inside the inverter.

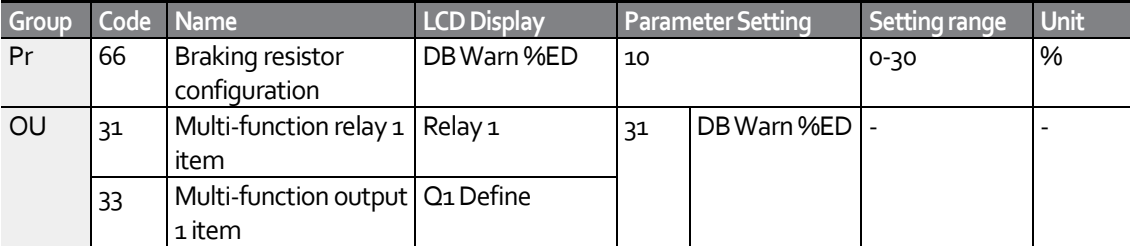

#### **Dynamic Breaking Resistor Setting Details**

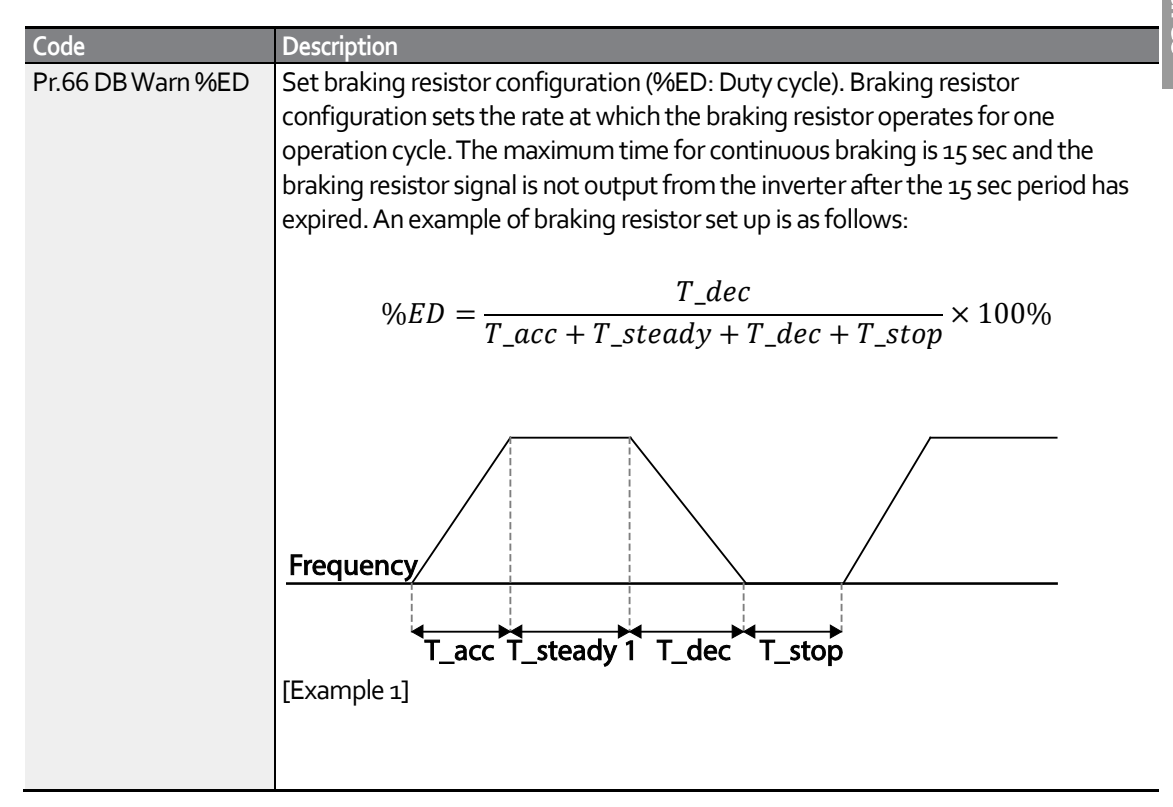

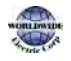

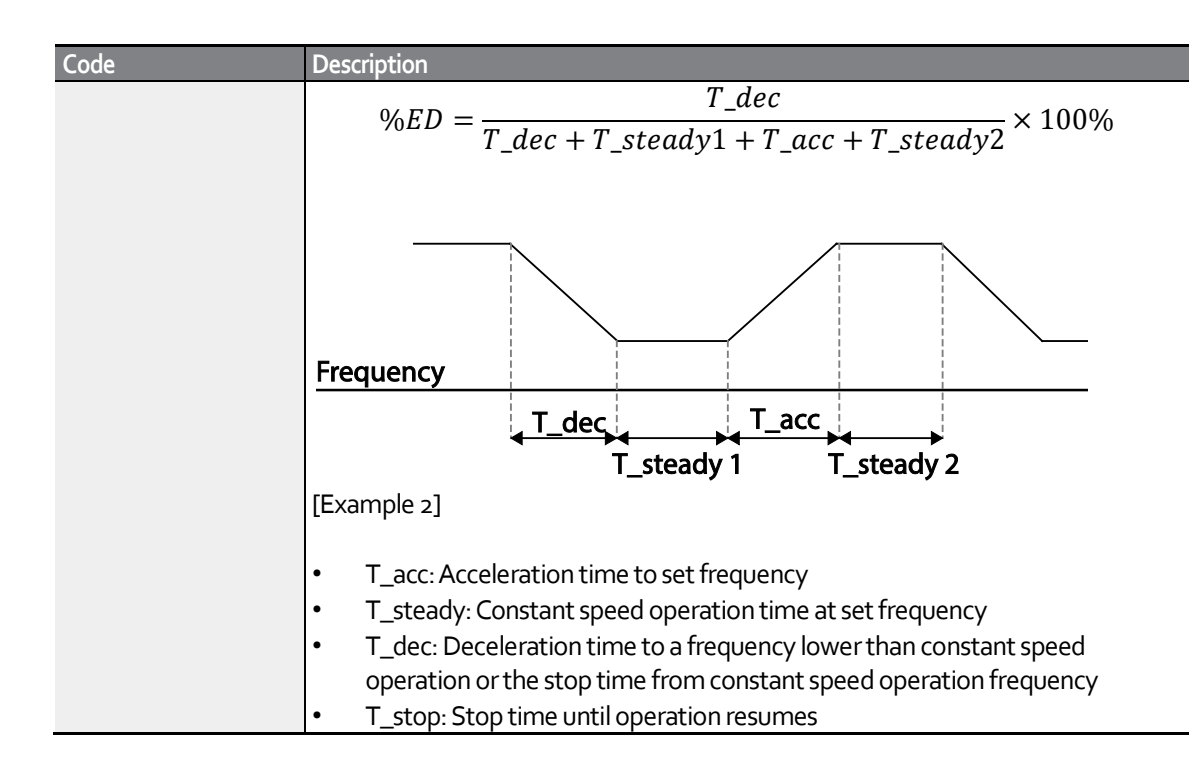

### *O* Caution

Do not setthe braking resistor to exceed the resistor's power rating. If overloaded, it can overheat and cause a fire. When using a resistor with a heat sensor, the sensor output can be used as an external trip signal for the inverter's multi-function input.

# **6.3 Under load Fault Trip and Warning**

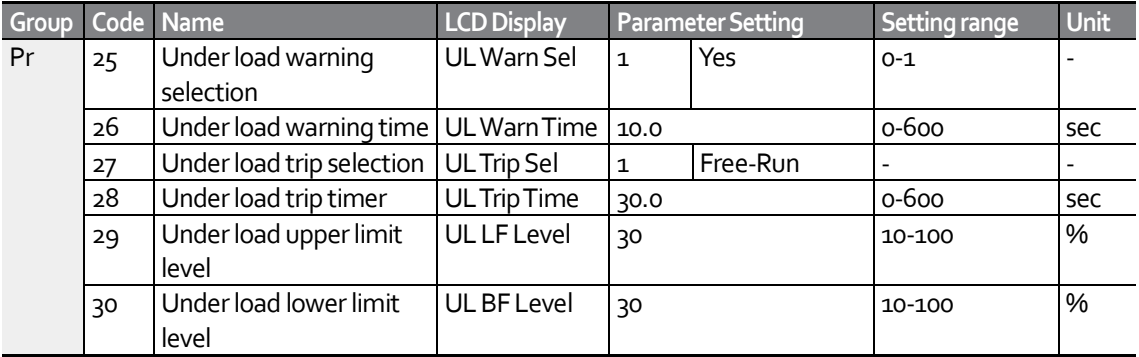

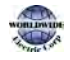

### **Under Load Trip and Warning Setting Details**

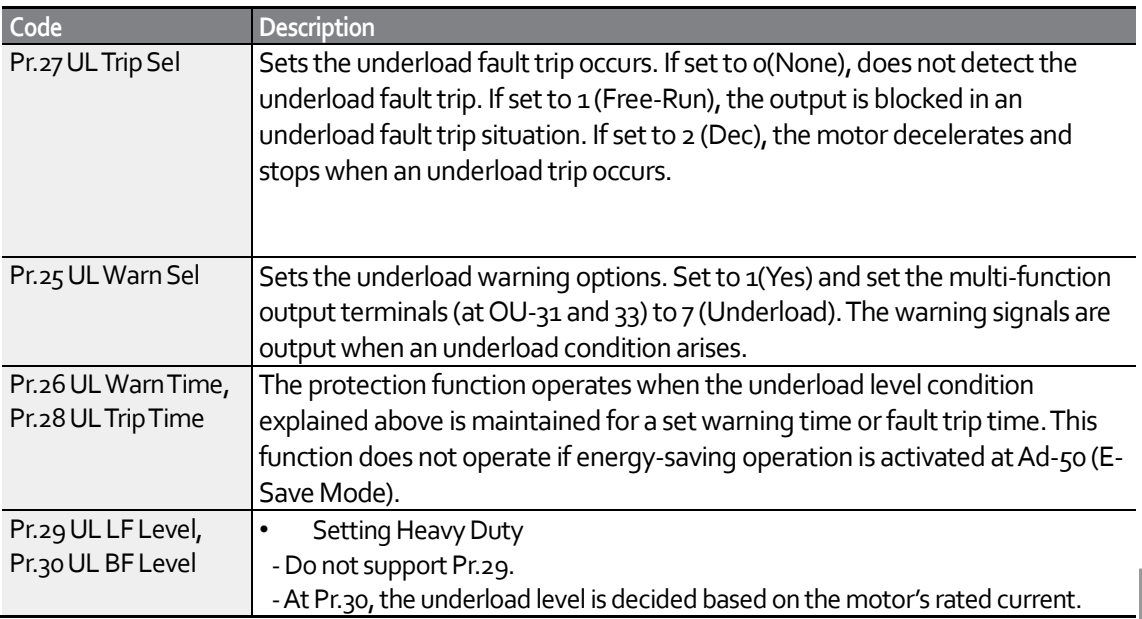

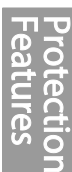

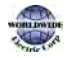

### **6.3.1 Fan Fault Detection**

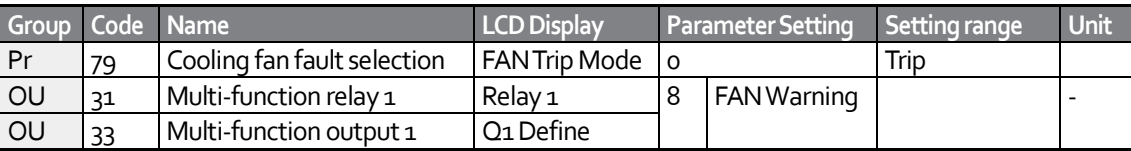

#### **Fan Fault Detection Setting Details**

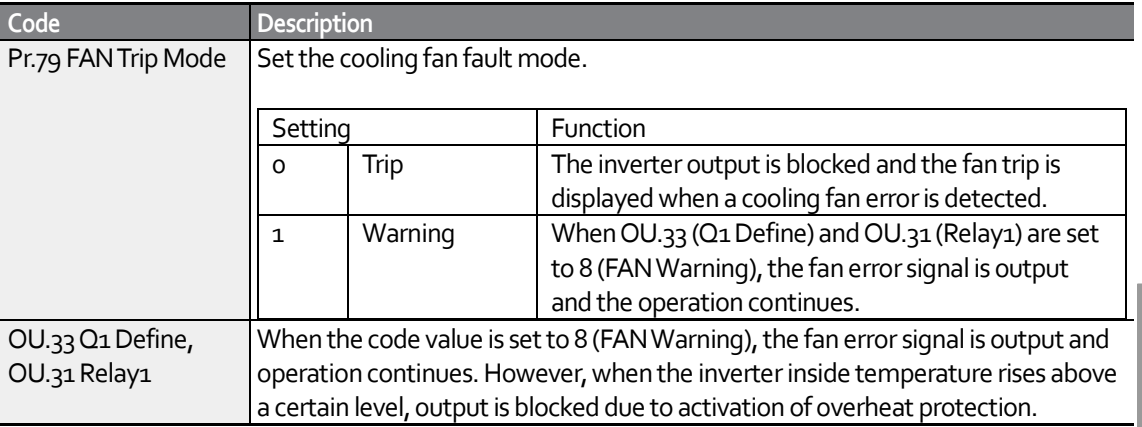

### **6.3.2 Lifetime diagnosis of components**

#### **Registering a capacitance reference for inspection**

#### **Note**

To perform a capacitor diagnosis, a capacitance reference must be measured and registered by setting Pr-61 (CAP Diag) to 1 (Ref Diag) when the inverter is used for the first time. The measured reference value is saved at Pr-63 and is used asthe reference for the capacitor life diagnosis.

Refer to the following instructions to measure a reference capacitance.

- **1** Set an appropriate capacitor diagnosis current based on the inverter's rated output at Pr-60 (CAP DiagCurr).
	- The capacitor diagnosis current is a direct current that is applied to the capacitor for inspection, and is defined asin a percentage of the rated inverter output. Because the value is defined based on the inverter output, set an appropriate value if the motor has smaller rated current.

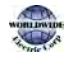

- **2** At Pr-62 (CAP Exchange Level), set the capacitor replacement warning level to a value between 50.0% and 95.0%
- **3** Set Pr-61 (CAP Diag) to "1" (Ref Diag). Then, the direct current set at Pr-60 (CAP DiagCurr)is output.
	- The capacitor diagnosis is only available when the inverter is stopped.
	- If Pr-61is set to 1 (Ref Diag), the displayed value at Pr-63 reflects 100% of the measured capacitance.
	- If you plan to perform a capacitor diagnosis using Pr-61(CAP Diag), the initial capacitance must be measured when the inverter is used for the first time. A capacitance measured on a used inverter leads to inaccurate inspection results due to an incorrect reference capacitance value.
- **4** Turn off the input to the inverter.
- **5** Turn on the inverter when a low voltage trip (LVT) occurs.
- **6** View the value displayed at Pr-63 (CAP Diag Level). When Pr-61 is set to "1" (Ref Diag), Pr-63 displayWD4X% of the capacitance.

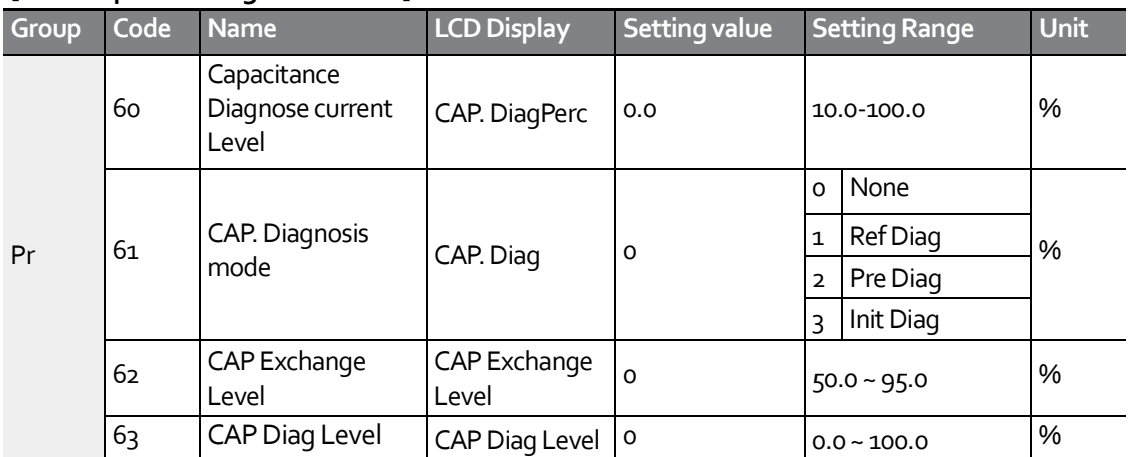

#### **[Main Capacitor Diagnosis details]**

#### **Inspecting the capacitor life and initializing the capacitance reference**

Refer to the following instructions to inspect the capacitor life and initialize the capacitance reference.

#### **Note**

To perform a capacitor diagnosis, a capacitance reference must be measured and registered by setting Pr-61 (CAP Diag) to 1 (Ref Diag) when the inverter is used for the first time. The measured reference value is registered at Pr-63, and is used asthe reference for the capacitor life diagnosis.

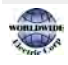

224

- **1** On an inverter whose run time has reached the cumulated time for capacitor replacement, set Pr-61 (CAP Diag) to 2 (Pre Diag).
- **2** Check the value displayed at Pr-63 (CAP Diag Level). If the value displayed at Pr-63 is smaller than the value set at Pr-62 (CAP. Level 1), a capacitor replacement warning (CAP Exchange) will occur.
- **3** While the capacitor replacement warning continues, confirm that the first bit at Pr-89 (Inverter State) is set.
- **4** Set Pr-62 to 0.0%. The capacitor replacement warning (CAP Exchange) will be released.
- **5** Set Pr-61 to 3 (CAP. Init) and make sure that the value displayed at Pr-63has changed to 0.0%.

### **Lifetime diagnosis for fans**

Enter the Pr-87(Fan exchange warning level) code (%). After the selected usage (%) is reached (out of 50,000 hours), the fan exchange warning message will appearin the multi-functional output or keypad.

The total fan usage level (%) appears at Pr-86. When exchanging fans, you may initialize the accumulated value to 0 by setting the CNF-75 (Initializing accumulated time for cooling fans) to 1.

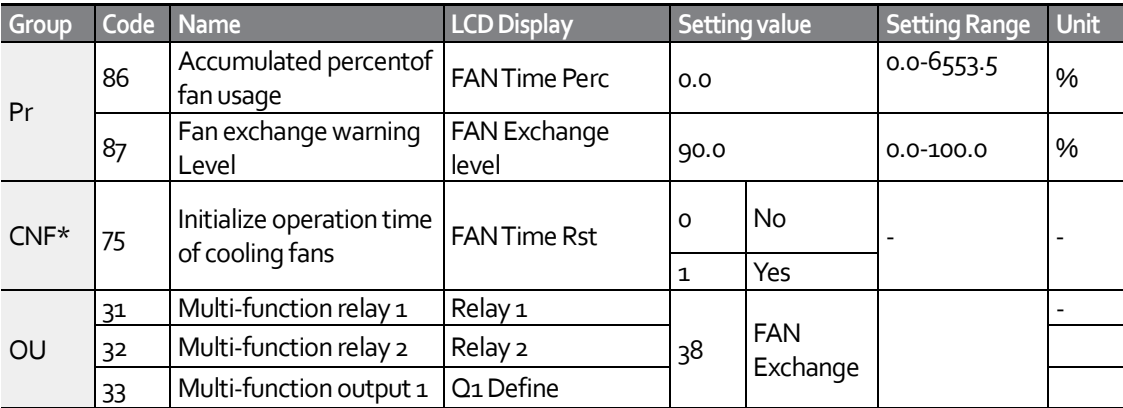

\* Available on LCD keypad only.

### **6.3.3 Low Voltage Fault Trip**

When inverter input power is lost and the internal DC link voltage drops below a certain voltage level, the inverter stops output and a low voltage trip occurs.

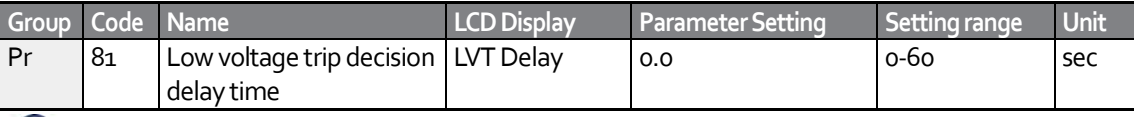

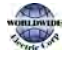

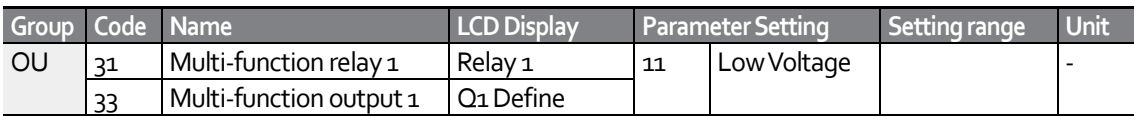

#### **Low Voltage Fault Trip Setting Details**

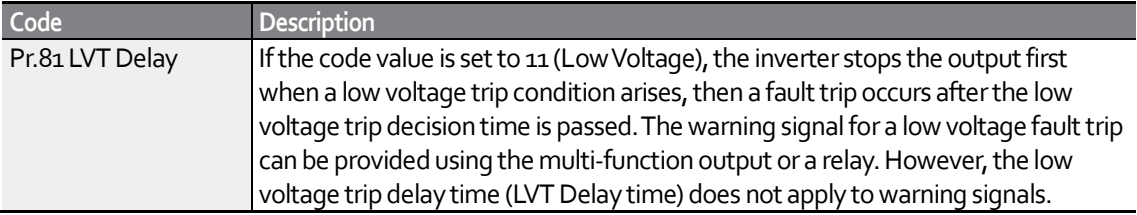

### **6.3.4 Output Block by Multi-Function Terminal**

When the multi-function input terminal is set as the output block signal terminal and the signal is input to the terminal, then the operation stops.

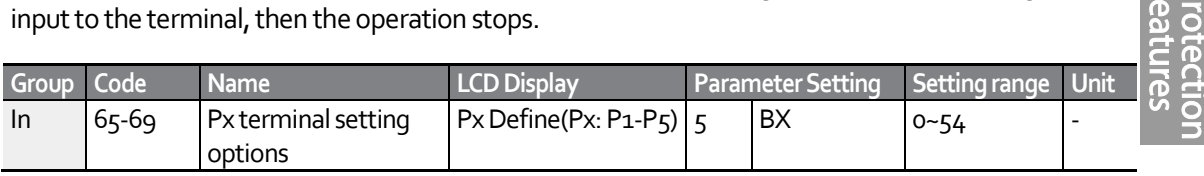

#### **Output Block by Multi-Function Terminal Setting Details**

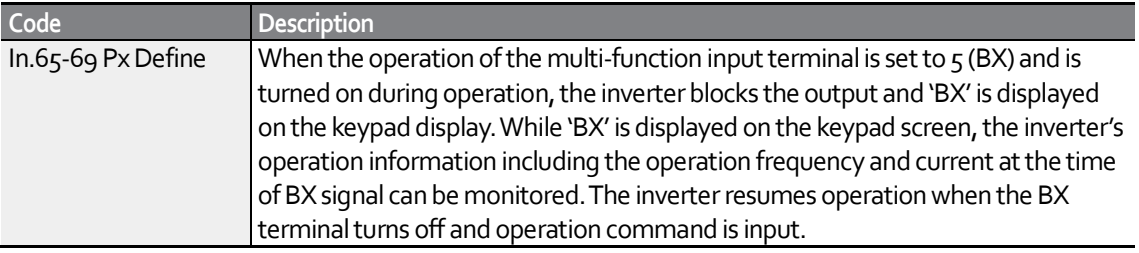

### **6.3.5 Trip Status Reset**

Restart the inverter using the keypad or analog input terminal, to reset the trip status.

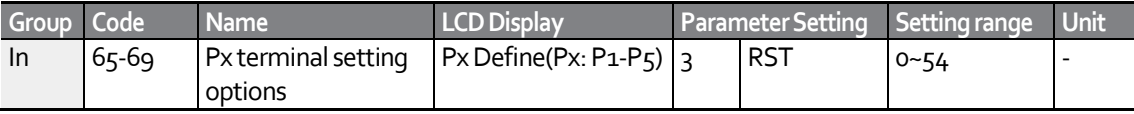

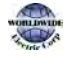

#### **Trip Status Reset Setting Details**

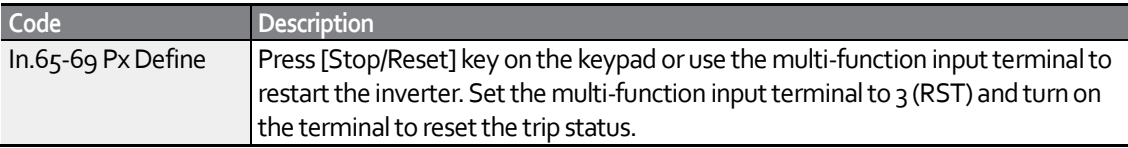

### **6.3.6 Inverter Diagnosis State**

Check the diagnosis of components or devices for inverter to check if they need to be replaced.

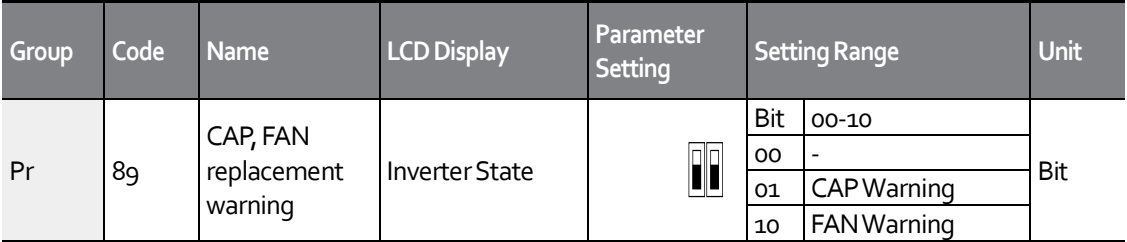

### **6.3.7 Operation Mode on Option Card Trip**

Option card trips may occur when an option card is used with the inverter. Set the operation mode for the inverter when a communication error occurs between the option card and the inverter body, or when the option card is detached during operation.

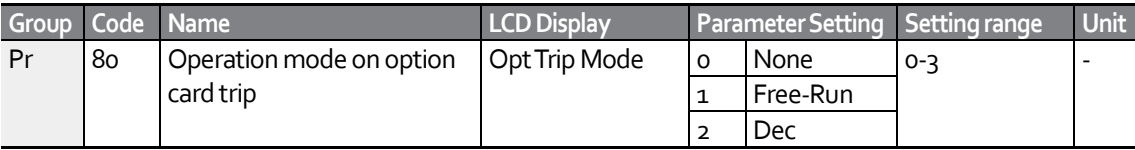

#### **Operation Mode on Option Trip Setting Details**

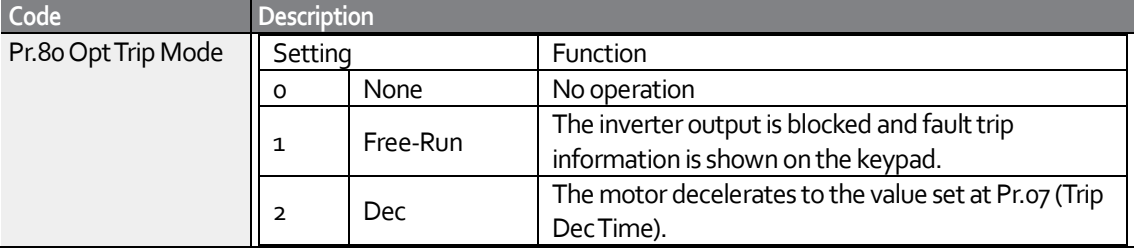

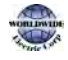

### **6.3.8 No Motor Trip**

If an operation command is runwhen the motor is disconnected from the inverter output terminal, a 'no motor trip' occurs and a protective operation is performed by the system.

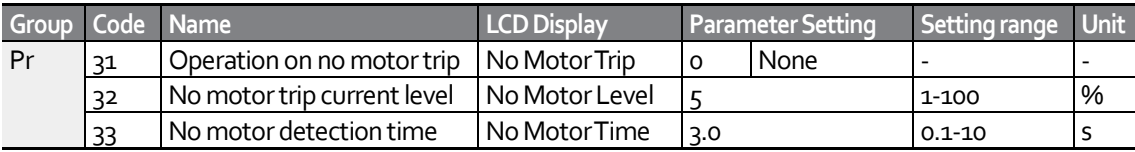

#### **No Motor Trip Setting Details**

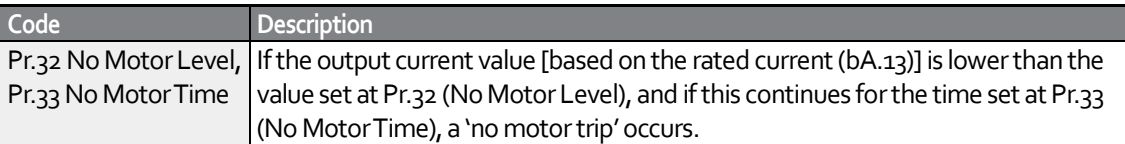

### *O* Caution

If bA.07 (V/F Pattern) is set to 1 (Square), set Pr.32 (No Motor Level) to a value lower than the factory default. Otherwise, 'no motor trip' due to a lack of output current will result when the 'no motor trip' operation is set.

### **6.3.9 Low voltage trip 2**

If you set the Pr-82(LV2 Selection) code toYes (1), the trip notification is displayed when a low voltage trip occurs. In this case, even ifthe voltage of the DC Link condenseris higher than the trip level, the LV2 trip will not be retrieved. To retrieve the trip, reset the inverter. The trip historywill not be saved.

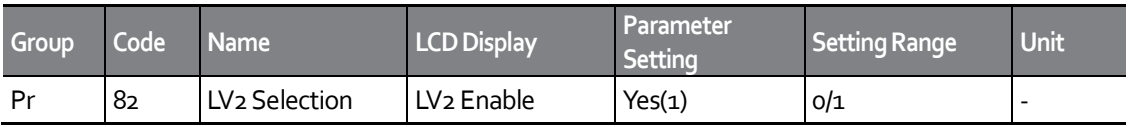

# **6.4 Fault/Warning List**

The following list shows the types of faults and warnings that can occur while using the WD4X inverter. Please refer t[o 6](#page-222-0) *[Learning Protection Features](#page-222-0)* on page *[209](#page-222-0)* for details about faults and

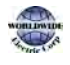

warnings.

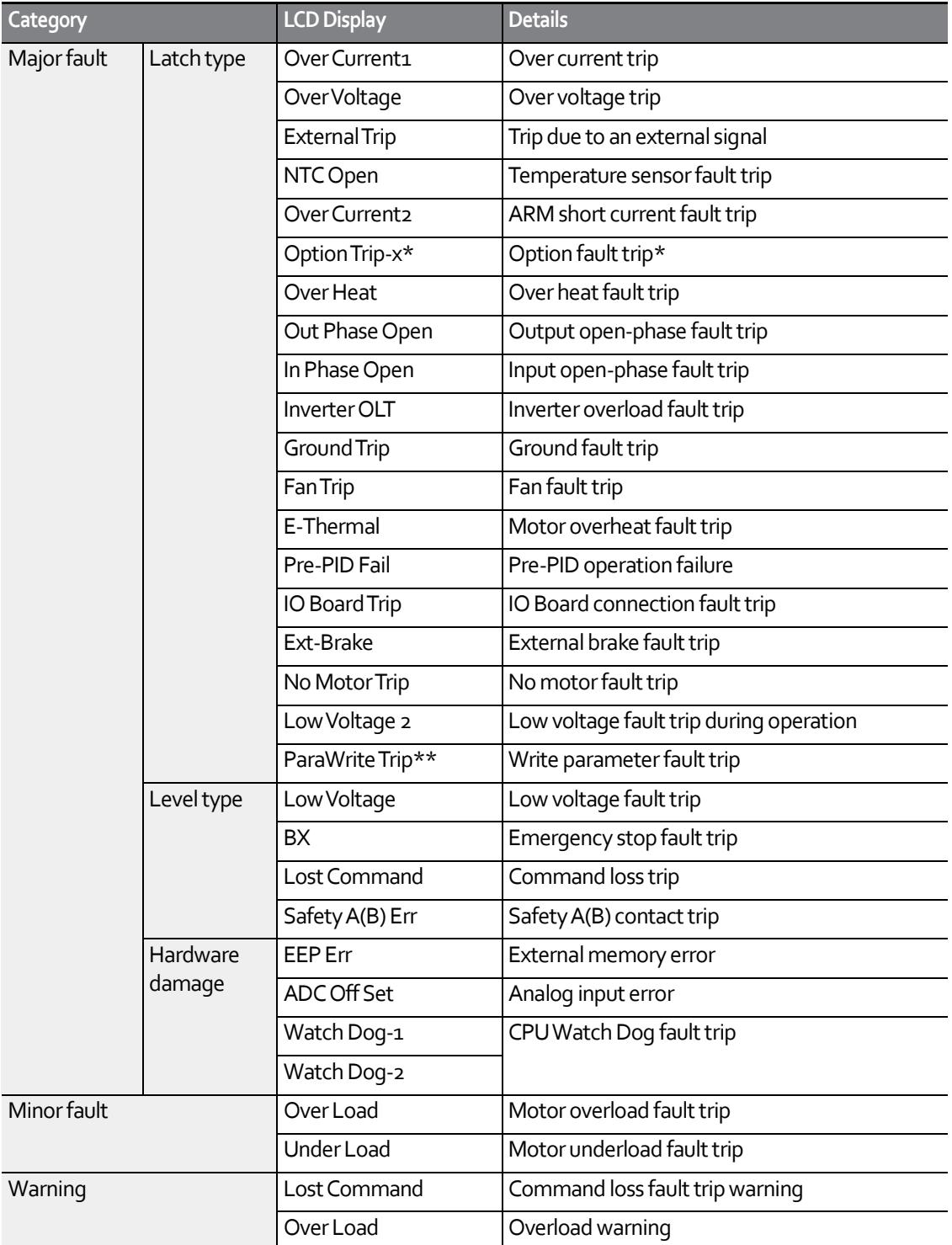

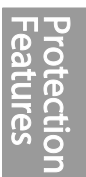

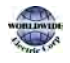

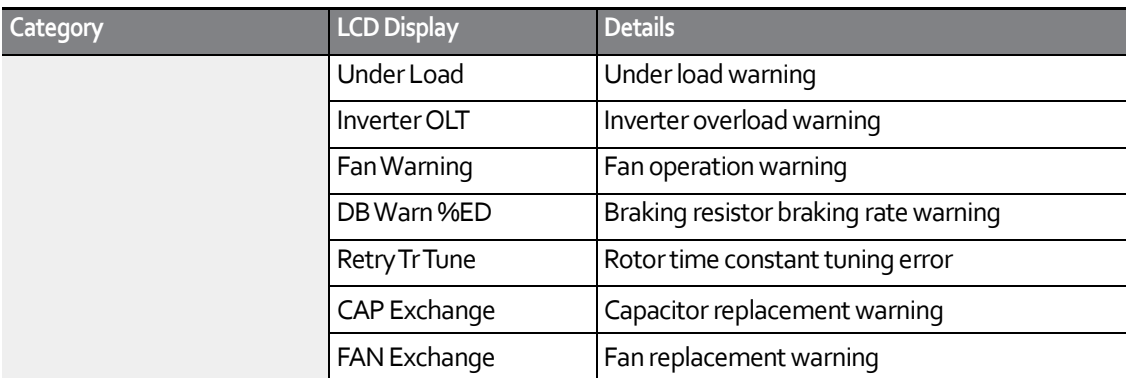

\* Applies only when an option board is used.

\*\* Displayed on an LCD keypad only.

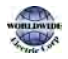

# **7 RS-485 Communication Features**

This section in the user manual explains how to control the inverter with a PLC or a computer over a long distance using the RS-485 communication features. To use the RS-485 communication features, connect the communication cables and set the communication parameters on the inverter. Refer to the communication protocols and parameters to configure and use the RS-485 communication features.

# **7.1 Communication Standards**

Following the RS-485 communication standards, WD4X products exchange data with a PLCand computer. The RS-485 communication standards support the Multi-drop Link System and offer an interface that is strongly resistant to noise. Please refer to the following table for details about the communication standards.

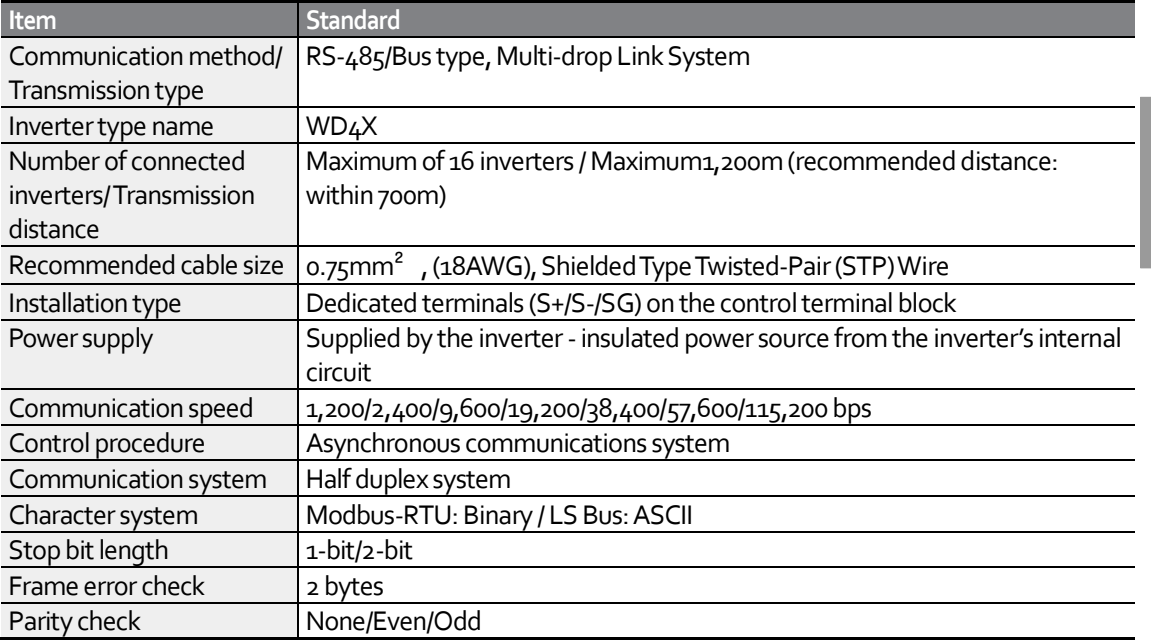

# **7.2 Communication System Configuration**

In an RS-485 communication system, the PLC or computer is the master device and the inverter is the slave device. When using a computer as the master, the RS-232 converter must be integrated

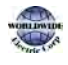

with the computer, so that it can communicate with the inverter through the RS-232/RS-485 converter. Specifications and performance of converters may vary depending on the manufacturer, but the basic functions are identical. Please refer to the converter manufacturer's user manual for details about features and specifications.

Connect the wires and configure the communication parameters on the inverter by referring to the following illustration of the communication system configuration.

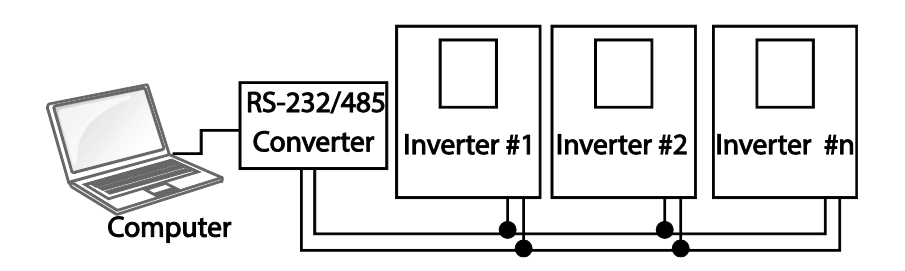

### **7.2.1 Communication Line Connection**

Make sure that the inverter is turned off completely, and then connect the RS-485 communication line to the S+/S-/SG terminals of the terminal block. The maximum number of inverters you can connect is 16. For communication lines, use shielded twisted pair (STP) cables.

The maximum length of the communication line is 1,200 meters, but it is recommended to use no more than 700 meters of communication line to ensure stable communication. Please use a repeater to enhance the communication speed when using a communication line longer than 1,200 meters or when using a large number of devices. A repeater is effective when smooth communication is not available due to noise interference.

### **① Caution**

When wiring the communication line, make sure that the SG terminals on the PLC and inverter are connected. SG terminals prevent communication errors due to electronic noise interference.

### **7.2.2 Setting Communication Parameters**

Before proceeding with setting communication configurations, make sure that the communication lines are connected properly. Turn on the inverter and set the communication parameters.

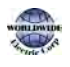

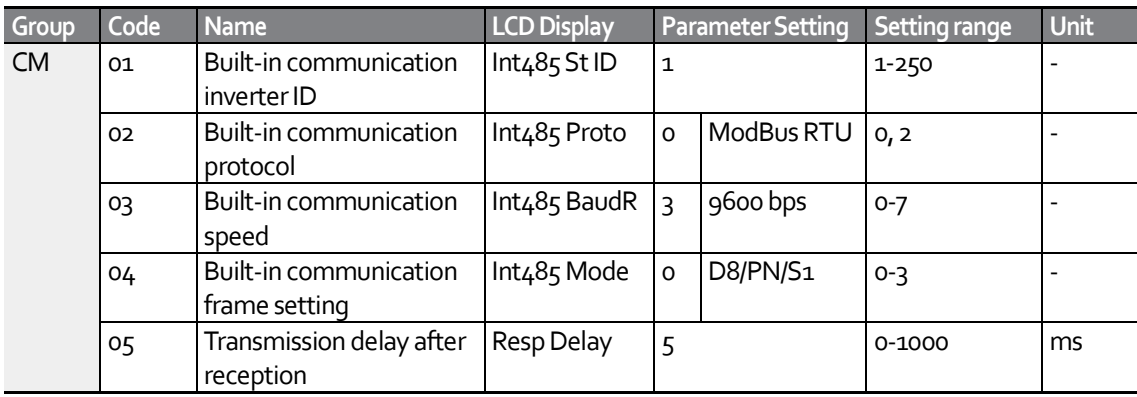

### **Communication Parameters Setting Details**

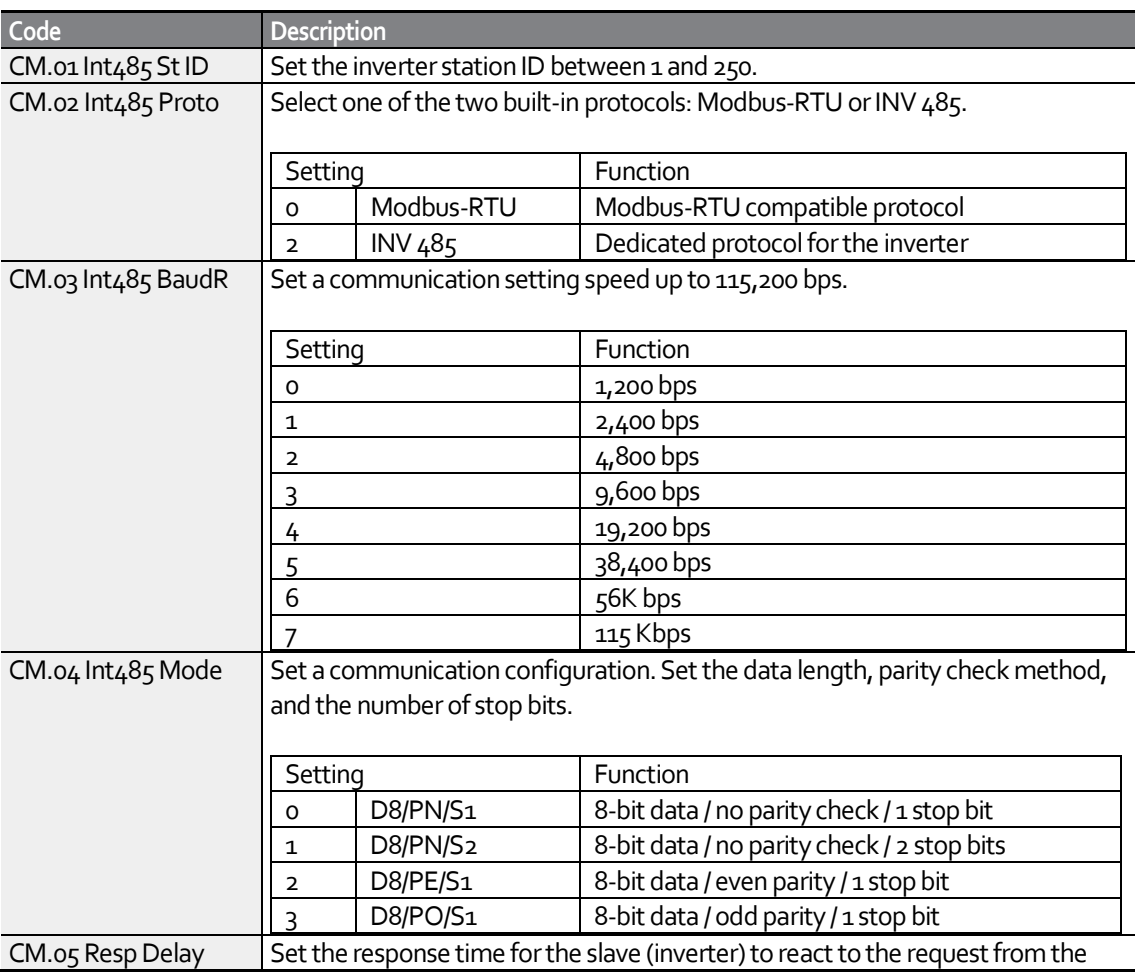

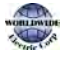

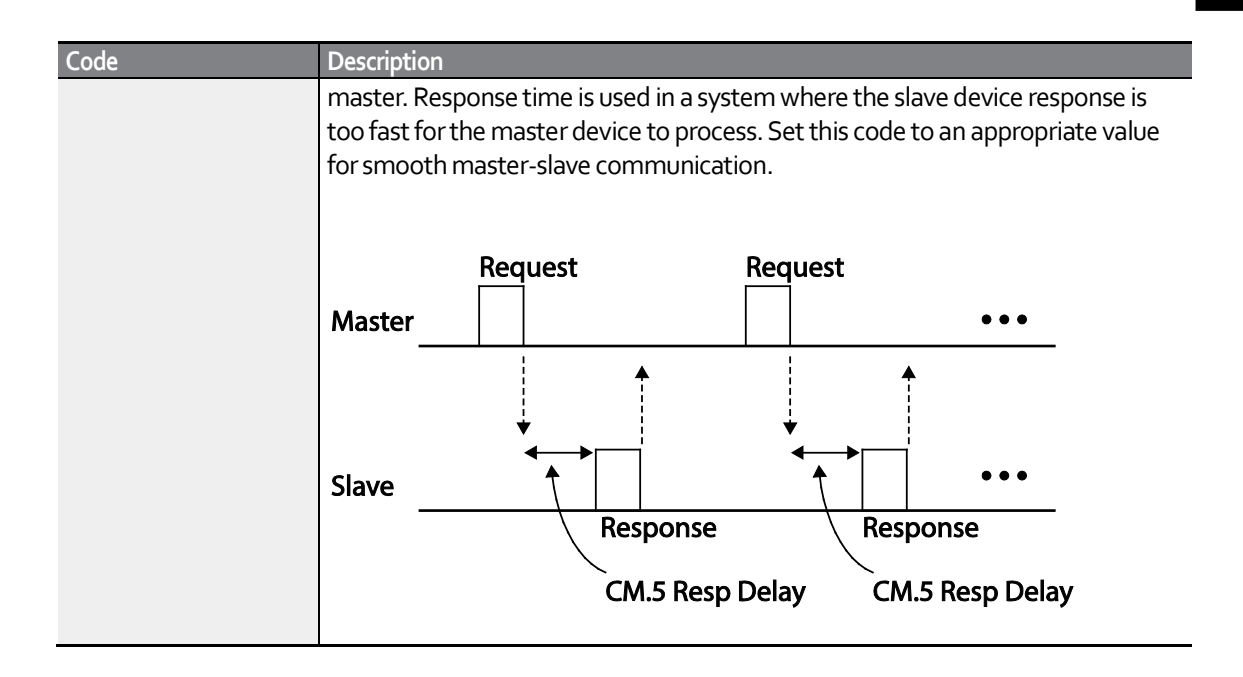

### **7.2.3 Setting Operation Command and Frequency**

To select the built-in RS485 communication as the source of command, set the Frq code to 6 (Int485) on the keypad (basic keypad with 7-segment display). On an LCD keypad, set the DRV code to 3 (Int485). Then, set common area parameters for the operation command and frequency via communication.

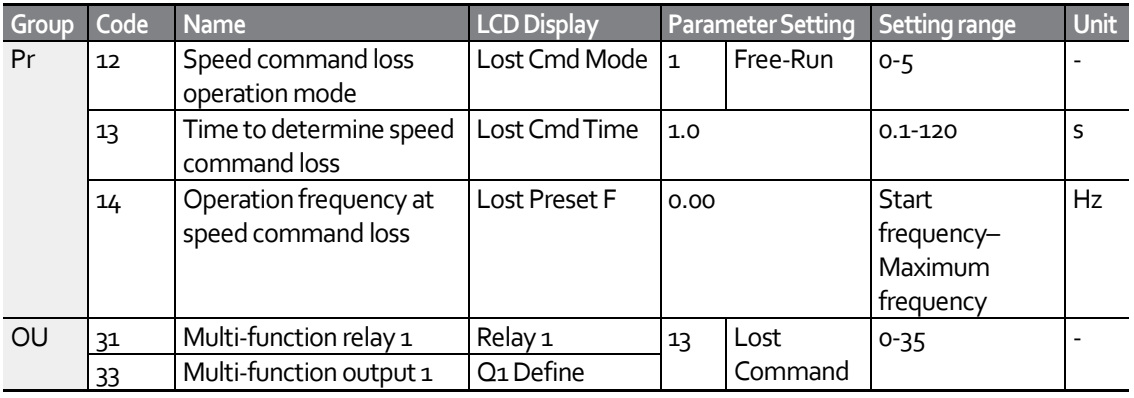

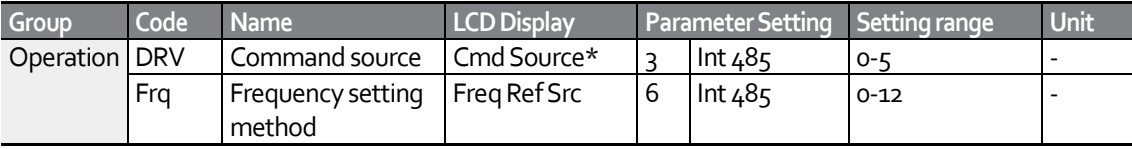

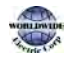

**Communicati** 

\* Displayed in DRV-06 on an LCD keypad.

### **7.2.4 Command Loss Protective Operation**

Configure the command loss decision standards and protective operations run when a communication problem lasts for a specified period of time.

#### **Command Loss Protective Operation Setting Details**

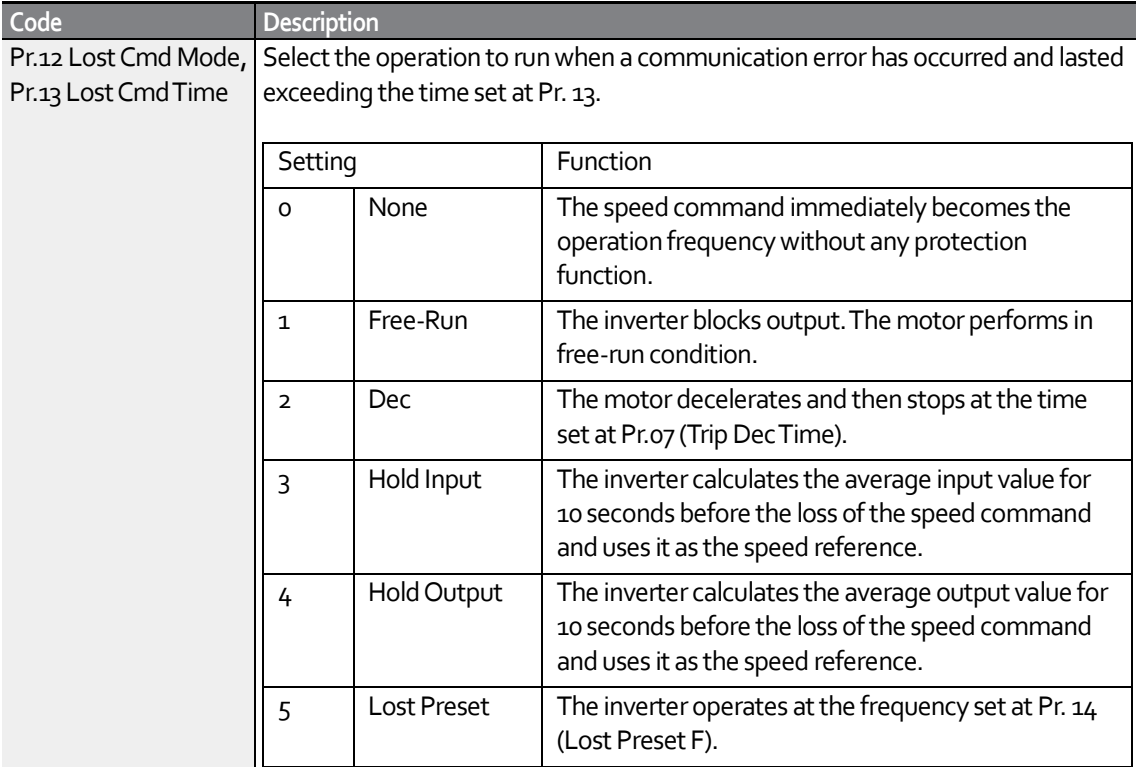

### **7.2.5 Setting Virtual Multi-Function Input**

Multi-function input can be controlled using a communication address (0h0385). Set codes CM.70– 77 to the functions to operate, and then set the BIT relevant to the function to 1 at 0h0322 to operate it. Virtual multi-function operates independently from In.65-69 analog multi-function inputs and cannot be set redundantly. Virtual multi-function input can be monitored using CM.86 (Virt Dl Status). Before you configure the virtual multi-function inputs, set the DRV code according

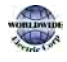

to the command source.

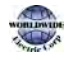

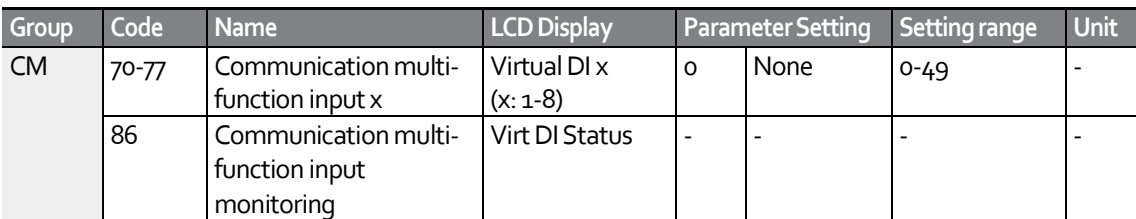

**Example**: When sending an Fx command by controlling virtual multi-function input in the common area via Int485, set CM.70 to FX and set address oho322 to ohooo1.

#### **Note**

The following are values and functions that are applied to address oho322:.

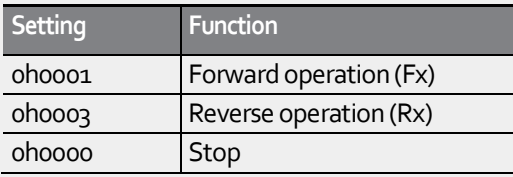

### **7.2.6 Saving Parameters Defined by Communication**

If you turn off the inverter after setting the common area parameters or keypad parameters via communication and operate the inverter, the changes are lost and the values changed via communication revert to the previous setting values when you turn on the inverter.

Set CNF- $48$  to 1 (Yes) to allow all the changes over comunication to be saved, so that the inverter retains all the existing values even after the power has been turned off.

Setting address oho3E0 to 0 and then setting it again to 1 via communication allows the existing parameter settings to be saved. However, setting address oho3E0 to 1 and then setting it to 0 does not carry out the same function. Parameters defined by communication can only be saved using an LCD keypad.

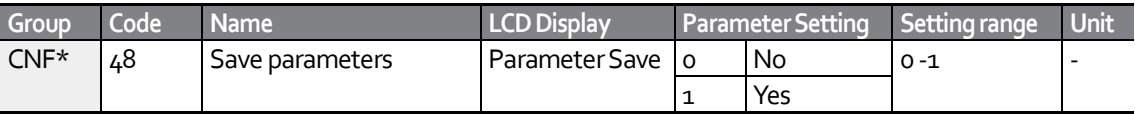

\*Available on an LCD keypad only.

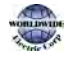

### **7.2.7 Total Memory Map for Communication**

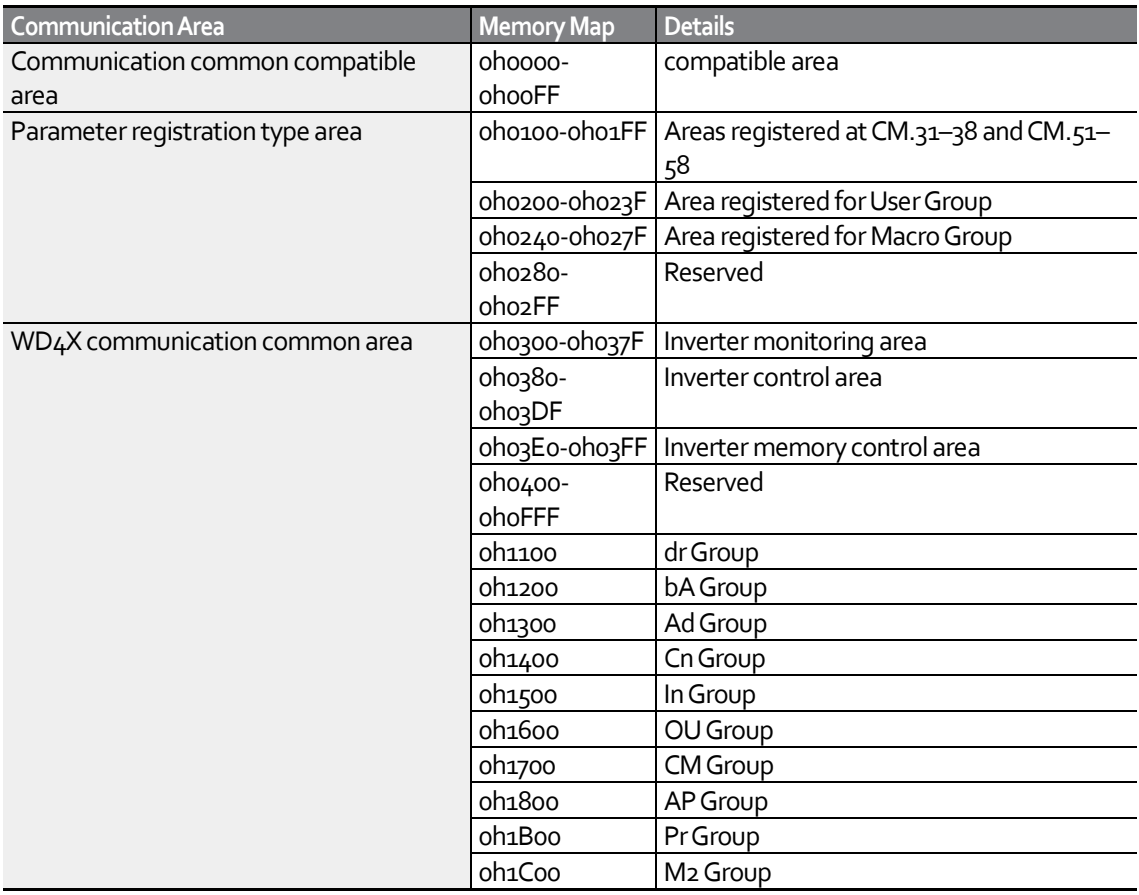

### **7.2.8 Parameter Group for Data Transmission**

By defining a parameter group for data transmission, the communication addresses registered in the communication function group (CM) can be used in communication. Parameter group for data transmission may be defined to transmit multiple parameters at once, into the communication frame.

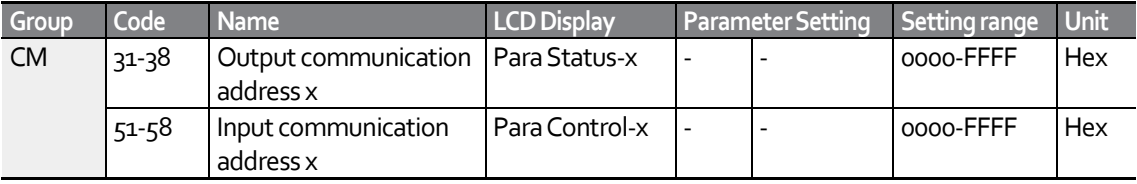

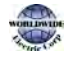
#### **Currently Registered CM Group Parameter**

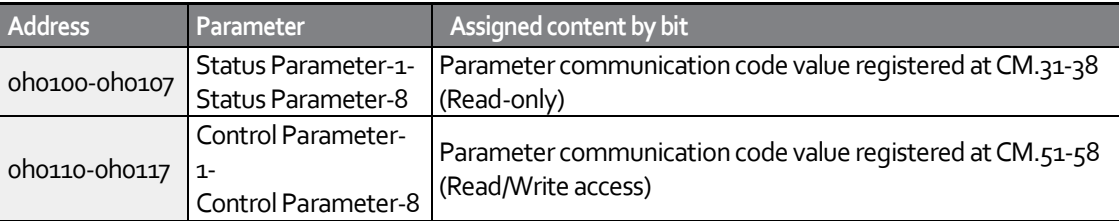

#### **Note**

When registering control parameters, register the operation speed (ohooo5, oho380, oho381) and operation command (0h0006, 0h0382) parameters at the end of a parameter control frame. For example, when the parameter control frame has 5 parameter control items (Para Control - x), register the operation speed at Para Control-4 and the operation command to Para Control-5.

# **7.3 Communication Protocol**

The built-in RS-485 communication supports INV 485 and Modbus-RTU protocols.

## **7.3.1 INV 485 Protocol**

The slave device (inverter) responds to read and write requests from the master device (PLC or PC).

#### **Request**

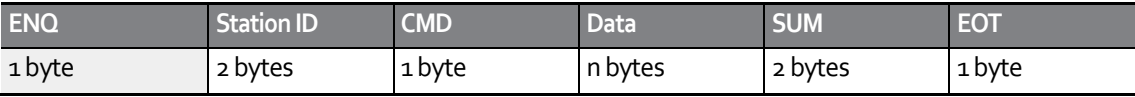

#### **Normal Response**

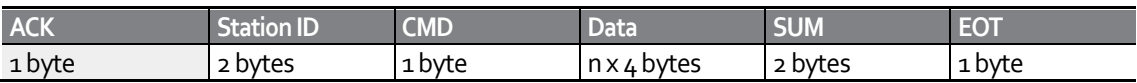

#### **Error Response**

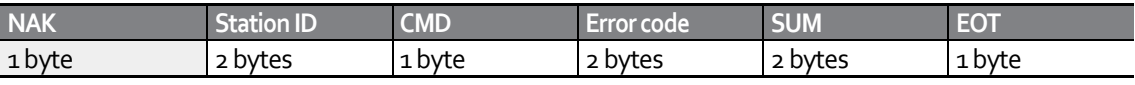

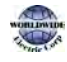

- A request starts with ENQ and ends with EOT.
- A normal response starts with ACK and ends with EOT.
- An error response starts with NAK and ends with EOT.
- A station ID indicates the inverter number and is displayed as a two-byte ASCII-HEX string that uses characters 0-9 and A-F.
- CMD: Uses uppercase characters (returns an IF error if lowercase characters are encountered)—please refer to the following table.

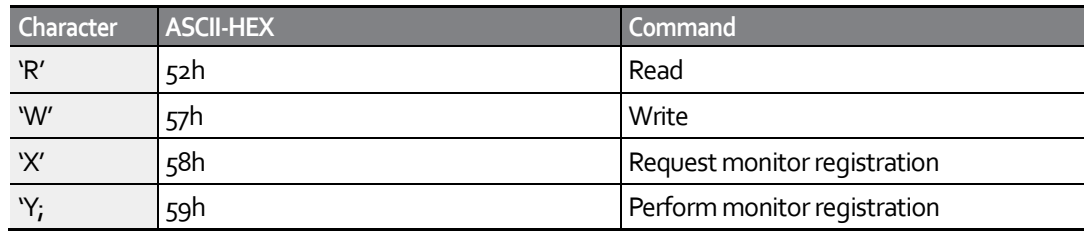

- Data: ASCII-HEX (for example, when the data value is 3000: 3000  $\rightarrow$  '0"B"B"8'h  $\rightarrow$  30h 42h 42h 38h)
- Error code: ASCII-HEX (refer to *[7.3.1.4](#page-256-0) [Error Code](#page-256-0)* on page *[243](#page-256-0)*)
- Transmission/reception buffer size: Transmission=39 bytes, Reception=44 bytes
- Monitor registration buffer: 8 Words
- SUM: Checks communication errors via sum. SUM=a total of the lower 8 bits values for station ID, command and data (Station
	- ID+CMD+Data) in ASCII-HEX.

For example, a command to read 1 address from address 3000:

SUM='0'+'1'+'R'+'3'+'0'+'0'+'0'+'1' = 30h+31h+52h+33h+30h+30h+30h+31h = 1**A7**h (the control value is not included: ENQ, ACK, NAK, etc.).

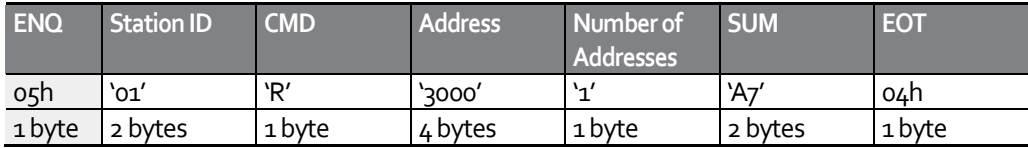

#### **Note**

#### **Broadcasting**

Broadcasting sends commands to all inverters connected to the network simultaneously. When commands are sent from station ID 255, each inverter acts on the command regardless of the station ID. However, no response is issued for commands transmitted by broadcasting.

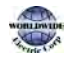

### **7.3.1.1 Detailed Read Protocol**

**Read Request:** Reads successive n words from addressXXXX.

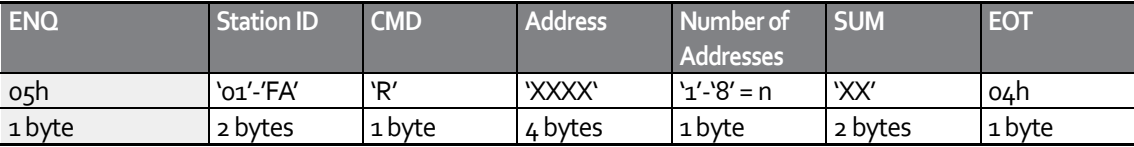

Total bytes=12. Characters are displayed inside single quotation marks(').

#### **Read Normal Response**

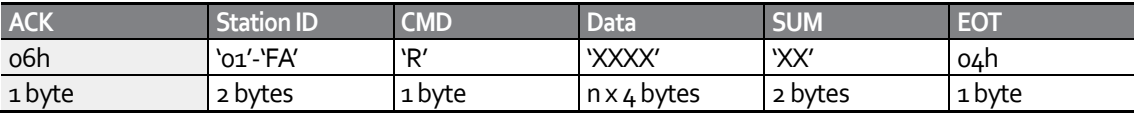

Total bytes= (7 x *n* x 4): a maximum of 39

#### **Read Error Response**

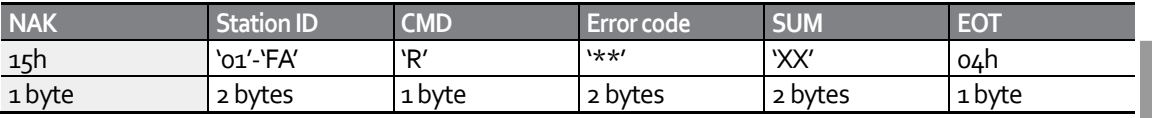

Total bytes=9

#### **7.3.1.2 Detailed Write Protocol**

**Write Request:**Writes successive n words to address XXXX.

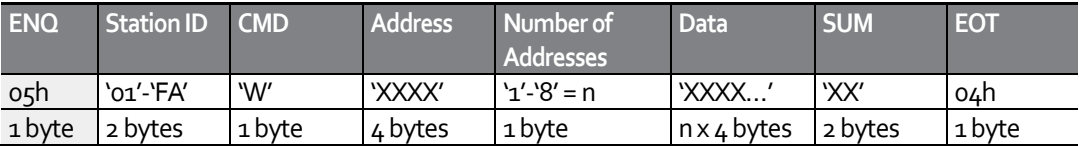

Total bytes= $(12 + n \times 4)$ : a maximum of  $44$ 

#### **Write Normal Response**

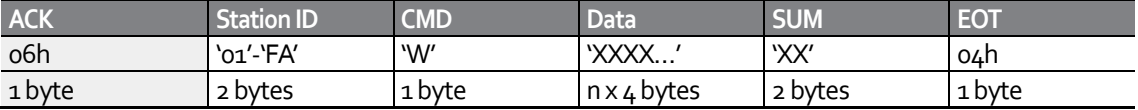

Total bytes= (7 + *n* x 4): a maximum of 39

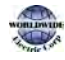

#### **Write Error Response**

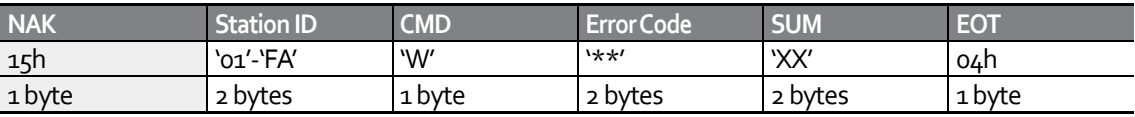

Total bytes=9

### **7.3.1.3 Monitor Registration Detailed Protocol**

Monitor registration request is made to designate the type of data that requires continuous monitoring and periodic updating.

**Monitor Registration Request**: Registration requests for *n* addresses (where *n* refers to the number of addresses. The addresses do not have to be contiguous.)

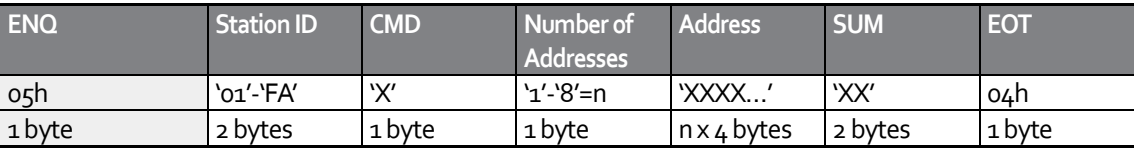

Total bytes= $(8 + n \times 4)$ : a maximum of 40

#### **Monitor Registration Normal Response**

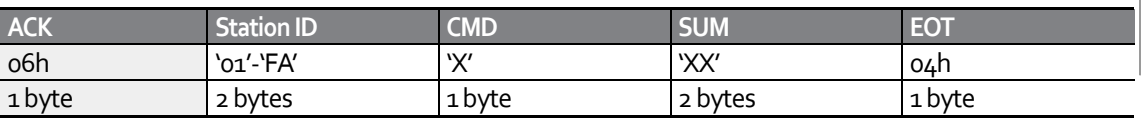

Total bytes=7

#### **Monitor Registration Error Response**

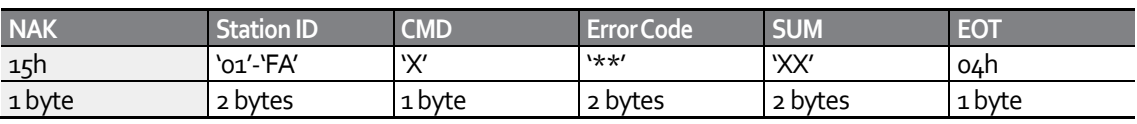

Total bytes=9

**Monitor Registration Perform Request:**A data read request for a registered address, received from a monitor registration request

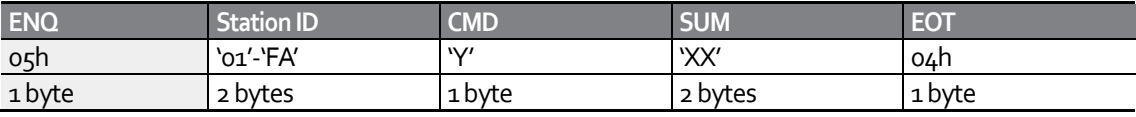

Total bytes=7

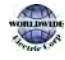

#### **Monitor Registration Execution Normal Response**

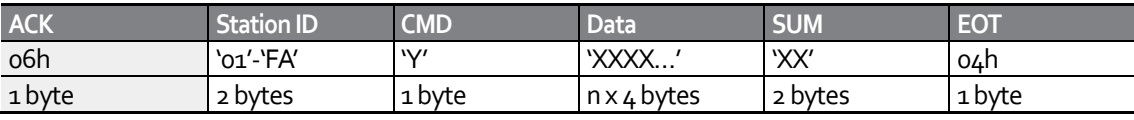

Total bytes= $(7 + n \times 4)$ : a maximum of 39

### **Monitor Registration Execution Error Response**

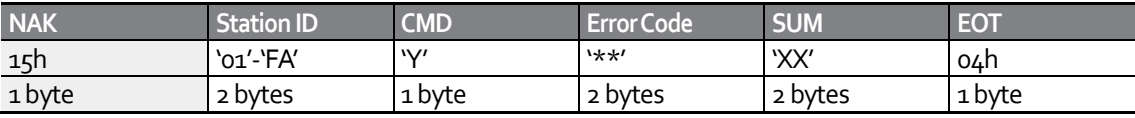

<span id="page-256-0"></span>Total bytes=9

Г

### **7.3.1.4 Error Code**

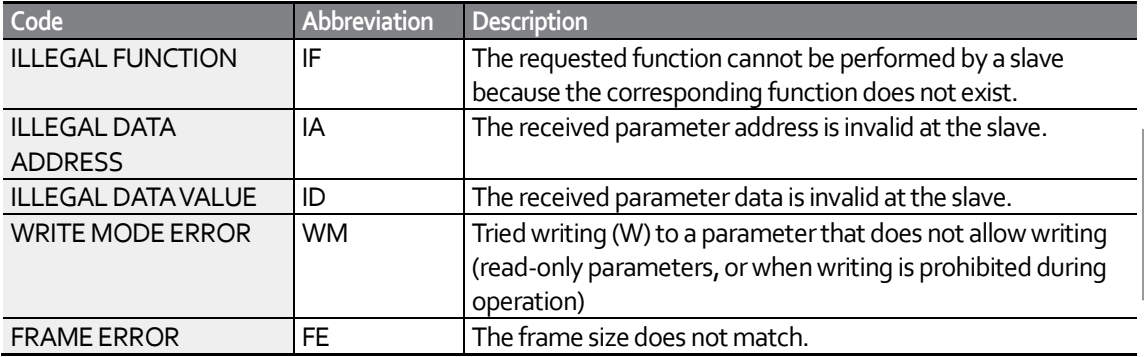

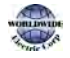

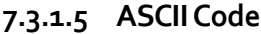

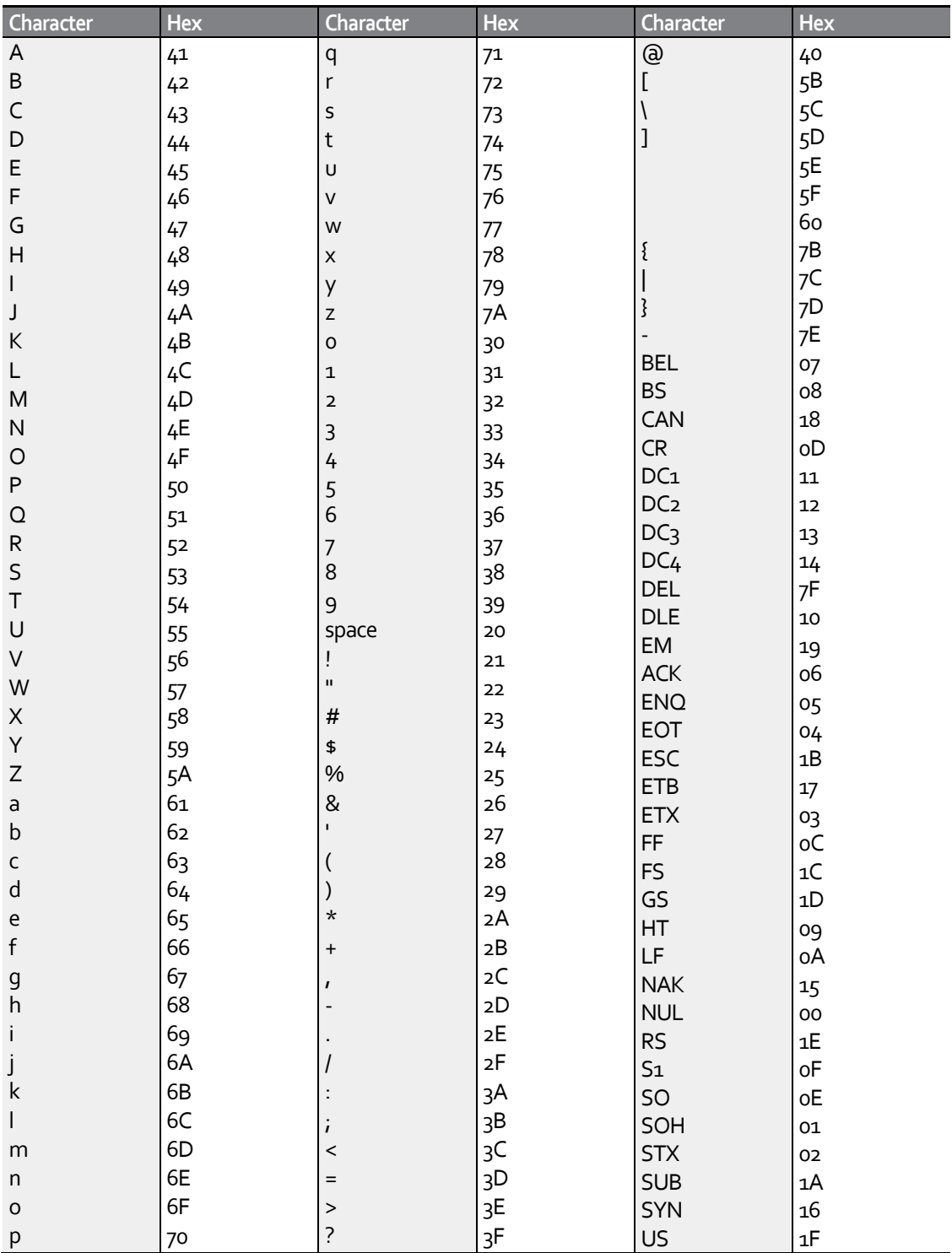

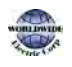

Communication

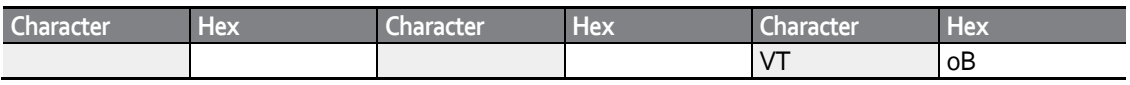

# **7.3.2 Modbus-RTU Protocol**

### **7.3.2.1 Function Code and Protocol (unit: byte)**

In the following section, station ID is the value set at CM.01 (Int485 St ID), and starting address is the communication address. (starting address size is in bytes). For more information about communication addresses, refer to*[7.4Compatible Common Area Parameter](#page-261-0)* on page *[248](#page-260-0)*.

#### **Function Code #03: Read Holding Register**

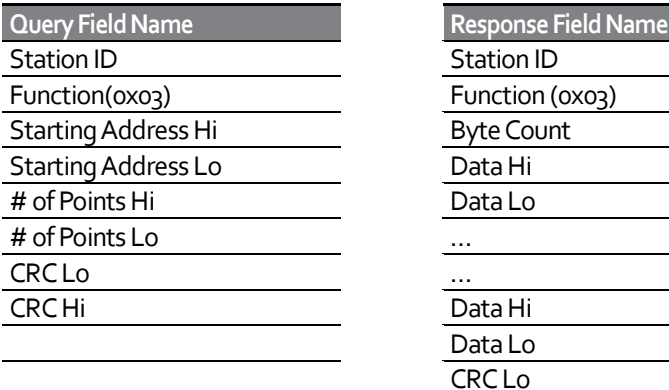

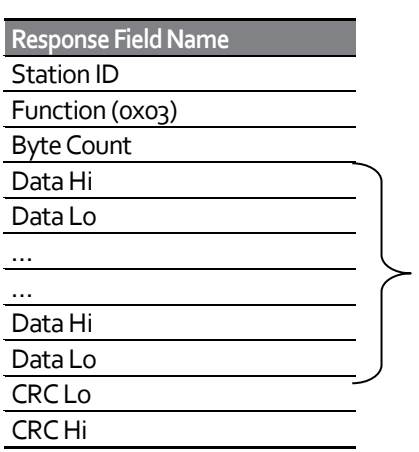

# number of Points

Communicati

#### **Function Code #04: Read Input Register**

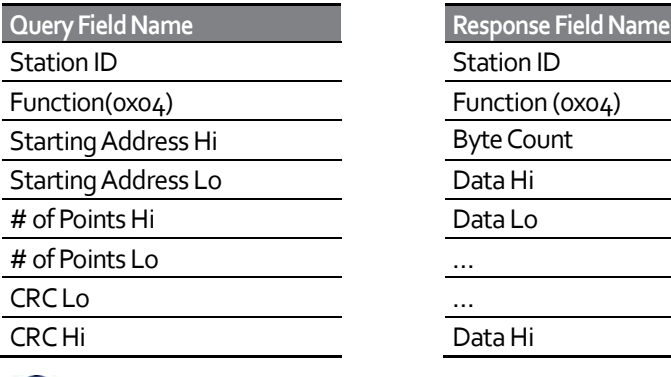

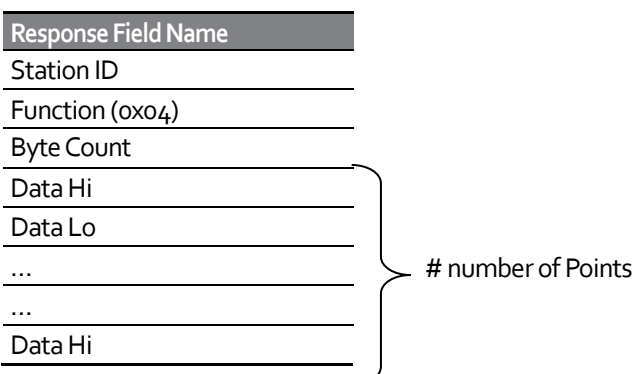

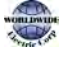

**Query Field Name Response Field Name** Data Lo CRC Lo CRC Hi

### **Function Code #06: Preset Single Register**

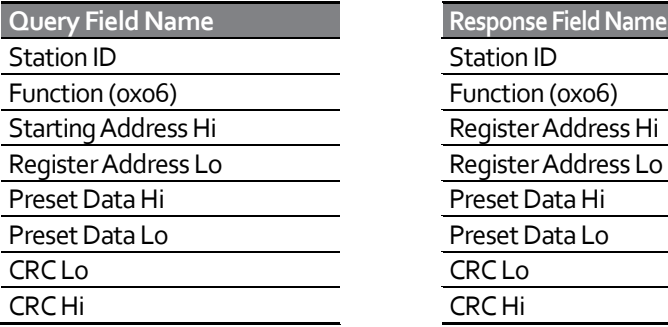

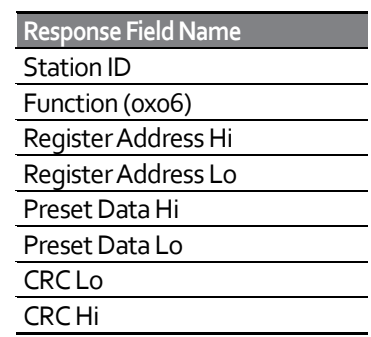

### **Function Code #16 (hex 0h10): Preset Multiple Register**

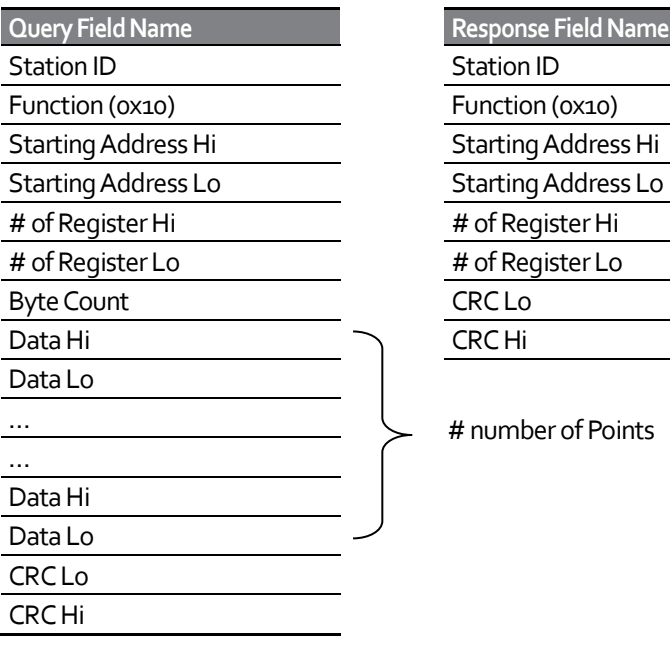

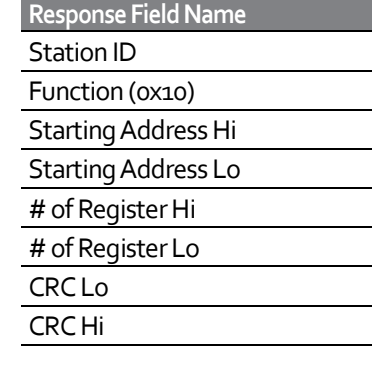

# number of Points

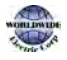

### **Exception Code**

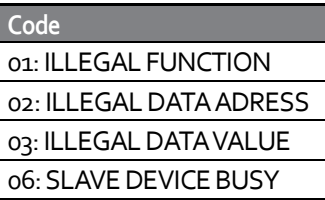

#### **Response**

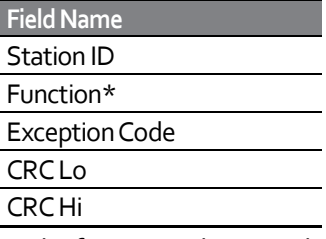

\* The function value uses the top-level bit for all query values.

### **Example of Modbus-RTU Communication in Use**

When the Acc time (Communication address ox1103) is changed to 5.0 sec and the Dec time (Communication address 0x1104) is changed to 10.0 sec.

#### **Frame Transmission from Master to Slave (Request)**

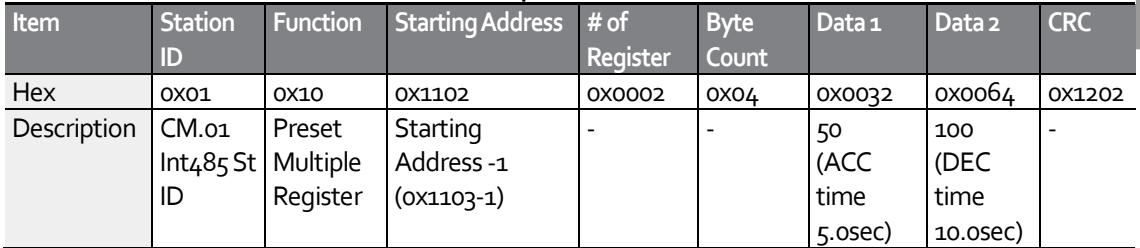

#### **Frame Transmission from Slave to Master (Response)**

<span id="page-260-0"></span>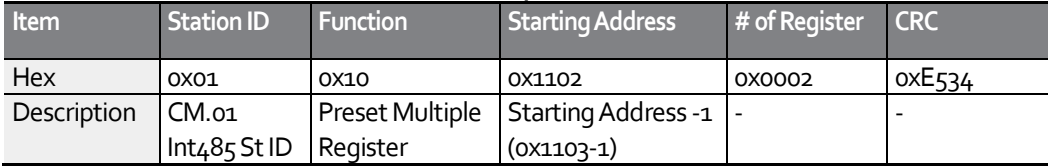

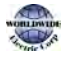

# <span id="page-261-0"></span>**7.4 Compatible Common Area Parameter**

The following are common area parameters.

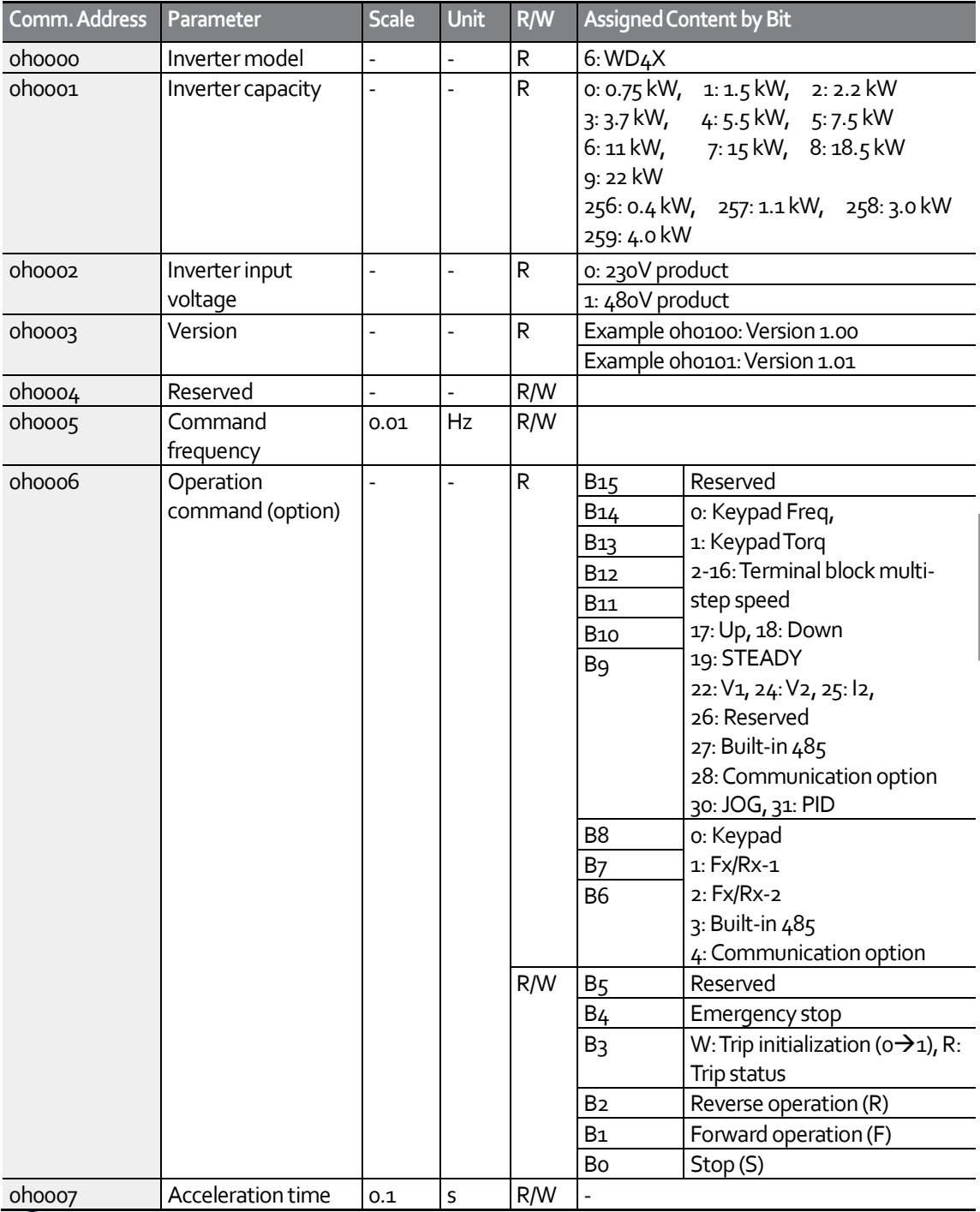

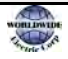

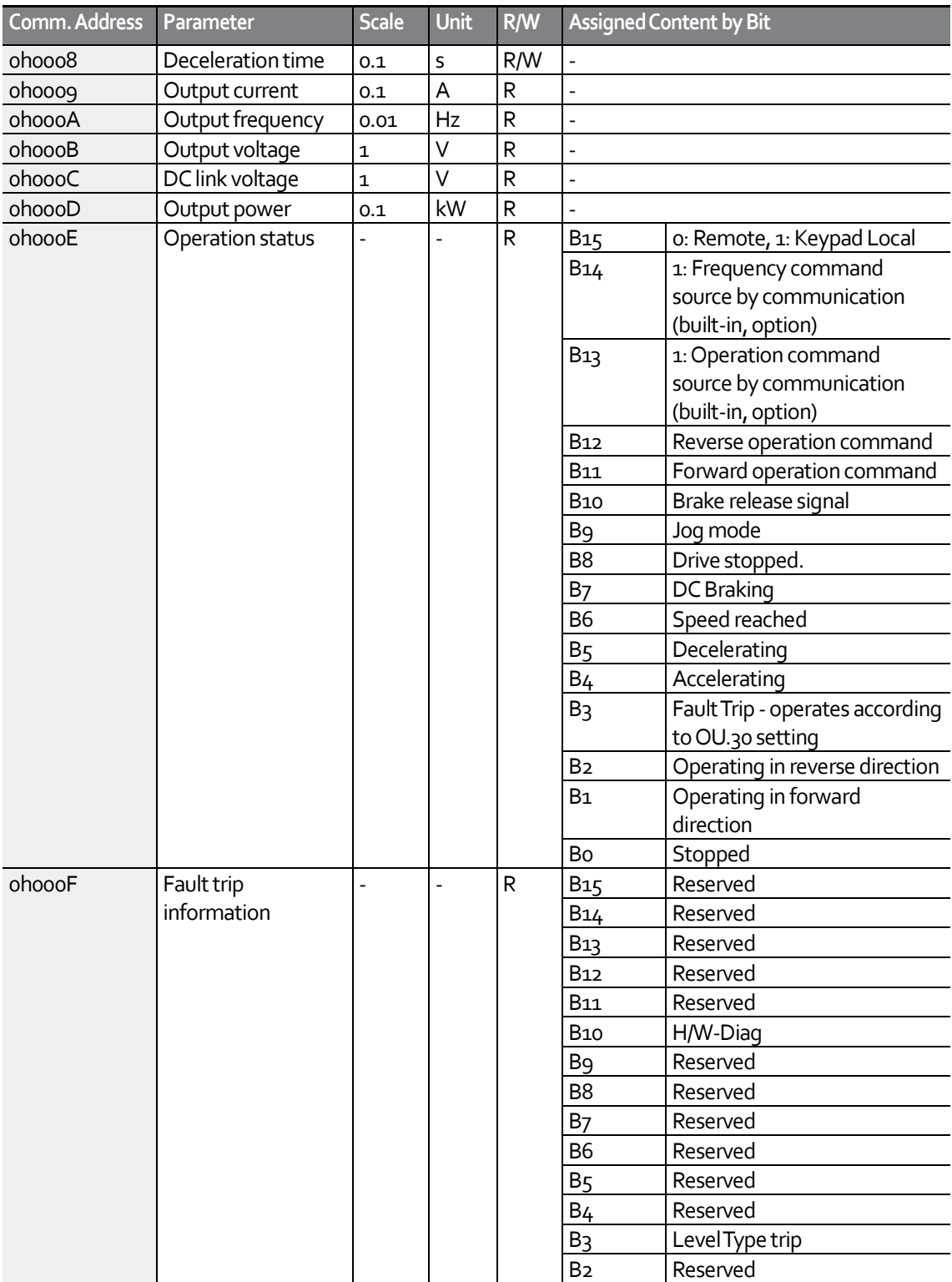

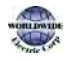

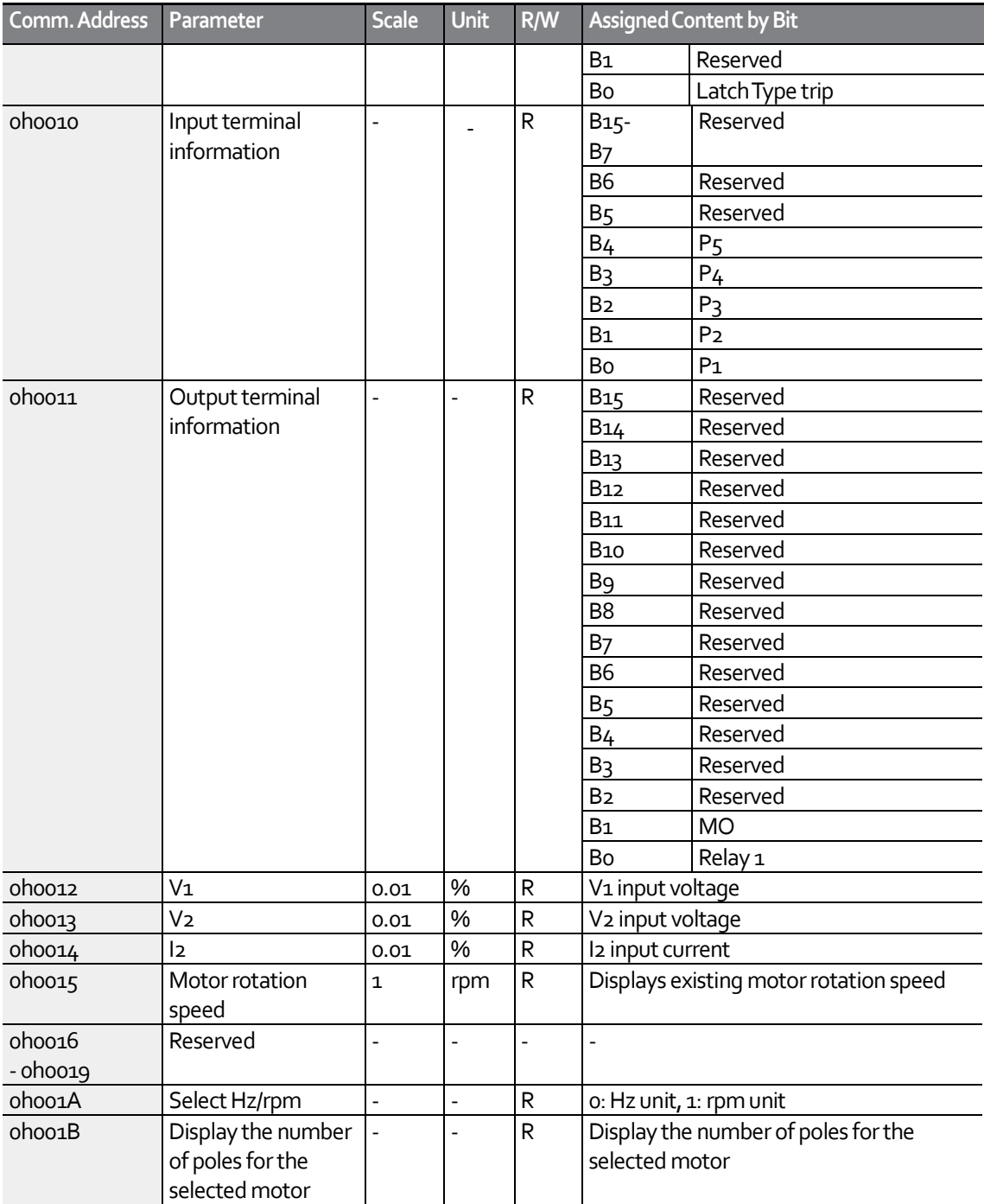

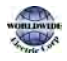

This Page Intentionally Blank

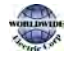

# **7.5 WD4X Expansion Common Area Parameter**

# **7.5.1 Monitoring Area Parameter (Read Only)**

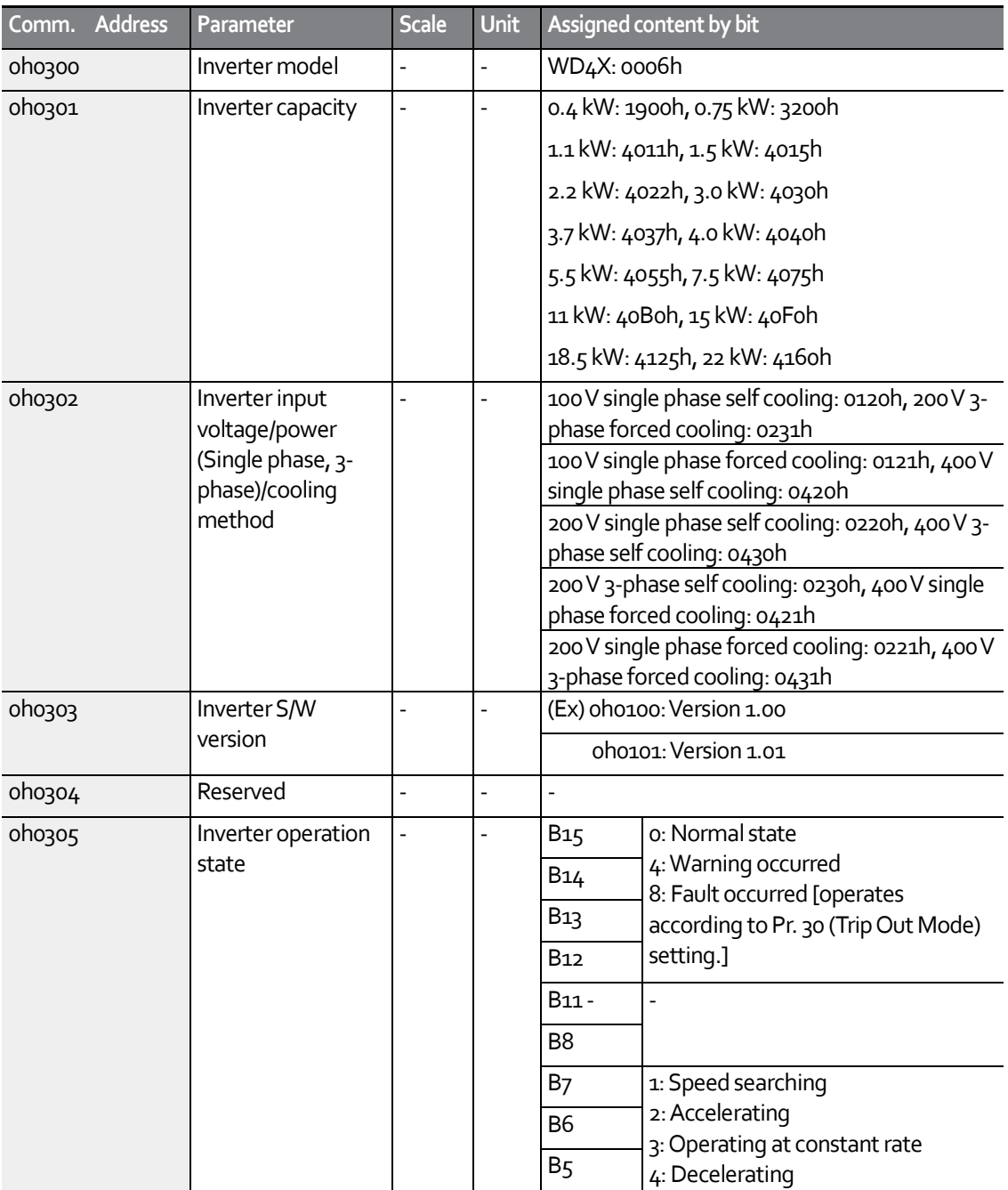

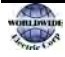

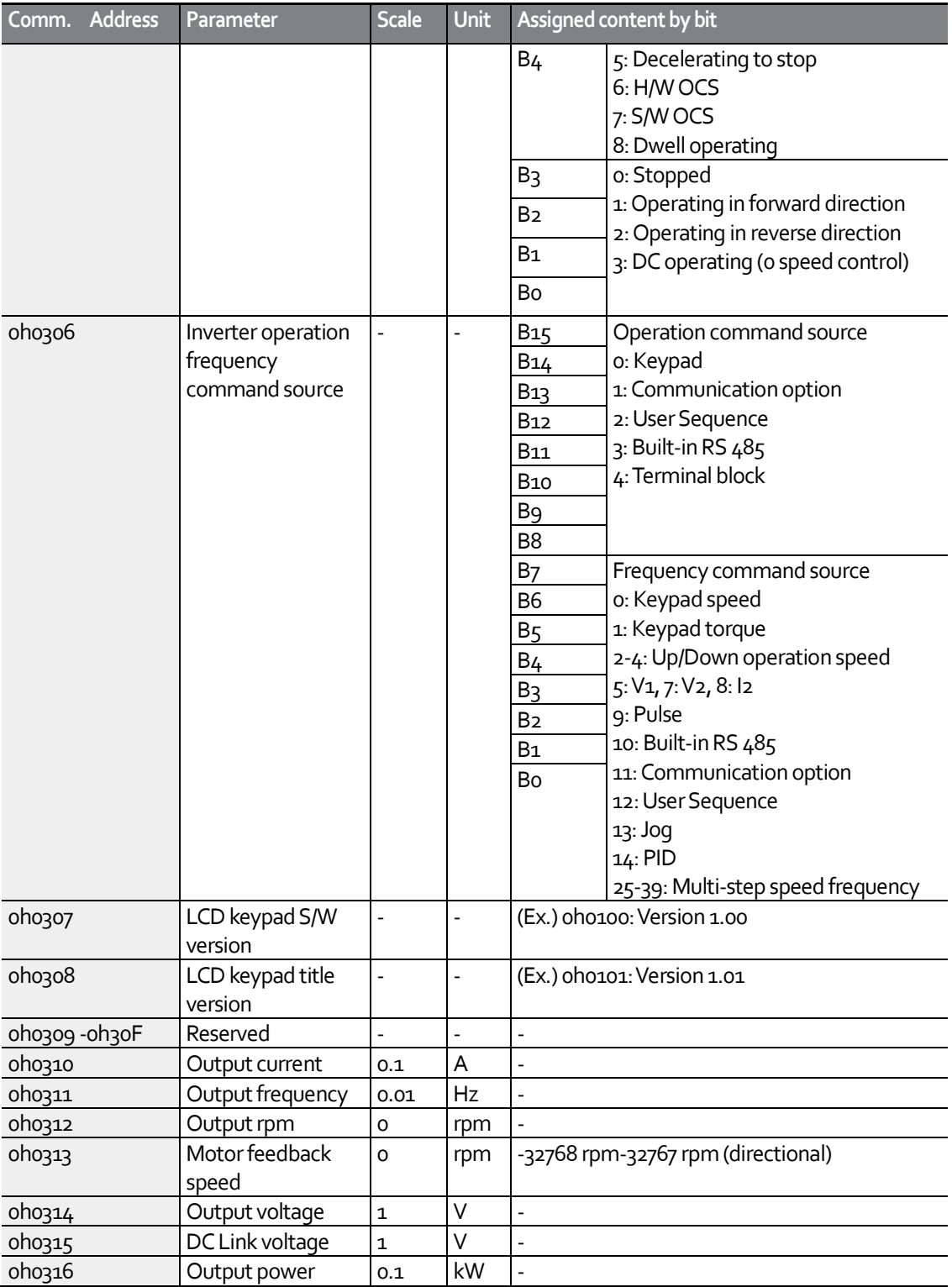

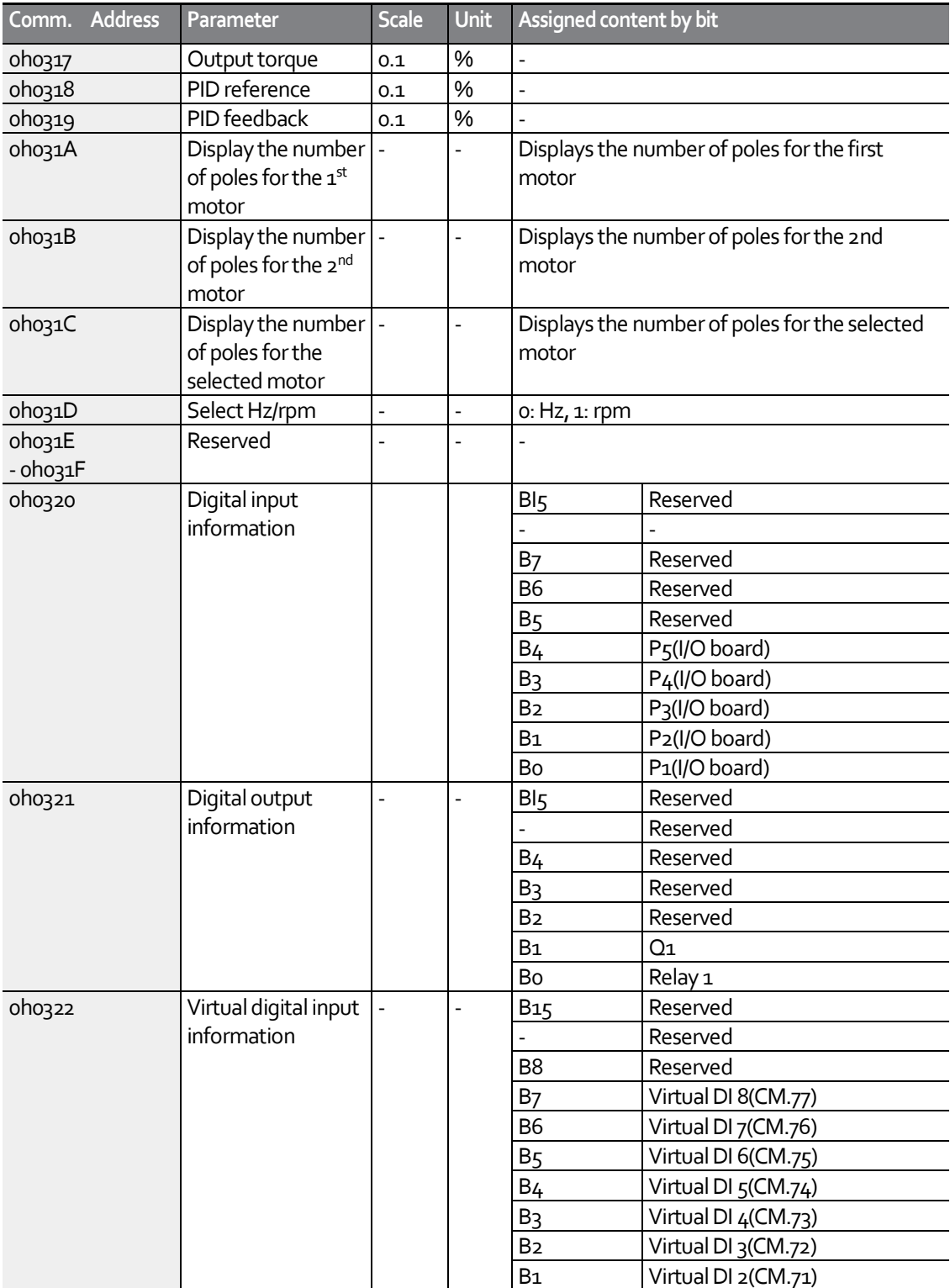

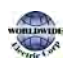

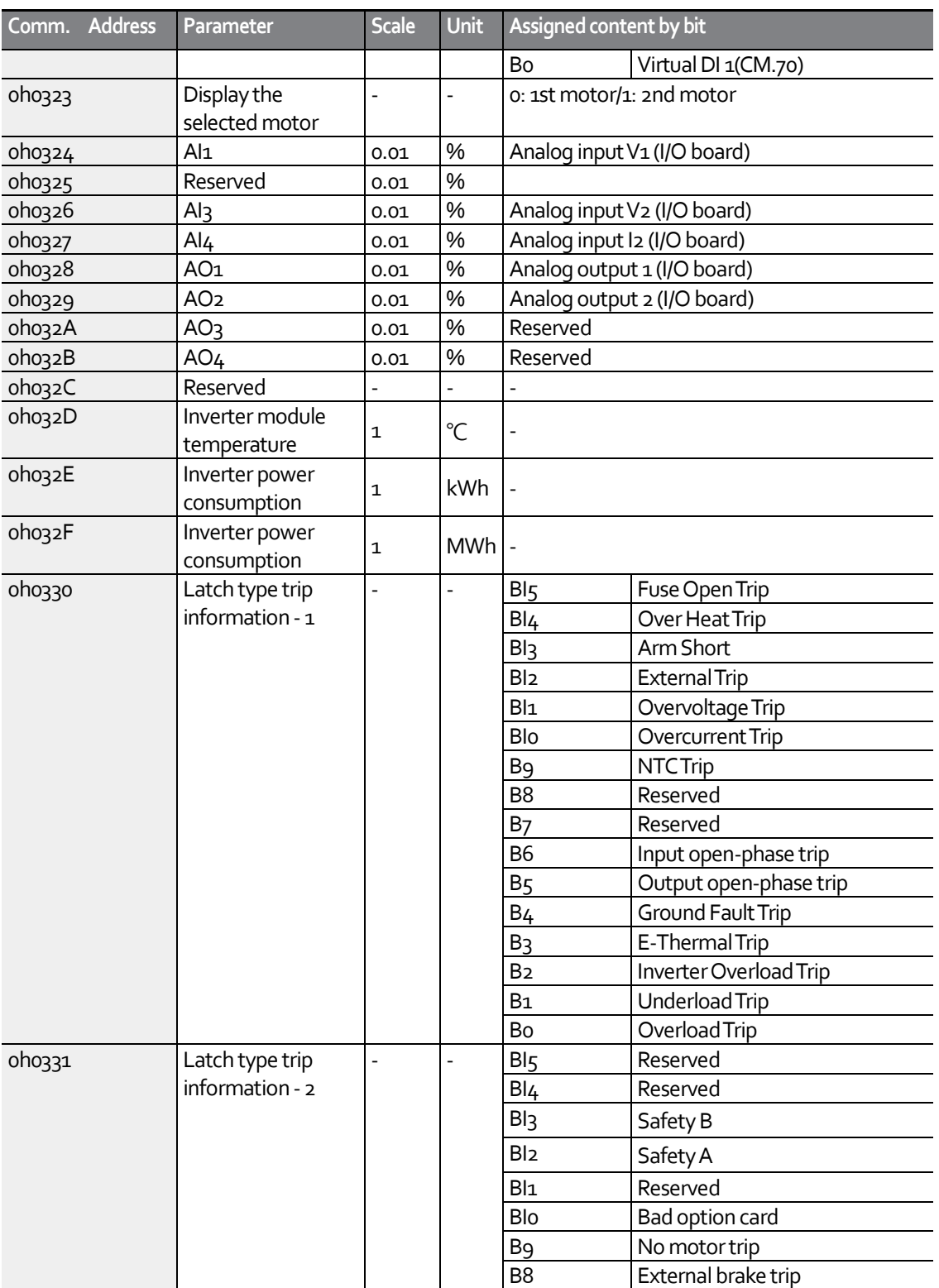

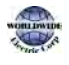

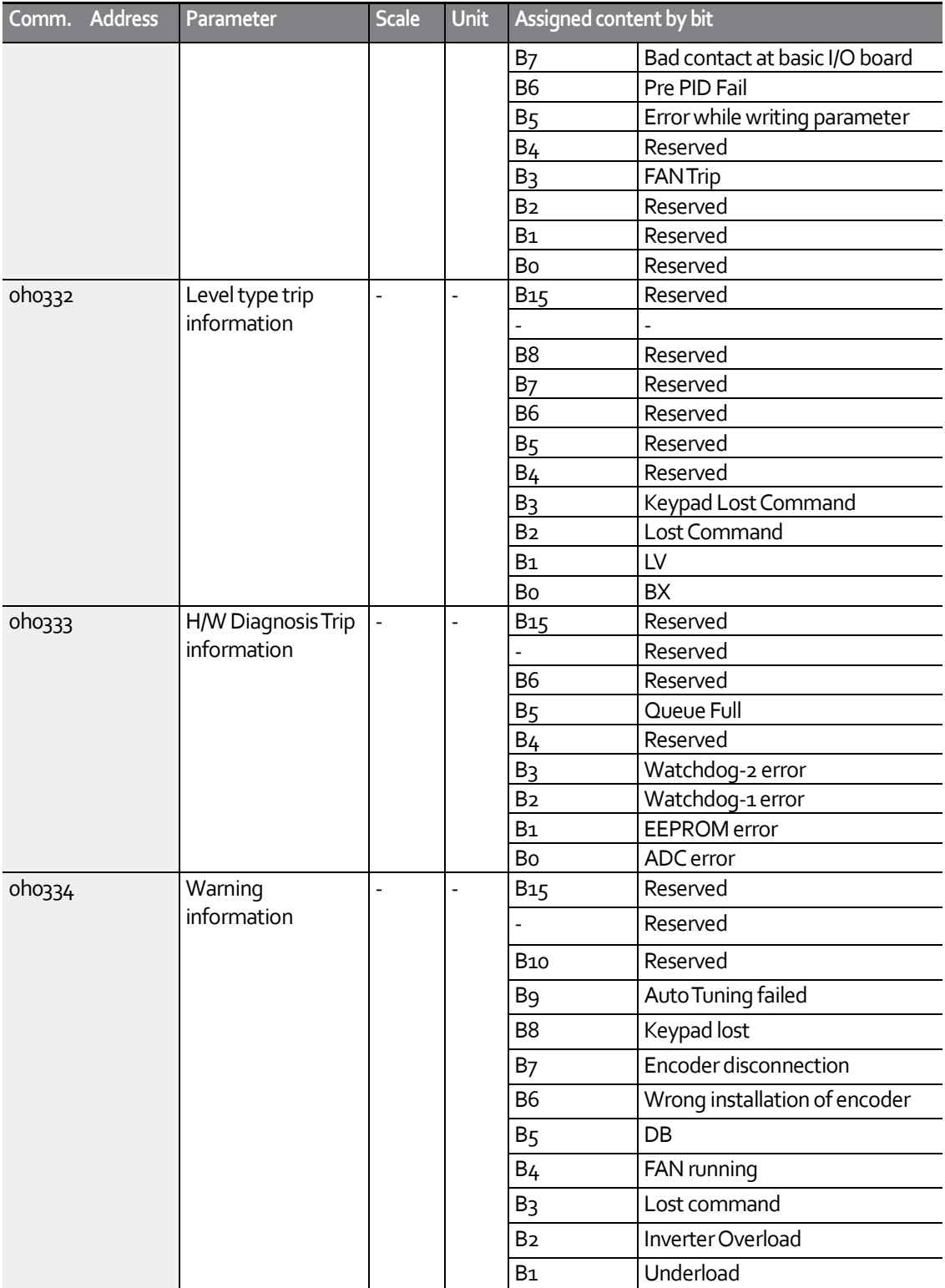

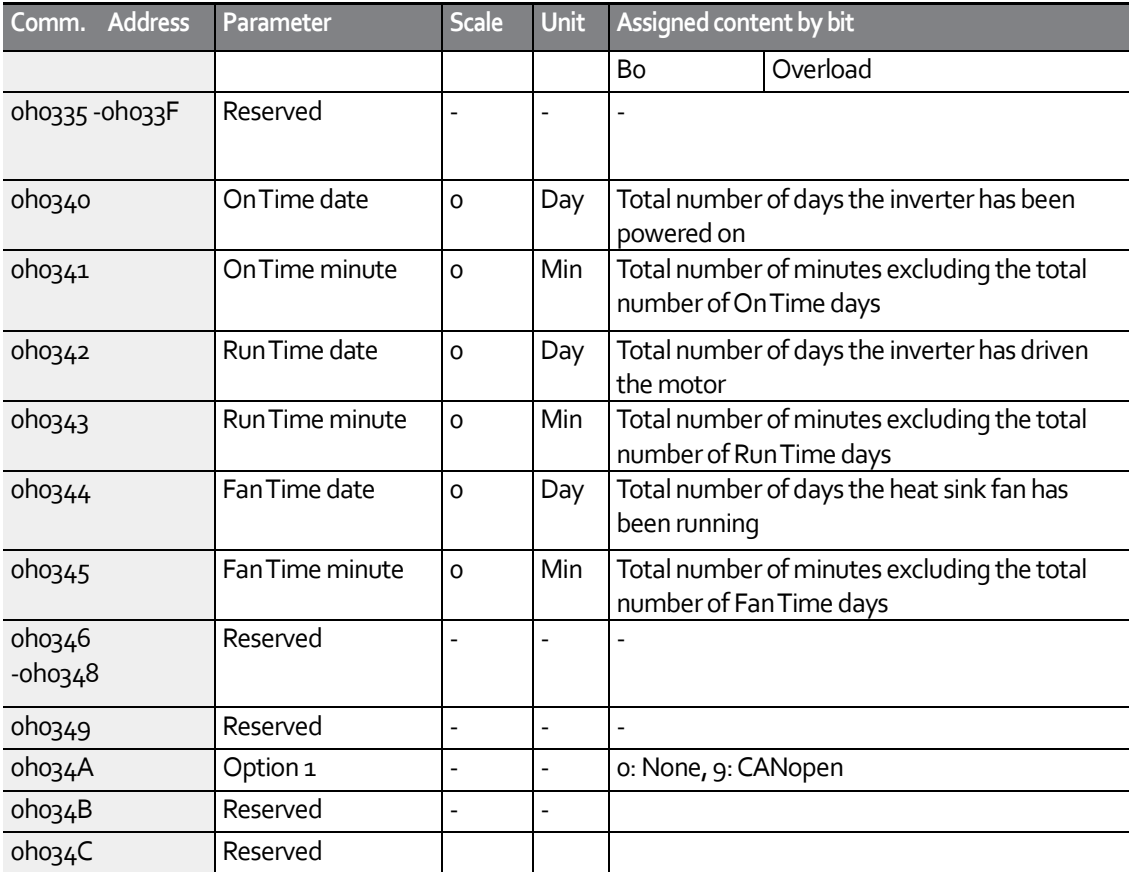

# **7.5.2 Control Area Parameter (Read/ Write)**

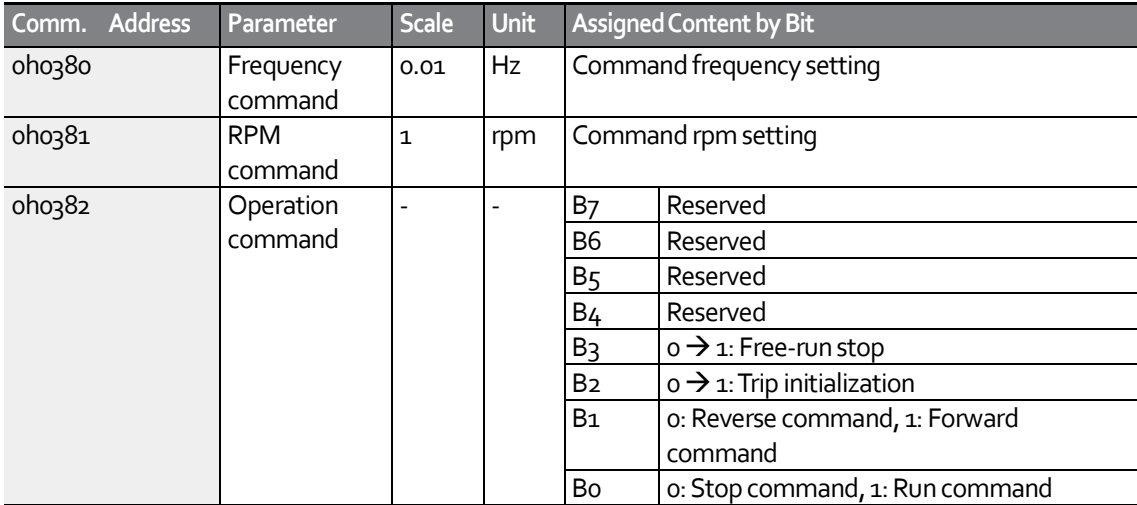

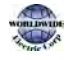

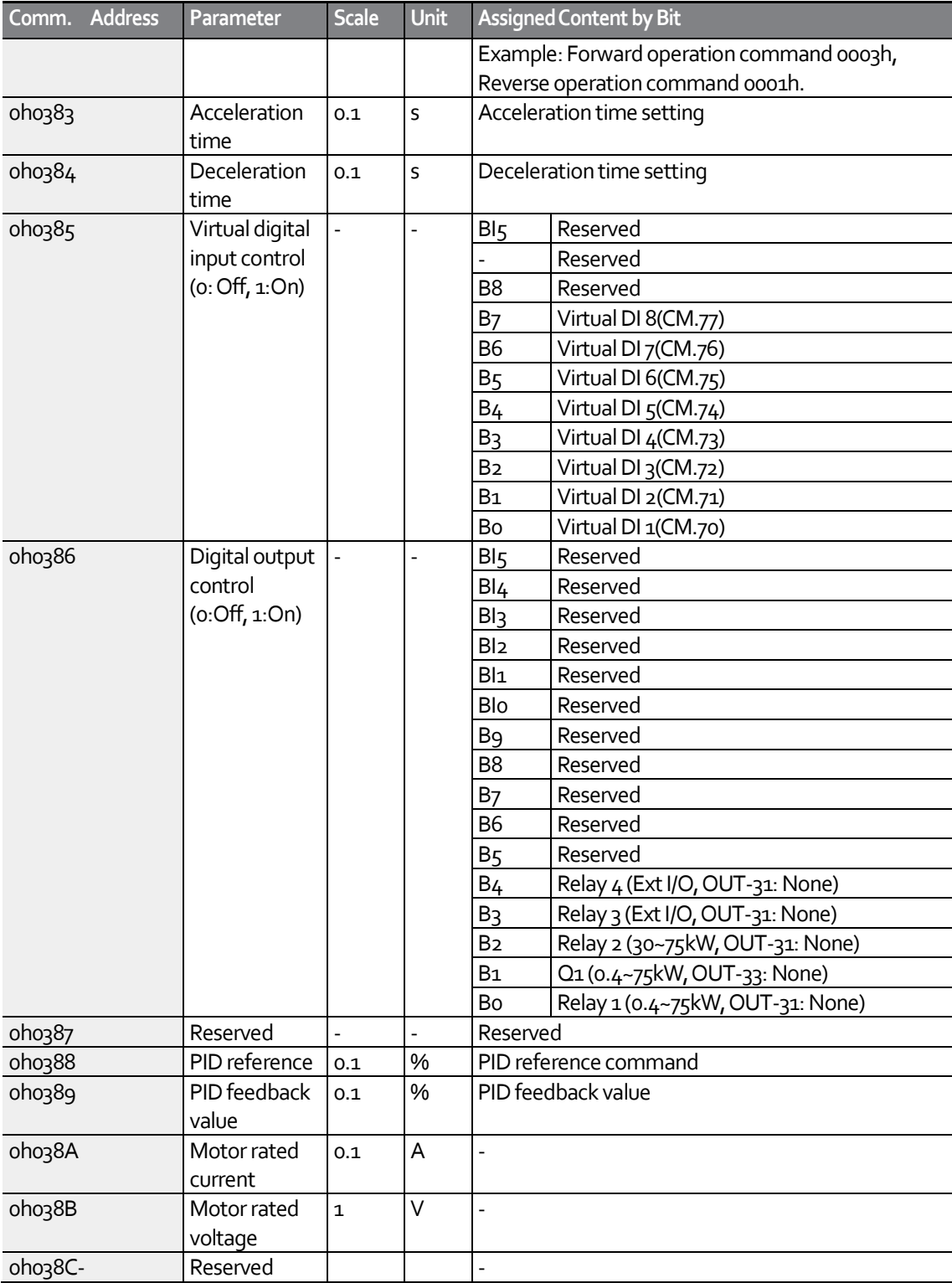

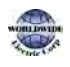

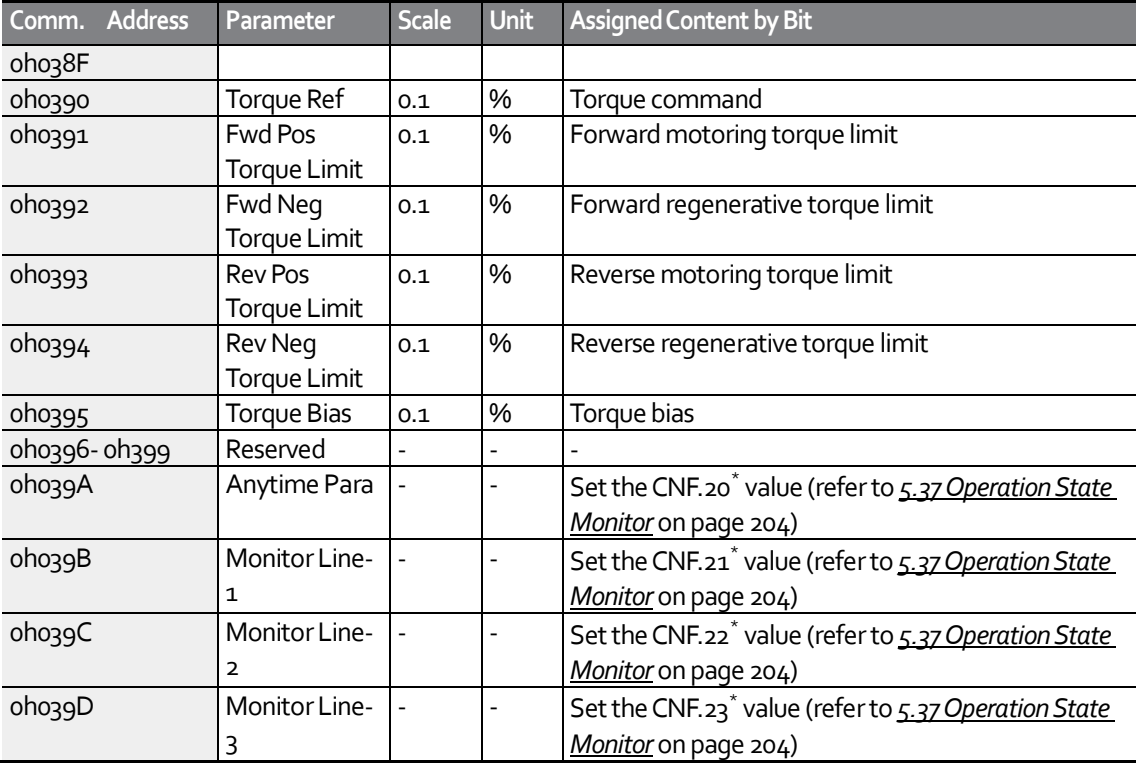

\*Displayed on an LCD keypad only.

#### **Note**

A frequency set via communication using the common area frequency address (0h0380, 0h0005) is not saved even when used with the parameter save function. To save a changed frequency to use after a power cycle, follow these steps:

- **1** Set dr.07 to Keypad-1 and select a random target frequency.
- **2** Set the frequency via communication into the parameter area frequency address (oh1101).
- **3** Perform the parameter save (0h03E0: '1') before turning off the power. After the power cycle, the frequency set before turning off the power is displayed.

## **7.5.3 Inverter Memory Control Area Parameter (Read and Write)**

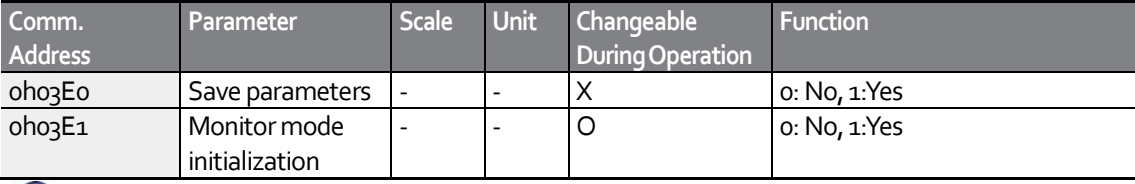

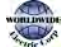

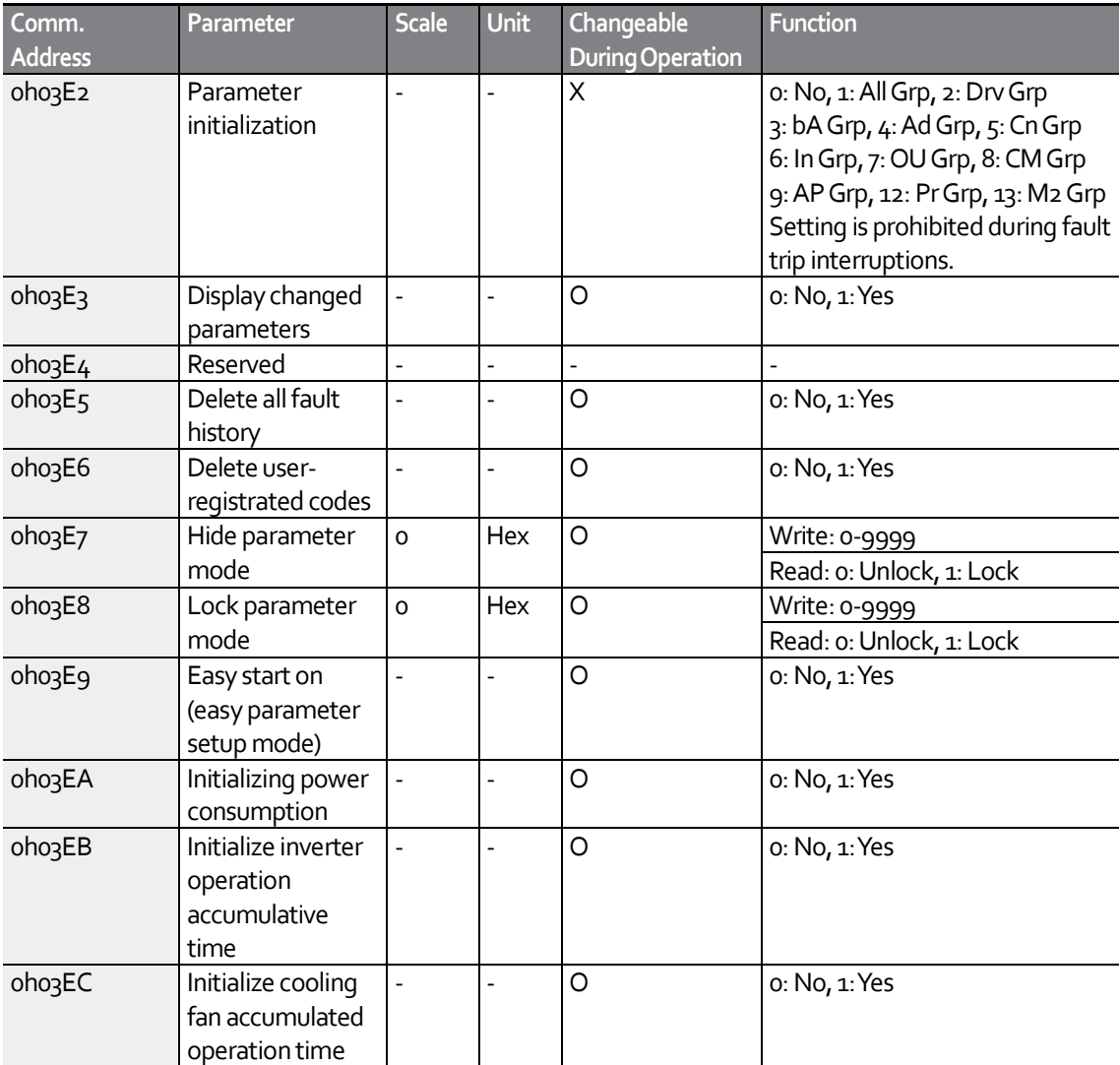

#### **Note**

- When setting parameters in the inverter memory control area, the values are reflected to the inverter operation and saved. Parameters set in other areas via communication are reflected to the inverter operation, but are not saved. All set values are cleared following an inverter power cycle and revert back to its previous values. When setting parameters via communication, ensure that a parameter save is completed prior to shutting the inverter down.
- Set parameters very carefully. After setting a parameter to 0 via communication, set it to another value. If a parameter has been set to a value other than 0 and a non-zero value is entered again, an error message is returned. The previously-set value can be identified by

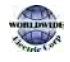

reading the parameter when operating the inverter via communication.

The addresses oho3E7 and oho3E8 are parameters for entering the password. When the password is entered, the condition will change from Lock to Unlock, and vice versa. When the same parameter value is entered continuously, the parameter is executed just once. Therefore, if the same value is entered again, change it to another value first and then re-enter the previous value. For example, if you want to enter 244 twice, enter it in the following order: 244  $\rightarrow$  0  $\rightarrow$  244.

# *O* Caution

It may take longer to set the parameter values in the inverter memory control area because all data is saved to the inverter. Be careful as communication may be lost during parameter setup if parameter setup is continues for an extended period of time.

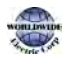

This Page Intentionally Blank

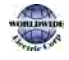

# **8 Table of Functions**

This chapter lists all the function settings for WD4X series inverter. Set the parameters required according to the following references. If a set value input is out of range, the following messages will be displayed on the keyboard. In these cases, the inverter will not operate with the [ENT] key.

- Set value not allocated: **rd**
- Set value repetition (multi-function input, PID reference, PID feedback related): **OL**
- Set value not allowed (select value, V2, I2): **no**

# **8.1 Operation Group**

The Operation group is used only in the basic keypadmode. It will not be displayed on an LCD keypad. If the LCD keypad is connected, the corresponding functions will be found in the Drive(DRV) group.

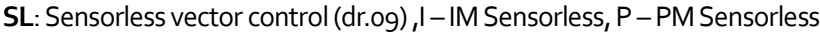

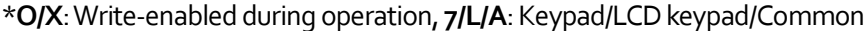

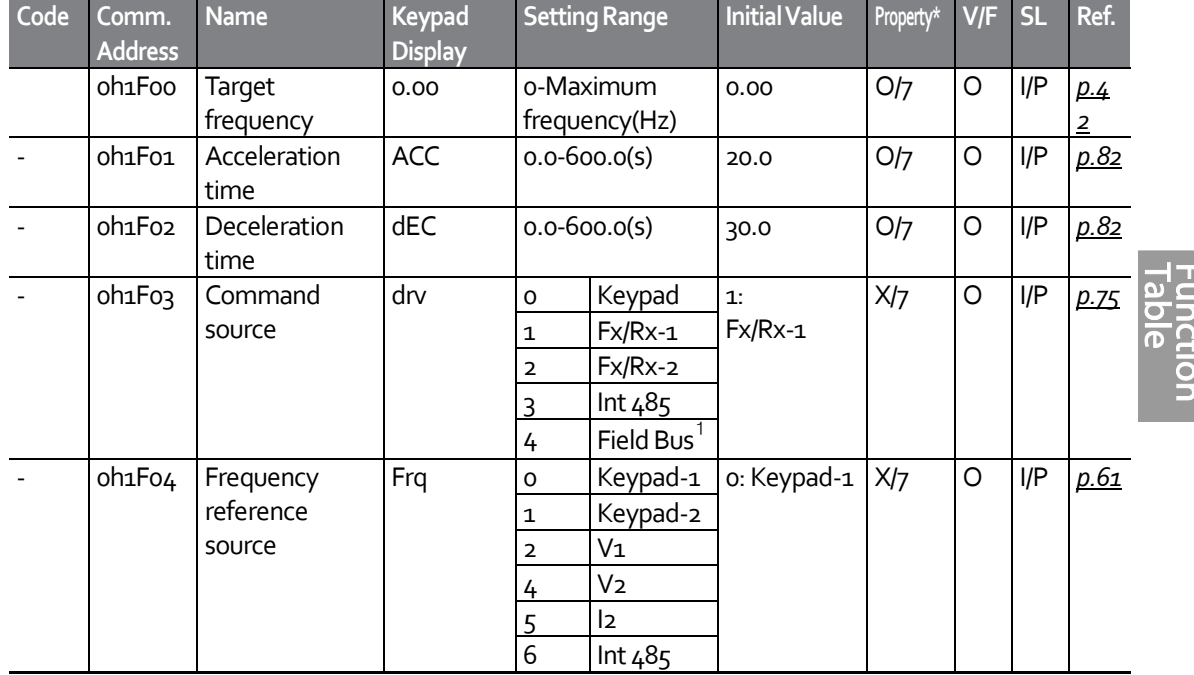

<span id="page-276-0"></span> $1$  Table of options are provided separately in the option manual.

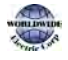

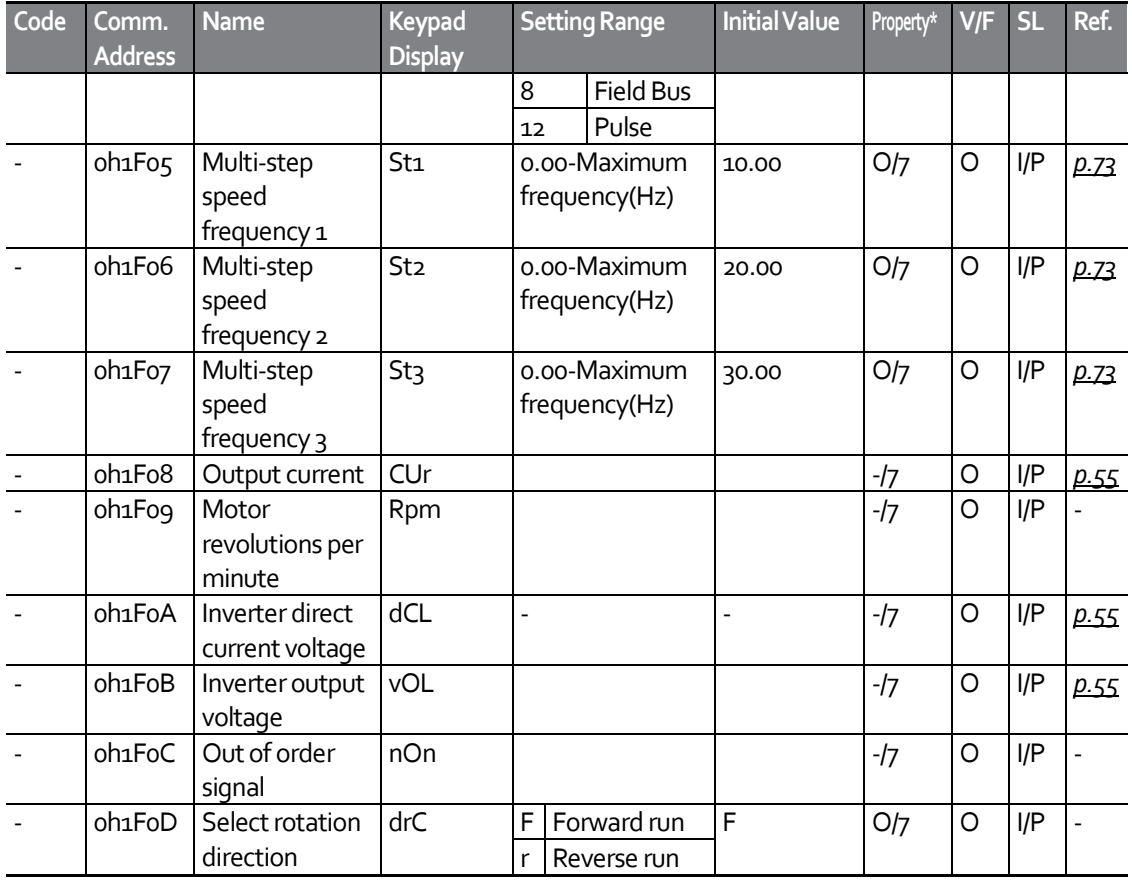

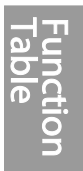

# **8.2 Drive group (PAR**→**dr)**

Г

In the following table, data shaded in grey will be displayed when the related code has been selected.

**SL**: Sensorless vector control (dr.o9), I – IM Sensorless, P – PM Sensorless

\***O/X**: Write-enabled during operation, **7/L/A**: Keypad/LCD keypad/Common

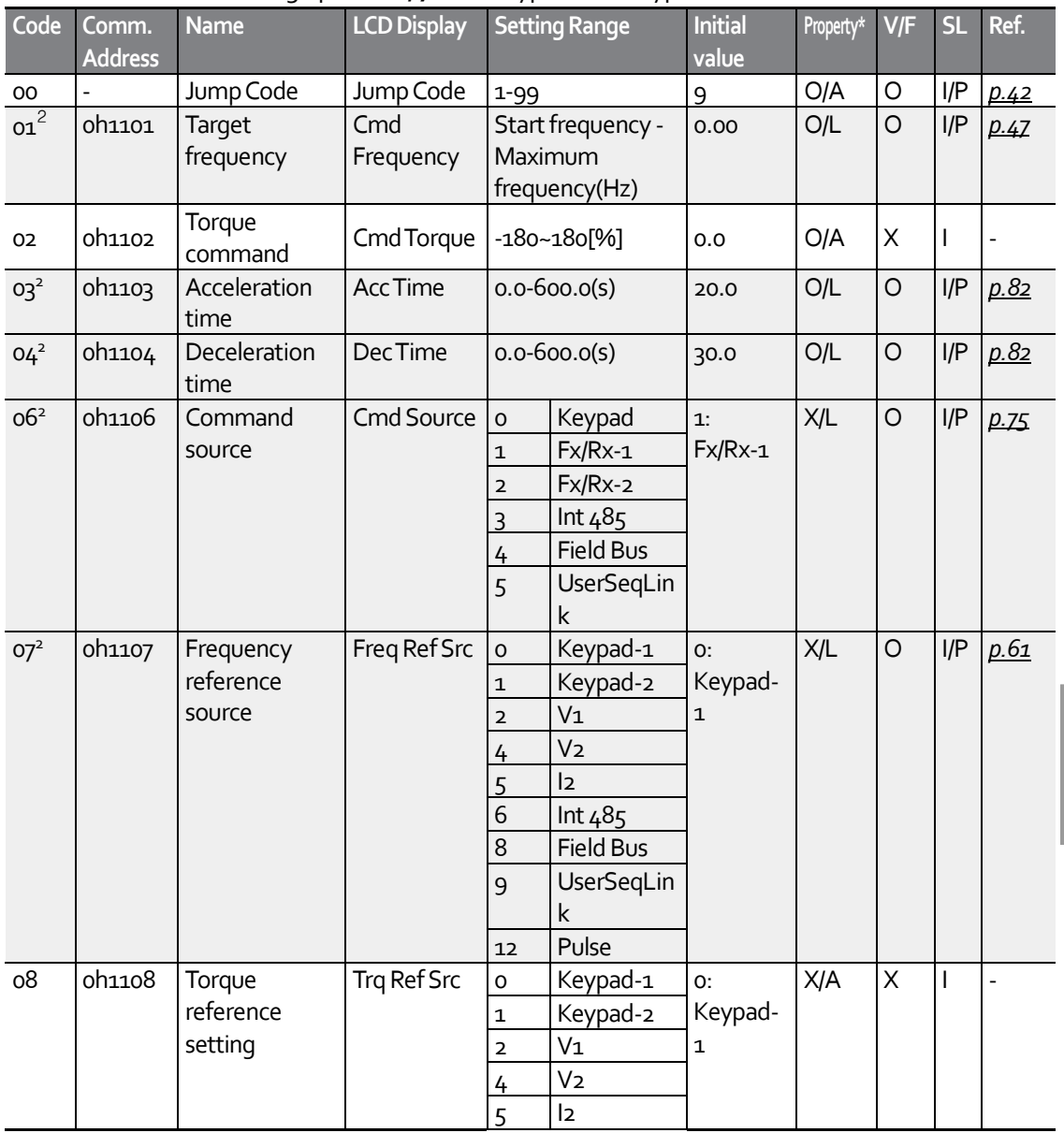

<span id="page-278-0"></span> $2$  Displayed when an LCD keypad is in use.

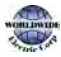

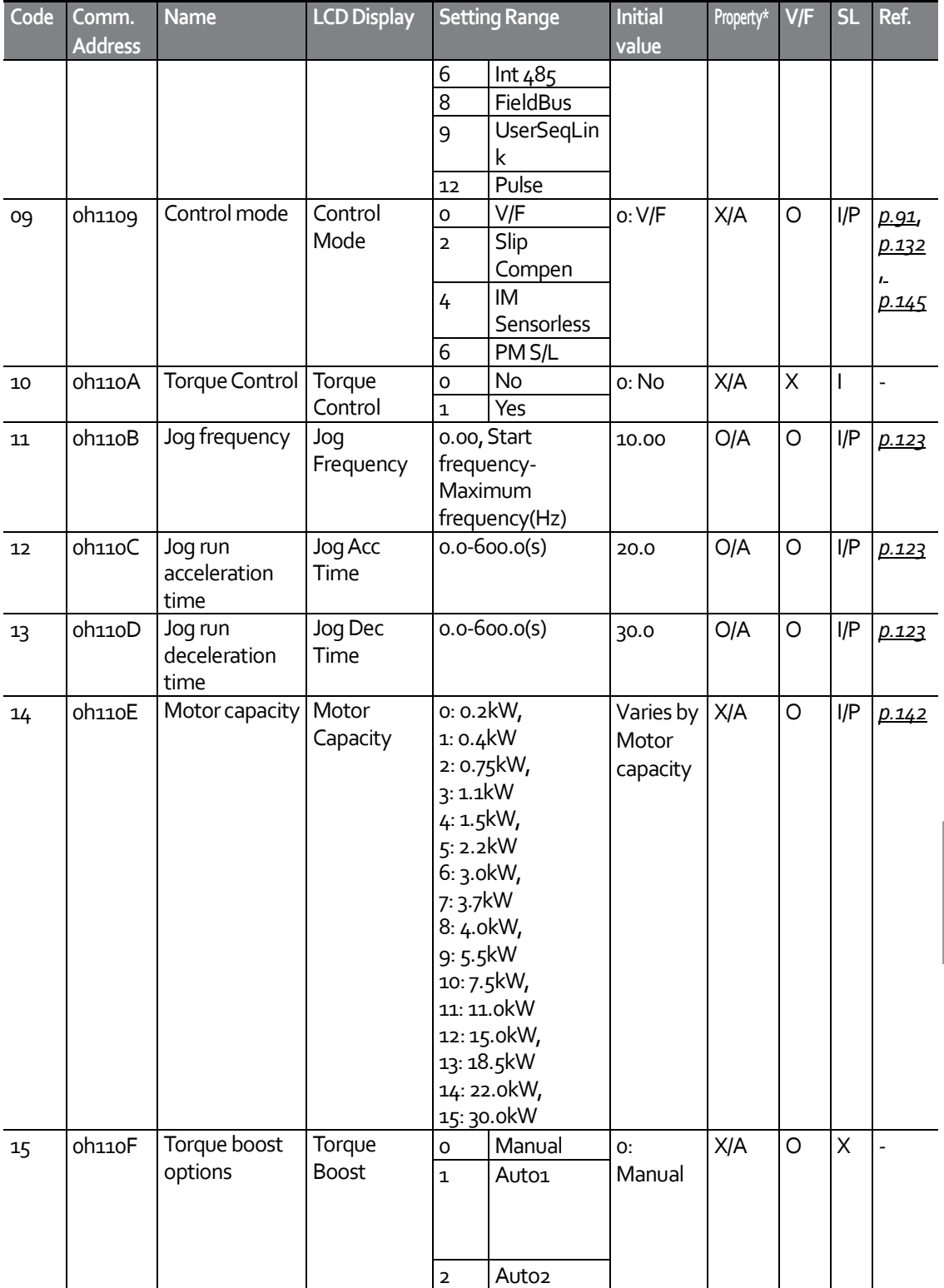

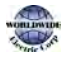

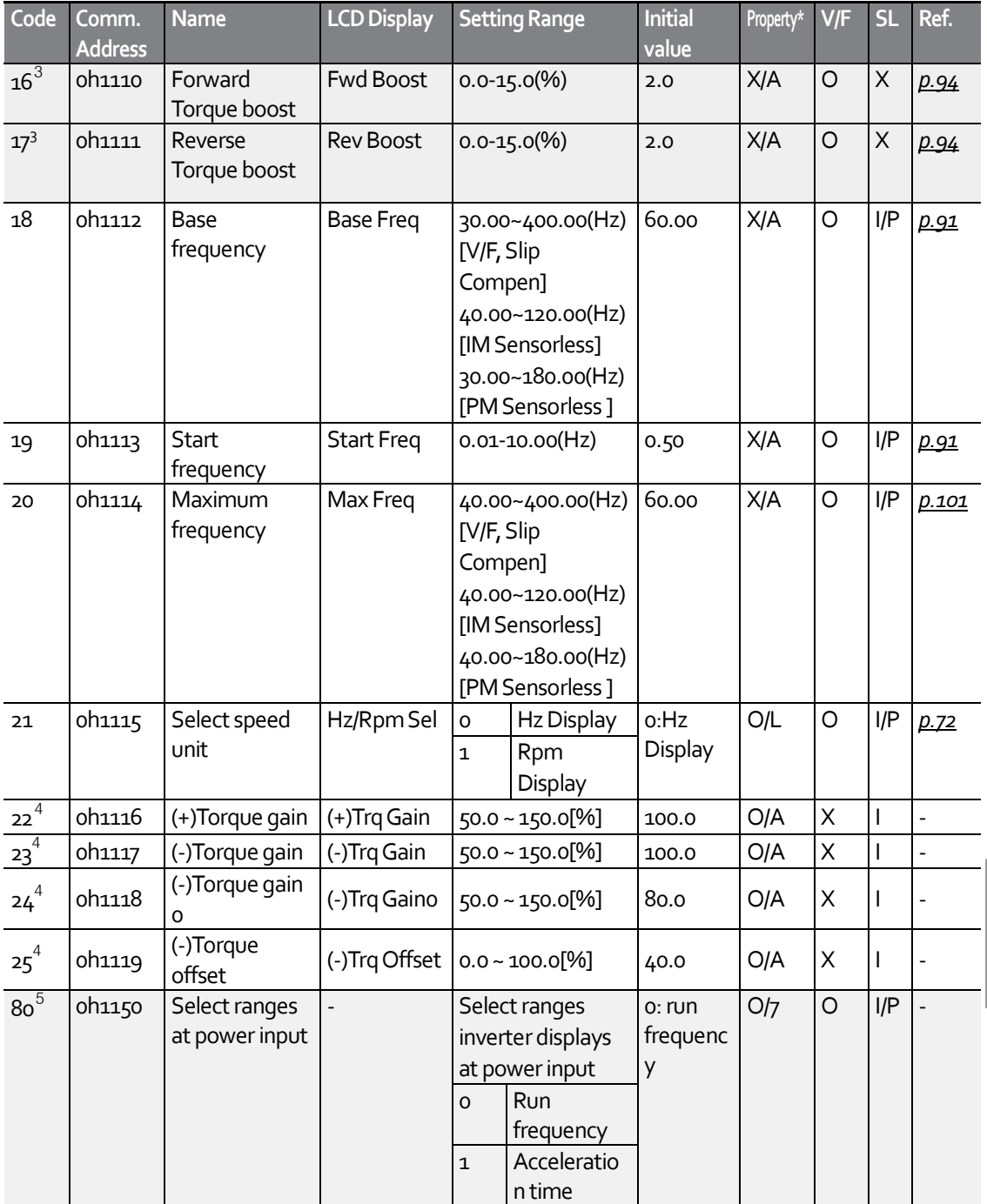

<span id="page-280-3"></span><span id="page-280-0"></span> $^3$  Displayed when dr.15 is set to 0 (Manual) or 2(Auto2)

 $4$  Displayed when dr.10 is set to 1 (YES)

<span id="page-280-2"></span><span id="page-280-1"></span><sup>5</sup> Will not be displayed when an LCD keypad is in use

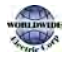

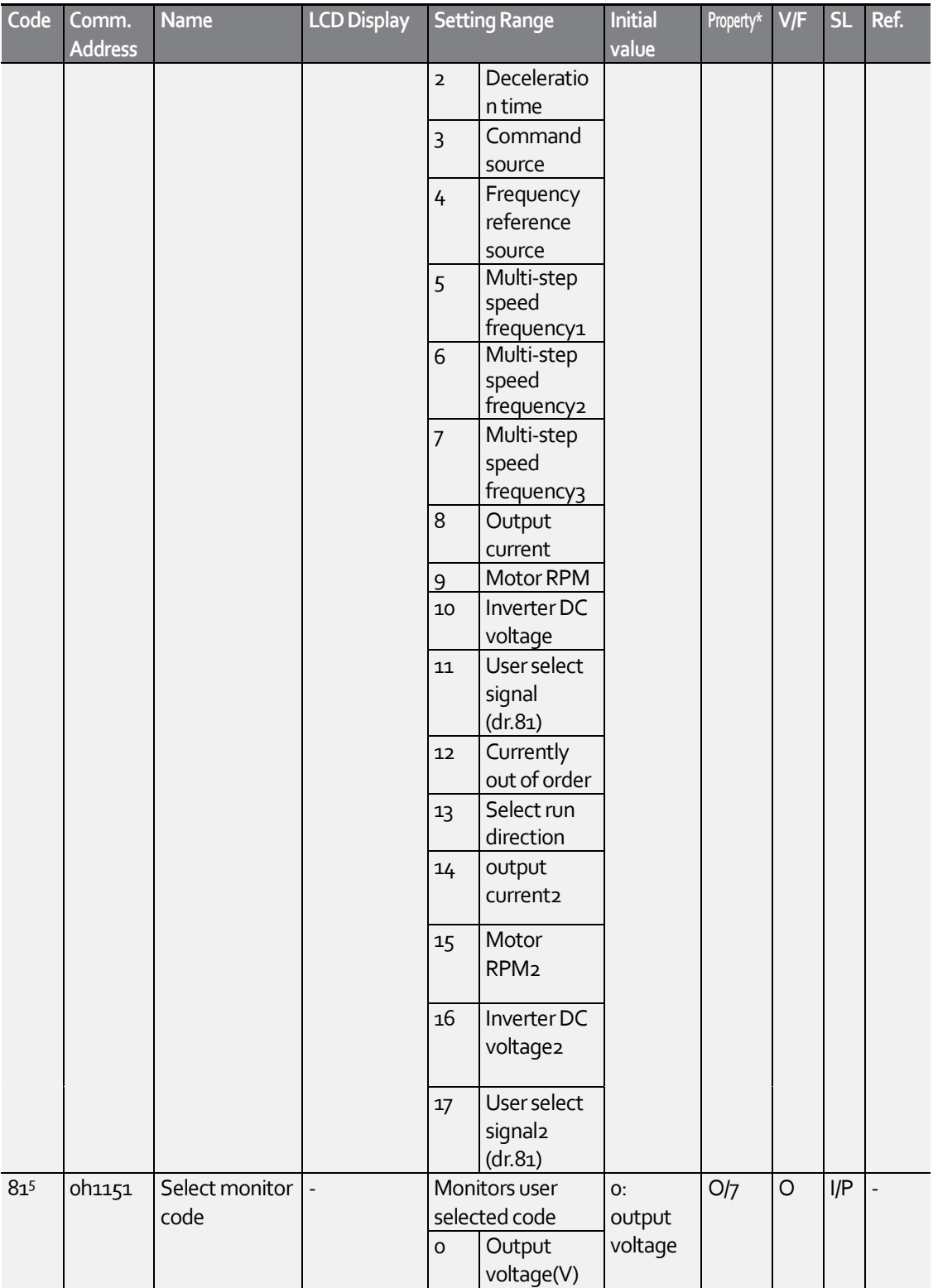

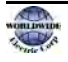

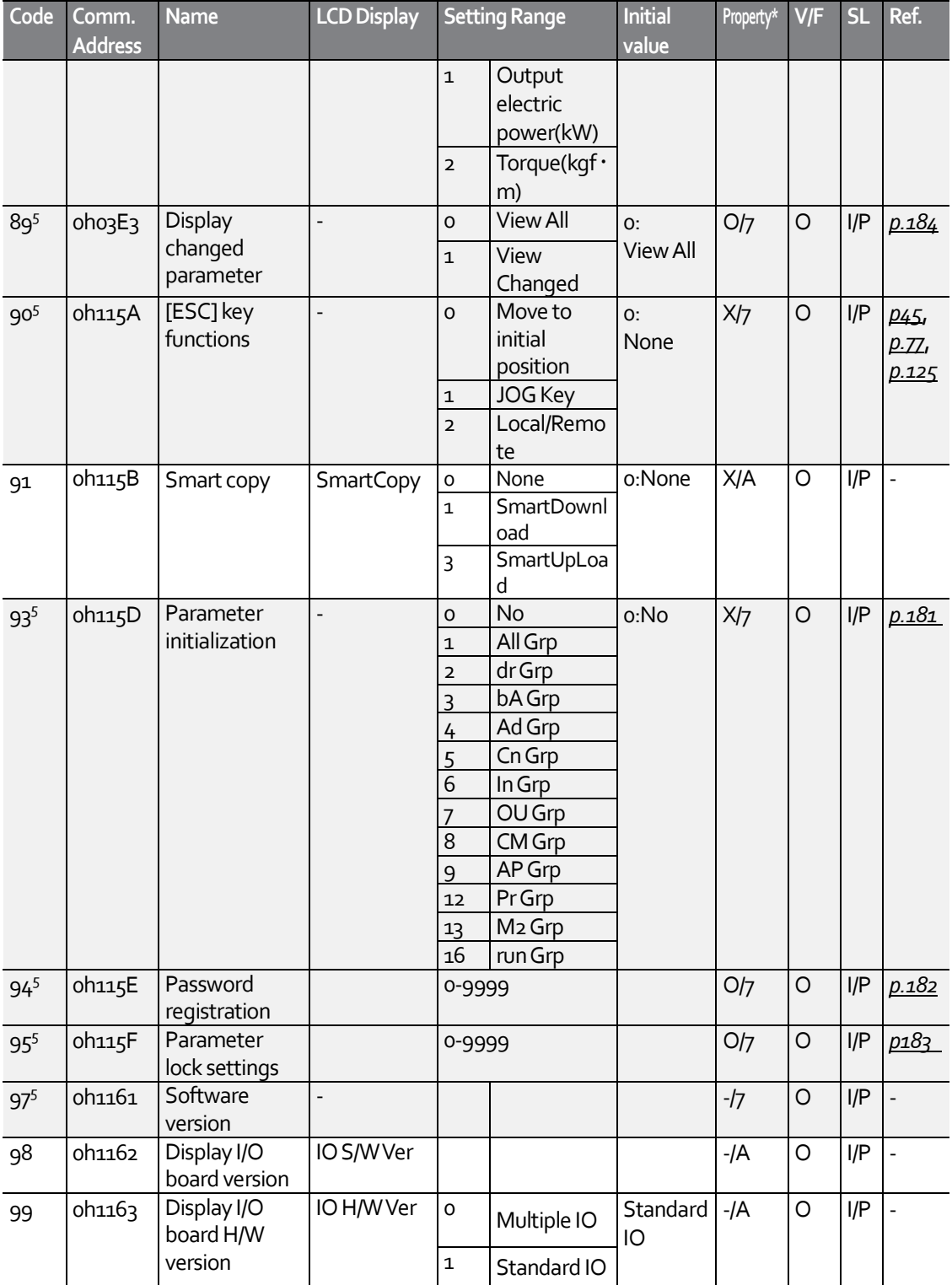

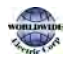

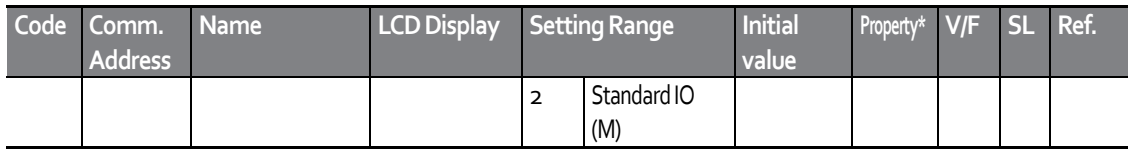

# **8.3 Basic Function group (PAR**→**bA)**

In the following table, the data shaded in grey will be displayed when a related code has been selected.

**SL**: Sensorless vector control function (dr.09), I – IM Sensorless, P – PM Sensorless \***O/X**: Write-enabled during operation, **7/L/A**: Keypad/LCD keypad/Common

<span id="page-283-0"></span>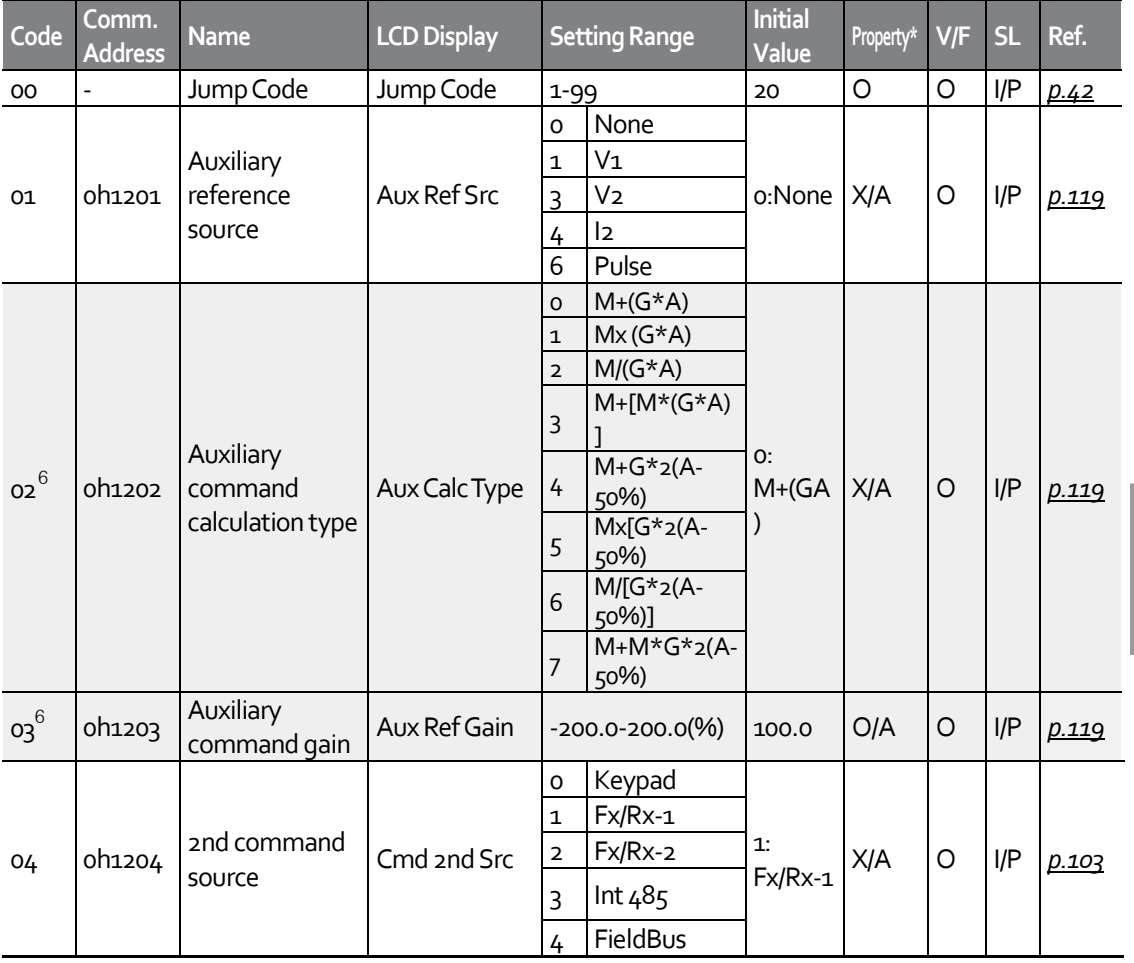

<span id="page-283-1"></span> $6$  Displayed if bA.01 is not set to 0 (None).

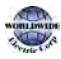

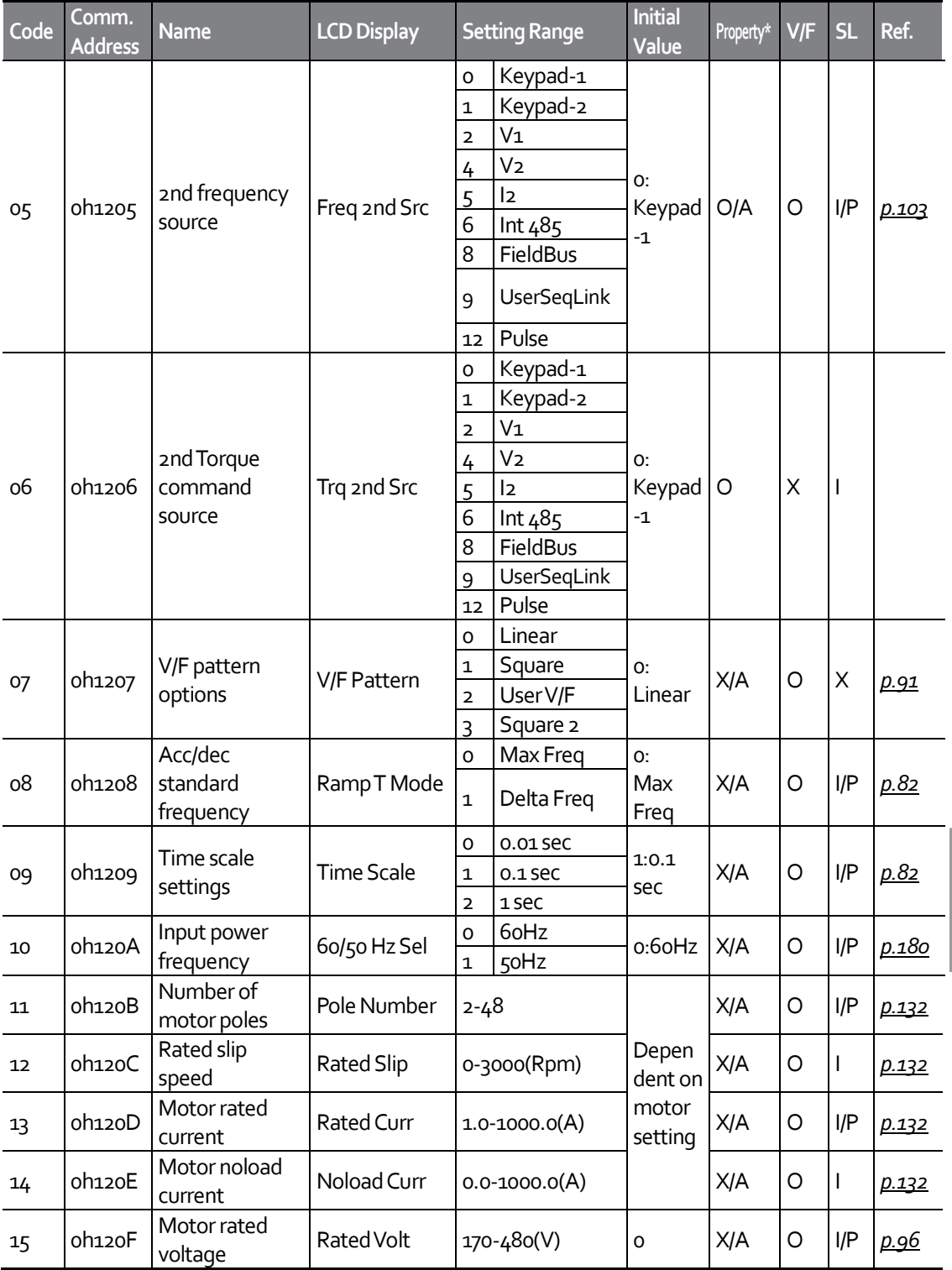

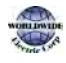

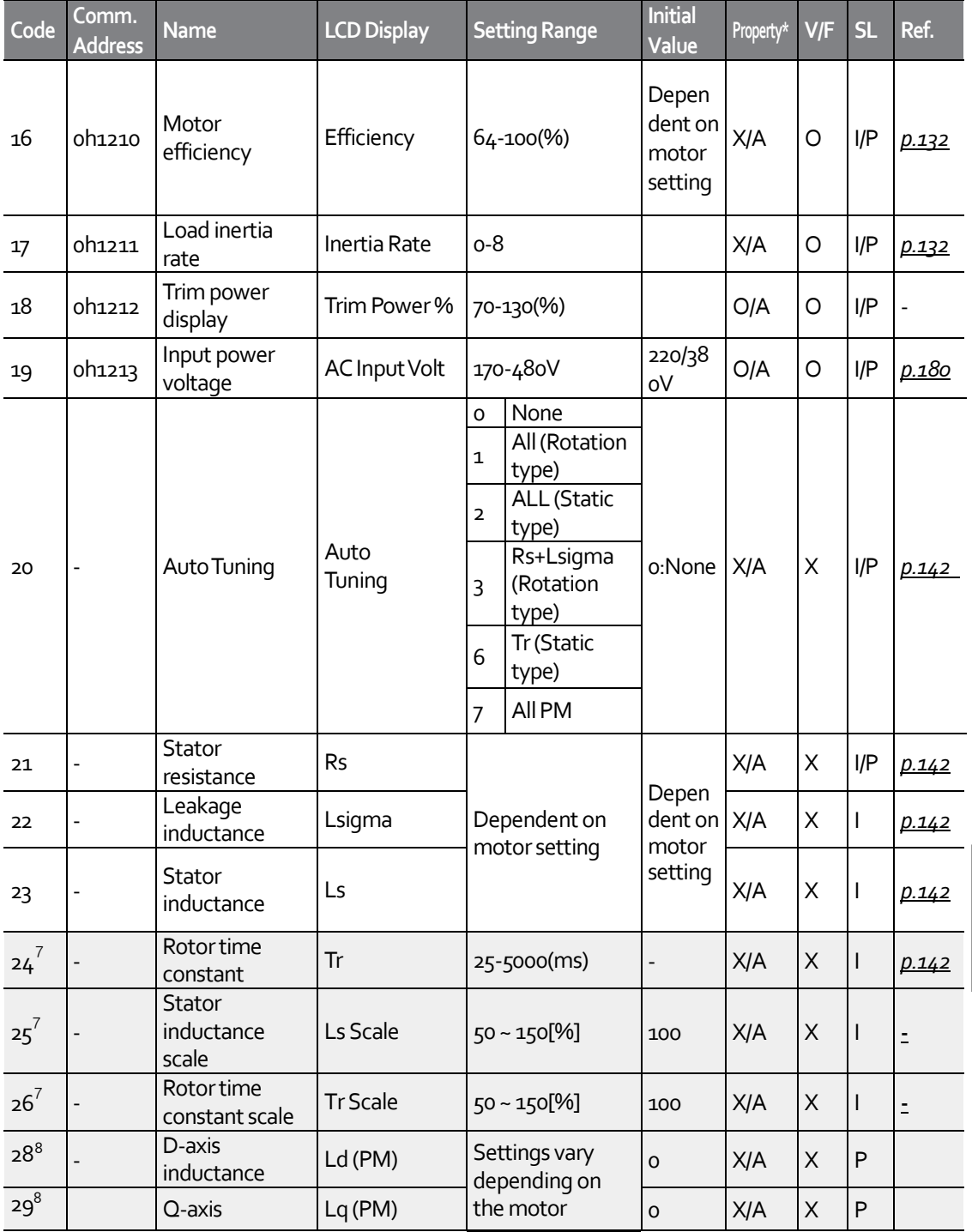

<span id="page-285-2"></span><span id="page-285-1"></span><span id="page-285-0"></span> $\frac{7}{7}$  Displayed when dr.og is set to 4(IM Sensorless)

<span id="page-285-3"></span> $8\,$  Displayed when dr.og (Control Mode) is set to 6 (PM Sensorless).

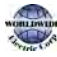

<span id="page-286-0"></span>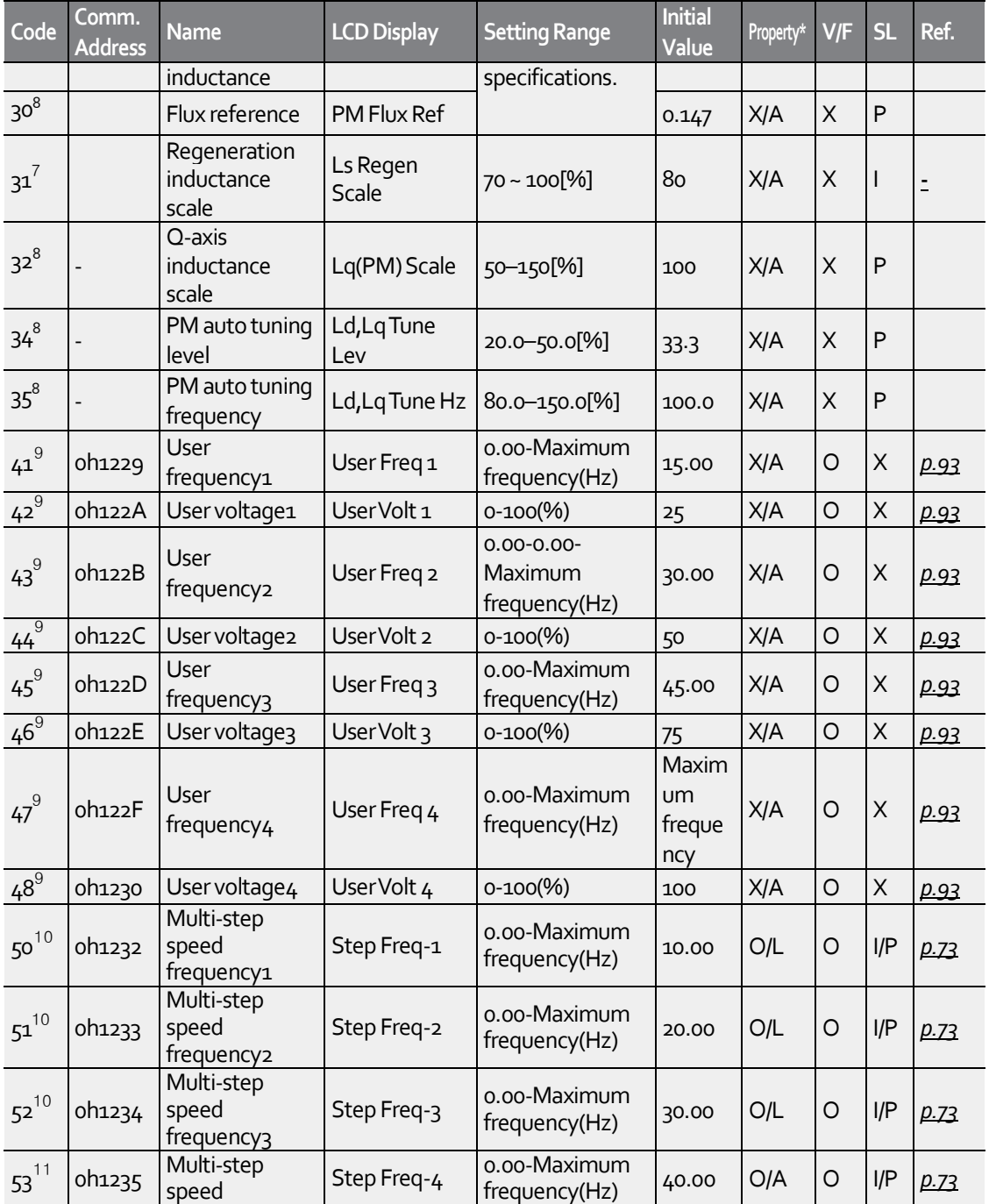

<span id="page-286-5"></span><span id="page-286-2"></span><span id="page-286-1"></span> $9\overline{9}$  Displayed if either bA.07 or M2.25 is set to 2 (User V/F).

<span id="page-286-3"></span><sup>10</sup> Displayed when an LCD keypad is in use.

<span id="page-286-4"></span><sup>11</sup> Displayed if one of In.65-71 is set to Speed-L/M/H

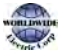

Г

273

<span id="page-287-0"></span>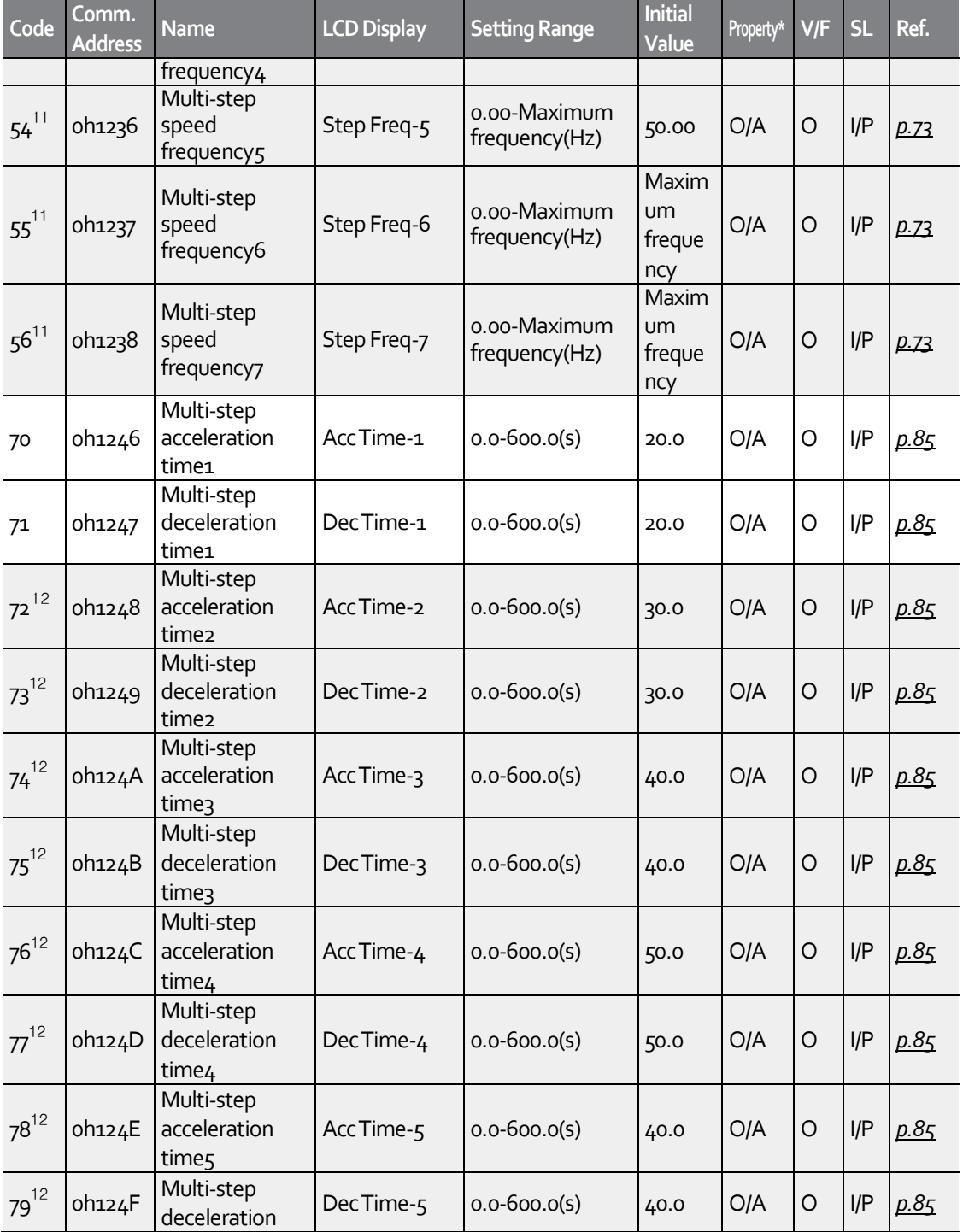

<span id="page-287-1"></span><sup>12</sup> Displayed one of In.65-71 is set to Xcel–L/M/H.

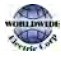
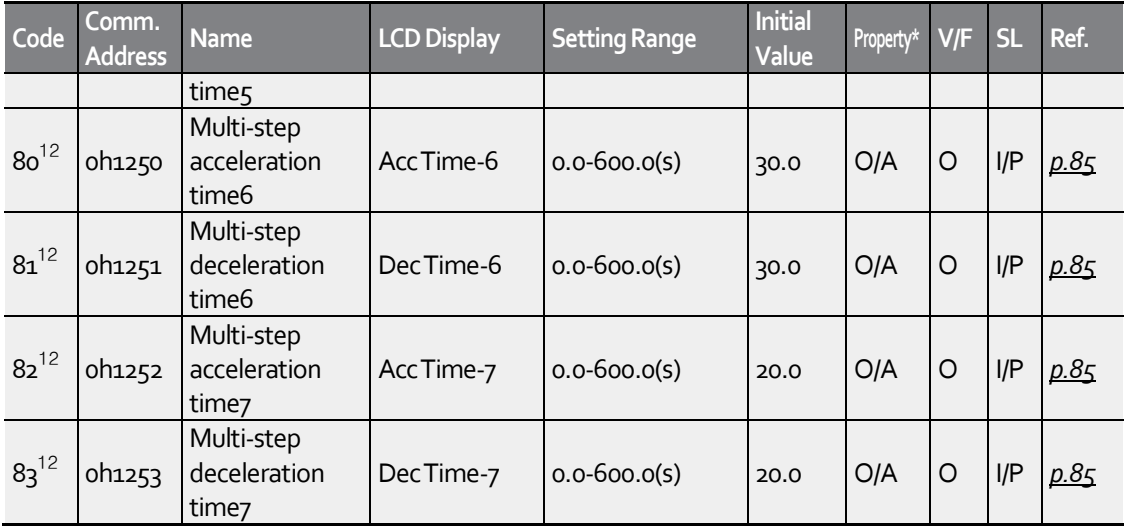

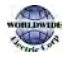

#### **8.4 Expanded Function group (PAR**→**Ad)**

In the following table, the data shaded in grey will be displayed when a related code has been selected.

**SL**: Sensorless vector control (dr.o9), I – IM Sensorless, P – PM Sensorless

\***O/X**: Write-enabled during operation, **7/L/A**: Keypad/LCD keypad/Common

<span id="page-289-0"></span>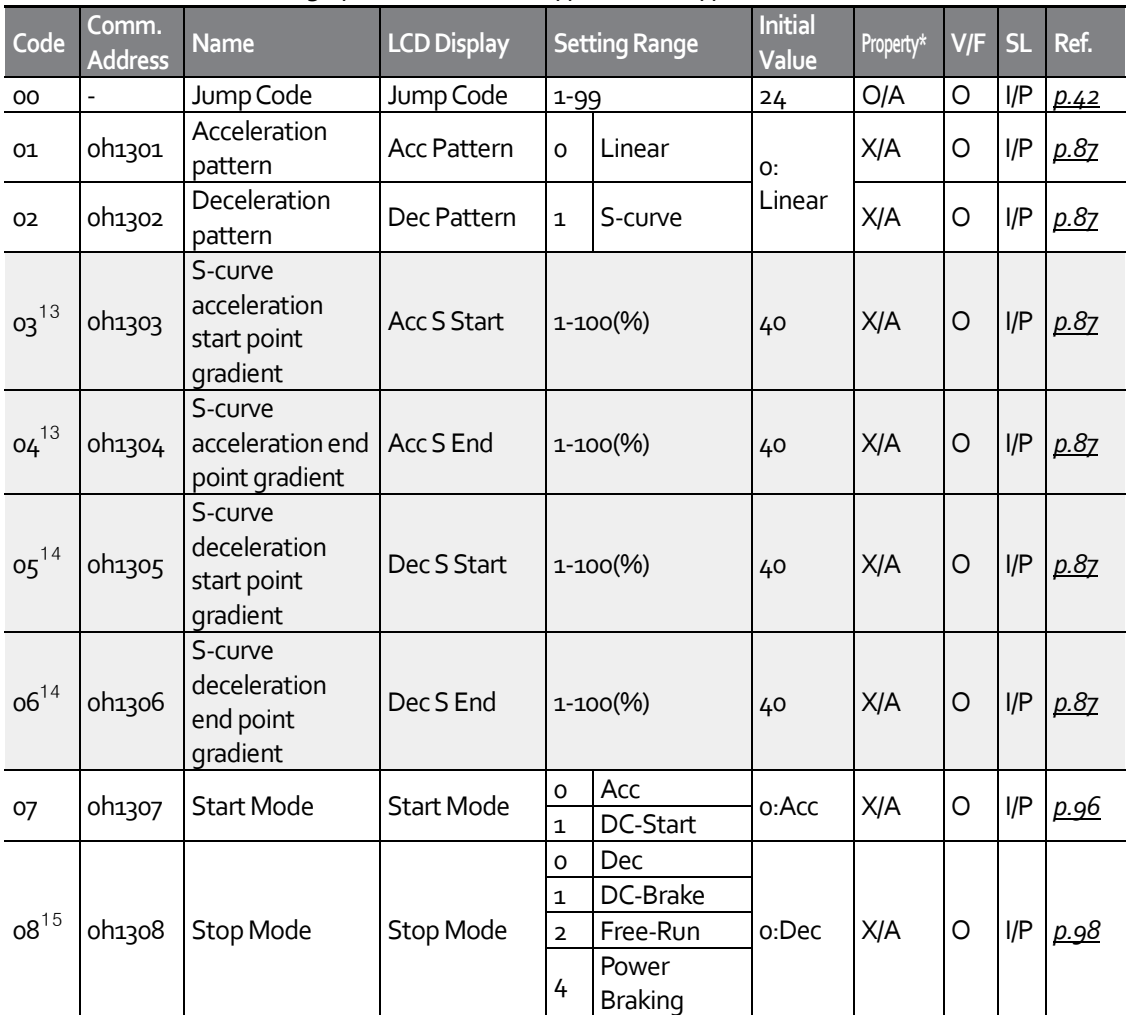

<span id="page-289-2"></span><span id="page-289-1"></span> $13$  Displayed when Ad. 01 is set to 1 (S-curve).

<span id="page-289-3"></span><sup>14</sup> Displayed when Ad. o2 is set to  $1$  (S-curve).

<span id="page-289-4"></span><sup>15</sup> DC braking and power braking (Ad.o8, stop mode options 1 and 4) are not available when dr.o9 (Control Mode) is set to 6 (PM Sensorless).

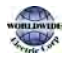

<span id="page-290-0"></span>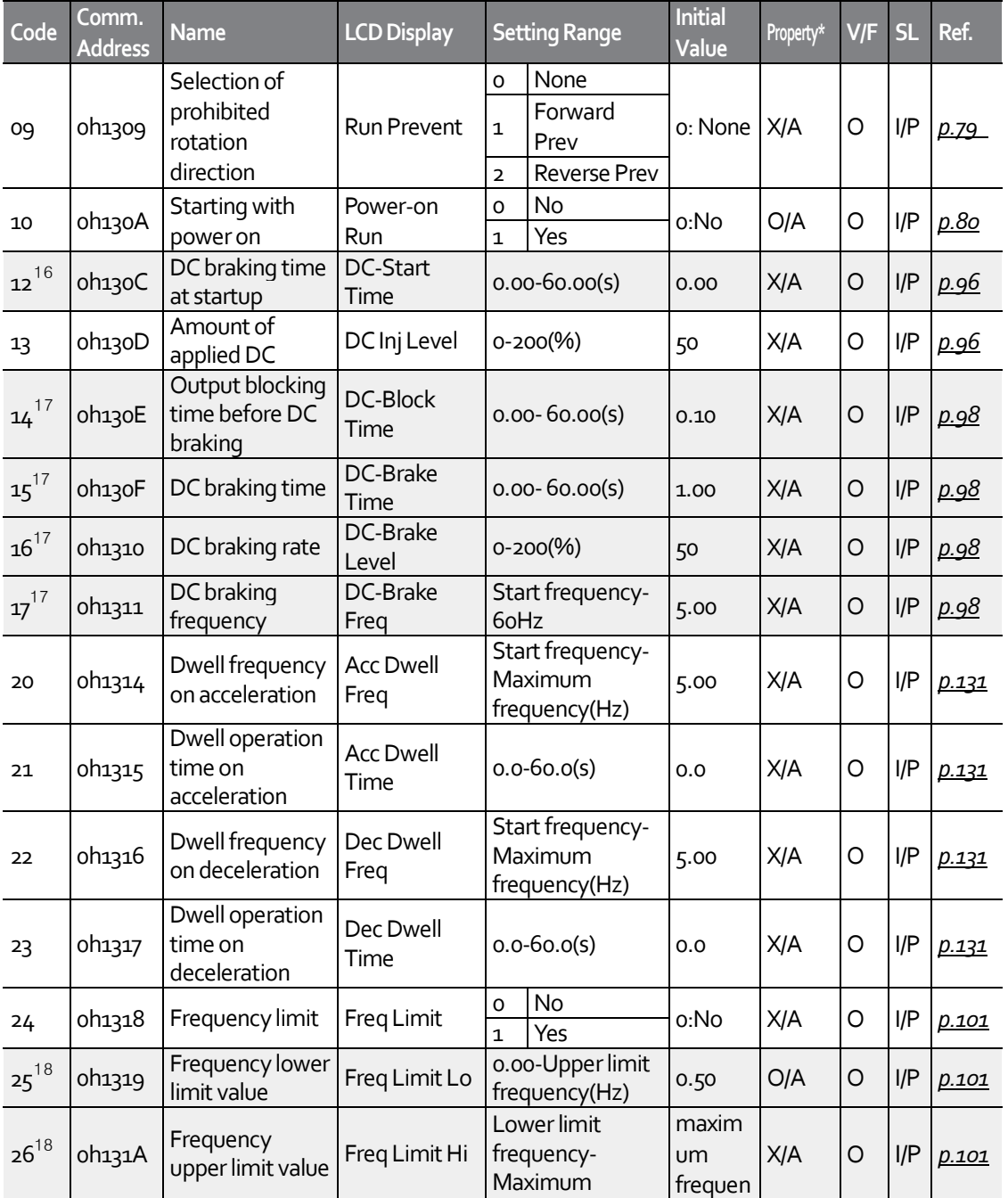

<span id="page-290-2"></span><span id="page-290-1"></span> $^{16}$  Displayed when Ad. 07 is set to 1 (DC-Start).

<span id="page-290-3"></span> $17$  Displayed when Ad. 08 is set to 1 (DC-Brake).

<span id="page-290-4"></span> $18$  Displayed when Ad. 24 is set to 1 (Yes).

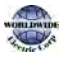

<span id="page-291-0"></span>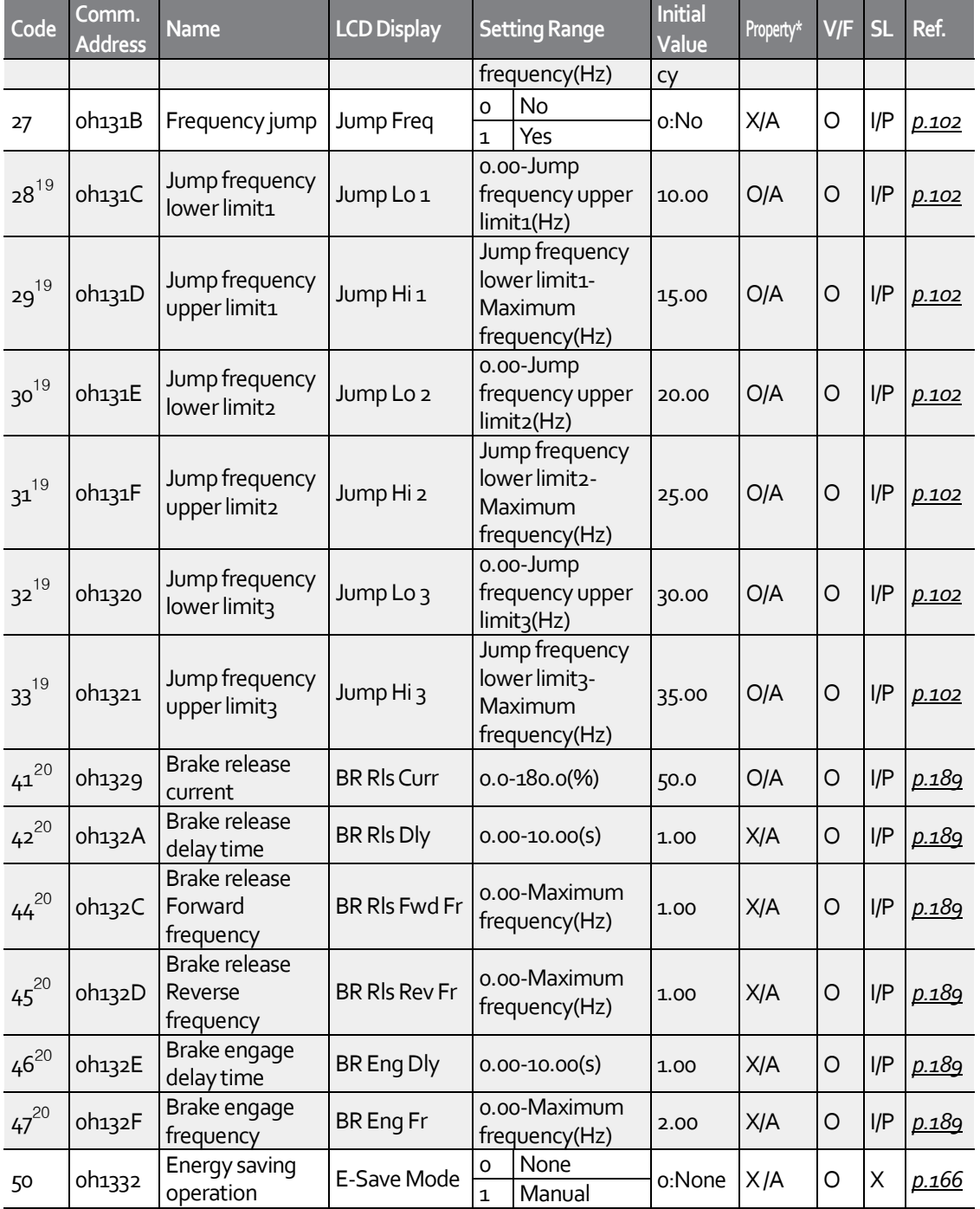

<span id="page-291-2"></span><span id="page-291-1"></span> $^{19}$  Displayed when Ad. 27 is set to 1 (Yes).

 $^{20}$  Displayed if either OU.31 or OU.33 is set to 35 (BR Control).

<span id="page-291-3"></span>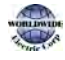

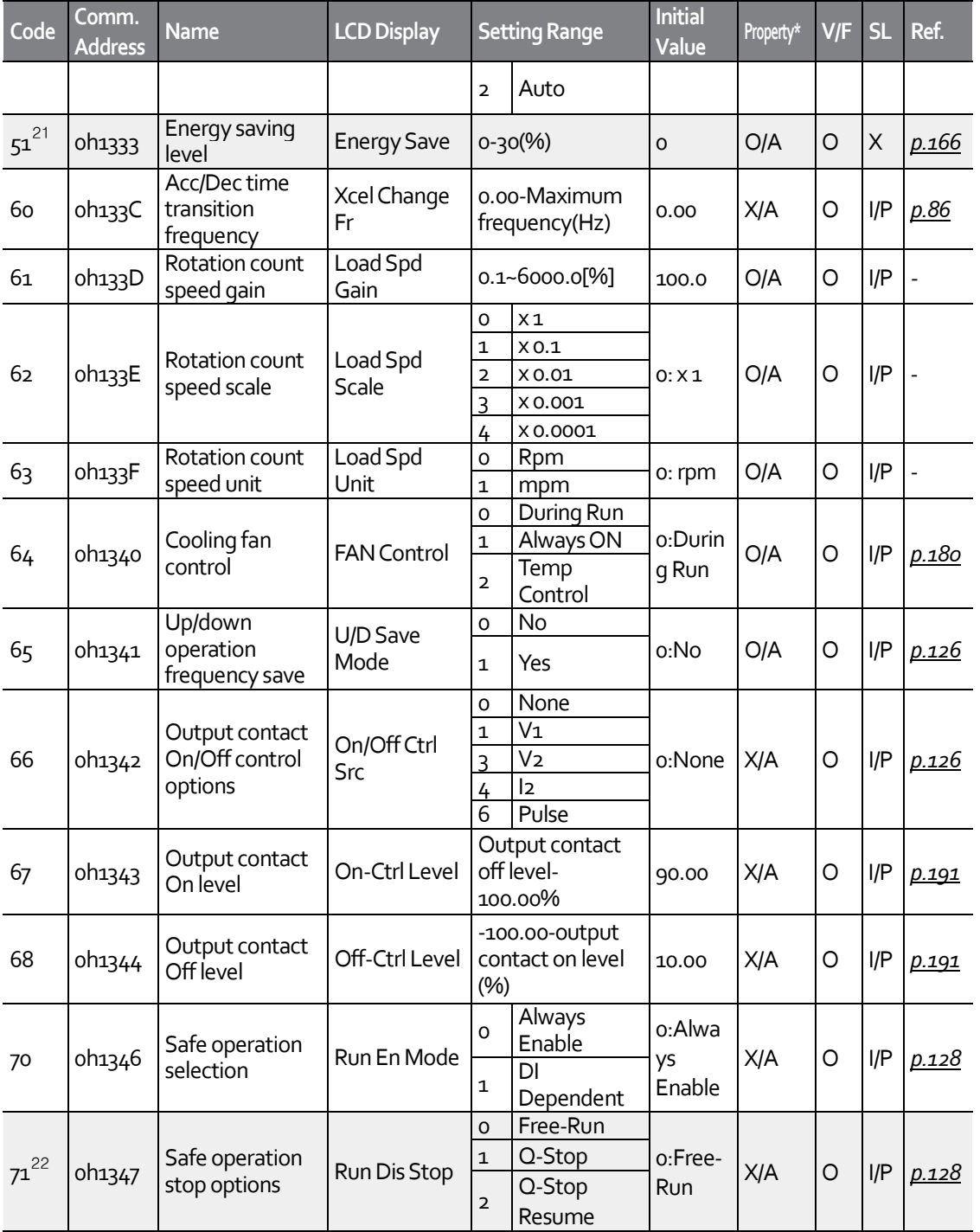

<span id="page-292-2"></span><span id="page-292-0"></span><sup>21</sup> Displayed if Ad.50 is not set to 0 (None).

<sup>22</sup> Displayed when Ad.70 is set to 1 (DI Dependent).

<span id="page-292-1"></span>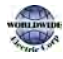

<span id="page-293-1"></span><span id="page-293-0"></span>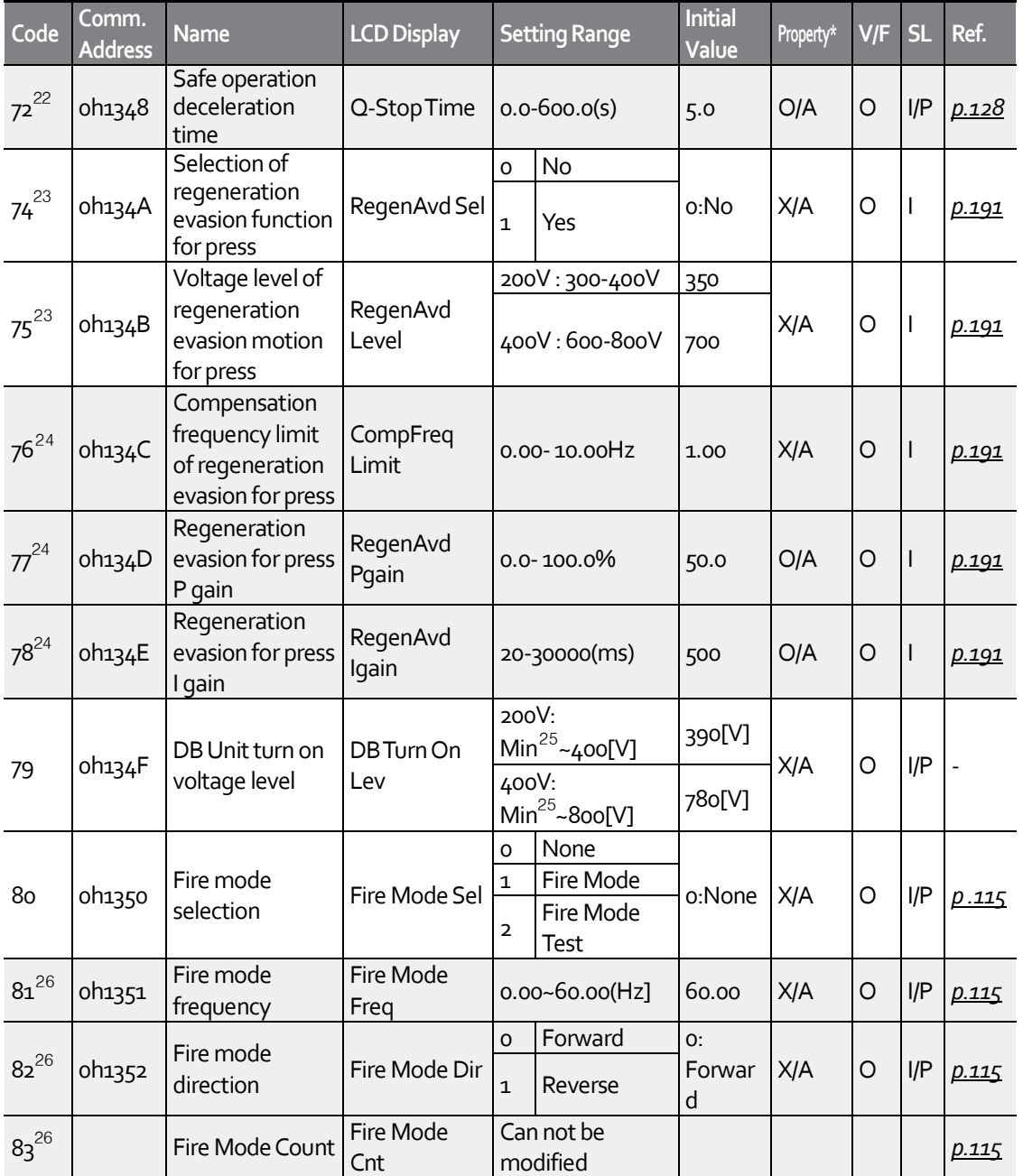

<span id="page-293-4"></span><span id="page-293-3"></span><span id="page-293-2"></span><sup>23</sup> Displayed when dr.og (Control Mode) is not set to 6 (PM Sensorless).

<span id="page-293-5"></span><sup>24</sup> Displayed when Ad.74 is set to 1 (Yes).

<span id="page-293-6"></span><sup>25</sup> DC voltage value (convert bA.19 AC Input voltage) + 20V (200V type) or + 40V (400V type)

<span id="page-293-7"></span><sup>26</sup> Displayed when Ad.80 is set to 1 (Yes).

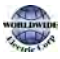

This Page Intentionally Blank

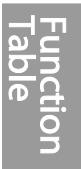

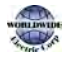

# **8.5 Control Function group (PAR**→**Cn)**

In the following table, the data shaded in grey will be displayed when a related code has been selected.

**SL**: Sensorless vector control (dr.o9), I – IM Sensorless, P – PM Sensorless

\***O/X**: Write-enabled during operation, **7/L/A**: Keypad/LCD keypad/Common

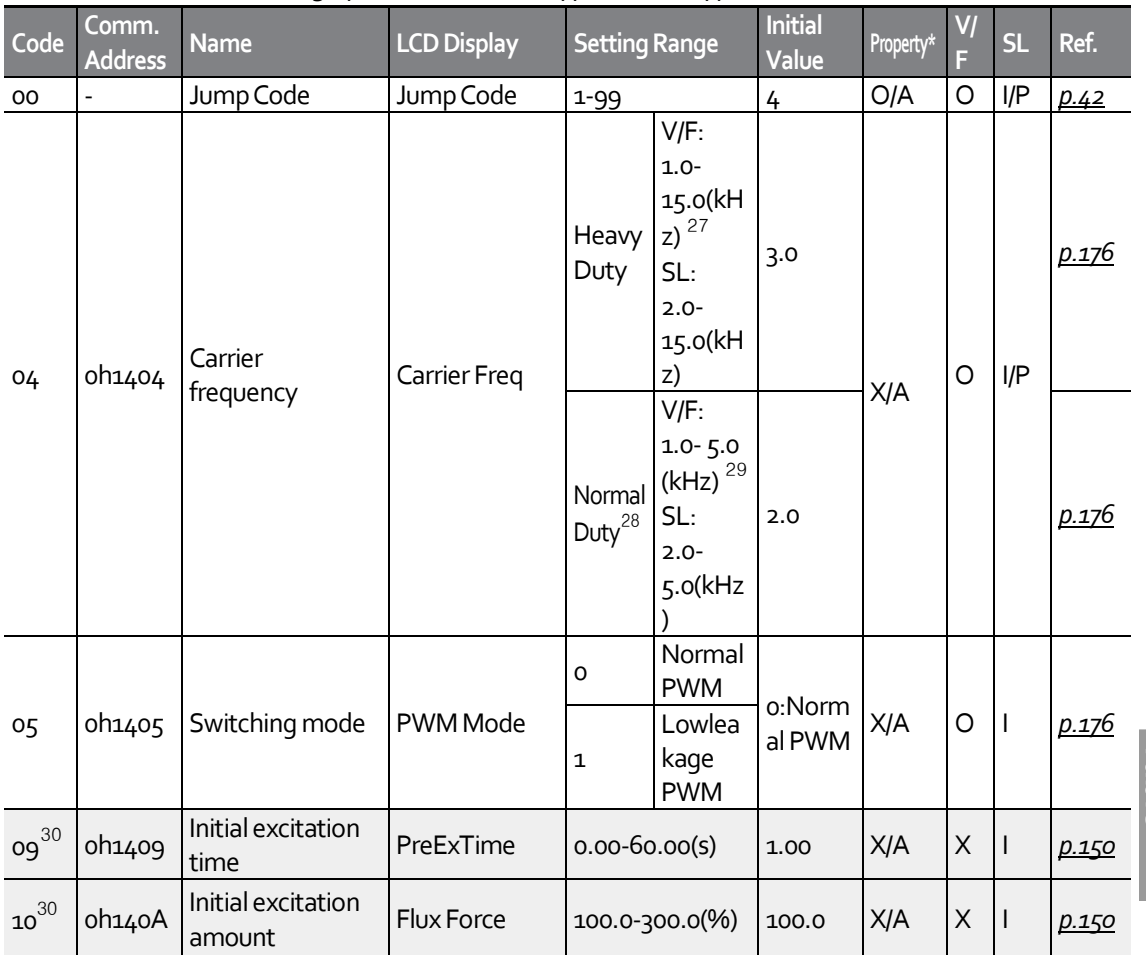

<span id="page-295-1"></span><span id="page-295-0"></span><sup>27</sup> In case of 0.4~4.0kW, the setting range is 2.0~15.0(kHz).

<span id="page-295-2"></span><sup>28</sup> PM synchronous motor sensorless vector control mode does not support normal duty operation [when dr.09 (Control Mode) is set to 6 (PM Sensorless)].

<span id="page-295-3"></span><sup>29</sup> In case of 0.4~4.0kW, the setting range is 2.0~5.0(kHz).

<span id="page-295-4"></span><sup>30</sup> Displayed when dr.og (Control Mode) is not set to 6 (PM Sensorless).

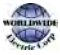

<span id="page-296-0"></span>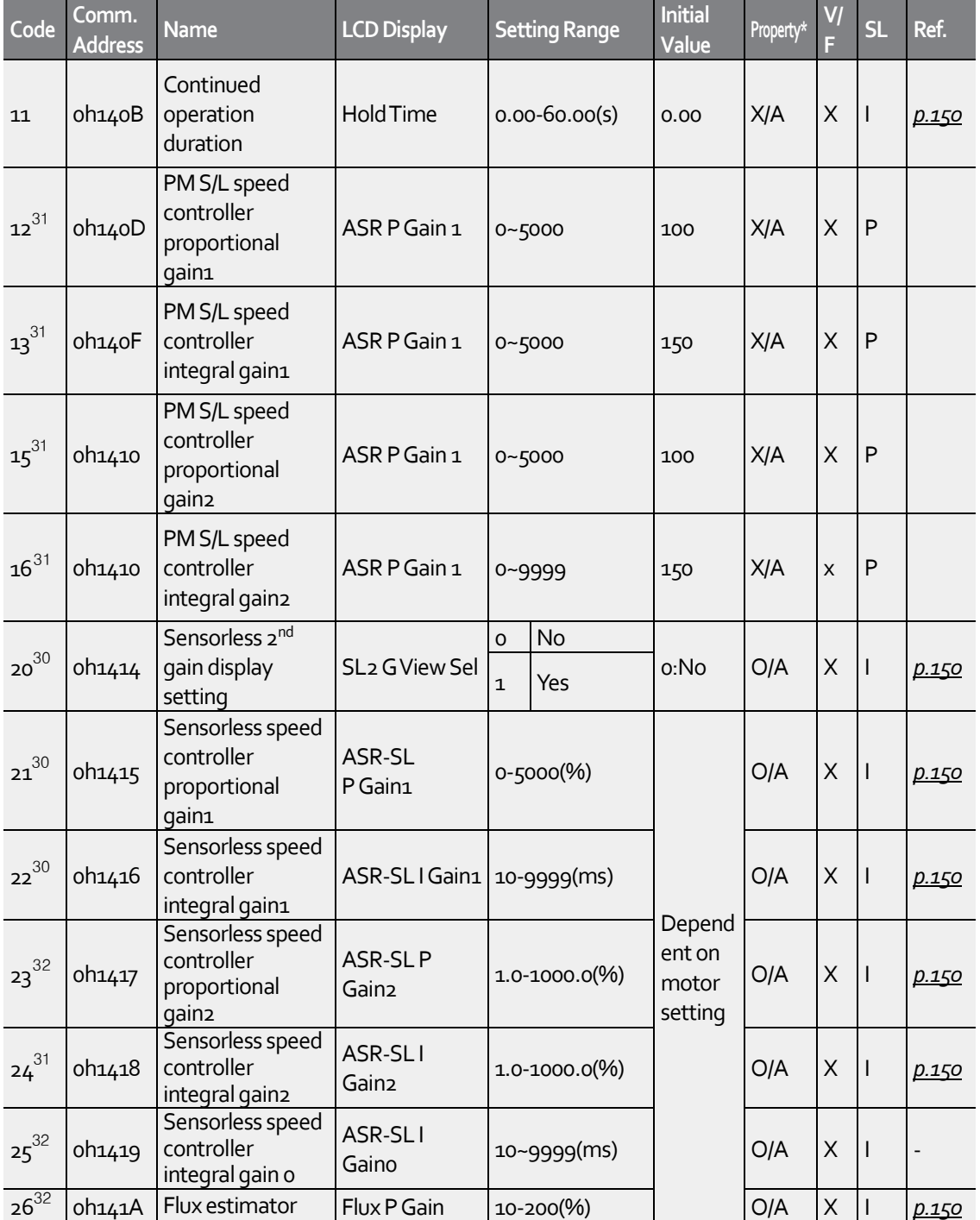

<span id="page-296-3"></span><span id="page-296-2"></span><span id="page-296-1"></span><sup>32</sup> Displayed when dr.09 (Control Mode) is set to 4 (IM Sensorless), Cn.20 is set to 1(YES).

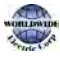

<span id="page-297-0"></span>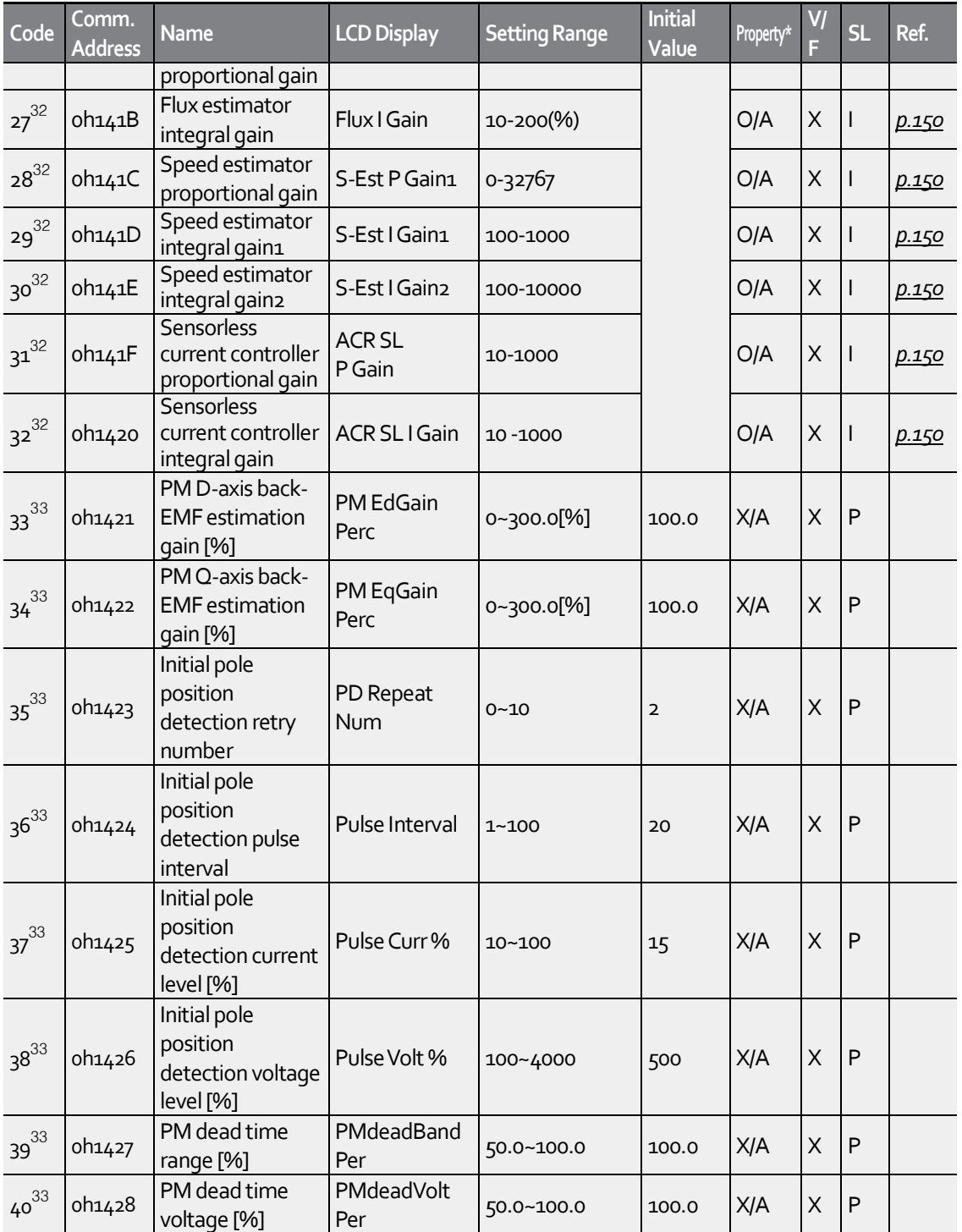

<span id="page-297-1"></span><sup>33</sup> Displayed when dr.og (Control Mode) is set to 6 (PM Sensorless).

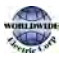

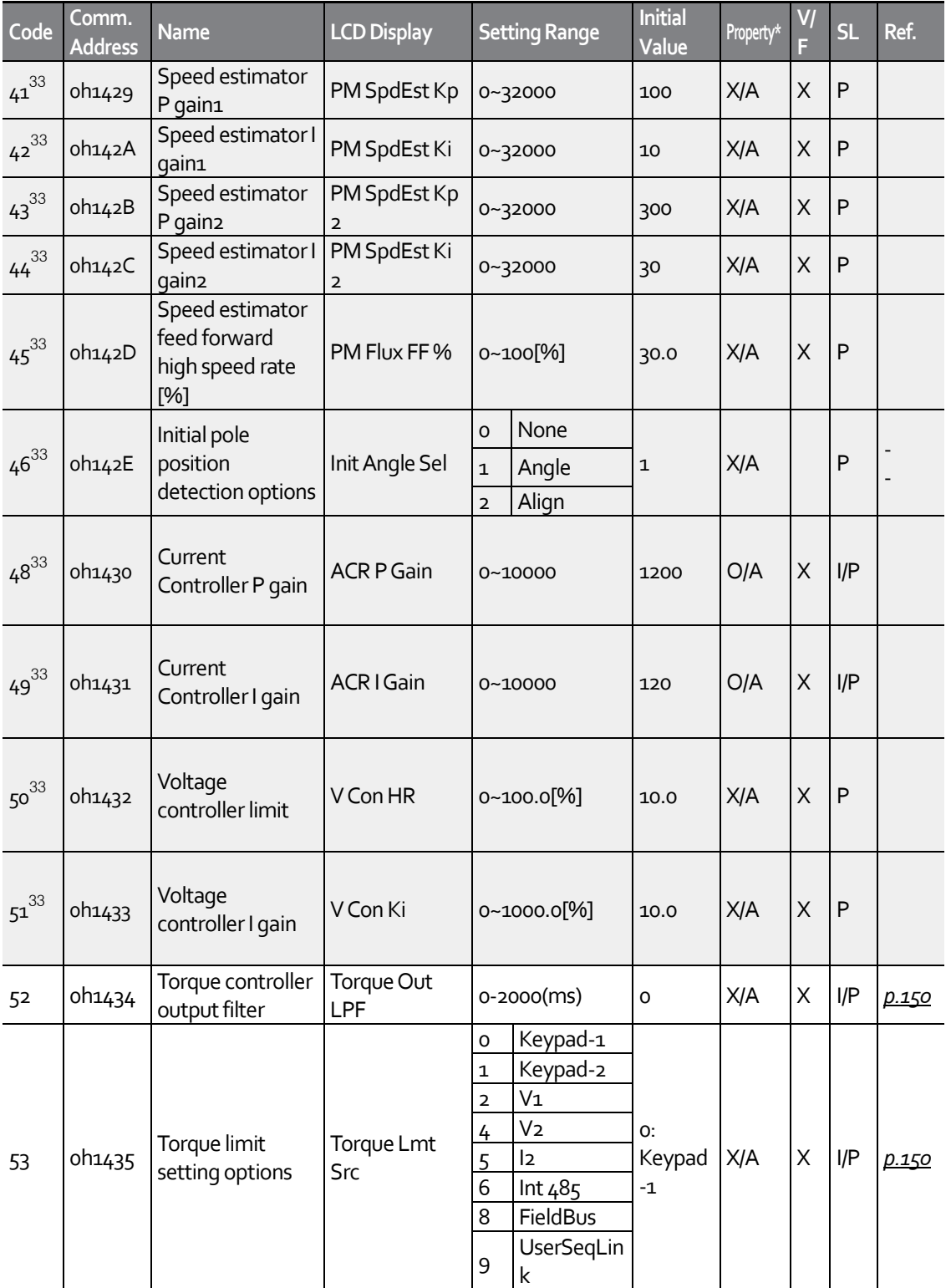

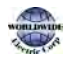

<span id="page-299-0"></span>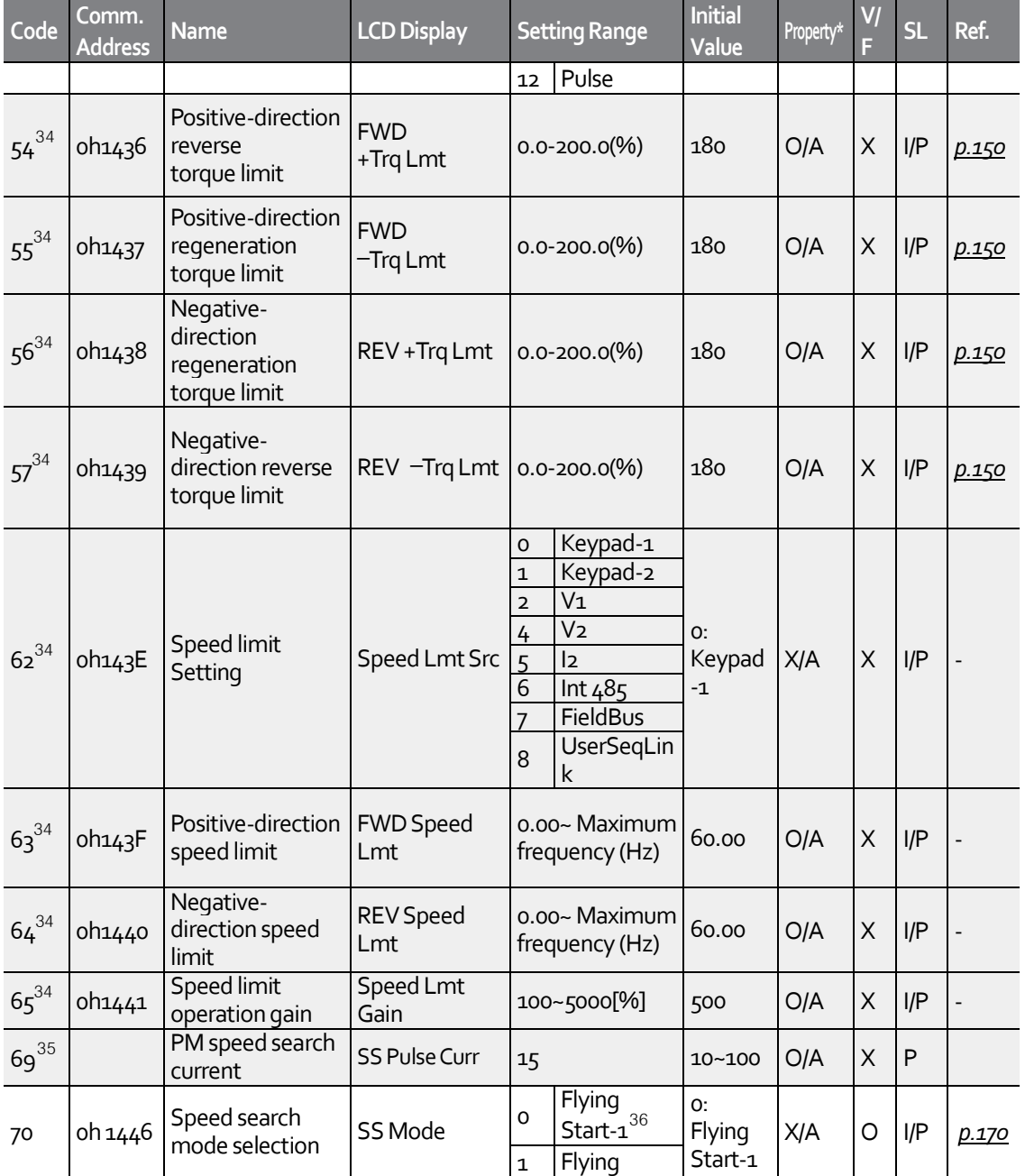

<span id="page-299-4"></span><span id="page-299-1"></span> $34$  Displayed when dr.09 (Control Mode) is not set to 6 (PM Sensorless).Displayed when dr.09 (Control Mode) is not set to 6 (PM Sensorless).Displayed when dr.09 is set to 4 (IM Sensorless). This will change the initial value of the parameter at Ad.74 (Torque limit) to 150%.

- <span id="page-299-2"></span> $35$  Displayed when dr.og (Control Mode) is set to 6 (PM Sensorless).
- <span id="page-299-3"></span> $36$  Will not be displayed if dr.og is set to 4 (IM Sensorless).

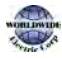

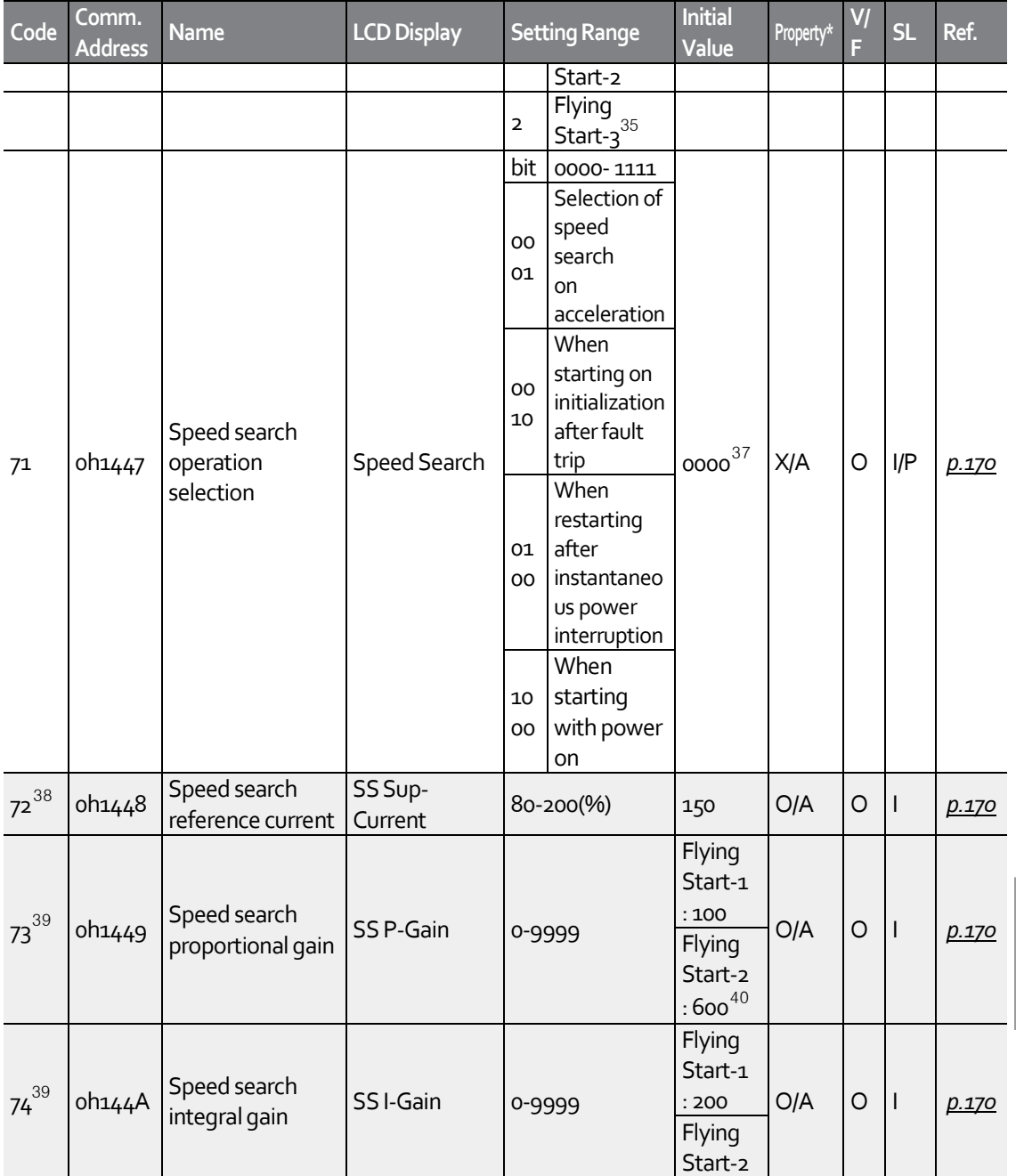

<span id="page-300-1"></span><span id="page-300-0"></span><sup>37</sup> The initial value 0000 will be displayed on the keypad as  $\Box$   $\Box$   $\Box$ 

<span id="page-300-2"></span><sup>38</sup> Displayed when any of the Cn.71 code bits are set to 1 and Cn70 is set to 0 (Flying Start-1).<br><sup>39</sup> Displayed when any of the Cn 71 code bits are set to 1

<span id="page-300-3"></span>Displayed when any of the Cn.71 code bits are set to 1.

<span id="page-300-4"></span> $^{40}$  The initial value is 1200 when the motor-rated capacity is less than 7.5 kW

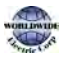

<span id="page-301-0"></span>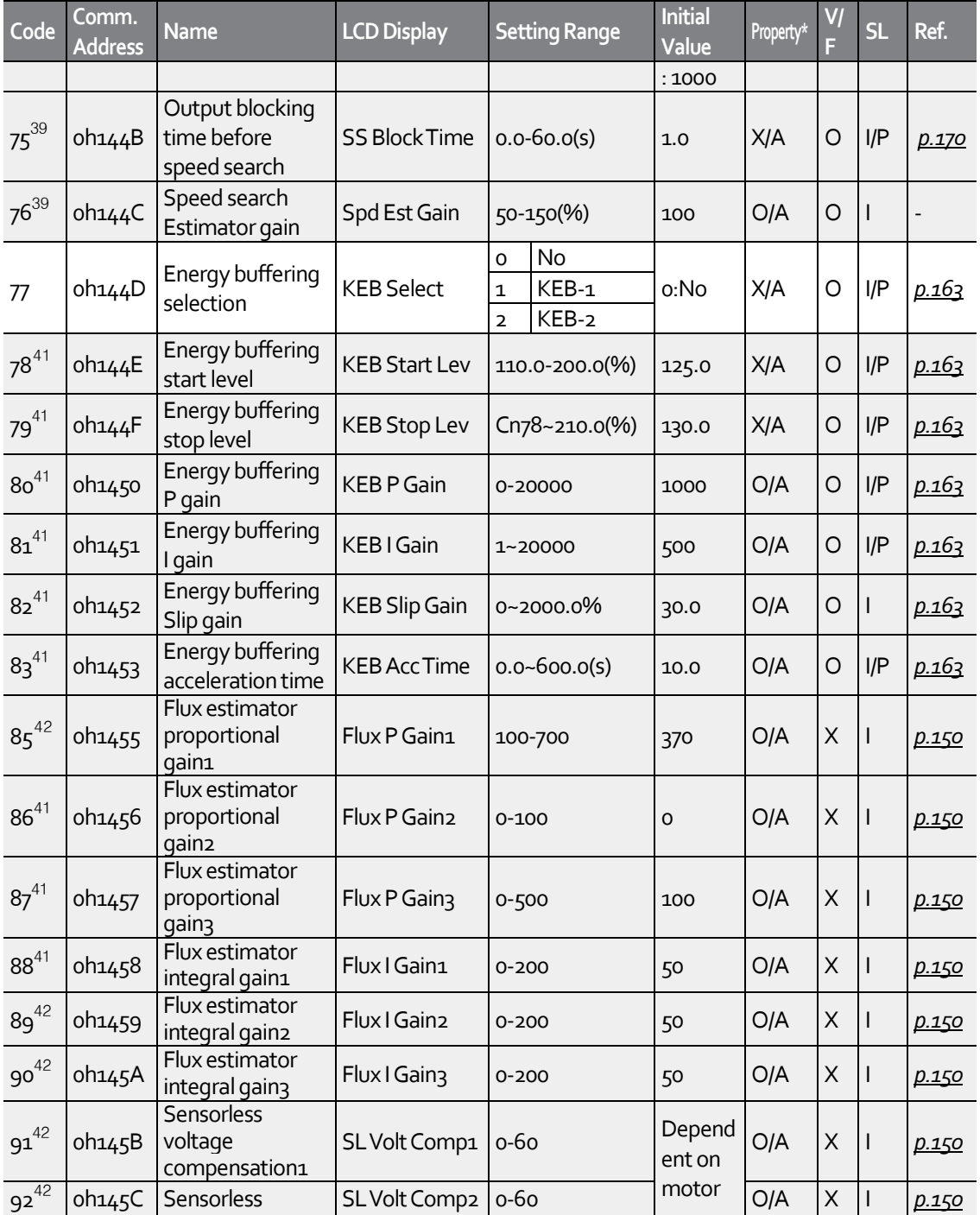

<span id="page-301-2"></span><span id="page-301-1"></span> $41$  Displayed when Cn.77 is not set to o (No).

 $42$  Displayed when Cn.20 is set to 1 (Yes).

<span id="page-301-3"></span>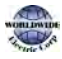

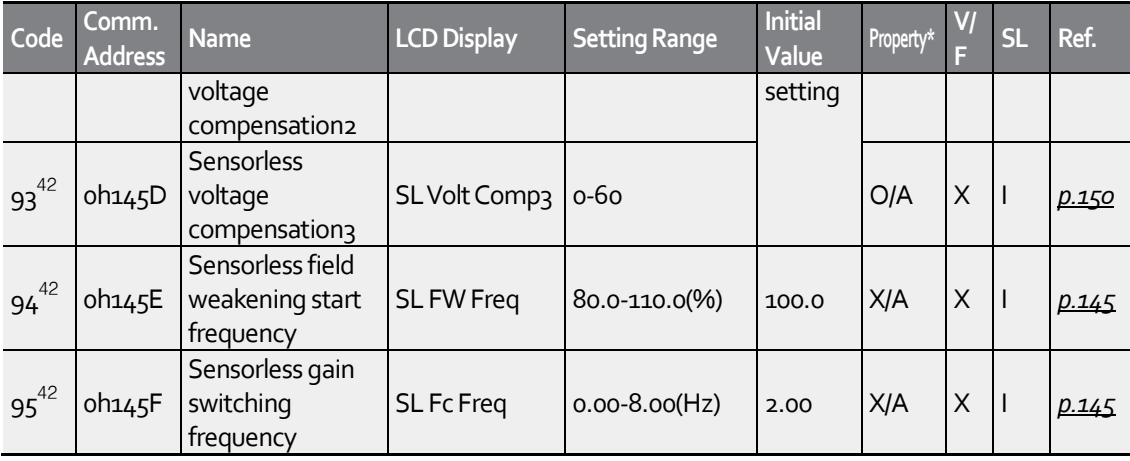

# **8.6 Input Terminal Block Function group (PAR**→**In)**

In the following table, the data shaded in grey will be displayed when a related code has been selected.

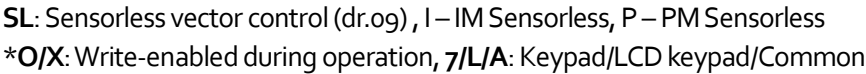

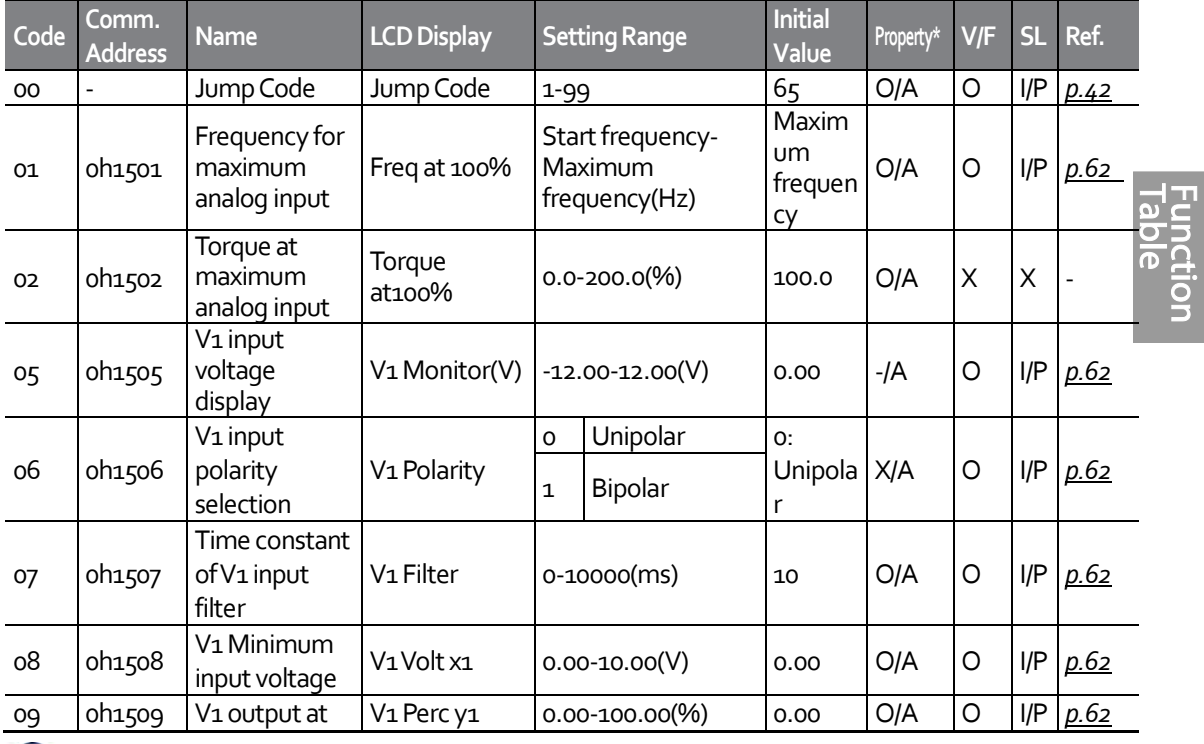

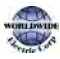

<span id="page-303-0"></span>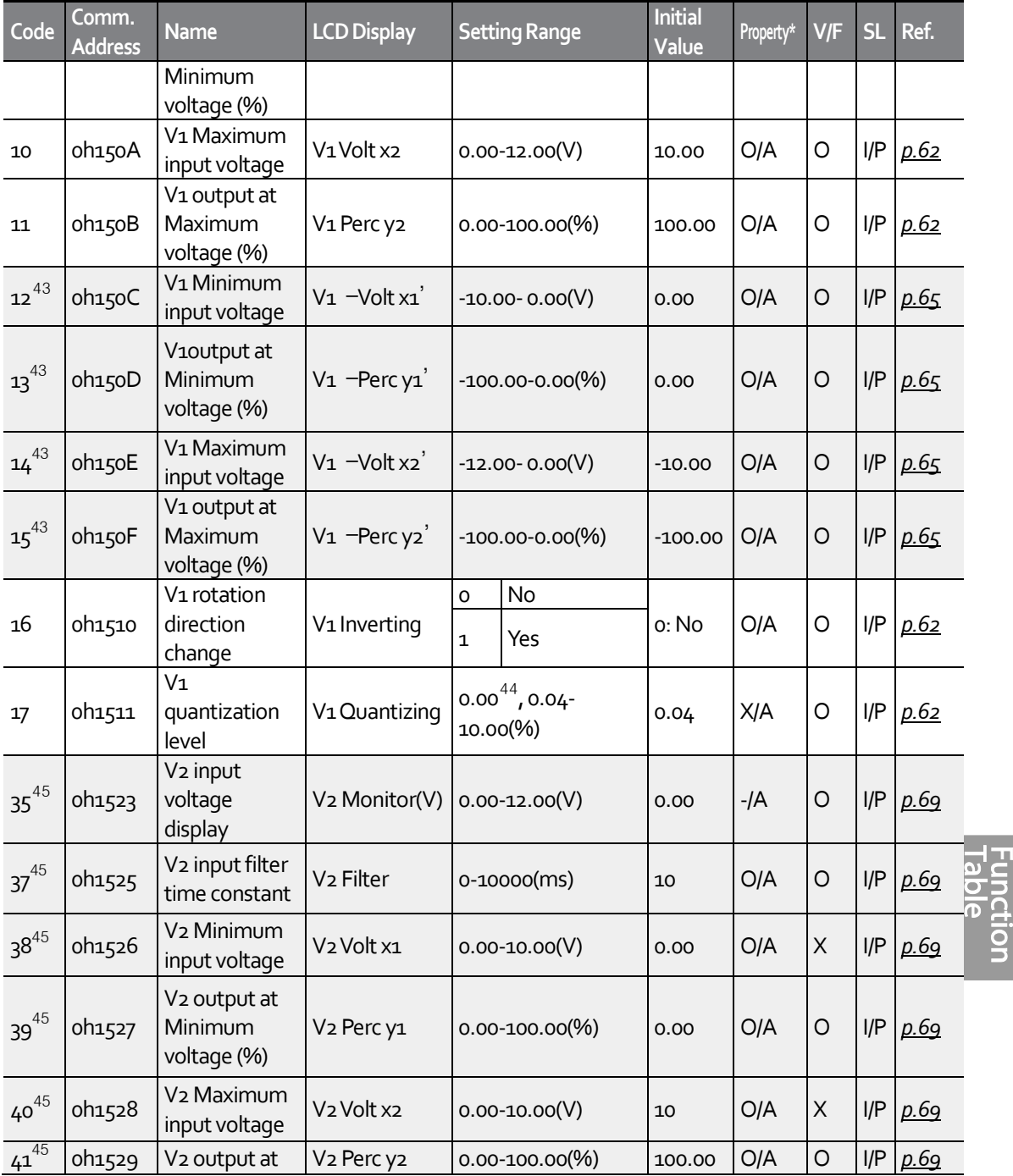

<span id="page-303-5"></span><span id="page-303-2"></span><span id="page-303-1"></span> $43$  Displayed when In.06 is set to 1 (Bipolar).

<span id="page-303-3"></span><sup>44</sup> Quantizing is not used when set to 0.

<span id="page-303-4"></span>45 Displayed when V is selected on the analog current/voltage input circuit selection switch (SW2).

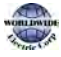

<span id="page-304-0"></span>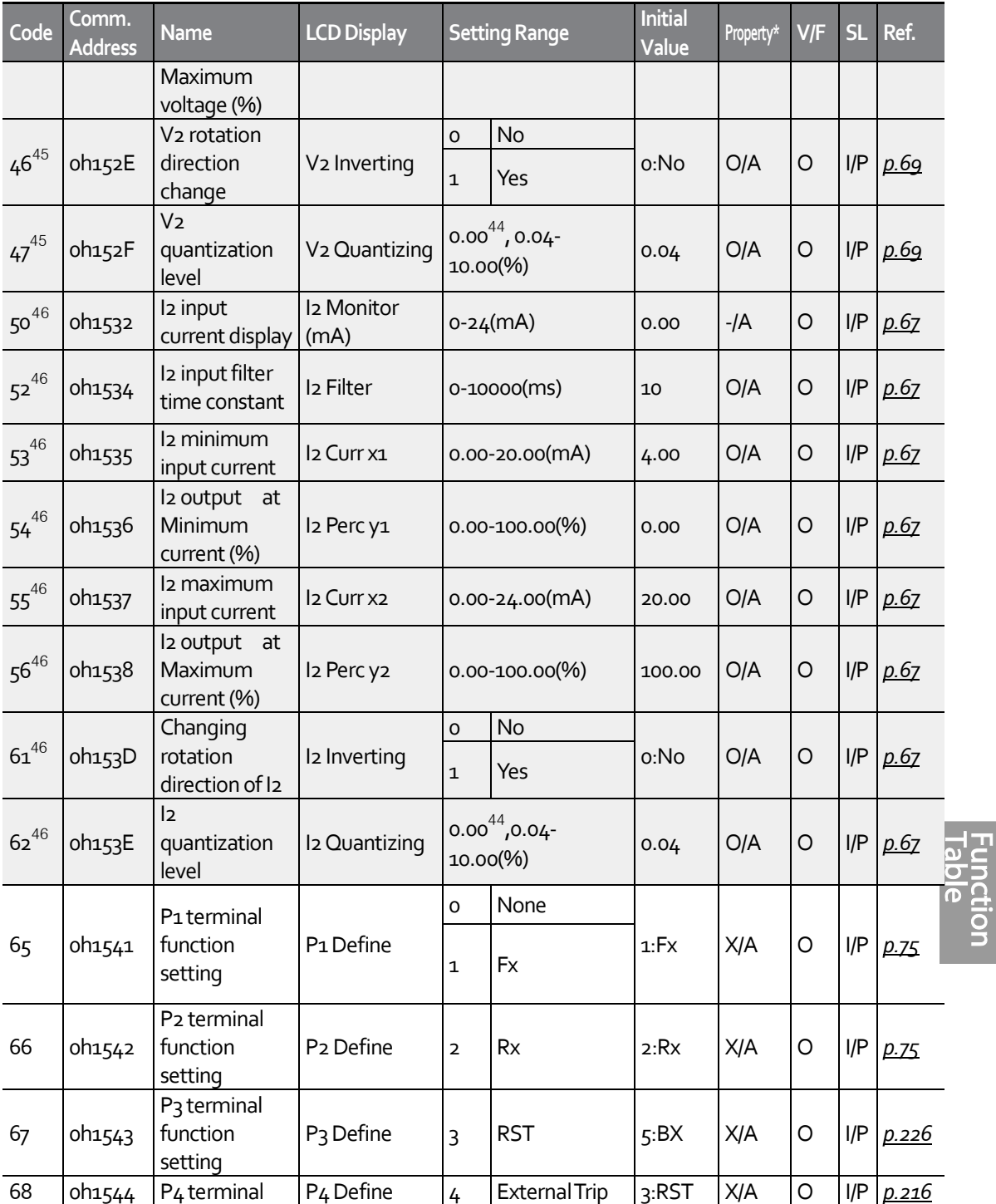

<span id="page-304-1"></span> $^{46}$  Displayed when I is selected on the analog current/voltage input circuit selection switch (SW2).

![](_page_304_Picture_3.jpeg)

![](_page_305_Picture_373.jpeg)

<span id="page-305-1"></span><span id="page-305-0"></span>Displayed when P5 is selected on Px terminal function. (Only Standard I/O)

![](_page_305_Picture_3.jpeg)

<span id="page-306-0"></span>![](_page_306_Picture_459.jpeg)

 $^{48}$  The initial value 11111 will be displayed on the keypad as  $\Box$ 

![](_page_306_Picture_3.jpeg)

<span id="page-306-1"></span><sup>49</sup> The initial value oooo will be displayed on the keypad as **. 2008.** 

![](_page_306_Picture_5.jpeg)

![](_page_307_Picture_373.jpeg)

# **8.7 Output Terminal Block Function group (PAR**→**OU)**

In the following table, the data shaded in grey will be displayed when a related code has been selected.

![](_page_307_Picture_374.jpeg)

![](_page_307_Picture_375.jpeg)

![](_page_307_Picture_376.jpeg)

![](_page_307_Picture_7.jpeg)

![](_page_308_Picture_308.jpeg)

<span id="page-308-0"></span>

![](_page_308_Picture_3.jpeg)

<span id="page-309-0"></span>![](_page_309_Picture_258.jpeg)

<span id="page-309-1"></span>![](_page_309_Picture_2.jpeg)

![](_page_310_Picture_445.jpeg)

<span id="page-310-0"></span>

![](_page_311_Picture_174.jpeg)

![](_page_311_Picture_3.jpeg)

#### **8.8 Communication Function group (PAR**→**CM)**

In the following table, the data shaded in grey will be displayed when a related code has been selected.

**SL**: Sensorless vector control (dr.o9), I – IM Sensorless, P – PM Sensorless

\***O/X:**Write-enabled during operation, **7/L/A**: Keypad/LCD keypad/Common

<span id="page-312-0"></span>![](_page_312_Picture_398.jpeg)

<span id="page-312-2"></span><span id="page-312-1"></span><sup>53</sup> Will not be displayed when P2P and MultiKPD is set.

<span id="page-312-3"></span> $54$  115,200bps

<span id="page-312-4"></span> $55$  Displayed only when a communication option card is installed.

![](_page_312_Picture_9.jpeg)

<span id="page-313-0"></span>![](_page_313_Picture_412.jpeg)

<span id="page-313-3"></span><span id="page-313-1"></span> $56$  Only the range of addresses set at COM-30 is displayed.

<span id="page-313-2"></span> $57$  Only the range of addresses set at COM-50 is displayed.

![](_page_313_Picture_4.jpeg)

![](_page_314_Picture_474.jpeg)

![](_page_314_Picture_2.jpeg)

![](_page_315_Picture_300.jpeg)

<span id="page-315-0"></span> $58$  Displayed when P5 is selected on Px terminal function

![](_page_315_Picture_3.jpeg)

![](_page_316_Picture_258.jpeg)

![](_page_316_Picture_2.jpeg)

<span id="page-316-0"></span> $59$  Displayed only when a communication option card is installed.

 $^{60}$  Displayed when AP.01 is set to 2 (Proc PID).

<span id="page-316-1"></span>![](_page_316_Picture_5.jpeg)

# **8.9 Application Function group (PAR**→**AP)**

In the following table, the data shaded in greywill be displayed when a related code has been selected.

**SL**: Sensorless vector control (dr.o9), I – IM Sensorless, P – PM Sensorless

![](_page_317_Picture_423.jpeg)

<span id="page-317-0"></span>![](_page_317_Picture_424.jpeg)

<span id="page-317-1"></span> $61$  Displayed when AP.01 is set to 2 (Proc PID).

![](_page_317_Picture_7.jpeg)

![](_page_318_Picture_557.jpeg)

![](_page_318_Picture_2.jpeg)

Φ

![](_page_319_Picture_298.jpeg)

![](_page_319_Picture_3.jpeg)

#### **8.10 Protection Function group (PAR**→**Pr)**

In the following table, the data shaded in grey will be displayed when a related code has been selected.

**SL**: Sensorless vector control (dr.o9), I – IM Sensorless, P – PM Sensorless

\***O/X**: Write-enabled during operation, **7/L/A**: Keypad/LCD keypad/Common

![](_page_320_Picture_333.jpeg)

<span id="page-320-0"></span><sup>62</sup> The initial value 0000 will be displayed on the keypad as  $\Box$   $\Box$   $\Box$   $\Box$ 

![](_page_320_Picture_7.jpeg)

<span id="page-320-1"></span> $63$  Displayed when Pr.og is set higher than o.

![](_page_320_Picture_9.jpeg)

<span id="page-321-0"></span>![](_page_321_Picture_438.jpeg)

<span id="page-321-1"></span> $64$  Displayed when Pr.12 is not set to 0 (NONE).

![](_page_321_Picture_3.jpeg)

![](_page_322_Picture_407.jpeg)

![](_page_322_Picture_2.jpeg)

![](_page_323_Picture_391.jpeg)

<span id="page-323-1"></span><span id="page-323-0"></span><sup>65</sup> The Pr.61-63 codes are displayed when the Pr.60(CAP.DiagPrec) is set to more than 0.

![](_page_323_Picture_3.jpeg)
<span id="page-324-0"></span>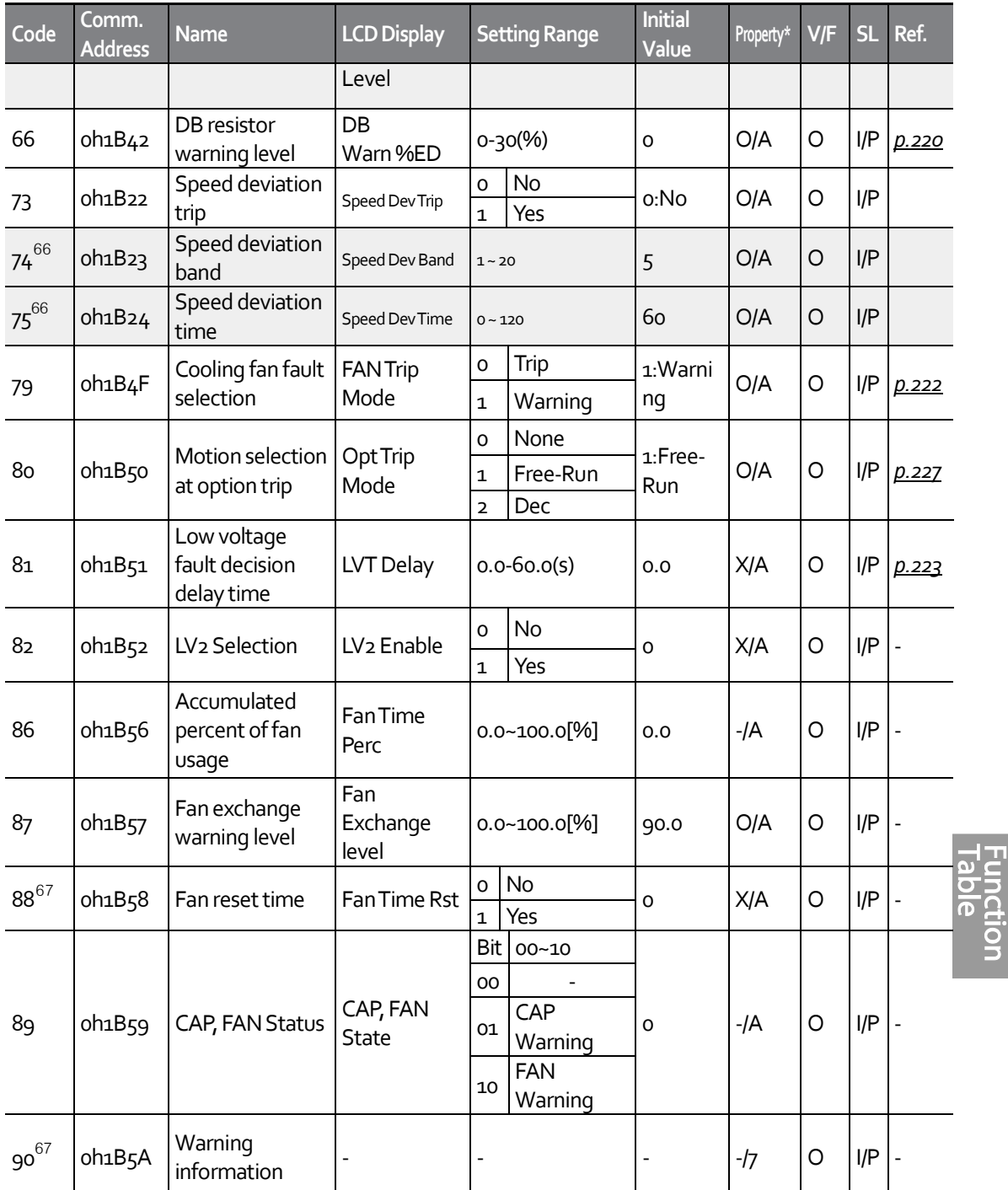

<span id="page-324-2"></span><span id="page-324-1"></span> $^{66}$  Displayed when Pr.73 is set to 1(YES)

 $67$  Will not be displayed when an LCD keypad is in use.

<span id="page-324-3"></span>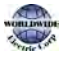

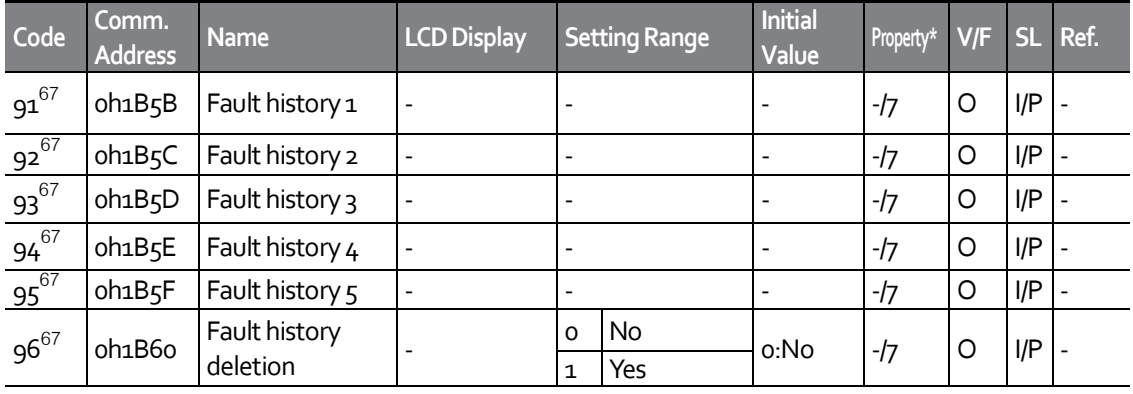

#### **8.11 2nd Motor Function group (PAR**→**M2)**

The 2nd Motor function groupwill be displayed if any of In.65-69 are set to 26 (2nd MOTOR). In the following table, the data shaded in grey will be displayed when a related code has been selected.

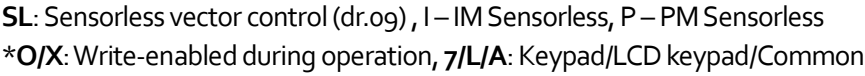

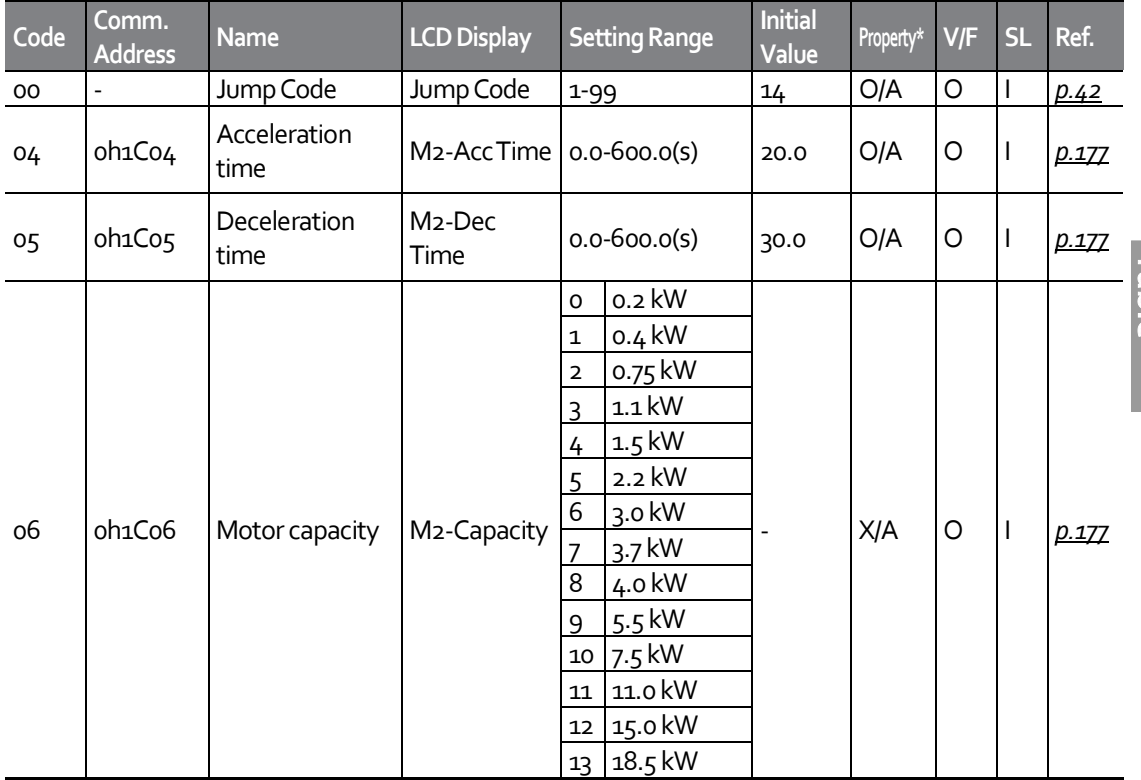

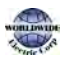

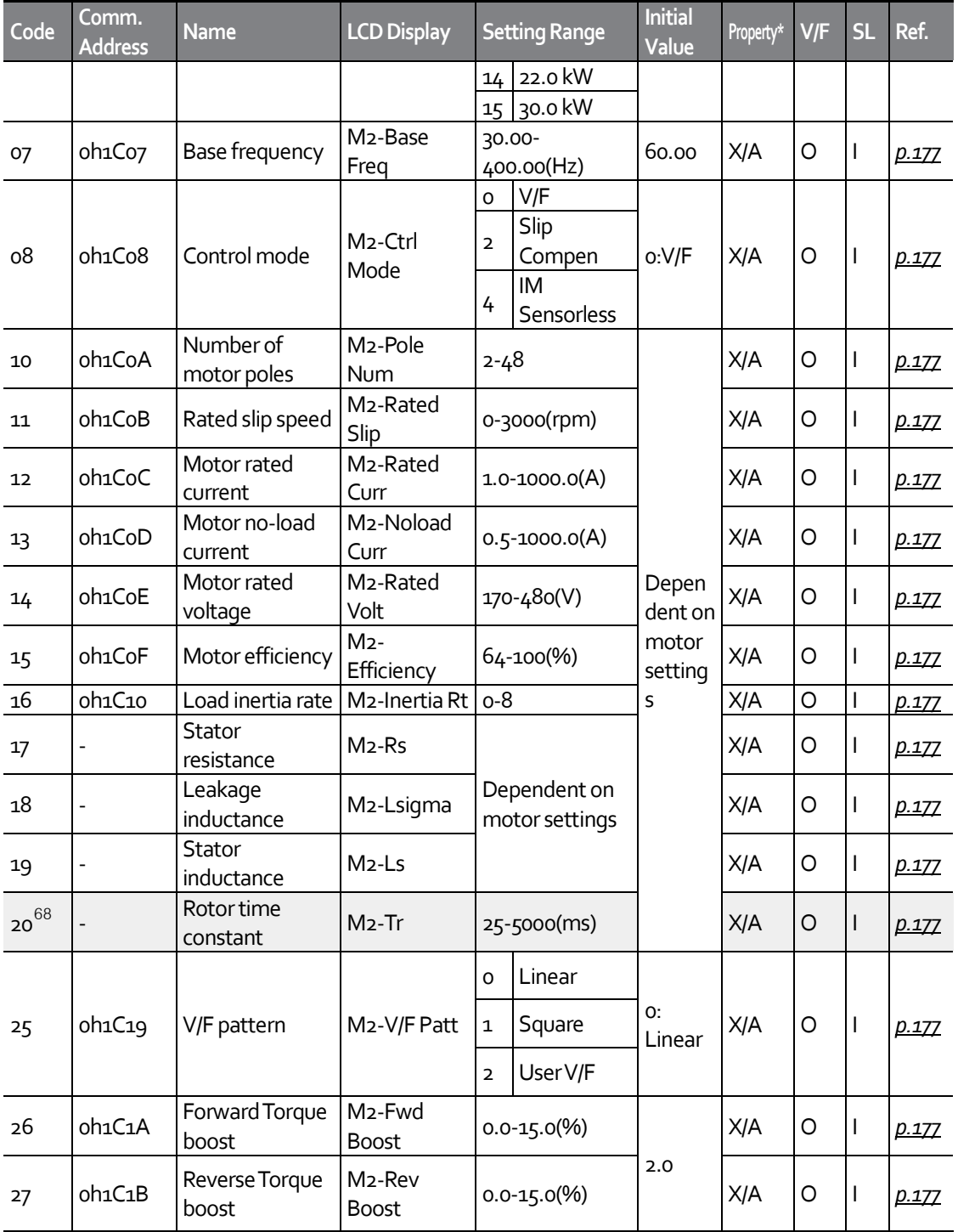

<span id="page-326-0"></span> $^{68}$  Displayed when M2.08 is set to 4 (IM Sensorless).

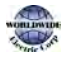

Г

ရာ

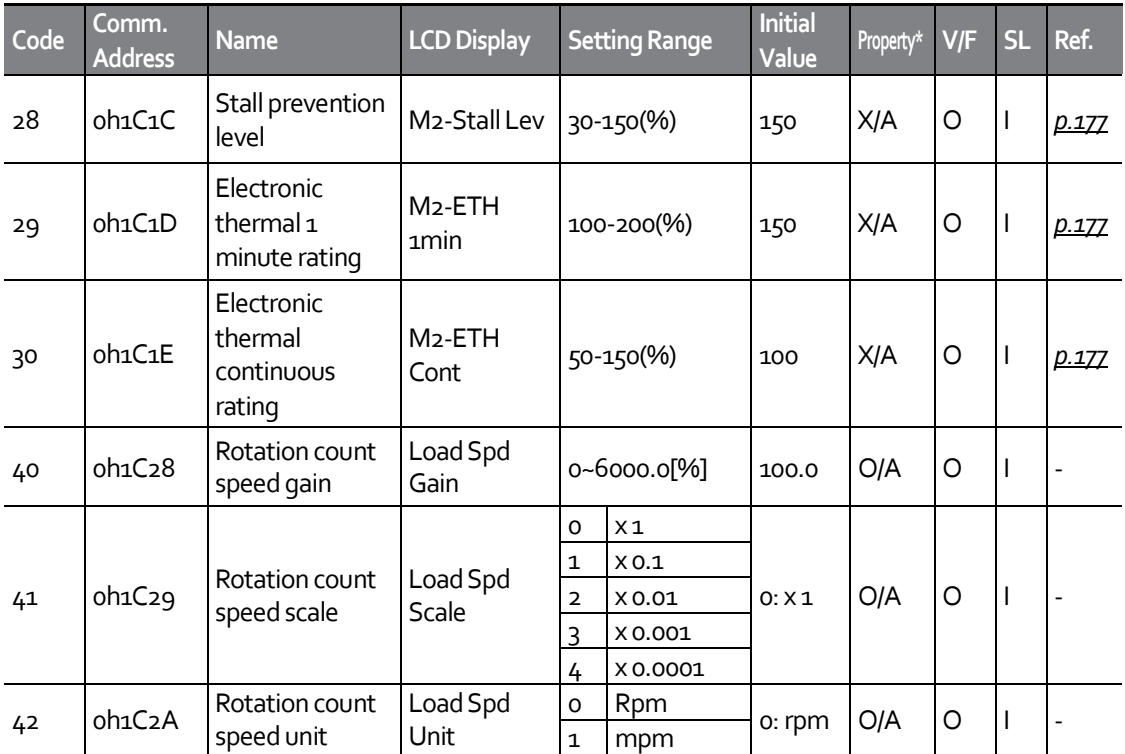

## **8.12 User Sequence group (US)**

This group appears when AP.02 is set to 1 (Yes) or CM.95 is set to 2 (P2P Master). The parameter cannot be changed while the user sequence is running.

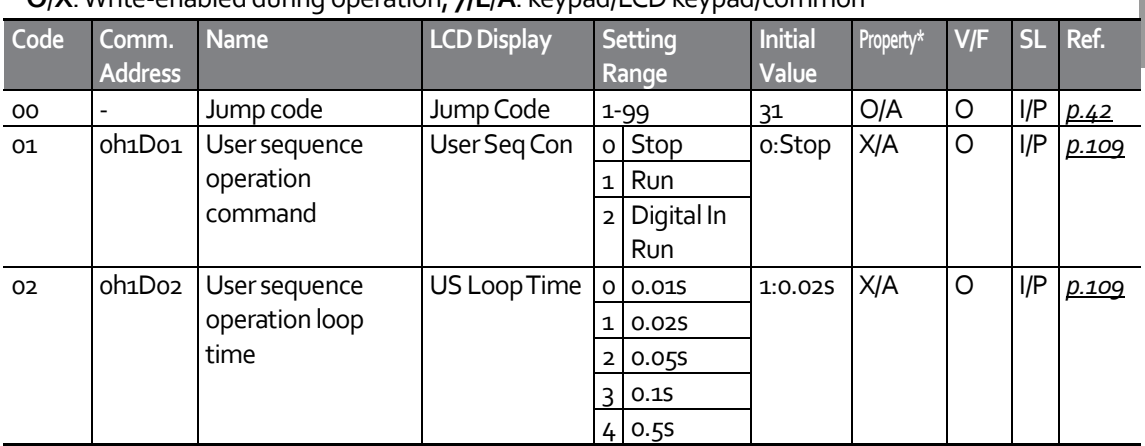

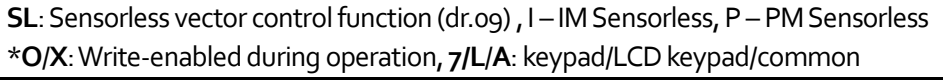

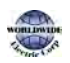

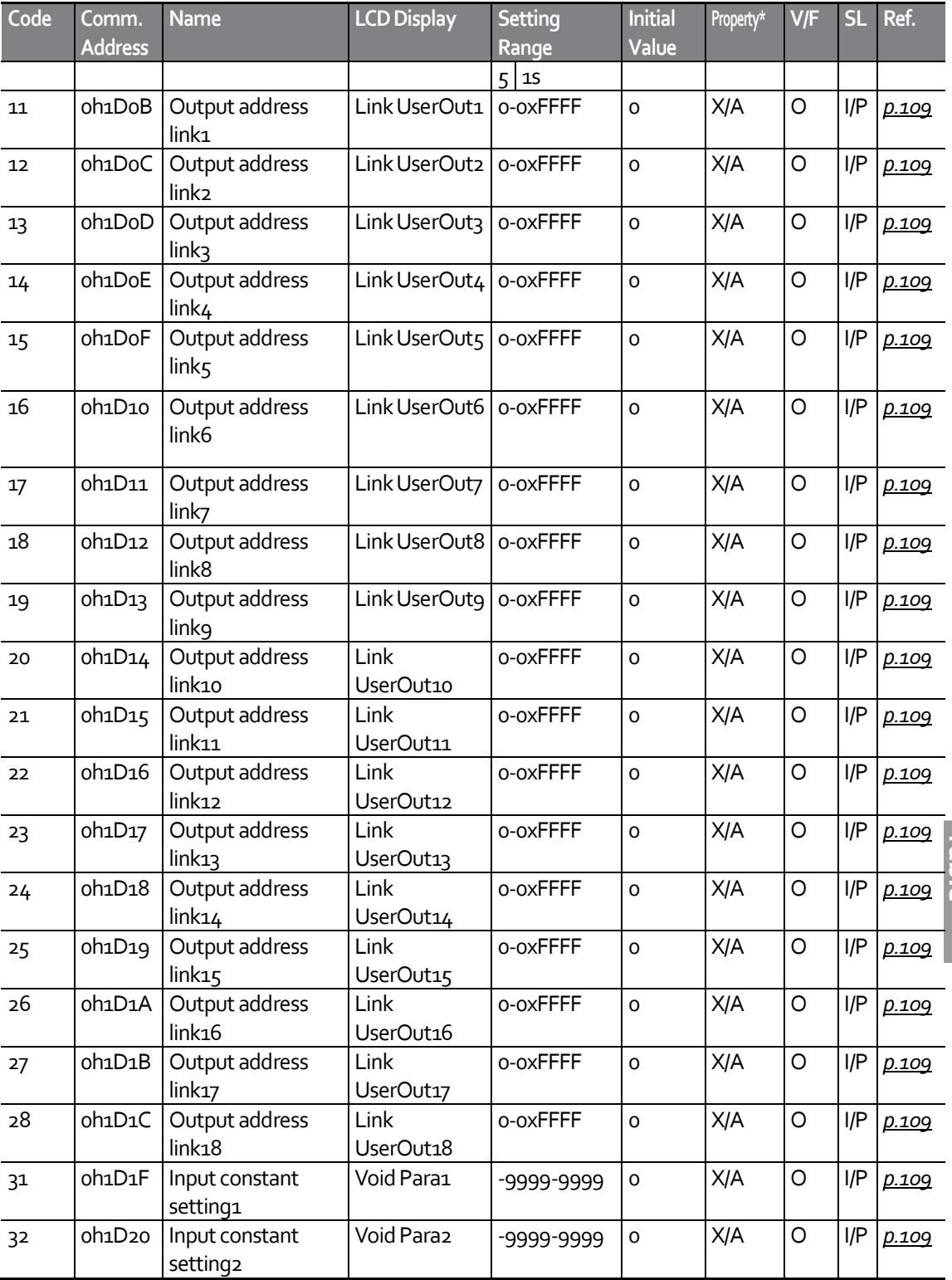

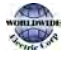

E ction

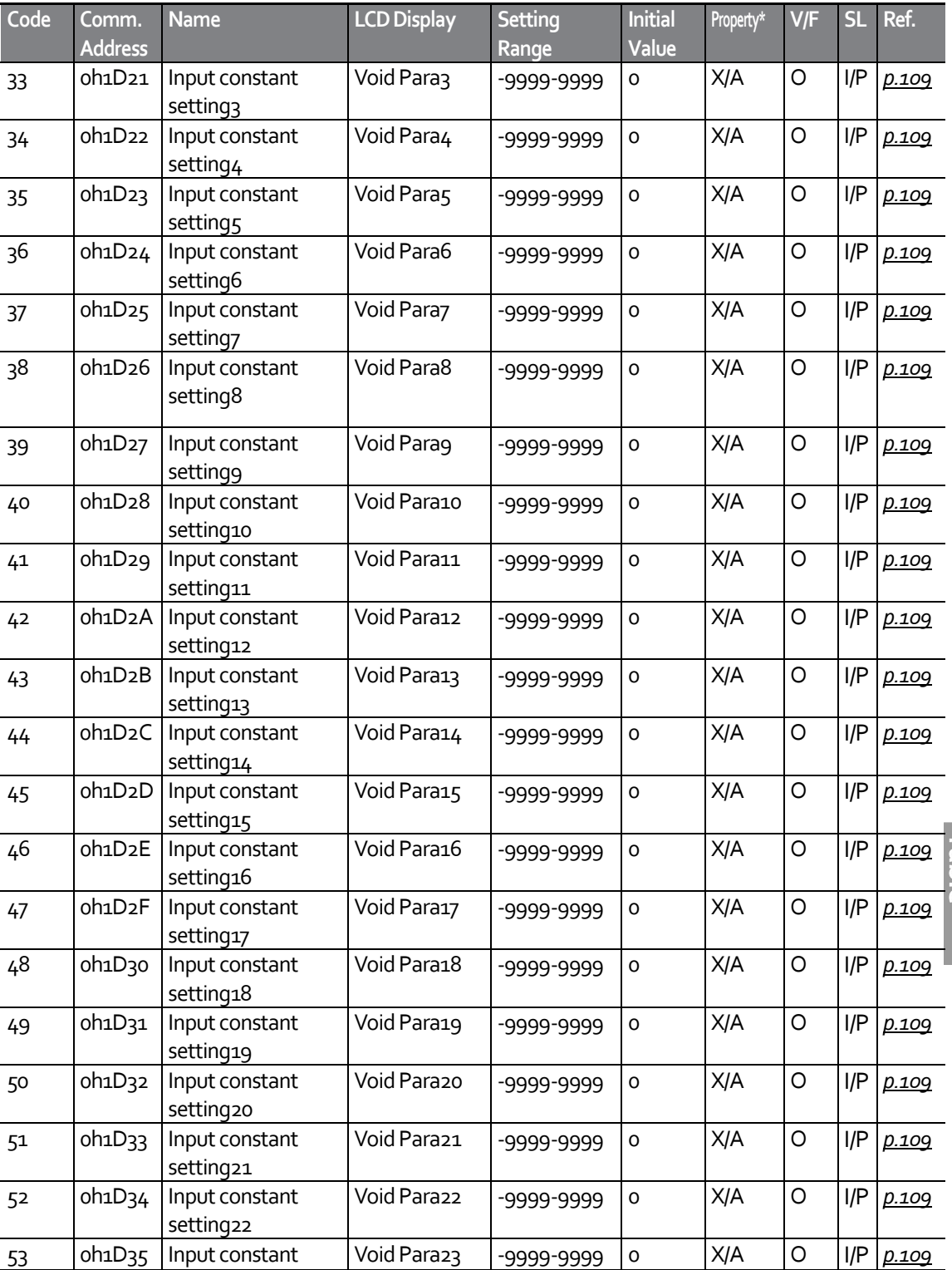

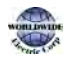

 $\overline{\mathbf{a}}^{\mathbf{L}}$ Ction

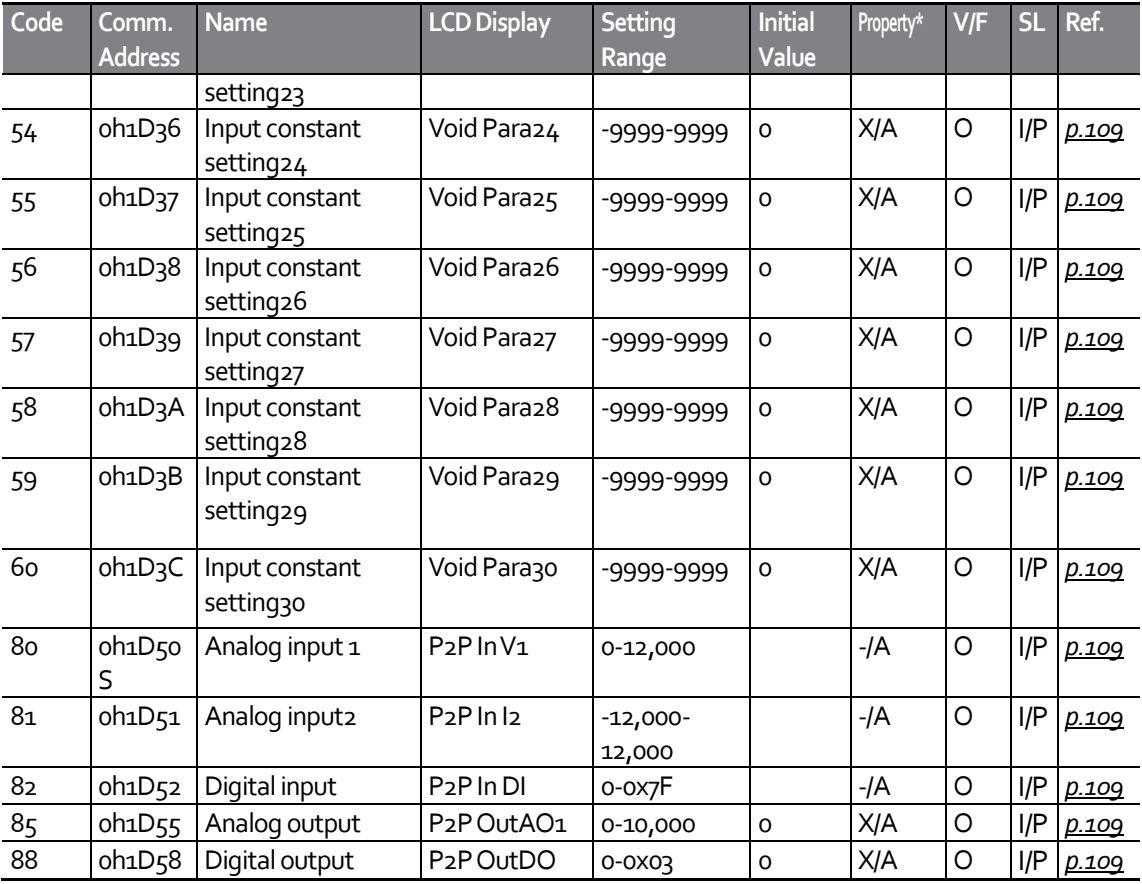

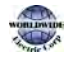

 $\mathsf I$ 

## **8.13 User Sequence Function group(UF)**

This group appears when AP.02 is set to 1 (Yes) or CM.95 is set to 2 (P2P Master). The parameter cannot be changed while the user sequence is running.

**SL**: Sensorless vector control function (dr.09) , I – IM Sensorless, P – PM Sensorless \***O**/**X**: Write-enabled during operation, **7/L**/**A**: keypad/LCD keypad/common

| Code      | Comm.<br><b>Address</b> | ∽<br><b>Name</b> | <b>LCD</b><br><b>Display</b> |                | <b>Setting Range</b>        | <b>Initial</b><br>Value | Property* | $V/F$ SL |     | Ref.  |
|-----------|-------------------------|------------------|------------------------------|----------------|-----------------------------|-------------------------|-----------|----------|-----|-------|
| <b>OO</b> |                         | Jump code        | Jump<br>Code                 | 1-99           |                             | 41                      | O/A       | O        | I/P | 0.42  |
| 01        | oh1E01                  | User function1   | User                         | o              | <b>NOP</b>                  | o:NOP                   | X/A       | O        | I/P | 0.109 |
|           |                         |                  | Func1                        | $\mathbf{1}$   | <b>ADD</b>                  |                         |           |          |     |       |
|           |                         |                  |                              | $\overline{2}$ | <b>SUB</b>                  |                         |           |          |     |       |
|           |                         |                  |                              | 3              | ADDSUB                      |                         |           |          |     |       |
|           |                         |                  |                              | 4              | <b>MIN</b>                  |                         |           |          |     |       |
|           |                         |                  |                              | 5              | MAX                         |                         |           |          |     |       |
|           |                         |                  |                              | 6              | <b>ABS</b>                  |                         |           |          |     |       |
|           |                         |                  |                              | 7              | <b>NEGATE</b>               |                         |           |          |     |       |
|           |                         |                  |                              | 8              | <b>MPYDIV</b>               |                         |           |          |     |       |
|           |                         |                  |                              | 9              | <b>REMAINDER</b>            |                         |           |          |     |       |
|           |                         |                  |                              |                | 10 COMPARE-GT               |                         |           |          |     |       |
|           |                         |                  |                              |                | 11 COMPARE-GEQ              |                         |           |          |     |       |
|           |                         |                  |                              |                | 12 COMPARE-<br><b>EQUAL</b> |                         |           |          |     |       |
|           |                         |                  |                              | 13             | COMPARE-<br><b>NEQUAL</b>   |                         |           |          |     |       |
|           |                         |                  |                              |                | 14 TIMER                    |                         |           |          |     |       |
|           |                         |                  |                              |                | 15 LIMIT                    |                         |           |          |     |       |
|           |                         |                  |                              |                | 16 AND                      |                         |           |          |     |       |
|           |                         |                  |                              | 17             | ${\sf OR}$                  |                         |           |          |     |       |
|           |                         |                  |                              |                | $18$ XOR                    |                         |           |          |     |       |
|           |                         |                  |                              |                | 19 ANDOR                    |                         |           |          |     |       |
|           |                         |                  |                              |                | 20 SWITCH                   |                         |           |          |     |       |
|           |                         |                  |                              |                | 21 BITTEST                  |                         |           |          |     |       |
|           |                         |                  |                              |                | 22 BITSET                   |                         |           |          |     |       |
|           |                         |                  |                              |                | 23 BITCLEAR                 |                         |           |          |     |       |
|           |                         |                  |                              |                | 24 LOWPASSFILTER            |                         |           |          |     |       |
|           |                         |                  |                              |                | 25 PL_CONTORL               |                         |           |          |     |       |

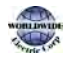

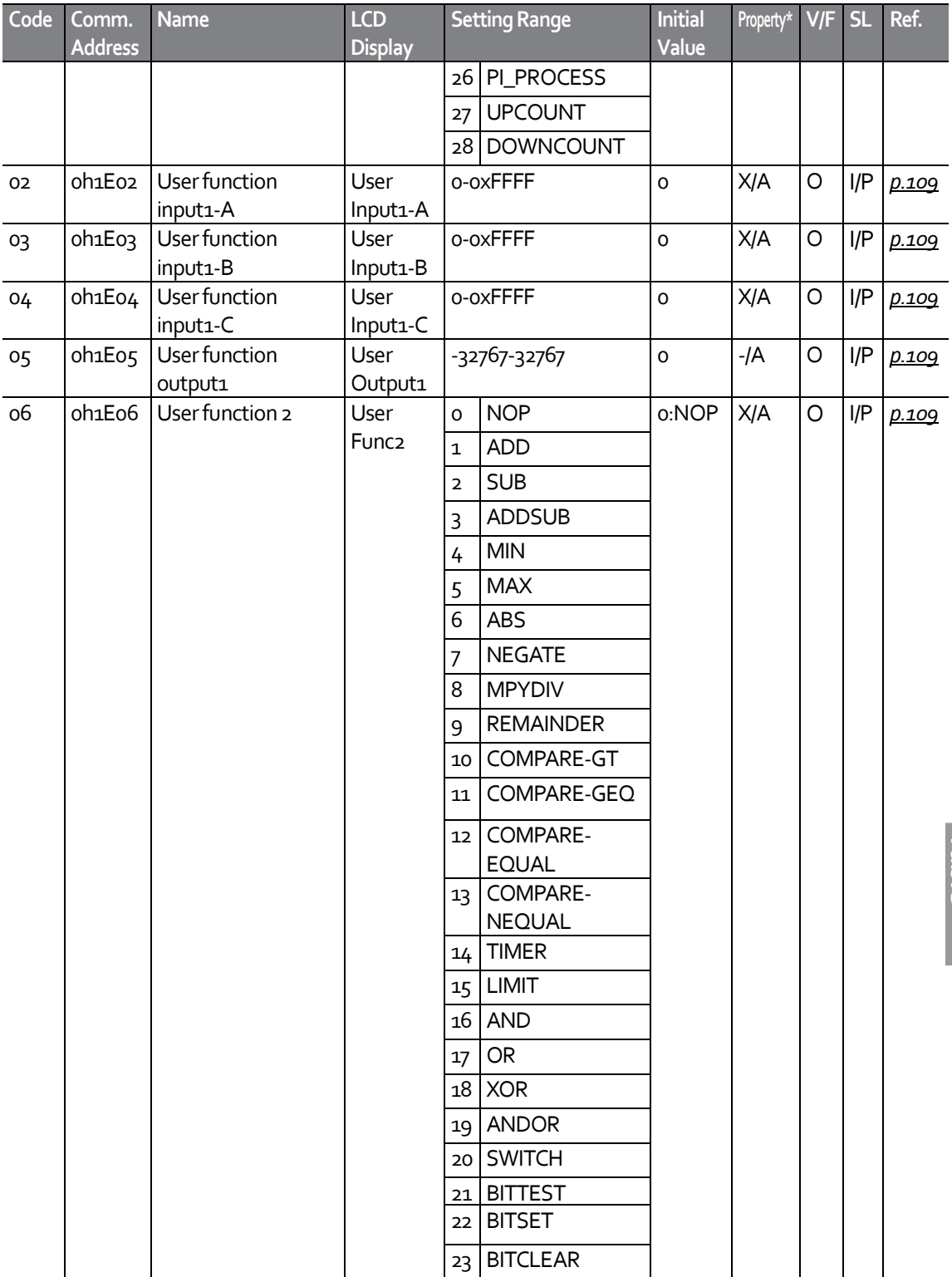

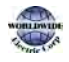

ction

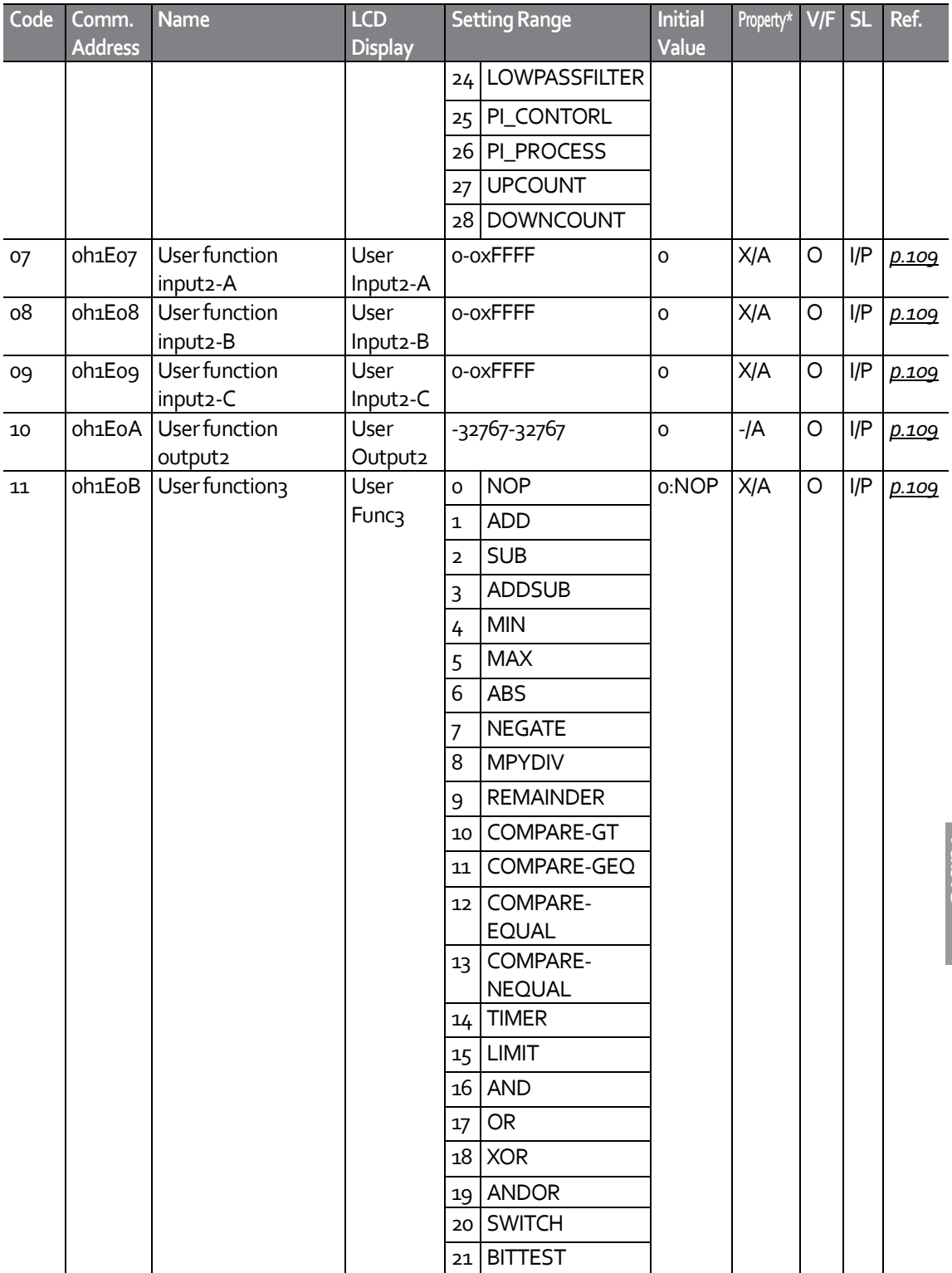

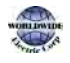

CEION<br>O

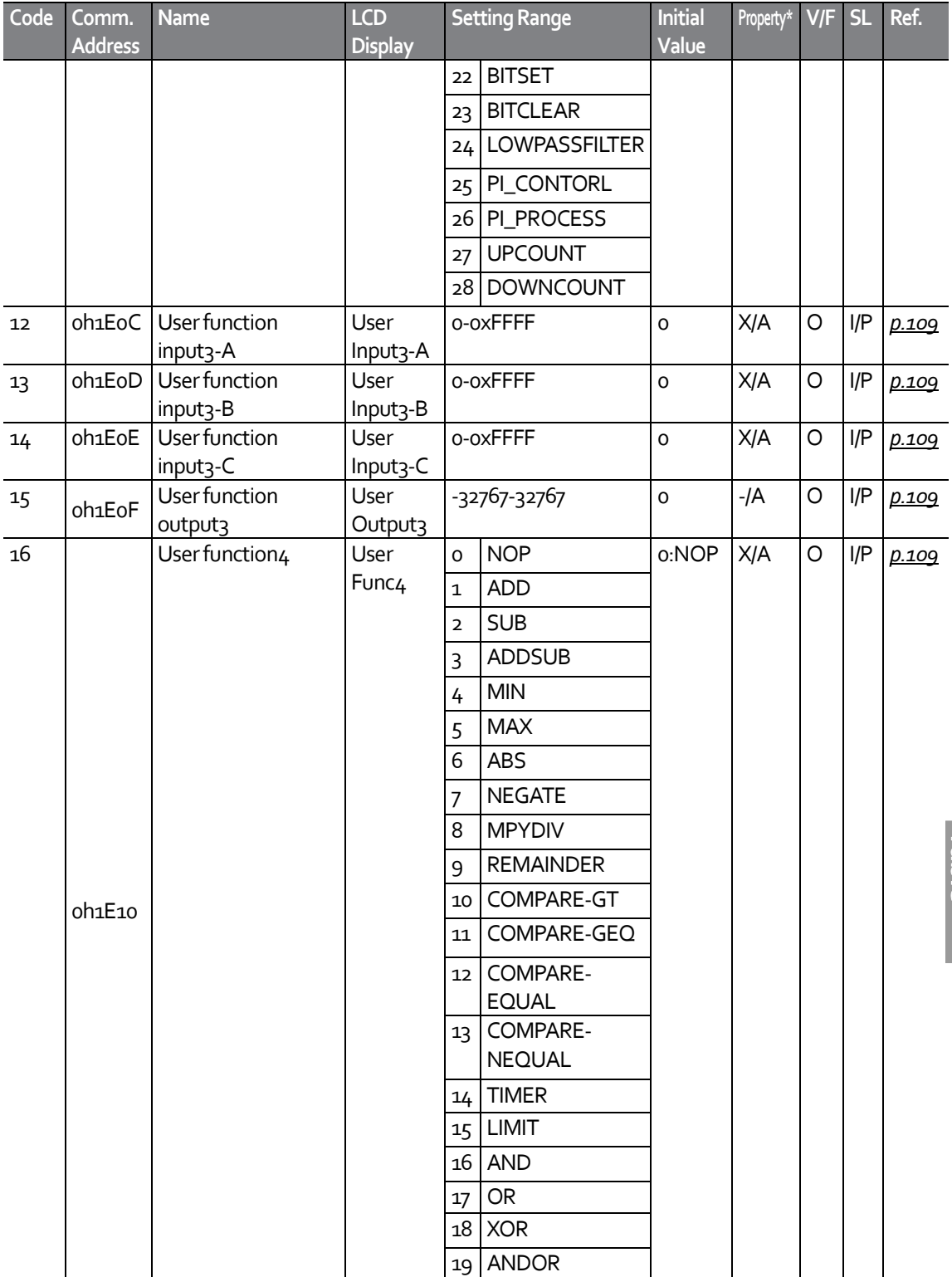

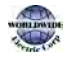

ction

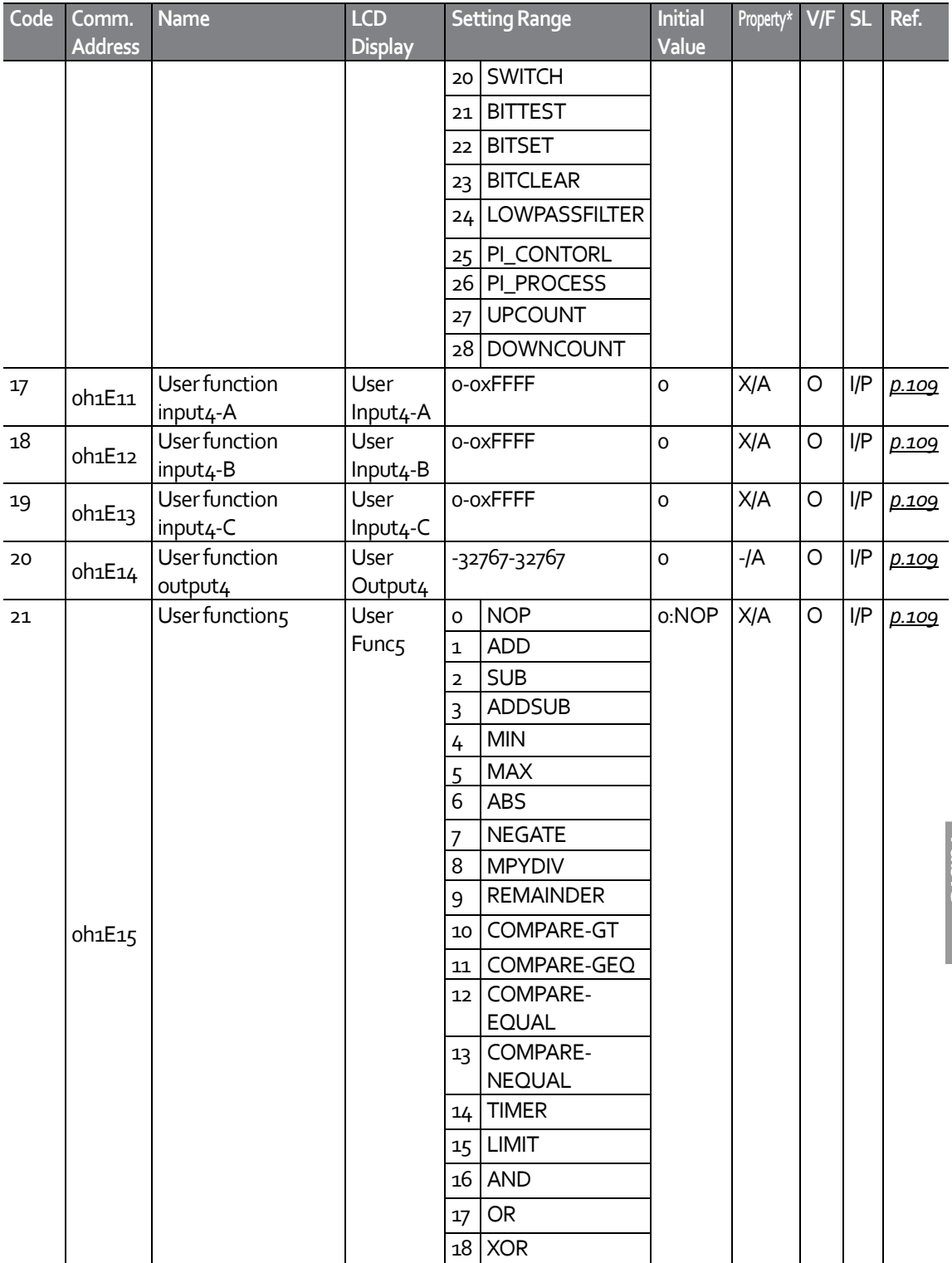

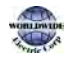

ction

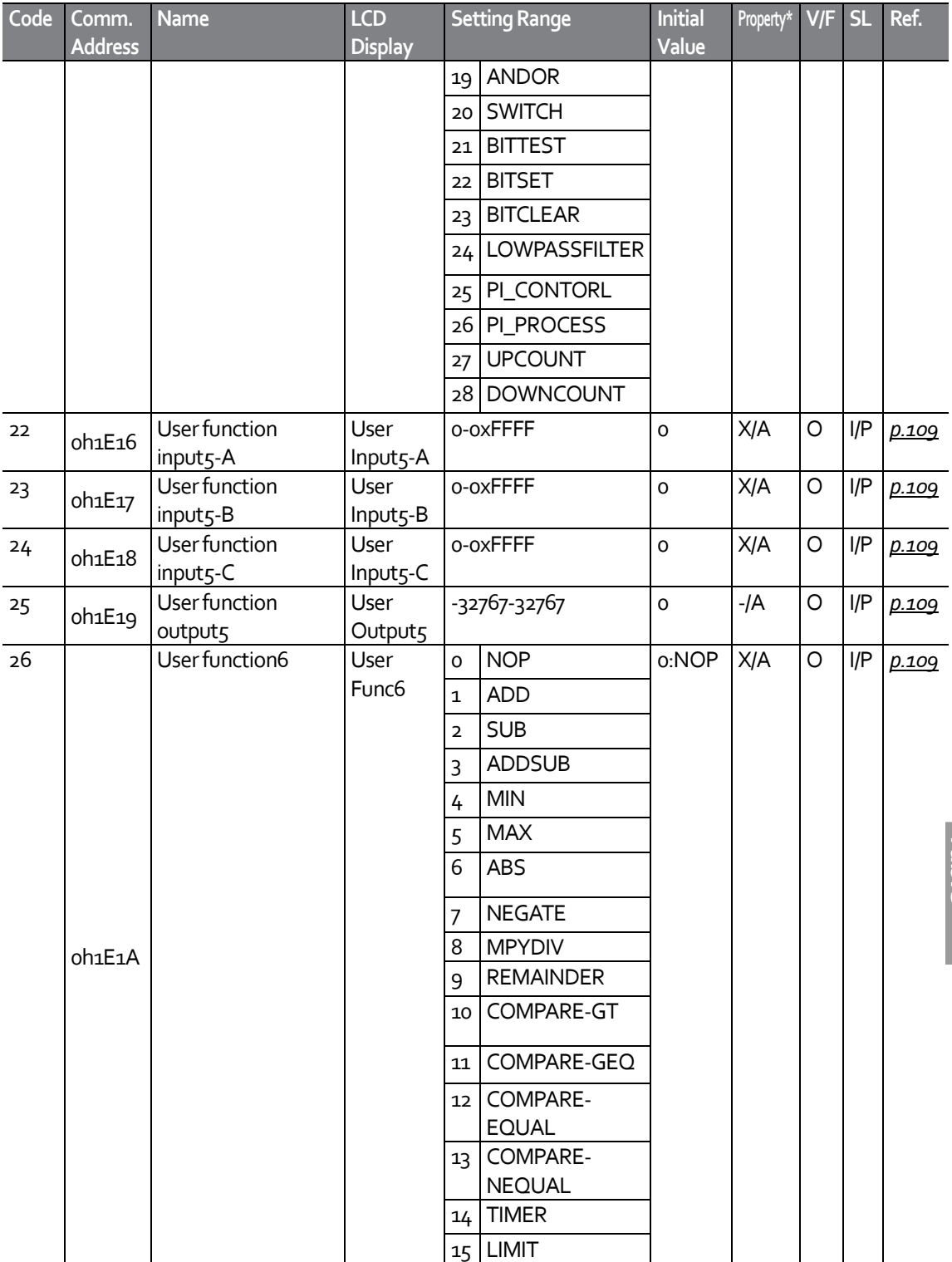

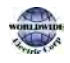

 $\overline{c}$ 

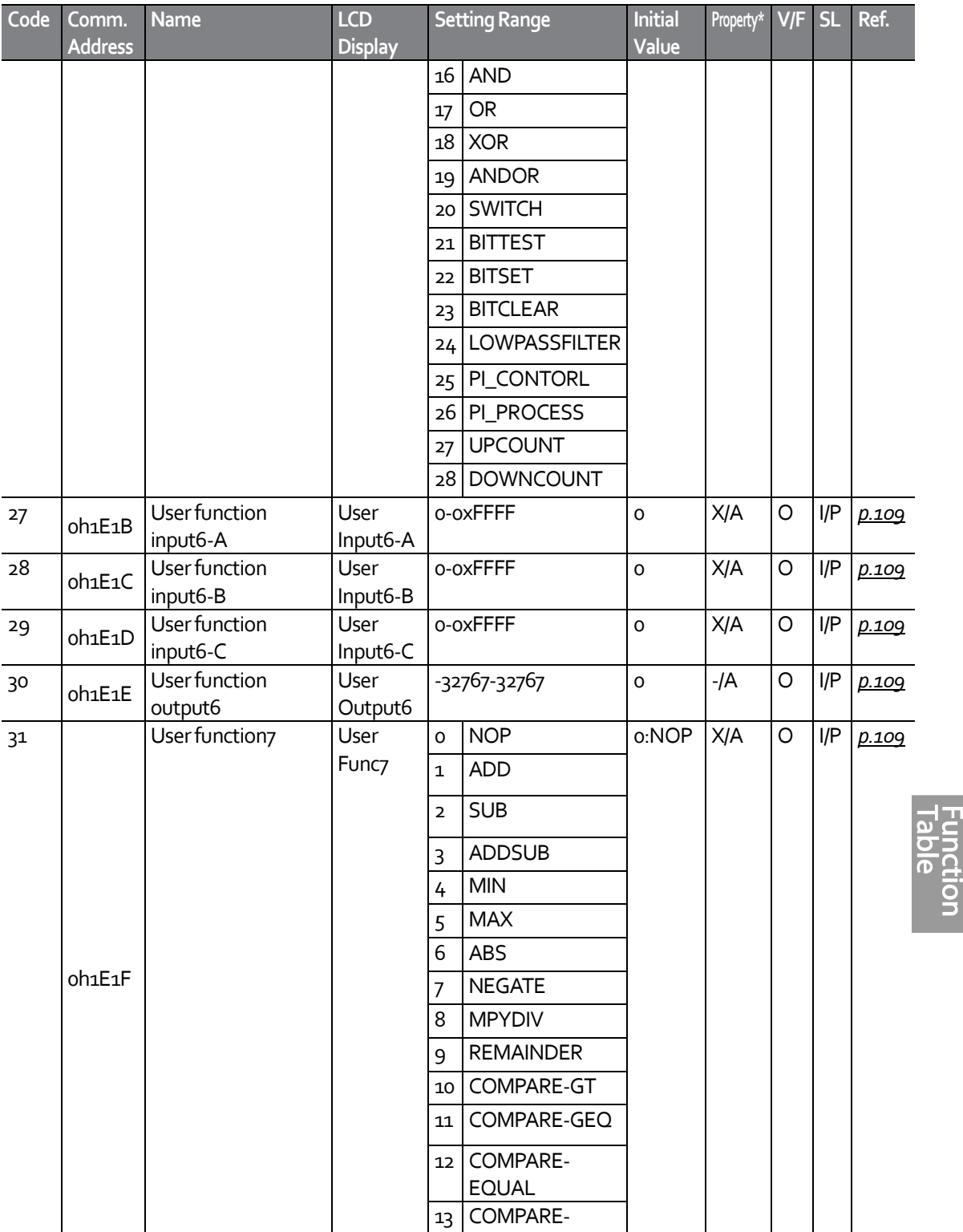

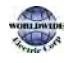

ction

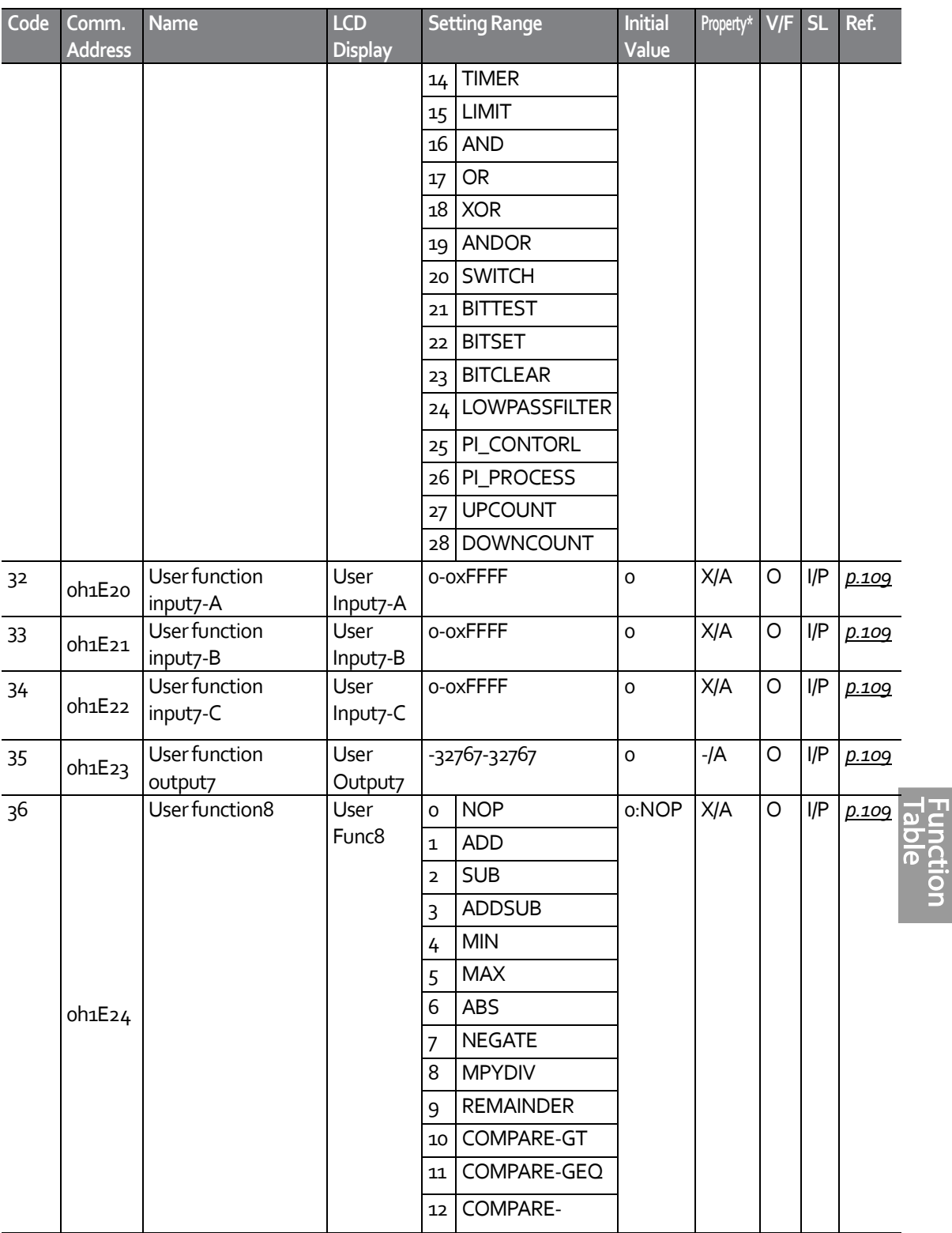

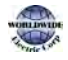

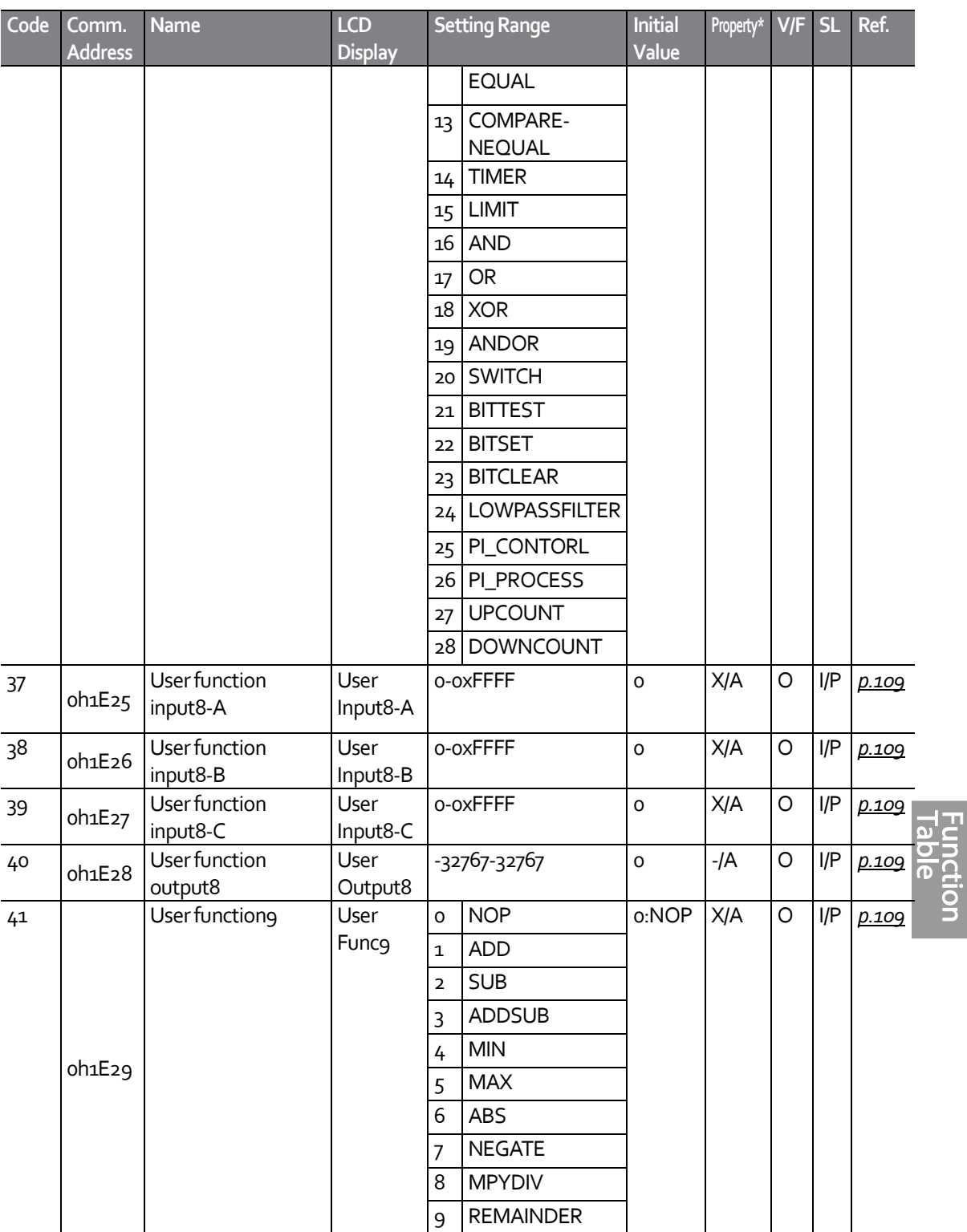

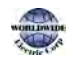

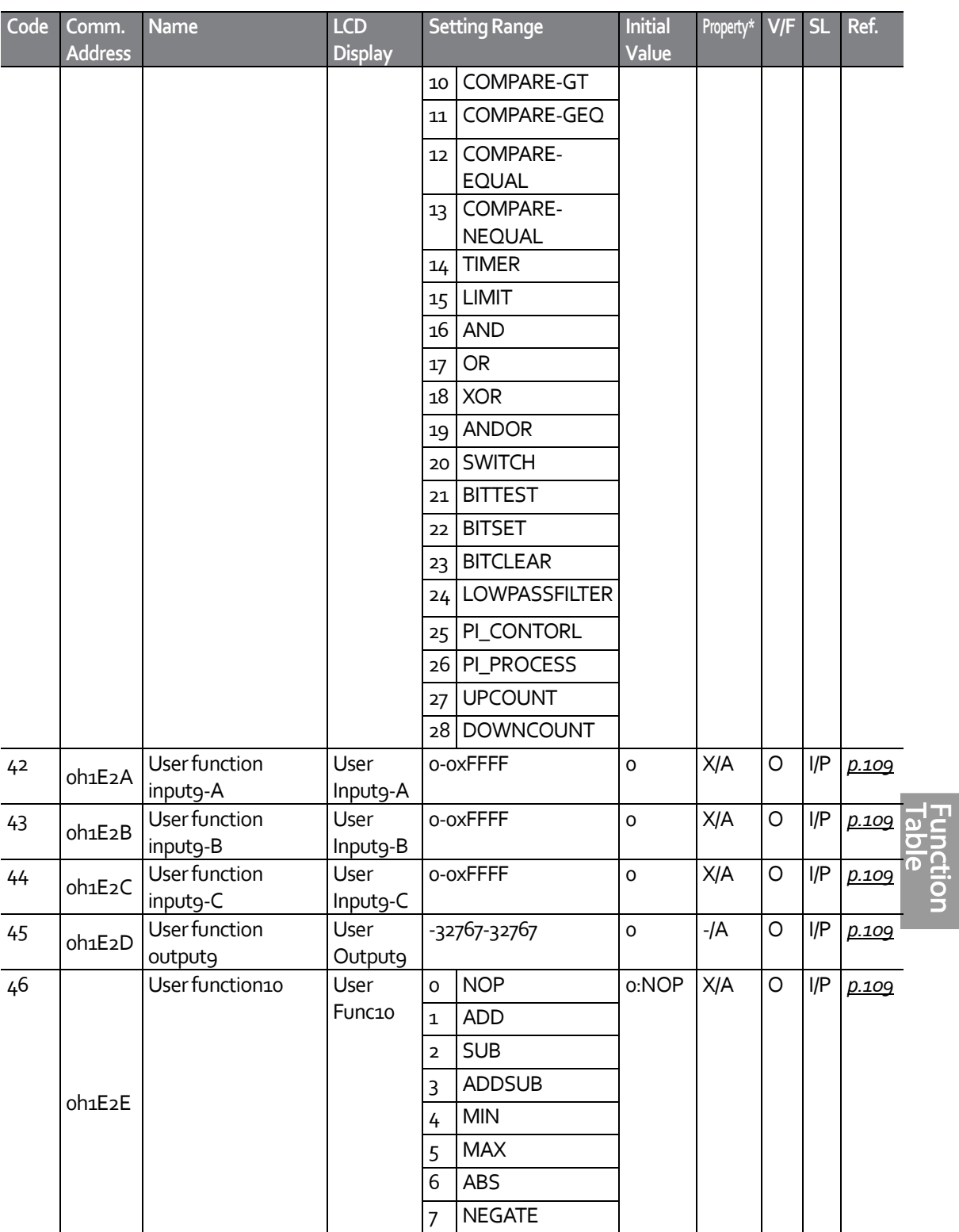

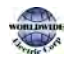

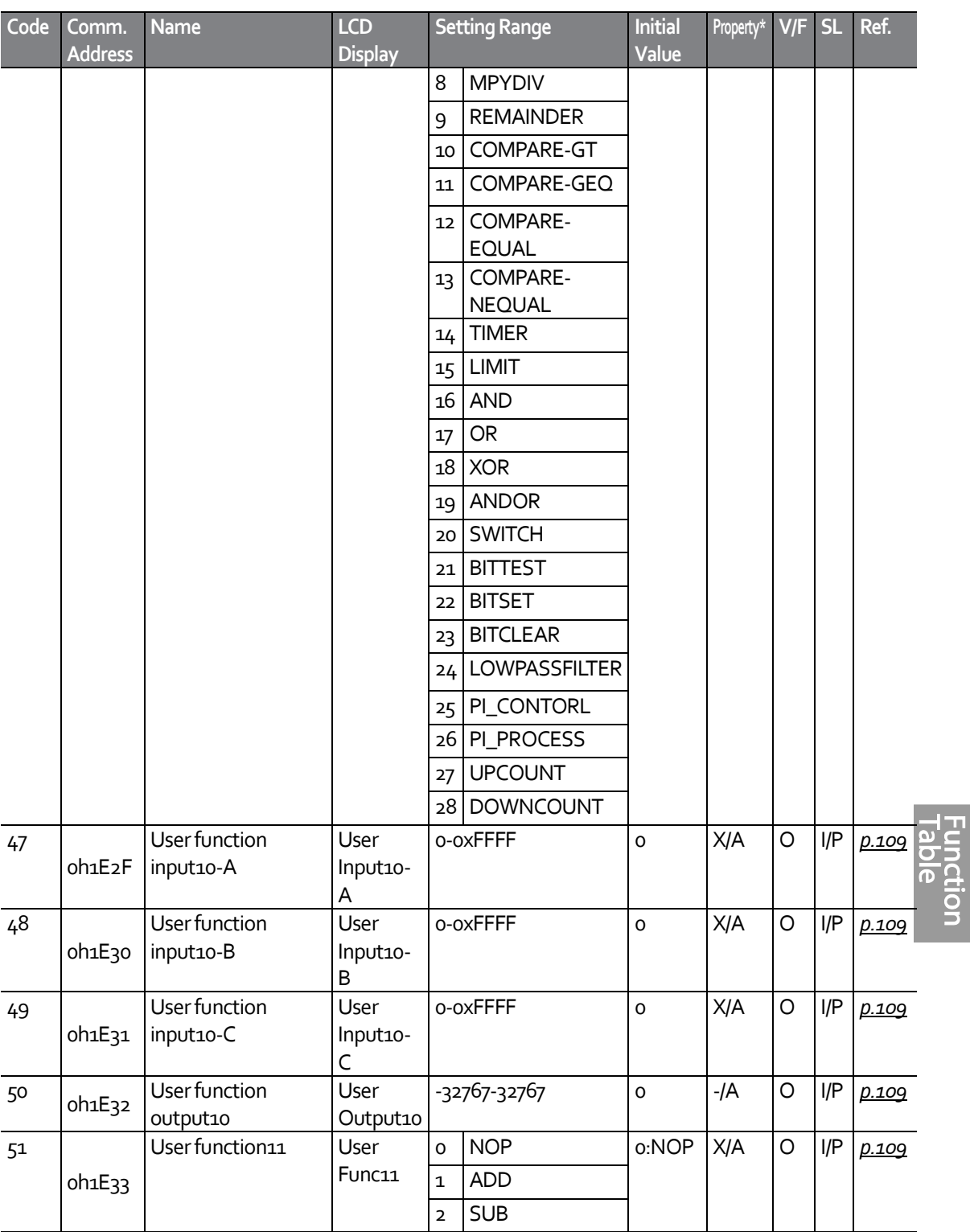

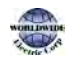

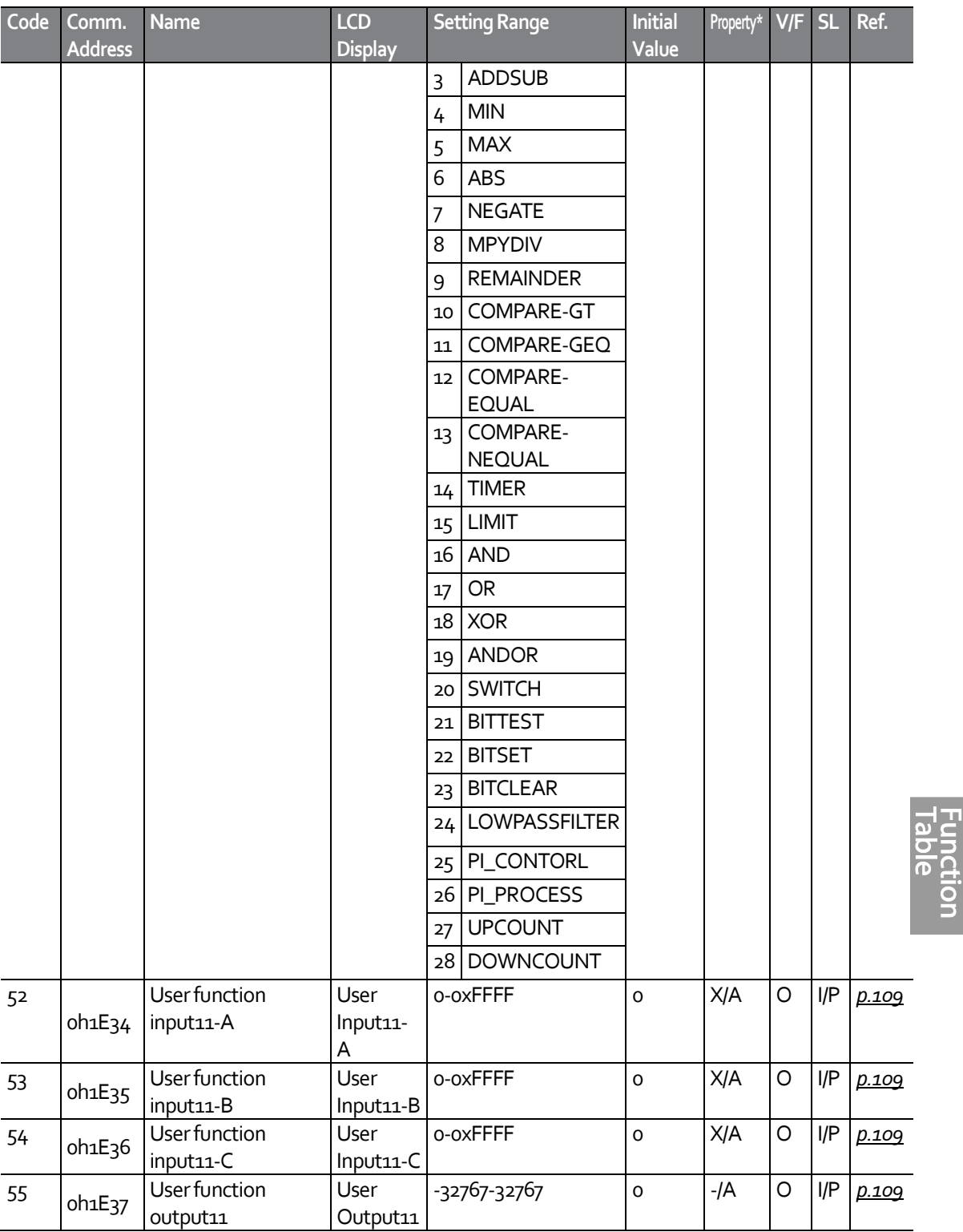

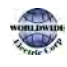

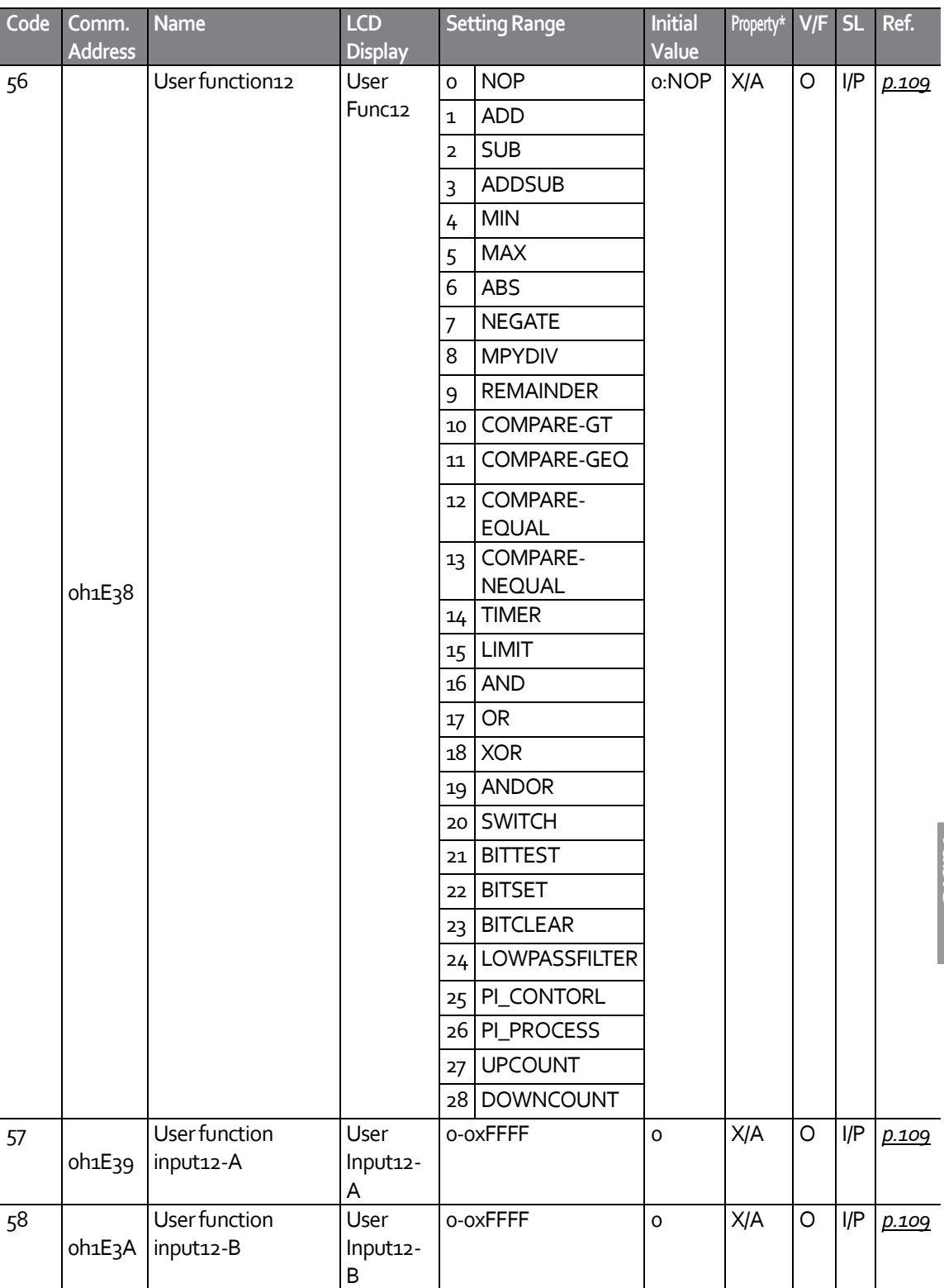

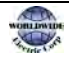

Ction

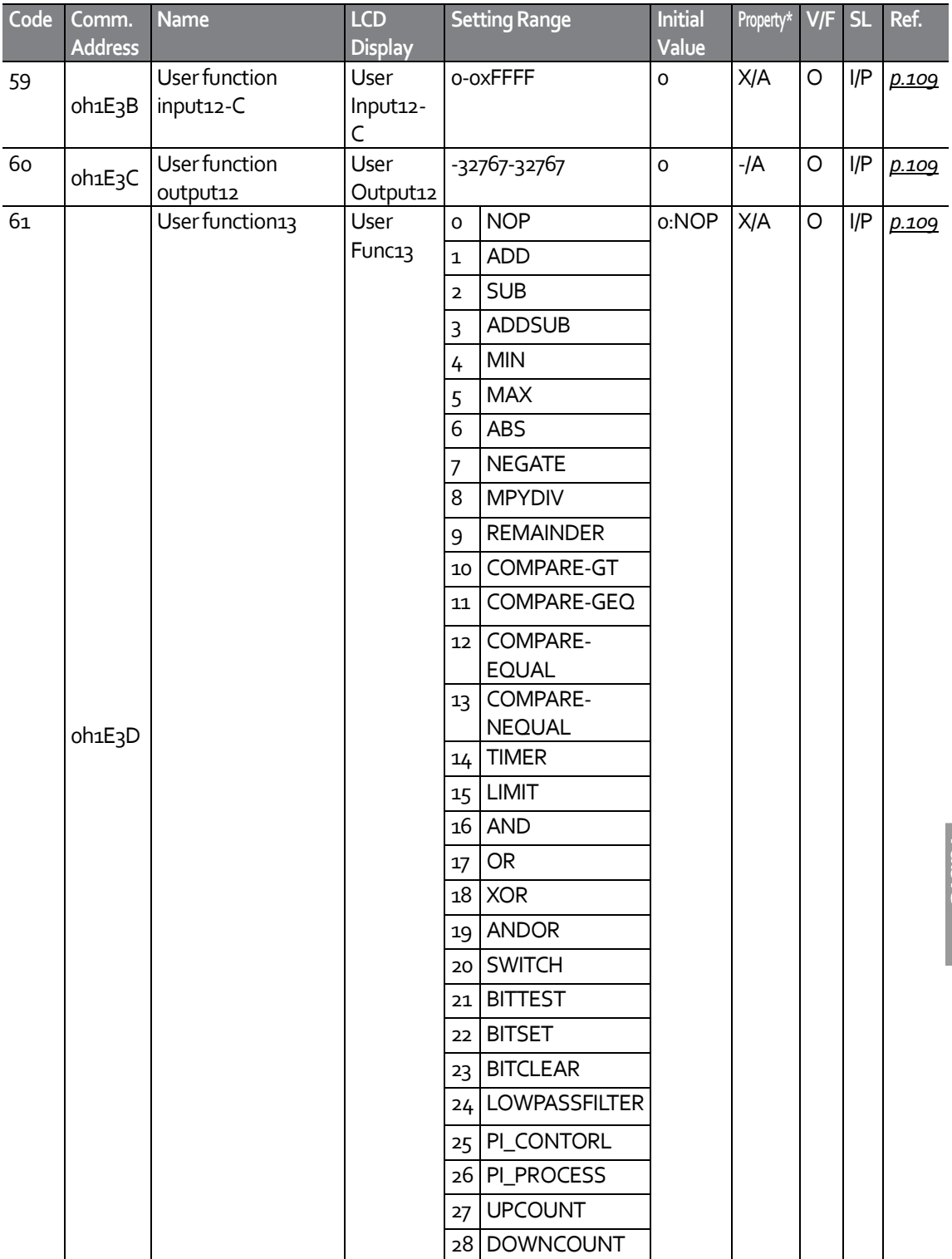

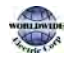

CEION<br>O

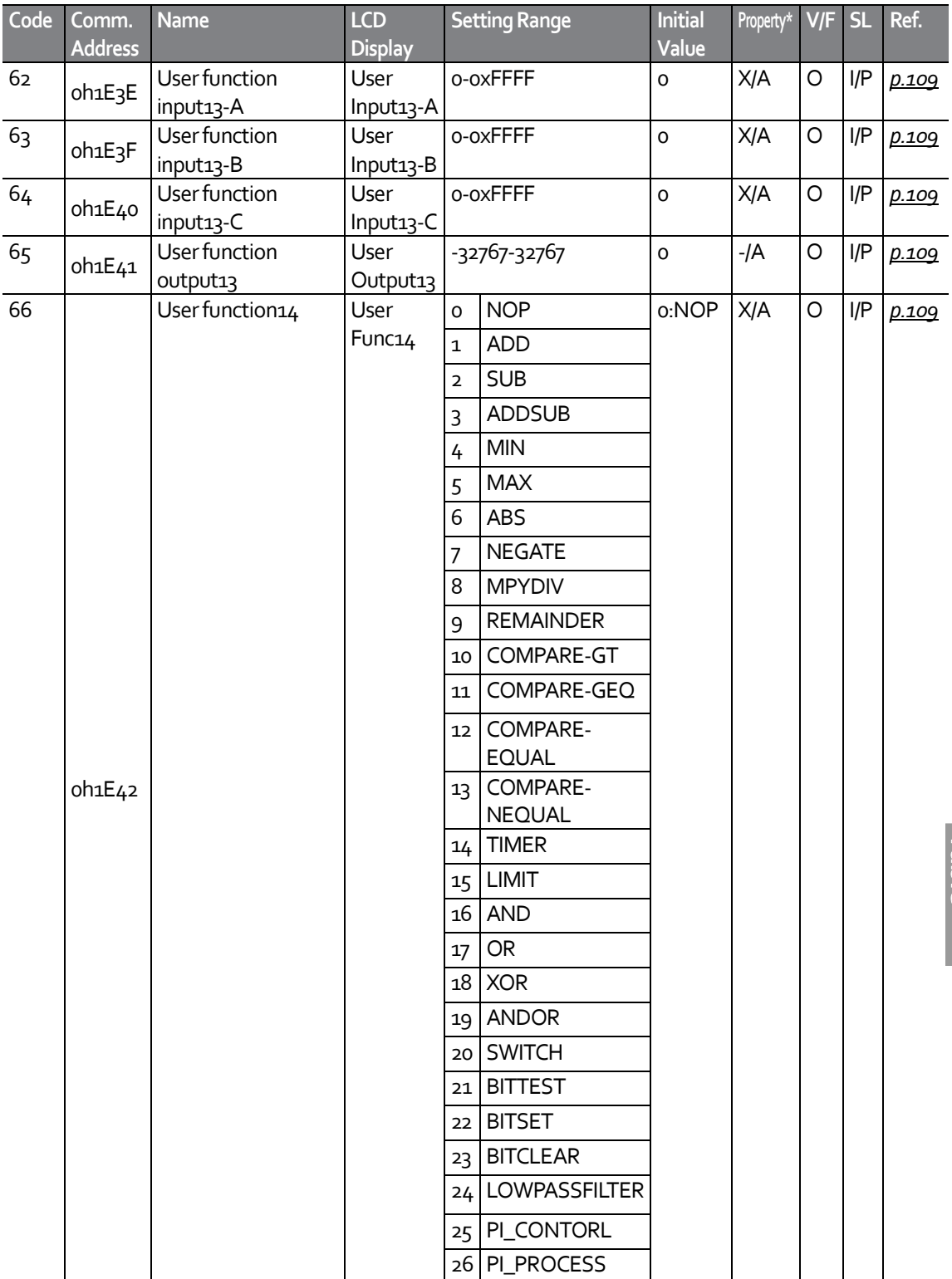

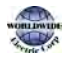

CEION<br>O

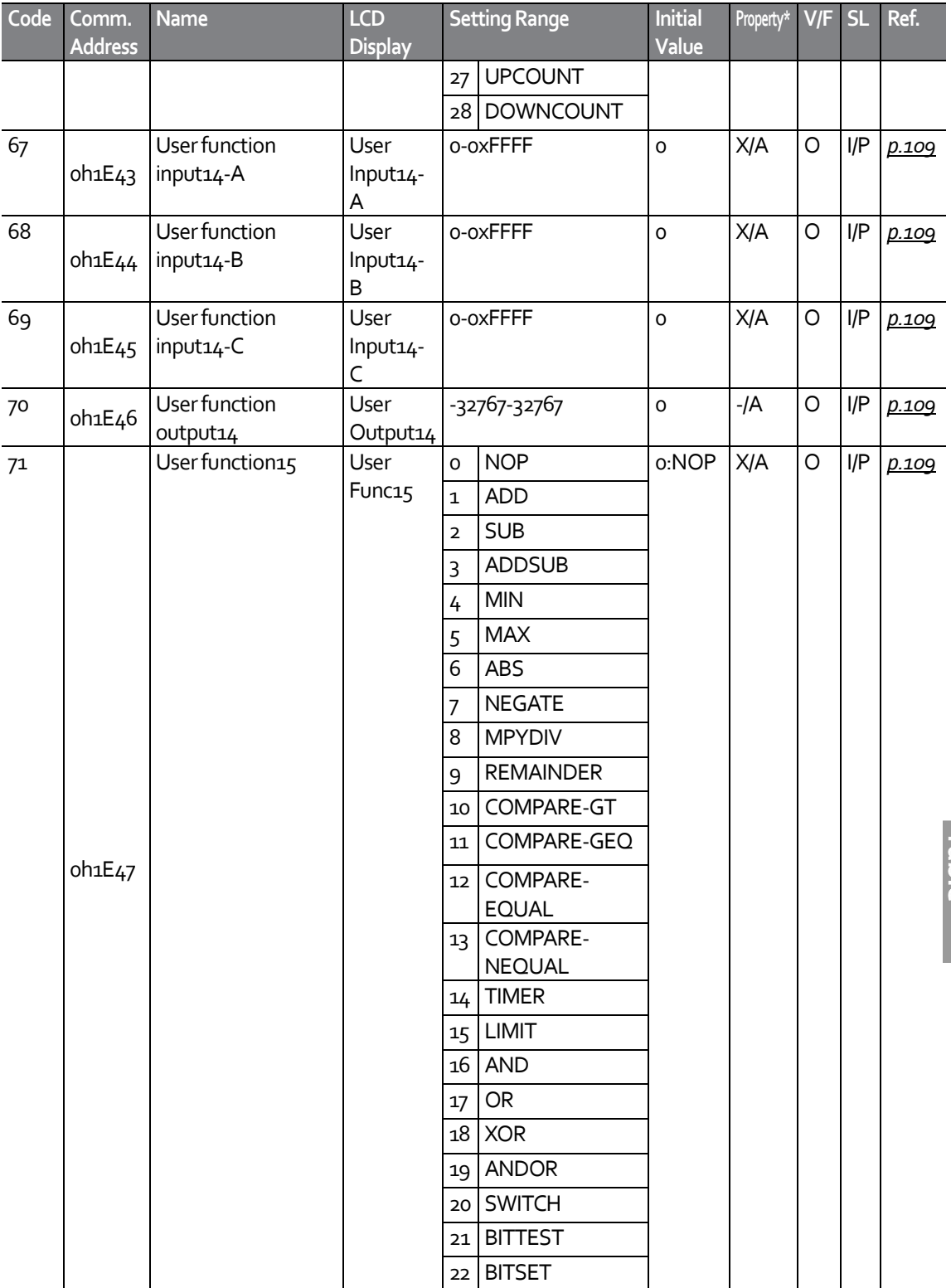

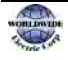

Ξ

Ction

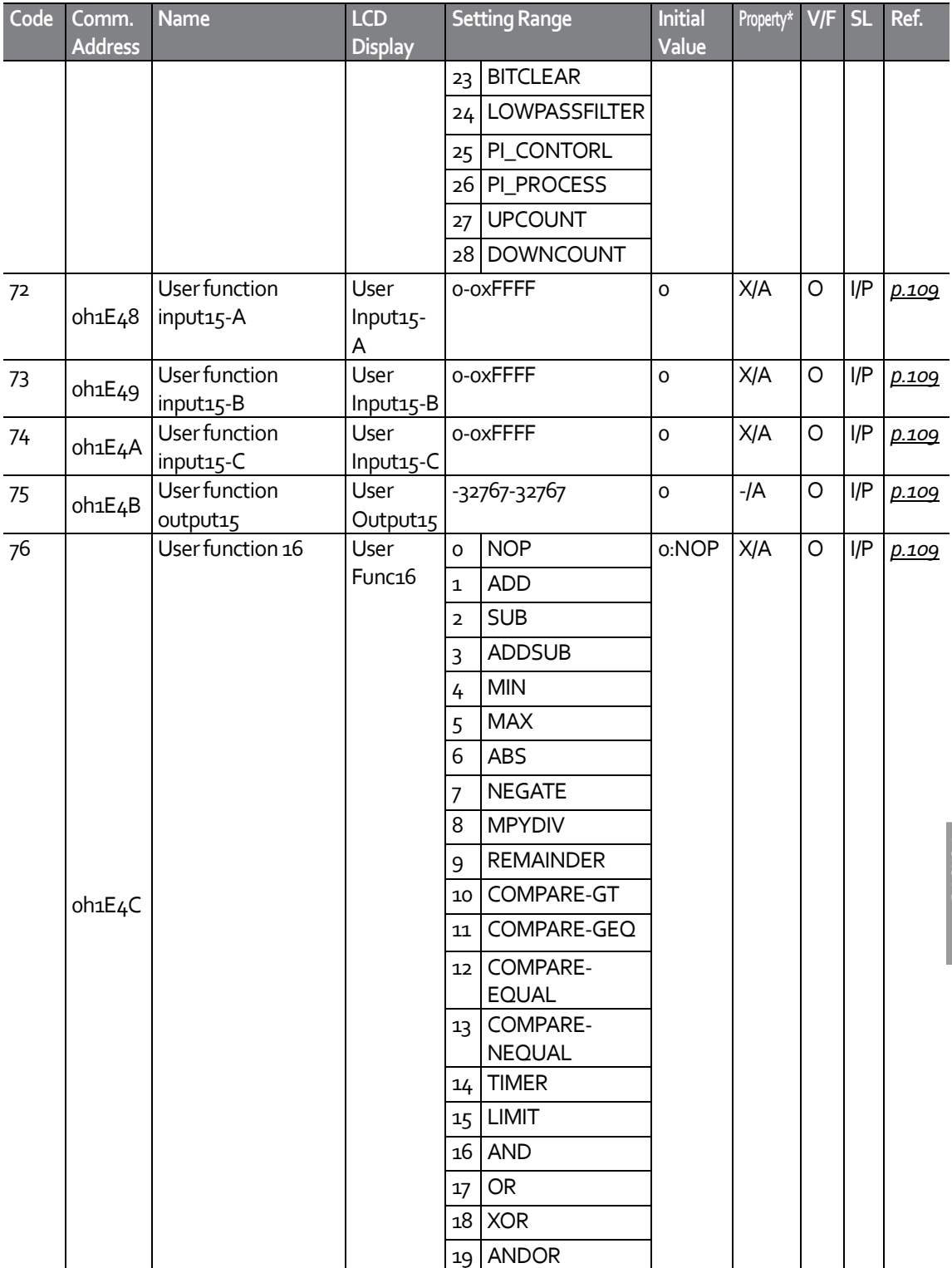

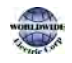

Š

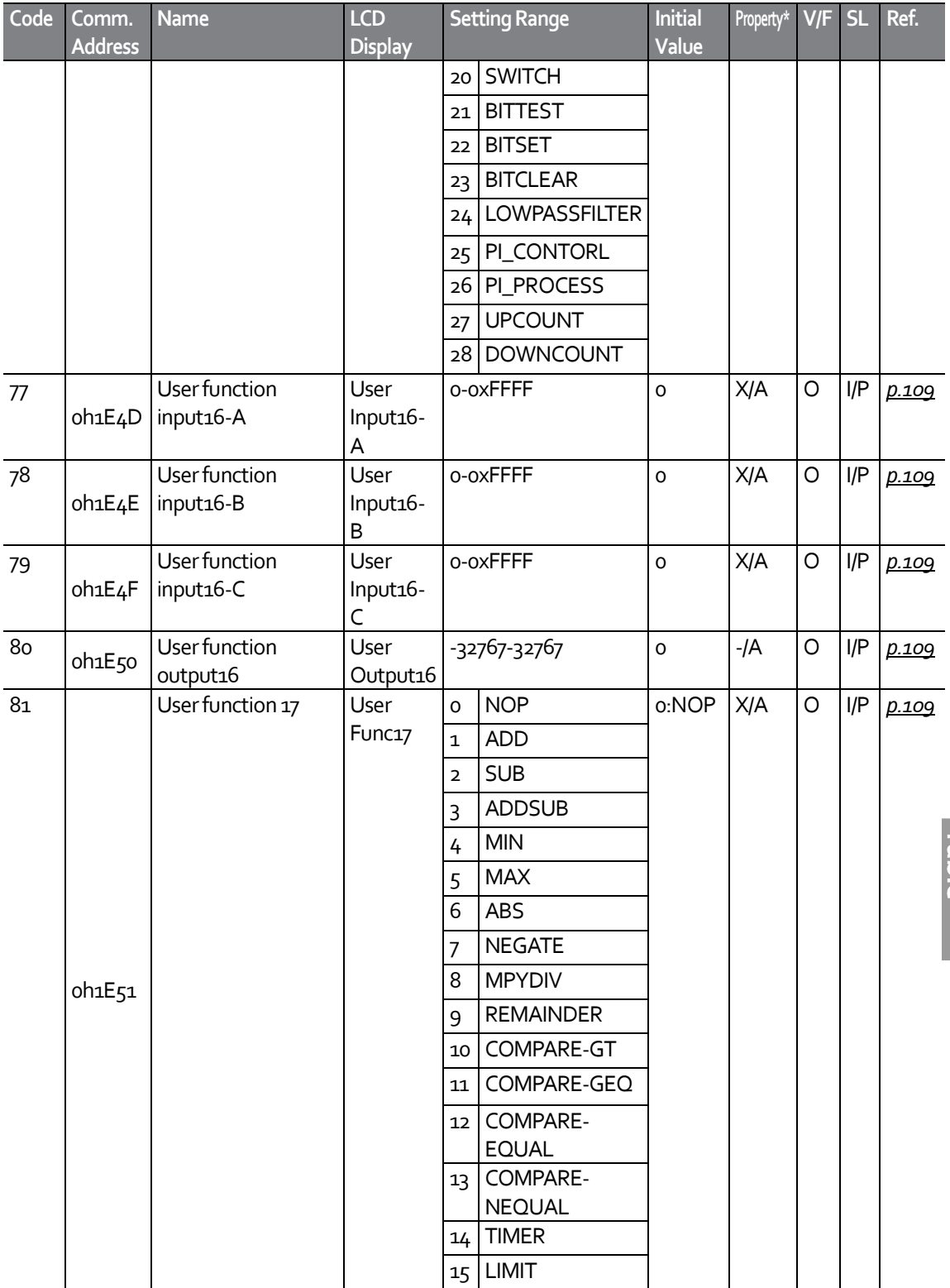

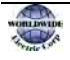

Ξ

CEION<br>O

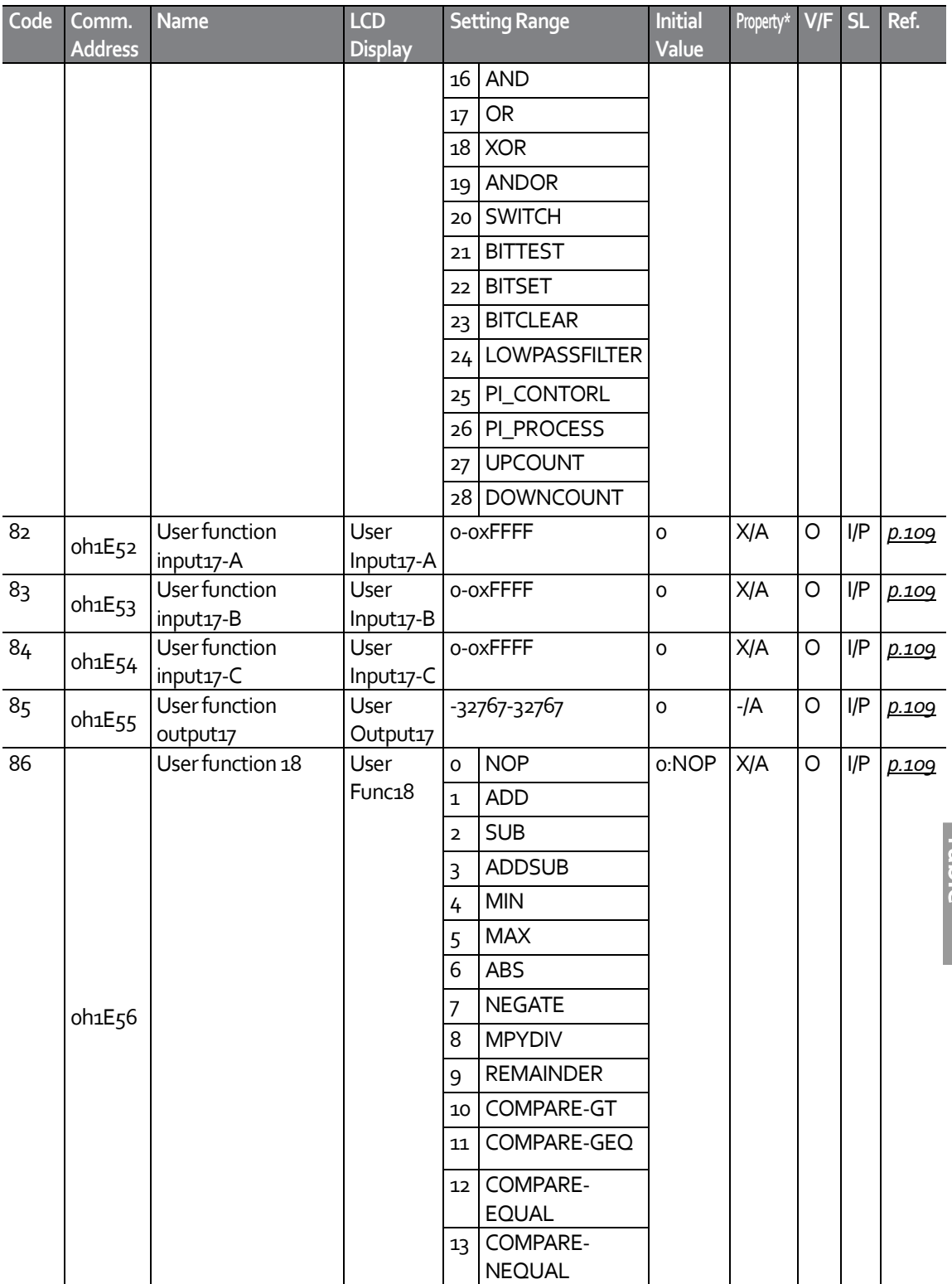

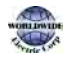

Ā

ction

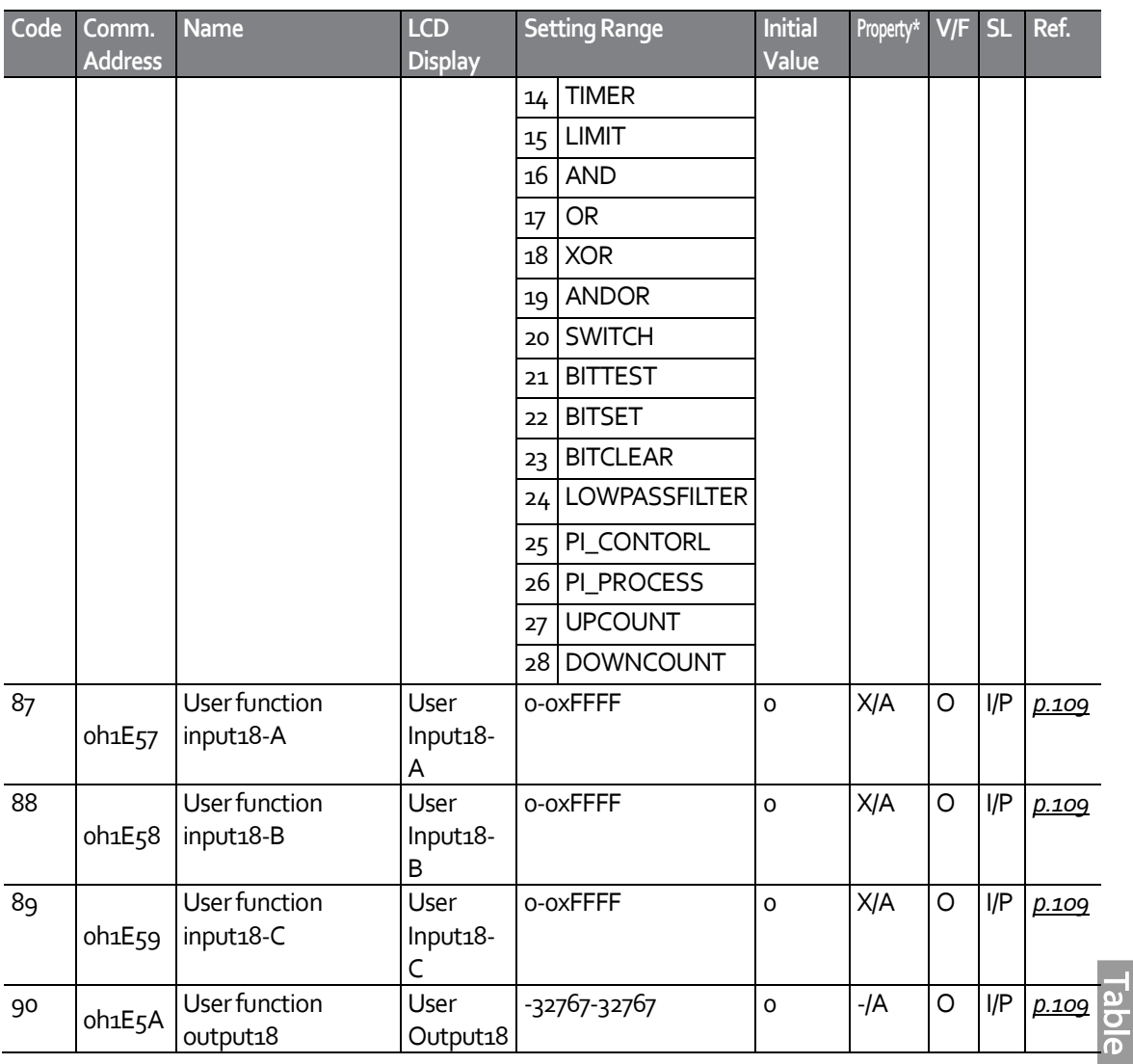

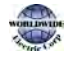

# **8.14 Groups for LCD Keypad Only**

#### **8.14.1Trip Mode (TRP Last-x)**

Г

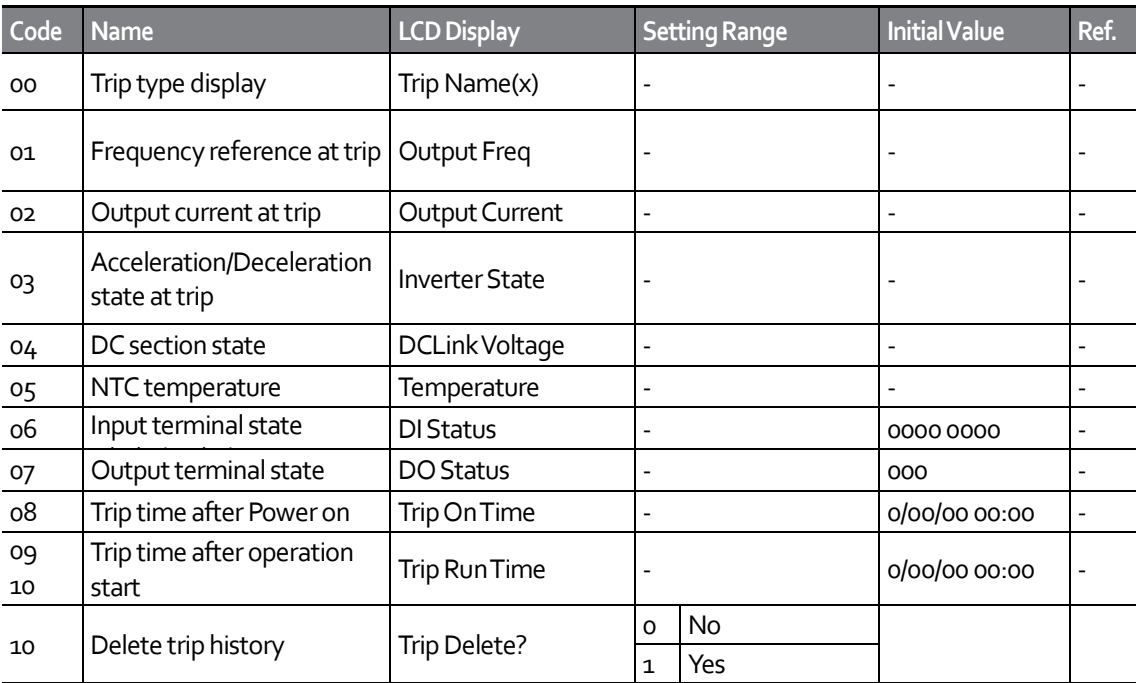

#### **8.14.2 Config Mode (CNF)**

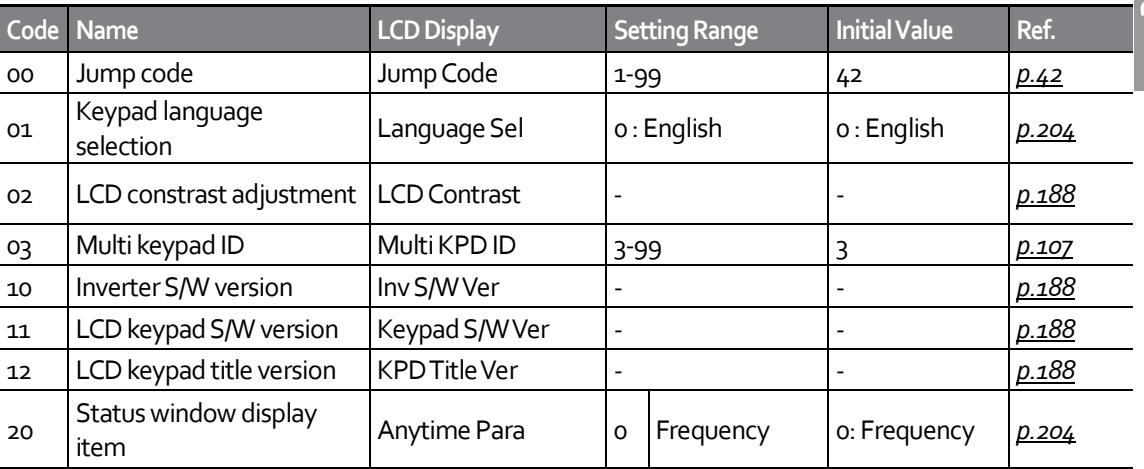

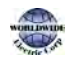

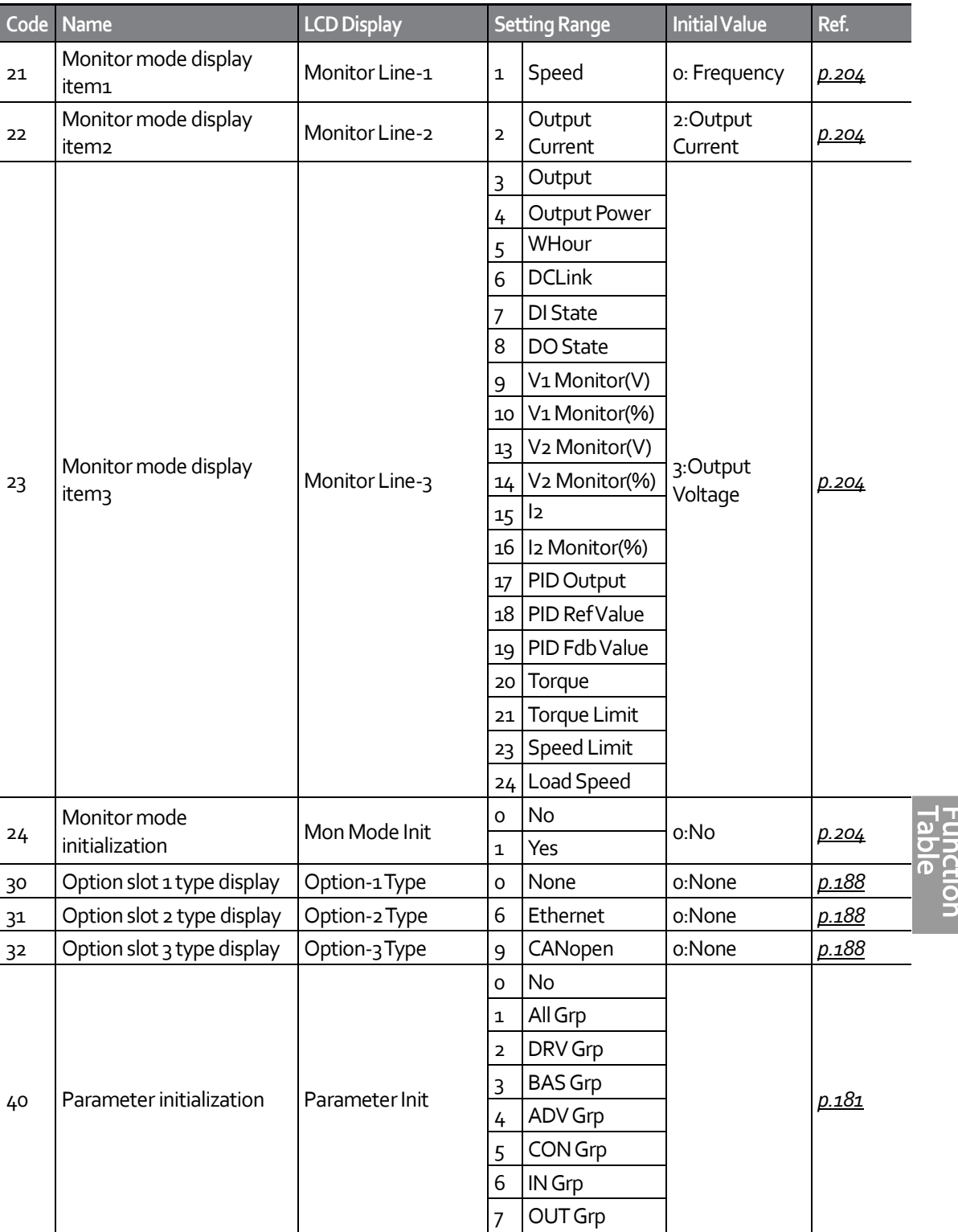

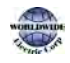

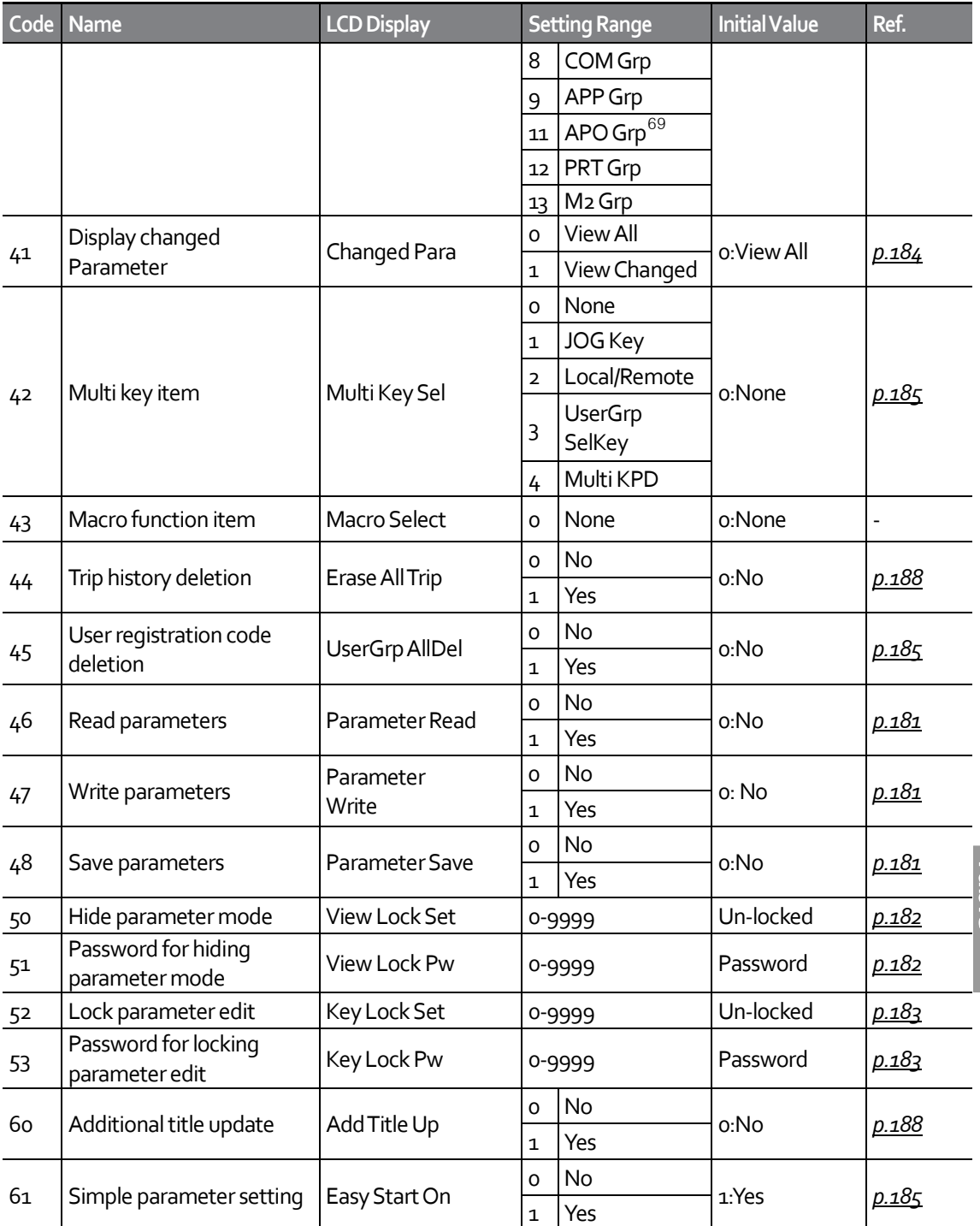

<span id="page-353-0"></span><sup>69</sup> Supported only Extension I/O(Option)

Г

ction

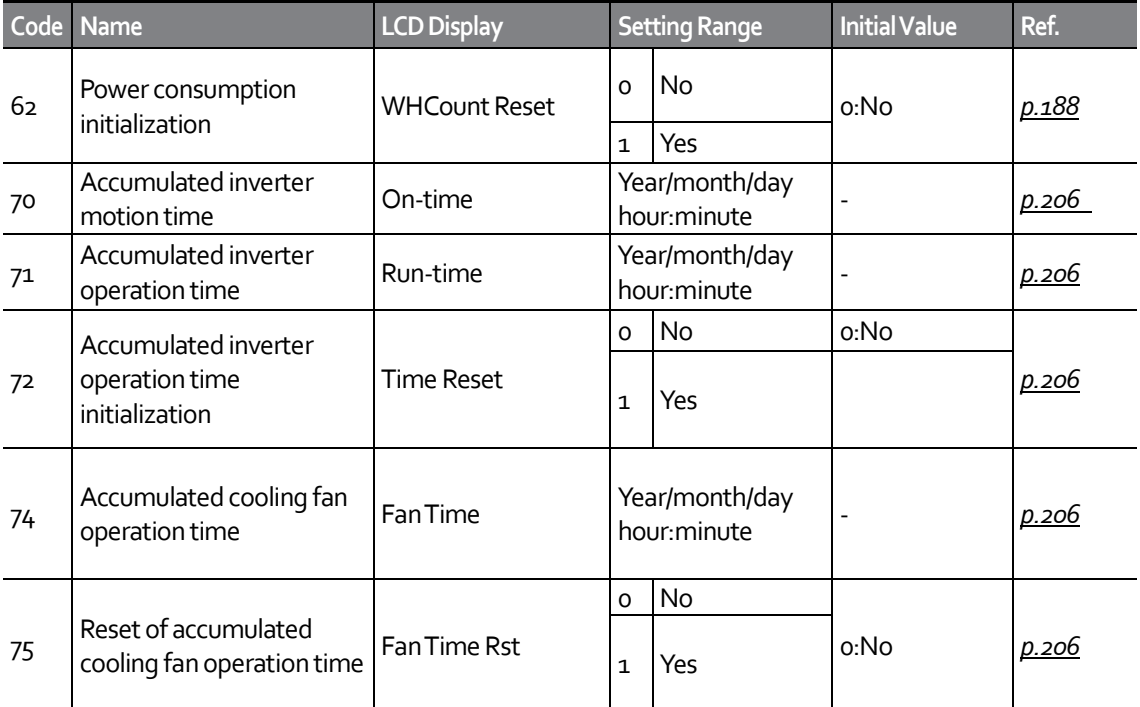

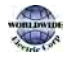

# **9 Troubleshooting**

This chapter explains how to troubleshoot a problem when inverter protective functions, fault trips, warning signals, or a fault occurs. If the inverter does not work normally after following the suggested troubleshooting steps, please contact the WORLDWIDE ELECTRIC customer service center.

### **9.1 Trips and Warnings**

When the inverter detects a fault, it stops the operation (trips) or sends out a warning signal. When a trip or warning occurs, the keypad displays the information briefly. If the LCD keypad is used, detailed information is shown on the LCD display. Users can read the warning message at Pr.90. When more than 2 trips occur at roughly the same time, the keypad (basic keypad with 7-segment display) displays the higher priority fault trip information, while the LCD keypad shows the information for the fault trip that occurred first.

The fault conditions can be categorized as follows:

- Level: When the fault is corrected, the trip or warning signal disappears and the fault is not saved in the fault history.
- Latch: When the fault is corrected and a reset input signal is provided, the trip or warning signal disappears.
- Fatal: When the fault is corrected, the fault trip or warning signal disappears only after the user turns off the inverter, waits until the charge indicator light goes off, and turns the inverter on again. If the the inverter is still in a fault condition after powering it on again, please contact the supplier or the WORLDWIDE ELECTRIC customer service center.

#### **9.1.1 Fault Trips**

#### **Protection Functions for Output Current and Input Voltage**

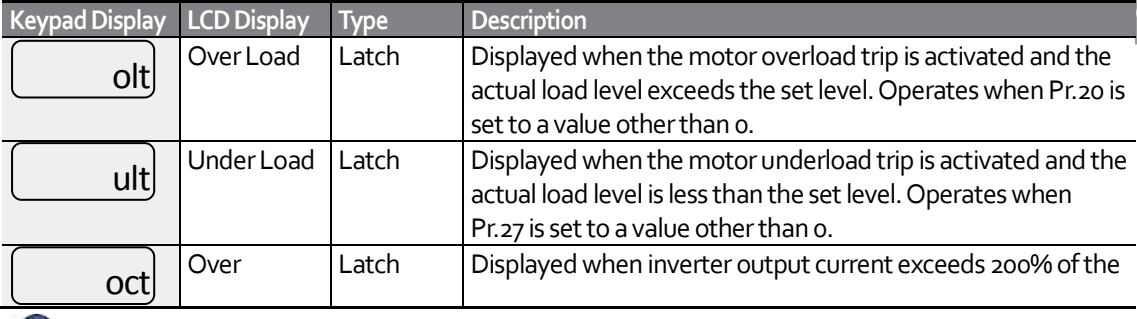

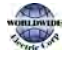

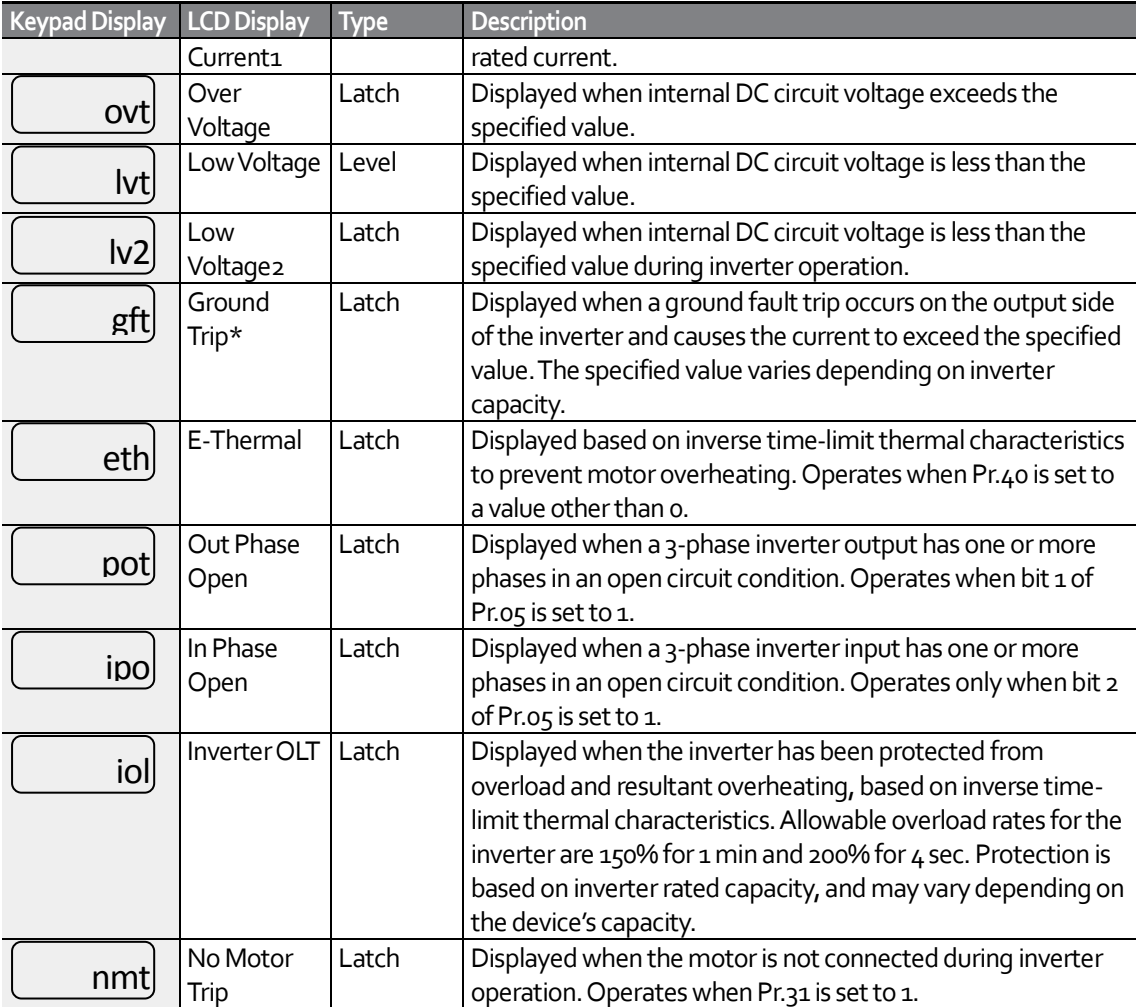

\* WD4X inverters rated for 4.0kW or less do not support the ground fault trip (GFT) feature. Therefore, an over current trip (OCT) or over voltage trip (OVT) may occur when there is a lowresistance ground fault.

#### **Protection Functions Using Abnormal Internal Circuit Conditions and External Signals**

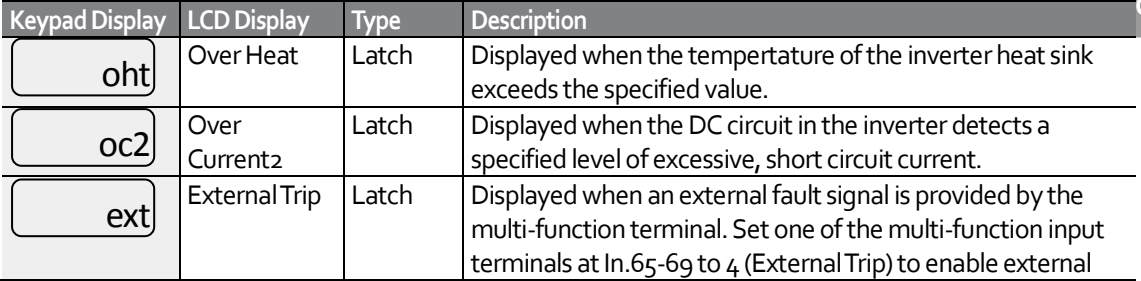

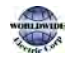

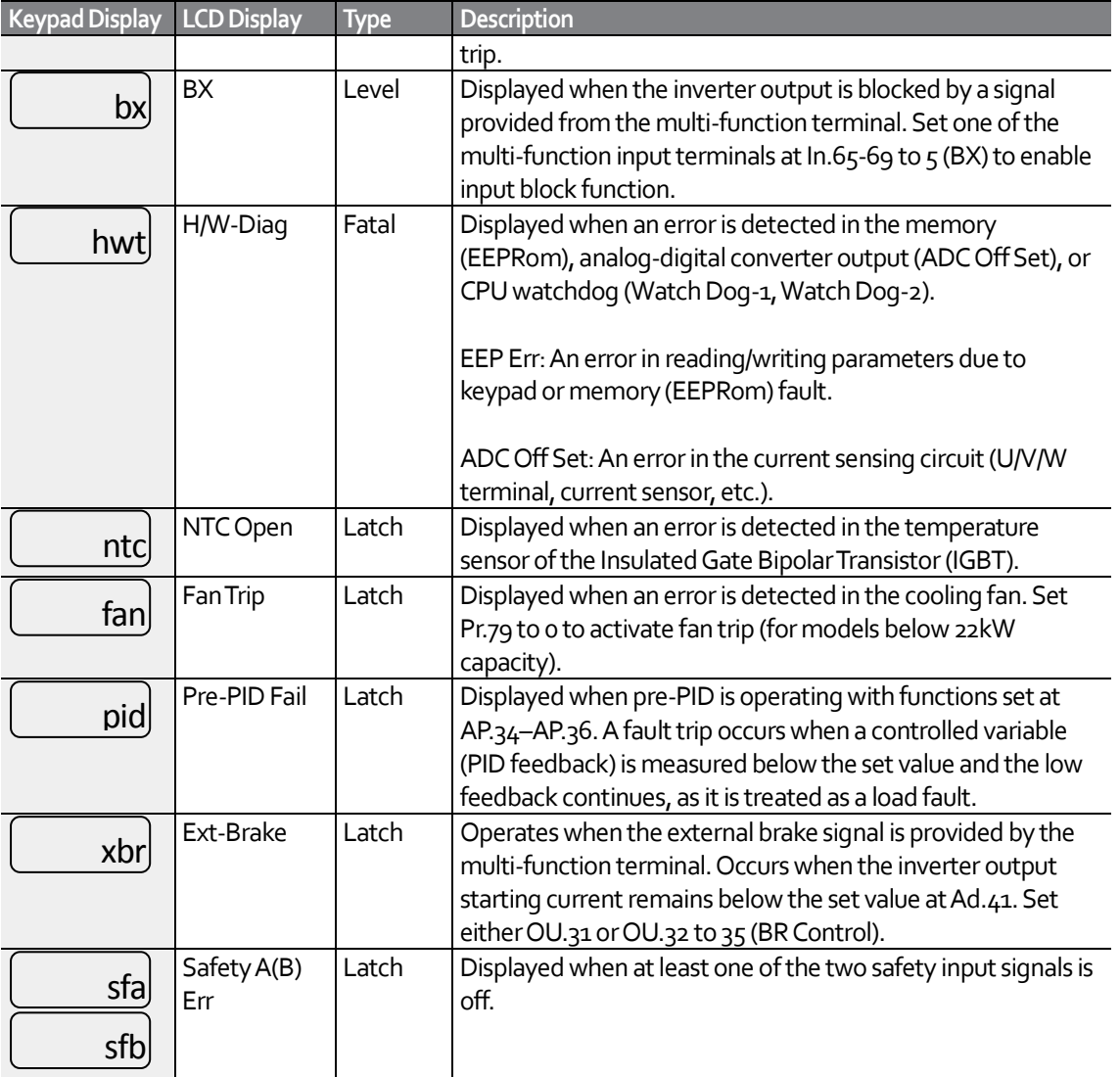

#### **Protection Functions forCommunication Options**

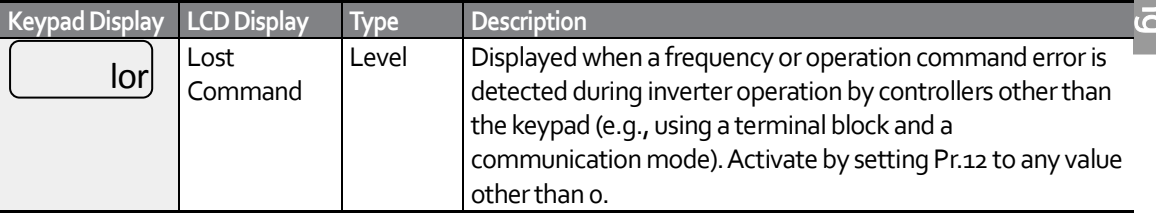

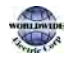

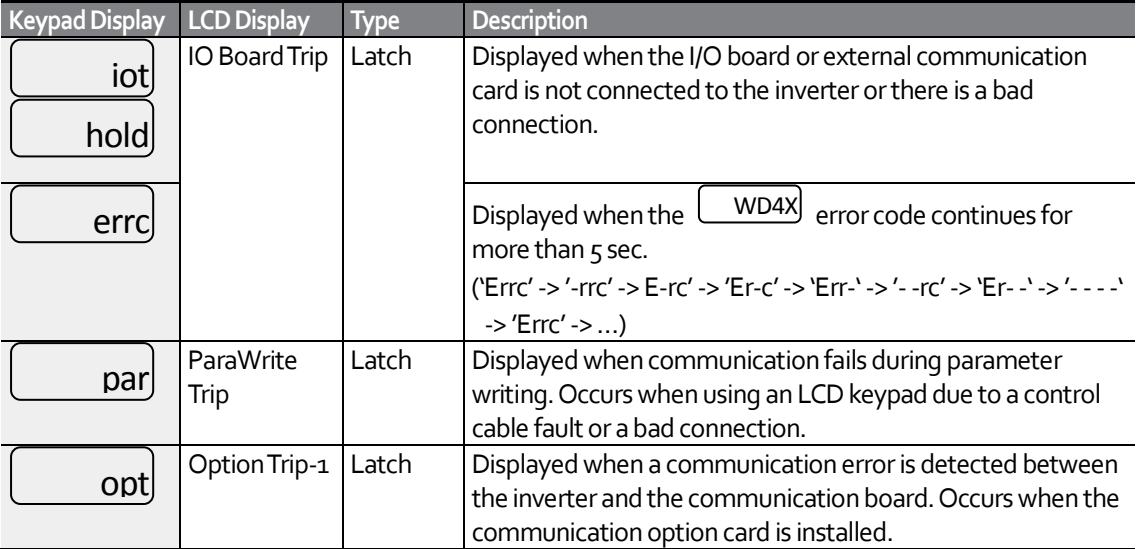

### **9.1.2 Warning Messages**

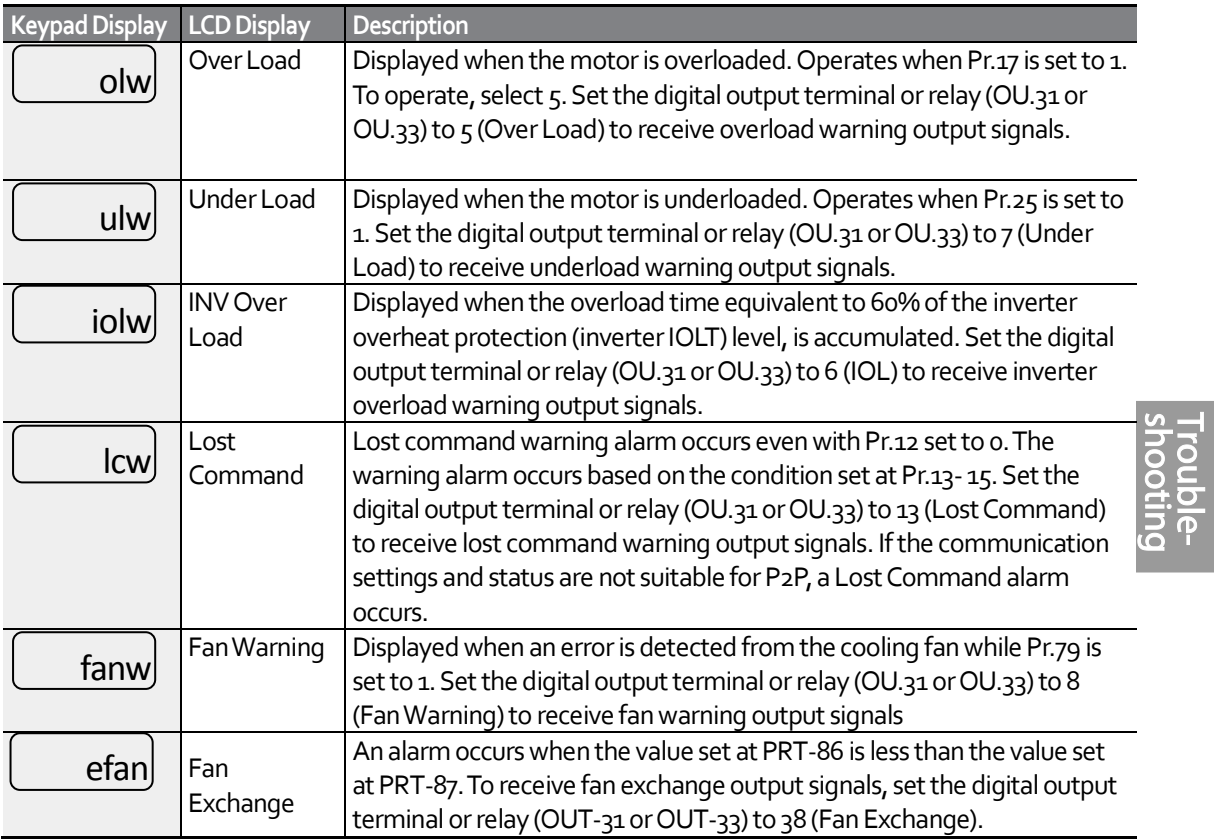

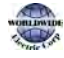

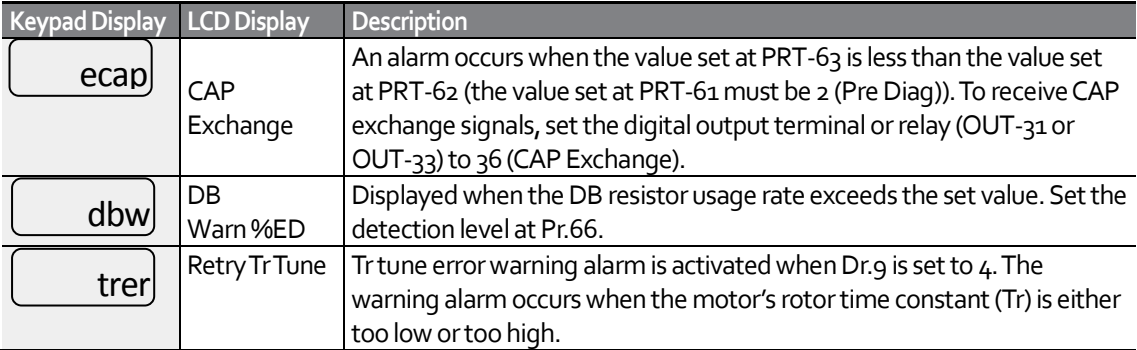

## **9.2 Troubleshooting Fault Trips**

When a fault trip or warning occurs due to a protection function, refer to the following table for possible causes and remedies.

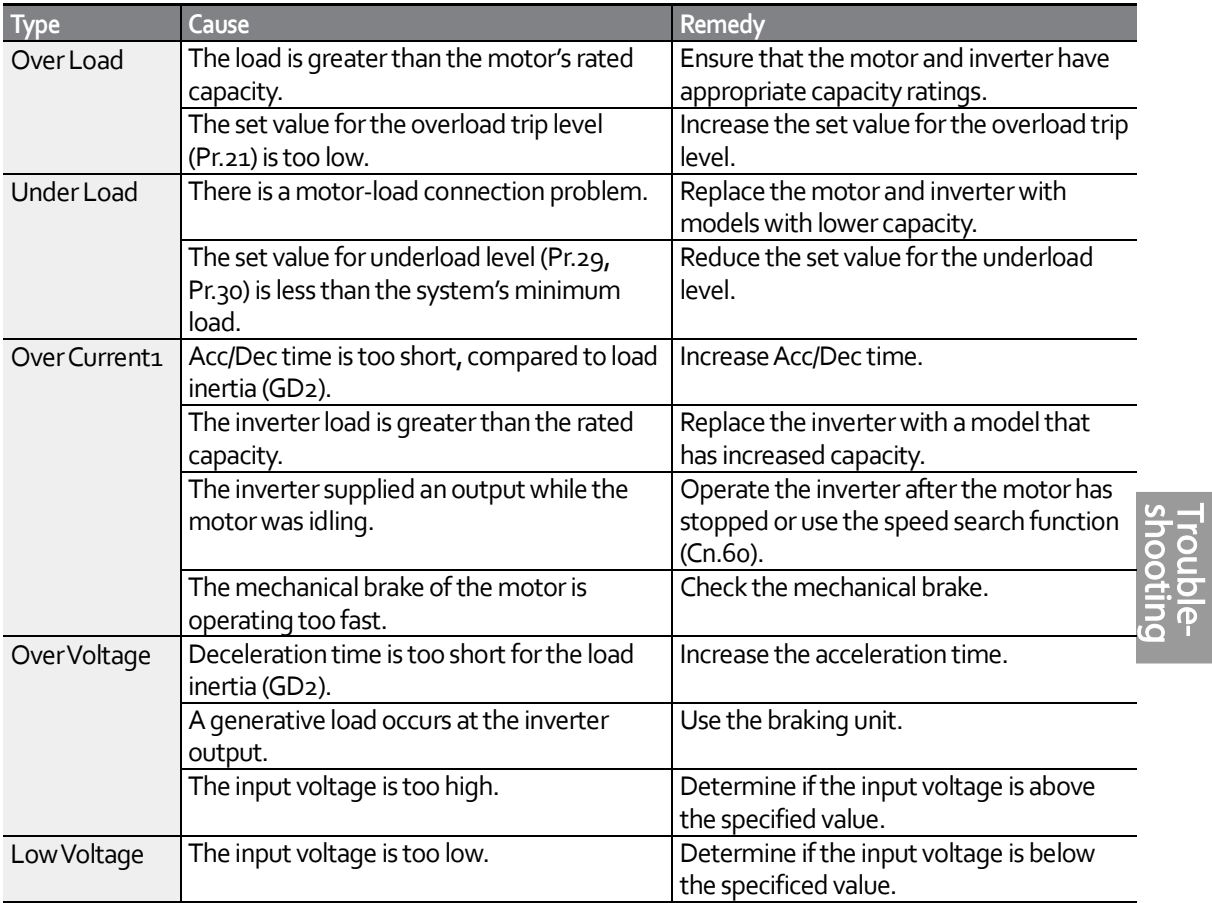

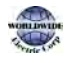
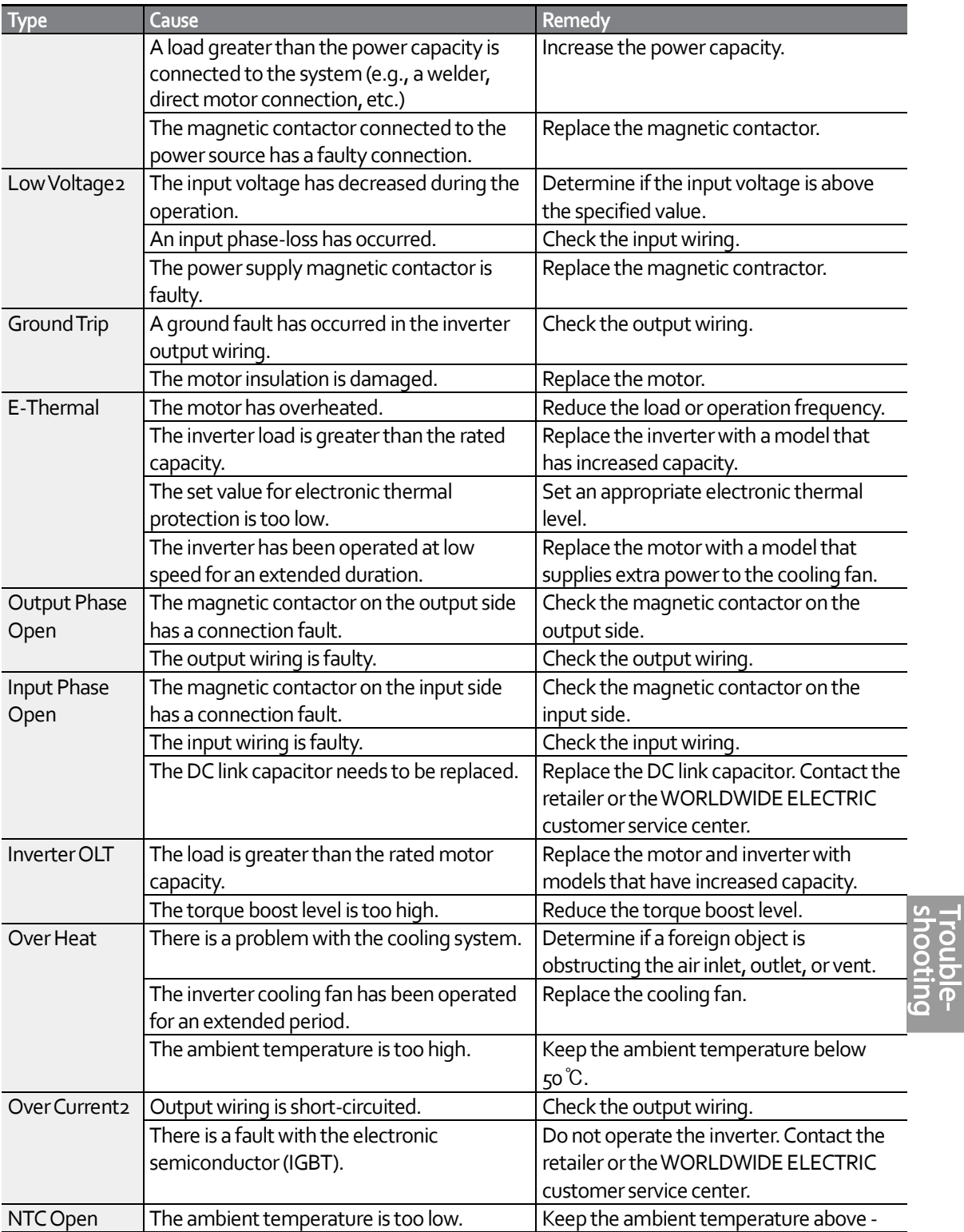

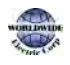

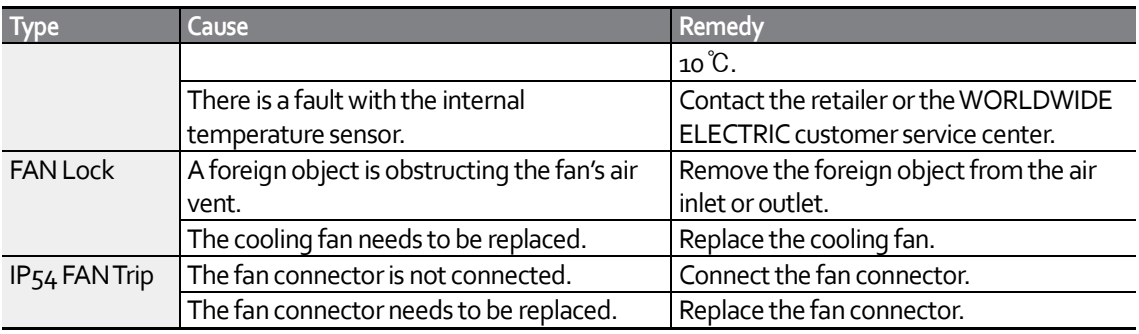

# **9.3 Troubleshooting Other Faults**

When a fault other than those identified as fault trips or warnings occurs, refer to the following table for possible causes and remedies.

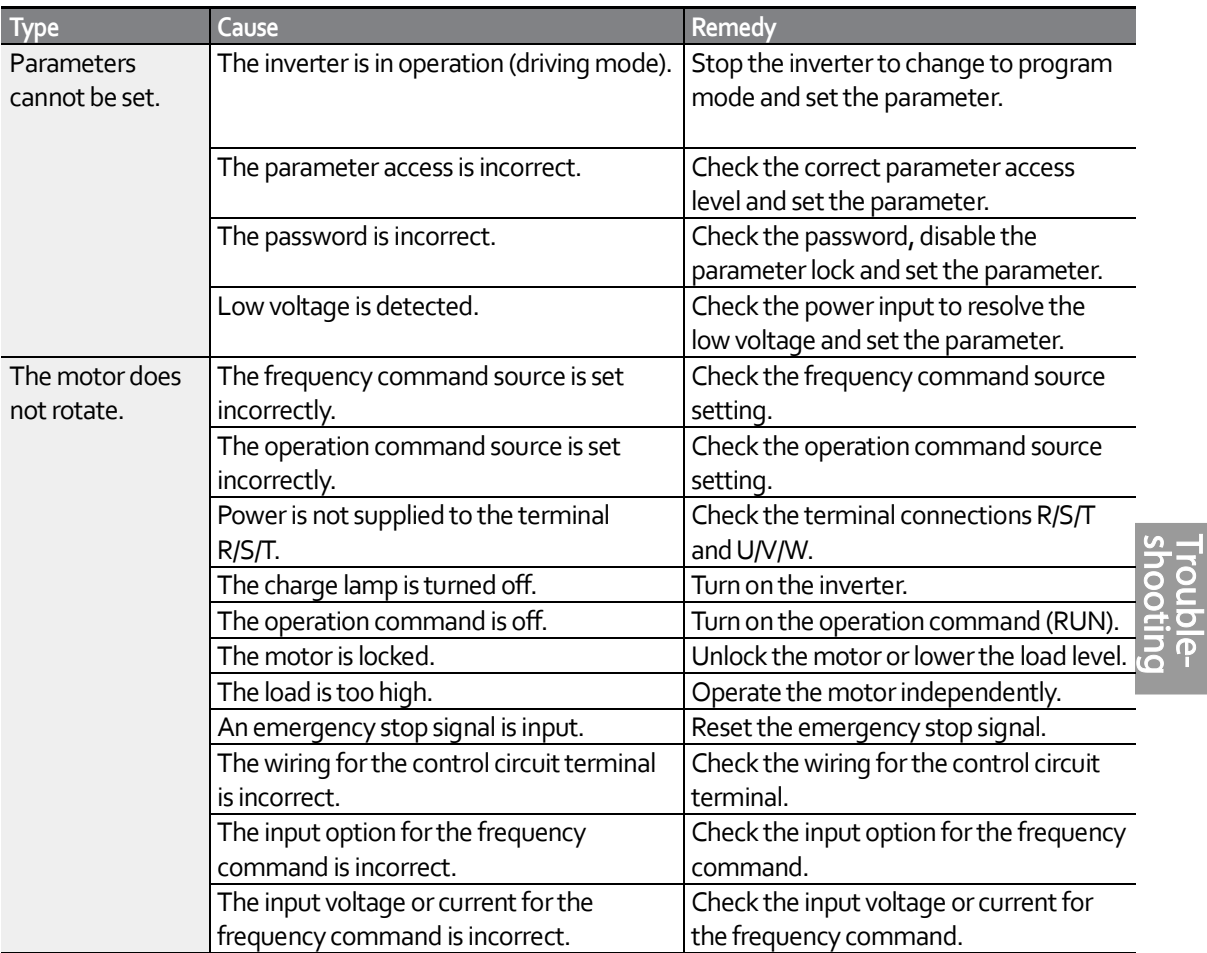

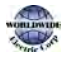

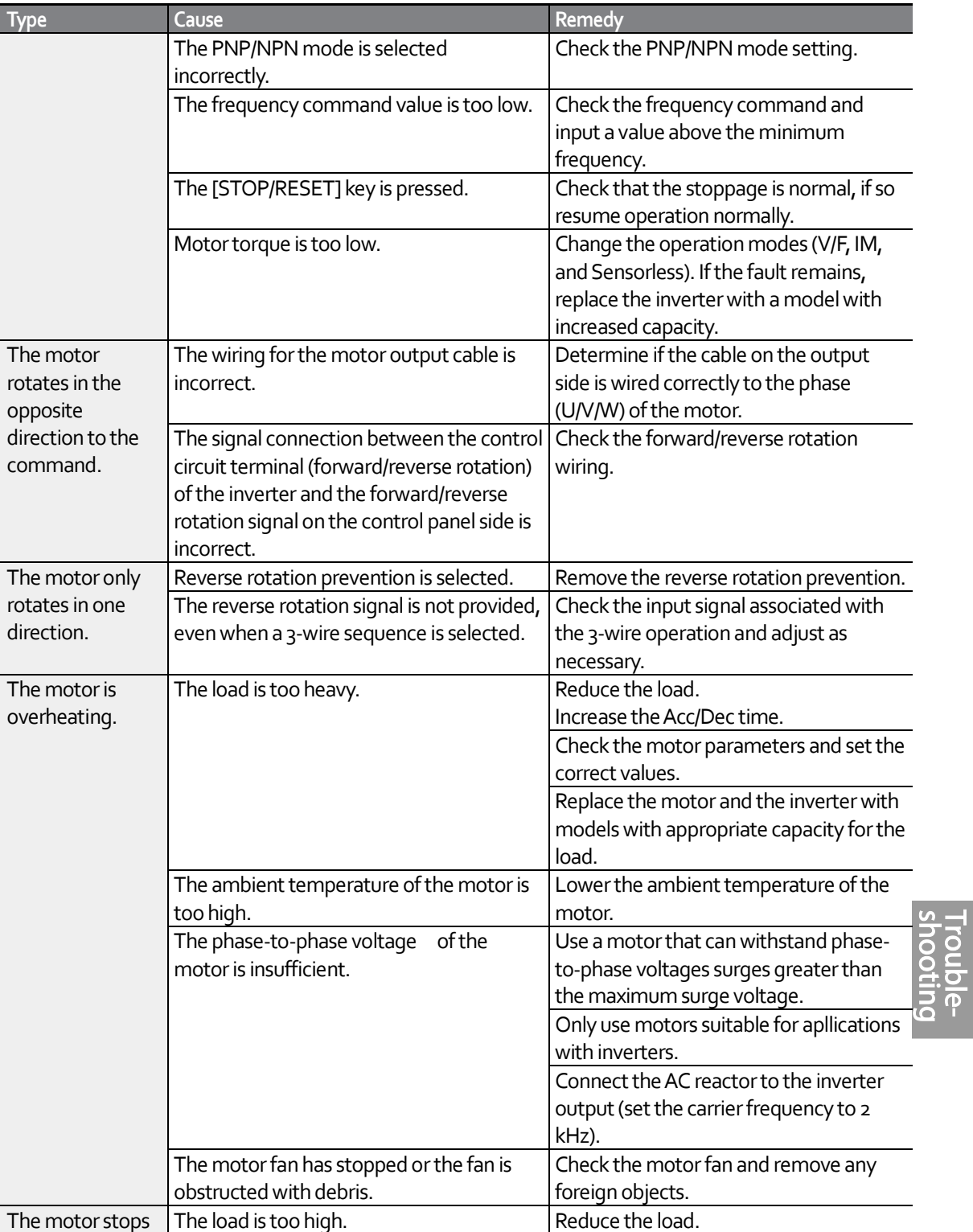

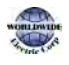

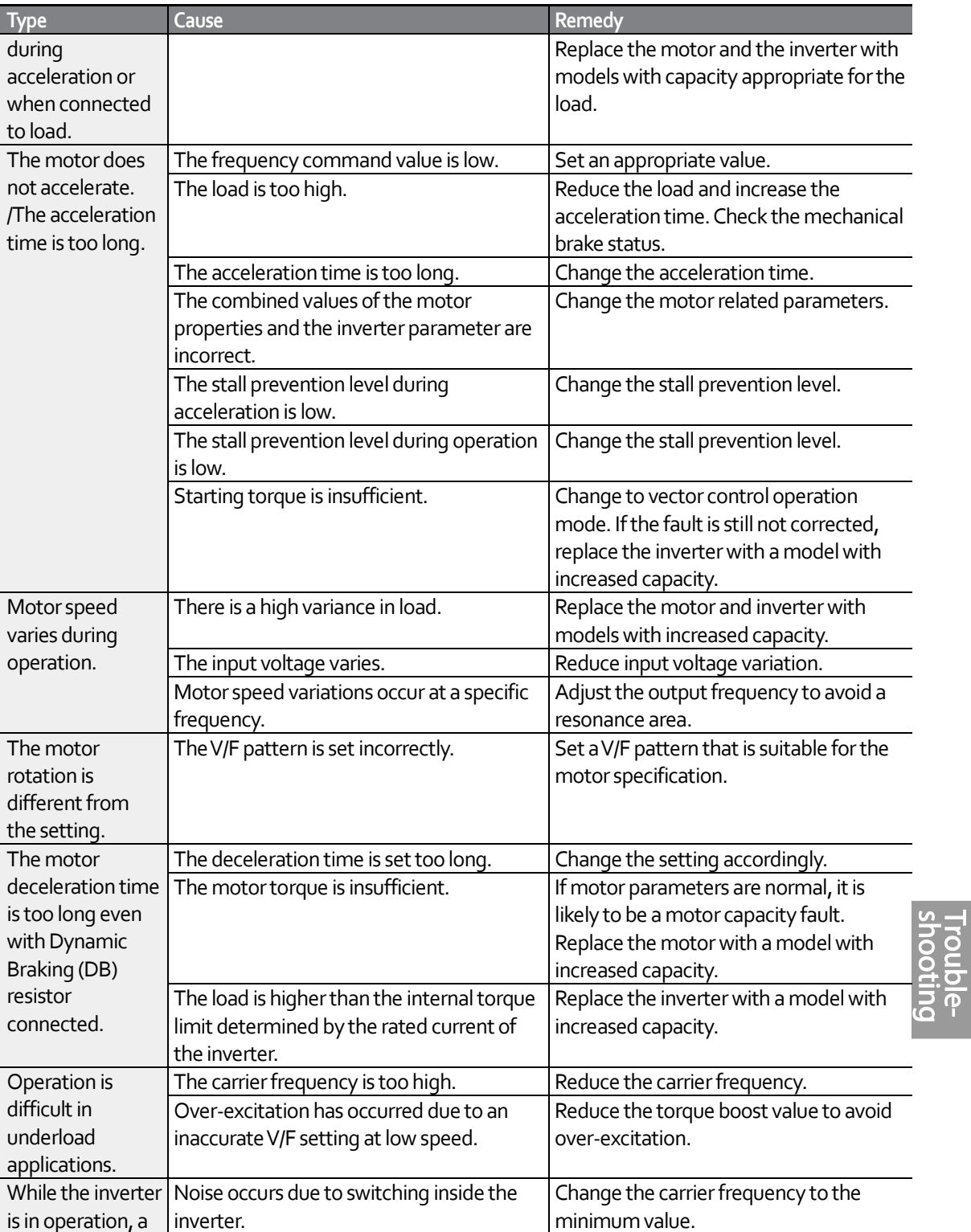

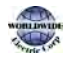

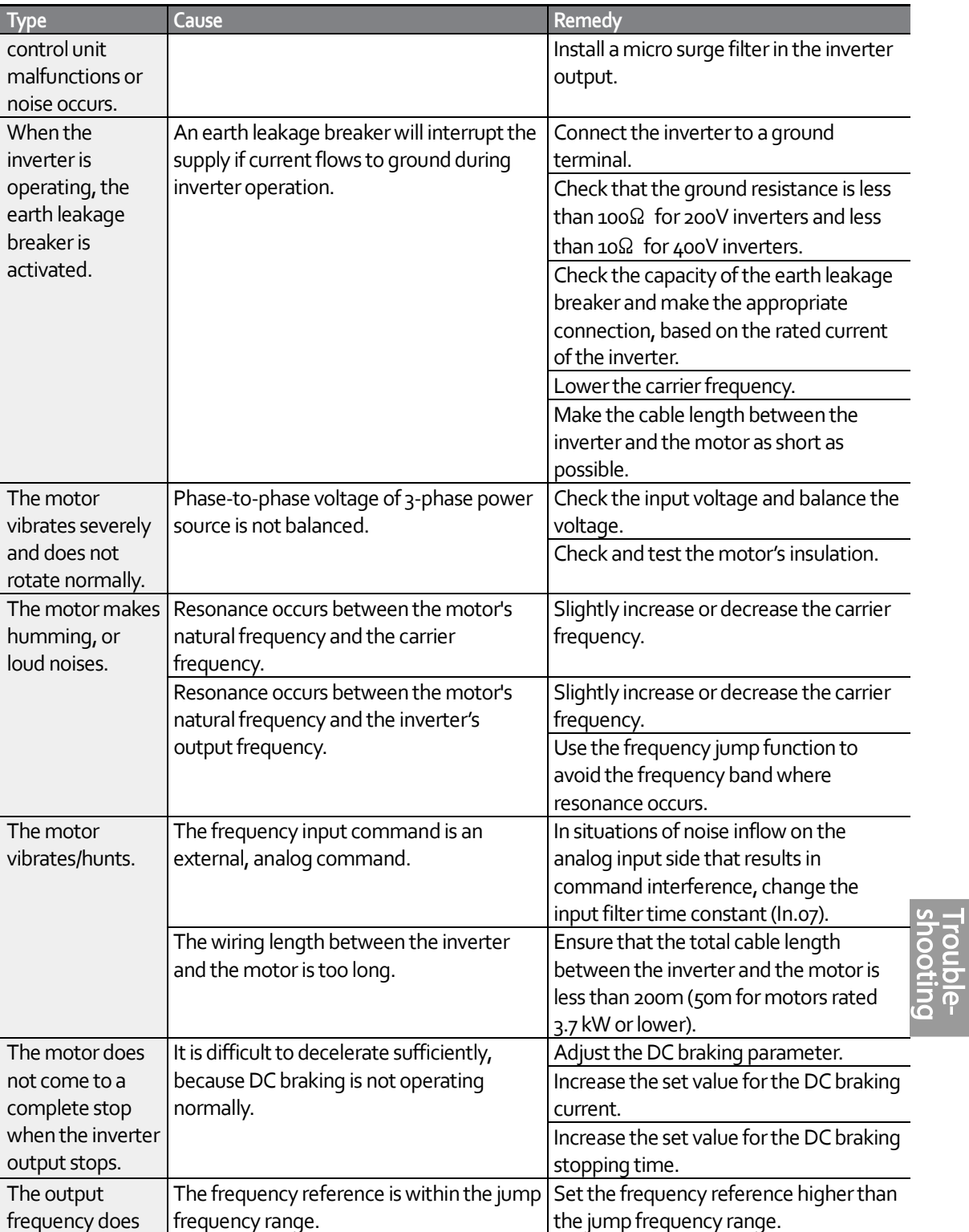

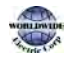

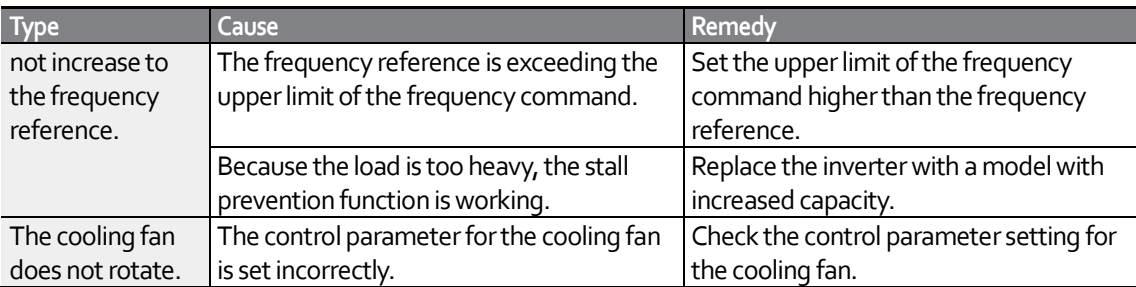

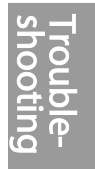

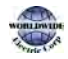

This Page Intentionally Blank

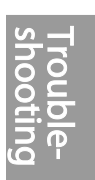

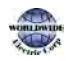

# **10Maintenance**

This chapter explains how to replace the cooling fan, the regular inspections to complete, and how to store and dispose of the product. An inverter is vulnerable to environmental conditions and faults also occur due to component wear and tear. To prevent breakdowns, please follow the maintenance recommendations in this section.

### *O* Caution

- Before you inspect the product, read all safety instructions contained in this manual.
- Before you clean the product, ensure that the power is off.
- Clean the inverter with a dry cloth. Cleaning with wet cloths, water, solvents, or detergents may result in electric shock or damage to the product.

## **10.1 Regular Inspection Lists**

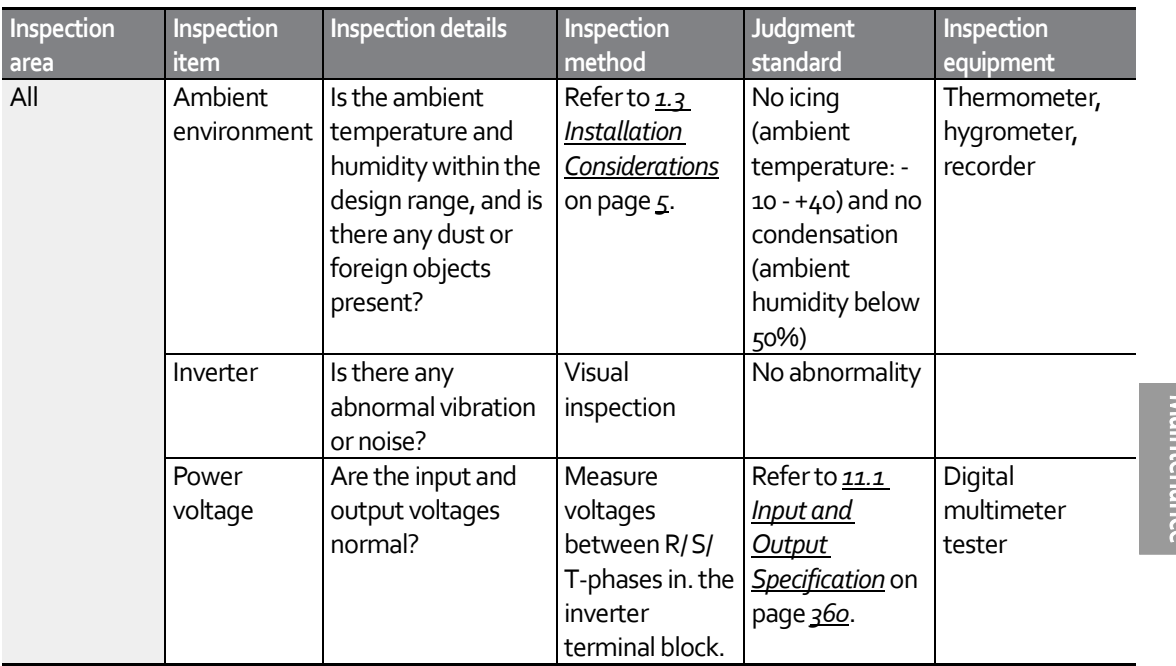

### **10.1.1Daily Inspections**

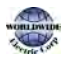

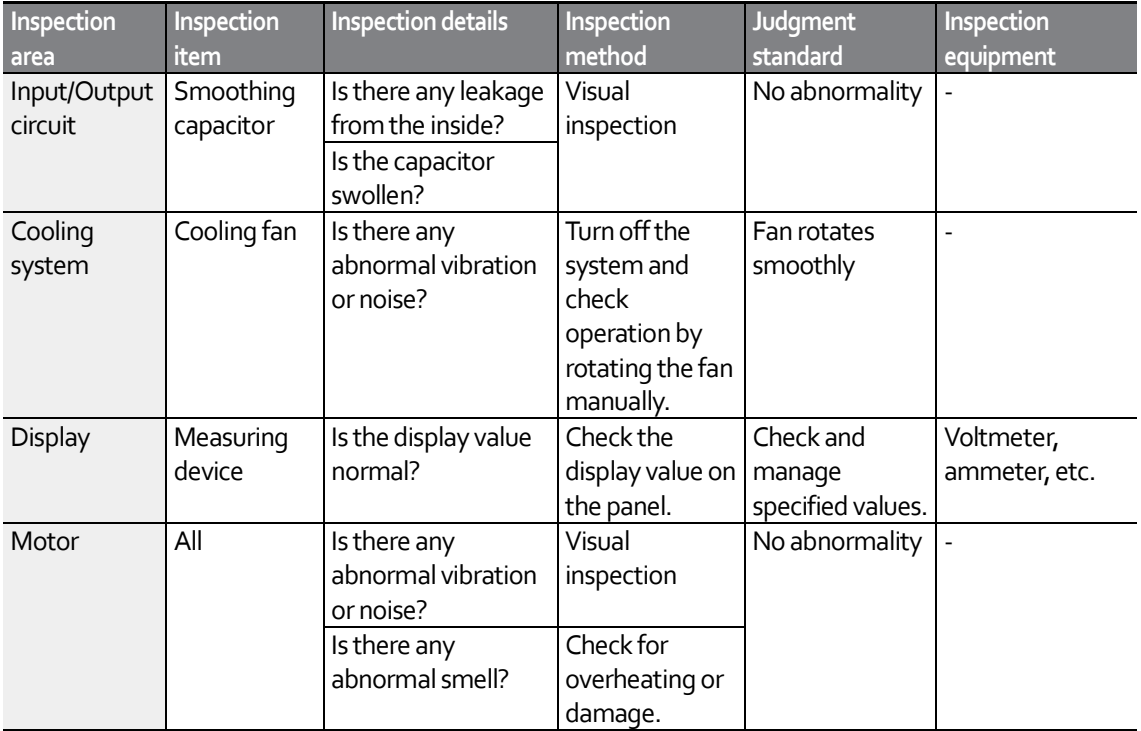

# **10.1.2Annual Inspections**

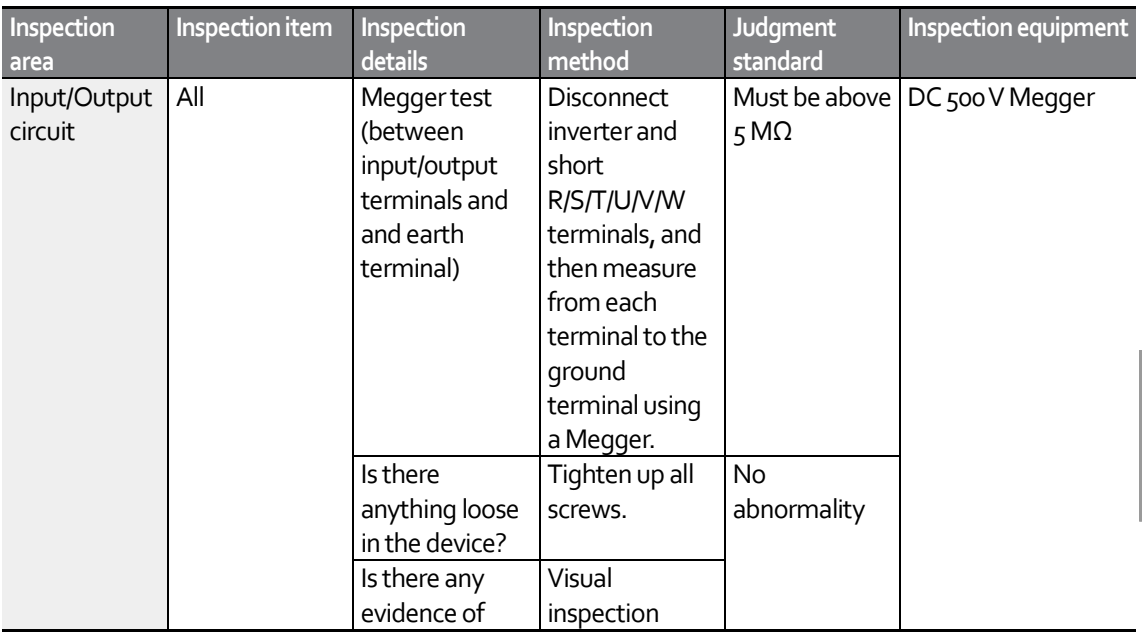

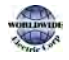

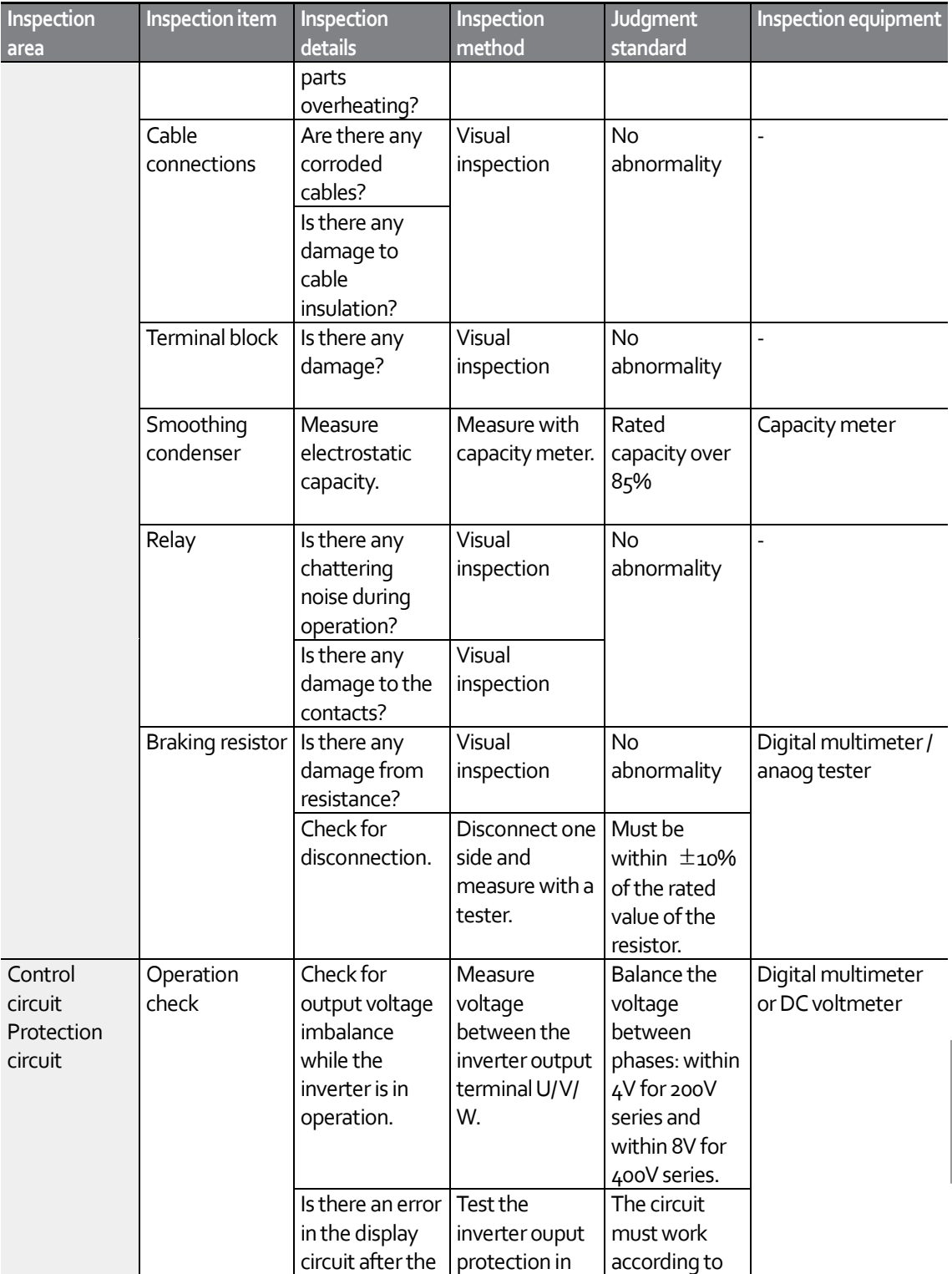

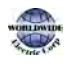

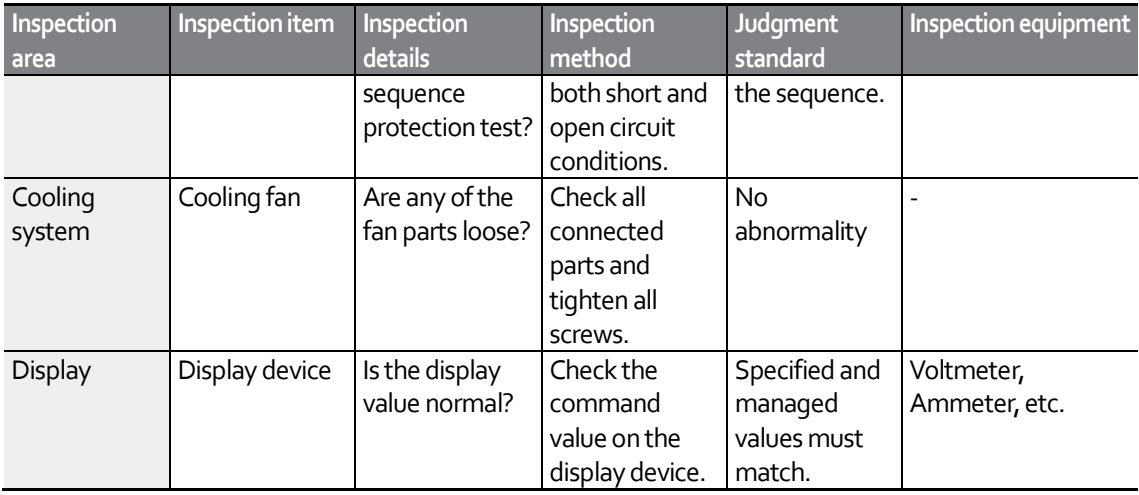

#### **10.1.3Bi-annual Inspections**

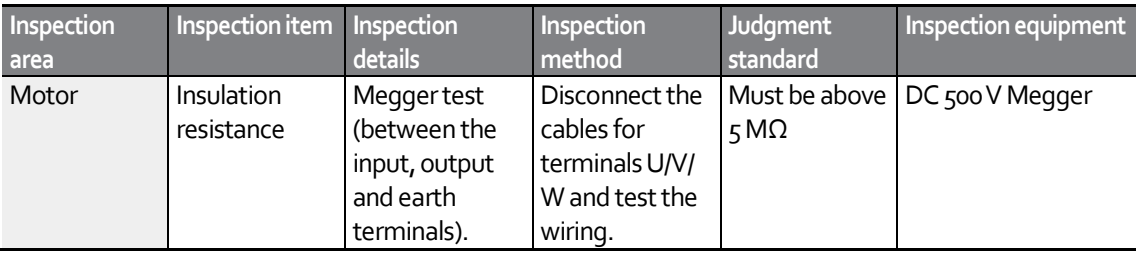

### *O* Caution

Do not run an insulation resistance test (Megger) on the control circuit as it may result in damage to the product.

## **10.2 Storage and Disposal**

### **10.2.1Storage**

If you are not using the product for an extended period, store it in the following way:

• Store the product in the same environmental conditions as specified for operation (refer to *[1.3](#page-17-0)*

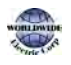

*[Installation Considerations](#page-17-0)* on page *[5](#page-17-0)*).

- When storing the product for a period longer than 3 months, store it between 10°C and 30°C, to prevent depletion of the electrolytic capacitor.
- Do not expose the inverter to snow, rain, fog, or dust.
- Package the inverter in a way that prevents contact with moisture. Keep the moisture level below 70% in the package by including a desiccant, such as silica gel.

#### **10.2.2Disposal**

When disposing ofthe product, categorize it as general industrial waste. Recyclable materials are included in the product, so recycle them whenever possible. The packing materials and all metal parts can be recycled. Although plastic can also be recycled, it can be incinerated under contolled conditions in some regions.

### **D** Caution

If the inverter has not been operated for a long time, capacitors lose their charging characteristics and are depleted. To prevent depletion, turn on the product once a year and allow the device to operate for 30-60 min. Run the device under no-load conditions.

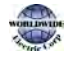

This Page Intentionally Blank

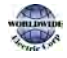

# **11Technical Specification**

## <span id="page-373-0"></span>**11.1 Input and Output Specification**

#### **3 Phase 230V (0.4-4 kW)**

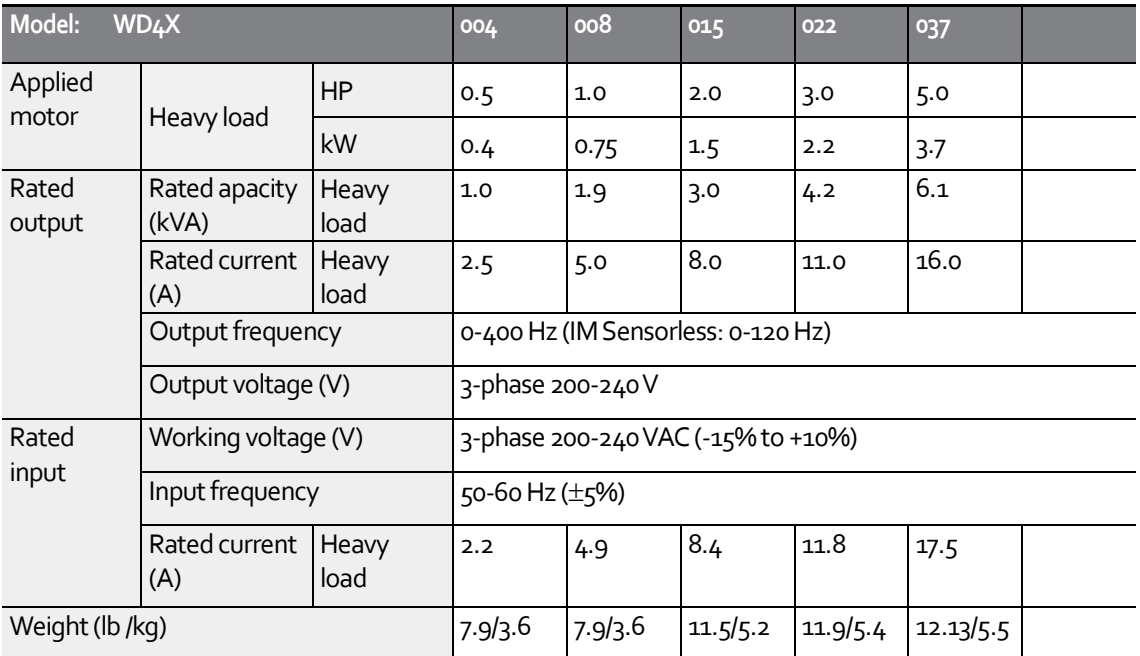

• The standard motor capacity is based on a standard 4-pole motor.

The standard used for 230 V inverters is based on a 220 V supply voltage, and for 480V inverters is based on a 440 V supply voltage.

- The rated output current is limited based on the carrier frequency set at Cn.04.
- The output voltage becomes 20~40% lower during no-load operations to protect the inverter from the impact of the motor closing and opening (0.4~4.0kW models only).

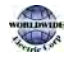

#### **3 Phase 230V (5.5-15 kW)**

Г

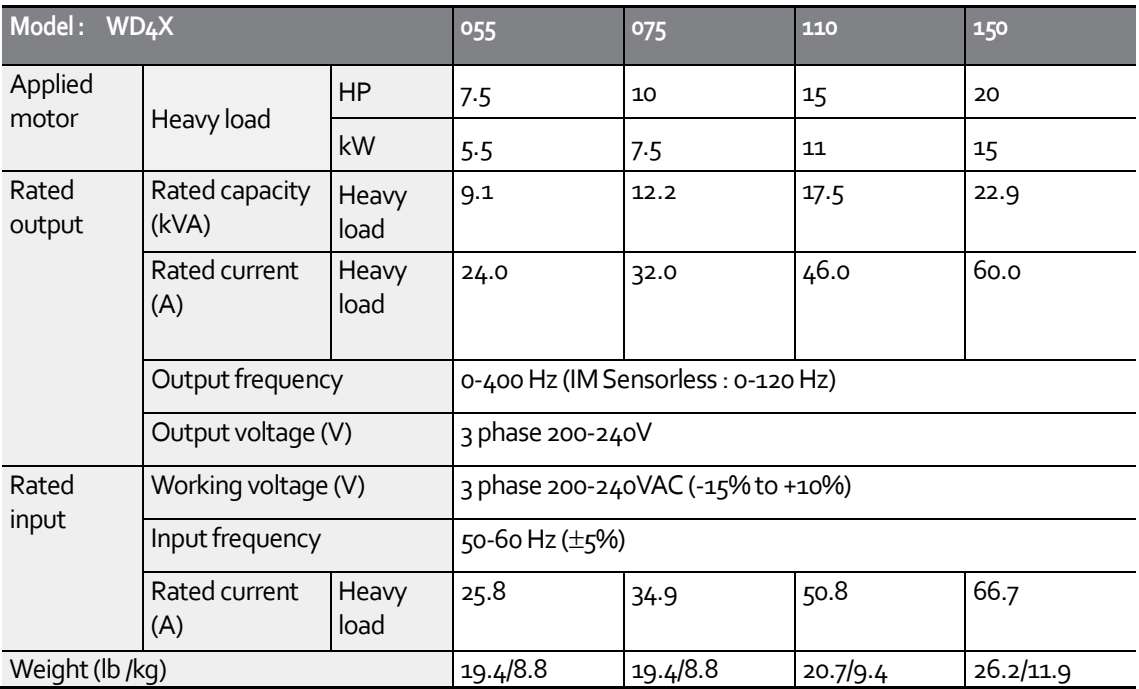

The standard motor capacity is based on a standard 4-pole motor.

The standard used for 200V inverters is based on a 220V supply voltage, and for 400V inverters is based on a 440 V supply voltage.

The rated output current is limited based on the carrier frequency set at Cn.04.

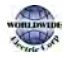

#### **3-Phase 480V (0.4-4 kW)**

Г

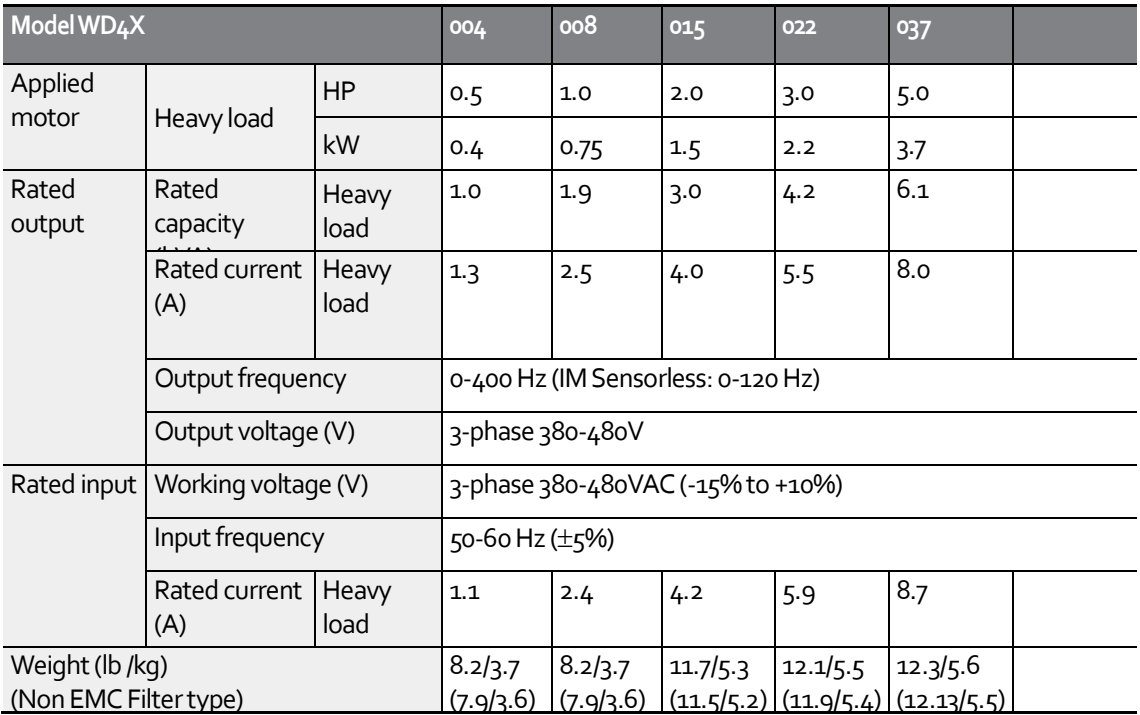

The standard motor capacity is based on a standard  $4$ -pole motor

The standard used for 200 V inverters is based on a 220 V supply voltage, and for 400V inverters is based on a 440 V supply voltage.

- The rated output current is limited based on the carrier frequency set at Cn.04.
- The output voltage becomes 20~40% lower during no-load operations to protect the inverter from the impact of the motor closing and opening (0.4~4.0kW models only).

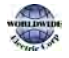

#### **3-Phase 400V (5.5-22 kW)**

Г

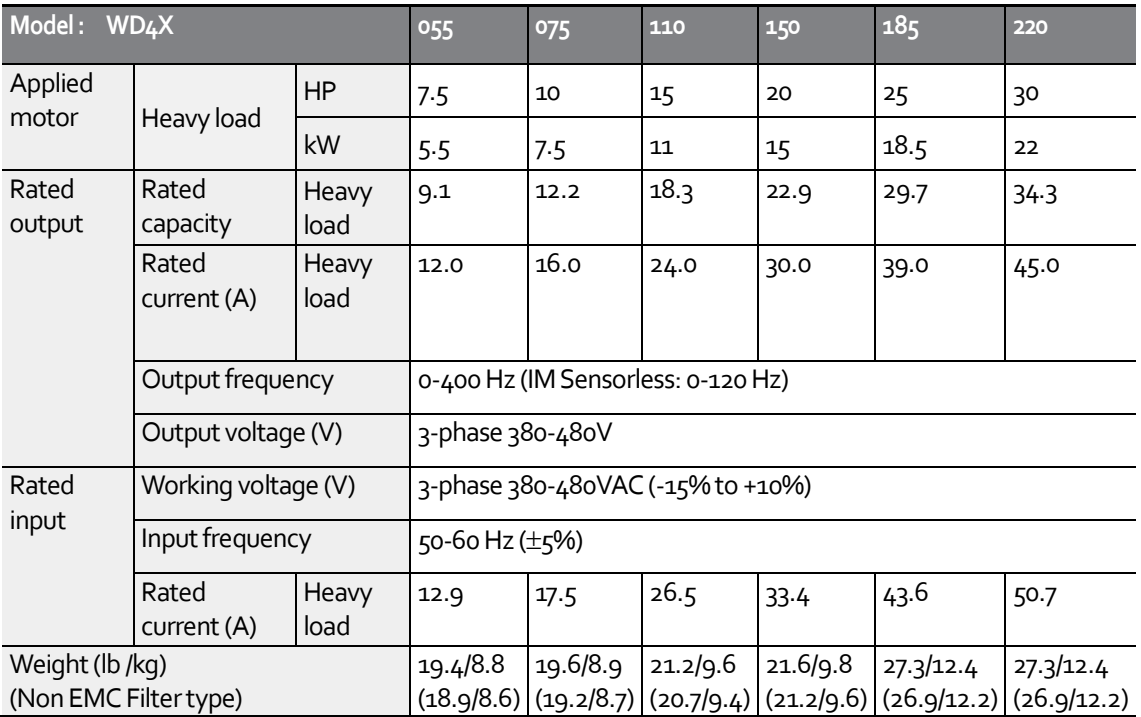

The standard motor capacity is based on a standard 4-pole motor.

The standard used for 200V inverters is based on a 220V supply voltage, and for 400V inverters is based on a 440 V supply voltage.

The rated output current is limited based on the carrier frequency set at Cn.04.

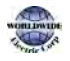

# **11.2 Product Specification Details**

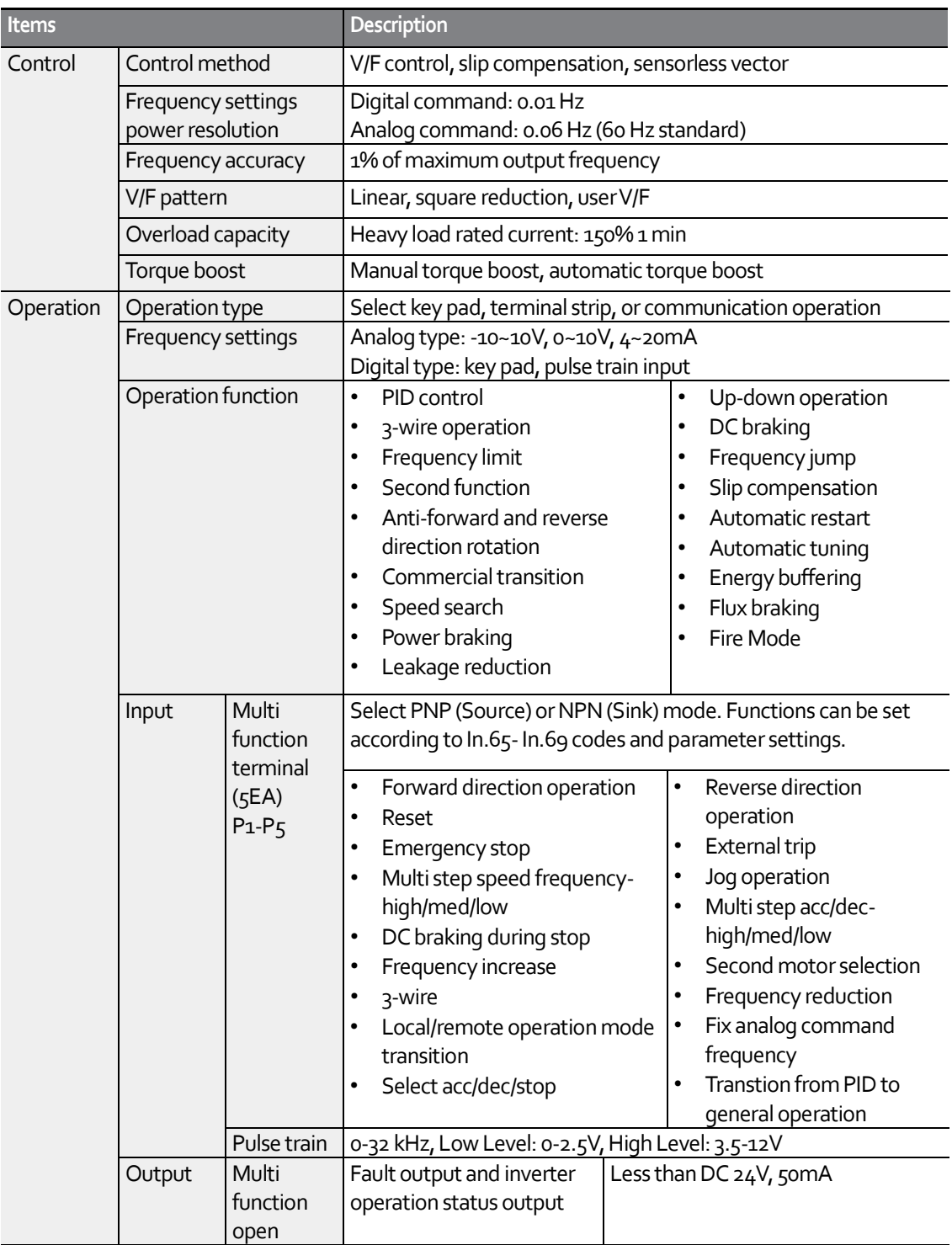

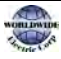

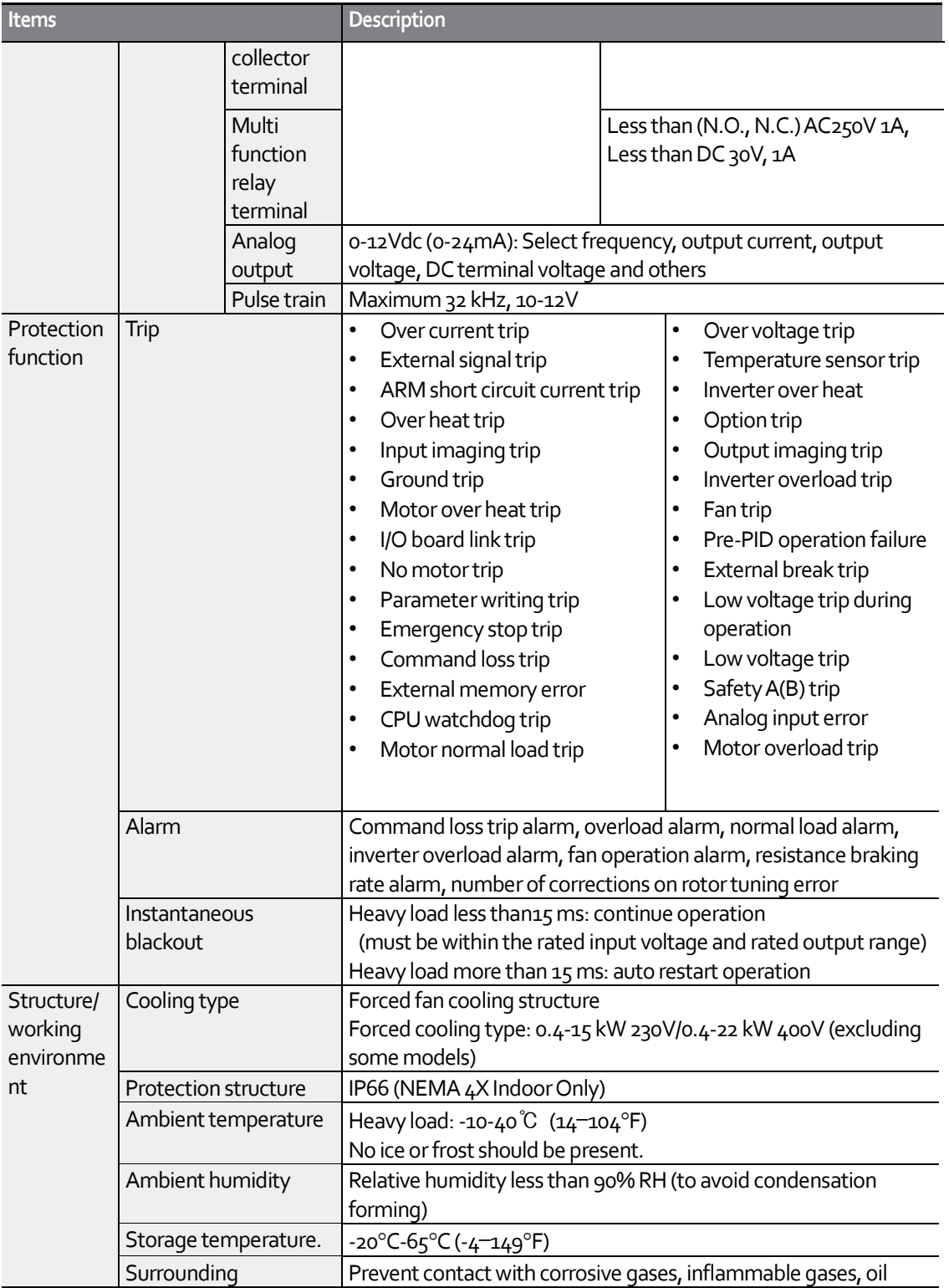

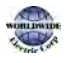

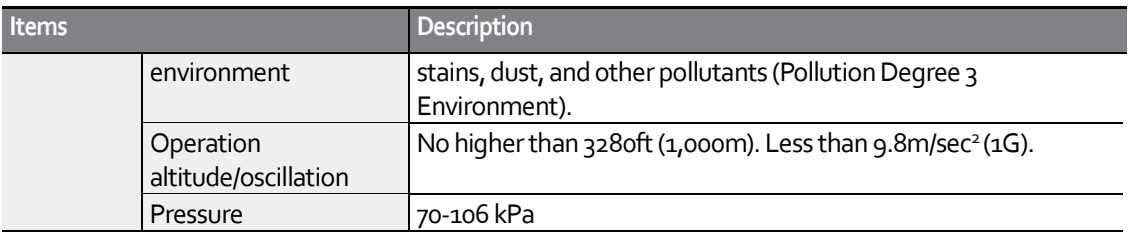

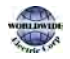

# **11.3 External Dimensions (IP 66 / N4XType)**

#### **0.4~4.0kW(3-Phase)**

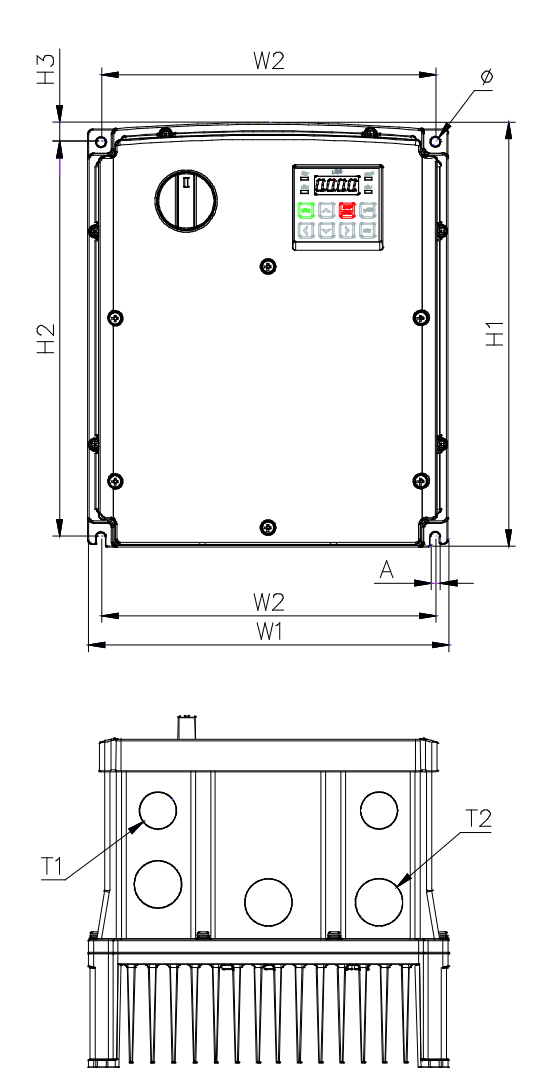

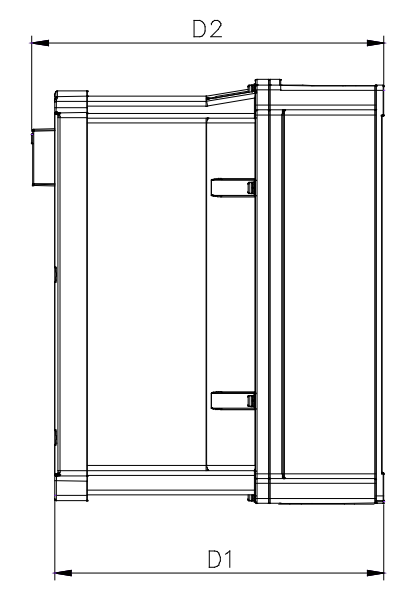

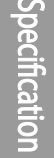

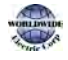

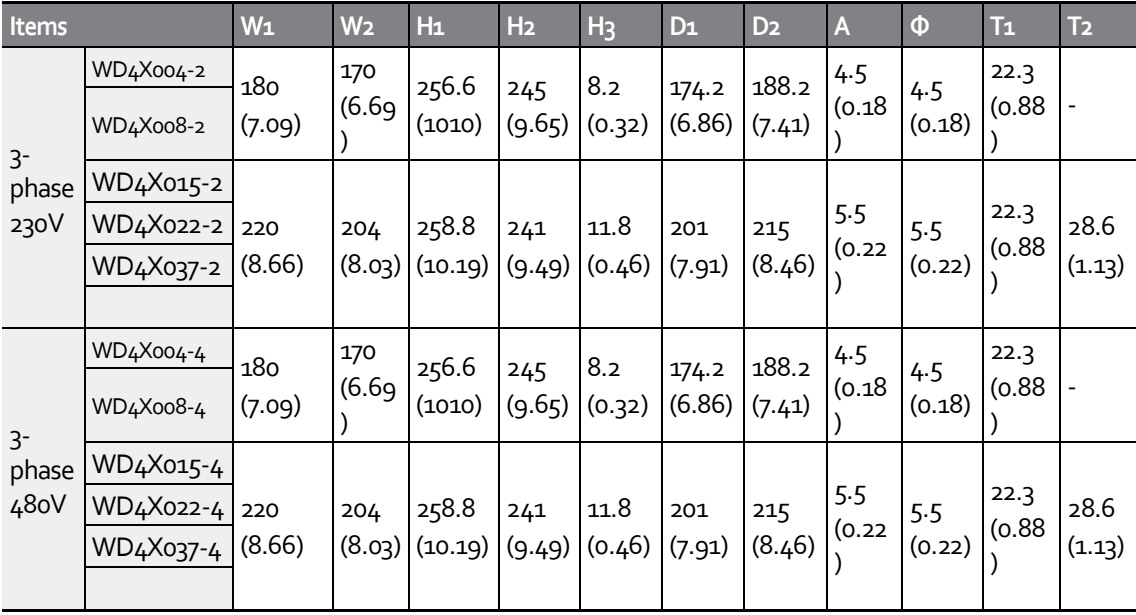

Units: mm (inches)

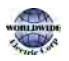

### **5.5~7.5Kw (3-Phase)**

Г

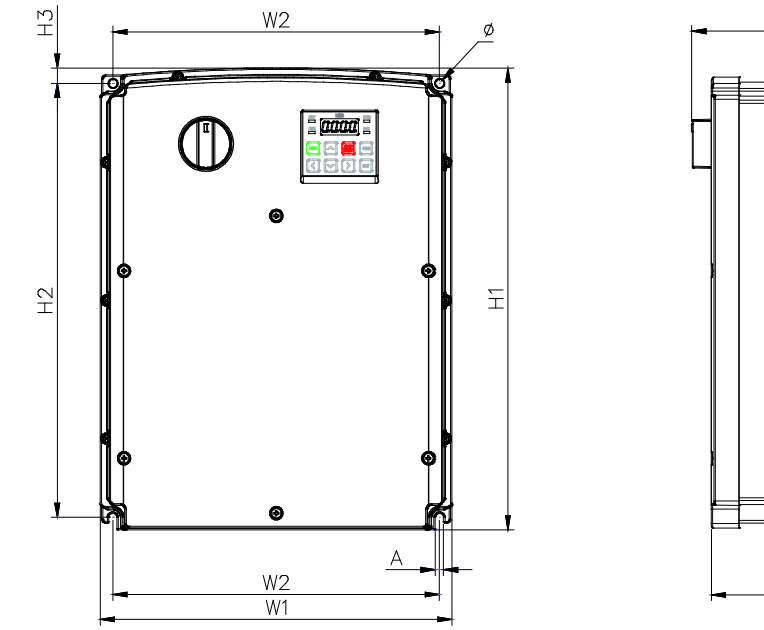

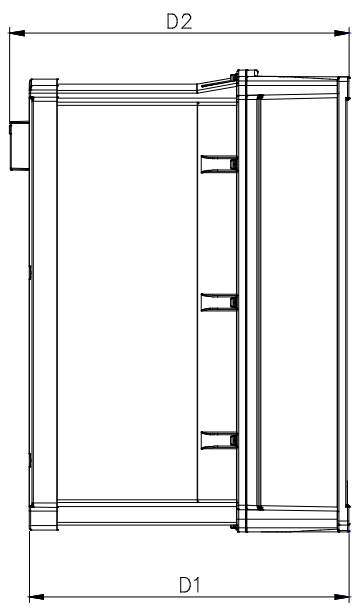

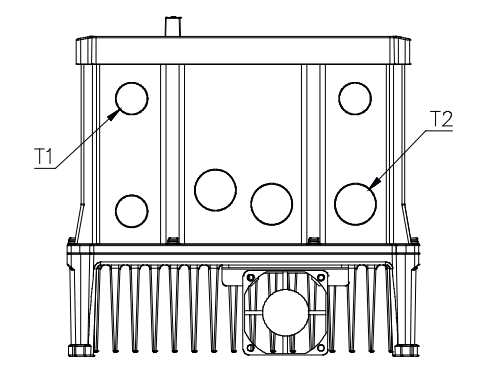

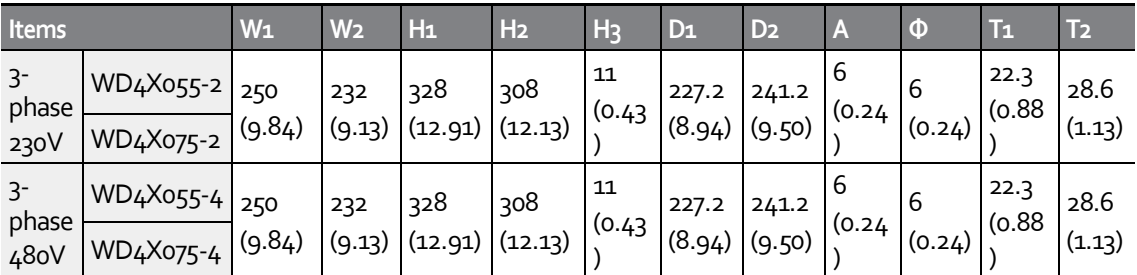

Units: mm (inches)

### **11.0~22.0kW (3 Phase)**

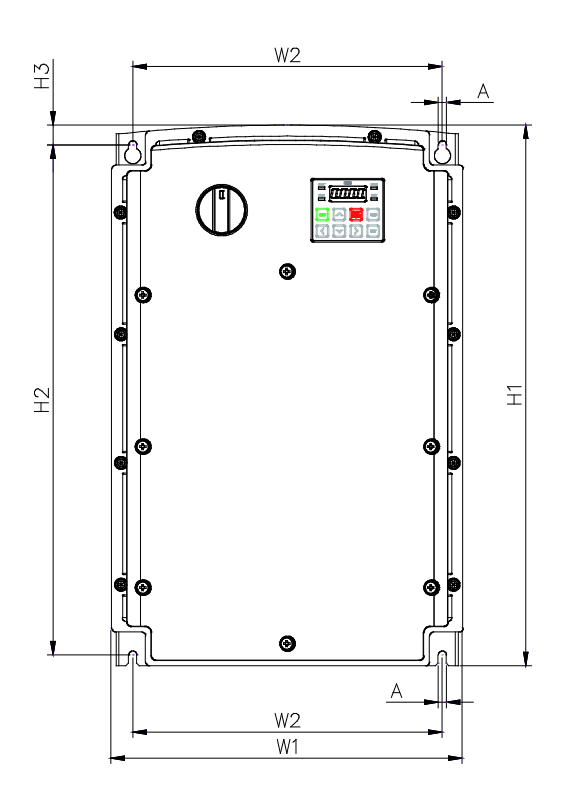

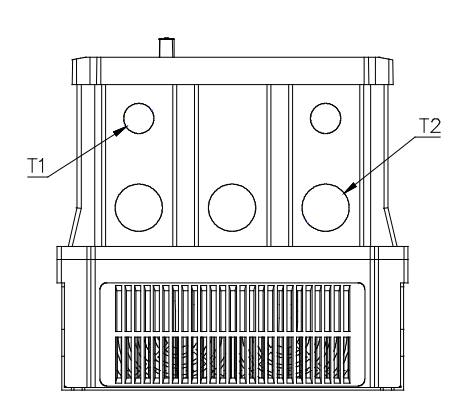

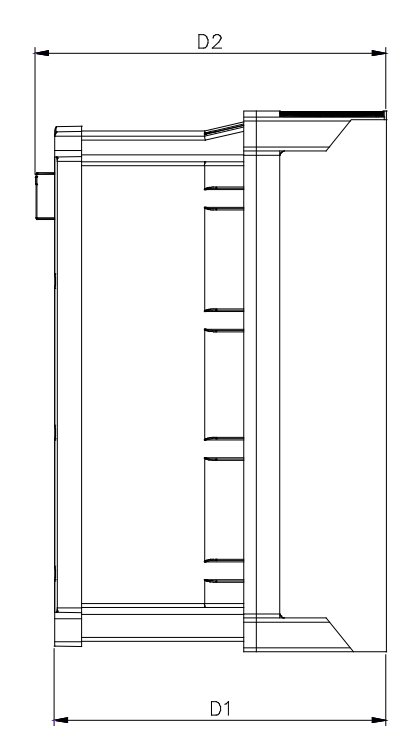

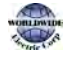

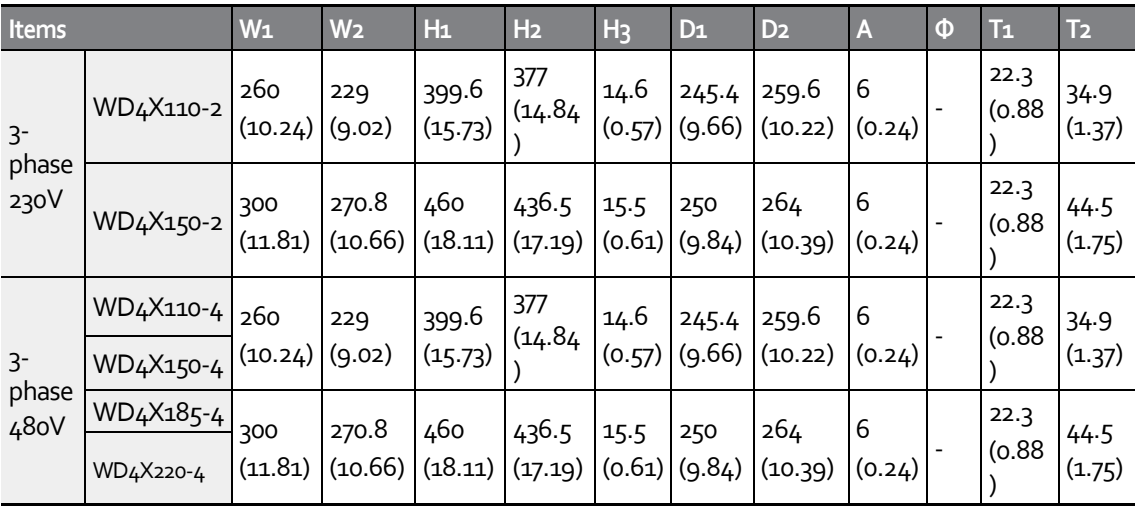

Units: mm (inches)

 $\Gamma$ 

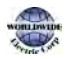

## **11.4 PeripheralDevices**

Г

External protection devices (circuit breakers etc.) are not provided with the inverter and shall be provided by others.

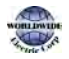

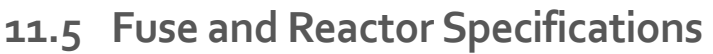

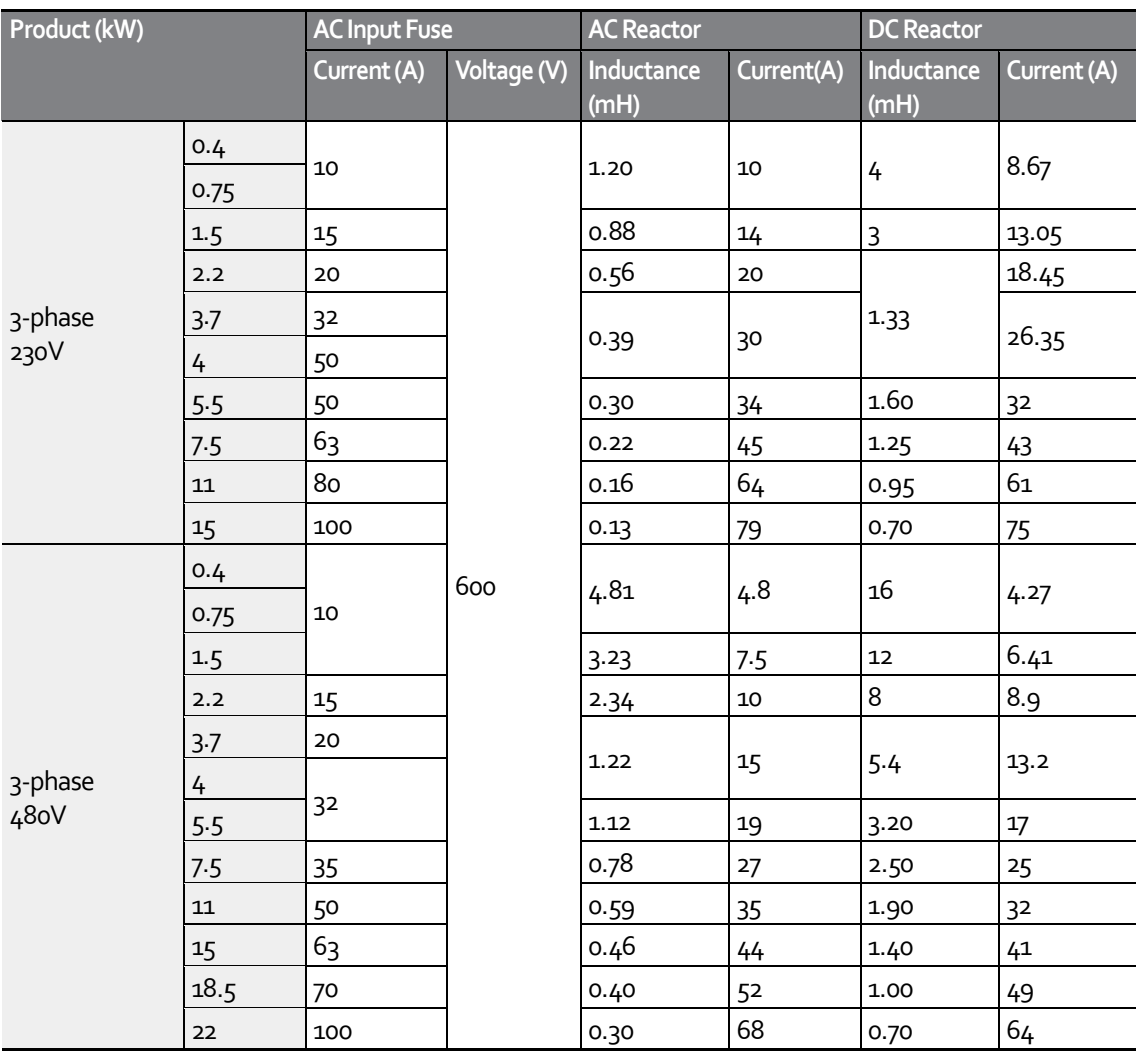

### *O* Caution

Only use Class H or RK5, UL listed input fuses and UL listed circuit breakers. See the table above for the voltage and current ratings for fuses and circuit breakers.

## **O**Attention

Utiliser UNIQUEMENT des fusibles d'entrée homologués de Classe H ou RK5 UL et des disjoncteurs UL. Se reporter au tableau ci-dessus pour la tension et le courant nominal des fusibless et des disjoncteurs.

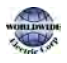

# **11.6 Terminal Screw Specification**

#### **Input/Output Terminal Screw Specification**

Г

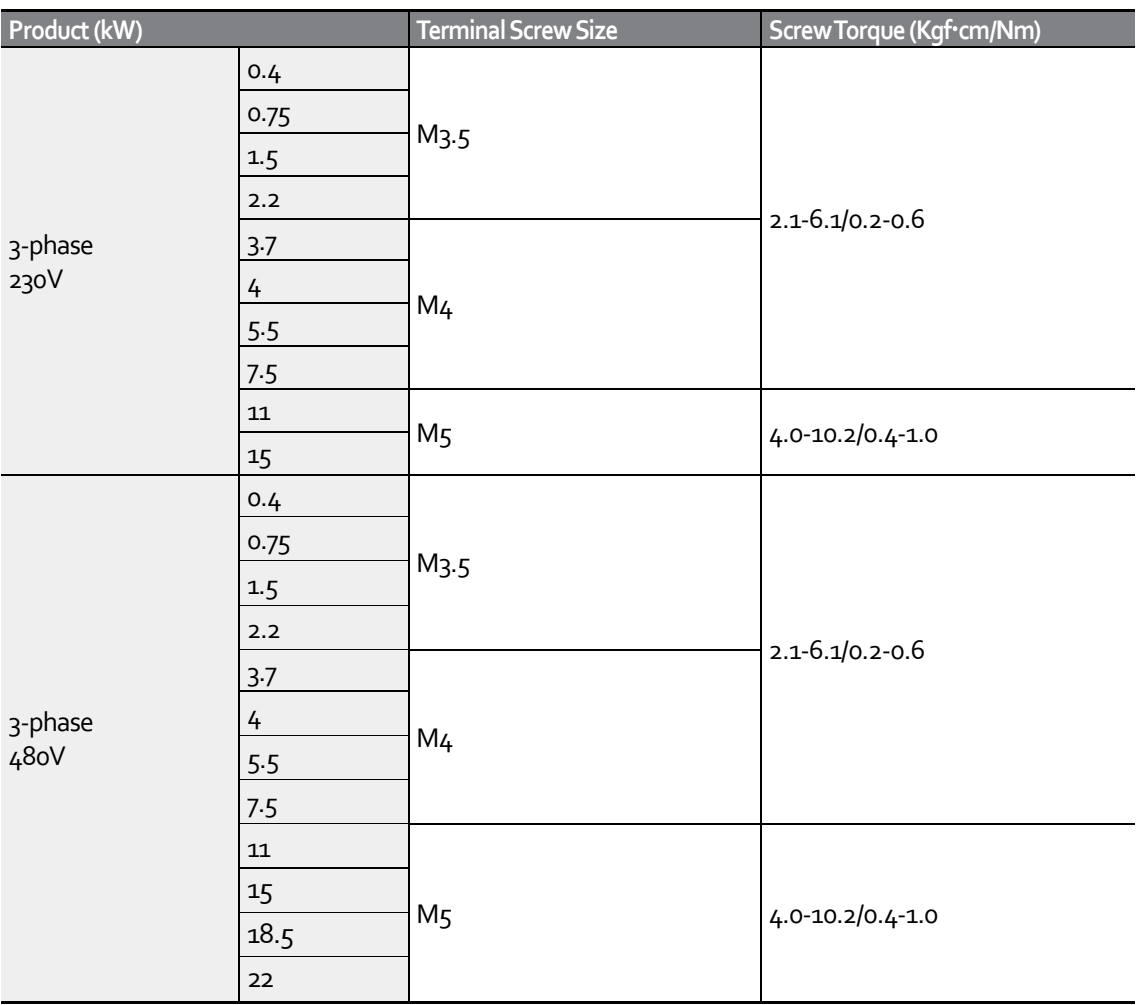

#### **Control Circuit Terminal Screw Specification**

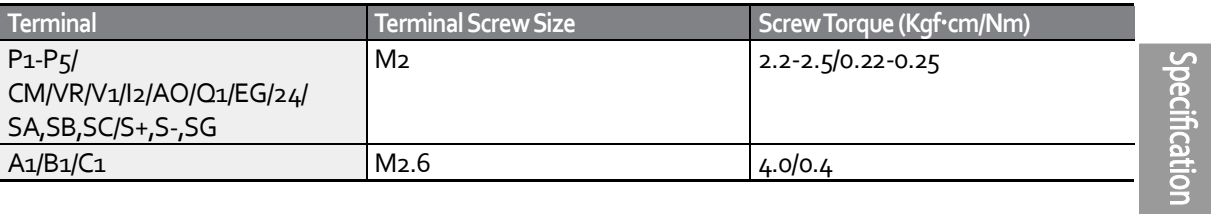

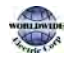

### **1** Caution

Apply the rated torque when tightening terminal screws. Loose screws may cause short circuits and malfunctions. Overtightening terminal screws may damage the terminals and cause short circuits and malfunctions. Use copper conductors only, rated at 600V, 75 ℃ for power terminal wiring, and rated at 300V, 75℃ for control terminal wiring.

### **OAttention**

Appliquer des couples de marche aux vis des bornes. Des vis desserrées peuvent provoquer des courtscircuits et des dysfonctionnements. Ne pas trop serrer la vis, car cela risque d'endommager les bornes et de provoquer des courts-circuits et des dysfonctionnements. Utiliser uniquement des fils de cuivre avec une valeur nominale de 600V, 75℃ pour le câblage de la borne d'alimentation, et une valeur nominale de 300V, 75℃ pour le câblage de la borne de commande.

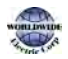

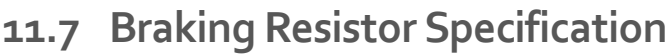

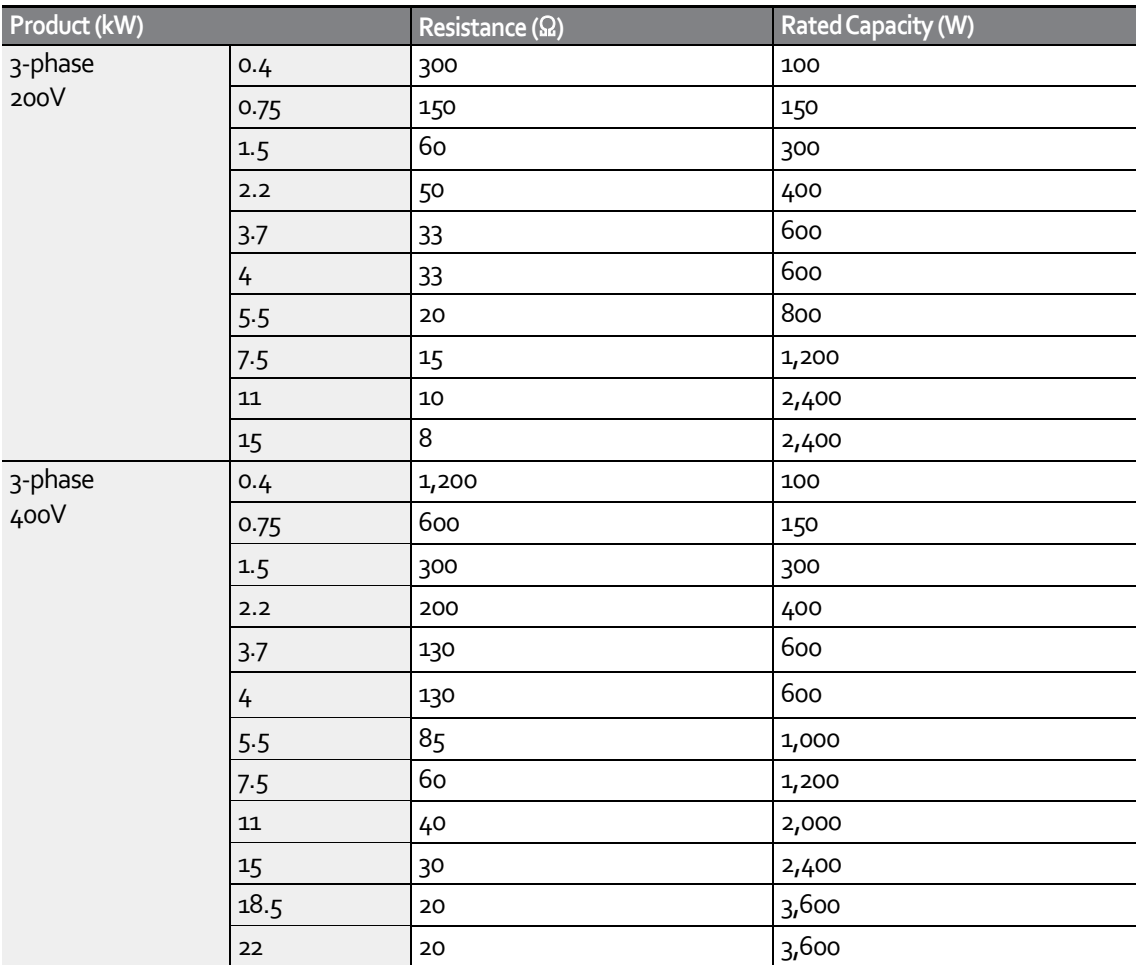

• The standard for braking torque is 150% and the working rate (%ED) is 5%. If the working rate is 10%, the rated capacity for braking resistance must be calculated at twice the standard.

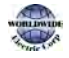

## **11.8 Continuous Rated Current Derating**

#### **Derating by Carrier Frequency**

Г

The continuous rated current of the inverter is limited based on the carrier frequency. Refer to the following graph.

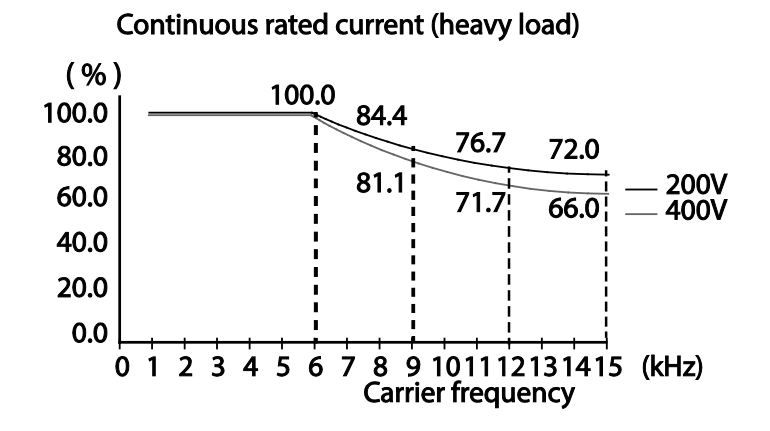

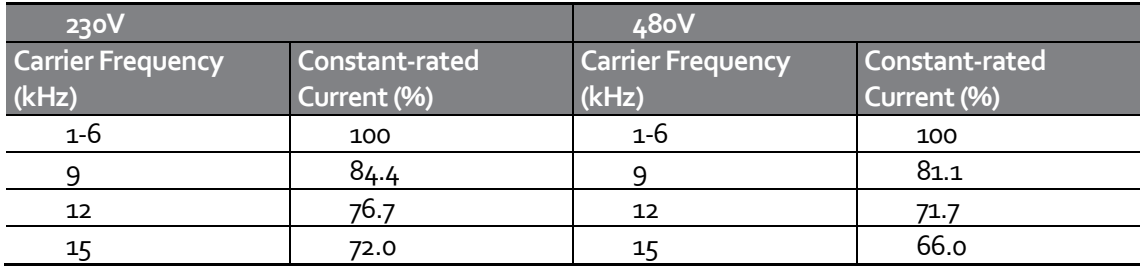

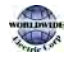

#### **Derating by Input Voltage**

Г

The continuous rated current of the inverter is limited based on the input voltage. Refer to the following graph.

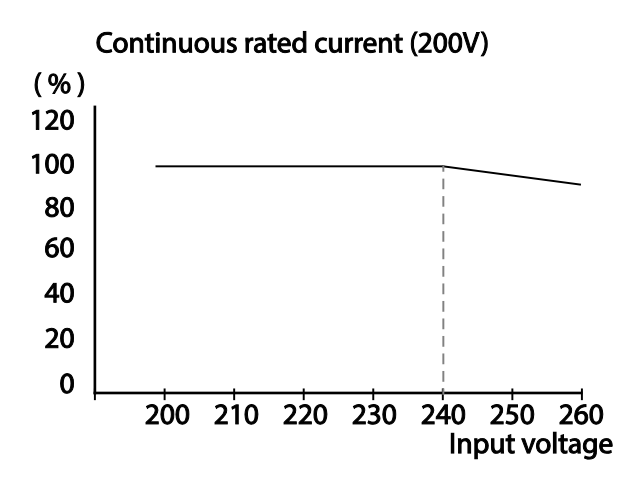

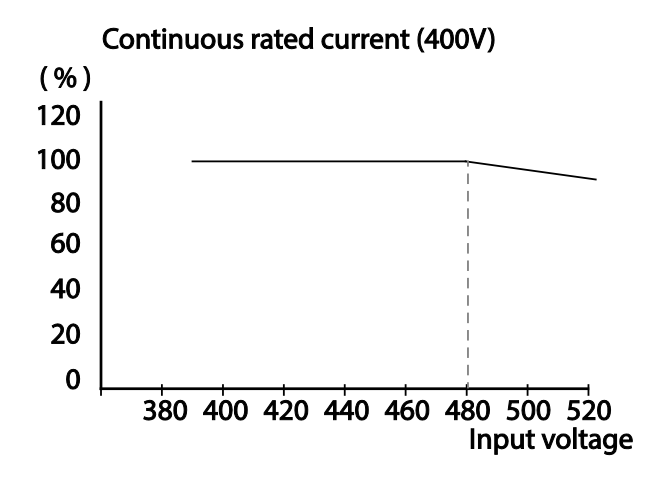

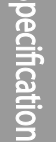

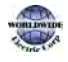

## **11.9 Heat Emmission**

Г

The following graph shows the inverters' heat emission characteristics (by product capacity).

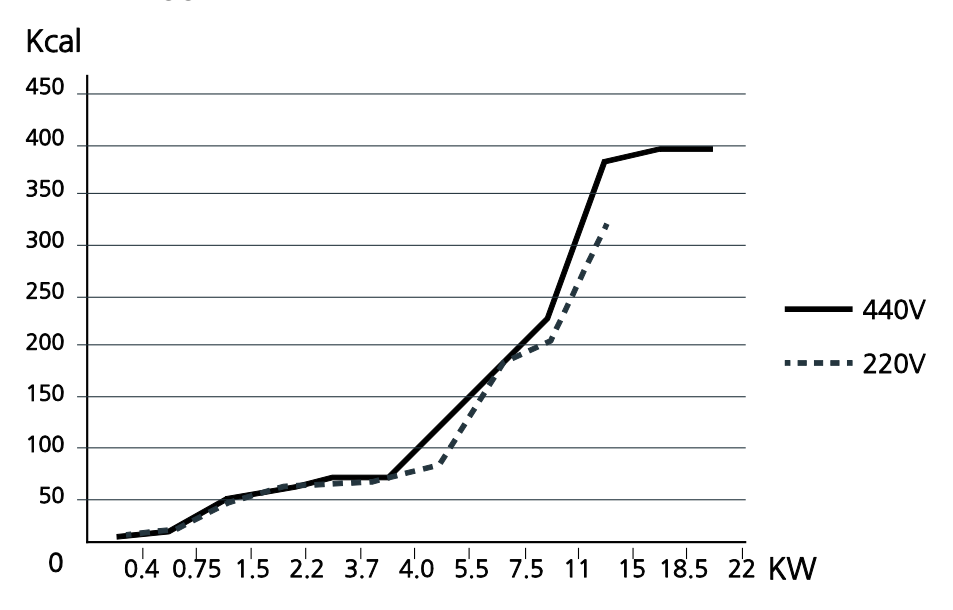

Heat emission data is based on operations with default carrier frequency settings, under normal operating conditions. For detailed information on carrier frequency, refer to 5.17 Operational Noise *[Settings \(carrier frequency settings\)](#page-189-0)* on page *[176](#page-189-0)*.

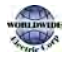

# **Product Warranty**

### **Warranty Information**

Fill in this warranty information form and keep this page for future reference or when warranty service may be required.

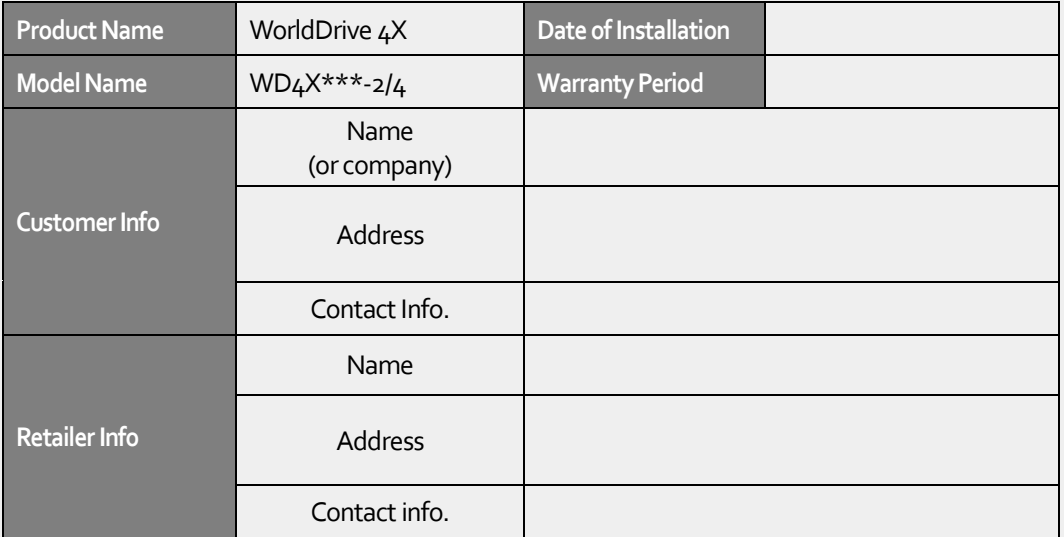

#### **Warranty Period**

The product warranty covers product malfunctions, under normal operating conditions, for 24 months from the date of manufacture.

#### **Warranty Service Information**

During the product warranty period, warranty service is provided for product malfunctions caused under normal operating conditions. For warranty service, contact WorldWide Electric at (800) 808-2131.

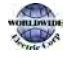

#### **Non-Warranty Service**

A service fee will be incurred for malfunctions in the following cases:

- intentional abuse or negligence
- power supply problems or from other appliances being connected to the product
- acts of nature (fire, flood, earthquake, gas accidents etc.)
- modifications or repair by unauthorized persons
- missing authenticWorldWide Electric rating plates
- expired warranty period

#### **Visit Our Website**

Visit us at *[http://www.WorldWide Electric.com](http://www.lsis.biz/)* for detailed service information.

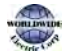

This Page Intentionally Blank

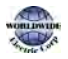
# **IIS**

The UL mark applies to products in the United States and Canada. This mark indicates that UL has tested and evaluated the products and determined that the products satisfy the UL standards for product safety. If a product received UL certification, this means that all components inside the product had been certified for UL standards as well.

The CE mark indicates that the products carrying this mark comply with European safety and environmental regulations. European standards include the Machinery Directive for machine manufacturers, the Low Voltage Directive for electronics manufacturers and the EMC guidelines for safe noise control.

#### **Low Voltage Directive**

We have confirmed that our products comply with the Low Voltage Directive (EN 61800-5-1).

#### **EMC Directive**

The Directive defines the requirements for immunity and emissions of electrical equipment used within the European Union. The EMC product standard (EN 61800-3) covers requirements stated for drives.

# **EAC mark**

The EAC (EurAsian Conformity) mark is applied to the products before they are placed on the market of the Eurasian Customs Union member states.

It indicates the compliance of the products with the following technical regulations and requirements of the Eurasian Customs Union:

Technical Requlations of the Customs Union 004/2011 "On safety of low voltage equipment" Technical Regulations of the Customs Union 020/2011 "On electromagnetic compatibility of technical products"

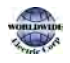

This Page Intentionally Blank

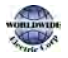

This Page Intentionally Blank

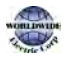

This Page Intentionally Blank

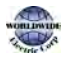

# Index

Γ

# $\overline{\mathbf{c}}$

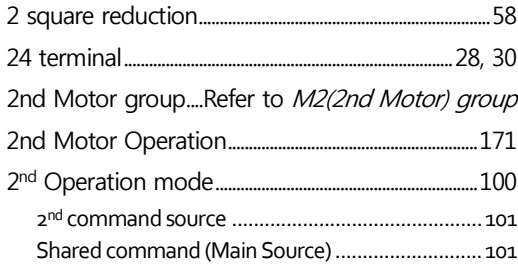

# $\overline{\mathbf{3}}$

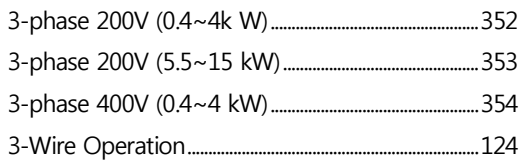

#### $\overline{\mathbf{4}}$

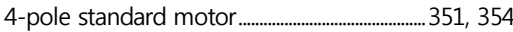

# $\overline{7}$

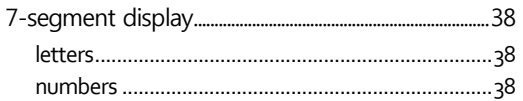

# $\mathsf{A}$

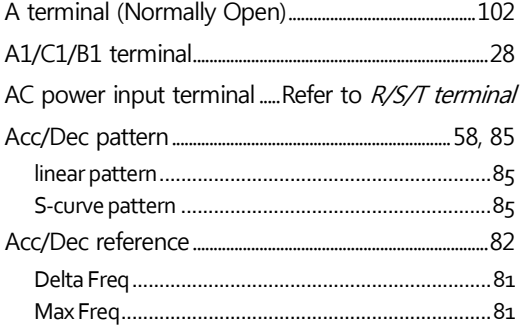

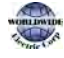

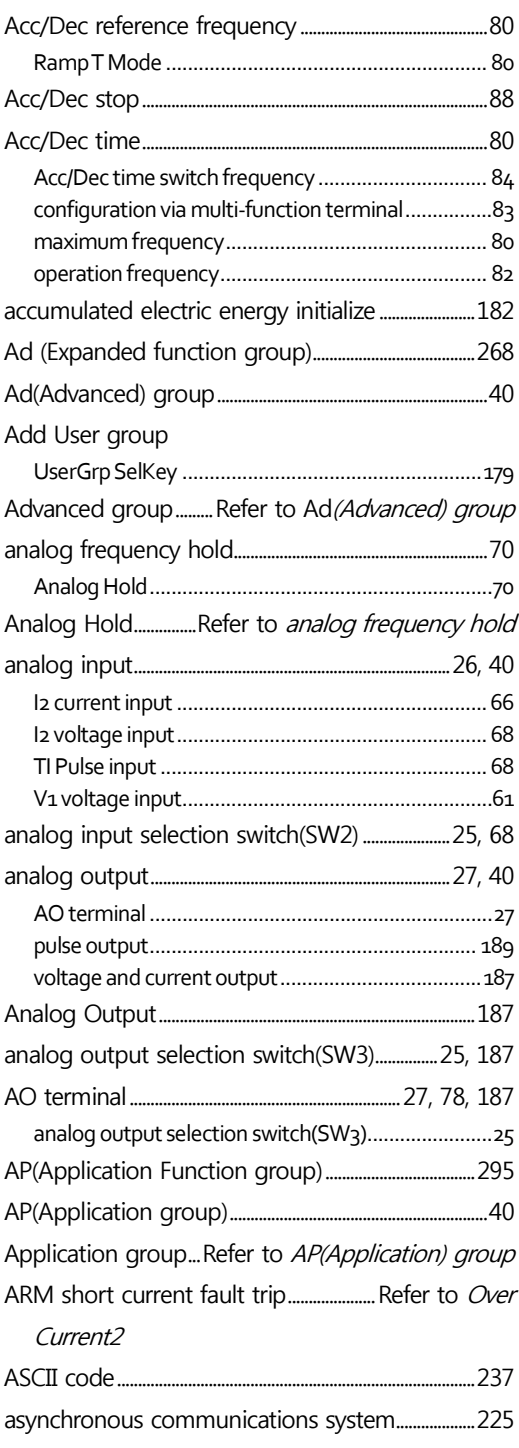

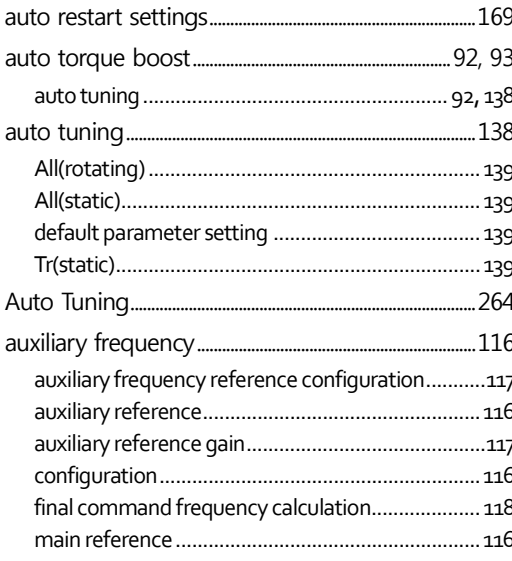

#### $\pmb B$

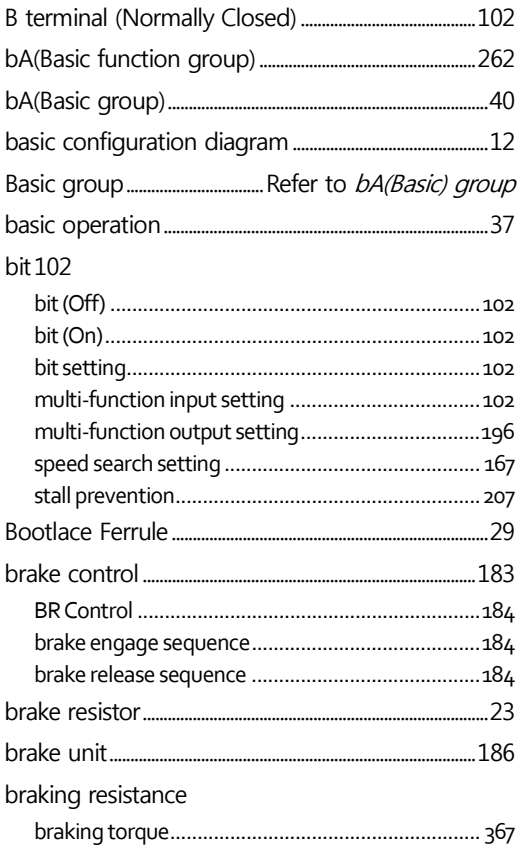

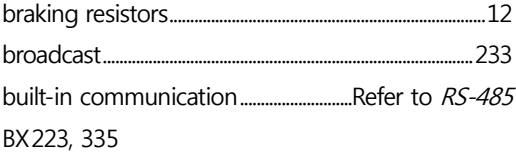

# $\mathsf{C}$

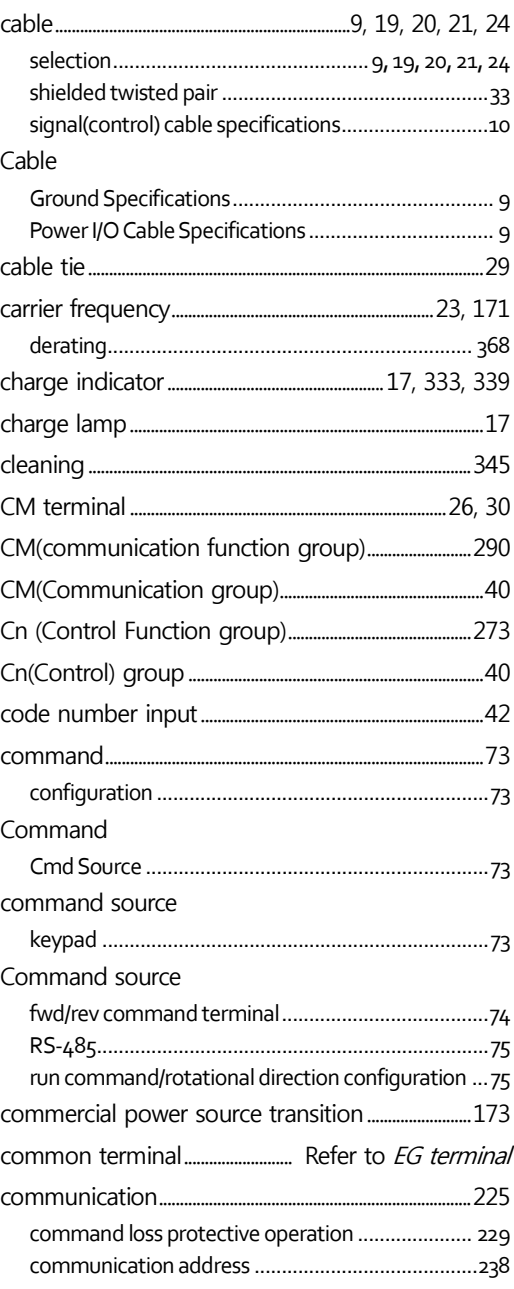

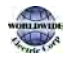

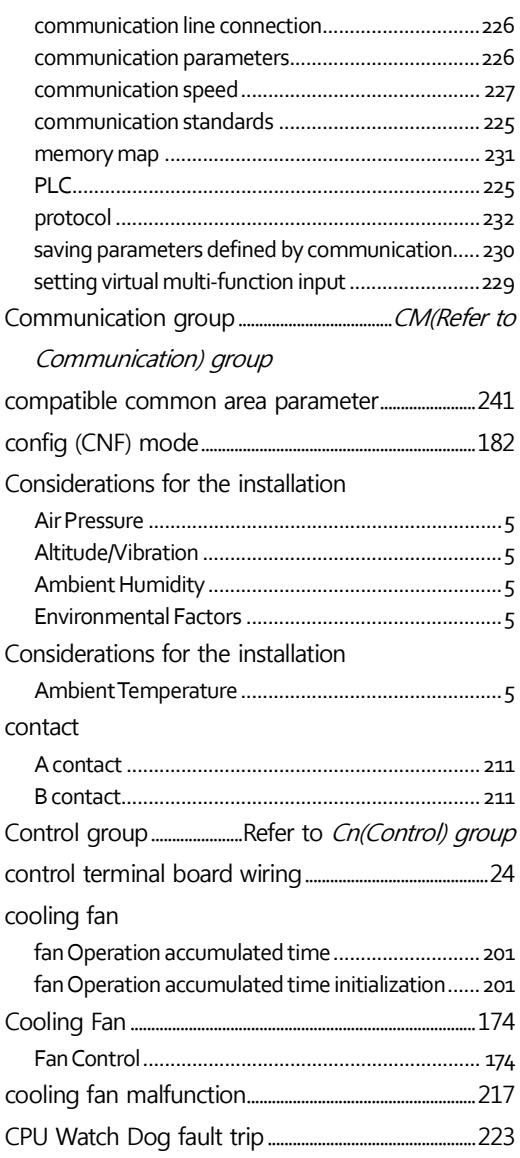

#### $\mathsf D$

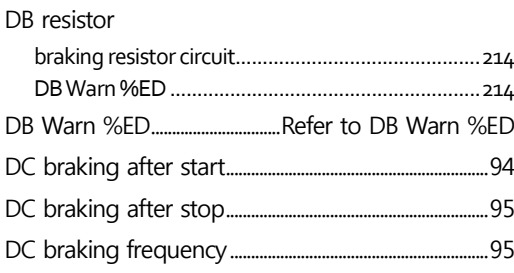

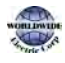

Г

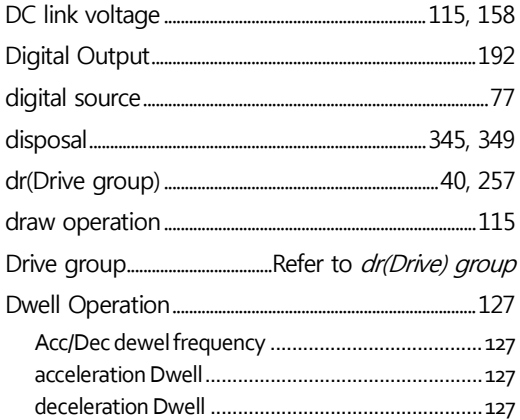

# E

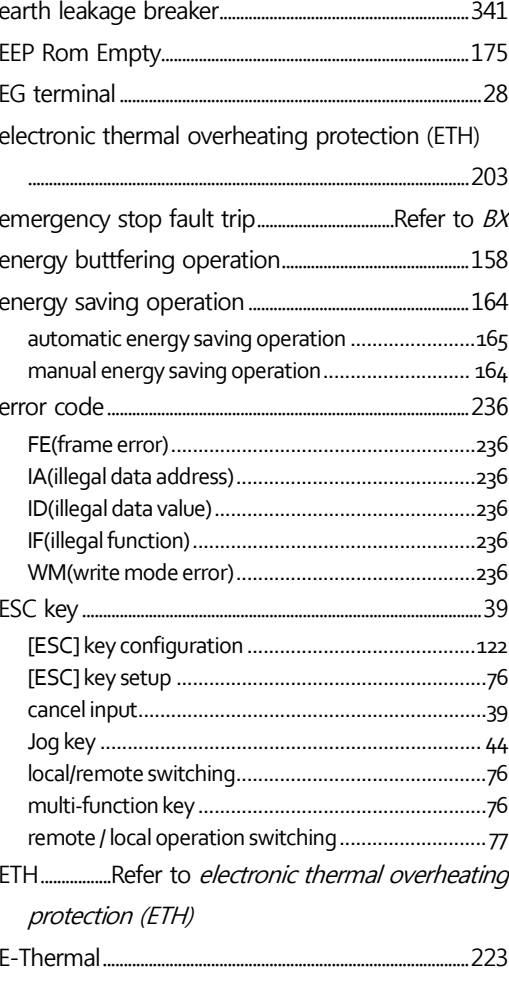

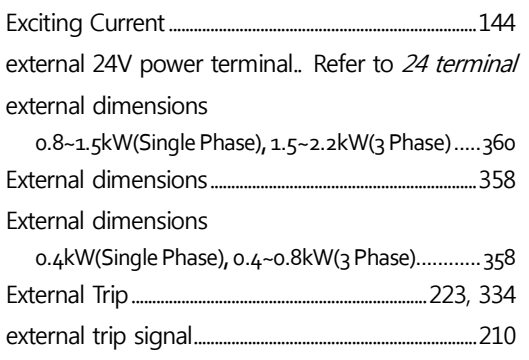

# $\overline{F}$

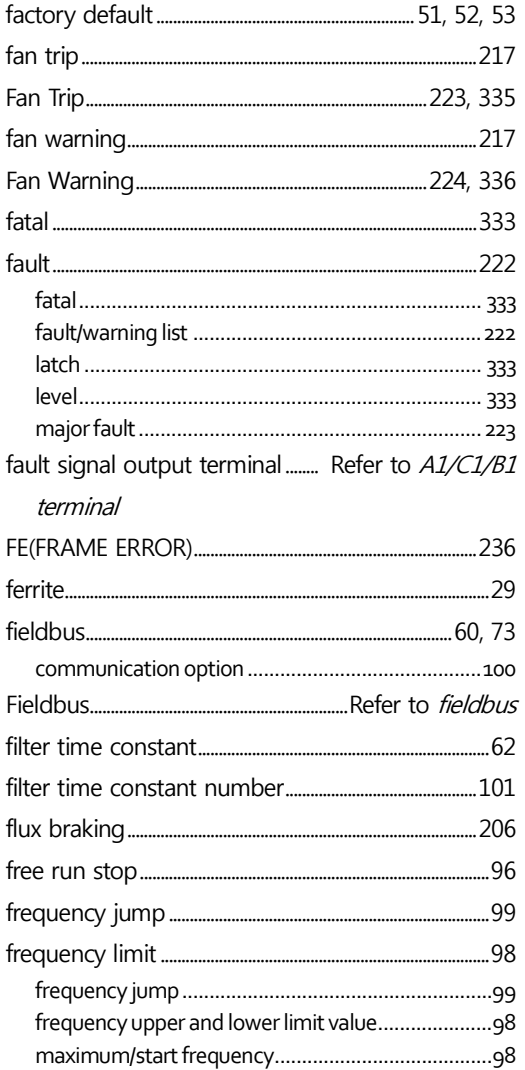

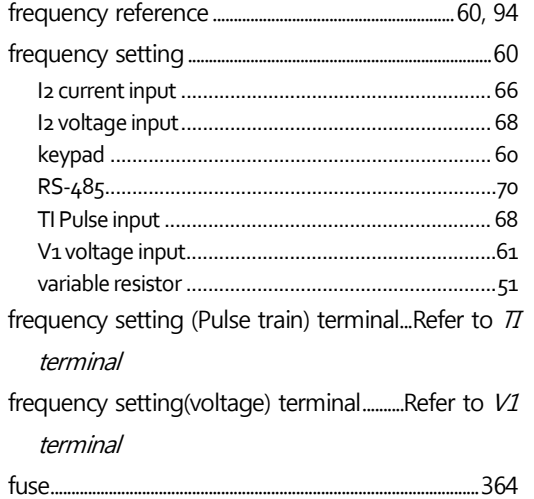

# G

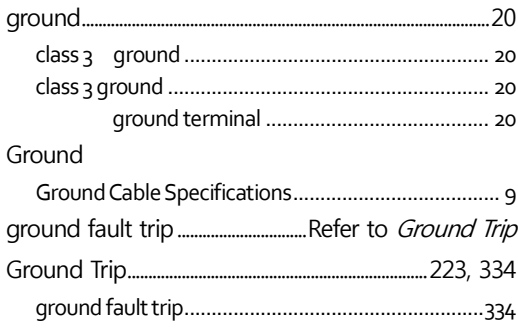

# $\overline{\mathsf{H}}$

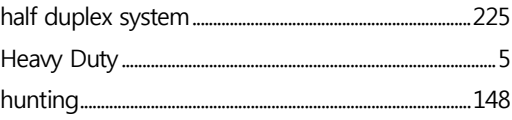

# $\mathbf I$

I2 27, 66

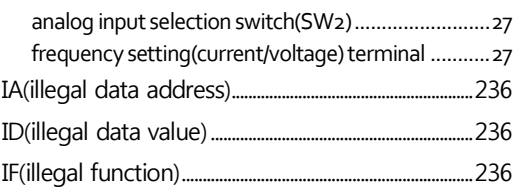

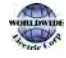

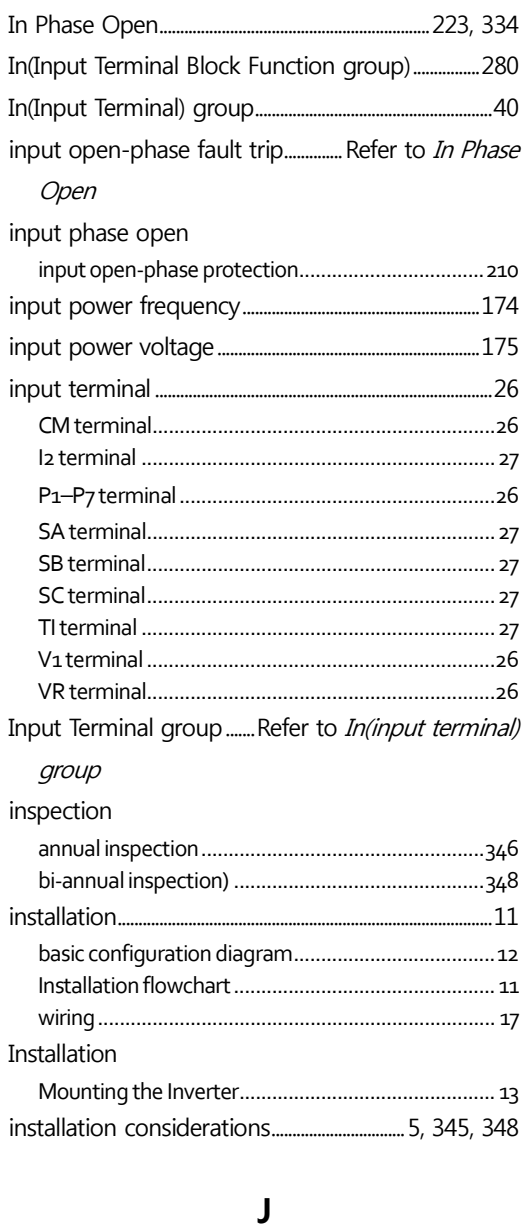

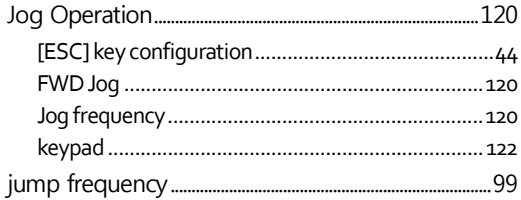

# $\mathsf{K}$

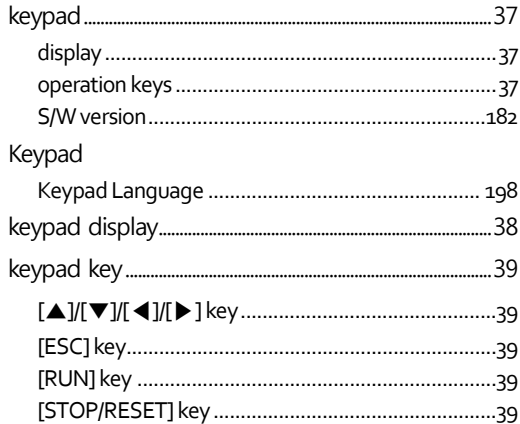

#### $\mathsf L$

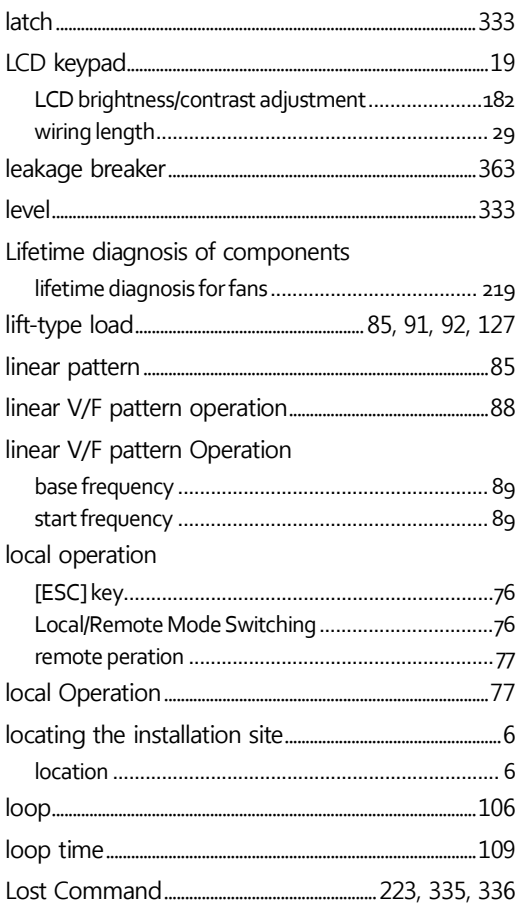

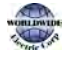

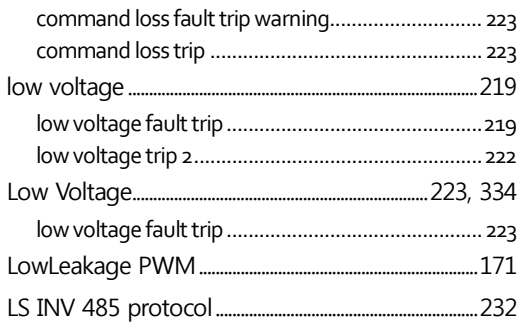

#### **M**

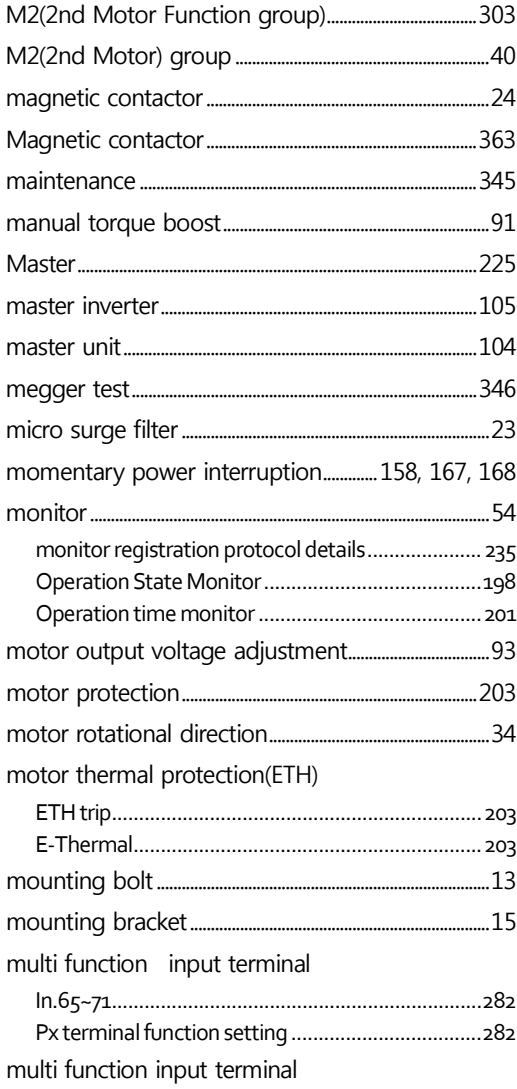

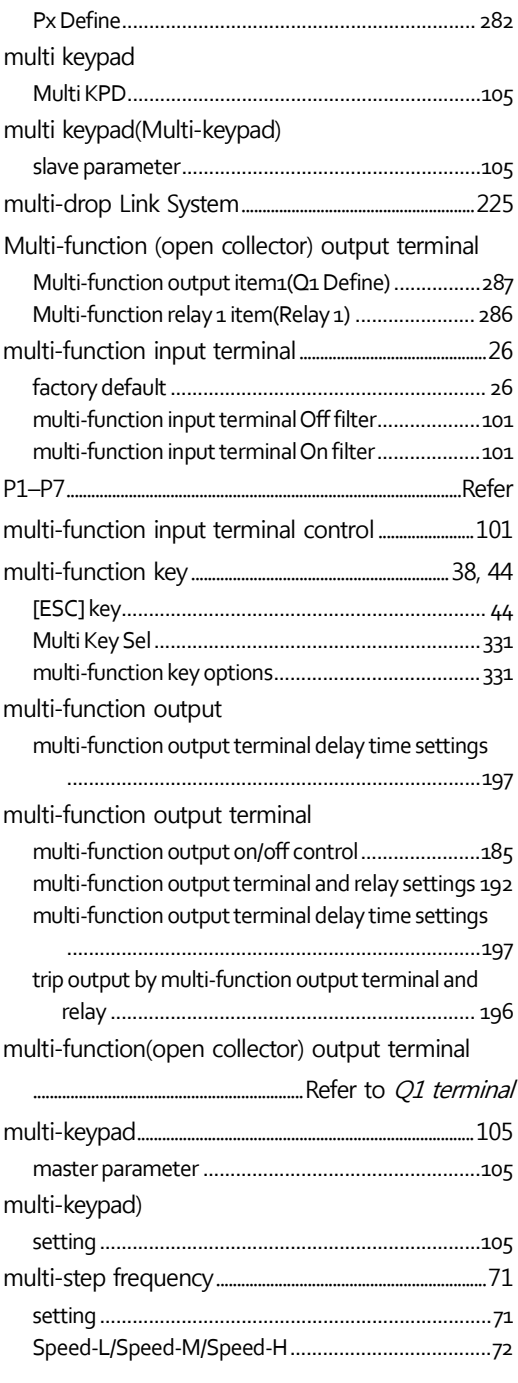

#### **N**

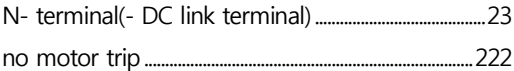

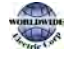

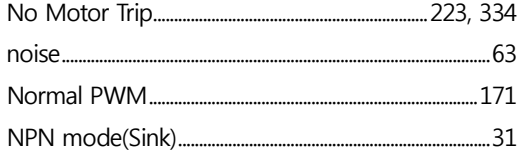

#### $\mathbf O$

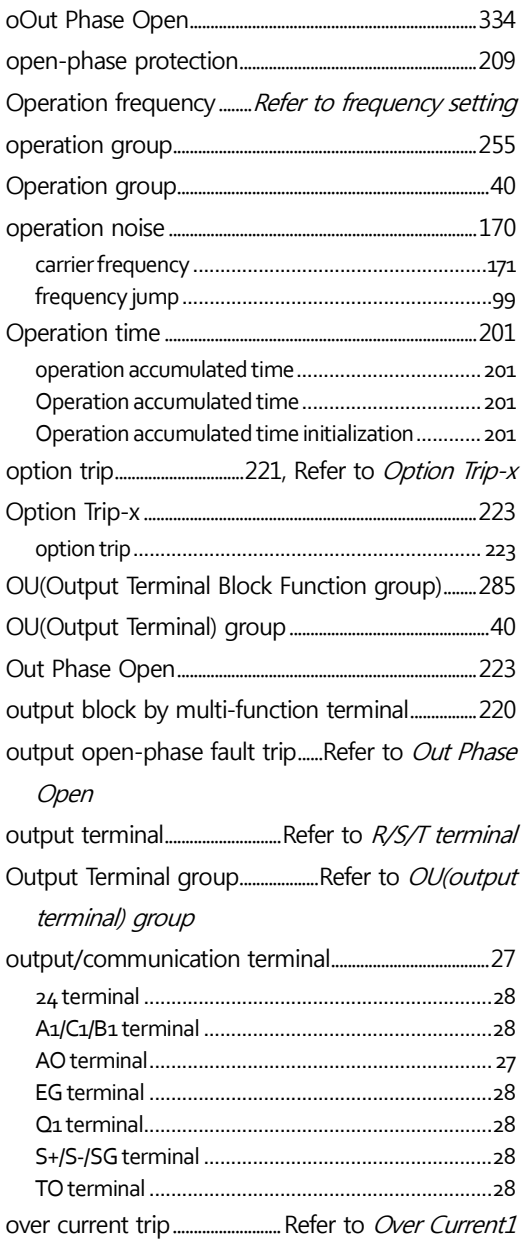

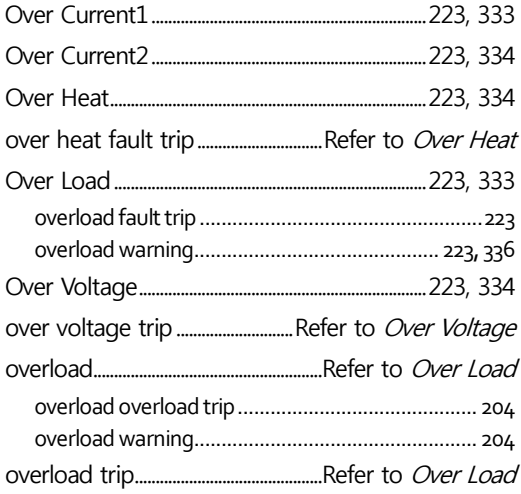

#### $\mathsf{P}$

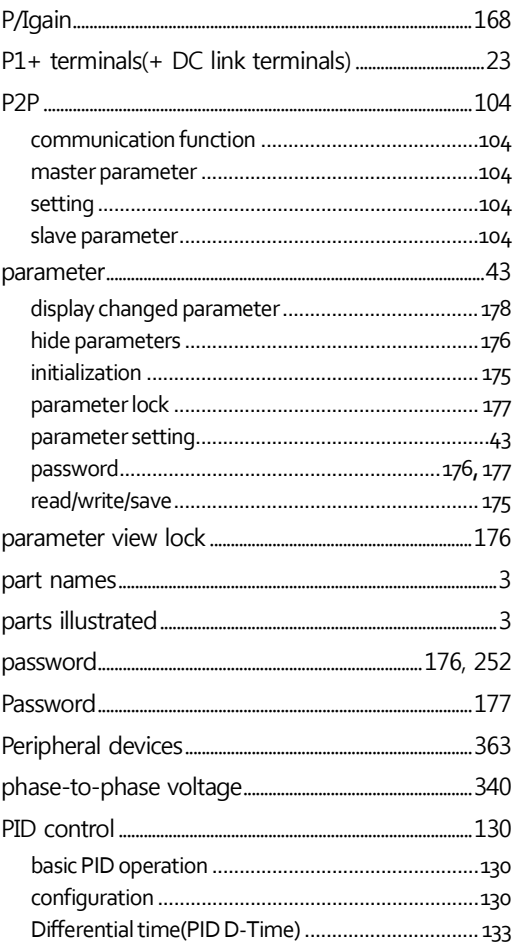

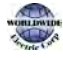

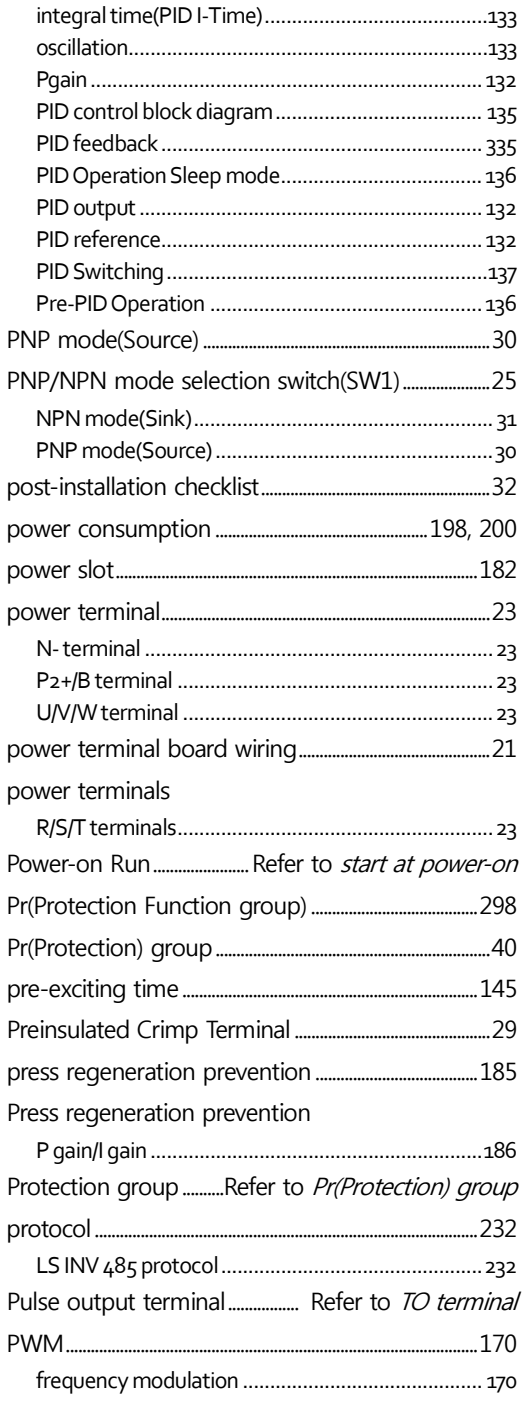

 $\overline{\mathsf{Q}}$ 

Г

 $...28$ 

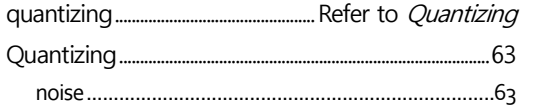

# $\overline{\mathsf{R}}$

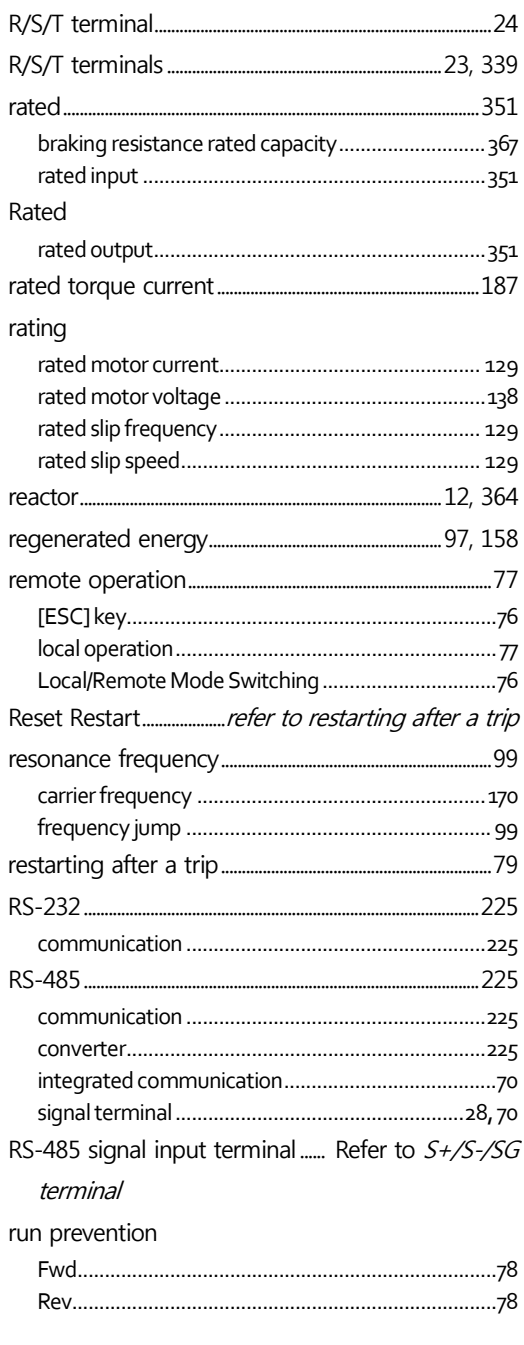

# $\mathsf{S}$

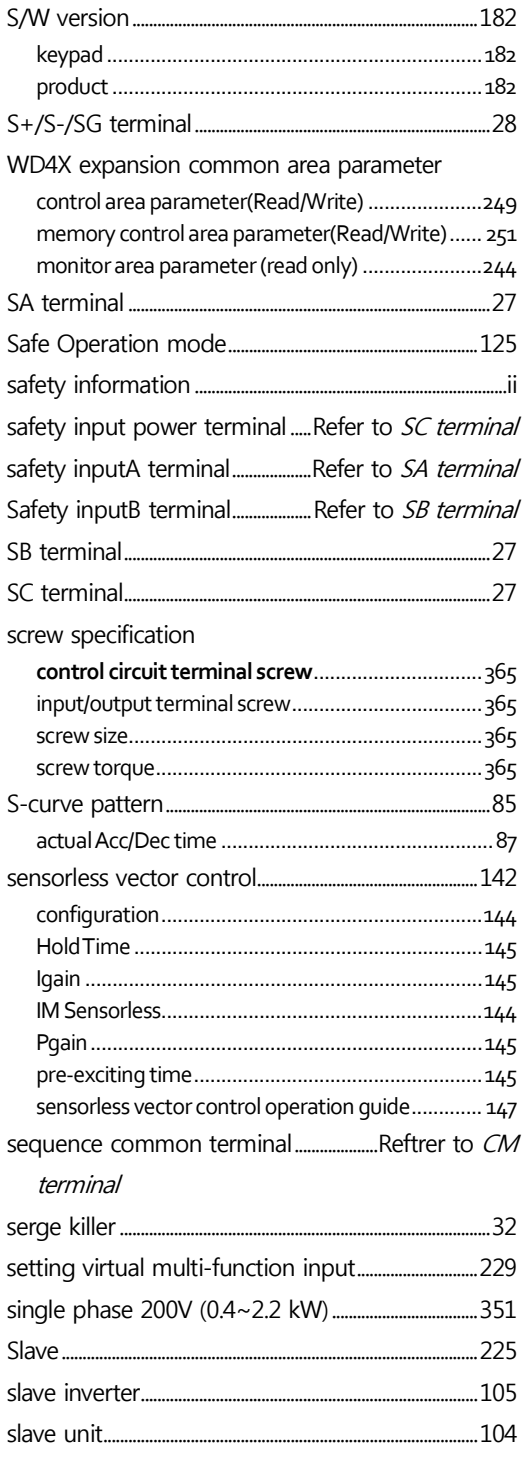

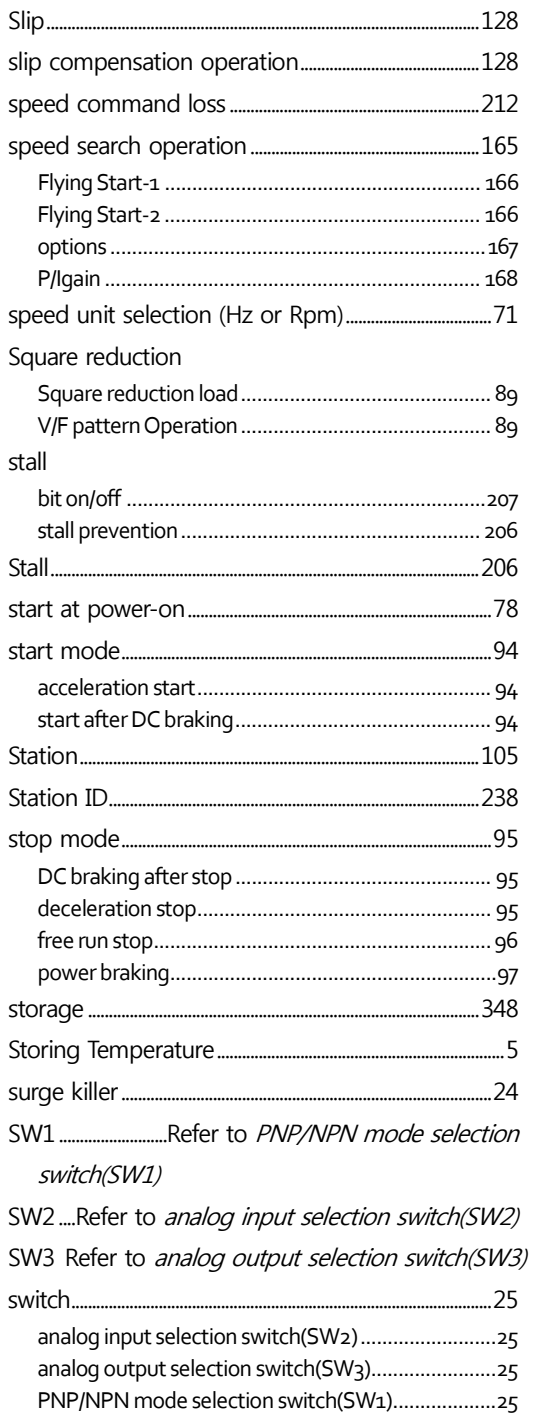

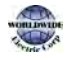

#### т

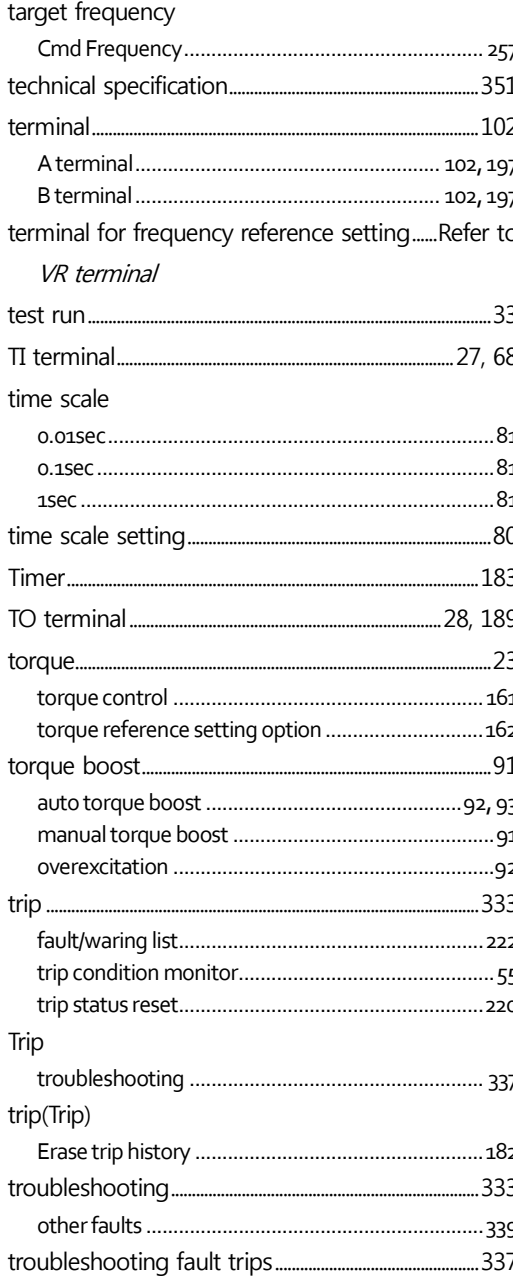

#### **UF309** under load Under Load...... underload fault trip .......................... Refer to Under Load **US305** user group user function operation condition ...........................110 User Sequence Function group......Refer to UF(User Sequence Function) group User Sequence group...Refer to US(user sequence) group using the using the keypad

#### U

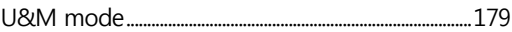

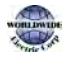

#### $\overline{\mathsf{V}}$

Г

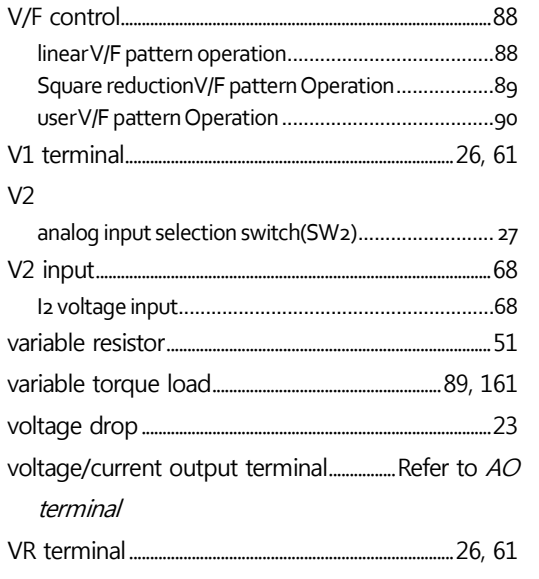

#### W

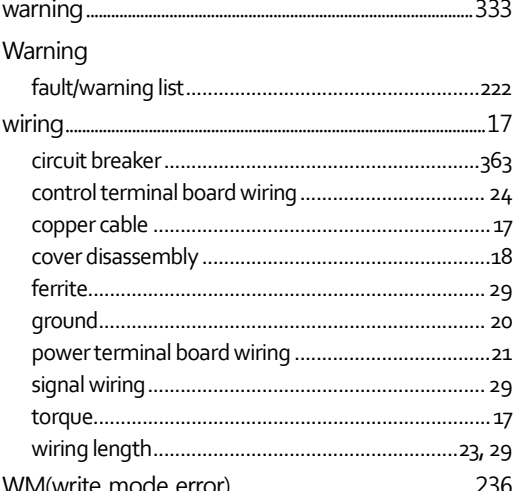

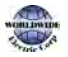